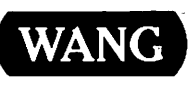

# VS

# **System Utilities Reference<br>Release 7 Series**

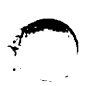

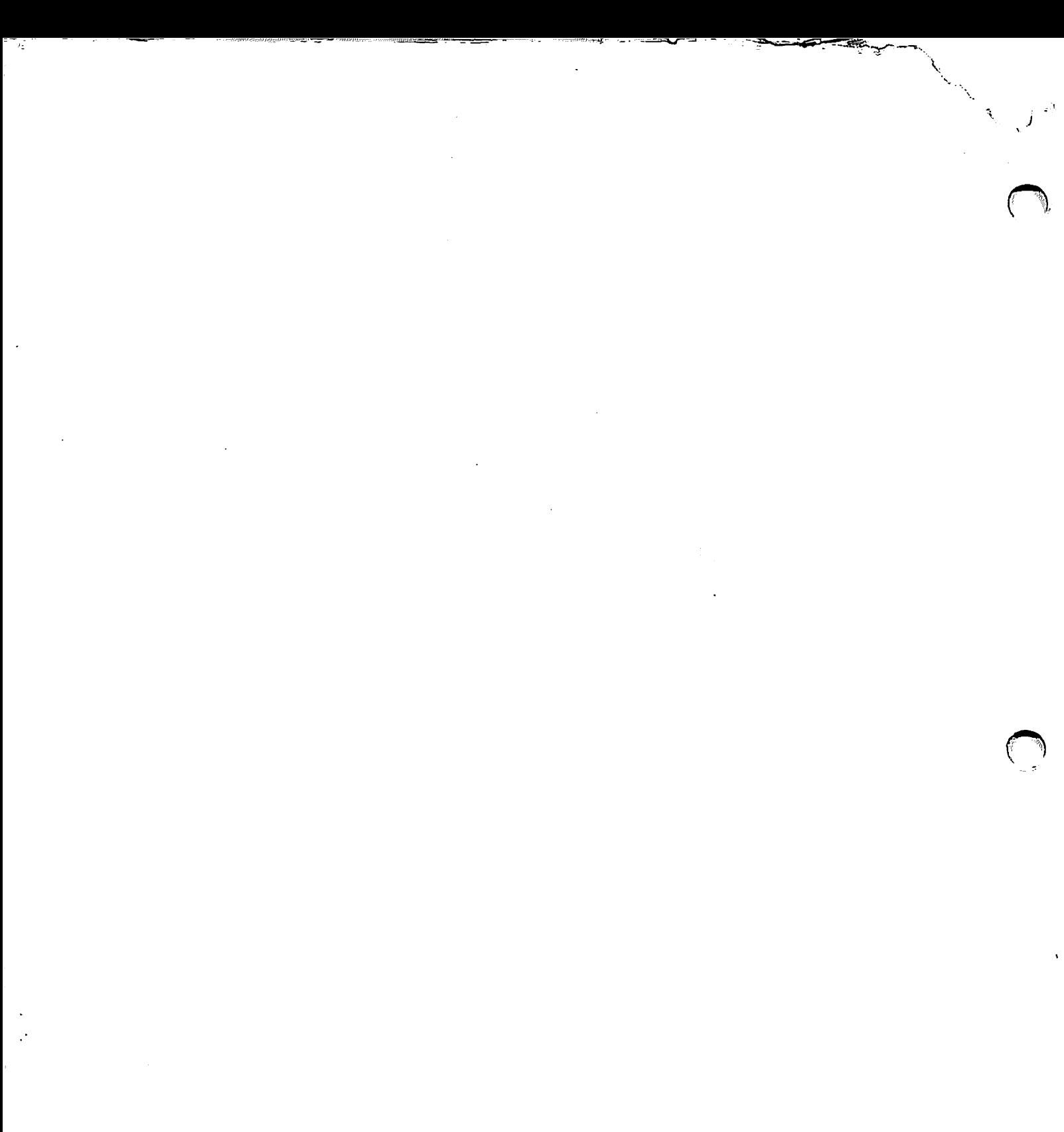

 $\sim 10^{11}$ 

a iyo

 $\beta^{2}=\gamma$ 

 $\hat{\mathcal{A}}$ 

# **VS System Utilities Reference<br>Release 7 Series**

l

 $\hat{P}$ 

2nd Edition - June 1986<br>Copyright © Wang Laboratories, Inc., 1985, 1986 715-0421A

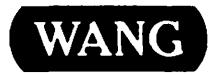

WANG LABORATORIES, INC., ONE INDUSTRIAL AVENUE, LOWELL, MA 01851 . TEL. (617) 459-5000, TWX 710-343-6769, Telex 94-7421

#### **Disclaimer of Warranties and Limitation of Liabilities**

The staff of Wang Laboratories, Inc., has taken due care in preparing this manual. However, nothing contained herein modifies or alters in any way the standard terms and conditions of the Wang purchase, lease, or license agreement by which the product was acquired, nor increases in any way Wang's liability to the customer. In no event shall Wang or its subsidiaries be liable for incidental or consequential damages in connection with or arising from the use of the product, the accompanying manual, or any related materials.

#### **Software Notice**

All Wang Program Products (software) are licensed to customers in accordance with the terms and conditions of the Wang Standard Software License. No title or ownership of Wang software is transferred, and any use of the software beyond the terms of the aforesaid license, without the written authorization of Wang, is prohibited.

#### **Warning**

This equipment generates, uses, and can radiate radio frequency energy and, if not installed and used in accordance with the instructions manual, may cause interference to radio communications. It has been tested and found to comply with the limits for a Class A computing device, pursuant to Subpart J of Part 15 of FCC rules, which are designed to provide reasonable protection against such interference when operated in a commercial environment. Operation of this equipment in a residential area is likely to cause interference, in which case the user, at his own expense, will be required to take whatever measures may be required to correct the interference.

## **PREFACE**

Wang Laboratories, Inc., provides a variety of programs that perform routine data processing operations with the VS Operating System. These programs are referred to as "utilities" and extend the VS Operating System support of the programming environment. The VS System utilities are documented in a set of five manuals, each describing a different phase of the data processing environment. You can use any one of the manuals separately or in combination with other manuals.

#### *VS System Utilities Reference* (715-0421)

This manual describes the utilities that perform the support tasks involved in program and file processing. The support tasks are categorized as follows: copy support, program support, and system support. The VS System utilities can copy, sort, display, and print files, and they can initialize or analyze system storage media. This manual is intended for all levels of programmers. Introductory concepts and brief descriptions of all system utilities are included in Chapter 1. The utility chapters are alphabetized to facilitate access to the information. The utilities in this manual are as follows:

CIP COPYWP FASTLINK IBMCOPY OISCART SORT TAPEINIT COPY DISKINIT FLOPYDUP IOELOG PATCH SORTINT TRANSL COPYOIS DISPLAY FONTCNTL IOTRACE POOLSTAT TABLEDIT VERIFY<br>COPY2200 EZFORMAT FORMCNTL LISTVTOC SHRSTAT TAPECOPY COPY2200 EZFORMAT FORMCNTL LISTVTOC SHRSTAT

You should be familiar with the VS environment, as described in the *VS System User's Introduction* (715-0417). In addition, topics treated in the following manuals are helpful to the discussions of individual system utilities.

#### *VS Program Development Tools Reference* (715-0384)

This manual describes program development tools that are provided with the VS Operating System, which includes the following utilities:

EDITOR LINKER SYMBOLIC DEBUGGER

#### *VS File Management Utilities Reference* (800-1308)

This manual describes the utilities that facilitate the data entry and retrieval process. You can construct, modify, and report on data files through the VS File Management utilities. The utilities in this manual are as follows:

CONTROL CONDENSE DATENTRY EZFORMAT INQUIRY REPORT

#### *VS System Administrator's Reference* (715-0420)

This manual describes the utilities that enable a system administrator to create configuration files and to protect system resources against unauthorized use. It also describes the Shared Subroutine Library (SSL) utility. Theutilities in this manual are as follows:

GENEDIT SECURITY SSL

#### *VS System Operator's Guide* (715-0418)

This manual describes the BACKUP and VOLCOPY utilities, which enable you to back up or restore files, libraries, or volumes. It also describes other system operation functions. The ~ utilities in this manual are as follows:

Ÿ.

BACKUP VOLCOPY

Topics treated in the following manuals may also be helpful to the discussions of individual utilities:

*Department of Defense Industrial Security Manual* (DoD #5220.22-M, Section 13, Paragraph 116).

*Operating Procedures Guide* (800-6212)

*OIS BASIC Language Reference* (800-5650)

*Word Processing Reference Manual* (700-7611)

*VS BASIC Language Reference* (800-1202)

*VS COBOL 74 Reference* (800-1201)

*VS DMSITX Reference* (800-1128)

*VS Data Management System (DMS) Reference* (800-1124)

*VS FORTRAN* 77 *Language Reference* (800-1208)

*VS Operating System Release 7.10 Software Bulletin* (715-0060)

*VS Operating System Services Reference* (715-0423)

*VS PL/I Language Reference* (800-1209)

*VS Principles of Operation* (715-0422)

*VS Procedure Language Reference* (800-1205)

*VS Programmer's Guide to VS/llS* (800-1304)

*VS RPG II Language Reference* (800-1203)

*VS Operating System Release 7.10 Customer Software Release Notice* (715-0200)

*VS Model 2529V Cartridge Tape Drive Operating Procedures Guide* 

*VS System User's Guide to VS/llS* 

# **CONTENTS**

#### **CHAPTER 1 INTRODUCTION TO THE VS SYSTEM UTILITIES**

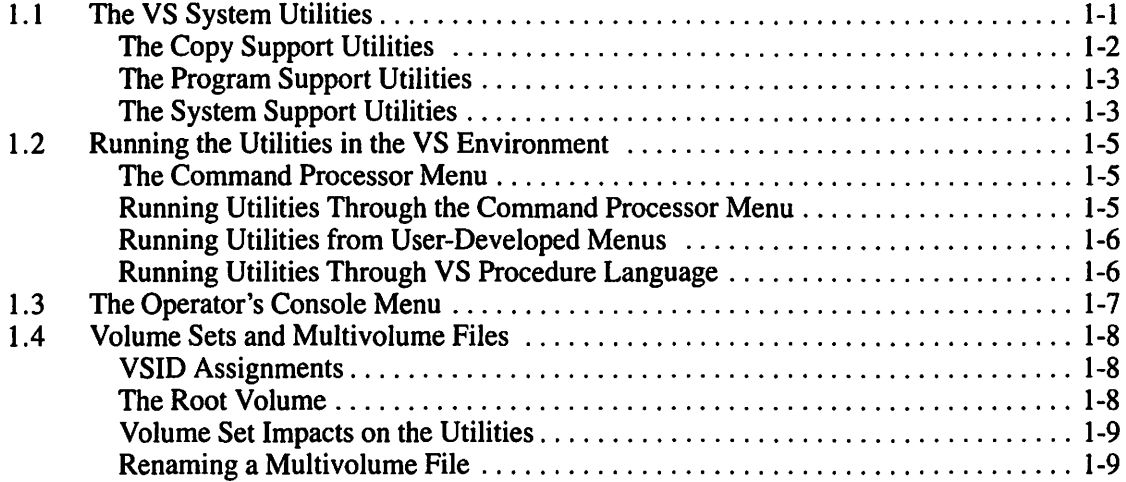

### **CHAPTER 2 THE COMPRESS-IN-PLACE (CIP) UTILITY**

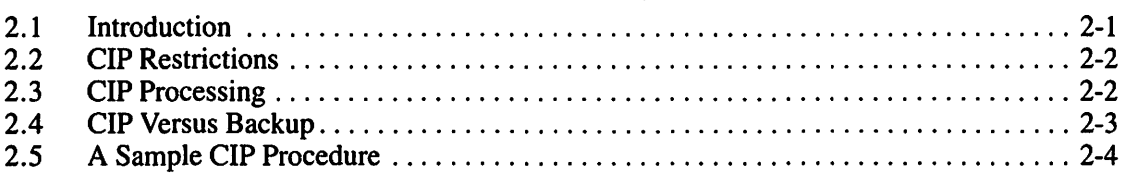

## **CHAPTER 3 THE COPY UTILITY**

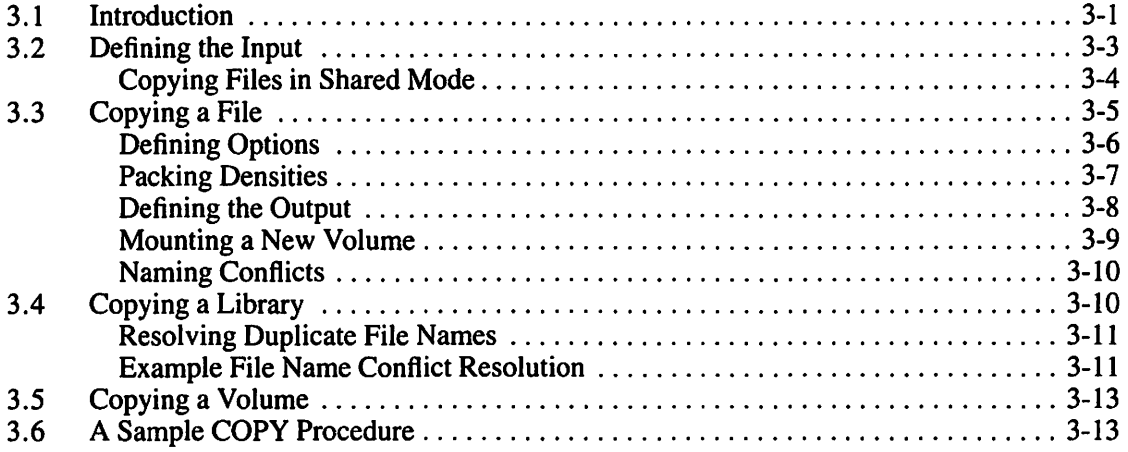

#### **CHAPTER 4 THE COPYOIS UTILITY**

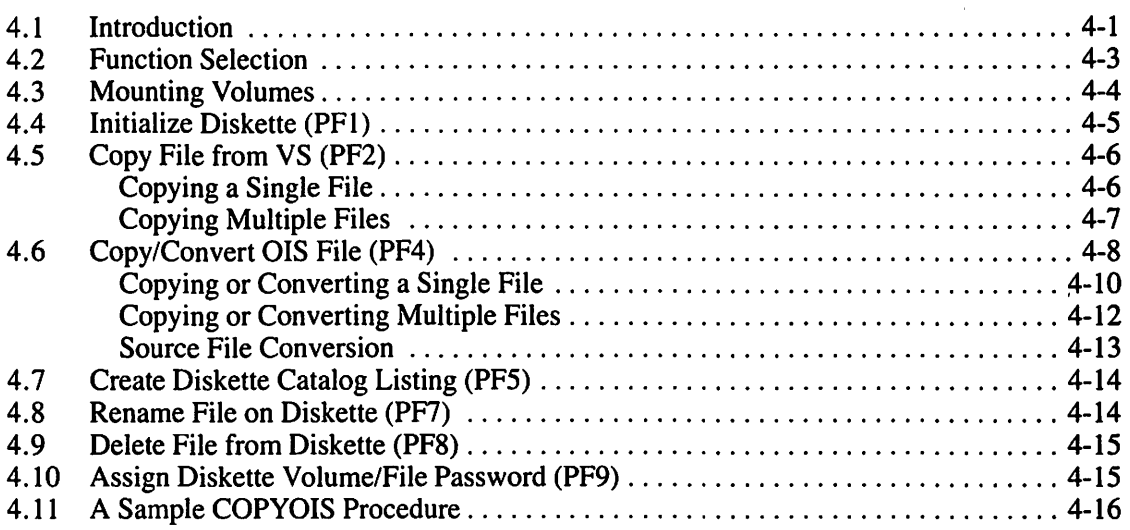

 $\ddot{\phantom{a}}$ j

#### **CHAPTER 5 THE COPY2200 UTILITY**

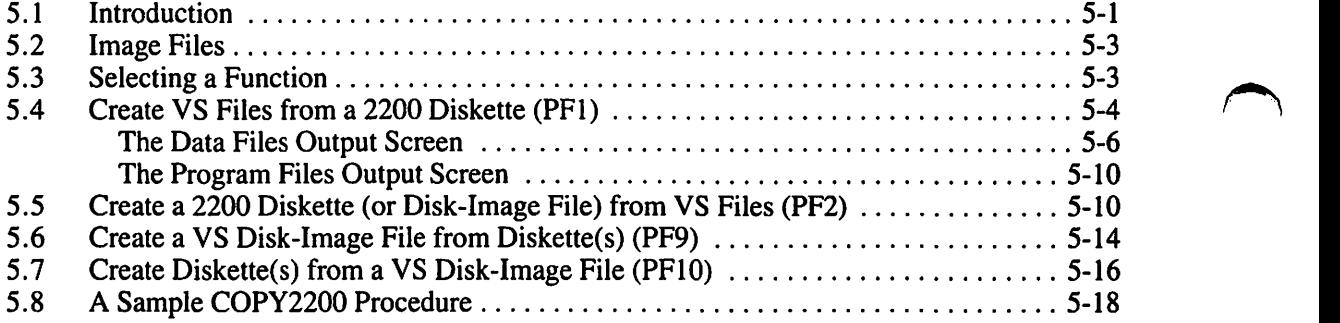

## **CHAPTER 6 THE COPYWP UTILITY**

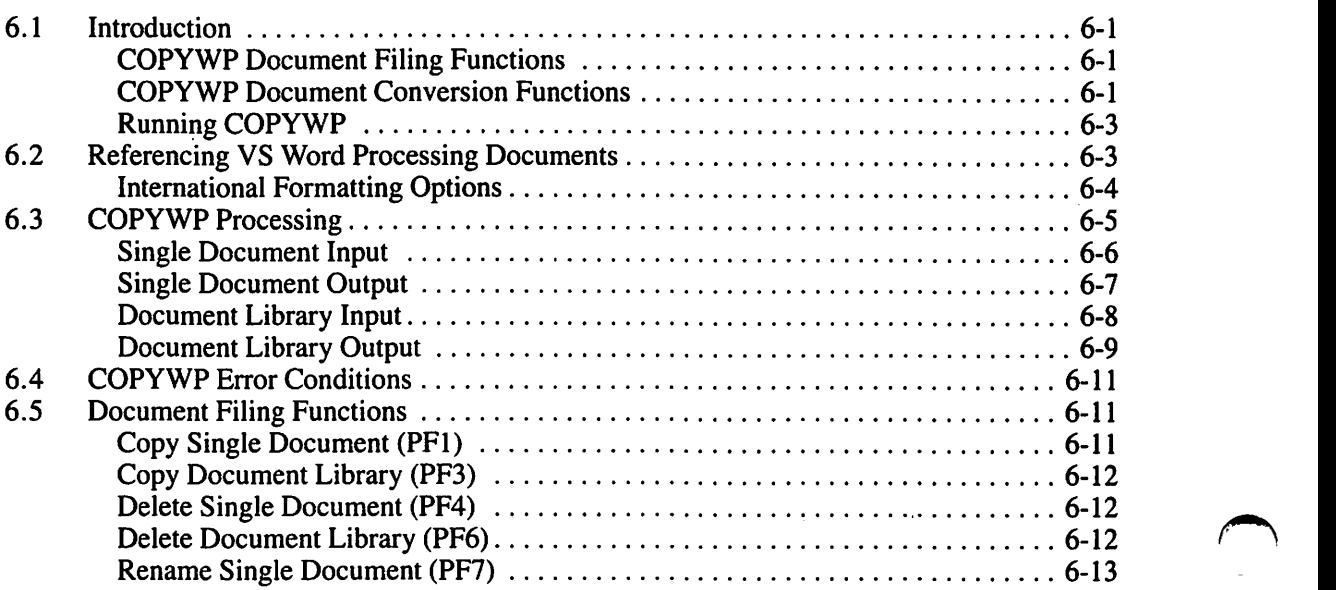

i.<br>V

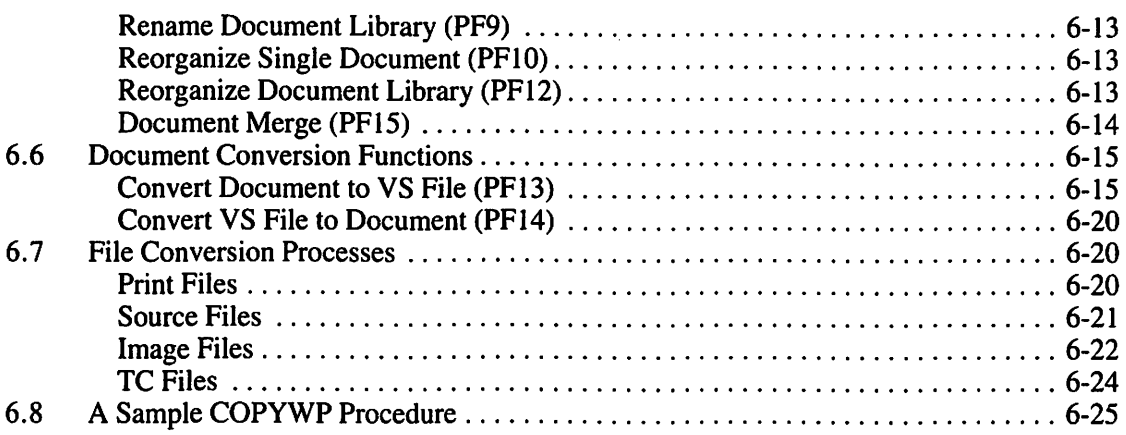

### **CHAPTER 7 THE DISKINIT UTILITY**

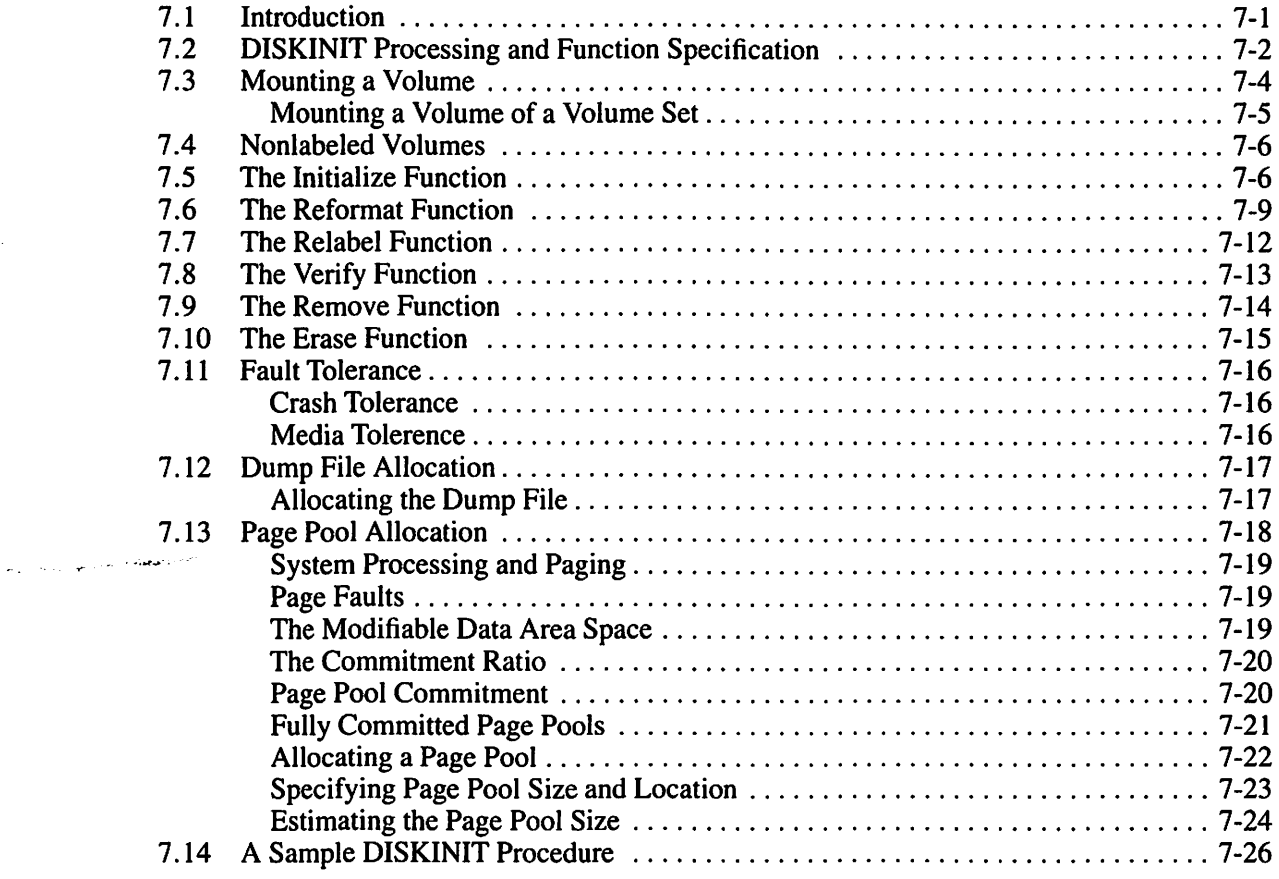

#### **CHAPTER 8 THE DISPLAY UTILITY**

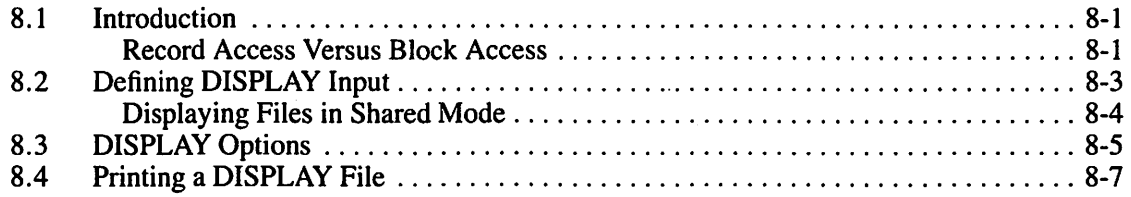

 $\overline{a}$   $\overline{a}$ 

# **CONTENTS {continued}**

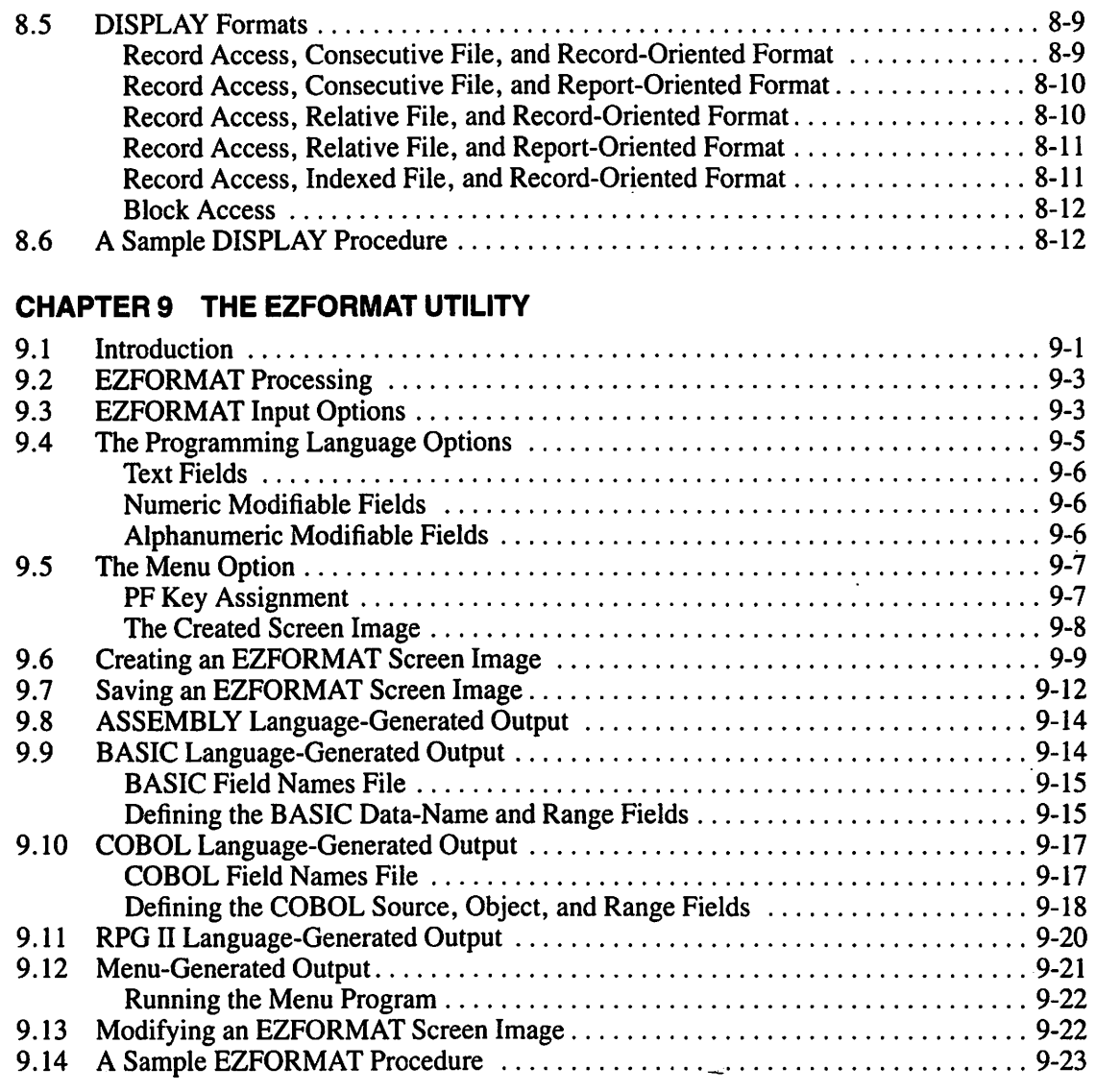

 $\frac{1}{2}$ 

## **CHAPTER 10 THE FASTLINK UTILITY**

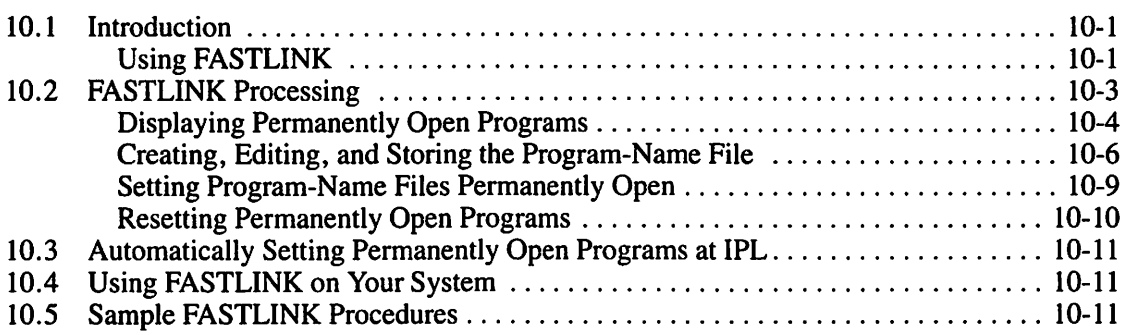

 $\mathcal{L}$ 

 $\tilde{\chi}$ 

#### **CHAPTER 11 THE FLOPYDUP UTILITY**

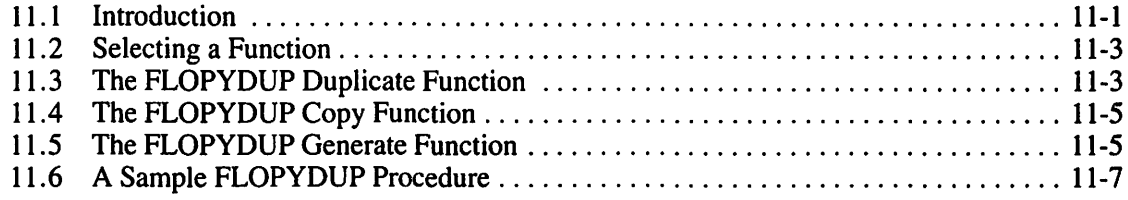

### **CHAPTER 12 THE FONTCNTL UTILITY**

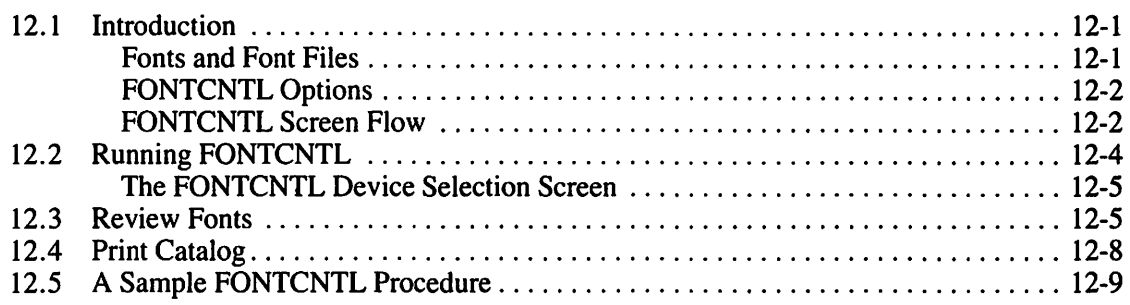

#### **CHAPTER 13 THE FORMCNTL UTILITY**

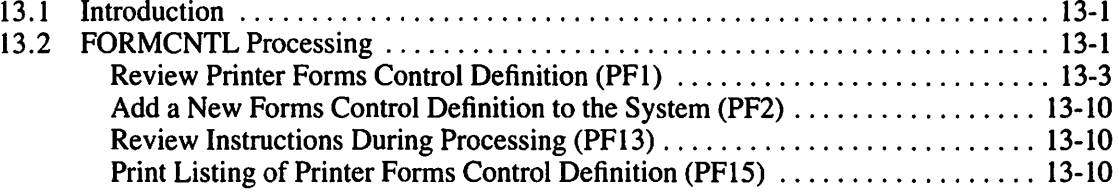

#### **CHAPTER 14 THE IBMCOPY UTILITY**

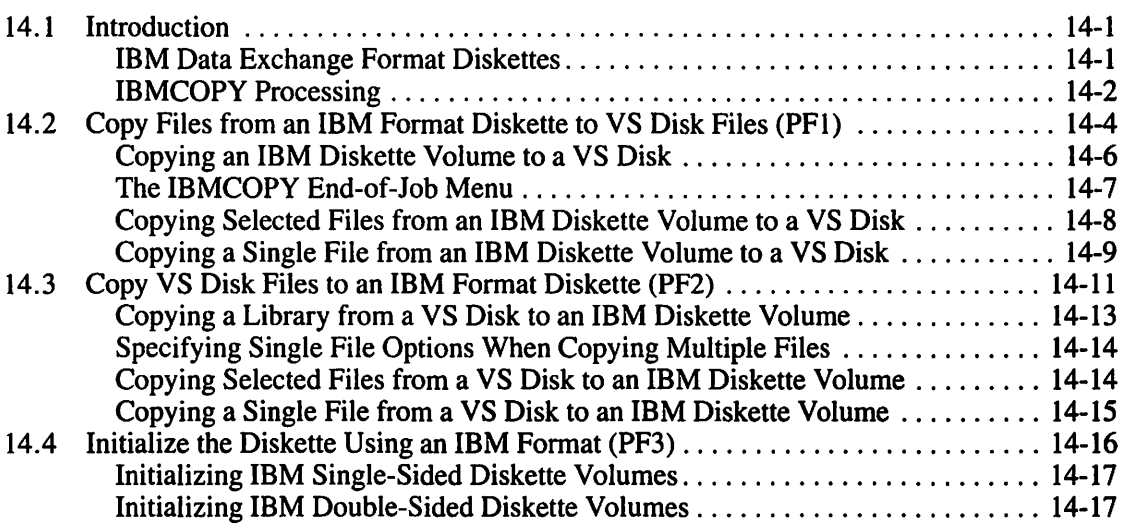

# **CONTENTS (continued)**

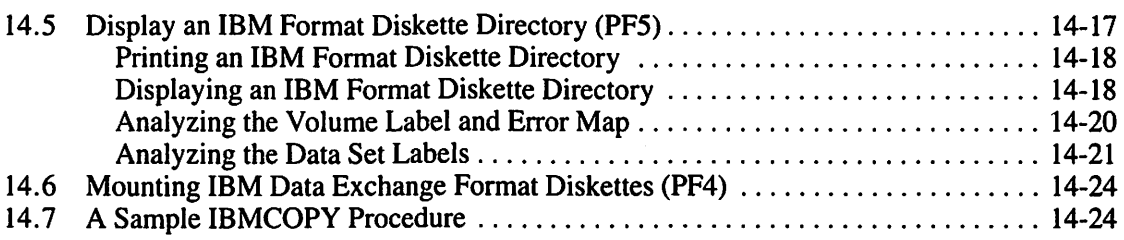

 $\ddot{f}$ 

## **CHAPTER 15 THE IOELOG UTILITY**

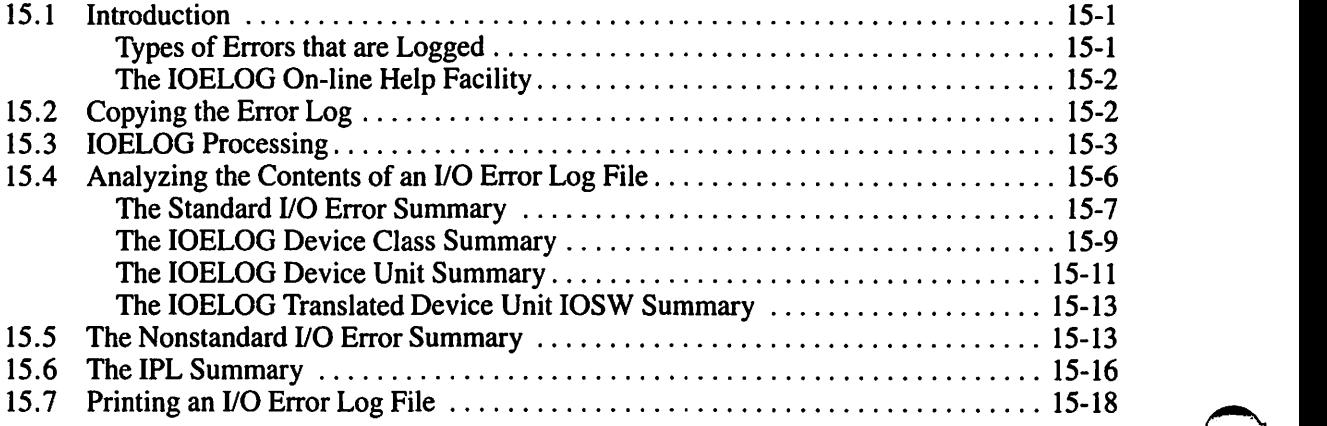

#### **CHAPTER 16 THE IOTRACE UTILITY**

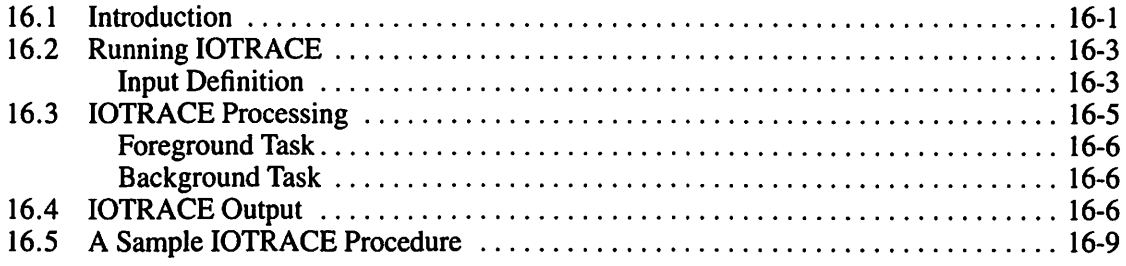

#### **CHAPTER 17 THE LISTVTOC UTILITY**

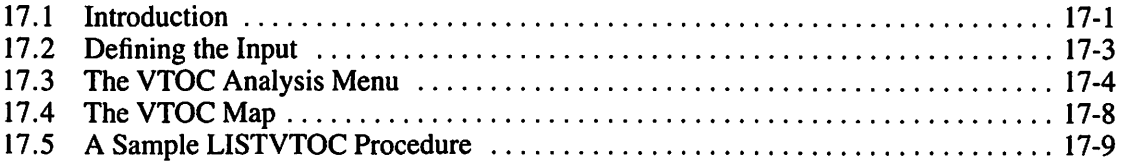

#### **CHAPTER 18 THE OISCART UTILITY**

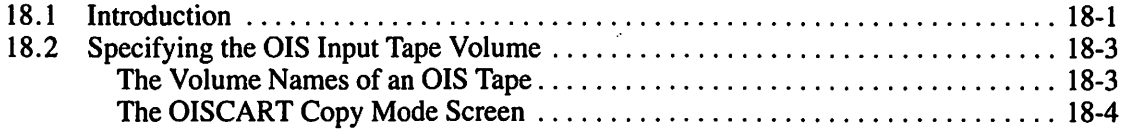

# **CONTENTS (continued)**

 $\sum_{i=1}^{n}$ 

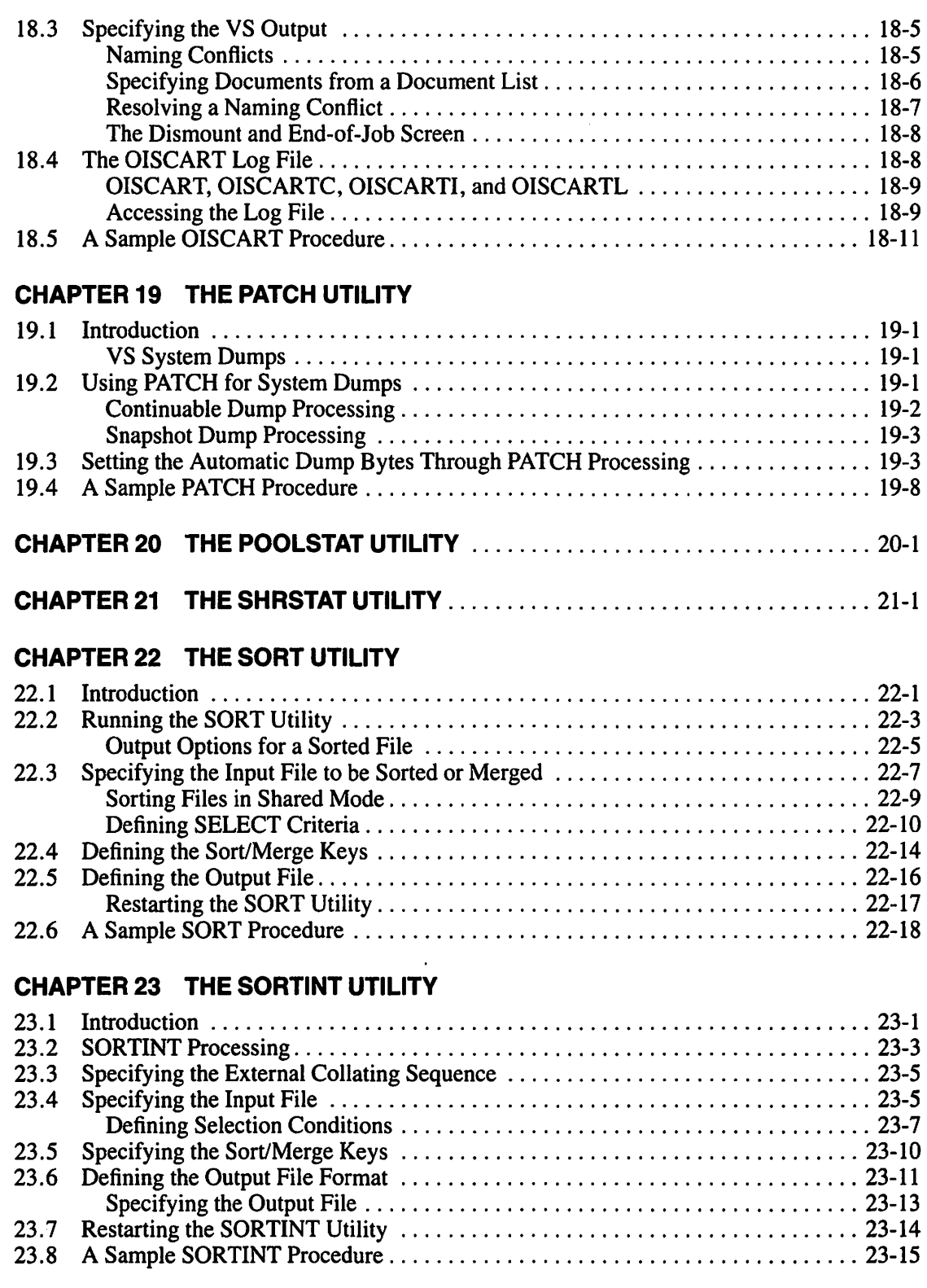

#### **CHAPTER 24 THE TABLEDIT UTILITY**

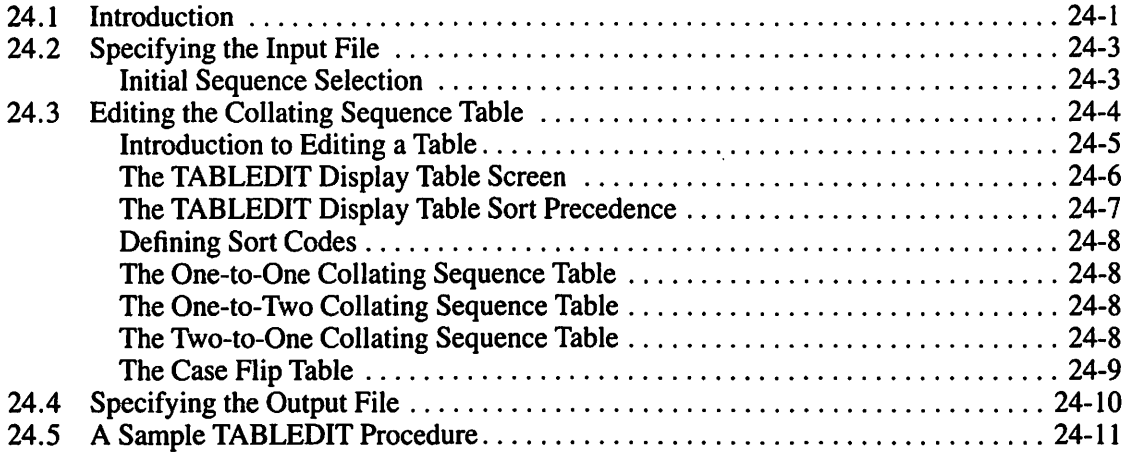

t!i r t

#### **CHAPTER 25 THE TAPECOPY UTILITY**

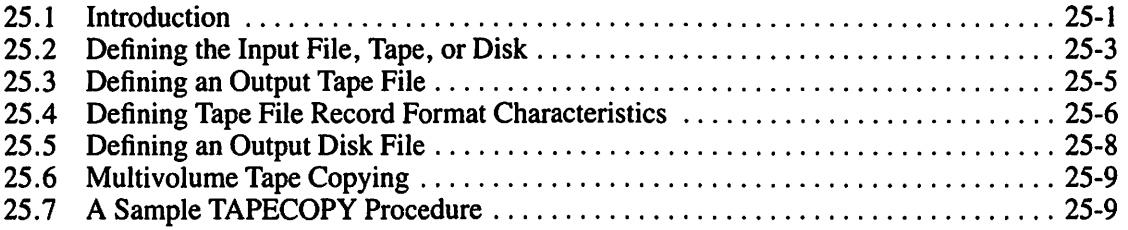

#### **CHAPTER 26 THE TAPEINIT UTILITY**

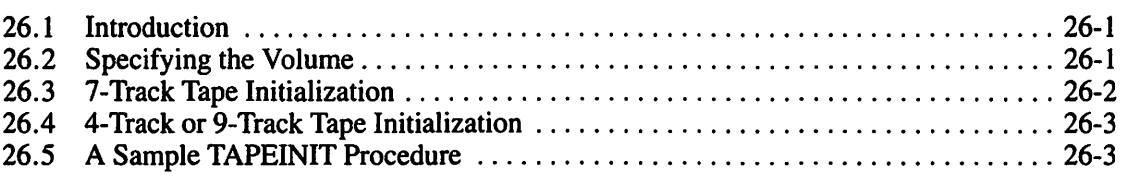

#### **CHAPTER 27 THE TRANSL UTILITY**

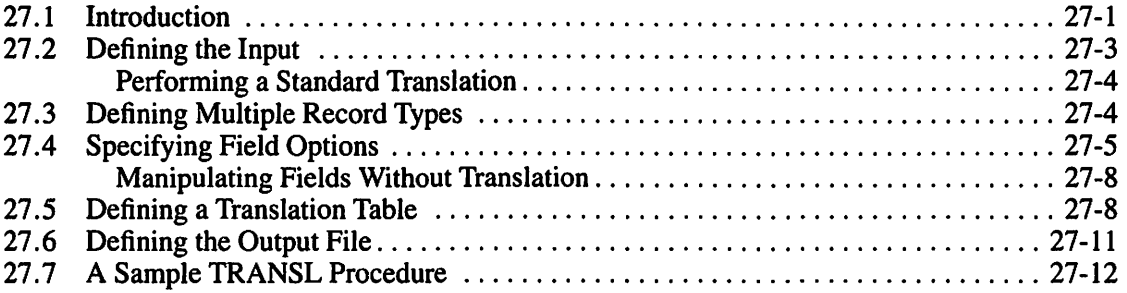

#### **CHAPTER 28 THE VERIFY UTILITY**

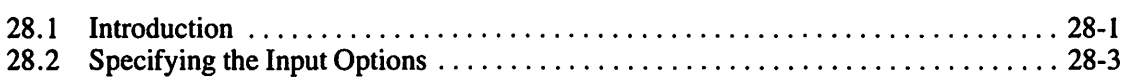

# **CONTENTS (continued)**

 $\mathcal{P}^{\mathcal{A}}$ 

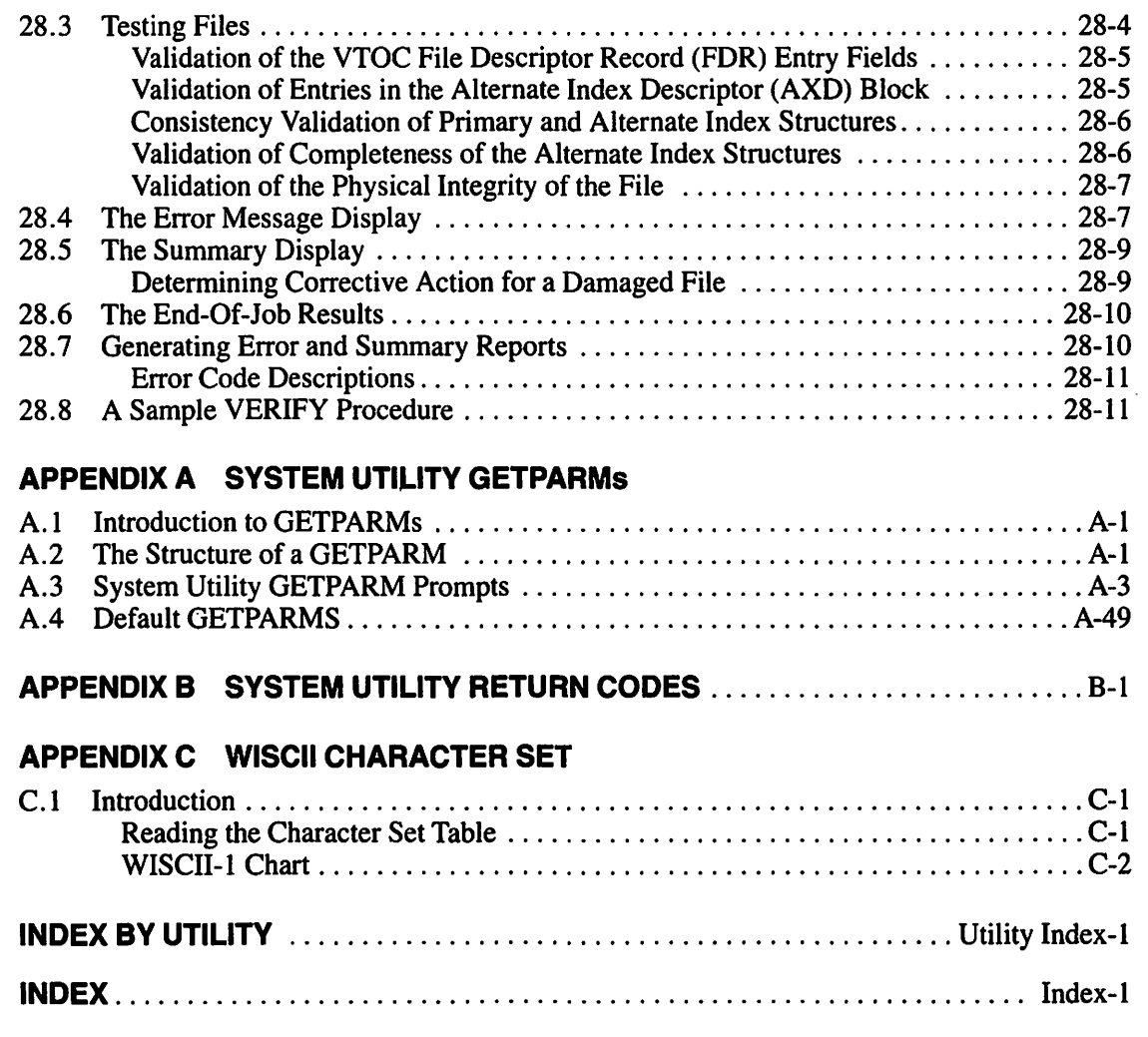

## **FIGURES**

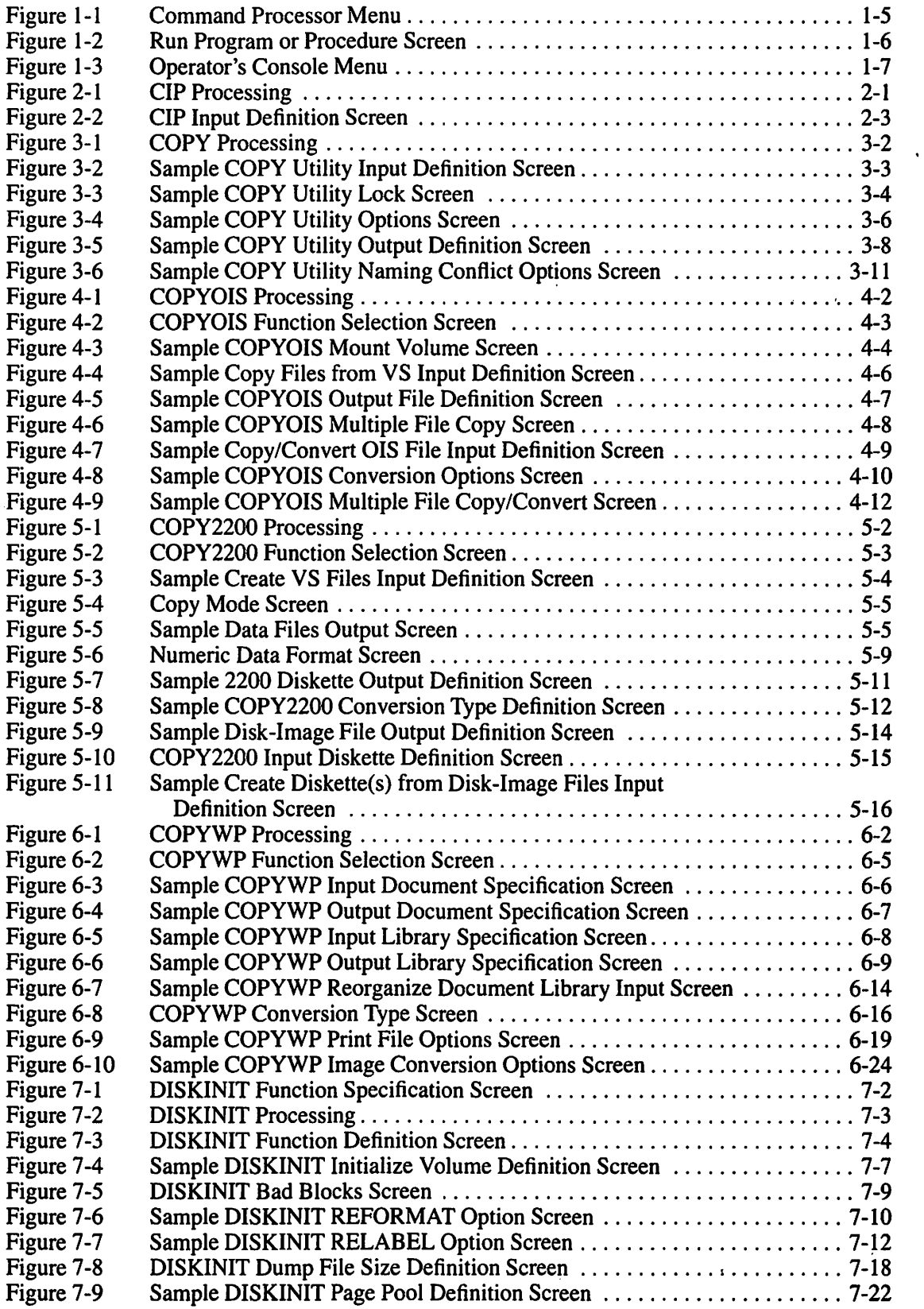

 $\bullet$ 

.~

 $\sim$  1

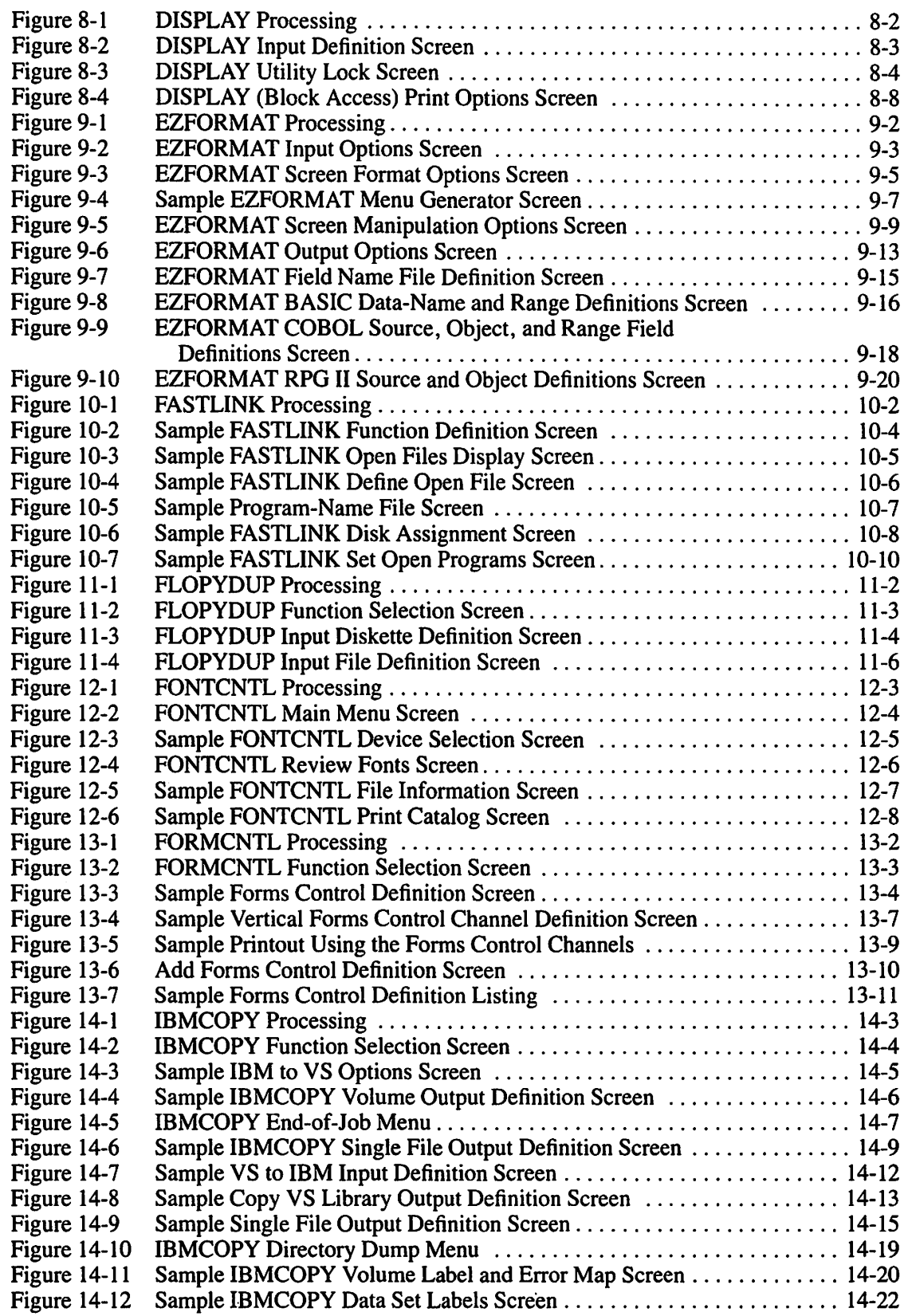

 $\ddot{\phantom{a}}$ 

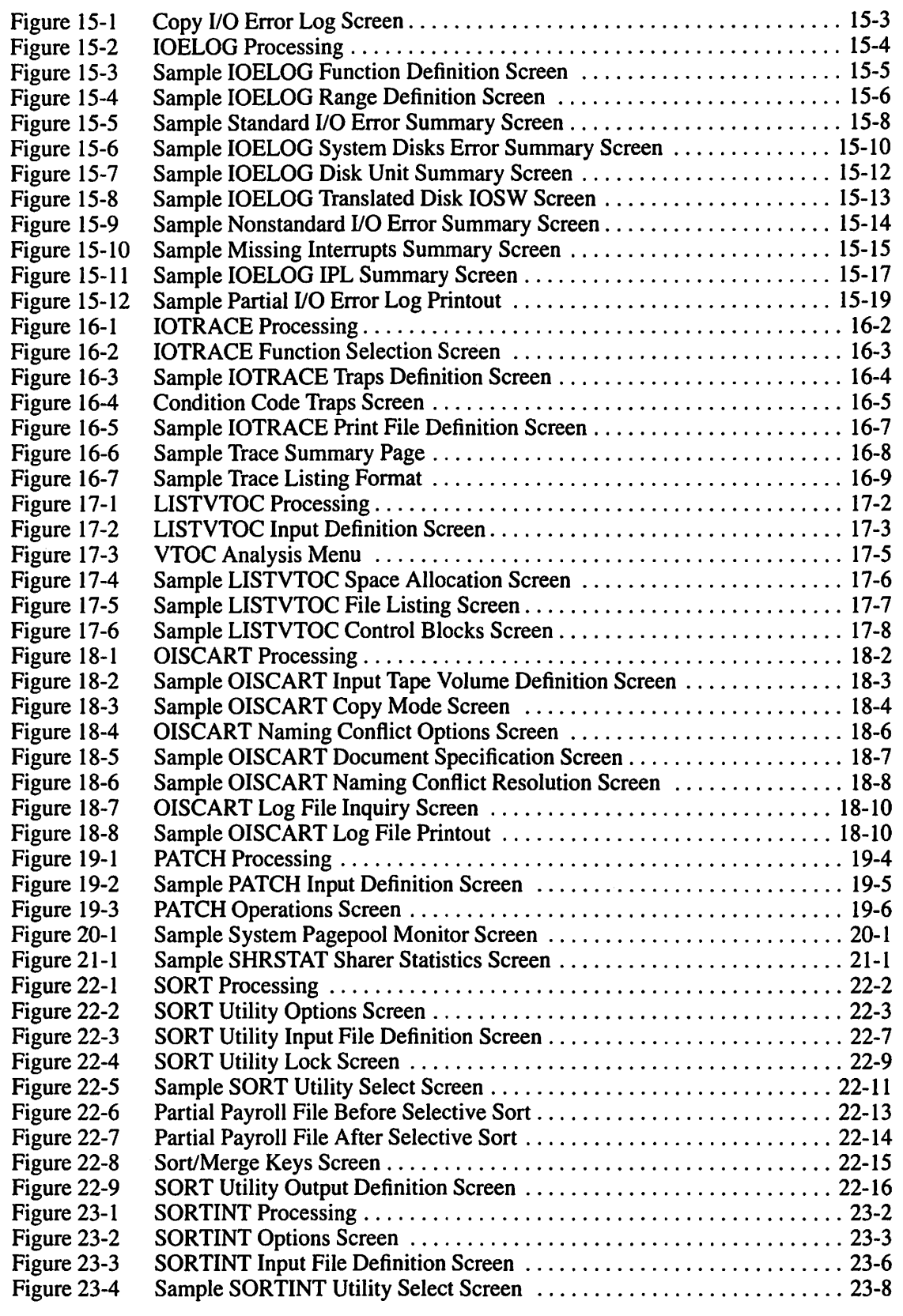

 $\frac{1}{4}$ 

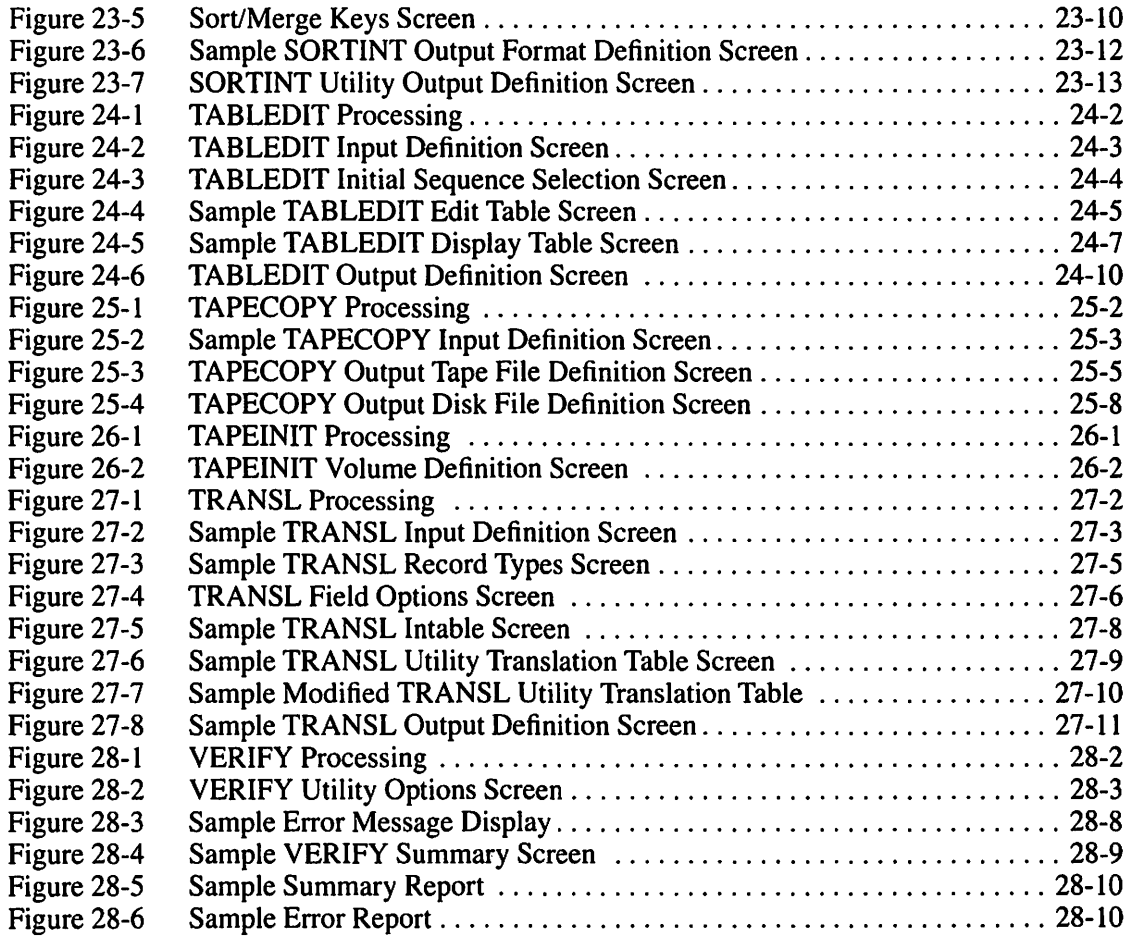

## **TABLES**

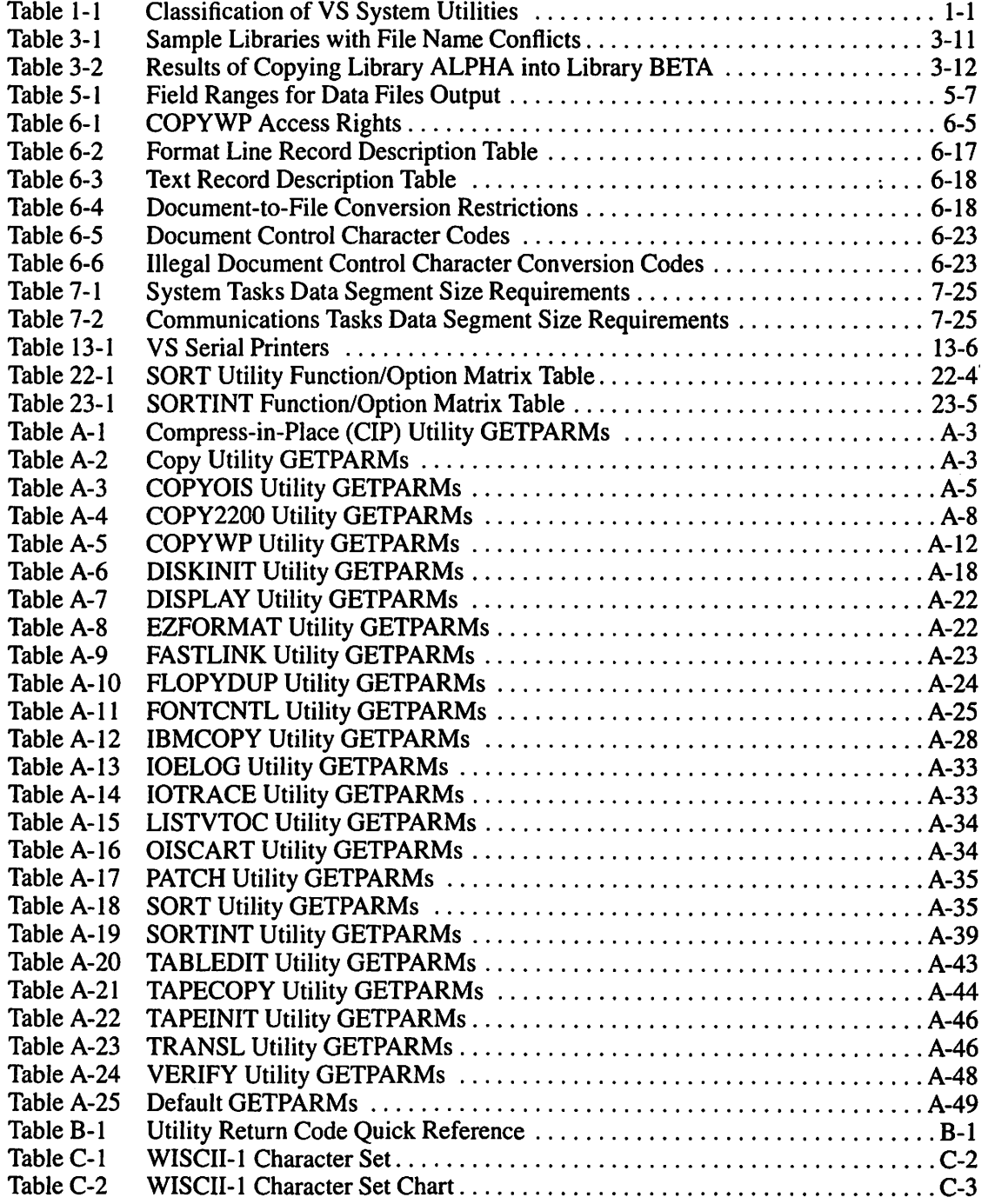

 $\bar{1}$ 

 $\bar{\beta}$ 

## **CHAPTER 1 INTRODUCTION TO THE VS SYSTEM UTILITIES**

## **1.1 THE VS SYSTEM UTILITIES**

The VS System utilities enable you to perform many of the routine tasks in the programming cycle. The utilities are categorized into three functional groups: copy support, program support, and system support. Table 1-1 shows in which category each VS System utility is classified. The following sections in this chapter summarize the categories and their particular utilities.

This reference manual is organized alphabetically by utility name, to assist you in locating the specific information about the VS System utilities. All utilities reside in the system library  $@SYSTEM@$  on the system volume. The file name of each utility is the same as the name of that utility. For example, the COPYWP utility is located in the file COPYWP in the @SYSTEM@ library on the system volume.

| Copy                                                                                                    | Program                                                          | <b>System</b>                                                                                                    |
|----------------------------------------------------------------------------------------------------|------------------------------------------------------------------|----------------------------------------------------------------------------------------------------|
| <b>Support</b>                                                                                                    | <b>Support</b>                                                   | <b>Support</b>                                                                                                    |
| <b>COPY</b><br>COPYOIS<br><b>COPY2200</b><br><b>COPYWP</b><br><b>FLOPYDUP</b><br><b>IBMCOPY</b><br>OISCART<br><b>TAPECOPY</b><br>TRANSL | <b>DISPLAY</b><br>EZFORMAT<br><b>SORT</b><br>SORTINT<br>TABLEDIT | $\mathbf{CIP}$ a<br>DISKINIT<br>FASTI INK<br>FONTCNTL<br><b>FORMCNTL</b><br>IOELOG<br><b>IOTRACE</b><br>LISTVTOC<br><b>PATCH</b><br>POOLSTAT<br>SHRSTAT<br><b>TAPEINIT</b><br><b>VERIFY</b> |

**Table 1-1. Classification of VS System Utilities** 

## **1.1.1 The Copy Support Utilities**

The copy support utilities transfer files, libraries, or volumes between one device and another. Some of the copy utilities also convert data formats of other computer systems to VS data format and from VS data format to the data formats of other computer systems, so that you can transfer data from one computer system to another. You specify what you want copied, where you want it copied to, and in many cases, how you want the copy to be arranged. The copy support utilities are summarized as follows:

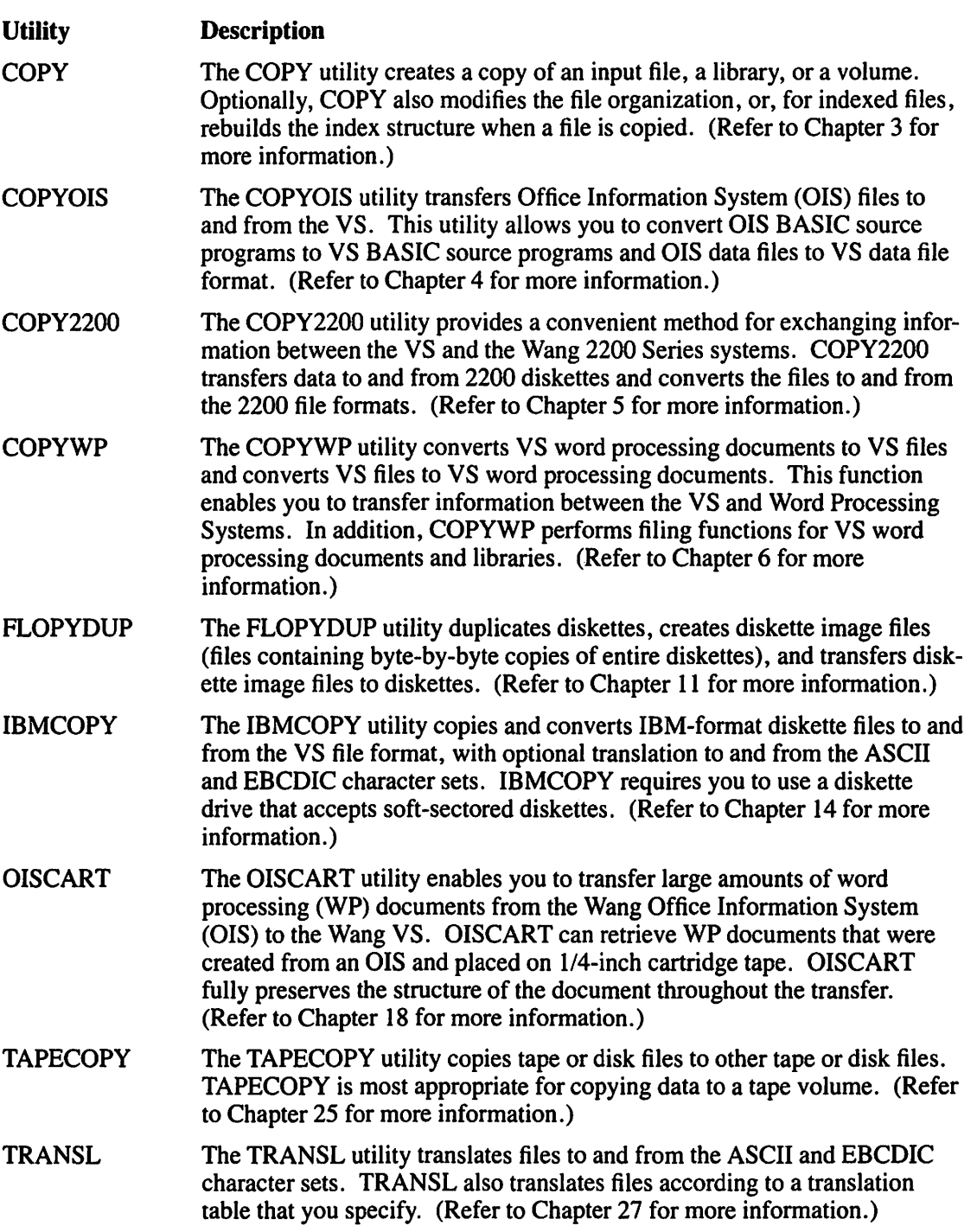

## **1.1.2 The Program Support Utilities**

The program support utilities facilitate programming tasks, either by generating source code sections or by performing a common programming task. The program support utilities are summarized as follows:

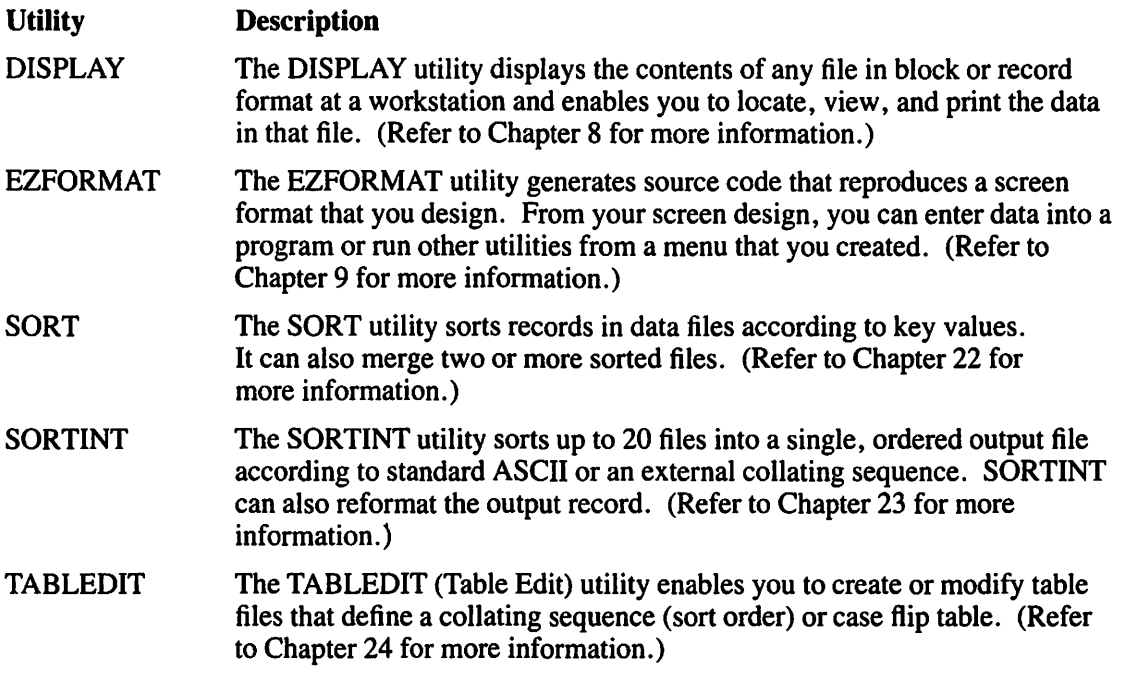

## **1.1.3 The System Support Utilities**

The system support utilities initialize, analyze, and manipulate VS disks, diskettes, and tapes. The system support utilities are summarized as follows:

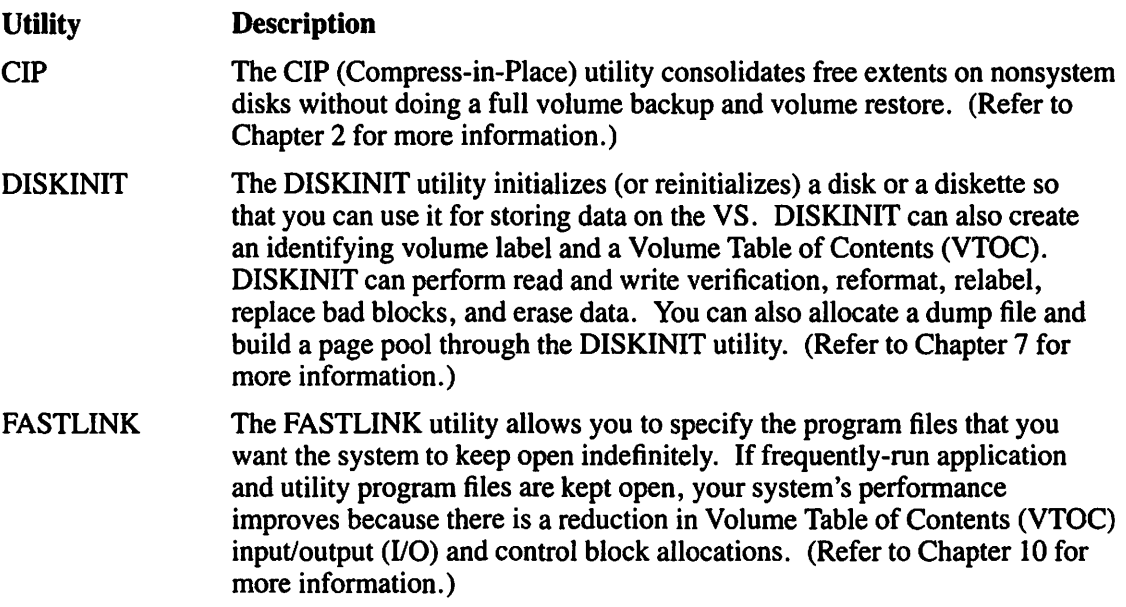

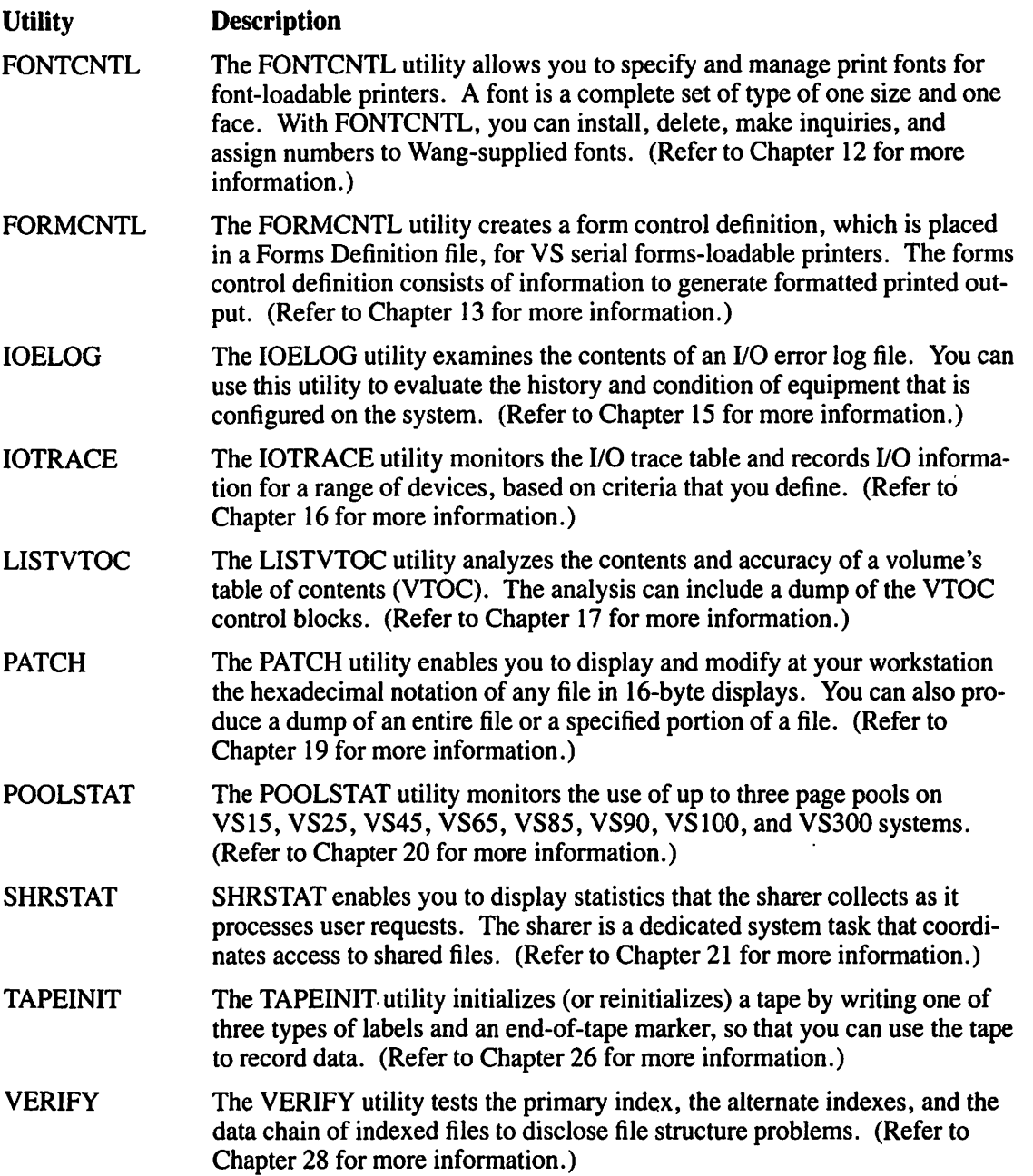

#### $1.2<sub>1</sub>$ **RUNNING THE UTILITIES IN THE VS ENVIRONMENT**

You can run the VS System utilities interactively from the Command Processor menu (Figure 1-1), interactively from a user-developed menu, or as a background task through a procedure that is created from the VS Procedure language.

\*\*\* Wang VS Command Processor Workstation 6. Ready Saturday December 14, 1985 2:35 pm Hello Mark Metcalfe Welcome to Tech Writing VSJ Press (HELP) at Any Time to Interrupt Your Program or to Stop Processing of the Current Command. Use the Function Keys to Select a Command: (1) RUN Program or Procedure (9) Enter WORD PROCESSING (11) Enter OPERATOR Mode (2) SET Usage Constants (3) SHOW Program Completion Report (12) SUBMIT Procedure (4) Manage QUEUES (5) Manage FILES/LIBRARIES (13) Send MESSAGE To Operator (6) Manage DEVICES (15) PRINT COMMAND Screen (8) Manage COMMUNICATIONS  $(16)$  LOGOFF

**Figure 1-1. Command Processor Menu** 

#### $1.2.1$ **The Command Processor Menu**

The Command Processor menu is discussed in full in the VS System User's Introduction but is reproduced in Figure 1-1 because it is referred to throughout this reference manual. All utilities reside in the system library, @SYSTEM@, and therefore do not require you to specify the Library or Volume fields. If you run a program that is not in  $@$ SYSTEM $@$ , specify the library and volume on which it resides before pressing ENTER from that screen. When ENTER is pressed from the Run Program or Procedure screen, the utility or program that you specified begins processing. (If you made an error in specifying the name of a utility or program, or no such program exists, a message will indicate this and allow you to respecify the input.)

#### $1.2.2$ **Running Utilities Through the Command Processor Menu**

To run a utility through the Command Processor menu, perform the following steps:

Press Program Function (PF) key 1 (RUN Program or Procedure) from the Command 1. Processor menu and the Run Program or Procedure screen appears (Figure 1-2).

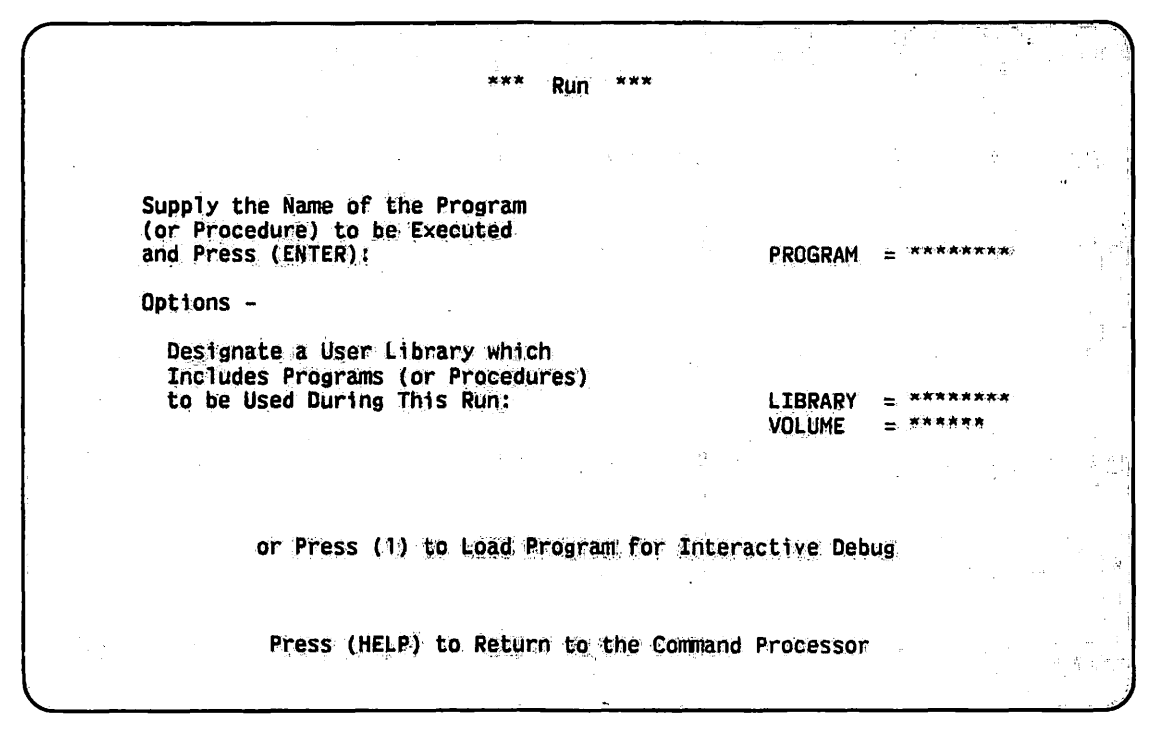

Figure 1-2. Run Program or Procedure Screen

Specify the utility name in the Program field and press ENTER.  $2.$ 

You may omit the library and volume names (or leave the default values in the Library and Volume fields). The VS always searches the @SYSTEM@ library on the System Program volume if the specified utility name cannot be located in the library and volume location that is indicated in the Library and Volume fields.

Type blanks in the Library field if it contains a file with the same name as the utility. If you incorrectly specify a utility, respecify the correct utility name and press ENTER.

3. The "Program (UTILITY-NAME) in Progress" message appears briefly before the utility's main menu appears and user operations begin.

#### $1.2.3$ Running Utilities from User-Developed Menus

You can dynamically create a workstation screen display and automatically generate an Assembler, BASIC, COBOL, or RPG II source code program that reproduces the screen display that you created. From these screen displays, you can run any VS utility. User-developed screen displays are created through the EZFORMAT utility (refer to Chapter 9).

#### $1.2.4$ **Running Utilities Through VS Procedure Language**

If you use a utility regularly with the same input or output options and fields (or both input and output options and fields), you may find it helpful to write a procedure to automatically provide the repeated fields. If the utility is run from a procedure, specify only the utility name that follows the Procedure language RUN statement. Most chapters in this reference manual include a sample procedure to help you write a customized procedure. (Some utilities are strictly interactive and therefore cannot be run through a procedure.)

VS System utilities are designed so that workstation interaction can be controlled through the VS Procedure language. Most utility information requests are processed through GETPARMs, which are the VS interface to the Procedure language. A brief description of GETPARMs and the VS Procedure language is in Appendix A. The VS Procedure Language Reference provides a comprehensive description of procedure processing requirements.

#### THE OPERATOR'S CONSOLE MENU  $1.3$

The Operator's Console menu (Figure 1-3) provides information about your system that aids in analyzing system performance. Some utilities, while run through the Command Processor menu, need input from information obtained through the Operator's Console menu.

For example, to analyze or print the error log through the IOELOG utility, you must first copy the input/output error log file into a separate file from the Operator's Console menu. You must copy the error log because you cannot use the active error log file as input. You can purge the active error log file from the same menu after you have copied it. If you use the purge option, the system then creates a new error log file.

The Operator's Console menu is discussed in full in the VS System Operator's Guide, but is reproduced in Figure 1-3 because it is referred to throughout this reference manual.

\*\*\* Wang VS Operator's Console \*\*\*  $2:35$  pm Saturday December 14, 1985 Press (1) to Return to User Mode.  $-$  or  $-$ Use the Function Keys to Manage: (2) PRINT Queue (9) PRINTERS (3) PROCEDURE Queue (10) DISKS  $(4)$ **TRANSMIT Queue**  $(11)'$  TAPES (5) RETRIEVE Queue (12) TELECOMMUNICATIONS (13) WORKSTATIONS (6) INTERACTIVE Tasks (7) NON-INTERACTIVE Tasks (14) SYSTEM Options Press (HELP) at Any Time to Return to the Operator Console Menu

Figure 1-3. Operator's Console Menu

## **1.4 VOLUME SETS AND MULTIVOLUME FILES**

The VS Operating System supports files that span more than one volume. These files are known as multivolume files and they reside on volume sets. A volume set contains one or more volumes that are identified by the name of the volume to which they belong. A volume set identification (VSID) number uniquely differentiates one volume from another in a volume set. Volume sets allow very large files that cannot reside on one disk volume to span up to 255 disk volumes. You can create a volume set through the DISKINIT utility.

For example, if you create a volume set, called Alpha, that contains four volumes, each disk volume is also called Alpha. To differentiate between the four Alpha volumes, you assign a VSID value  $(1-255)$  to each volume. One member of Alpha (the root) must have VSID 1 assigned to it.

Various utilities in this reference manual have options that are specific to the use of a volume set and multivolume files. For the most part, the use of volume sets and multivolume files are transparent to you; there is little difference between the way volumes and volume sets are treated.

## **1.4.1 VSID Assignments**

One of the volumes in a volume set must be the root volume (VSID 1). The rest of the volumes in a volume set, called secondary volumes, can have any number from 2 to 255 and they need not be in ascending order. In the previous example, your root volume must be VSID 1, but the other three can be VSIDs 3, 15, and 127. Secondary volumes (any volume except the root volume) take no precedence over each other.

#### **CAUTION**

*You should assign VSID numbers sequentially within a volume set (although it is not necessary), especially when adding volumes to the volume set.* If *you try to assign an existing VSID number to a new member when that existing member is mounted, an error message appears. However, you can create a new member with a VSID that already exists in the volume set as long as the member with the duplicate VSID is not mounted at the same time that you are creating the new member. This situation, though, can cause unpredictable results. Therefore, you must be extra careful to assign each new member a unique VSID.* 

 $\sqrt{ }$ 

## **1.4.2 The Root Volume**

The root volume of a volume set contains the volume set table of contents, also known as the root VTOC. The root VTOC provides indexes that are used by the secondary volumes to find files in a volume set. When you request information on a volume set, the root volume narrows the data location to a particular member of the volume set. If the data is on an unmounted member, the system operator is prompted to mount that member. If the data is on a mounted secondary volume, the data is then accessed through the secondary volume's VTOC. The data is accessed from a volume set in much the same way as it would be accessed from a single volume.

The system uses information in the root VTOC to locate data that is contained on all the volumes of the volume set. Each secondary volume also has its own VTOC, which the system uses to locate specific data on that volume.

## **1.4.3 Volume Set Impacts on the Utilities**

If you use a volume set, the only change that you see occurs when you request data that resides on an unmounted secondary volume. When this occurs, the system pauses and the system operator receives a mount request. Since the root VTOC knows where all data on a volume set is stored, you do not have to mount volumes on a trial basis; the system specifies which volume has the required data to continue your operation. If the root volume is not mounted when you attempt to access a file, a "volume not mounted" error is returned.

## **1.4.4 Renaming a Multivolume File**

When you rename a file on a volume set, the file's entry in the root VTOC is the only entry that is updated. File naming information on secondary VTOCs remain unchanged. Consider the following example:

The root VTOC has information that the file CUSTOMER is on VSID 7 in the address range of 1100 through 5700. If you decide to rename file CUSTOMER to CLIENT, only the root volume VTOC is updated; all references on all volumes that the file CUSTOMER spans are now linked to the file name CLIENT. CUSTOMER no longer exists (although the contents of CUSTOMER exists under the name CLIENT.) The secondary VTOC information remains the same. When information from the file CLIENT is required, the root volume indicates that the file CLIENT is on VSID 7, Addresses I 100 through 5700. The root volume checks for a mounted VSID 7. If mounted, the VTOC on VSID 7 verifies that the file segment exists in Address Range 1100 through 5700 at which point the information is accessed.

 $\mathcal{P}(\mathcal{G}) = \{ \mathcal{P}(\mathcal{G}) \mid \mathcal{G}(\mathcal{G}) \in \mathcal{P}(\mathcal{G}) \mid \mathcal{G}(\mathcal{G}) \in \mathcal{P}(\mathcal{G}) \text{ and } \mathcal{G}(\mathcal{G}) \text{ and } \mathcal{G}(\mathcal{G}) \text{ and } \mathcal{G}(\mathcal{G}) \text{ and } \mathcal{G}(\mathcal{G}) \text{ and } \mathcal{G}(\mathcal{G}) \text{ and } \mathcal{G}(\mathcal{G}) \text{ and } \mathcal{G}(\mathcal{G}) \text{ and } \mathcal{G}(\mathcal{G}) \$ 

 $\mathcal{L}_{\text{max}}$  , and  $\mathcal{L}_{\text{max}}$ 박성하다 160 개 2개 시간이 있는 이 사람들은 아파리가 되었으나 다 있다. 이 발생한 일정도 하 where  $\hat{R}_i$  is the space of the set of the sequence of  $\hat{R}_i$  and  $\hat{R}_i$  is the space of the set of the sequence of the set of the set of the set of the set of the set of the set of the set of the set of the set of

## **CHAPTER2 THE COMPRESS-IN-PLACE (CIP) UTILITY**

### **2.1 INTRODUCTION**

The Compress-in-Place (CIP) utility enables you to consolidate free extents on nonsystem disks (disks mounted for exclusive use) without performing a full volume backup and volume restore. You can run CIP only on volumes that have no open files.

Disk volumes are divided into a number of physical records called blocks. Each block is 2048 bytes (2 KB) in length. When a file is created, the operating system allocates enough space on the disk for the file by reserving a number of contiguous blocks. A group of contiguous blocks allocated for use by a particular file is called an extent. A group of contiguous blocks that is not allocated to any file is called a free extent. Extents and free extents can be fragmented on a disk as files expand and contract. The CIP utility can significantly improve system performance by consolidating extents and free extents on the disk.

The CIP utility uses the disk space more efficiently by gathering the nonfree extents to the outer portions of the disk where they can be more quickly accessed by a disk drive 's Read/Write heads. The free extents are gathered to the inner disk which results in disk seek time savings. Allocation of space for new files is made easier for the operating system. When the free extents are consolidated, the operating system does not have to search for an appropriate space in which to allocate a new file because it knows the starting address of the free extent area. System performance improves because the seek time decreases. For more information about extents, refer to the *VS Operating System Services Reference.* Figure 2-1 shows an overview of CIP processing.

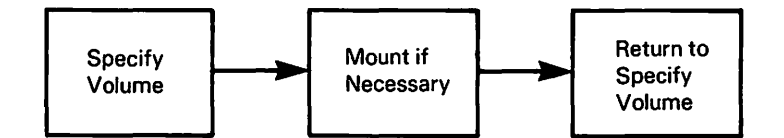

**Figure 2-1. CIP Processing** 

## **2.2 CIP RESTRICTIONS**

Observe the following restrictions when you run CIP:

• Only volumes that are available for mounting for exclusive use can be compressed. A shared volume cannot be compressed until all users are locked out of processing, since CIP updates and moves data blocks. (This creates an exclusive environment).

 $\sqrt{2}$ 

- CIP must be run by a task that has a modifiable data area size of at least 512 KB. A version of CIP for standalone VS systems is also available. For more information about the VS standalone utilities, refer to the individual processor handbook for your system.
- If the volume is not crash- or media-tolerant and the CIP utility is terminated abnormally, run LISTVTOC to verify that the VTOC is intact. If the VTOC is damaged, run the Backup and Restore options of the BACKUP utility to restore the disk.
- If an I/O error occurs, CIP displays a message that includes the error I/O status word (IOSW) in hexadecimal notation. You must press ENTER to acknowledge the error and to terminate CIP processing.

#### **CAUTION**

*Before you run the CIP utility, you should run LISTVTOC to ensure that the VTOC is intact. L/S1VTOC checks the VTOC for bad blocks (damage).* 

*If the VTOC is damaged, do not use the CIP utility. Running the CIP utility with a damaged VTOC may cause the system to write access information to bad blocks in the VTOC. Instead, run the Backup and Remove options of the BACKUP utility to remove any bad blocks from the VTOC. (For more information about LISTVTOC, refer to Chapter 17. The BACKUP utility is described in the* VS System Operator's Guide.)

## **2.3 CIP PROCESSING**

When CIP processing begins, the CIP Input Definition screen (Figure 2-2) prompts you to specify the volume (and the VSID, for volume sets) that you want to compress. The CIP utility automatically mounts the volume for exclusive use. A message appears on the screen if you have any open files; CIP does not continue processing until the volume is freed for exclusive use.

#### **NOTE**

*You cannot compress an entire volume set as a whole, but you can compress each member of a set separately. You do not need to have the root volume mounted to compress a volume set member. Compressing each disk in the volume set improves system performance.* 

After you specify the volume name (and VSID), press ENTER. If the volume that you specified is not mounted, a Mount screen appears. The Mount screen prompts you to specify the address of the device on which the disk is to be mounted, and the type of platter (REMOVABLE or FIXED) that is to be compressed. Press ENTER after you have specified the fields on the Mount screen.

MESSAGE TOOO BY CIP INFORMATION REQUIRED BY PROGRAM CIP TO DEFINE INPUT **ACTIVE SUBPROGRAM IS CIP** Wang VS Compress-in-Place Program -- Version x.xx.xx This program will consolidate the free extents on a disk for the purpose of providing useful free space on the disk and improving performance by reducing the disk seek time. Please specify the name of the volume to be compressed and press (ENTER): **VOLUME VSID** Press (16) to terminate the program

Figure 2-2. CIP Input Definition Screen

When CIP processing is complete, CIP displays the CIP Input Definition screen again. You can then mount another volume and run CIP again, or you can exit the CIP utility.

The CIP utility can be run on any volume of a volume set. It is especially practical to run CIP on volumes of a volume set that are not currently in use because CIP can run independently of other processes. If certain volumes of a volume set are used almost constantly, then periodically close all files and lock out users to run CIP. Regular rotation of volumes on a volume set for CIP maintenance can help ensure better system performance.

You should not use CIP if a volume contains a large number of files. If the disk pack is nearly full of files on the inner and outer portions of the disk, the compression of the relatively "few and far between" free extents may not be worth the down time of the disk. Also, it would not significantly improve seek time because nearly full volumes have data packed on both the inner and outer portions of the disk.

#### **CIP VERSUS BACKUP**  $2.4$

The advantage of CIP versus BACKUP is weighed by the amount of time that is spent on compressing free extents against the need for a single extent. The decision to use either CIP or BACKUP to enhance system performance depends on the use of your system disk and the amount of time that has elapsed since the last system BACKUP to the disk. Both CIP and BACKUP perform similar functions on disk data (that is, compressing file extents). BACKUP is the optimum extent compressor because it creates a single, larger free extent from all the free extents on the volume. However, CIP is much faster to run.

The advantage of CIP is speed. CIP compresses extents and free extents on the disk quickly, but CIP does not consolidate the separate free extents into a single, larger free extent. Instead, the portion of the disk where the free extents are collected is fragmented into any number of contiguous free extents. When space allocation is required for a new file (or for the expansion of an old file), the operating system searches the free extents for an extent size that "best fits" the allocation size.

The BACKUP utility is more efficient than CIP for consolidating free extents because only one free extent remains on the disk when you run BACKUP. Space allocation using a single free extent occurs by taking only the amount of space that is required for the allocation from the outer portion of the free extent. This leaves a smaller, but still single, free extent.

You must determine whether disk seek times for free extents are slowed down enough to warrant the time it takes to run a full system BACKUP. When the number of free extents causes the system to spend too much time searching for a "bestfit" candidate, you should run BACKUP to consolidate all the free extents into a single free extent and then use CIP on a regular basis. This minimizes disk fragmentation and maintains an efficient disk. Regularly scheduled BACKUPs should be implemented for disk efficiency and integrity. BACKUPs are also crucial for recovering lost data in case of disk crash or natural disaster. Consult the *VS System Operator's Guide* for a complete description of BACKUP procedures and disk maintenance schedules.

## **2.5 A SAMPLE CIP PROCEDURE**

You can control CIP processing through the VS Procedure language. You can specify all CIP options and mount operations through a procedure. Appendix A provides a complete list of CIP GETPARMs. For detailed information about the syntax of the VS Procedure language, refer to the *VS Procedure Language Reference.* 

The following procedure mounts and compresses a volume. After the volume is compressed, the procedure exits the CIP utility and dismounts the volume. The procedure dismounts the volume after the completion of CIP processing because VS Procedure language DISMOUNT statements cannot be embedded in a RUN, DISPLAY, or ENTER sequence. The CIP utility Mount operation can be embedded in a procedure because it does not use the VS Procedure language MOUNT statement. The procedure totally automates CIP processing; you only physically mount and dismount the volume.

#### PROCEDURE

```
RUN CIP
```

```
ENTER INPUT VOLUME = ZENITH, VSID = OOL; 
    ENTER MOUNT DEVICE = 018ENTER INPUT lb 
DISMOUNT DISK ZENITH
```
RETURN

## **CHAPTER3 THE COPY UTILITY**

## **3.1 INTRODUCTION**

The COPY utility is used to copy files, libraries, and volumes from one secondary storage location on the system to another. It is also used to manipulate file organization. For more information about file structure and characteristics, refer to the *VS Data Management System (DMS) Reference* and the *VS DMS/TX Reference.* 

When a library or a volume is copied, either a new output library or volume is created, the copied information is added to an existing library or volume, or the new data replaces the existing data. The COPY utility leaves the input files, library, and volume intact.

When a single file is copied, an output file is created to contain the copied information. If the file to be copied is NOT a print file, WP document, or a program, you can modify the output file (the copy) in the following ways:

- Select consecutive, indexed, or relative file organization
- Select fixed-length or variable-length records
- Allow the utility to compress records
- Reorganize a file
- Select the key length and key position of indexed files
- Change the packing density for index blocks and data blocks
- Rebuild indexed files by copying files one record at a time instead of one block at a time
- Create a copy of DMS/TX files with or without the recovery blocks
- Convert an indexed file to a DMS/TX file by creating recovery blocks
- Attach the copy of a DMS/TX file to the same data base to which the original file is attached

Your security access classification (assigned by a system administrator) allows you to copy any information of an equal or subordinate access class. Your access class is given to the information that you copy through the COPY utility. You become the owner of the copied files.

Figure 3-1 shows an overview of COPY processing.

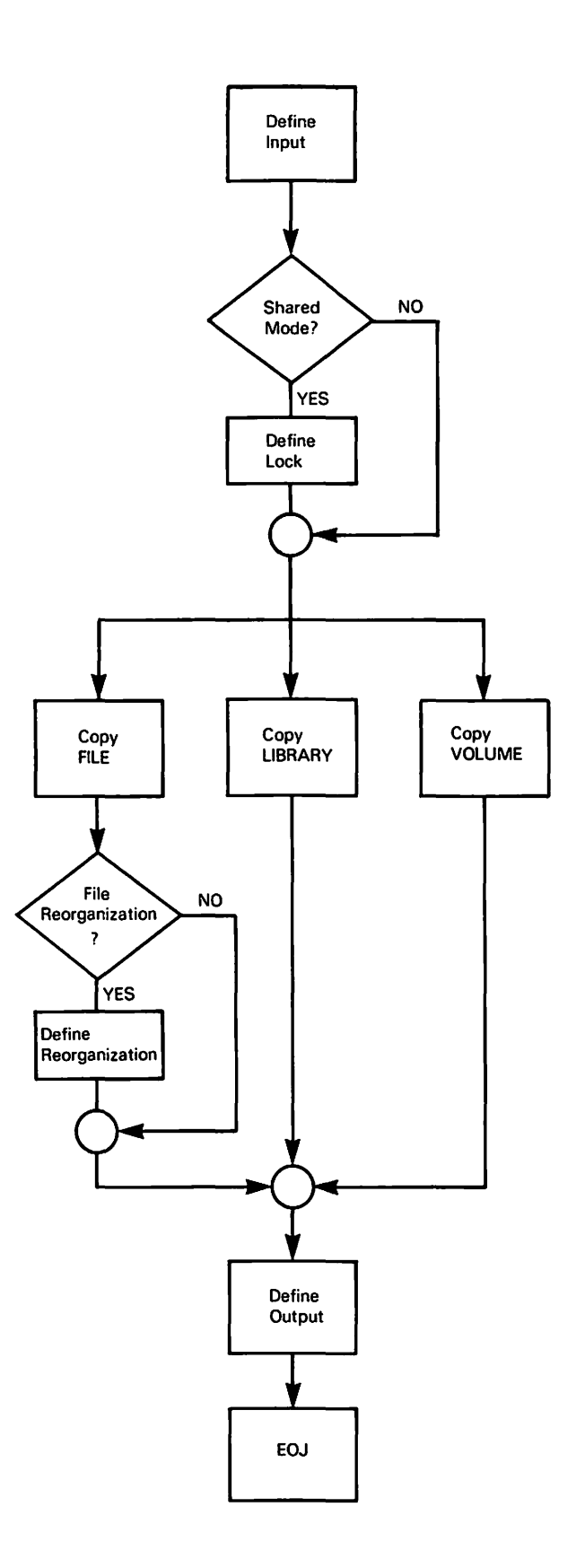

**Figure 3-1. COPY Processing** 

 $\ddot{\phantom{a}}$
The following procedure illustrates the three basic operations for the COPY utility:

- For input, specify the file, library, and volume that you want to copy. 1.
- If necessary, specify any changes that you want in a file's organization and recovery  $2.$ capability.
- For output, specify the file, library, and volume where you want the copied information to  $3<sub>1</sub>$ be placed.

### **NOTE**

The COPY utility should not be used for system backup. If the copied data is a system file, or other file with special security access rights, the file's rights can be inadvertently changed. (The BACKUP utility is more appropriate for backup purposes because it copies file characteristics exactly as they are on the input version (disk to disk; not disk to tape). For more information about the BACKUP utility, refer to the VS System Operator's Guide.)

#### **DEFINING THE INPUT**  $3.2$

The first task to be done in the COPY utility is to define what is to be copied. The first screen of the COPY utility is the COPY Utility Input Definition screen (Figure 3-2). In the sample, the entity to be copied is a single file, designated by the COPY = FILE\*\*\*. The file to be copied is named PATRON, in library ACCOUNTS on volume SYSTEM. The Mode field is specified on the screen as INPUT.

MESSAGE 0001 BY COPY INFORMATION REQUIRED BY PROGRAM COPY TO DEFINE INPUT WANG VS COPY PROGRAM - VERSION X.XX.XX PLEASE ASSIGN "INPUT" (TO BE USED AS INPUT BY THE PROGRAM) PLEASE SPECIFY THE COPY OPTION DESIRED: **COPY**  $=$  FILE\*\*\* (OPTIONS = FILE, LIBRARY, OR VOLUME) PLEASE SPECIFY THE FILE INFORMATION NEEDED: = PATRON\*\* IN LIBRARY = ACCOUNTS ON VOLUME **FILE** = SYSTEM PLEASE SPECIFY THE MODE IN WHICH TO OPEN THE FILES TO BE COPIED: **MODE**  $=$  INPUT\* (OPTIONS = INPUT OR SHARED.) Press PF16 to terminate COPY.

Figure 3-2. Sample COPY Utility Input Definition Screen

The fields on the COPY Utility Input Definition screen are described as follows:

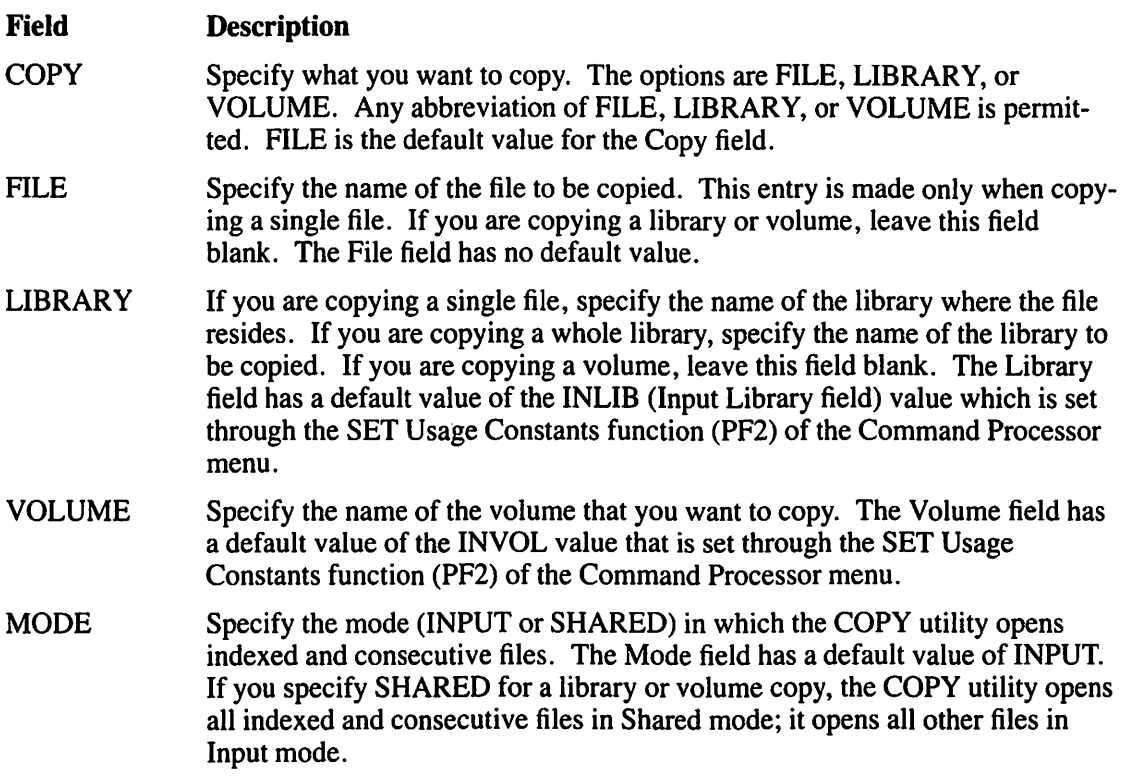

# **3.2.1 Copying Files in Shared Mode**

If you specify SHARED in the Mode field for a library or volume copy, the COPY utility displays the COPY Utility Lock screen (Figure 3-3).

\*\*\* MESSAGE 0057 BY COPY IN.FORf.tAJ'ION 'REQUIRE;D.BY. PROGRAM CO.PY . . . . . . tO atp:(NE LOGK' PLEASE ENTER THE FOLLOWING OPTIONS TO PROCESS A FILE IN SHARED MODE. SHOULD A LOCK BE PLACED ON THE FILE BEFORE COPYING? LOCK  $=$  YES (YES, NO) IF YES, NO CHANGES TO THE FILE CAN BE MADE DURING THE COPY. IF NO, CHANGES TO THE FILE CAN BE MADE. IF LOCK=YES. SPECIFY TIMEOUT AND BYPASS: HOW MANY SECONDS SHOULD THE TIMEOUT BE? TIMEOUT =  $10^*$  SECONDS IF THE TIMEOUT EXPIRES, SHOULD THE FILE BE BYPASSED? BYPASS = NO\* (YES. NO)

Figure 3-3. Sample COPY Utility Lock Screen

The COPY Utility Lock screen fields are described as follows:

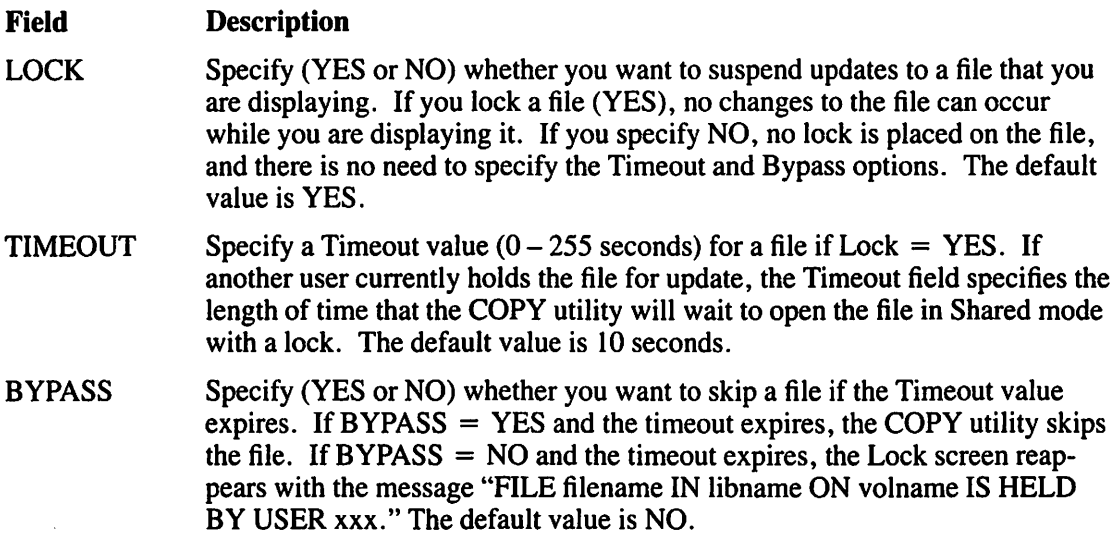

When timeout expiration occurs, you can continue with the copy operation; redefine the Lock, Timeout, and Bypass options, and press ENTER. The COPY utility also displays a message that informs you of the following options:

- You can skip the particular file on which the timeout occurred by pressing PFl.
- You can terminate the copy operation if you are copying a library or volume, by pressing PF16.

If a timeout expires with a Bypass value of NO during a background task, the copy operation is automatically cancelled. If a timeout expires with a Bypass value of YES for either foreground or background tasks, the copy operation proceeds, but a copy of the file that was bypassed is not contained in the output.

### **NOTE**

*The Record Access Method (RAM) is always used to copy shared.files. For more information about RAM, refer to the* VS Data Management System (DMS) Reference.

# **3.3 COPYING A FILE**

Files can be copied from within a library or from one library to another. The original and output libraries can exist on the same volume or on different volumes. Original files are never altered during a copy operation. Depending on the options that you choose when you complete the COPY Input Definition screen, COPY processing gives you the option of changing the name and organization of the file's output copy.

- If the file to be copied IS NOT a print file, WP document, or a program file (executable object file), then the COPY Utility Options screen (Figure 3-4) is displayed after the COPY Utility Input Definition Screen (Figure 3-2). After the options have been selected, the COPY Utility Output Definition screen (Figure 3-5) appears.
- If the file to be copied IS a print file, WP document, or a program file, then a COPY Utility Output Definition screen (Figure 3-5) is displayed after the COPY Utility Input Definition Screen (Figure 3-2).

# **3.3.1 Defining Options**

The file organization of the output file is the same as the input file, unless you change the organization of the output file through the COPY Utility Options screen (Figure 3-4).

```
*** MESSAGE 0030 BY COPY
                         INFORMATION REQUIRED.BY PROGRAM COPY 
                                         TO DEFINE OPTIONS 
PLEASE INSPECT (AND MODIFY IF NECESSARY) THE OUTPUT FILE ORGANIZATION:
     FILEORG = C .OPTIONS = C-CONSECUTIVE, I-INDEXED, R-RELATIVE<br>LENGTH = V .OPTIONS = F-FIXED LENGTH, V-VARIABLE LENGTH
     LENGTH = \overline{V} :options = F-FIXED LENGTH, V-VARIABLE LENGTH<br>COMPRESS = Y : OPTIONS = "Y" OR "N"
     COMPRESS = Y OPTIONS = "Y" OR "N"<br>REORG = NO* (TO REORGANIZE YOU)
                           (TO REORGANIZE YOUR FILE. TYPE "YES")
FOR INDEXED FILES, PLEASE SPECIFY: 
     KEYLEN
     KEYPOS
     .iPACK 
     DPACK 
     RECBLK 
                 = ***<br>= ***** (FROM 1)
                 = 100 % (PACKING DENSITY FOR INDEX BLOCKS)<br>= 100 % (PACKING DENSITY FOR DATA BLOCKS)
                 = N DMS/TX RECOVERY BLOCKS (N=NONE, A=ALLOCATED, U=USED)
```
Figure 3-4. Sample COPY Utility Options Screen

The fields on the COPY Utility Options screen are described as follows:

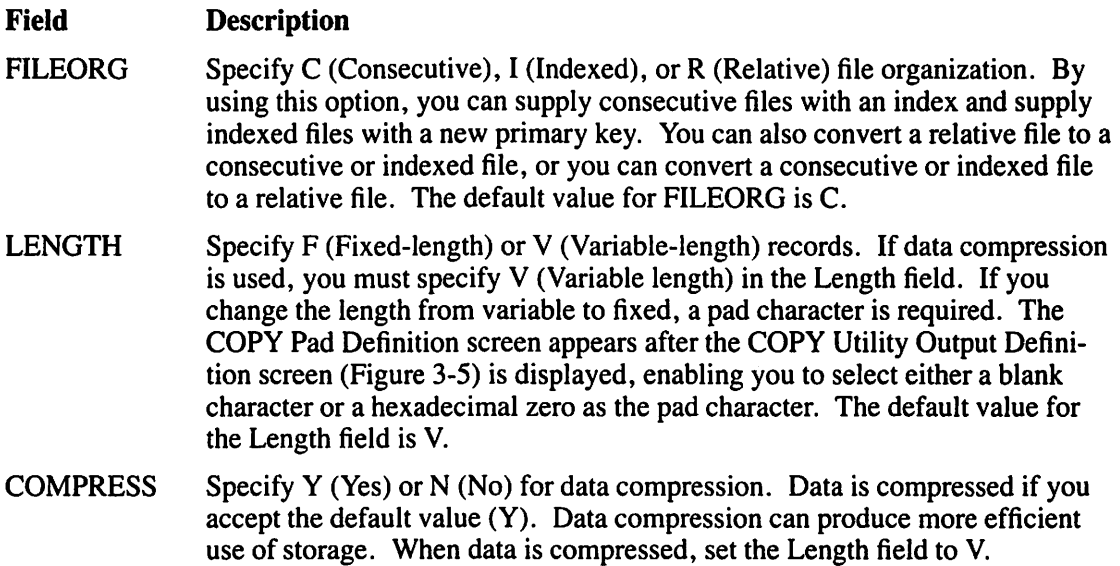

Field

### **Description**

REORG Specify YES, if you want to reorganize the output copy. This field is meaningful when an indexed file is to be copied with no change to the file attributes. The REORG option specifies whether the file is copied in Block mode or Record mode. The REORG option can also be used to rebuild an indexed file that has errors in its index structure.

> You can also use the REORG option to improve file access time. If you specify YES in this field, the system copies the file in Record mode. In Record mode, only the input file's data blocks are read, new index blocks are generated, and the data blocks are consolidated. As a result, the file assumes its most optimum form: high density data blocks and high density, single-level, primary index blocks.

> The REORG field normally has a default value of NO. A DMS/TX file in an inconsistent state causes the REORG field to default to YES. This results in the file being restored to its original, pre-crash state. Refer to the *VS DMSITX Reference* for details on OMS/TX protocol.

If the output file is indexed, the following specifications are available:

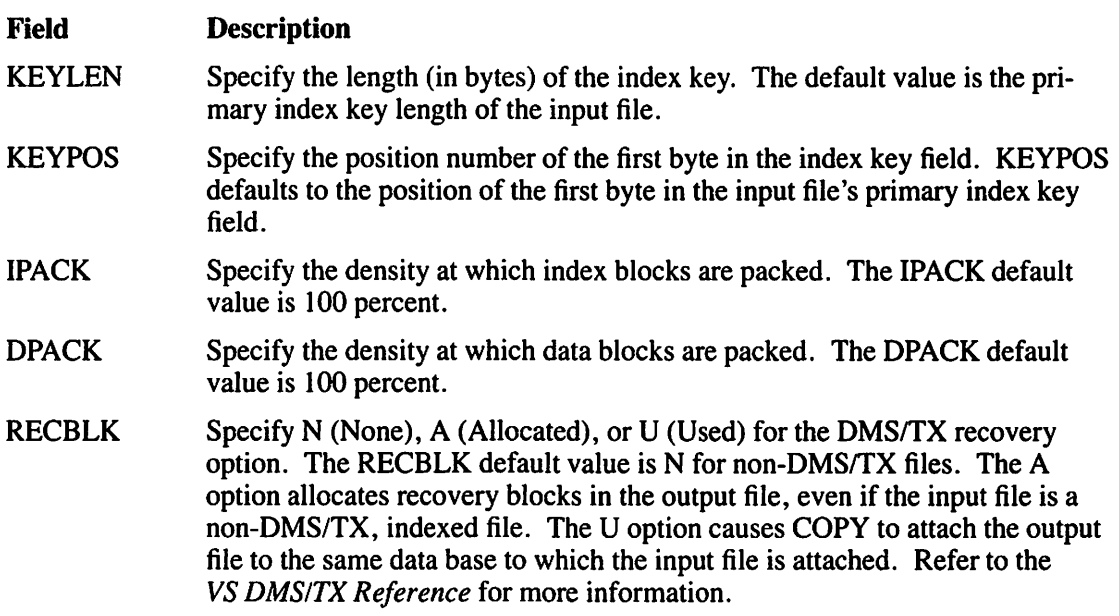

## **3.3.2 Packing Densities**

The system can pack index or data blocks at any density percentage. To illustrate the effects of packing densities, consider the following example. You have a file with 400 records. Each record is 256 bytes, which means 8 records can fit neatly into one 2K block (2048 bytes). Therefore, you need at least 50 blocks at 100% packing density to contain the file. When you copy the file and specify I 00% packing density, the operating system allocates 50 blocks and copies the file.

If you want to update your file at a later date, the operating system finds an available block and allows additional information to be placed on that block. Subsequent updates require more blocks and the operating system gets those blocks wherever they are available. This can cause file fragmentation. The operating system keeps track of all of the files' blocks, no matter how fragmented the file may get, but file fragmentation can reduce throughput due to the larger number of seek operations the operating system has to perform.

If you want to keep the blocks in the file contiguous even when you have to update, you can allocate a lower packing density. A packing density of 50% at file creation enables the operating system to fill each block in the file only half way (allowing 4 records per block). This allows for expansion of the file without retrieving a block from memory that may not be contiguous to the file. The disadvantage is that a 50% packing density also means that each block has half of its space empty at file creation and, depending on update activity, significant space may remain unused.

Before you set the packing densities of the index and data blocks, you must determine the use of the file to be copied. If you do not expect to update the copied file, then set the packing density at 100% to optimize disk space. If fragmentation is not an issue, a high density factor can be used. However, if your file requires numerous updates and modifications, it may be more beneficial to allocate space in the beginning to keep future growth of the file within its contiguous blocks than to allow it to become so fragmented as to slow down the processing of the file.

# 3.3.3 Defining the Output

After you have selected the file, library, or volume to be copied and have selected the reorganization options for the output file, if any, the COPY Utility Output Definition screen (Figure 3-5) appears. Output definition screens for a library or volume require only a destination volume or volume and library.

**MESSAGE 000 BY OPEN** INFORMATION 'REQUIRED·BY PROGRAM COPY TO DEFINE OUTPUT PLEASE ASSIGN "OUTPUT" (TO BE CREATED AS OUTPUT BY THE PROGRAM) TO ASSIGN THIS FILE TO A DISK FILE, PLEASE SPECIFY:<br>FILE = SNOOPY\*\* IN LIBRARY = DOCMNTR\* ON V Fluit SNOOPY\*\* IN LIBRARY = DOCMNTR\* ON VOLUME = WP\*\*\*\*<br>RETAIN = 999 DAYS RELEASE = YES RELEASE = YES FILECLAS *=* # TO SELECT ANOTHER DEVICE, SPECIFY: DEVICE = DISK\*\*\*\*\*\*\* (ALTERNATES =DISK, PRINTER) PRINTER OPTIONS: PRTCLASS = A FORM# = 000 COPIES = 00001

 $\mathcal{L}=\mathcal{V}_{\mathcal{L}}$ 

Figure 3-5. Sample COPY Utility Output Definition Screen

## **NOTE**

*Depending on the type of file you are copying, the COPY Utility Output Definition screen appears with some output.fields on one output screen that do not appear on others. In Figure 3-5, the sample screen shows a COPY output screen for the print file SNOOPY. Some of the fields on the COPY Utility Output Definition screen do not appear when you copy pro-*<br>gram files, word processing files, or other files.

The fields for a single file Copy Utility Output Definition screen are described as follows:

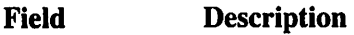

FILE Specify the name of the output (destination) file.

LIBRARY Specify the library name where the file is to reside.

VOLUME Specify the volume name on which the library resides.

RETAIN Specify the length of time that the file is protected from deletion. A file can be protected for a maximum of999 days and a minimum of 0 days. The Retain field defaults to the input file's retention period.

- RELEASE Specify whether or not unused storage extents, previously allocated for data, can be released for use by other files. A value of YES releases the unused extents, a value of NO does not. The Release field defaults to the input file specification. Unused extents begin after the last used block. If an index file is allocated for a large number of records, the root index block is created at a block near the middle of the file, thus "using" all prior blocks even though they may be empty.
- FILECLAS Specify the protection class of the output file. The protection class determines what access privileges (if any) a user has to the file. The following file protection classes are available:  $\#$ , \$,  $\omega$ , blank, and A to Z. (For more information on file class options, consult the *VS System User's Introduction.)*
- DEVICE Specify the device to which the output file is copied. When a file is copied to diskette or hard disk, specify DISK in the Device field. If the output file is a print file, specify PRINTER as the device. (The COPY utility does not copy to tape. The TAPECOPY utility, described in Chapter 25, is provided for this purpose.) The Device field defaults to DISK.

You also have the following options if the input file is a print file:

#### Field **Description**

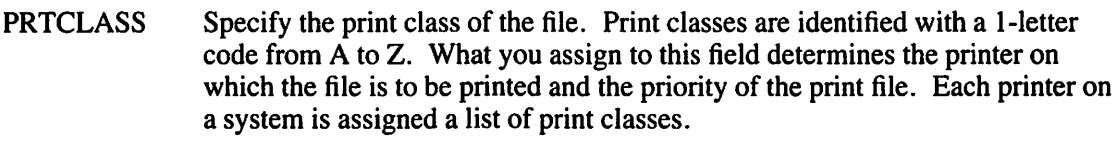

- FORM# Specify the form type (0 to 255) to be used for printing a file.
- **COPIES** Specify the number of copies of the file that you want printed. The default value for the Copies field is 1.

## **3.3.4 Mounting a New Volume**

If you have specified a volume that is not mounted, a message appears at the top of the COPY Utility Output Definition screen that prompts you to perform one of the following actions:

- Specify the disk device number in the Device field and press PF4.
- Respecify the output volume.

The disk device number is actually a concatenation of the word "DISK" and the disk drive number. For example, if the disk drive was Number 5, specify DISK5 in the Device field and press PF4. DISK12X would indicate disk drive Number 12 (the X indicates exclusive use). If you use PF4 to mount a new volume, another screen appears that prompts you to physically mount the disk. When this is done, the COPY utility automatically resumes processing.

# **3.3.5 Naming Conflicts**

If you assign a name to the output file that is identical to an existing file name in an existing library, a naming conflict occurs and a message appears on the screen giving you two options. The COPY Utility Output Definition screen cannot be processed and COPY does not proceed until you resolve the naming conflict. File naming conflicts are handled differently when they occur during library and volume copying (refer to Section 3.4.1.). You can resolve a file name conflict by performing one of two actions:

- 1. Press PF3. This deletes a file that already resides in the output library. When the existing file is deleted, the copied file of the same name can be copied into the library.
- 2. Respecify the name of the output (copied) file. This allows you to specify a unique name for the copied file in the output library. You can also respecify the library or volume to place the copied document into a different location.

When COPY processing has completed, the COPY Utility End-of-Job (EOJ) screen appears. This screen displays the message FILE CLIENT IN LIBRARY ACCOUNTS ON VOLUME SYSTEM CREATED WITH 000095 RECORDS. (CLIENT, ACCOUNTS, and SYSTEM are sample names. These names depend on the output values that you specify.) From this screen, you can terminate COPY processing by pressing PF16 or restart the program by pressing PFl. If you press PF1, the COPY Utility Input Definition screen appears again.

# **3.4 COPYING A LIBRARY**

To copy a library, perform the following steps:

- 1. Specify LIBRARY as the Copy field value on the COPY Utility Input Definition screen (Figure 3-2).
- 2. Specify the input library that you want to a copy and the volume on which it resides. Press ENTER to process the information on the screen.
- 3. Specify the output library and the volume on the COPY Utility Output Definition screen (Figure 3-5). If you are copying to a new volume, follow the mount procedure outlined in Section 3.3.4.

When the output screen is processed, the COPY utility copies files from the named input library to the designated output library. The output library can reside either on the same volume as the input library or on another volume. Files stored in the existing output library are not affected by the copy operation, nor is the input library destroyed. File organization cannot be changed by the COPY utility when you copy a library. If the specified output library already exists, then new files are added to the existing library. If the specified output library does not already exist, it is created by the COPY utility.

If the utility encounters a file name from the input library that has the same file name as a file that exists in the output library, a naming conflict occurs and the copy operation halts. You must resolve the conflict before copy processing can continue.

#### 3.4.1 Resolving Duplicate File Names

When the COPY utility encounters a duplicate file name while copying a library or a volume, the program halts and the COPY Utility Naming Conflict Options screen (Figure 3-6) appears informing you of the conflict. This screen identifies the name of the file name found in both the input and output libraries.

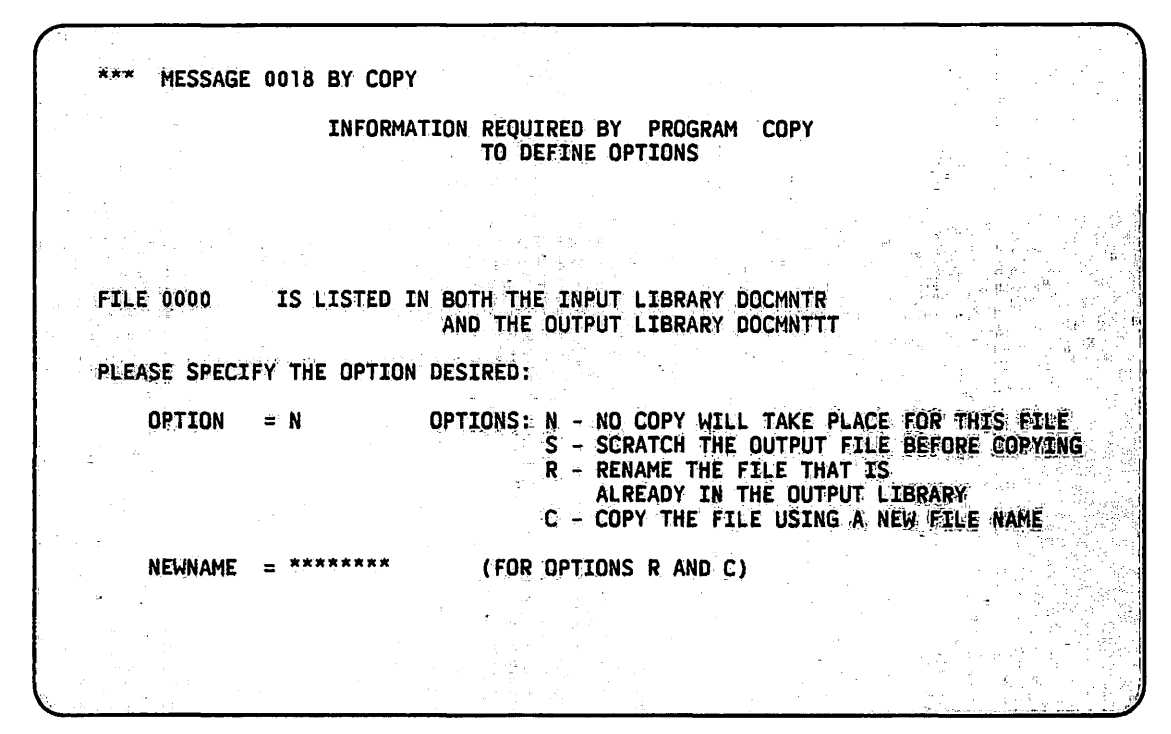

Figure 3-6. Sample COPY Utility Naming Conflict Options Screen

# 3.4.2 Example File Name Conflict Resolution

Table 3-1 gives an example of some naming conflicts between an input library and an output library. Library ALPHA has been selected to be copied into library BETA.

| <b>Input Library ALPHA</b> |      | <b>Output Library BETA</b> |      |  |  |
|----------------------------|------|----------------------------|------|--|--|
| 0001                       | 0008 | 0004                       | 0017 |  |  |
| 0002                       | 0013 | 0005                       | 0018 |  |  |
| 0003                       | 0019 | 0006                       | 0019 |  |  |
| 0006                       | 0020 | 0007                       | 0025 |  |  |
| 0007                       | 0025 | 0016                       |      |  |  |

Table 3-1. Sample Libraries with File Name Conflicts

You are prompted to specify the method for solving the naming conflict on the COPY Utility Naming Conflict Options screen. In Table 3-1, for example, four naming conflicts occur when library ALPHA attempts to copy the files, 0006, 0007, 0019, and 0025 into library BETA.

In the following illustration, the naming conflicts in libraries ALPHA and BETA (Table 3-1) were resolved as follows:

- 1.  $N ALPHA$  file 0006 is not copied because the N option is specified to resolve this naming conflict. File 0006 is not deleted from library ALPHA or BETA.
- 2. S BETA file 0007 is scratched (deleted) in order to place ALPHA file 0007 in its place. BETA file 0007 is scratched by specifying the S option to resolve this naming conflict.
- 3.  $R BETA$  file 0019 is renamed to file 1019. This was done by specifying the R option to resolve the naming conflict and entering 1019 in the Newname field.
- 4.  $C ALPHA$  file 0025 is copied but with an output file name of 1025 to resolve this naming conflict. This was done by specifying the C option to copy the file by changing the Newname field value to include the new output file name.

Table 3-2 shows the resulting library BETA when Steps 1 through 4 are performed on Table 3-1. Library ALPHA is not affected by the COPY operation.

| <b>BETA File Name</b> | <b>Library Origin</b>  |  |  |  |  |
|-----------------------|------------------------|--|--|--|--|
| 0001                  | <b>ALPHA</b>           |  |  |  |  |
| 0002                  | ALPHA                  |  |  |  |  |
| 0003                  | ALPHA                  |  |  |  |  |
| 0004                  | <b>BETA</b>            |  |  |  |  |
| 0005                  | <b>BETA</b>            |  |  |  |  |
| 0006                  | <b>BETA</b>            |  |  |  |  |
| .                     | ALPHA 0006 not copied  |  |  |  |  |
| 0007                  | <b>ALPHA</b>           |  |  |  |  |
| .                     | BETA 0007 scratched    |  |  |  |  |
| 0008                  | ALPHA                  |  |  |  |  |
| 0013                  | ALPHA                  |  |  |  |  |
| 0016                  | <b>BETA</b>            |  |  |  |  |
| 0017                  | <b>BETA</b>            |  |  |  |  |
| 0018                  | <b>BETA</b>            |  |  |  |  |
| 0019                  | <b>ALPHA</b>           |  |  |  |  |
| 0020                  | <b>BETA</b>            |  |  |  |  |
| 0025                  | ALPHA                  |  |  |  |  |
| 1019                  | renamed from BETA 0019 |  |  |  |  |
| 1025                  | copied from ALPHA 0025 |  |  |  |  |

Table 3-2. Results of Copying Library ALPHA into Library BETA

Users may assign the same file name for similar types of data stored in different libraries. Naming conflicts are often resolved by slightly altering one of the file names in a COPY operation. For example, if library X and library Y both have a file called Account, when library X is copied into library Y, a naming conflict will occur. If library X's account contained data on people from Department 2, the file might be renamed to Account2. This resolves the naming conflict by assigning a unique but similar name to one of the files in conflict. The user can still ~ draw a logical connection between the file names and the data contained therein.

After the input library has been successfully copied to its assigned output library, the COPY Utility End-of-Job screen is displayed. You can terminate COPY processing by pressing PF16, or you can restart the program by pressing PF 1.

### **CAUTION**

Use caution when you copy a file that is part of a database structure (i.e., Wang OFFICE or *PACE*). *Be careful not to rename any database files. Changing the name of such a file could cause many problems for your database because other files may reference the old.file (which has just had a name change).* 

*Also, because WP documents contain header references and other structures, the COPY utility is not recommended for copying WP documents. Use the COPYWP utility to copy WP documents (refer to Chapter 6).* 

## **3.5 COPYING A VOLUME**

To copy a volume, perform the following steps:

- 1. Specify an input volume on the COPY Utility Input Definition screen. Press ENTER to process the screen information and to display the COPY Utility Output Definition screen.
- 2. Specify the output volume on the COPY Utility Output Definition screen. When the screen information is processed, files from the specified input volume are copied to the designated output volume.

Files from each library are copied into corresponding libraries of the designated output volume. When no corresponding library appears on the output volume, the library is created and added to the volume.

If a file and a library on the input volume have the same names as a file and a library on the output volume, a naming conflict occurs. The copy operation does not proceed until you resolve the conflict. File name conflicts during a volume copy are resolved in the same manner as they are during a library copy. Refer to Section 3.4.1 for a description of resolving duplicate file names. The input volume is not affected by the copy operation.

File organization cannot be changed by the COPY utility when performing a volume copy.

When the input volume is successfully copied to the designated output volume, the COPY Utility End-of-Job screen is displayed. You can terminate COPY processing by pressing PF16 or restart the program by pressing PFl.

#### **3.6 A SAMPLE COPY PROCEDURE**

If you use the COPY utility regularly with the same input and output options and fields, you may find it helpful to write a procedure that will automatically provide the repeated fields. You can control the COPY process through the VS Procedure language. This section includes a sample procedure as a model to help you write a customized procedure. The COPY utility acquires all necessary information through GETPARM requests. A list of COPY GETPARMs is given in Appendix A. For details concerning procedure syntax, refer to the *VS Procedure Language Reference.* 

The sample procedure performs the periodic reorganization of a frequently modified indexed file. The procedure specifies that the PATRON file is to be copied from the ACCOUNTS library on the SYSTEM volume and placed on a newly created output file, CLIENT (on the same library and volume). The procedure also selects the reorganization option with new packing densities of 50 percent.

## **NOTE**

*You should delete any existing versions of the output file before running the procedure. The COPY utility enables you to correct a naming conflict during the run of a procedure through a "CORRECTION REQUIRED BY ... " screen.* 

### PROCEDURE

RUN COPY ENTER INPUT COPY=FILE, FILE=PATRON, LIBRARY=ACCOUNTS, VOLUME=SYSTEM ENTER OPTIONS REORG=YES, IPACK=SO, DPACK=SO ENTER OUTPUT FILE=CLIENT, LIBRARY=ACCOUNTS, VOLUME=SYSTEM ENTER EOJ lib

RETURN

# **CHAPTER4 THE COPVOIS UTILITY**

# **4.1 INTRODUCTION**

The COPYOIS utility transfers Office Information System (OIS) files to and from the VS. This utility allows you to convert OIS BASIC source programs to VS BASIC source programs and OIS data files to VS data file format. COPYOIS enables you to implement integrated data processing and word processing applications between the VS and OIS environment. You can run COPYOIS interactively, through a procedure, or through Assembly, BASIC, COBOL, or PL/I programming languages. With the COPYOIS utility, you can perform any of the following functions:

- Initialize a diskette with an OIS standard label (Section 4.4).
- Copy single or multiple OIS list processing data files, or BASIC source and data files from the VS to OIS diskette (Section 4.5).
- Copy single or multiple OIS files from an OIS diskette to the VS. You can also convert OIS files to VS files (Section 4.6).
- Create, display, or print the diskette catalog listing of OIS files on an OIS diskette (Section 4.7).
- Rename an OIS file on the OIS diskette (Section 4.8).
- Delete an OIS file from the diskette (Section 4.9).
- Assign a password to the OIS diskette volume or to any file residing on the diskette (Section 4.10).
- Convert an OIS file already residing on the VS (through a previous copy or a telecommunications operation) to a VS file (Section 4.11).

Figure 4-1 shows an overview of COPYOIS processing.

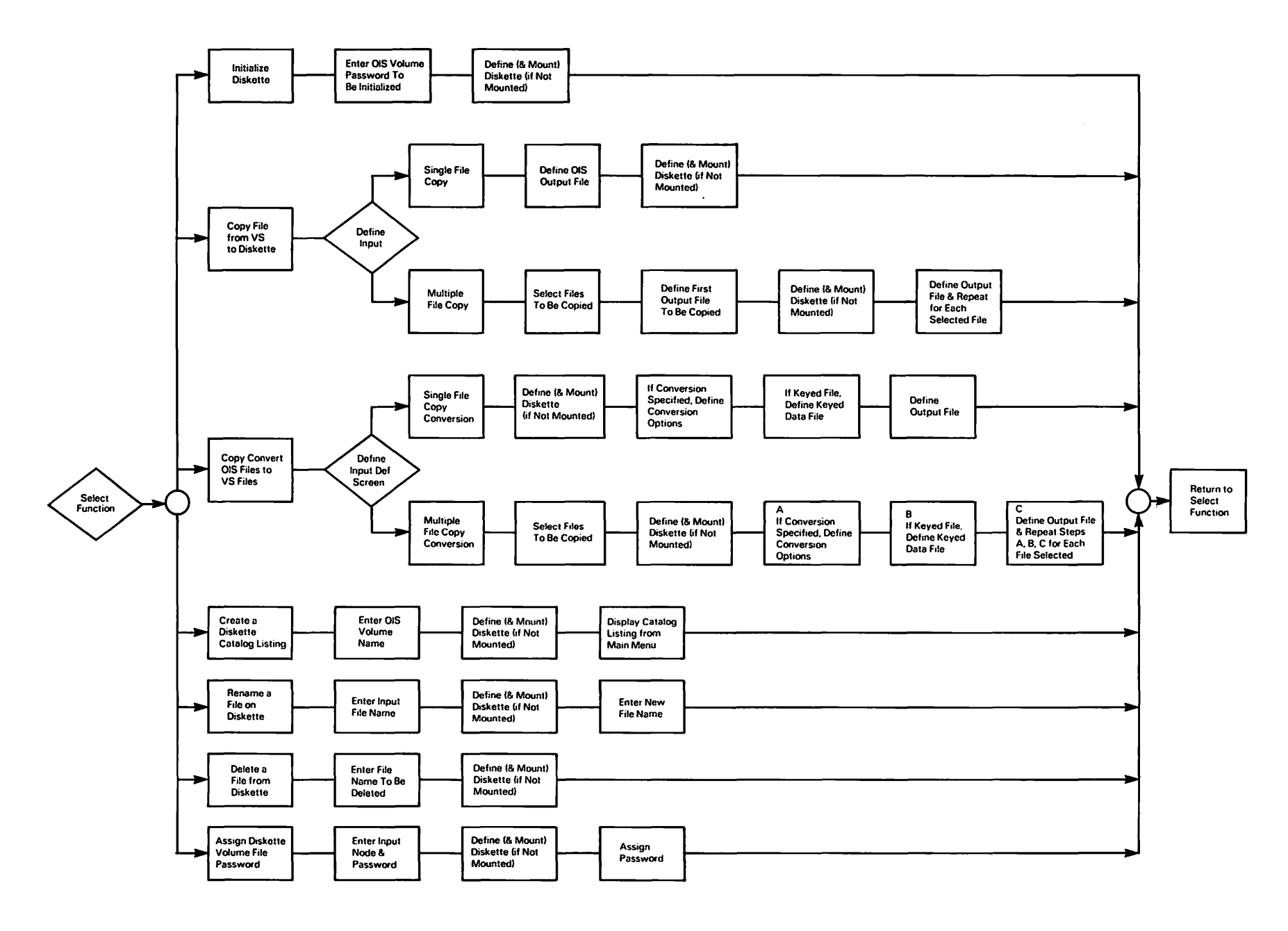

**Figure 4-1. COPVOIS Processing** 

) )

)

**NOTE** 

The COPYOIS utility supports the use of all hard-sectored and 5 1/4-inch soft-sectored diskettes.

# **4.2 FUNCTION SELECTION**

When COPYOIS processing begins, the COPYOIS Function Selection screen (Figure 4-2) appears. You can select any one of the functions listed in Section 4.1 by pressing the corresponding PF key.

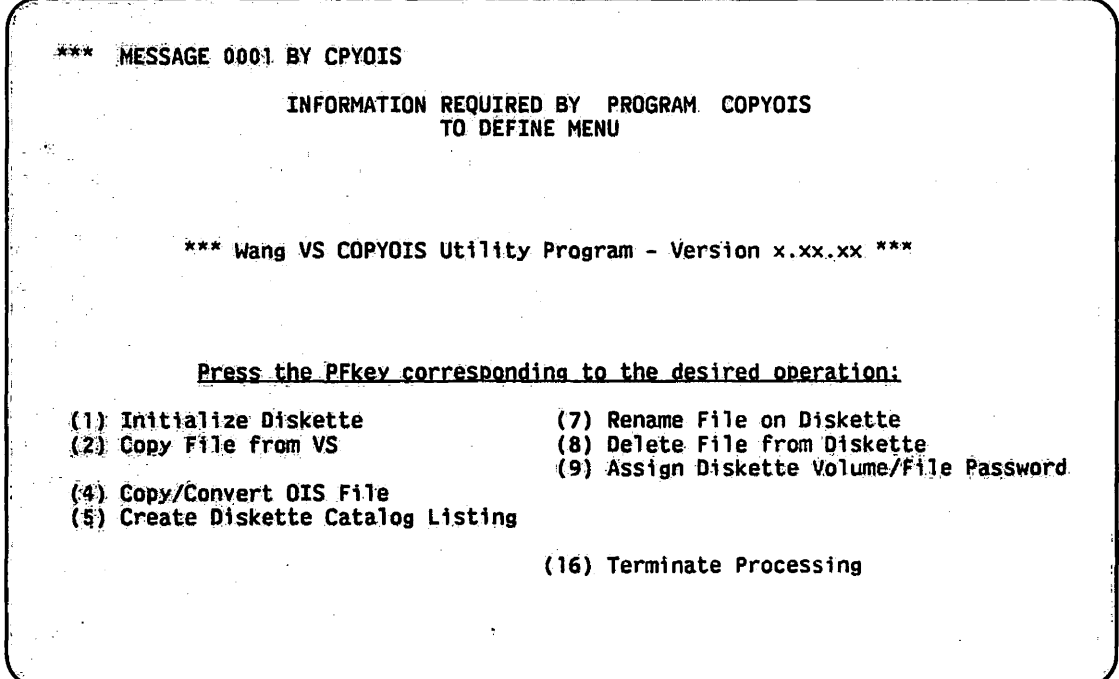

Figure 4-2. COPYOIS Function Selection Screen

### **MOUNTING VOLUMES**  $4.3$

You can mount any VS or OIS volume from within a COPYOIS function. Whenever you specify the name of an unmounted volume, COPYOIS displays the COPYOIS Mount Volume screen (Figure 4-3).

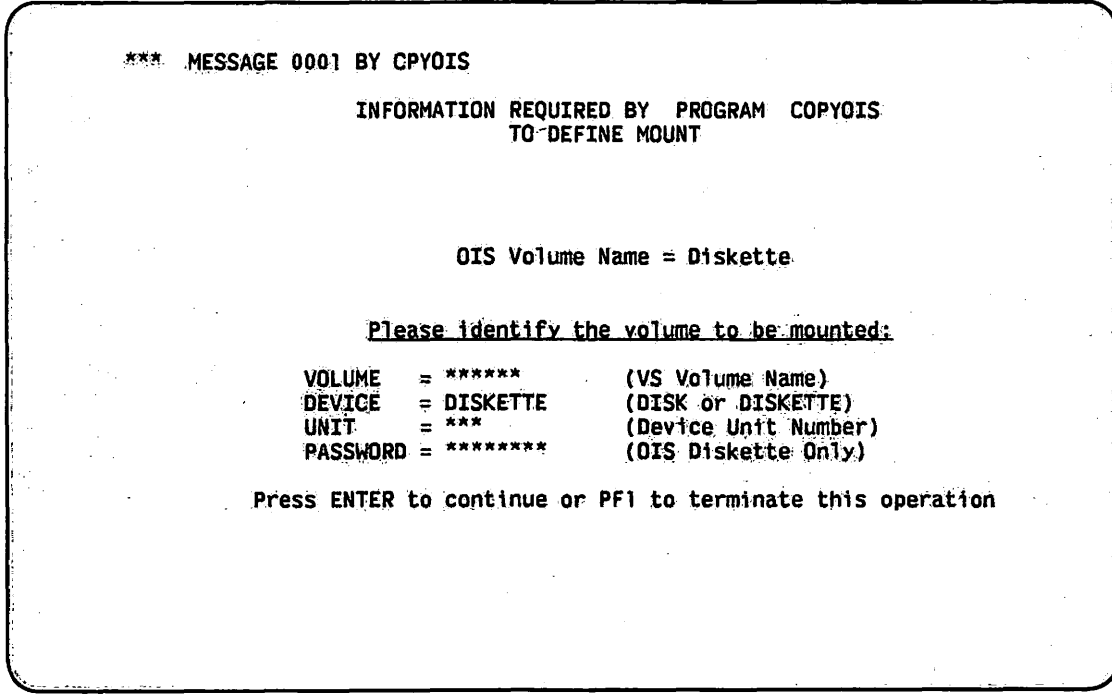

Figure 4-3. Sample COPYOIS Mount Volume Screen

The COPYOIS Mount Volume screen uses the same fields for VS and OIS volumes. However, the fields are interpreted differently in each case. The fields for the VS and the OIS volumes are as follows:

### **VS Volume Fields**

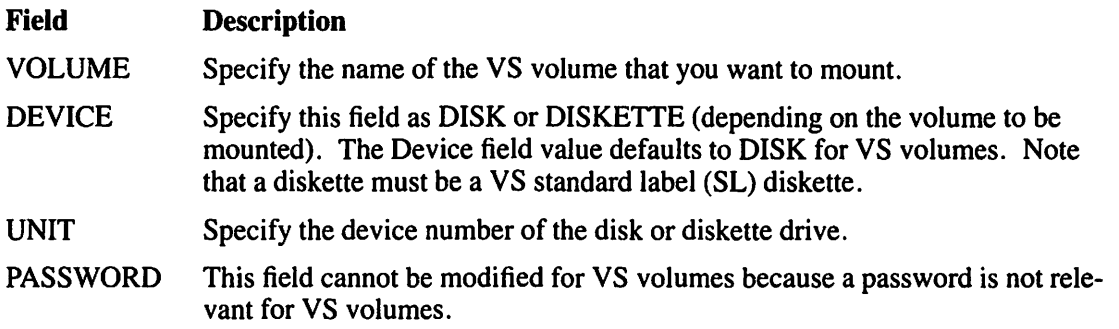

### OIS Volume Fields

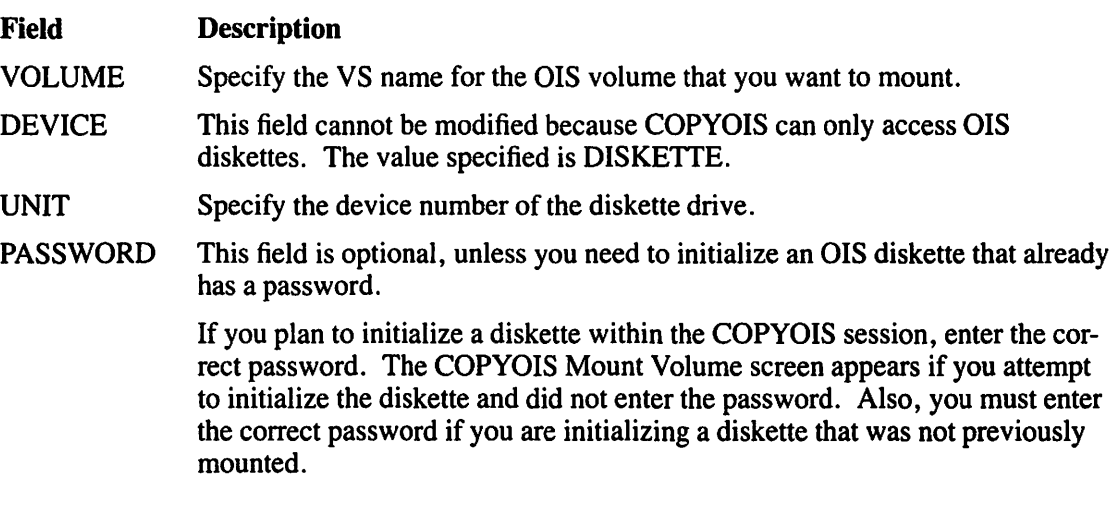

COPYOIS recognizes an OIS volume by the OIS volume name, and not by the VS volume name used for the physically mounted OIS diskette. If you enter an OIS volume name (for input, output, or initialization) that is different from the name on the OIS diskette, COPYOIS assumes that you want to mount a new volume and the COPYOIS Mount Volume screen appears.

#### 4.4 INITIALIZE DISKETTE (PF1)

You can initialize a previously initialized VS nonlabeled (NL) diskette to the standard OIS DOS format through COPYOIS by pressing PFI, the Initialize Diskette function key. (VS NL diskettes are initialized by using the DISKINIT utility. Refer to Chapter 7 for more information.) The diskette is made identical to a diskette that is initialized as a DOS volume on an OIS and can then be used by COPYOIS as an output medium to transfer OIS files to an OIS. COPYOIS performs the same integrity checking as the DISKINIT utility (refer to Chapter 7).

When you press PF1, the OIS Volume Definition screen appears. If you have not already mounted the diskette, the COPYOIS Mount Volume screen appears and prompts you to mount the diskette (refer to Section 4.3). The OIS Volume Definition screen fields are defined as follows:

### Field Description

VOLUME Specify the name of the OIS volume that you want to initialize.

PASSWORD Specify a password for the OIS volume (optional).

To return to the COPYOIS Function Selection screen (Figure 4-2) without initializing a diskette, press PFI again. After the diskette is mounted and the fields have been set, COPYOIS initializes the volume. When the diskette is initialized, COPYOIS displays the COPYOIS Function Selection screen (Figure 4-2), with a completion message that displays the OIS and VS volume names.

# 4.5 COPY FILE FROM VS (PF2)

COPYOIS enables you to copy unconverted OIS files residing on the VS to an OIS diskette by pressing PF2, the Copy File from VS function key. You can copy a single file or you can copy a group of files that you select from a VS library that contains OIS files. The OIS files can be unconverted list processing data files, unconverted OIS BASIC source files or data files (that have been previously transferred to the VS by COPYOIS, a Wang Systems Networking (WSN) file transfer, or TCCOPY). When PF2 is pressed, the Copy Files from VS Input Definition screen (Figure 4-4) appears.

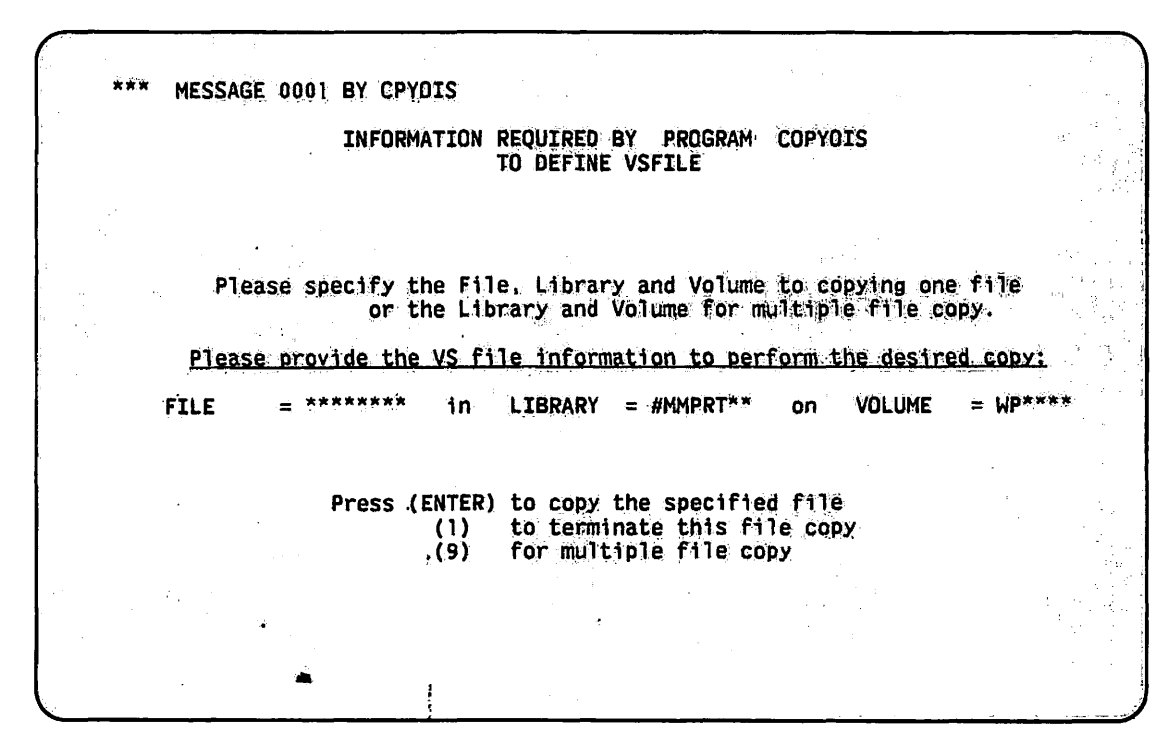

~I

*,r-'\* 

Figure 4-4. Sample Copy Files from VS Input Definition Screen

The fields for the Copy Files from VS Input Definition screen (Figure 4-4) are described as follows:

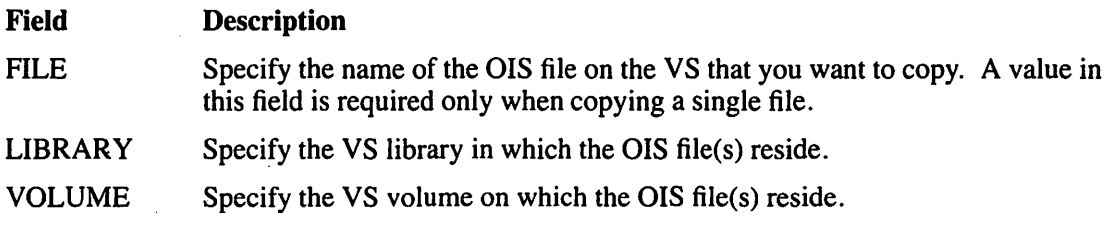

# 4.5.1 Copying a Single File

To copy a single file, specify the file that you want to copy on the Copy File from VS Input Definition screen and press ENTER. COPYOIS then requests you to specify the OIS output (destination) volume and file names on the COPYOIS Output File Definition screen (Figure 4-5).

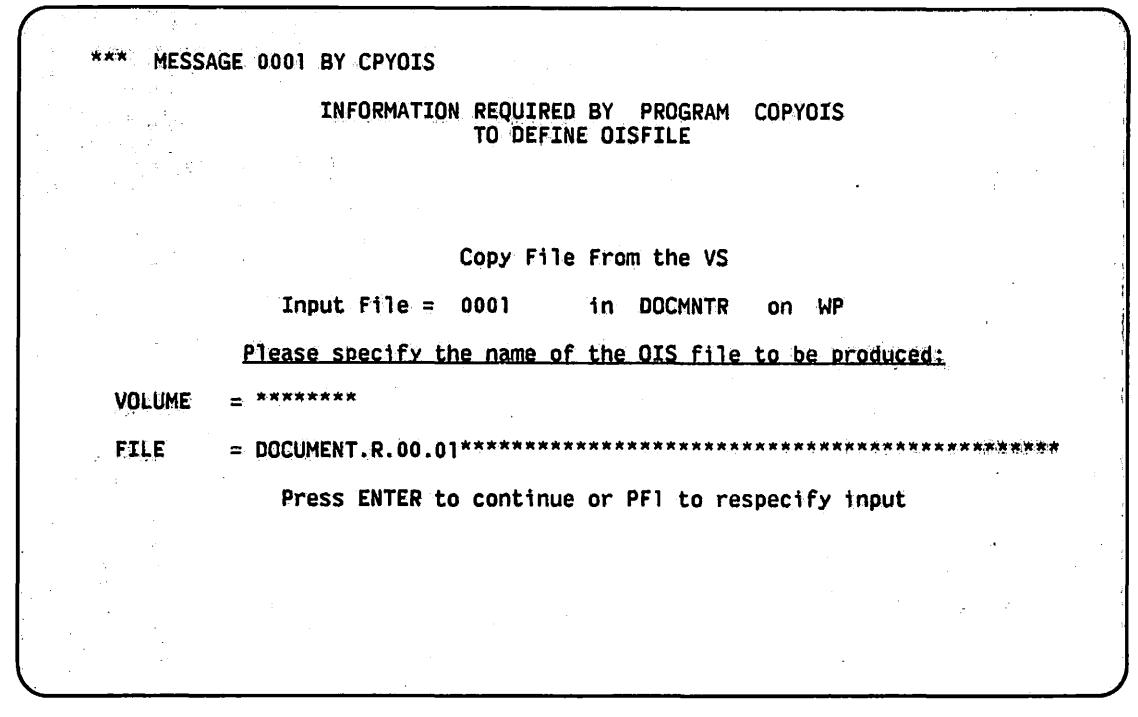

Figure 4-5. Sample COPYOIS Output File Definition Screen

The fields for the COPYOIS Output File Definition screen (Figure 4-5) are described as follows:

Field VOLUME FILE **Description** Specify the name of the OIS volume on which the copy of the OIS file is to reside. Give an OIS file name to the copy of the OIS file. A default value is generated automatically, using the VS library name as the first node and the file name as the second node (e.g., LIBRARY.FILE). However, you can change this value to any valid OIS name. OIS BASIC file names are called file-identifiers. A file-identifier contains a file name, which consists of one to six node names (each containing one to eight letters or digits) concatenated by a period (e.g., BASIC.SRCE.PJK.TEST).

You can respecify the input definitions by pressing PFl or press ENTER to continue processing. If you have not mounted the diskette, the COPYOIS Mount Volume screen appears and prompts you to mount the diskette (refer to Section 4.3). After the output OIS volume has been mounted, the file is copied to the diskette, and the COPYOIS Function Selection screen (Figure 4-2) appears with a completion message.

#### 4.5.2 Copying Multiple Files

To perform a multiple file copy, specify the library and volume on which the files reside on the Copy Files from VS Input Definition screen (Figure 4-4) and press PF9. The COPYOIS Multiple File Copy screen (Figure 4-6) appears with a menu that lists all the names of the files from the library that you specified.

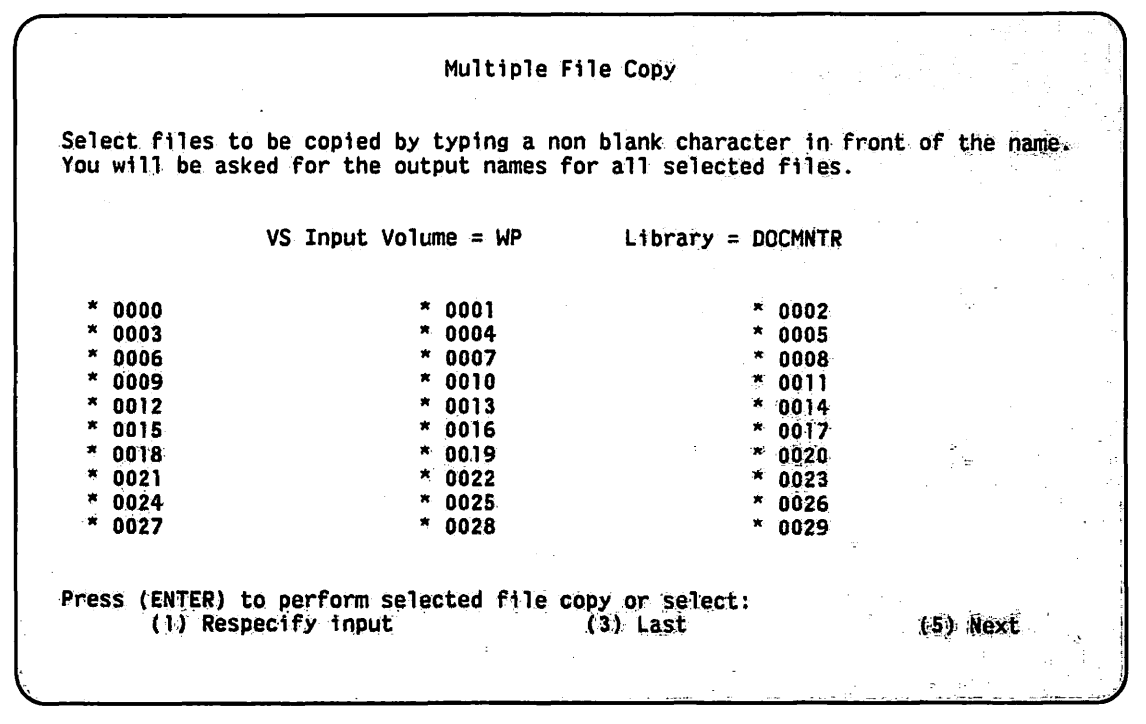

.~

Figure 4-6. Sample COPYOIS Multiple Fiie Copy Screen

Select the files that you want to copy by typing a nonblank character in the block graphic next to each file name. You can respecify the input on the Copy Files from VS Input Definitions screen by pressing PFl. When you have selected all the files to be copied, press ENTER to continue processing.

To enable you to change the default file name, COPYOIS displays one COPYOIS Output File Definition screen (Figure 4-5) for each file that you selected. If you want to change the file name, simply type over the default file name and press ENTER. Otherwise, accept the default file name and press ENTER to continue. When you specify the name of the last file to be copied, the files are then copied to the diskette, after which the COPYOIS Function Selection screen (Figure 4-2) appears with a completion message.

# 4.6 COPY/CONVERT OIS FILE (PF4)

COPYOIS enables you to copy and/or to convert single or multiple OIS source and data files to the VS by pressing PF4, the Copy/Convert OIS File function key, from the COPYOIS Function Selection screen. The OIS files can reside either on an OIS diskette or on a VS volume. Note that even if the file resides on the VS, you must enter the file name in OIS format (e.g., LIBRARY.FILE).

You have the following capabilities when copying or converting OIS files to VS:

- You can copy and convert the files in a single operation if the files reside on an OIS diskette.
- You can copy OIS files to another VS volume or convert them to the VS file format, if the OIS files already reside on a VS volume.
- You can transfer the OIS files to the VS for conversion at a later date.
- The OIS file may be a list processing data file, or an OIS BASIC source or data file. (OIS files that already reside on the VS have been previously transferred to the VS by COPYOIS, a WSN file transfer, or TCCOPY.)

When PF4 is pressed from the COPYOIS Function Selection screen, the Copy/Convert OIS File Input Definition screen (Figure 4-7) appears. To return to the COPYOIS Function Selection screen, press PF1.

```
***
    MESSAGE 0001 BY CPYOIS
                   INFORMATION REQUIRED BY PROGRAM COPYOIS
                                TO DEFINE INPUT
       Please specify the Volume and File names to copy/convert one file
                    or the Volume name for multiple file copy/convert.
                   Please provide the input file information:
            = WP******
  VOLUME
            = *******************
   FILE
                                                                        **********
  DEVICE
           = \sqrt{S^*}(OIS or VS Volume)
      Please specify whether a BASIC file conversion is to be performed:
                      CONVERT = YES(YES or NO)
               Press (ENTER) to copy/convert the specified file
                              to terminate this operation<br>for multiple file copy/convert
                        (1)(9)
```
Figure 4-7. Sample Copy/Convert OIS File Input Definition Screen

The fields for the Copy/Convert OIS File Input Definition screen (Figure 4-7) are described as follows:

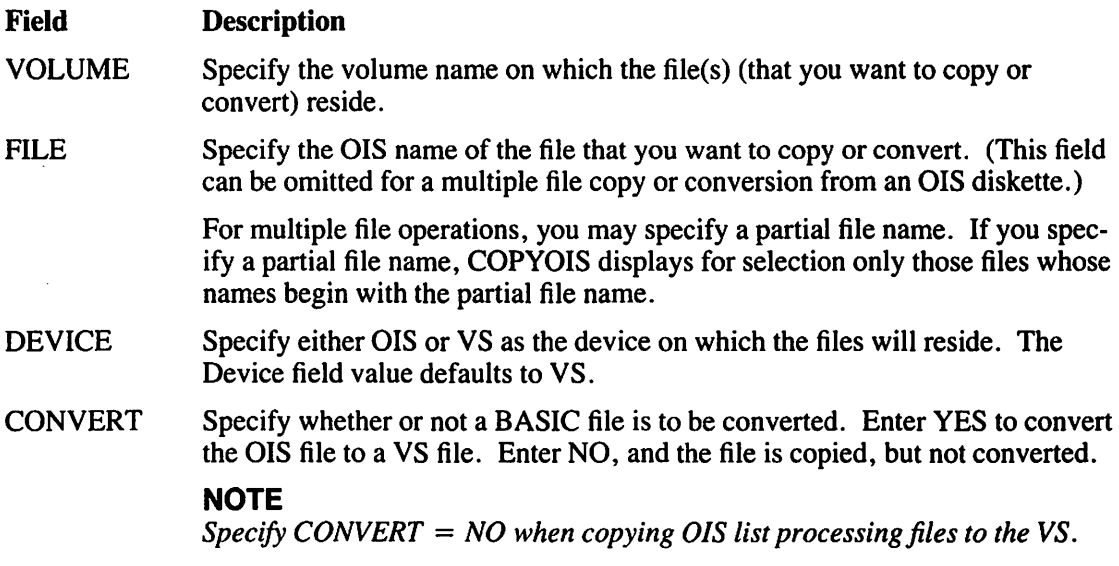

If you want to copy or convert multiple files, press PF9 and refer to Section 4.6.2. Otherwise, specify the values for the fields and press ENTER. If you specify an unmounted volume, COPYOIS prompts you to mount the volume (refer to Section 4.3).

## **NOTE**

*Copying multiple OIS files that reside on the VS require a library name and a device. The library is the largest classification of data that can be copied from the VS.* 

*Copying multiple OJS files that reside on diskette require a volume name and a device. The volume is the largest classification of data that can be copied from the OJS.* 

# 4.6.1 Copying or Converting a Single File

COPYOIS can transfer a single file with or without conversion when you identify the file on the Copy/Convert OIS File Input Definition screen and press ENTER. You must specify conversion options to convert the input OIS file (BASIC data file or keyed file). An exception is BASIC source files which do not have conversion options; identify only the output VS file. Refer to Section 4.6.3 for a description of the type of conversion performed on an OIS BASIC source file.

If you are converting a BASIC data file, the COPYOIS Conversion Options screen (Figure 4-8) requests information before you define the VS output file. Field descriptions are given, following Figure 4-8. To access instructions about specific fields during processing, press PF13.

```
Press (ENTER) to perform selected file copy or select:<br>I Respect fy input (3) Last
       (1) Respectfy input
                                                                           (5) Next
*** MESSAGE 0001 BY CPYOIS
                    INFORMATION REQUIRED BY PROGRAM COPYOIS
                                 'TQ . DEFINE OPTIONS 
   Input Volume = WP
   Input File = DOCMNTR.0001
  Please supply the required conversion information for the BASIC data file:
   FORMAT
             = FIXED***
                            (File Type: FIXED, VARIABLE or KEYED)
            = ****
   LENGTH
                            (Data Record Length)
   NUMERICS = ******(Output Numeric Format: INTEGER, FLOATING, PACKED)
  DECIMALS = **(Decimal alignment for PACKED Numeric Format Only)
   KEYFIELD = ***(Key Field Embedded in Record: YES or NO)
  KEYSTART = ****
                            (Key Field Start Position)
                     Press. (ENTER) to continue file conversion<br>(1) to respecify input
                             (1) to respecify input<br>(13) for instructions
                                    for instructions
```
Figure 4-8. Sample COPVOIS Conversion Options Screen

The fields for the COPYOIS Conversion Options screen (Figure 4-8) are described as follows:

#### Field **Description**

 $\bigcap$ 

- FORMAT Specify FIXED, VARIABLE, or KEYED as the format of the BASIC data file record. Consecutive files can have either a FIXED or VARIABLE format; indexed files have a KEYED format.
- LENGTH Specify the actual length of the keyed or fixed record, or the maximum length for the variable record length data file. The maximum fixed record length is 2048. The maximum variable record length is 2024. The maximum keyed record length is 2040.
- NUMERICS You do not have to specify numeric conversion if the record does not contain numeric data. Otherwise, specify whether all numerics encountered are to be converted to 4-byte INTEGER, 8-byte FLOATING point, or 8-byte PACKED decimal. All numerics encountered are converted to the same type.

If any number is outside the range of the VS numeric representation, that number is converted to zero. Because an OIS numeric occupies nine bytes in the data record (for fixed or keyed files), any trailing spaces are output as zeros in the data record. For variable length records, the exact number of bytes required by the output number is put out in the data record (i.e., 4 or 8 bytes).

- DECIMALS Specify the number of decimal positions for the output packed number.
- KEYFIELD If the data file is keyed, specify whether the key is embedded in the data record (YES or NO).
- KEYSTART If the key is embedded, specify the starting location of the key field in the data record.

If the key is not embedded, specify the position in the data record where the key is to be inserted. Also, the record size is increased automatically to account for the addition of the key field in the output record.

If the key file allows duplicates for keyed file conversions, the occurrence (OCC) number (converted to character format of length 5) is appended to the key field. The record size and key field length is increased automatically to account for the addition of the OCC number in the output data record.

When you have completed the conversion option specifications for data and keyed files, COPYOIS requests the output VS file through the Volume, File, and Device fields on a screen that is identical to the Copy/Convert OIS File Input Definition screen (except that the Convert field is not included. Refer to Figure 4-7.). If the file that you are converting is a keyed file, you must provide the keyed data file location. When copy/conversion is completed, the COPYOIS Function Selection screen appears with a completion message. The COPYOIS Function Selection screen adds PF12, Display File Conversion Listing, to the function menu upon completion of a conversion.

A conversion statistics report is generated for all data files converted to VS format. You can display or print the report by pressing PF12 from the COPYOIS Function Selection screen. The statistics report summarizes the options that you requested for data file conversion. The report contains the number of records in the file, the maximum or the actual record size for the records in the data file, the type of output file generated, and the type of numeric data conversion performed.

# **4.6.2 Copying or Converting Multiple Files**

If you want to perform a multiple file operation, press PF9 from the Copy/Convert OIS File Input Definition screen (Figure 4-7). The next screen displayed is the COPYOIS Multiple File Copy/Convert screen (Figure 4-9).

|        |                                                                           |   |        |                     |         |          | Select files to be copied by typing a non blank character in front of the name.<br>If the input file is a BASIC source or data file, specify whether it is to be |
|--------|---------------------------------------------------------------------------|---|--------|---------------------|---------|----------|----------------------------------------------------------------------------------------------------|
|        | converted. You will be asked for the output names for all selected files. |   |        |                     |         |          |                                                                                                    |
|        | $VS$ Input Volume = WP                                                    |   |        | $Library = DOCMNTR$ |         |          |                                                                                                    |
|        | Convert                                                                   |   |        | <b>Convert</b>      |         |          | <u>Convert</u>                                                                                                    |
| 0000   | <b>YES</b>                                                                | × | 0001   | <b>YES</b>          | *       | 0002     | <b>YES</b>                                                                                                    |
| 0003   | <b>YES</b>                                                                |   | 0004   | <b>YES</b>          |         | 0005     | <b>YES</b>                                                                                                    |
| 0006   | <b>YES</b>                                                                | × | 0007   | <b>YES</b>          | ×.      | 0008     | <b>YES</b>                                                                                                    |
| 0009   | <b>YES</b>                                                                | × | 0010   | <b>YES</b>          |         | 0011     | <b>YES</b>                                                                                                    |
| 0012   | <b>YES</b>                                                                | × | 0013   | YES <sup>®</sup>    |         | 0014     | <b>YES</b>                                                                                                    |
| 0015   | <b>YES</b>                                                                |   | 0016   | YES.                | *       | 0017     | <b>YES</b>                                                                                                    |
| 0018   | <b>YES</b>                                                                |   | 0019   | <b>YES</b>          |         | 0020     | <b>YES</b>                                                                                                    |
| 0021   | <b>YES</b>                                                                | × | 0022   | <b>YES:</b>         | $\star$ | 0023     | <b>YES</b>                                                                                                    |
| 0024   | <b>YES</b>                                                                |   | 0025   | <b>YES</b>          |         | 0026     | <b>YES</b>                                                                                                    |
| * 0027 | <b>YES</b>                                                                |   | * 0028 | <b>YES</b>          |         | $* 0029$ | <b>YES</b>                                                                                                    |
|        |                                                                           |   |        |                     |         |          |                                                                                                    |
|        |                                                                           |   |        |                     |         |          |                                                                                                    |

**Figure 4-9. Sample COPYOIS Multiple File Copy/Convert Screen** 

The COPYOIS Multiple File Copy/Convert screen is similar to the COPYOIS Multiple File Copy screen (refer to Section 4.5.2), except that it requires a YES or NO value in the Convert field for each file that you want to copy or convert.

When copying or converting from the OIS volume (if you do not specify a file node in the File field of the COPYOIS Function Selection screen, Figure 4-2), files on the volume are displayed. If you enter a file node name in the File field on the Copy/Convert OIS File Input Definition screen, all files whose node names begin with the file node entered are displayed for selection.

When the COPYOIS Multiple File Copy/Convert screen appears, select the files that you want to copy by typing a nonblank character in the space next to each file name. Enter YES or NO in the Convert space. The default conversion option appears using the value that you supplied in the Copy/Convert OIS File Input Definition screen. You can respecify the input on the Copy/Convert OIS File Input Definition screen (Figure 4-7) by pressing PFI. To perform the selected file copy, press ENTER.

When you convert a BASIC data file, the COPYOIS Conversion Options screen (Figure 4-8) appears. If the file is keyed, you must also specify the keyed data file location, as described in Section 4.6.1.

To enable you to change the default file name, COPYOIS displays one COPYOIS Output File Definition screen (Figure 4-5) for each file that you selected. To change the file name, simply type over the default file name and press ENTER. Otherwise, accept the default file name and press ENTER to continue. When you enter the name of the last file to be copied and the files are copied to the diskette, the COPYOIS Function Selection screen appears with a completion message. When copy/conversion is completed, the COPYOIS Function Selection screen appears with a completion message. The COPYOIS Function Selection screen adds PF12, Display File Conversion Listing, to the function menu upon the completion of a conversion.

A conversion statistics report is generated for all data files that were converted to VS format. You can display or print the report by pressing PF12 from the COPYOIS Function Selection screen. The statistics report summarizes the options that you requested for data file conversion. The report contains the number of records in the file, the maximum or the actual record size for the records in the data file, the type of output file generated, and the type of numeric data conversion performed.

# **4.6.3 Source File Conversion**

When you enter a source file that you want to transfer and/or copy to the VS, you should specify the conversion option with the copy. COPYOIS checks the input file to verify that the file is actually an unprotected, OIS BASIC source file. If the file cannot be converted to a VS BASIC source program, it is assumed to be an OIS BASIC data file, and you are prompted to enter the fields of the the data files structure.

COPYOIS performs the conversion as follows when the output source program is generated:

- All file SELECT statements are placed before any executable code.
- Lowercase letters are converted to uppercase letters which is required by VS BASIC (except alphanumeric-literal-string constants and comment lines).
- Output statements take any VS BASIC spacing requirements into account.
- The original statement indentation is preserved.
- Statements incompatible with VS BASIC are preceded by an asterisk  $(*)$  to convert the statement to a comment.
- Messages generated during conversion are flagged as comments by an asterisk (\*) to convert the statements to comments.
- All compound statements in an OIS source line are generated as separate source statement lines.

COPYOIS separates OIS BASIC source lines longer than 66 characters (excluding the line number) in the following way:

- If multiple statements follow the OIS BASIC ERROR statement on the same line, all the statements that follow ERROR on the current input line are converted to comment statements, denoted by the asterisk(\*).
- Variable names and BASIC keywords are not separated from one line to the next.
- If the line being separated is a Remark (REM) statement, a second REM statement is generated to contain the remaining text.
- If the characters that you want to separate are actually part of an alphanumeric-literalstring, the string continues to Line  $\overline{7}1$ . An exclamation symbol (!) follows in Column 72, and the remainder of the string starts in Column 7 of the next line.

For example, consider the following OIS BASIC input statement:

a component and con-

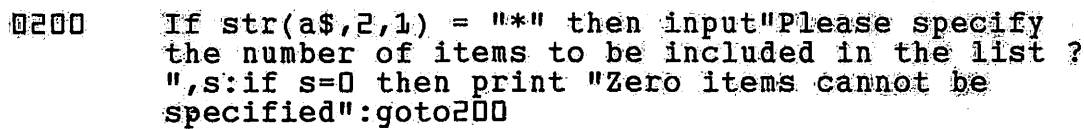

COPYOIS converts this input statement to the following VS BASIC lines:

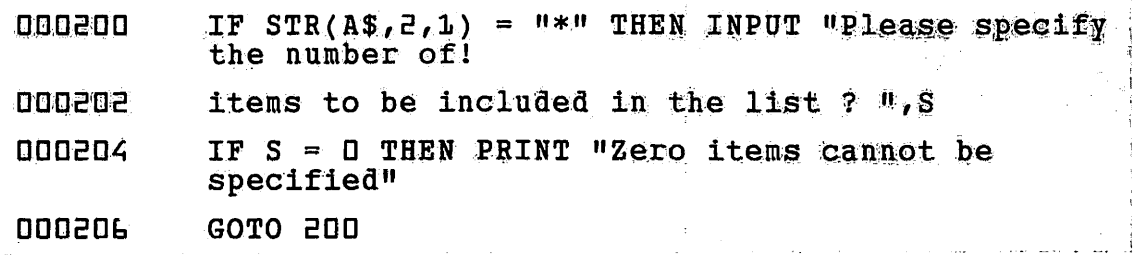

### **NOTE**

Since incompatible BASIC statements are converted to comments, you should not renumber the VS BASIC source file because line number references can be contained in a commented line. If this occurs, you may have difficulties trying to track the line reference after renumbering.

All numeric and alphanumeric expressions are examined for incompatible functions (e.g.,  $OCC \setminus #$  or ERRNO). If they occur in the expression, the statement is converted to a comment (\*) statement. In addition, the expressions are examined for functions that must be converted to VS BASIC statements (i.e., CONVERT). The expression is translated so that its execution in VS BASIC is as close as possible to its execution in OIS BASIC. Refer to the VS BASIC Language Reference and the OIS BASIC Language Reference for more information about the **BASIC** language.

### 4.7 **CREATE DISKETTE CATALOG LISTING (PF5)**

COPYOIS enables you to create a catalog listing of your OIS files on the OIS diskette by pressing PF5 from the COPYOIS Function Selection screen. When you select this option, specify the name of the OIS input volume for which you want a catalog listing.

If you specify the name of an unmounted diskette, you can mount it as described in Section 4.3. When COPYOIS has completed the listing, the COPYOIS Function Selection screen appears with a completion message. You can view the listing by pressing PF14 from the **COPYOIS** Function Selection screen.

#### **RENAME FILE ON DISKETTE (PF7)** 4.8

To rename a file or files on a diskette, press PF7 from the COPYOIS Function Selection screen. The resulting screen requests the following information:

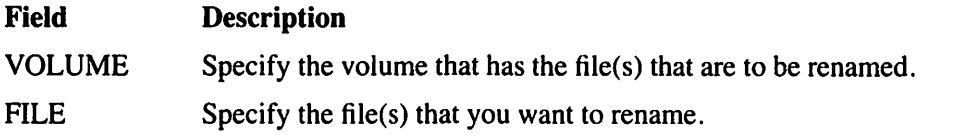

Specify the file that you want to rename and mount the diskette (if it is not already mounted). COPYOIS then requests you to enter a new name for the file that you selected. After you mount the diskette, the file is renamed and the COPYOIS Function Selection screen appears.

# **4.9 DELETE FILE FROM DISKETTE (PFS)**

 $\blacktriangledown$ 

To delete an OIS file from the OIS diskette, press PF8 from the COPYOIS Function Selection screen. The resulting screen requests the following information:

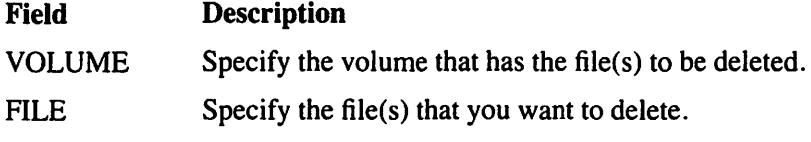

Specify the file that you want to delete and mount the diskette (if it is not already mounted). After you mount the diskette, the file is deleted and the COPYOIS Function Selection screen appears.

# **4.10 ASSIGN DISKETTE VOLUME/FILE PASSWORD {PF9)**

To assign a password to a volume or a file on a diskette, press PF9 from the COPYOIS Function Selection screen. The resulting screen requests the following information:

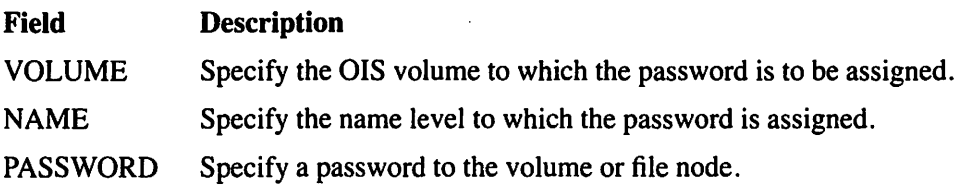

OIS names consist of up to six nodes. These nodes within an OIS name are given a priority in order of their hierarchy. A possible OIS name could be VOL2.LIBSET6.ACCOUNTS. RECEIVE.CUSTOMER.CUST0043. VOL2 is the volume, LIBSET6 is a subset of the volume, ACCOUNTS is a subset of LIBSET6, and so on in the hierarchy. The Name field enables you to specify at which level of the hierarchy the password is to be assigned.

For example, if VOL2.LIBSET.ACCOUNTS were specified for the Name field, every level from the ACCOUNTS node down to the actual file node level would be password protected; that is, if access was desired at any level at or below the ACCOUNTS node level, the correct password would have to be supplied first. If the node level already has a password, you must first identify the old password before assigning a new password.

If you specify the name of an unmounted diskette, you can mount it as described in Section 4.3. When you mount the diskette, assign (or reassign) the password. After you assign the password, the COPYOIS Function Selection screen appears.

#### A SAMPLE COPYOIS PROCEDURE 4.11

You can control COPYOIS processing through the VS Procedure language. A complete list of COPYOIS GETPARMs is provided in Appendix A. Refer to the VS Procedure Language Reference for complete details about procedure syntax.

The following procedure mounts an OIS diskette, copies an OIS data file from the diskette, and then converts it to a VS file. Once the file is copied, the procedure displays the statistics report and dismounts the diskette. VS Procedure language automatically converts lowercase to uppercase. For this reason, the colon (:), the equals sign  $(=)$ , the period (.), any OIS volume names, and file names that have lowercase letters must be enclosed in quotes. Any names that contain a period or a colon in the string must be enclosed in quotes.

```
PROCEDURE
```
RUN COPYOIS ENTER MENU 4 ENTER INPUT VOLUME=OISVOL, FILE="Keyed.Reclen.409", DEVICE=OIS ENTER MOUNT VOLUME=VOL, UNIT=023 ENTER OPTIONS FORMAT=KEYED, LENGTH=409, NUMERICS=INTEGER, DECIMALS= , KEYFIELD=YES, KEYSTART=1 ENTER DATAFILE VOLUME=OISVOL, FILE="pjadata.datakl1", DEVICE=OIS ENTER OUTPUT FILE=OISKEYED, LIBRARY=PJADATA, VOLUME=ZENITH ENTER MENU 12 ENTER MENU 16 DISMOUNT DISK VOL

**RETURN** 

# **CHAPTERS THE COPY2200 UTILITY**

# **5.1 INTRODUCTION**

The COPY2200 utility enables you to copy information between the VS and the Wang 2200 Series systems. COPY2200 transfers data files to and from 2200 diskettes and converts the files to and from the 2200 file formats.

All 2200 diskettes must be mounted on the VS as nonlabeled (NL) diskettes. The VS can access the information on the following types of diskettes:

- 2200 8-inch, single-sided, single-density (SSSD), hard-sectored diskettes (Wang White Label) used by the 2200VP, 2200LVP, and 2200MVP systems
- 2200 8-inch, double-sided, double-density (DSDD), soft-sectored diskettes (Wang Red Label) used by the 2200LVP and 2200SVP systems

### **NOTE**

*To access a 2200 soft-sectored diskette, COPY2200 requires a diskette drive that supports soft-sectored diskettes.* 

COPY2200 can generate and access 2200 and VS nonlabeled (NL) image files. An image file is a byte-by-byte copy of an entire diskette or disk and is described in Section 5.2.

The following list provides a quick reference to the specific subjects that are explained in this chapter. Tum to the corresponding section for the necessary information.

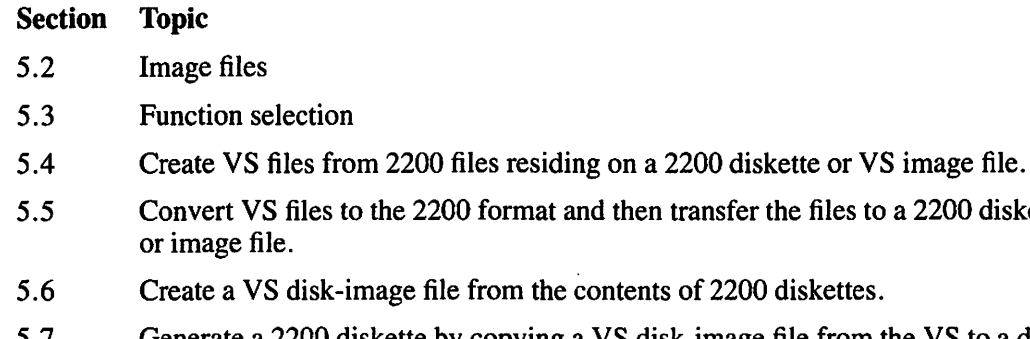

- 5.7 Generate a 2200 diskette by copying a VS disk-image file from the VS to a diskette.
- 5.8 COPY2200 processing through the VS Procedure language.

Figure 5-1 shows an overview of COPY2200 processing.

transfer the files to a 2200 diskette

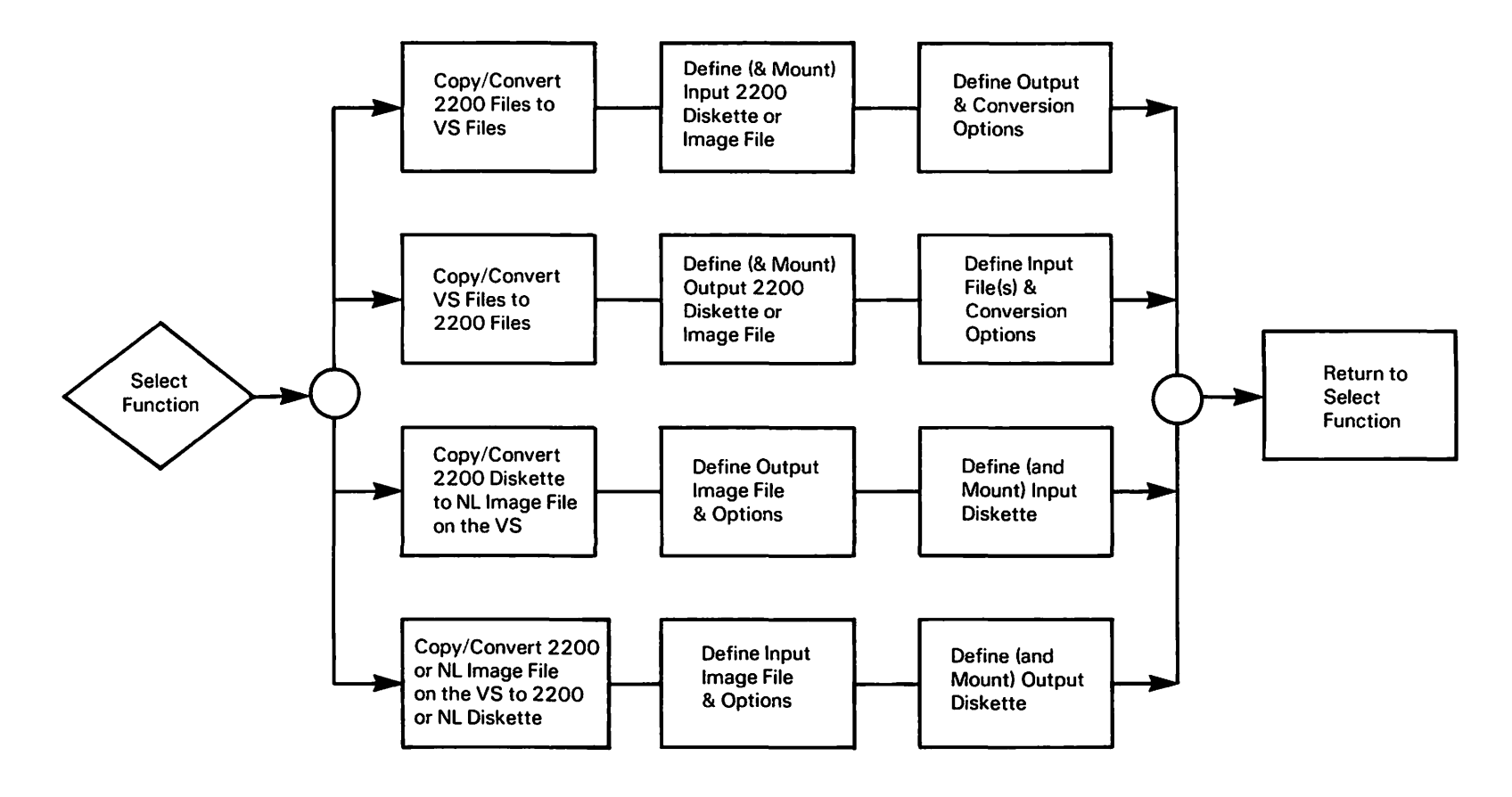

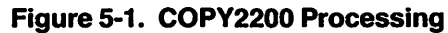

## **5.2 IMAGE FILES**

An image file is an exact duplicate of a file (or group of files) on a disk or diskette(s) except that the image file is segmented into consecutive, 256-byte records. Diskette sectors have a length of 256 bytes, therefore the segmentation of an image file has a practical purpose. Each 256-byte record of an image file represents one diskette sector. .

You can use image files to make copies or store the contents of 2200 or NL diskettes. You can also use image files to temporarily save diskette contents until they are converted into VS format (which frees the diskette drive) and to store converted VS files until the diskette drive is available. You can create an image file in two ways:

- 1. You can copy the entire contents of a diskette (or multiple diskettes, which can include many diskette files) into a single image file, without reformatting the contents.
- 2. You can convert the contents of a VS file into the diskette format and then copy the contents into an image file.

## **5.3 SELECTING A FUNCTION**

When you run the COPY2200 utility, the COPY2200 Function Selection screen (Figure 5-2) is the first screen that is displayed. Select a function by pressing the corresponding program function (PF) key. The following sections describe the functions in detail.

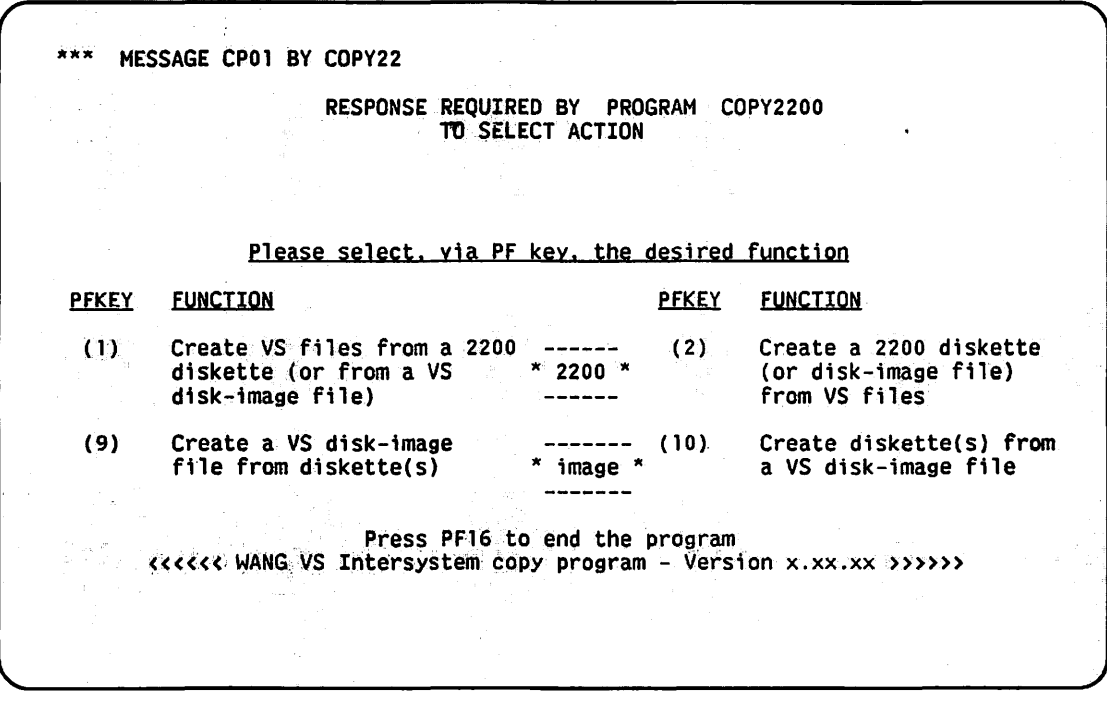

**Figure 5-2. COPY2200 Function Selection Screen** 

# 5.4 CREATE VS FILES FROM A 2200 DISKETTE (PF1)

You can create VS files from program files, from certain types of data files, or from VS diskimage files with this function. The files can either reside on 2200 diskettes or in VS image files.

If you press PF1 from the COPY2200 Function Selection screen, the Create VS Files Input Definition screen is displayed (Figure 5-3). This screen requires the input diskette name or the disk-image file name. It also requires other fields which are described following Figure 5-3. You can return to the COPY2200 Function Selection screen from the Create VS Files Input Definition screen by pressing PF1 again.

If you have not already done so, you are prompted to mount the input 2200 diskette (or the volume on which the image file is mounted, i.e., image volume). If you mount the 2200 diskette through the command processor rather than through the COPY2200 utility, you must mount the diskette as an NL diskette.

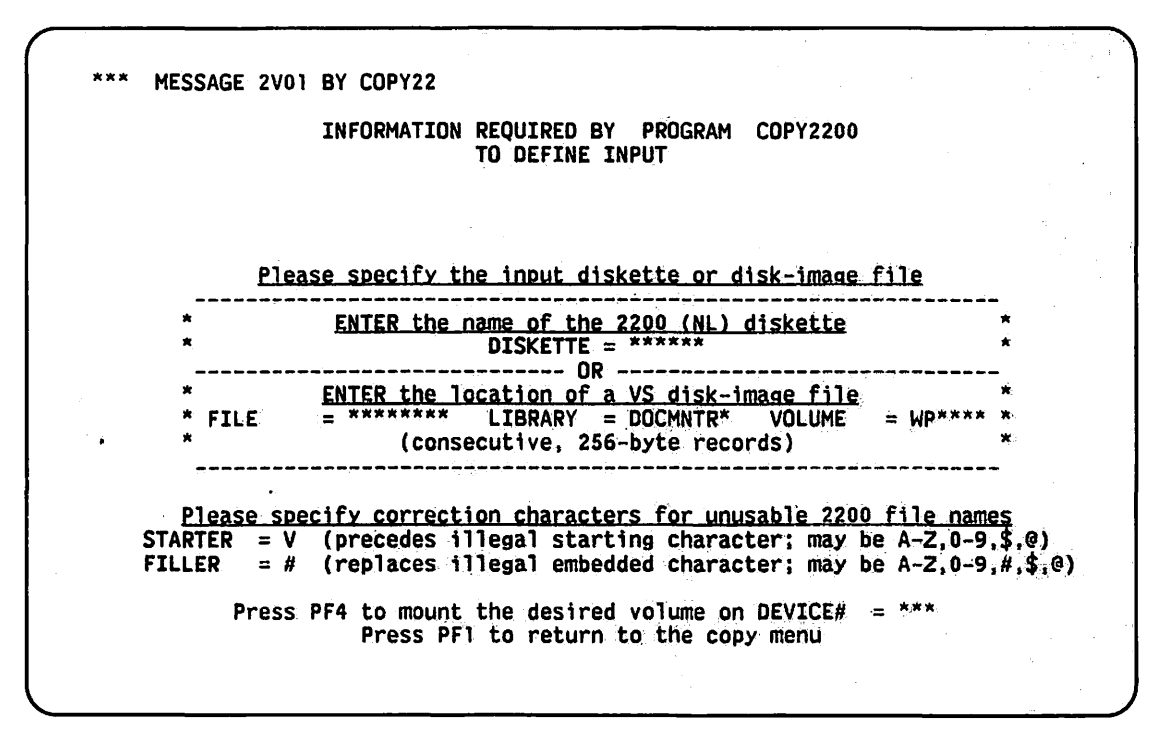

Figure 5-3. Sample Create VS Files Input Definition Screen

You must specify either the Diskette field or the File, Library, and Volume fields. You cannot specify both (or neither). A description of the fields on this screen is as follows:

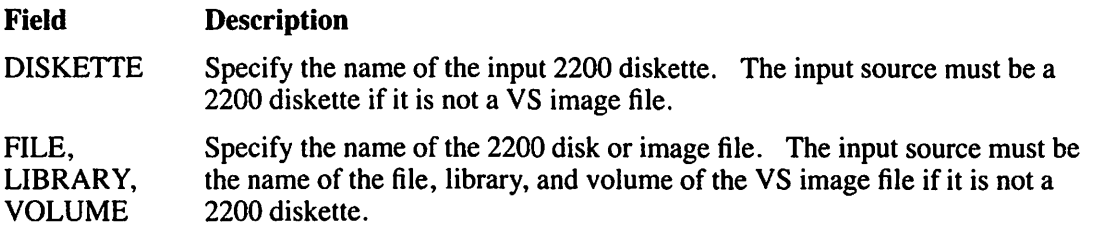

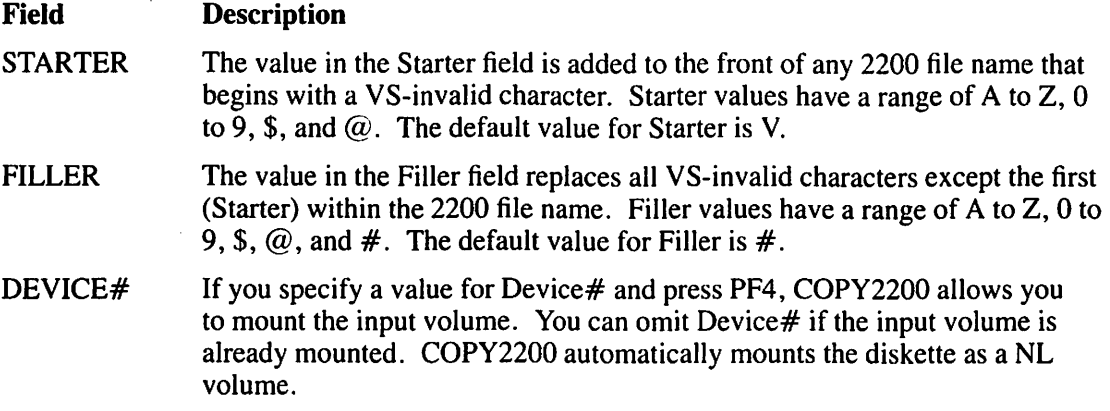

Starter and Filler values must be entered for both diskette and image file conversion because of the differences in 2200-valid and VS-valid file names. File naming on the VS is more restrictive than on the 2200. The VS allows only alphabetic, numeric, and certain special characters  $(\$, @, and #)$  for VS file names. File names on 2200 Series systems can consist of any combination of alphanumeric characters utilizing all alphabetic, numeric, and special characters. Therefore, valid 2200 file name characters, that are invalid on the VS, must be converted into valid VS format values. After you define the input, the Copy Mode screen (Figure 5-4) prompts you to select a copy mode option:

MESSAGE 2V02 BY COPY22 INFORMATION REQUIRED BY PROGRAM COPY2200 . TO DEFINE COPYMODE Please select the desired 2200-to-VS copy mode:<br>MODE = \* Options:  $MODE$  $A = Copy$  all 2200 files to VS (data and program files)  $D = Copy$  all 2200 data files to VS (no program files)<br> $P = Copy$  all 2200 program files to VS (no data files)  $L =$  Specify a list of files (any type) to be copied Press ENTER after making your selection<br>- or -<br>Press PF1 to return to the input selection screen

Figure 5-4. Copy Mode Screen

## **NOTES**

*All files specified through any copy mode function are converted into VS format.* 

*BASJC-2 program.files can be copied, but BASIC-2 syntax cannot be correctly converted or flagged.* 

*If you specify L from the Copy Mode screen, a listing of all files on the diskette or the image file* are displayed. Data files and program files are as indicated on the screen. Select the individ*ual files that you want copied and converted from the list and press ENTER.* 

There are two output definition screens that request information; one for data files and one for program files.

- If you select option A (All files), both screens request you to supply the necessary information.
- If you select option D (Data files), only the Data Files Output screen requests you to supply the necessary information.
- If you select option P (Program files), only the Program Files Output screen requests you to supply the necessary information.
- If you select option  $L$  (List of files), one screen or both screens appear depending on the files that you want to copy.

If you select option A, the Data Files Output screen is displayed before the Program Files Output screen. The following sections discuss the fields that appear on the output screens.

# **5.4.1 The Data Files Output Screen**

The Data Files Output screen (Figure 5-5) requests you to define the VS output data file. Use Table 5-1 as a quick reference to the valid values of the fields that are used in the Data Files Output screen. Each field is discussed in detail following the table.

```
MESSAGE 2V04 BY COPY22
                      INFORMATION REQUIRED BY PROGRAM COPY2200 
                                      TO DEFINE DATAOUT 
Please specify output parameters for data files to be copied:<br>LIBRARY = ********* VOLUME = WP**** FILECLAS = *
Please specify output data file organization:<br>TYPE = * COMPPCOMPRESS = YESOptions: F = Consecutive fixed-length 
      V = Consecutive variable-length<br>T = Standard TC copy
      X = Extended TC copy
                                                   \rightarrow\rightarrow\rightarrow\rightarrowFor types F, V, T, X:<br>RECSTZE = ****
                                                                RECSIZEFor types T and X:<br>TRANSL = NO^*TRANSL
      E = Editor source copy (80 bytes) - Input is in 2200/VS Editor format
      S = Sector copy (256 bytes) - Copy all sectors of the file
      N = None - specify separately for each file 
                         Press ENTER after making your selection 
                 Press PF14 for a description of the file type options
```
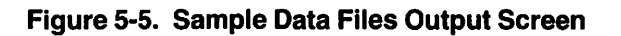

## **Table 5-1. Field Ranges for Data Files Output**

 $\hat{\boldsymbol{\cdot} }$ 

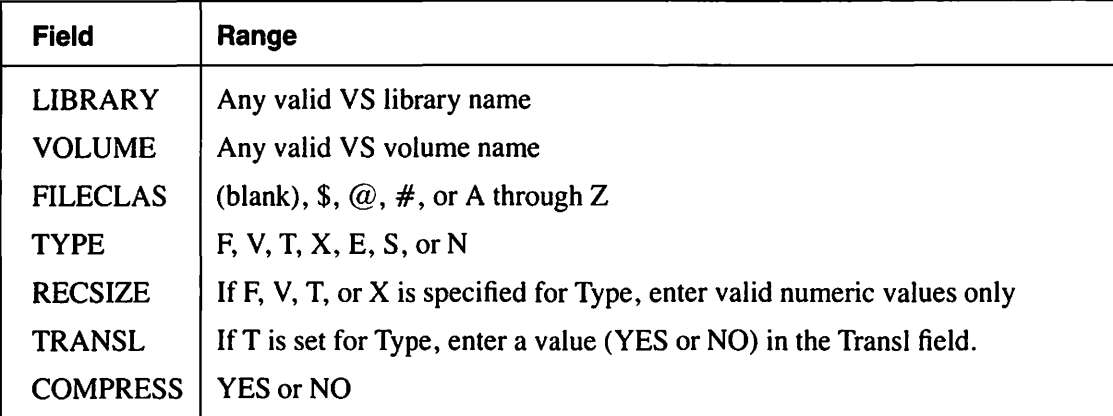

The following is a description of the fields for the Data Files Output screen (Figure 5-5):

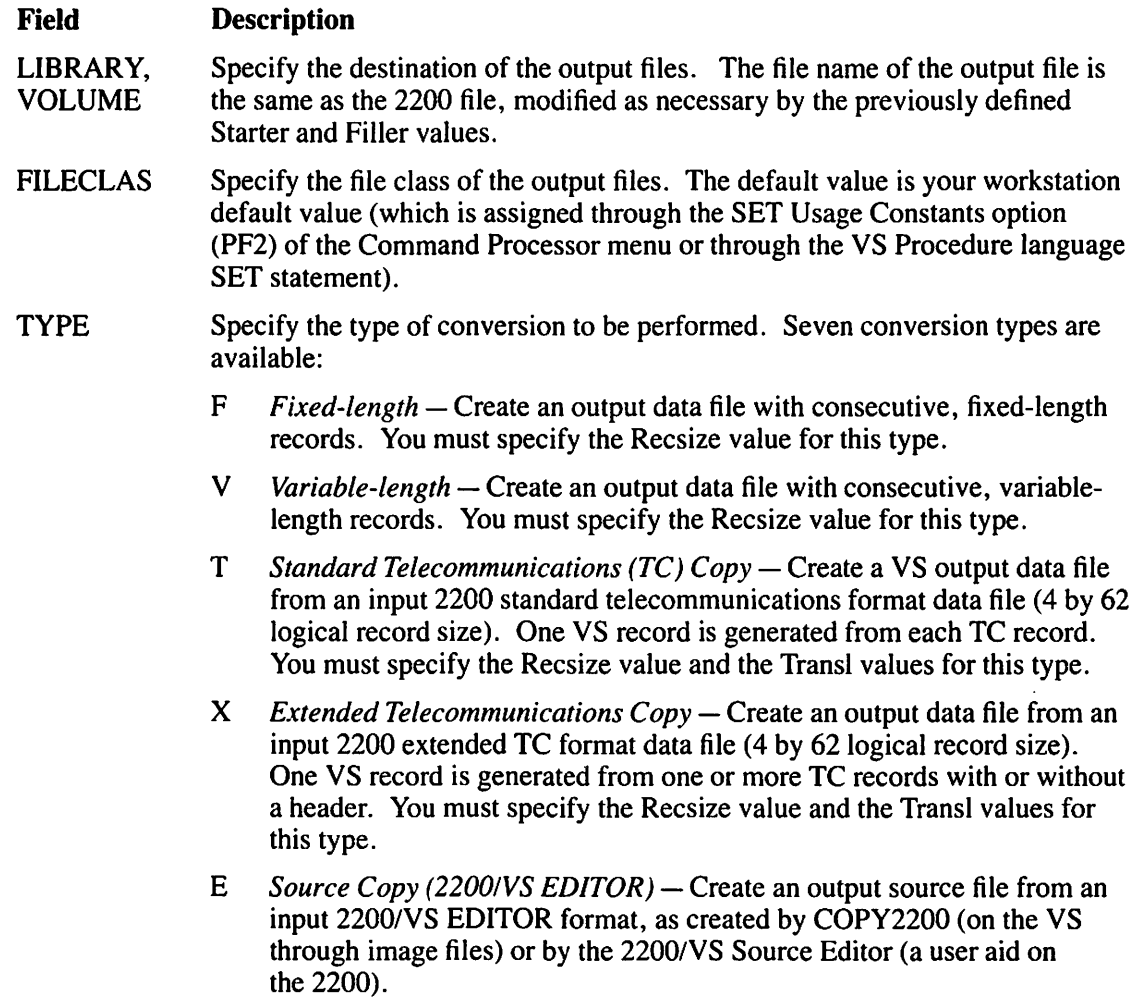

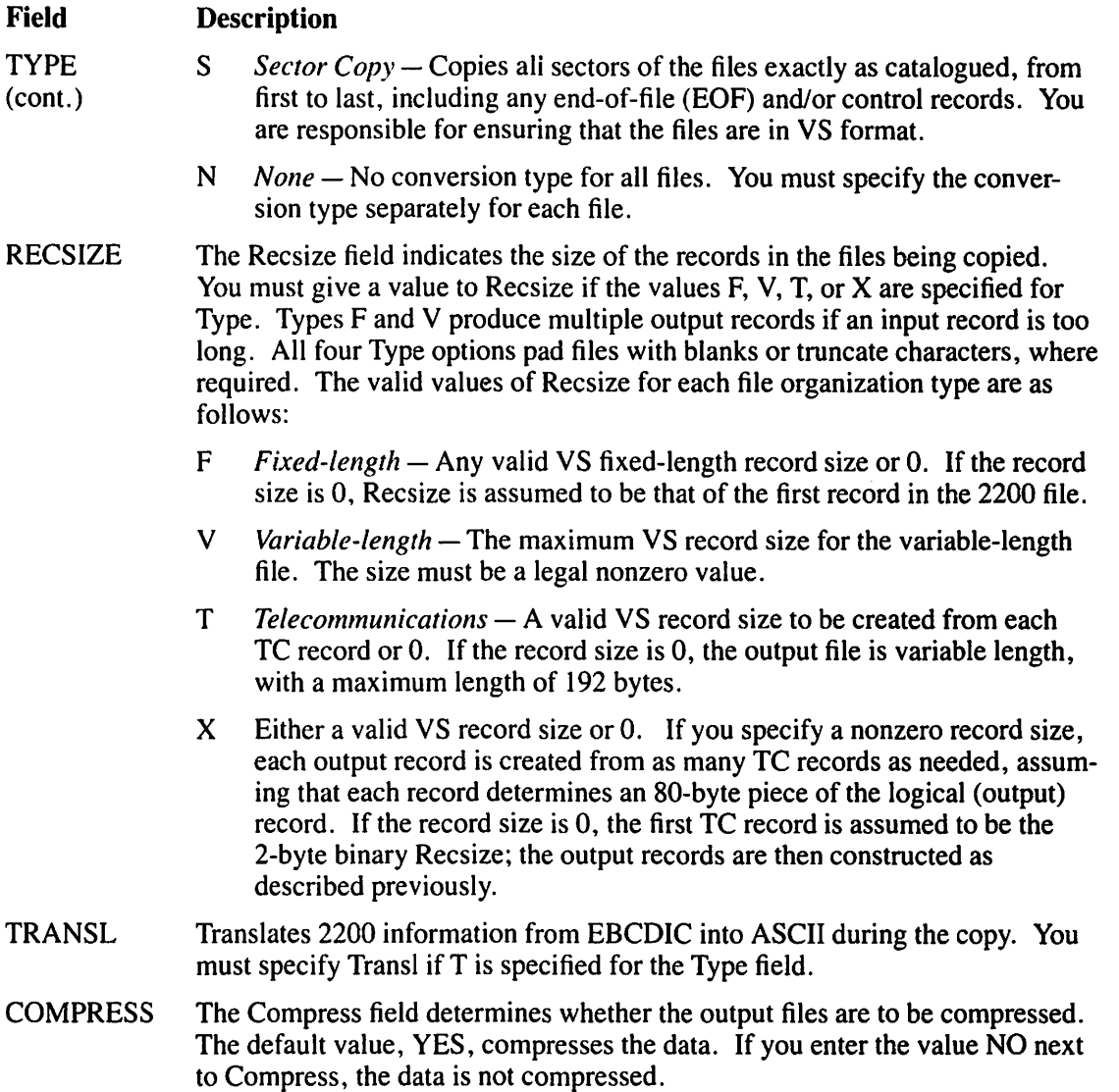

 $\sim$   $\sim$ 

 $\sqrt{2}$ 

If you specify the values F, V, or N for Type, the Numeric Data Format screen (Figure 5-6) follows the Data Files Output screen.
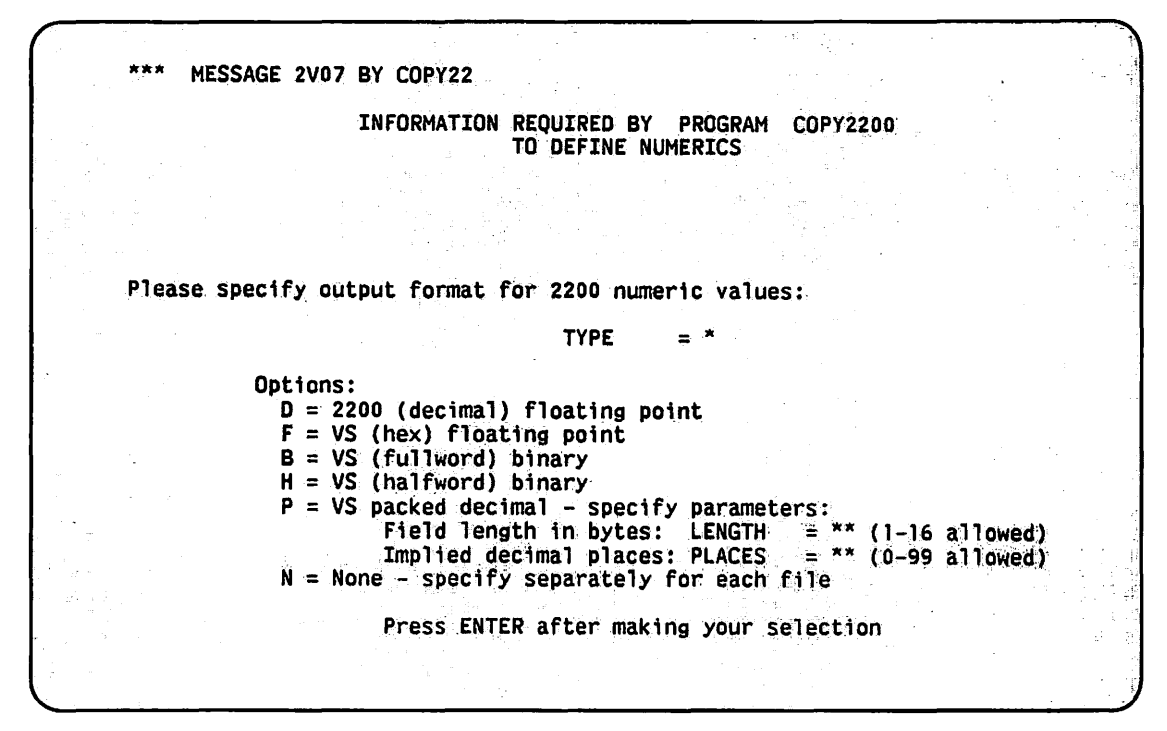

Figure 5-6. Numeric Data Format Screen

The Numeric Data Format screen prompts you for the output format through the following fields for the 2200 numeric values.

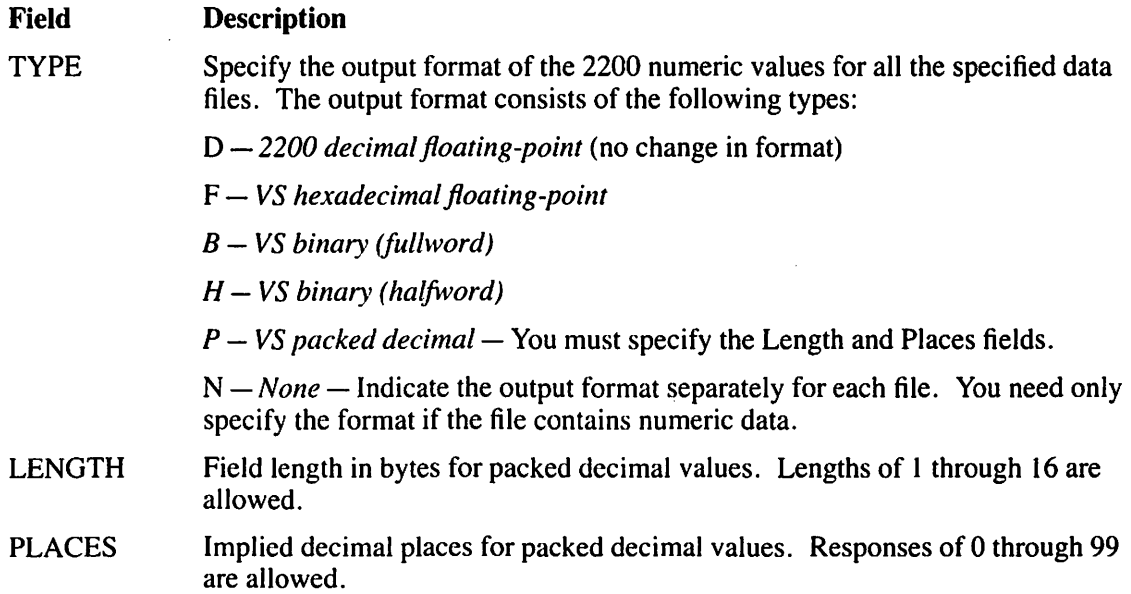

After you specify all fields, the utility copies the file(s). The COPY2200 Function Selection screen is displayed when the copying is complete. You can then dismount the 2200 diskette by pressing PF 14.

# **5.4.2 The Program Files Output Screen**

On the Program Files Output screen, the fields are similar to those required on the Data Files Output screen. You must supply the following information:

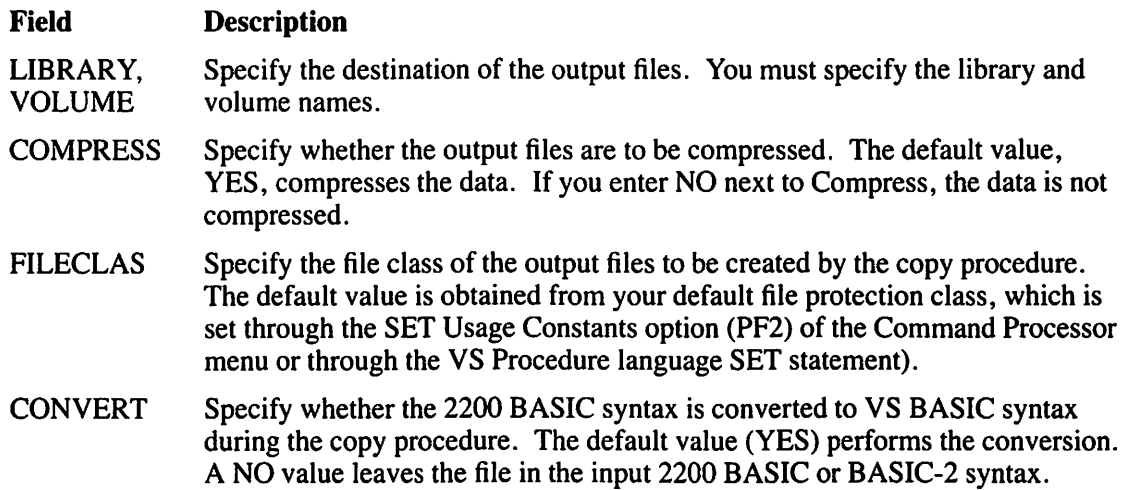

After you specify the fields and press ENTER, the utility copies the file(s). The COPY2200 Function Selection screen (Figure 5-2) is displayed when the function is completed.

#### **5.5 CREATE A 2200 DISKETTE (OR DISK-IMAGE FILE) FROM VS FILES (PF2)**

You can create Wang 2200-format diskettes or image files from certain types of VS files if you press PF2 from the COPY2200 Function Selection screen. The resulting 2200 Diskette Output Definition screen (Figure 5-7) prompts you for information and then enables you to mount the output 2200 diskette, if necessary. You can return to the COPY2200 Function Selection screen by pressing PFI. If you mount the 2200 diskette through the command processor, rather than through the COPY2200 utility, you must mount the diskette as an NL diskette.

#### **NOTE**

*The 2200 diskette must be previously formatted by a 2200 system before creating the diskette files from the VS files.* 

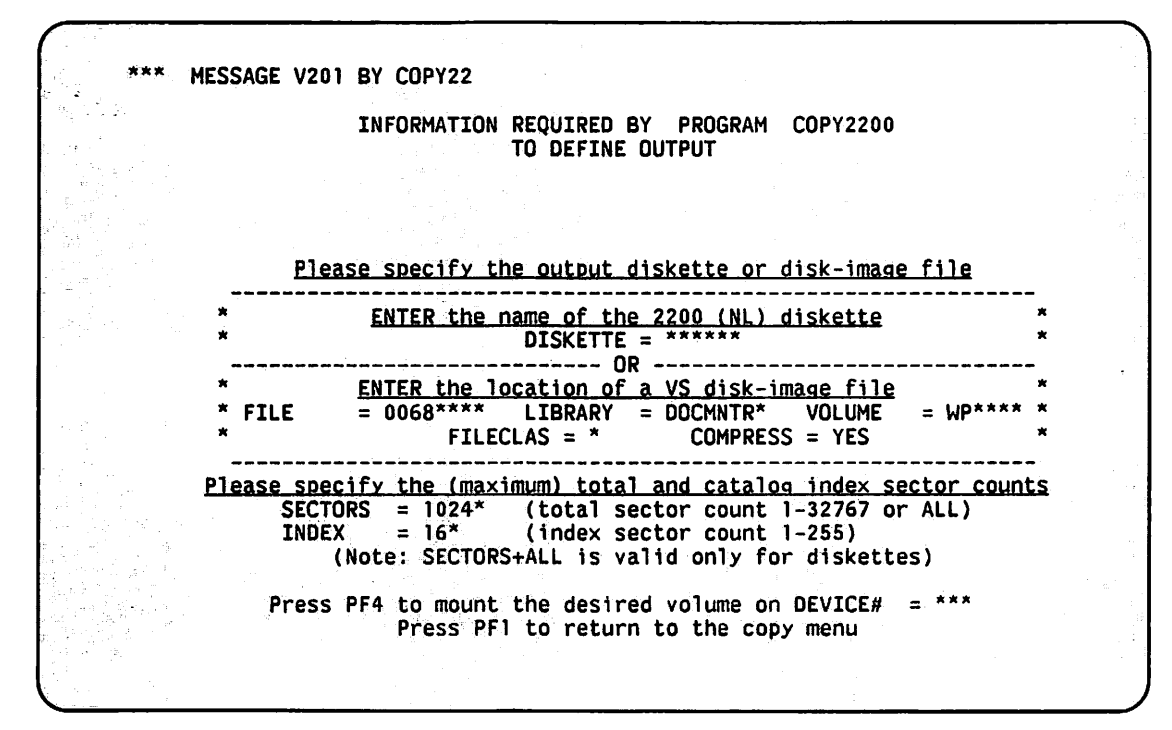

Figure 5-7. Sample 2200 Diskette Output Definition Screen

You must specify either the Diskette field or the File, Library, and Volume fields. You cannot specify both (or none at all).

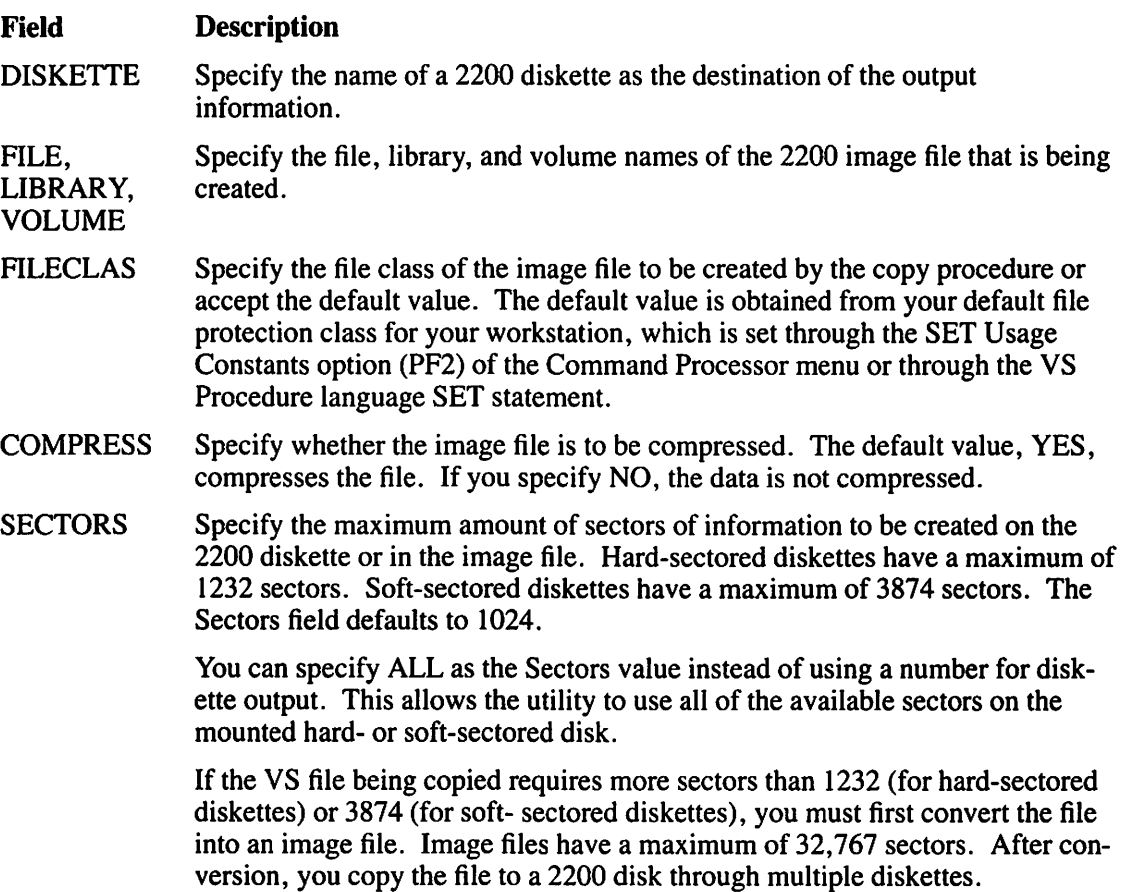

~'

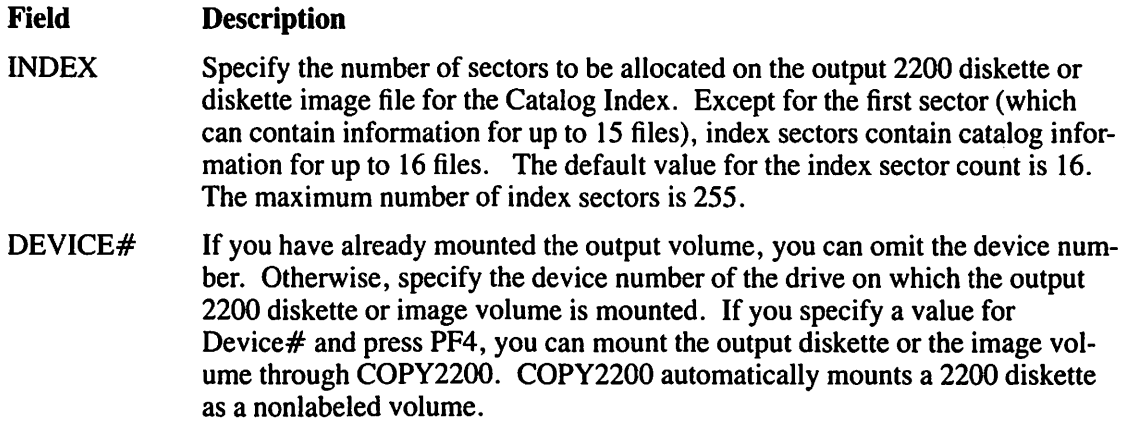

#### **NOTE**

*If you use a diskette as an output volume, all data that is currently on the diskette is destroyed by the copy operation. Another screen warns you of this and gives you the option to go ahead*  with the copy operation or to terminate it. You can continue the copy operation by entering *YES in the appropriate field, or terminate the function by entering anything else.* 

The 2200 Diskette Input Definition screen prompts you to specify the file, library, and volume names of the first file to be copied and press ENTER. It also allows you to mount an input volume by entering the device number in the appropriate field and pressing PF4.

After you define the first input file, the COPY2200 Conversion Type Definition screen (Figure 5-8) requests you to enter the output type for the file being created.

~·· MESSAGE 000' BY COPV22 INFORMATION REQUIRED BY PROGRAM COPY2200 TO DEFINE FILETYPE Please specify output type for consecutive file 0001 (The file contains 000176 fixed-length records, record size 0256) TYPE  $=$   $*$ Options: T = Standard TC copy  $X =$  Extended TC copy FILENAME =  $0001***$  (2200 file name)  $\langle$  RECSIZE = \*\*\*\* ><br> $\langle$  TRANSL = NO\* >  $\zeta$  TRANSL  $E =$  Editor source copy (80 bytes) - output is in 2200/VS Editor format  $S =$  Sector copy (256 bytes) - create 2200 file sectors directly Press ENTER after making your selection Press PF14 for a description of the file type options Press PFl to return to the file selection menu

Figure 5-8. Sample COPY2200 Conversion Type Definition Screen

The output types are described as follows:

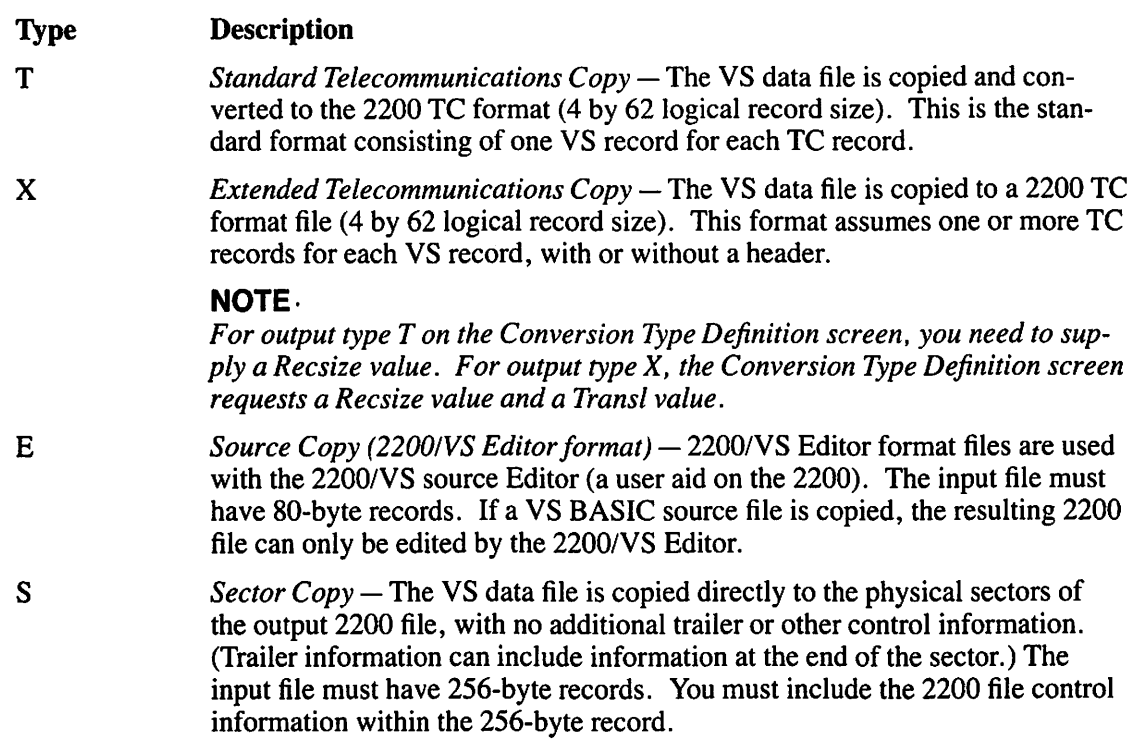

The fields on the COPY2200 Conversion Type Definition screen (Figure 5-8) are described as follows:

#### **Field Description**

RECSIZE

The Recsize field indicates the size of the records in the files that are being copied and is required for output types T and X. Valid Recsize values are as follows:

 $T -$  Specify either a valid TC record size (1 to 192) or 0. If the record size is 1 to 192, the output records are padded or truncated to the specified record size. If the record size is 0, the output records are variable-length  $(1 \text{ to } 192)$ , with blank-padding and/or truncation of characters beyond Position 192.

 $X -$  Specify either a valid VS record size (1 to 2048) or 0. If the record size is 1to2048 (nonzero), each VS record produces one or more TC records, each of which is an 80-byte piece (with trailing blanks truncated) of the specified record size. If the record size is 0, the output record is constructed as a nonzero record length file, with a record size equal to that of the VS file, and contains an additional 2-byte initial record that contains this record size.

**TRANSL** The Transl field translates VS information during the copy operation from ASCII to EBCDIC with a YES value.

After you have entered the necessary information to copy the VS file, press ENTER. The COPY2200 utility enables you to specify additional VS files to be copied or to start copying the file(s) that you have already specified. A COPY2200 Conversion Type Definition screen (Figure 5-8) is supplied for each file that you specify. If you have specified any additional files to copy, press PF16 from the input definition screen to start copying the specified files. Upon completion, the COPY2200 Function Selection screen is displayed.

# 5.6 CREATE A VS DISK-IMAGE FILE FROM DISKETTE(S) (PF9)

If you press PF9 from the COPY2200 Function Selection screen, you can create VS image files from 2200 diskettes. To return to the COPY2200 Function Selection screen, press PFI.

The Disk-Image File Output Definition screen (Figure 5-9) prompts you for information and then allows you to mount the volume on which the image file is to reside. The output volume is mounted as a VS standard label (SL) volume by COPY2200. If you mount the volume through the Command Processor menu (not the COPY2200 utility) you must mount it as an SL volume.

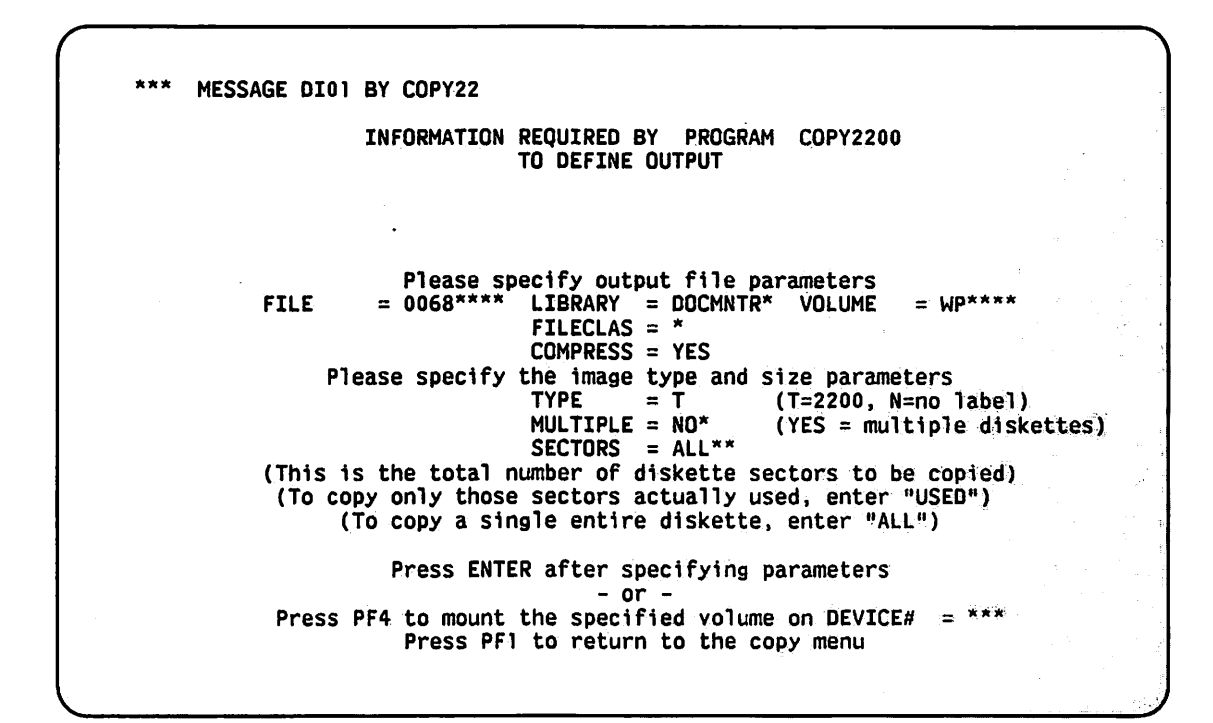

Figure 5-9. Sample Disk-Image File Output Definition Screen

The fields for the Disk-Image File Output Definition screen (Figure 5-9) are described as follows:

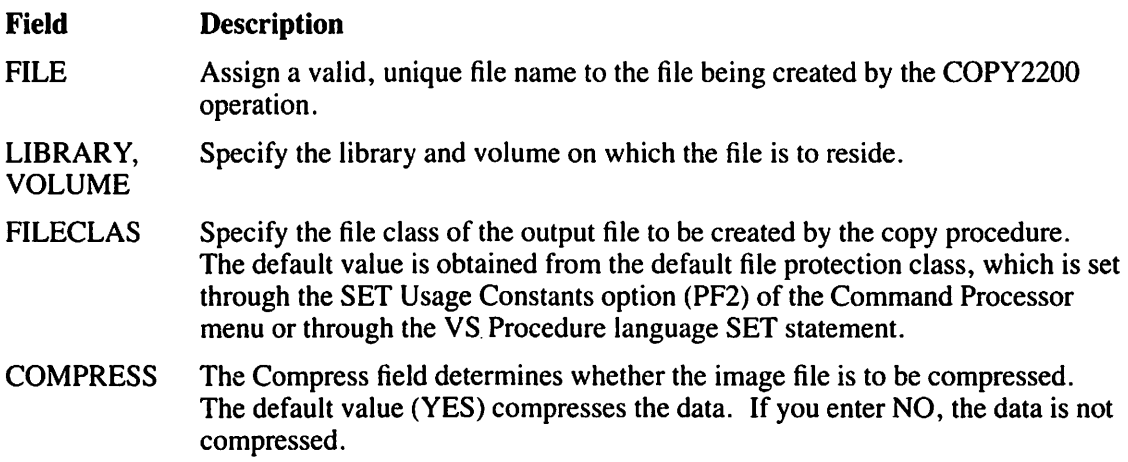

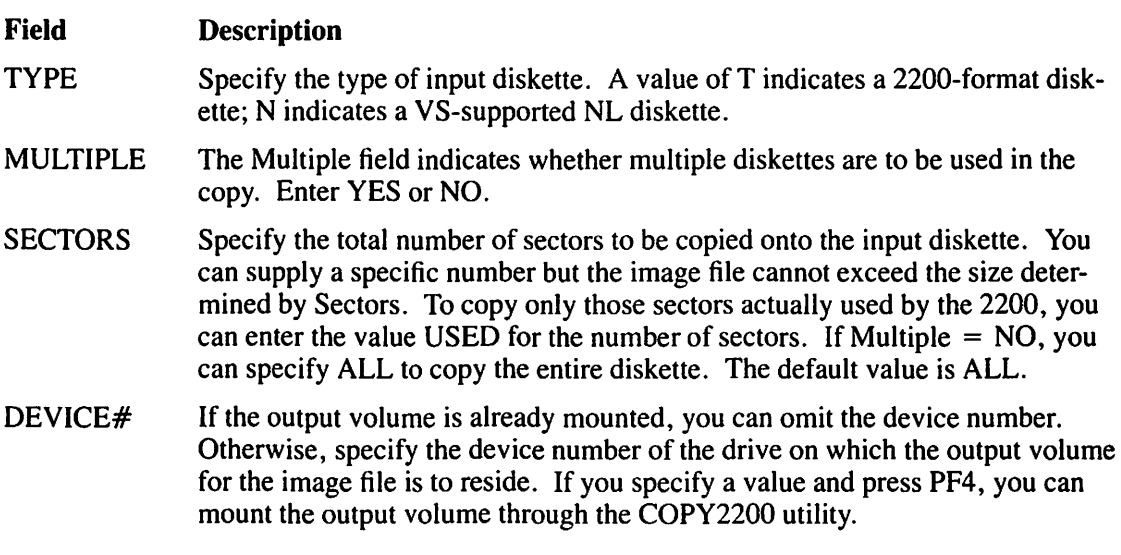

If you mount the 2200 diskette through the Command Processor menu, rather than through the COPY2200 utility, you must mount the diskette as an NL diskette. If you specified Multiple  $=$  YES and Sectors  $=$  USED on the Disk-Image File Output Definition screen (Figure 5-9), then the COPY2200 Input Diskette Definition screen (Figure 5-10) appears and is repeated until you press PF16 or until you fill up the number of sectors specified in the Sectors value. (Values YES and ALL with the fields on Figure 5-10 are inconsistent.) If Multiple = NO in Figure 5-9, the Sectors field does not appear on the COPY2200 Input Diskette Definition screen (Figure 5-10) and the screen appears only once.

MESSAGE DI02 BY COPY22 Diskette #1 INFORMATION REQUIRED BY PROGRAM COPY2200 TO DEFINE INPUT Please specify the name of the (next) input diskette<br>DISKETTE = \*\*\*\*\*\* Please specify the (maximum) number of sectors to be copied  $SECTIONS = ALL*$ (Type "ALL" for the maximum sector count) Press ENTER after specifying parameters<br>- or -<br>Press PF4 to mount the diskette on DEVICE# = \*\*\* Press PFl to return to the output selection screen

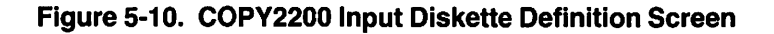

After you have defined the output image file, the COPY2200 Input Diskette Definition screen (Figure 5-10) appears, prompts you for the following information, and then enables you to mount the input 2200 diskette.

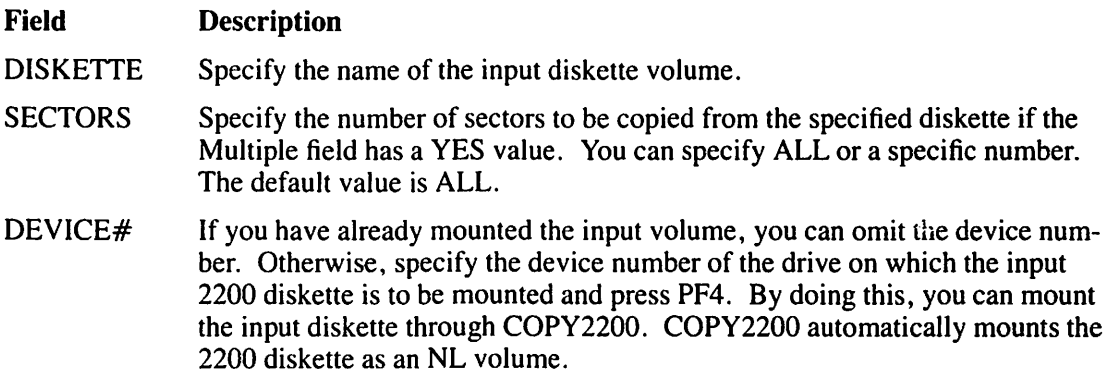

...

After all diskettes are copied, the COPY2200 Function Selection screen is displayed. You can dismount the most recently mounted diskette by pressing PF14 from the COPY2200 Function Selection screen.

### 5.7 CREATE DISKETTE{S) FROM A VS DISK-IMAGE FILE (PF10)

To create 2200 diskettes from VS image files, press PFIO from the COPY2200 Function Selection screen and the Create Diskette(s) from Disk-Image Files Input Definition screen (Figure 5-11) appears. To return to the COPY2200 Function Selection screen, press PF1. If you mount the input volume through the Command Processor menu instead of COPY2200, you must mount the volume as an SL volume.

#### **NOTE**

*The 2200 diskette must be formatted by a 2200 system before a VS image file is copied to the diskette.* 

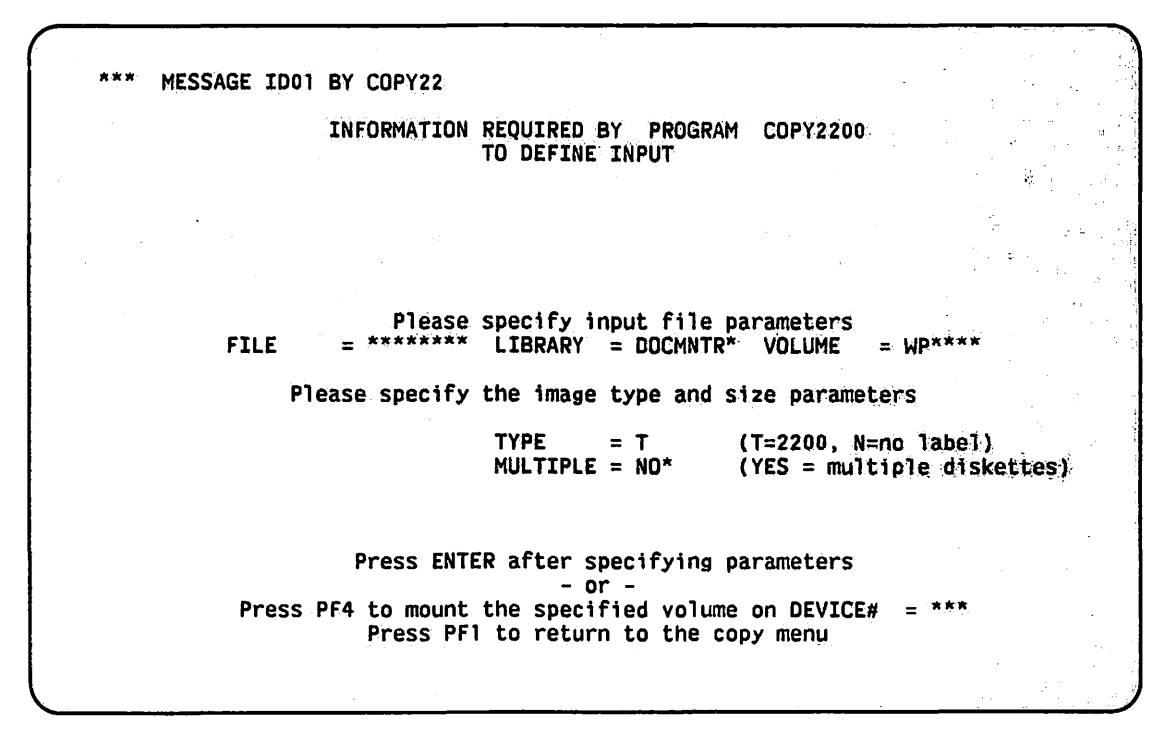

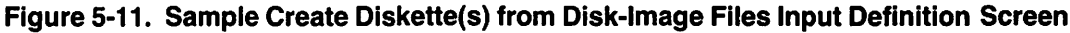

The Create Diskette(s) from Disk-Image Files Input Definition screen fields are described as follows:

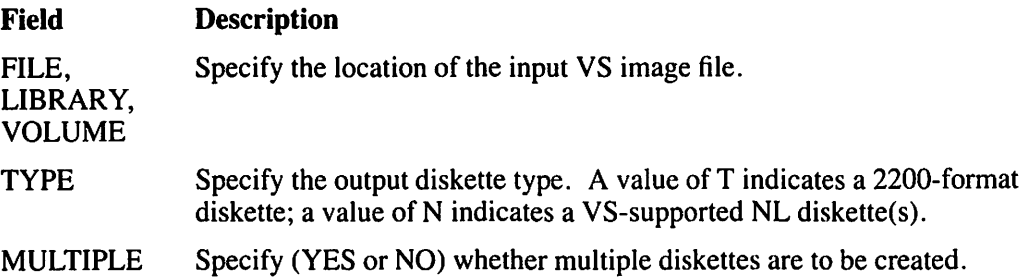

After you specify the image file, the Create Diskette Output Definition screen prompts you for information and then enables you to mount the diskette. The Create Diskette Output Definition screen is essentially the same as the COPY2200 Input Diskette Definition screen (Figure 5-10), which is discussed in Section 5.6. To return to the Input Definition screen, press PFI. If you mount the diskette through the Command Processor menu instead of the COPY2200 utility, you must mount the diskette as an NL volume. Specify the following field information:

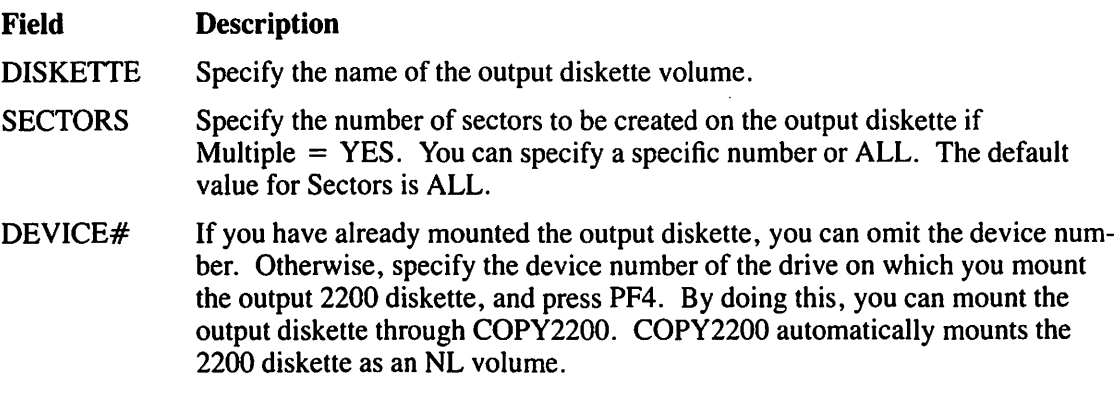

If Multiple has been given a NO value in the Create Diskette(s) from Disk-Image Files Input Definition screen (Figure 5-11), then the Sectors field does not appear on the Diskette Output Definition screen and the output definition screen appears only once. If Multiple has been given a YES value, the Diskette Output Definition screen is repeated until you press PF16 or until you have copied all the records from the diskette image file.

Next, you are prompted to enter the number of sectors to be copied (provided that you gave a YES value to the Multiple field) and the 2200 diskette name. The prompt also informs you that the copy function destroys all information currently stored on the diskette. To continue the copy function, enter YES in the space provided; to terminate it, press any key. After the diskette(s) are created, the COPY2200 Function Selection screen is displayed.

# **5.8 A SAMPLE COPY2200 PROCEDURE**

You can control COPY2200 processing through the VS Procedure language. You can specify all COPY2200 operations through a procedure, including diskette mounting and dismounting. You can embed the mount and dismount operations in the RUN, ENTER (or DISPLAY) sequence, provided that you use the COPY2200 mount and dismount operations instead of the Procedure language MOUNT and DISMOUNT statements. A list of COPY2200 GETPARMs is provided in Appendix A. Consult the *VS Procedure language Reference* for details about Procedure language syntax.

The following procedure copies alJ 2200 data files on VL2200 to the variable-length files in the 2200LIB library on the VS SYSTEM volume. Numeric data is converted to VS 4-byte packed decimal data. Invalid characters in 2200 file names are converted to valid VS file names by using a Starter value of Mand a Filler value of L. The procedure logically mounts and dismounts the diskette before exiting the utility. You (or the system operator if the procedure is run in Background mode) need only physically mount and dismount the 2200 diskette.

#### PROCEDURE

RUN COPY2200 ENTER ACTION 1 ENTER INPUT 4, DISKETTE=VL2200, STARTER=M, FILLER=L, DEVICE#=023 ENTER COPYMODE MODE=D ENTER DATAOUT LIBRARY=22DOLIB, VOLUME=SYSTEM, TYPE=V, RECSIZE=bO ENTER NUMERICS TYPE=P, LENGTH=4, PLACES=D ENTER ACTION 14 ENTER ACTION 16

RETURN

# **CHAPTER 6 THE COPYWP UTILITY**

#### **6.1 INTRODUCTION**

The COPYWP utility converts VS WP documents to VS files and converts VS files to VS word processing documents. This function enables you to transfer information between the VS and Word Processing Systems. In addition, COPYWP performs filing functions for VS word processing documents and libraries.

#### **6.1.1 COPYWP Document Filing Functions**

The COPYWP document filing functions enable you to manipulate VS WP documents and libraries in the following ways:

- Copy a document into another document, a library into a document, or a library into another library.
- Delete a single document or all documents in a library.
- Rename a single document or the library in which a set of documents reside.
- Reorganize a document or library to release the unused space in a document or in all documents in a library.
- Merge two input documents into a single output document.

The document filing functions do **not** include an archiving facility. The archiving facility is supported as part of the Document Filing function of VS/IIS. If you use a diskette as an input or an output volume for COPYWP, it must be formatted as a VS SL-diskette using the DISKINIT utility. (Refer to Chapter 7 for infomation about the DISKINIT utility.) COPYWP can only use standard label (SL) VS volumes or diskettes and does **not** support WP-archived diskettes.

#### **6.1.2 COPYWP Document Conversion Functions**

The COPYWP file conversion functions enable you to perform conversions in the following ways:

- Convert a VS WP document to a VS data, source, print, or 2780 Telecommunications (TC) file.
- Convert a VS source, print, image, 2780 TC, or consecutive data file to a VS WP document.

Figure 6-1 shows an overview of COPYWP processing.

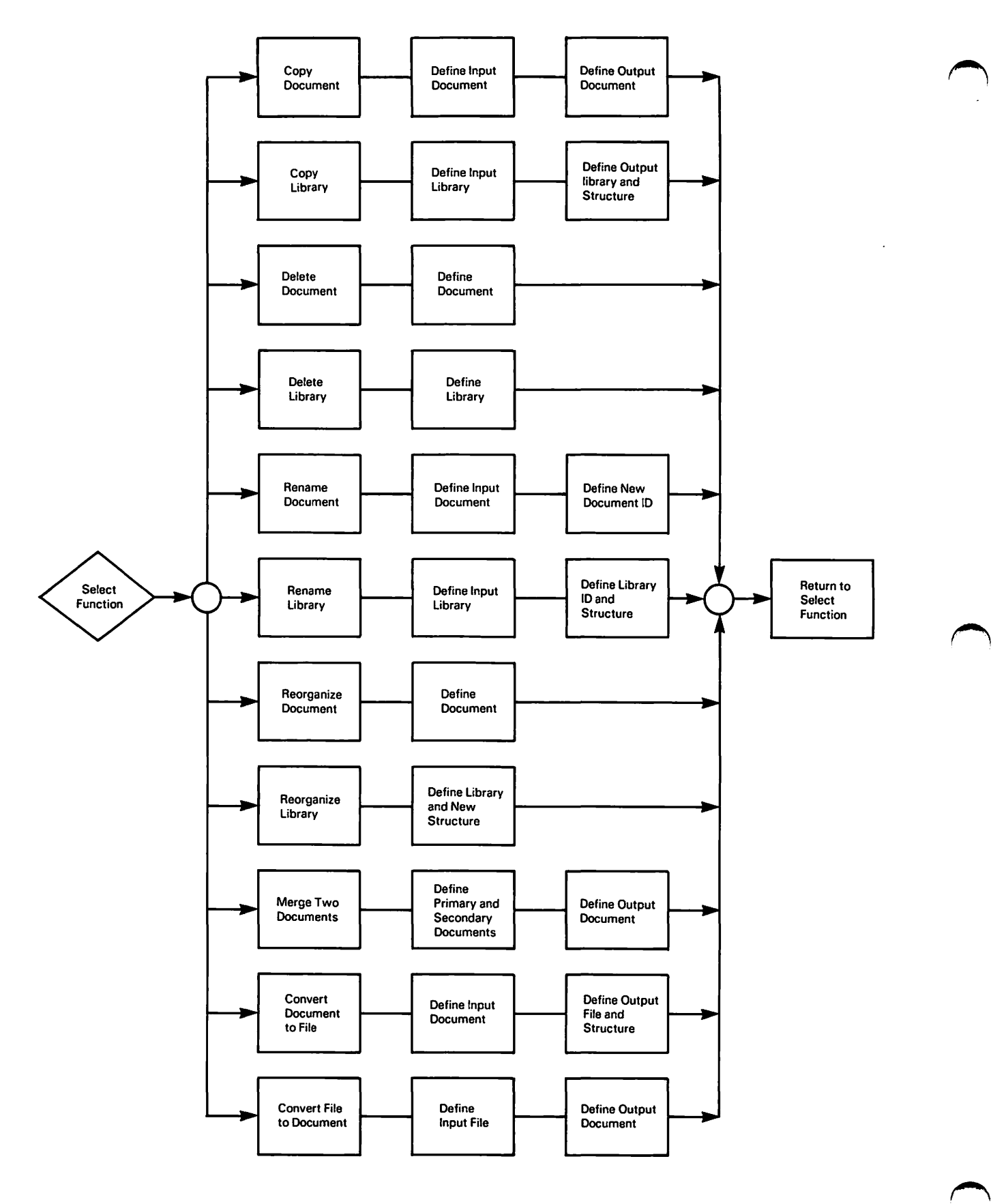

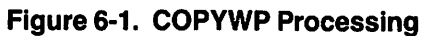

 $\pmb{\prime}$ 

# **6.1.3 Running COPYWP**

You can run the COPYWP utility in both data processing (DP) and word processing (WP) environments. In the DP environment, you run COPYWP through the Command Processor RUN Program or Procedure (PFI) function or a Procedure language RUN statement. In the WP environment, you run COPYWP by first selecting the Utilities option from the WP main menu, and then selecting the Document Filing and Conversion function from the VS Word Processing Utilities menu. This chapter is organized as follows:

- Section 6.2 describes how to reference a VS WP document and includes the international options that are available to you.
- Section 6.3 explains how to specify a particular input range or output range for document and library functions.
- Section 6.4 describes the errors that can occur when COPYWP accesses VS WP documents and libraries.
- Section 6.5 discusses the document filing functions that are available from COPYWP.
- Section 6.6 discusses the document conversion functions that are available from COPYWP.
- Section 6.7 explains the file conversion processes for print files, source files, image files, and telecommunications (TC) files.
- Section 6.8 shows how COPYWP supports VS Procedure language control of COPYWP workstation interaction.

### ~ **6.2 REFERENCING VS WORD PROCESSING DOCUMENTS**

The file parameters of a VS WP document are represented differently from those of a data processing (DP) file. A DP file is accessed by a file name, a library name in which the file resides, and a volume name on which the library resides. VS WP documents also have file, library, and volume names, but VS WP documents are accessed by a document ID and a volume name. The volume name indicates the VS volume on which the document and its associated library resides. The document ID and the volume name are the only information that COPYWP and VS WP need to identify a VS WP document.

Each WP document ID has a unique, 4-digit number followed by an uppercase or lowercase letter (0125M, for example). The letter is taken from the suffix of the library name. All WP library names begin with DOCMNT but end with a unique suffix (either a single or a double letter) for each library. These suffixes are attached to DOCMNT to create unique libraries. (Capital letters in a document ID are signified by a single-letter suffix in the library name; lowercase letters in a document ID are signified by the double-letter suffix. For example, document 0125M resides in the library named DOCMNTM. Document 0125m resides in the library named DOCMNTMM.)

For further details about the document ID and other components of the WP document summary, refer to the *Word Processing Reference Manual.* 

# **6.2.1 International Formatting Options**

International formats, such as the way a date is written (that is, month/day/year versus day/month/year), differ from country to country. The COPYWP utility incorporates international formatting options that enable you to copy a document and convert it to the format of a specific country. The system administrator sets the international formats for your system through the GENEDIT utility. These formats are transparent to the user for traditional processing.

Copy operations are not affected by a change in international formats. Conversion operations are affected, however. You can change the international formats for a conversion **only** through a COPYWP procedure that has been programmed in the VS Procedure language. Any change in the international format occurs only during COPYWP processing; system formats remain the same.

When you run COPYWP through a procedure, you can specify new format options for conversion operations through a "hidden" GETPARM, identified by the INTERNAT parameter reference name (prname). Hidden GETPARMs are not displayed automatically during interactive COPYWP processing. Because COPYWP supplies default values for the international options, you need only specify the INTERN AT GETPARM if you want to change the default values. The INTERNAT GETPARM enables you to specify the following options for conversion operations:

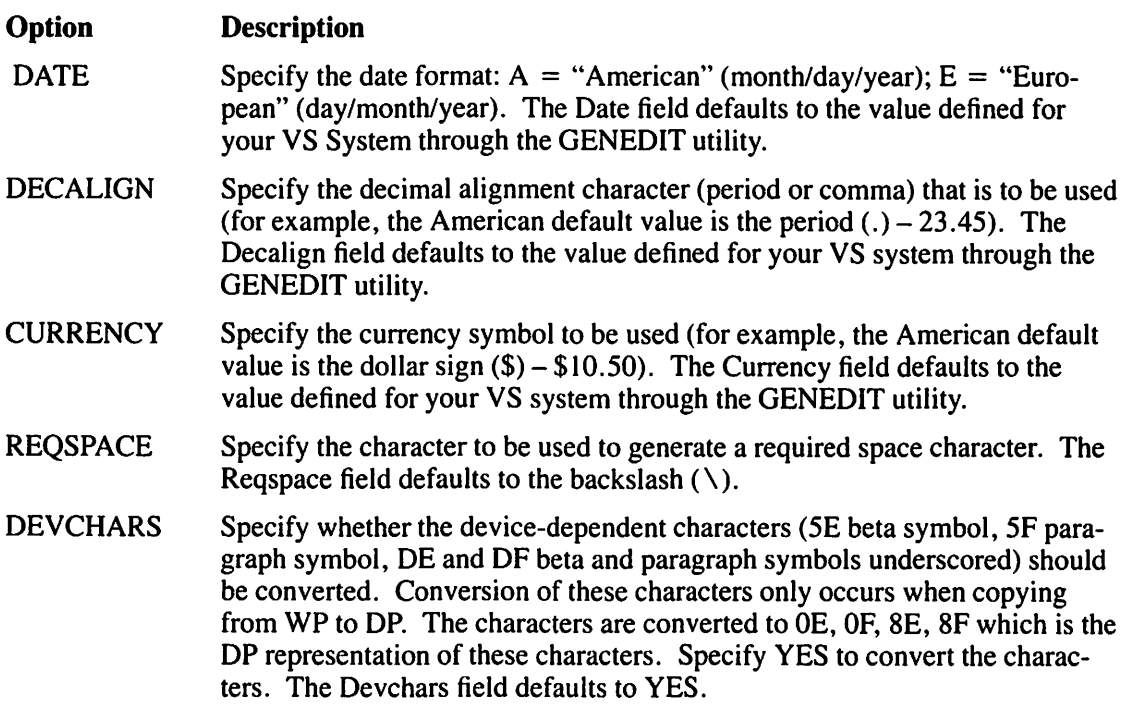

### **6.3 COPVWP PROCESSING**

If you do not need to specify new format options, begin interactive processing by pressing PFl (RUN Program or Procedure) from the Command Processor menu, specify COPYWP in the program field and press ENTER. The COPYWP utility then displays the COPYWP Function Selection screen (Figure 6-2). This section describes the single document and document library processing that is common to all COPYWP functions. Specific filing and conversion functions are described in Sections 6.5 and 6.6, respectively.

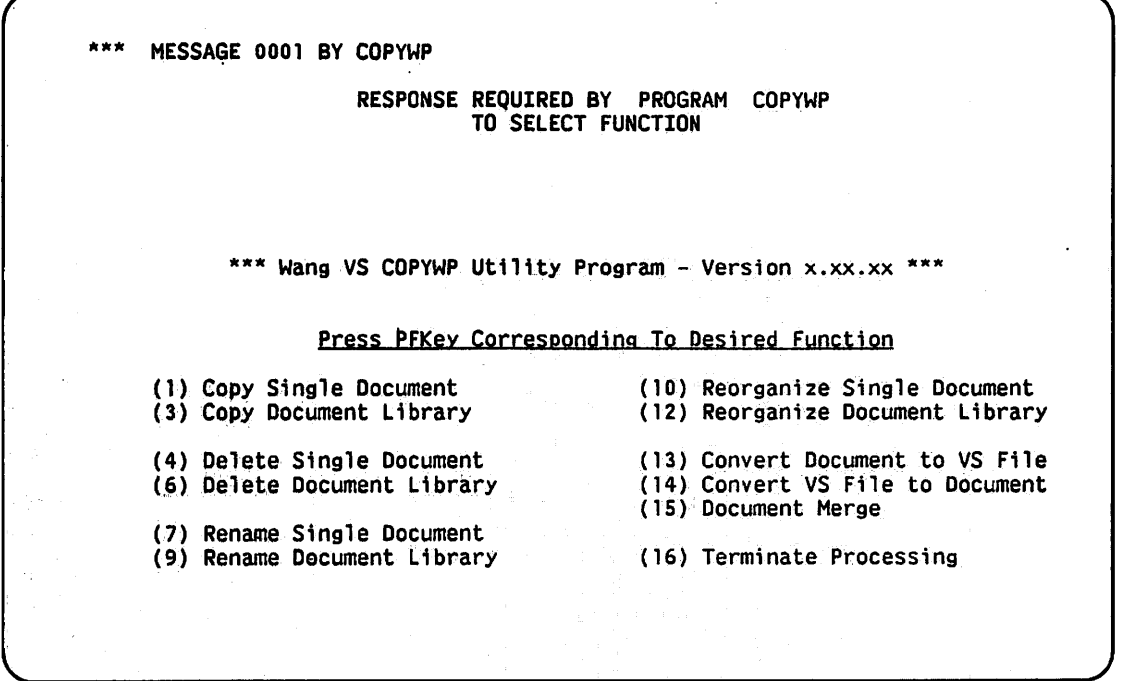

Figure 6-2. COPYWP Function Selection Screen

To perform any COPYWP function, you must have appropriate access rights to the document or library file class. The document or library must reside on mounted, VS standard label (SL) volumes. Table 6-l summarizes the level of access needed for each function. Functions that require Read Only access can operate on any document that is not in use or is only being read by another program. Functions that require Write access can operate only on documents that are not currently in use.

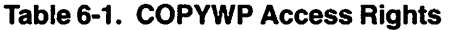

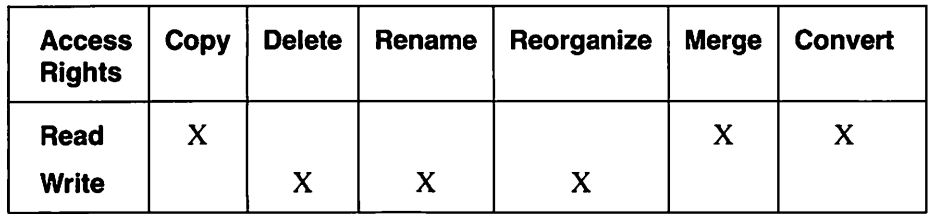

COPYWP is designed to request document and library information in the same way for each function. COPYWP can accept as input (or produce as output) both VS WP documents and VS WP libraries.

### 6.3.1 Single Document Input

When you select a single document function, the COPYWP Input Document Specification screen (Figure 6-3) appears. This screen appears each time that you select a single document function. The screen prompts you to specify the document ID and volume name of the input document. The Delete Single Document function also includes a Security Erase field which (if you specify YES) writes a pattern over the space on the disk where the document resided.

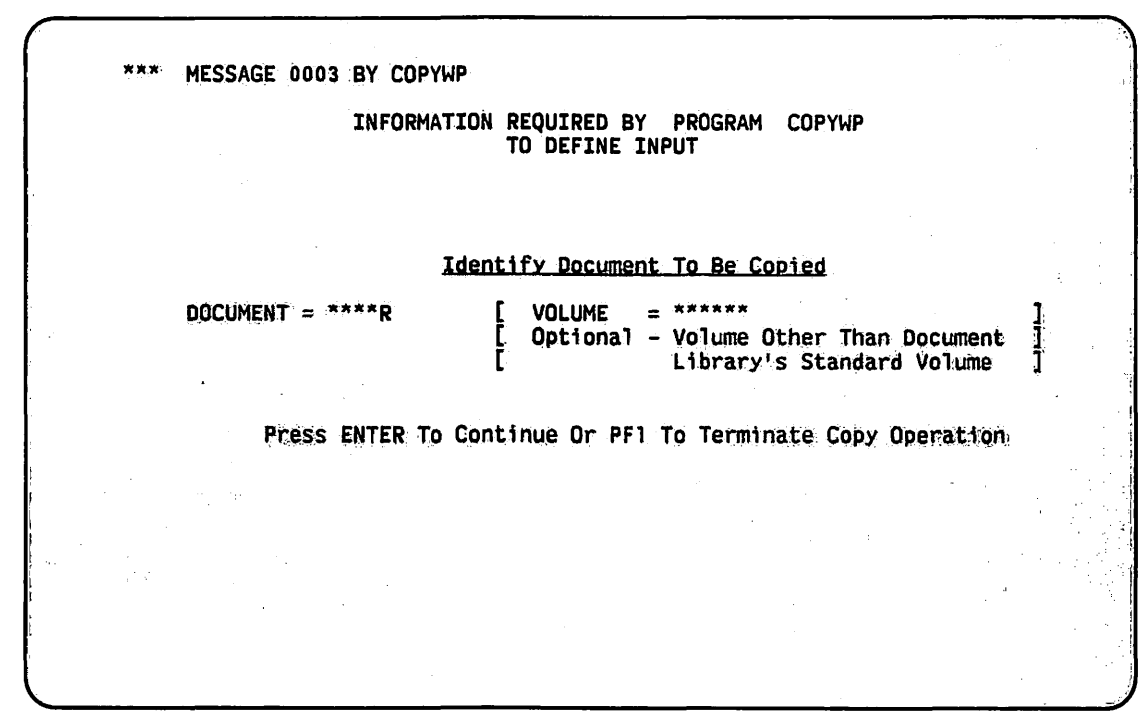

Figure 6-3. Sample COPYWP Input Document Specification Screen

The volume name can be omitted (if the volume is mounted and the library that you specified has been created by the Create Library function of the WP Utilities menu). If VS WP is installed on your system, the library for the first input request in a COPYWP session is taken from the library default value set at your workstation. (Default values are set through the Set Workstation Defaults function from the WP Utilities menu.)

After the first input request (or if VS WP is not installed) the input library defaults to the most recently specified input library (if any) in the current COPYWP session. You can override the default library value by supplying another library letter. If the input document is passwordprotected, another screen prompts you to specify the document's password.

If you want to select another function, press PFI to return to the COPYWP Function Selection screen (Figure 6-2) from either the COPYWP Input Document Specification screen or the COPYWP Password Specification screen. Otherwise, press ENTER to begin processing of the function that you selected. If you do not specify the correct document ID or volume name, an error screen indicates the error and enables you to respecify the information.

# **6.3.2 Single Document Output**

For single document functions or file-to-document conversion, COPYWP prompts you to enter the document ID and the volume name of the output (destination) document on the COPYWP Output Document Specification screen (Figure 6-4). You do not have to specify the volume name if the document's library has been created using the Create Library function of the WP Utilities menu.

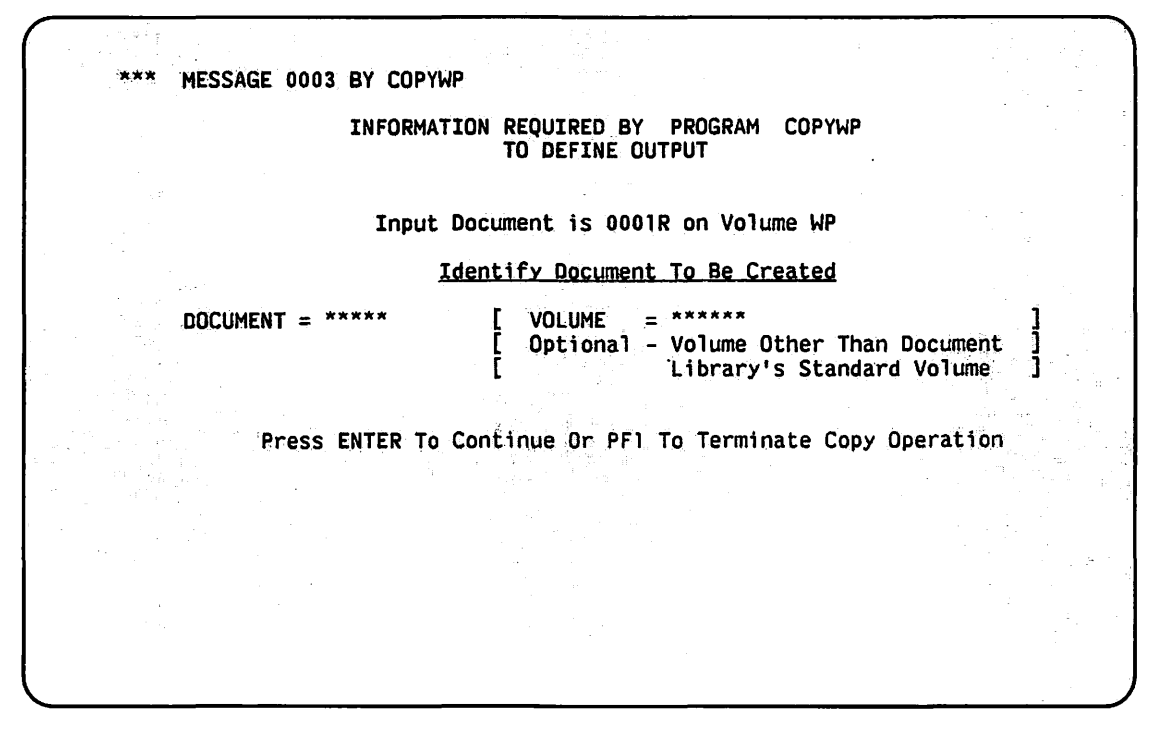

**Figure 6-4. Sample COPYWP Output Document Specification Screen** 

#### **NOTE**

*Depending on the COPYWP function that you select, your COPYWP Output Document Specification screen may differ from the one shown in Figure 6-4. Various fields are available for some functions and not for others, but the structure of the screen remains essentially the same.* 

COPYWP retrieves the most recently supplied (if any) output document library as a default value for an output document ID. You do not need to assign a 4-digit value in the document ID for an output document if you specify the value NEXTR (R being a sample library letter) instead of a numeric value. If you specify NEXTR, COPYWP obtains the next available document number in the library. For example, if 0014R was the last document that was created in library DOCMNTR, then 0015R would be the next document number.

#### **NOTE**

*Unless you concatenate a library letter to NEXT (e.g., NEXTR), an output document is placed in the next available document in the glossary library.* 

If you enter the document ID or volume name incorrectly, an error screen indicates the error and allows you to respecify the data. The output document name that you select must be unique to the destination library, otherwise a naming conflict occurs. When naming conflicts occur, an error message displays the actions that you can take to resolve the conflict.

# 6.3.3 Document Library Input

When you select a library function, COPYWP prompts you to enter the library letter and volume name of the-input library on the COPYWP Input Library Specification screen shown in Figure 6-5. You do not have to specify the volume name if the document's library has been created using the Create Library function of the WP Utilities menu.

If VS WP is installed on your system, the library for the first input request in a COPYWP session is taken from your workstation's library default value. After the first input request (or if VS WP is not installed) the input library defaults to the most recently specified input library (if any) in the current COPYWP session. You can override the default library value by supplying another library letter.

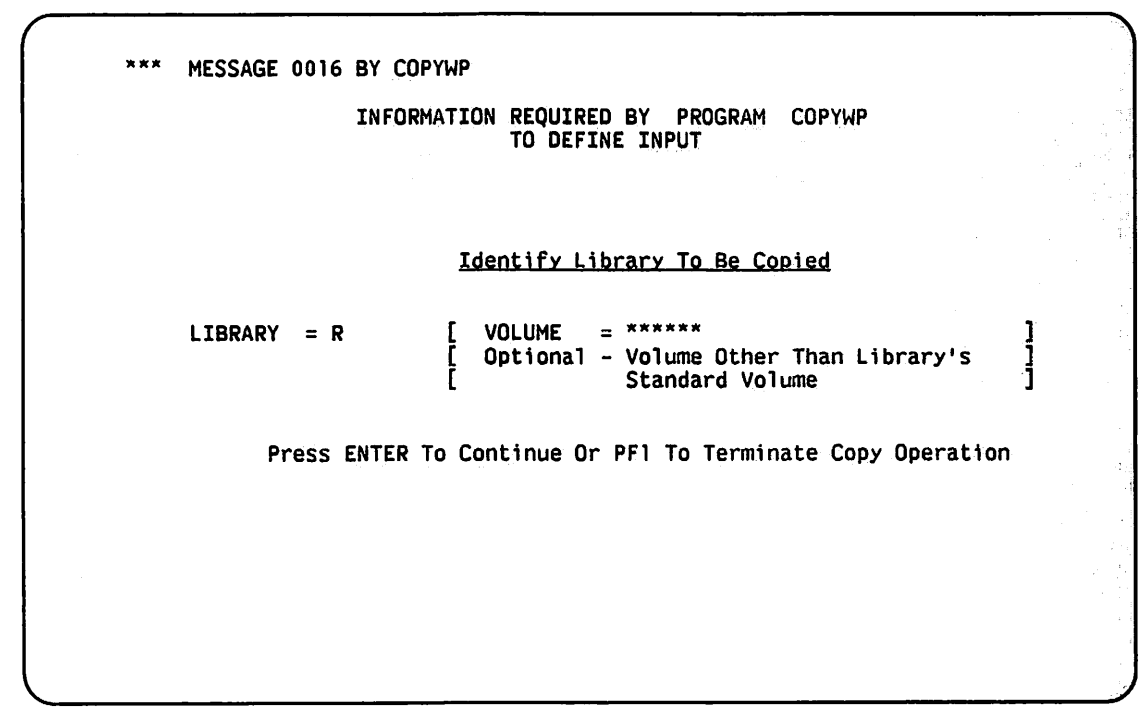

Figure 6-5. Sample COPYWP Input Library Specification Screen

The COPYWP utility displays the COPYWP Password Specification screen for all library functions (except reorganization) when it encounters the first password-protected document. Passwords are not requested for library reorganizations to allow the function to perform in background mode.

COPYWP also displays the COPYWP Password Specification screen when it encounters a document with a different password than the password it previously encountered; that is, if all documents in the library have the same password, COPYWP requests the password only once. If you do not know the password, you can skip the password-protected document by pressing PF2, or you can cancel the copy operation for the entire library and return to the COPYWP Function Selection screen (Figure 6-2) by pressing PF 1. If you do not know the password for a document, you cannot copy that document. If you specify an incorrect library or volume name, a screen indicates the error and enables you to respecify the information.

# 6.3.4 Document Library Output

For library functions, the COPYWP Output Library Specification screen (Figure 6-6), prompts you to enter the library letter and the volume name of the output library. You do not have to supply the volume name if the library resides on the volume.

```
MESSAGE 0003 BY COPYWP 
LIBRARY =INFORMATION REQUIRED BY PROGRAM COPYWP 
                         TO DEFINE OUTPUT 
                  Input Library is R on Volume WP 
             Identify Library To Be Created Or Merged Into 
                       VOLUME = ******
                    [ Optional - For Output to Volume Other 
                                  Than Library's Standard Volume ]
RENUMBER = NO* YES To Resequence All Document IDs Within 
                       the Library Starting with DOCUMENT = 0001 
OUPFILES = PROMPT 
                      For Document Name Conflicts 
                       PROMPT To Handle Documents On An Individual Basis 
                       NOCOPY To Skip Copying Of All Such Documents 
                       DELETE To Delete All Such Documents 
          Press ENTER To Continue Or Pfl To Terminate Copy
```
Figure 6-6. Sample COPYWP Output Library Specification Screen

COPYWP retrieves the most recently supplied (if any) output document library as a default value for the library. Two other fields (Renumber and Dupfiles) are provided to allow you more control over the documents in the output library.

#### The Renumber Field

The Renumber field renumbers the documents in the output library starting with the document number that you specify (or 0001, which is the default document number). The default value (NO) for the Renumber field uses the input document number for the output document. Specifying YES renumbers the output document library, beginning with the number that you specified (or 0001).

#### **NOTE**

*Renumbering documents in the library through COPYWP does not affect the number that VS WP uses to create the next document. You can only change the starting number for document creation through the VS Word Processing Create Library Supervisory function of the WP Utilities menu.* 

If the output library does not exist, COPYWP places a prototype document into Document 0000 in the output library. (A prototype document is a document that creates a default format ~ line for other documents in the library. Without the prototype document, documents cannot be created.) The other input documents are placed in output documents beginning with the document number that you specified. The renumbering operation always transfers an input prototype document to Document 0000. If the output library already contains a prototype document, the conflict is resolved by the Dupfiles option.

If the output library exists when you select the renumbering function, the documents that are already in the output library are renumbered from the specified starting document number before the input documents are transferred. An existing prototype document, or any document to which you do not have Write access, is not renumbered.

#### **The Dupfiles Field**

The Dupfiles field determines how to resolve naming conflicts. Naming conflicts occur when you specify a document ID as output to a library that already contains a document with the same ID. If you select the Renumber function, a conflict can only occur with prototype documents. The three options of resolving conflicts are NOCOPY, DELETE, and PROMPT. The default value is PROMPT. Each option is described as follows:

#### **Option Description**

- **NOCOPY** If you select the NOCOPY option and a naming conflict occurs, the input document is bypassed (that is, the function is not carried out on the input document and the existing document of the same name is unaffected).
- DELETE The DELETE option deletes the document that already resides in the output library and replaces it with the input document. (You need Write access to the existing document, and the expiration date must have passed.)
- PROMPT The PROMPT option prompts you each time a document ID naming conflict occurs. In each case, a screen provides you with the following options to resolve the conflict. Specify how you want to resolve the naming conflict:
	- N *No Copy*. Do not process this document.
	- D *Delete* the document that already resides in the output library and replace it with the input document. (You need Write access to the existing document, and the expiration date must have passed.)
	- R *Rename* the document that already resides in the output library as specified in the NEWDOCID field and replace it with the input document. (You need Write access to the existing document, and the expiration date must have passed.)
	- C *Change* the input document's ID as specified in the NEWDOCID field, which is supplied to you when you specify the Change option. If you specify the Next option, another conflict could possibly occur.

# **6.4 COPYWP ERROR CONDITIONS**

Two error conditions can be detected by COPYWP during a single document operation:

- 1. **Document Damaged** If COPYWP determines that the input document is damaged, it terminates the copy and displays an error message. (You can usually recover a damaged document when the document is edited through VS WP.)
- 2. I/O Error  $-$  An I/O error message is displayed if COPYWP detects an error with the disk drive or storage medium.

Two other types of errors can also be detected during a document library copy operation. The following errors terminate the operation on the current document and cause an error message to appear:

- 1. Current Document Error  $-$  If only the current document is damaged, COPYWP allows two responses. Press PFl to terminate the entire library copy operation, or press PF2 to bypass the current document and continue the operation with the next document.
- 2. Fatal Error If more serious errors occur, COPYWP only allows you to terminate the entire library copy operation by pressing PF I .

If COPYWP runs as a noninteractive procedure, a current document error automatically skips over the damaged document and continues the operation with the next document. A fatal error cancels the COPYWP program.

# **6.5 DOCUMENT FILING FUNCTIONS**

The document filing functions (refer to the COPYWP Function Selection screen, Figure 6-2) perform maintenance operations on VS WP documents and libraries. The filing functions are

- Copy Single Document (PF I)
- Copy Document Library (PF3)
- Delete Single Document (PF4)
- Delete Document Library (PF6)
- Rename Single Document (PF7)
- Rename Document Library (PF9)
- Reorganize Single Document (PFIO)
- Reorganize Document Library (PF12)
- Document Merge (PF15)

#### **6.5.1 Copy Single Document (PF1)**

The Copy Single Document function (PFI) from the COPYWP Function Selection screen (Figure 6-2) enables you to make a copy of a specified single document. All unused space in the input document (caused by frequent edits) is eliminated from the output document. The copy operation preserves any glossary verification information contained in the document. To perform the copy, specify the input and output documents (refer to Sections 6.3. l and 6.3.2). Note that you cannot copy a document to itself.

# **6.5.2 Copy Document Library (PF3)**

The Copy Document Library function (PF3) copies all documents in a specified input library to an output library (and optionally renumbers the documents in the output library). The output library can be a new or existing library. All unused space in the input documents is removed from the output documents. The copy operation preserves any glossary verification information contained in library documents. After selecting the Copy Document Library function, specify the input library (refer to Section 6.3.3), and the output library and organization (refer to Section 6.3.4).

### **6.5.3 Delete Single Document (PF4)**

The Delete Single Document function (PF4) deletes a single document from a volume, freeing the disk space it once occupied. In order to delete a document, the document expiration date must have passed, you must have Write access to the document, and you must provide any assigned password.

When you select the Delete Single Document function, COPYWP requests the input document fields (refer to Section 6.3.1 ). The Delete Single Document Input screen also allows you to select the Security Erase function. Because this feature involves more time and system resources than normal document deletion, the default value of the Erase field is NO. You can select the Security Erase function by changing this value to YES. COPYWP deletes the document **without** prompting you for confirmation.

#### **Security Erase**

COPYWP provides a Security Erase function that writes over the data on the disk as well as the document's VTOC entry. Files and documents are usually deleted by eliminating any reference to the document in the VTOC, but this does not destroy the actual data of the document. Unless you set the Security Erase to YES, the data remains on the disk until it is written over by another file or document. Security Erase is intended for the deletion of confidential or sensitive documents. If you select Security Erase, all blocks spanned by the document that you delete are written over with binary ones before the VTOC is updated.

# **6.5.4 Delete Document Library (PF6)**

The Delete Document Library function (PF6) deletes an entire document library from a disk volume, freeing the disk space it once occupied. In order to delete a library, the expiration dates of all documents in the library must have passed, you need Write access to each document, and you must provide any assigned password(s).

When you select the Delete Document Library function, COPYWP requests you to enter the input library fields (refer to Section 6.3.3). The Delete Document Library Input screen also allows you to select the Security Erase function. Because this function consumes more time and resources than normal library deletion, the default value of the ERASE field is NO. If you change the default value to YES, all documents in the library are deleted with the Security Erase function. If you select Security Erase, all blocks spanned by all documents in the library are written over with binary ones before the VTOC is updated.

#### **NOTE**

*While the library is being deleted a message appears on the screen acknowledging the deletion. However, when the COPYWP Function Selection screen (Figure 6-2) reappears, comfirmation of deletion is not displayed.* 

# **6.5.5 Rename Single Document (PF7)**

The Rename Single Document function (PF7) changes the ID of a single document. You must have Write access to the document and must provide any assigned password. You can use the Rename function to change both the document ID and the library ID. If you change the library ID, the document is assigned to the new library (which does not need to be on the same volume). If the library of the new document ID is on a different volume from the library of the original document ID, the document is moved to the new volume. The document is not copied if the volume is not mounted. When the document is moved, it is copied and the original document is deleted. When you select this function, COPYWP requests you to enter the input document fields (refer to Section 6.3.1), and then requests the output document fields (refer to Section 6.3.2).

#### **6.5.6 Rename Document Library (PF9)**

The Rename Document Library function (PF9) changes the library IDs of all the documents in a library by changing their document ID library letters (assigning them to a new library). The new library may or may not already exist, and can exist on a different volume. Optionally, you can renumber the documents in the output library.

To rename a library, you need Write access to all the documents and must provide any assigned passwords. If the new library is on a different volume from the original library, all documents in the original library are moved to the new volume. When the documents are moved, they are copied and the original documents are deleted. To rename a document library, first define the input library (refer to Section 6.3.3). COPYWP then requests the output library fields and structure options (refer to Section 6.3.4).

# **6.5. 7 Reorganize Single Document (PF10)**

The Reorganize Single Document function (PF10) eliminates all unused disk space within a document and consolidates the document to a single disk extent. You need Write access to the document and must know any assigned password. To reorganize a document, you need only specify the input document (refer to Section 6.3.1).

#### **6.5.8 Reorganize Document Library (PF12)**

The Reorganize Document Library function (PF12) eliminates unused disk space within all documents in a library and consolidates each document to a single disk extent. Optionally, this function can also renumber the documents within a library. To reorganize a library, you need Write access to all the documents in the library.

To reorganize a document library, supply the information requested on the COPYWP Reorganize Document Library Input screen (Figure 6-7). Library specification is described in Section 6.3.3, and the Renumber option is identical to that described in Section 6.3.4.

```
MESSAGE 0016 BY COPYWP 
LIBRARY = R 
             INFORMATION REQUIRED BY PROGRAM COPYWP 
                         TO DEFINE INPUT 
                 Identify Library To Be Reorganized 
                    [ VOLUME = ******
                       Optional - Volume Other Than Library's
                                  Standard Volume
RENUMBER = NO* YES To Resequence All Document IDs Within 
                       the Library Starting with DOCUMENT = 0001 
       Press ENTER To Continue Or Pfl To Terminate Operation 
                                                                  ] 
                                                                  ] 
                                                                  ]
```
**Figure 6-7. Sample COPVWP Reorganize Document Library Input Screen** 

# **6.5.9 Document Merge (PF15)**

The Document Merge function (PF15) merges two input documents in the same way that the Merge Print function through WP merges two print documents except that the output is a WP document. The resulting output document can then be edited and printed.

#### **NOTE**

*Documents must be properly set up for merging. For information concerning document merge set up, refer to the* Word Processing Reference Manual.

If you select the document merge function, you are prompted to specify the two documents that you want merged. Each document is specified separately as a primary or secondary document. (The primary document normally contains standard text. The secondary document normally contains variable text.)

A standard-text document contains information that will not change; for example, an employee form that does not have information placed in it's variable fields. A variable field on an employee form can be an area that appears next to the text of a standard text document like "Name" (variable field), "Address" (variable field), and "Zip Code" (variable field). A variable-text document contains information that supplements the standard text document's variable fields. Refer to the *Word Processing Reference Manual* for more information about standardand variable-text documents.

After you have specified the two documents, you are prompted to specify an output document. If you specify a document ID that already exists, an error message indicates this and allows you to respecify the output document ID or press PF3 to delete the existing document. When processing begins, the primary document is copied into the output document. The merge process copies the Header, Footer, Work pages, and text from the primary document.

If COPYWP encounters a merge graphic  $(1)$  in the primary text, it pauses and opens the secondary document. COPYWP then takes the first variable entry from the secondary document and copies it into the output document. The end of a variable entry is marked by another merge graphic. When COPYWP encounters this merge graphic in the secondary document, it resumes copying the primary document from where it left off. It repeats the process until both documents have been merged.

If either the primary or secondary documents contain a glossary, the glossary is not copied into the output document. If the output document exceeds 120 pages or becomes too large to archive on a single diskette, you are prompted for an additional document ID. If you specified NEXT as the original output document ID, the merge process continues uninterrupted with the next available document ID in the specified library.

# **6.6 DOCUMENT CONVERSION FUNCTIONS**

The document conversion functions convert VS WP documents to text data records within certain forms of conventional VS data files. They also convert text within certain forms of conventional VS data files into VS WP documents. The filing functions are as follows:

- Convert Document to VS File (PF13)
- Convert VS File to Document (PF14)

#### **NOTE**

With the exception of conversions to and from 2780 TC data file format, conversion functions *are not symmetric. Use of conversion functions in a circular fashion does not yield files or documents equivalent to the original documents or files.* 

The document conversion functions convert an entire file or document. COPYWP does not provide field or record selection options. If you need to update documents or perform extensive text string searches from within programs, you should use the VS Document Access Subroutines described in the *VS Programmer's Guide to VSlllS.* The subroutines are more efficient and may require less time and resources than the conversions described here. They also preserve all document formatting characters.

The conversion process is performed for the current COPYWP processing through the INTERNAT GETPARM (subject to the International options that were selected or defaulted). All conversions performed during processing must use the same International options (refer to Section 6.2.1 *):* 

The COPYWP conversion process is only approximate. Documents have formatting codes and conventions that are not analogous to the conventional VS data file, and vice versa. These incompatibilities are discussed in detail in Sections 6.6.1 and 6.6.2.

# **6.6.1 Convert Document to VS File (PF13)**

The Convert Document to VS File function (PF13) transforms a VS WP document into a specified type of VS DP file. You need Read access to the input document and, if the document is password-protected, you must provide the password. If you select this function, COPYWP prompts you to specify the input document ID. When you press ENTER, the COPYWP Conversion Type screen (Figure 6-8) appears.

MESSAGE 0003 BY COPYWP INFORMATION REQUIRED BY PROGRAM COPYWP TO DEFINE OUTPUT Input Document is 0065R on Volume WP Identify The File To Be Created FILE  $LIBRARY = *********$ **VOLUME** in òn. \*\*\*\*\*\* DATA To produce a VS Program Accessible File<br>PRINT To produce a VS Print File Conversion TYPE To produce a VS Print File SOURCE To produce a VS Program Source File<br>TC To produce a 2780 Transmittable File To produce a 2780 Transmittable File Press ENTER To Continue Or Pfl To Terminate Conversion Operation

Figure 6-8. COPYWP Conversion Type Screen

The COPYWP Conversion Type screen prompts you for the file, library, and volume names of the output file, and the file structure in which the output file is to be constructed. The library and volume names default to your OUTLIB and OUTVOL values, respectively.

You can convert the input VS WP document to a consecutive data file, a print file, a program source file, or a TC file. After you specify one of the Conversion Type field values, conversion processing occurs. If subsequent document-to-file conversions are processed, Conversion Type defaults to the previously specified value. The following paragraphs describe the Conversion Type options.

#### The Data Format Conversion Type Option

Converting a VS WP document to the Data format produces a file that can be suitable for access by a user program. The resulting file is consecutive and compressed, with a 628-byte maximum record length. The Data format is organized for easy access by a user program.

The Data format contains two record types: the first record type describes the format of the text; the second contains the actual text of the document (as well as information describing the current record). The format specification of the two record types produced through the TYPE= DATA option of the Convert Document to VS File function is described as follows.

A Format Line record describes the arrangement of the text records that follow it. A Format Line record signals either the occurrence of a new page in the original document or another format line. The record length is entirely dependent upon the number of TAB  $(\triangleright)$  characters in the corresponding format line of the original document. A byte-by-byte description of the Format Line Record is shown in Table 6-2.

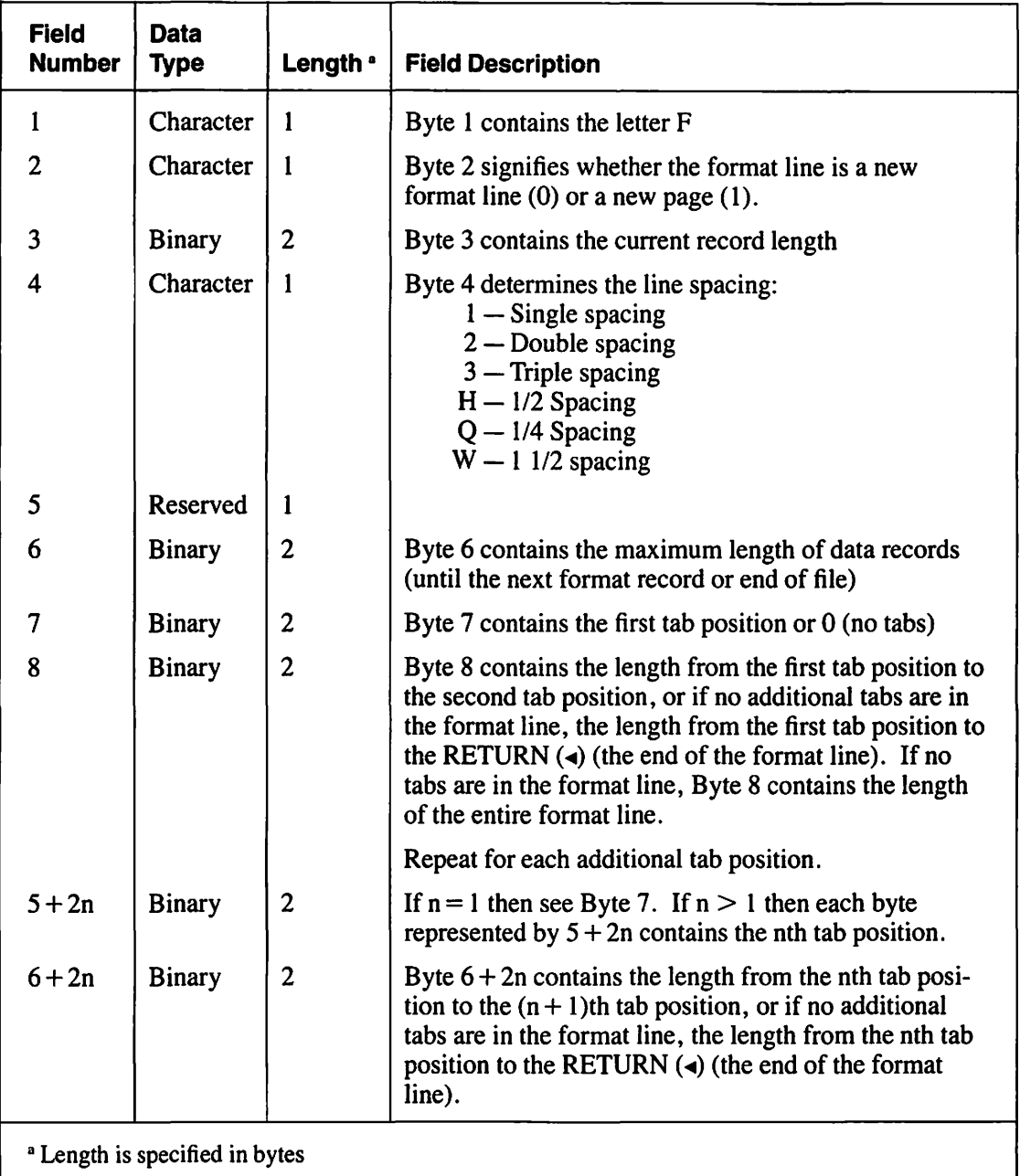

#### **Table 6-2. Format Line Record Description Table**

The Text record provides the actual text of the document, in screen format, without any formatting codes other than RETURN (<) and NOTE (!!). A byte-by-byte description of the Text Record is shown in Table 6-3.

| <b>Field</b><br><b>Number</b> | <b>Data</b><br><b>Type</b> | Length <sup>a</sup> | <b>Field Description</b>                                                                                                    |
|-------------------------------|----------------------------|---------------------|----------------------------------------------------------------------------------------------------|
|                               | Character                  |                     | Byte 1 contains the letter D.                                                                                                    |
| 2                             | Reserved                   |                     | Byte 2 is reserved.                                                                                                    |
| 3                             | Binary                     | 2                   | Byte 3 contains the current record length<br>$(n+4$ bytes).                                                                                                    |
| 4                             | Character                  | n                   | Byte 4 contains the document text formatted as it<br>would approximately appear printed, unjustified, with<br>a left margin of 0, delimited by a RETURN $\blacktriangleleft$ char-<br>acter $(X'03')$ , if one is on that line. |

**Table** 6-3. **Text Record Description Table** 

Table 6-4 shows the restrictions in conversions from VS WP documents to VS data files and lists of those document elements that cannot be transferred to the DP file.

| <b>Document</b><br><b>Feature</b> | <b>Data</b><br><b>Conversion</b> | <b>Print</b><br><b>Conversion</b> | <b>Source</b><br><b>Conversion</b> |
|-----------------------------------|----------------------------------|-----------------------------------|------------------------------------|
| Ignored<br>Document summary       |                                  | Optional                          | Ignored                            |
| Headers/footers                   | Ignored                          | Implemented                       | Ignored                            |
| Single underscore                 | Ignored                          | Implemented                       | Ignored                            |
| Double underscore                 | Ignored                          | Single underscore                 | Ignored                            |
| 1/4 Spacing                       | Described by<br>format record    | Single spacing                    | Single spacing                     |
| 1/2 Spacing                       | Described by<br>format record    | Single spacing                    | Single spacing                     |
| 1 1/2 Spacing                     | Described by<br>format record    | Double spacing                    | Double spacing                     |
| Superscripts                      | Ignored                          | Ignored                           | Ignored                            |
| Subscripts                        | <b>Ignored</b>                   | Ignored                           | Ignored                            |
| <b>Emphasis printing</b>          | Ignored                          | Implemented                       | Ignored                            |
| <b>Notes</b>                      | Implemented                      | Optional                          | Implemented                        |
| Stop codes                        | Ignored                          | Ignored                           | Ignored                            |
| Merge codes                       | Ignored                          | Ignored                           | Ignored                            |
| Don't Merge codes                 | Ignored                          | Ignored                           | Ignored                            |

**Table 6-4. Document-to-File Conversion Restrictions** 

#### **NOTE**

*You cannot convert files in Data format back to VS WP documents.* 

#### **The Print Format Conversion Type Option**

Converting a VS WP document to the Print format produces a VS print file that provides a lineformatted representation of the original document. The resulting print file can be automatically queued to print through PRNTMODE field default (set through the SET Usage Constants function (PF2) of the Command Processor menu).

You can specify certain formatting options on the COPYWP Print File Options screen shown in Figure 6-9. Default information is obtained from the document. Refer to Table 6-4 for a listing of those document elements that cannot be transferred to the DP file.

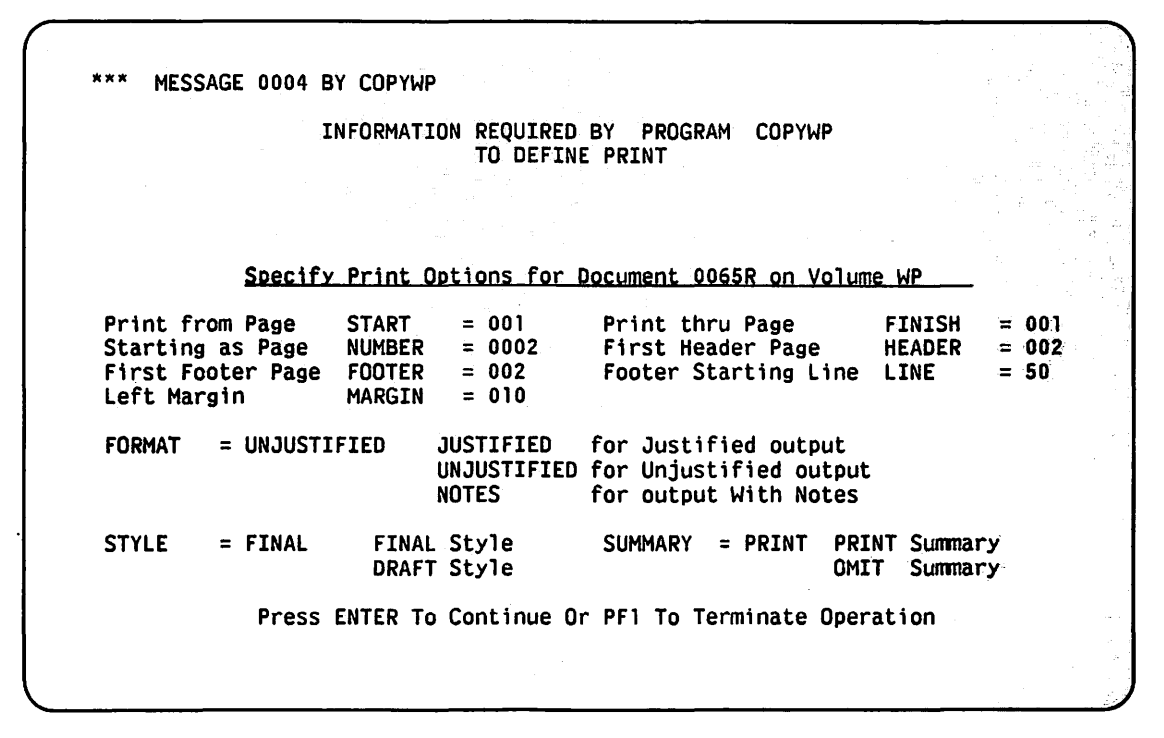

**Figure** 6-9. **Sample COPYWP Print File Options Screen** 

#### **The Source Format Conversion Type Option**

Converting a VS WP document to the Source format produces a file that can be accessed by the EDITOR utility and VS language compilers. Documents to be converted must **not** have any format lines that exceed 81 characters. If any line in the document is 81 characters long, character 81 must be a RETURN graphic  $\blacktriangleleft$ .

You must provide the proper line sequence numbers within the document or leave space for such sequence numbering by the EDITOR. Refer to Table 6-4 for a listing of those document elements that cannot be transferred to the DP file.

#### **The Telecommunications (TC} Format Conversion Type Option**

Converting a VS WP document to the TC (telecommunications) format produces a file that can ~ be used as input to the VS TCCOPY utility for 2780-type transmission to another Wang Word Processing System, Office Information System (OIS), or VS System. This conversion preserves all of the original document's formatting information.

VS WP documents have some formatting codes and conventions that are not analogous to conventional VS data files. Refer to Table 6-4 for a listing of those document elements that cannot be transferred to the DP file.

### **6.6.2 Convert VS File to Document (PF14)**

The Convert VS File to Document function (PF14) transforms VS Print, Source, Image (text), and TC DP files into VS WP documents. No other type of file, including the output of a DATA type document-to-file conversion, can be converted to a document. Thus, COPYWP cannot convert indexed, program, or WP files to VS WP documents.

If you select this function, COPYWP prompts you to specify the file, library, and volume names of an input DP file. If you incorrectly specify the file, library, or volume names, COPYWP prompts you to respecify the input fields. You must also respecify the fields if you do not have Read access to the file or if COPYWP encounters an ownership conflict.

After you identify the input DP file, you must provide the output document fields on the COPYWP Output Document Specification screen (refer to Figure 6-4). Specify the VS WP document ID, the volume name of the output document, and the document summary information (title, operator, author, and comments). COPYWP determines the input file's format based on the file's label, so you do not need to specify the file type for print and TC file conversions.

Because 80-byte consecutive files can be converted as Source or Image files, you must select the conversion type for 80-byte record files. Consecutive data files with record lengths greater or less than 80 bytes are converted to documents as Image files. Depending on the type of input file, COPYWP can also provide two additional conversion options: Lines per Page and Automatic Insertion of Tabs. These options are described in the context of the particular file conversion process.

# **6.7 FILE CONVERSION PROCESSES**

This section describes the file conversion processes of the Print, Source, Image, and TC input files.

#### **6.7.1 Print Files**

A Print file is a consecutive, compressed file with the print attribute. To be acceptable as input, the maximum record length (line length) of a print line cannot exceed 160 characters (including the print control characters).

J

Each page of the print file translates into a page of the document, based upon skips to Channel 1 carriage control characters that are set for printers. Channel 1 indicates to a printer how many lines it needs to advance to get to the top of the next page. If the print file exceeds 120 pages or is too large to be archived on a single diskette, the utility prompts you for an additional document ID. However, if you specified Next as the original output document ID, the conversion process continues uninterrupted with the next available document ID in the specified library.

All occurrences of carriage control skips to channels other than Channel l (top of form) are translated into a RETURN (<) and an Operator NOTE (!!) on a line indicating the location of the original channel skip. COPYWP does not offer the Lines per Page option on the COPYWP Output Document Specification screen (Figure 6-4) because the print file automatically determines page breaks. Unless the International options indicate otherwise, the following hexadecimal codes in the input print file are converted as indicated:

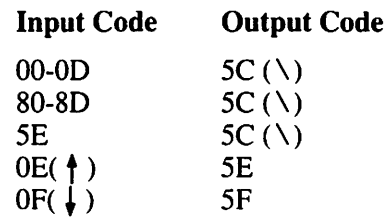

Specify YES or NO for Automatic Insertion of Tabs for Print file conversion. If you specify YES (the default value), COPYWP determines optimal tab settings on a page-by-page basis and uses TAB  $(\rightarrow)$  and DEC TAB  $(\rightarrow)$  characters where appropriate. Depending on the contents and format of the text within the print file, the Tab feature can substantially reduce the document's disk storage requirements and ease subsequent manual editing of the document. If you specify NO, no TAB or DEC TAB characters appear in the resulting document. If you intend to typeset the document, specify NO.

#### **6.7.2 Source Files**

A Source file is a consecutive file with 80-byte fixed-length records, or a consecutive file with compressed records that have a maximum length of 80 bytes. To be acceptable as input for COPYWP, the input file must be acceptable to the VS EDITOR utility or the product of the VS EDITOR, but it does not need to have line sequence numbers.

Files that are eligible for Source file conversion can also be converted to documents as Image files. The COPYWP Output Document Specification screen (Figure 6-4) also allows you to switch to Image conversion.

Consecutive input files (with 80-byte record lengths) default to Source file conversion. COPYWP invokes the Image file conversion process if you set the Type field value to Image. Each record of the input file translates into a line of the document. If the resulting document exceeds 120 pages or requires too much space to be archived, the utility prompts you for an additional document ID. However, if you specified Next as the original output document ID, the conversion process continues uninterrupted with the next available document ID in the specified library. Unless the International options indicate otherwise, the following hexadecimal codes in the input Source file are converted as indicated:

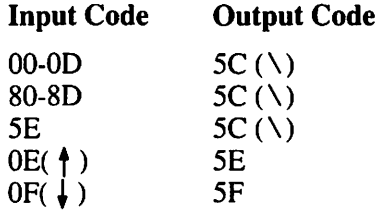

COPYWP enables you to set the number of lines per page through the Lines per Page option on the COPYWP Output Document Specification screen (Figure 6-4) because no pagination is contained in the input file. The COPYWP utility retrieves a default value for Lines per Page from your Default Lines per Page field. Lines Per Page can be set by PF2 of the Command Processor menu, a procedure, or a program.

Specify YES or NO for Automatic Insertion of Tabs for Source file conversion. If you specify YES (the default value), COPYWP determines optimal tab settings on a page-by-page basis and uses TAB ( $\blacktriangleright$ ) and DEC TAB ( $\sqsubset$ ) characters where appropriate. The Tab feature can substantially reduce the document's disk storage requirements and ease subsequent manual editing of the document (depending on the contents and format of the text within the Source file). If you specify NO, no TAB or DEC TAB characters appear in the resulting document. If you intend to typeset the document, specify NO.

#### 6.7.3 Image Files

An Image file is any consecutive data file that does not qualify for Print or TC conversion. Image file conversion is automatica11y invoked for eligible files with record lengths other than 80 bytes. (For 80-byte record files, a different COPYWP Output Document Specification screen allows you to specify the conversion type, as well as the document summary fields.) You should ignore the Automatic Insertion of Tabs and Lines per Page fields that appear on the COPYWP Output Document Specification screen (Figure 6-4) for 80-byte record files, because these options do not operate for the Image file conversion process.

Source file conversion provides automatic conversion, but Image file conversion provides more direct control over the format of the output document. Pagination in the document is indicated by a slash (/) in the first position of a record in the data file (COPYWP provides no automatic pagination). Automatic document overflow handling is not available for Image file conversions. You must convert the input file to a single document.

With the exception of format (I) and page (I) characters, which are represented by hexadecimal 06 and 86 respectively, all legal document control characters in the input file pass directly into the output document. This preservation of document control characters is especia1ly useful in the case of merge and don't merge control characters. Table 6-5 relates each document control character to its hexadecimal code and function.

 $\sqrt{2}$ 

| Document<br>Control<br><b>Character</b> | <b>Hexadecimal</b><br>Code | <b>Function</b> |
|-----------------------------------------|----------------------------|-----------------|
|                                         | 01                         | Center          |
|                                         | 02                         | Tab             |
|                                         | 03                         | Return          |
|                                         | 04                         | Indent          |
|                                         | 05                         | Dec Tab         |
|                                         | 06                         | Format          |
|                                         | 0B                         | Stop            |
| ļţ                                      | 0 <sup>C</sup>             | Note            |
|                                         | 0D                         | Merge           |
|                                         | 0E                         | Superscript     |
|                                         | 0F                         | Subscript       |
|                                         | 86                         | Page            |
|                                         | 8D                         | Don't Merge     |

**Table 6-5. Document Control Character Codes** 

The characters that are illegal in a VS WP document or inappropriate in the Image file are converted as shown in Table 6-6:

**Table 6-6. Illegal Document Control Character Conversion Codes** 

| <b>Input Code</b> | <b>Output Code</b> |
|-------------------|--------------------|
| 00                | 20('')             |
| 06(1)             | $2A$ (**')         |
| 80                | A0('')             |
| 81                | 01                 |
| 82                | 02                 |
| 83                | 03                 |
| 84                | 04                 |
| 85                | 05                 |
| 86(               | $AA('*)$           |

After you specify the output document fields (and select Image file conversion, if necessary), COPYWP displays the COPYWP Image Conversion Options screen shown in Figure 6-10.

 $\ddot{\phantom{a}}$ 

\*\*\* MESSAGE 0003 BY COPYWP lNFORMATION REQUIRED BY PROGRAM COPYWP TO DEFINE OPTIONS Input File is PROGRAMX in Library MMOBJ on Volume SYSTEM Identify Image Conversion Options TABS = \* \* \* \* ioc \*Ill\* \* \* \* \* \* • \* \* \* \*\*lie \*lie\* \* 11n1r \* w \* 111\*111 \* \* \* \* \* \* 1'.'lc.lc \* w. \* LENGTH = 158 Format Line Length (minimum 3, maximum 158)<br>RETURN = YES Insert RETURN Character Every Line RETURN = YES Insert RETURN Character Every Line<br>TRUNCATE = YES Truncate Trailing Blanks Truncate Trailing Blanks Press ENTER to Continue Or PF1 To Terminate Conversion Operation

Figure 6-10. Sample COPYWP Image Conversion Options Screen

The Image Conversion Options screen fields are described as follows:

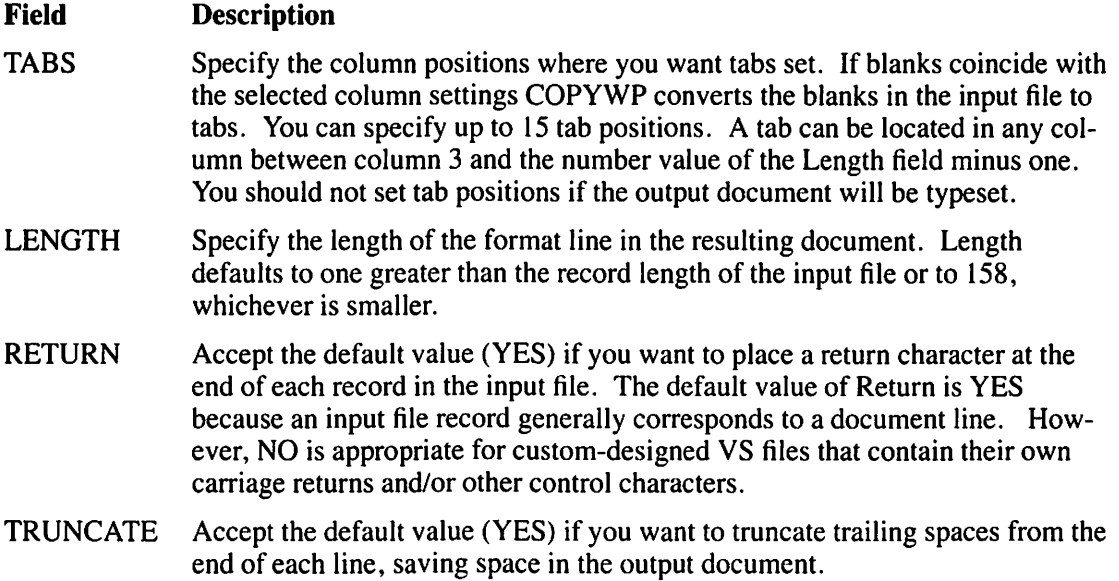

#### **6.7.4 TC Files**

A TC file is the product of the VS TCCOPY utility. It results from a 2780-type transmission from another Wang Word Processing System, Office Information System (OIS), or VS System. TC conversion preserves all of the original document's formatting information.

You are not prompted for the Automatic Insertion of Tabs option or for a value for Lines per Page because pagination, format, and tab information are contained in the TC file.

### **6.8 A SAMPLE COPYWP PROCEDURE**

You can control COPYWP workstation interaction through the VS Procedure language. For example, document filing or conversion operations that you regularly perform can be automated by writing a procedure that specifies all functions, input, and output. Appendix A provides a complete list of all COPYWP GETPARMs. Consult the *VS Procedure Language Reference* for information about procedure syntax.

COPYWP also enables you to select International options for document conversion operations through a hidden GETPARM. The hidden GETPARM is identified by the INTERNAT parameter reference name (prname}, and allows you to specify the date format, date separator, time separator, decimal point, thousands separator, currency symbol, and national code. Because COPYWP supplies default values for these fields based on the format specified for your system through GENEDIT, you need only specify the INTERN AT GETPARM if you want to override the system defaults or change the default values for other International options.

The values specified through the INTERNAT GETPARM remain in effect during an entire COPYWP session. All conversion operations performed during the session must use the same International options because you cannot respecify the GETPARM for individual operations. The keywords, meanings, and default values for the INTERNAT GETPARM are listed in Appendix A.

The following procedure performs periodic maintenance on two VS WP libraries. The procedure reorganizes the M document library and renumbers the resulting library, beginning with document 1001. The procedure then copies Document 2011a to another volume before deleting the "a" library and exiting from COPYWP. You must enclose lowercase library letters, passwords containing lowercase letters, or document IDs with lowercase library letters in matching single or double quotes to prevent the Procedure Interpreter from converting the value to uppercase.

#### PROCEDURE

```
RUN COPYWP 
ENTER FUNCTION 12 
ENTER INPUT LIBRARY=M, VOLUME=SYSTEM, RENUMBER=YES, 
    DOCUMENT=1001 
ENTER FUNCTION 1 
ENTER INPUT DOCUMENT= 1 2011a', VOLUME=SYSTEM 
ENTER PASSWORD PASSWORD=BAGGINS 
ENTER OUTPUT DOCUMENT= 1 2011a 1 , VOLUME=ALTSYS 
ENTER FUNCTION 6 
ENTER INPUT LIBRARY='a', VOLUME=SYSTEM, ERASE=NO
ENTER PASSWORD PASSWORD=BAGGINS 
ENTER FUNCTION 16
```
#### RETURN

 $\bigg\}$ .

 $\bigcirc$ 

 $\bigcirc$
# **CHAPTER7 THE DISKINIT UTILITY**

## **7.1 INTRODUCTION**

The primary function of the DISKINIT utility is to initialize disks, also referred to as volumes. Initialization prepares a new volume for use. A new volume (including a new member of a volume set) must be initialized before you can store programs or data on that volume or volume set. Volume sets are described in Chapter 1. This chapter describes the various aspects of DISKINIT as follows:

#### **Section Topic**

- 7.2 An overview of DISKINIT processing.
- 7.3 Mounting volumes for DISKINIT processing.
- 7.4 Using DISKINIT on Nonlabeled volumes.
- 7.5 The Initialize function — initializes a new disk volume and creates a Volume Table of Contents (VTOC). You can also allocate a dump file, and allocate a page pool. Any data existing on the disk volume isdestroyed.
- 7.6 The Reformat function — reformats a previously initialized disk volume by creating a new volume label and VTOC. You can use this function to allocate a dump file and a page pool. The access to the data is destroyed.
- $37.7$ The Relabel function  $-$  relabels a disk volume by changing the volume name. You have the option to allocate a page pool. For a VS15, VS25, VS45, or VS65, Relabel also calculates a pointer for the bootstrap file, if the file exists. Data on the disk volume is not affected.
	- 7.8 The Verify function - reads a disk volume to ensure that all blocks on the disk surface can be addressed and read. Data on the volume is not affected.
	- 7.9 The Remove function – removes a bad block from use on the disk volume and is only valid for the disk drives that have cylinders that can be (and are) reserved for replacement of bad blocks.
	- 7.10 The Erase function  $-$  erases all data from a disk volume in accordance with the *Department of Defense Industrial Security Manual* (DoD #5220.22-M, Section 13, Paragraph 116). The volume does not need to be reinitialized because it contains a standard empty VTOC after the Erase is performed.
	- 7 .11 Fault Tolerance for a volume.
	- 7.12 Dump file allocation.
	- 7.13 Page pool allocation.

I \ I I

7.14 A sample DISKINIT Procedure language procedure.

## 7.2 DISKINIT PROCESSING AND FUNCTION SPECIFICATION

To begin DISKINIT processing, press PFl (RUN Program or Procedure) from the Command Processor menu (refer to Figure 1-1). Specify DISKINIT in the Program field on the Run Program or Procedure screen (refer to Figure 1-2) and press ENTER. The DISKINIT Function Specification screen (Figure 7-1) appears when DISKINIT processing begins. Specify the DISKINIT function that you want performed, the volume on which the function is to run and include the VSID (volume set identification) number if the volume is a member of a volume set. VSID 0 (the default) indicates that the volume is not a member of a volume set. (A blank in the VSID field is interpreted as VSID 0.) If you are initializing a new volume, specify the name to be assigned to the new volume. DISKINIT operates on all types of Wang-supported disks and diskettes. Figure 7-2 shows an overview of DISKINIT processing.

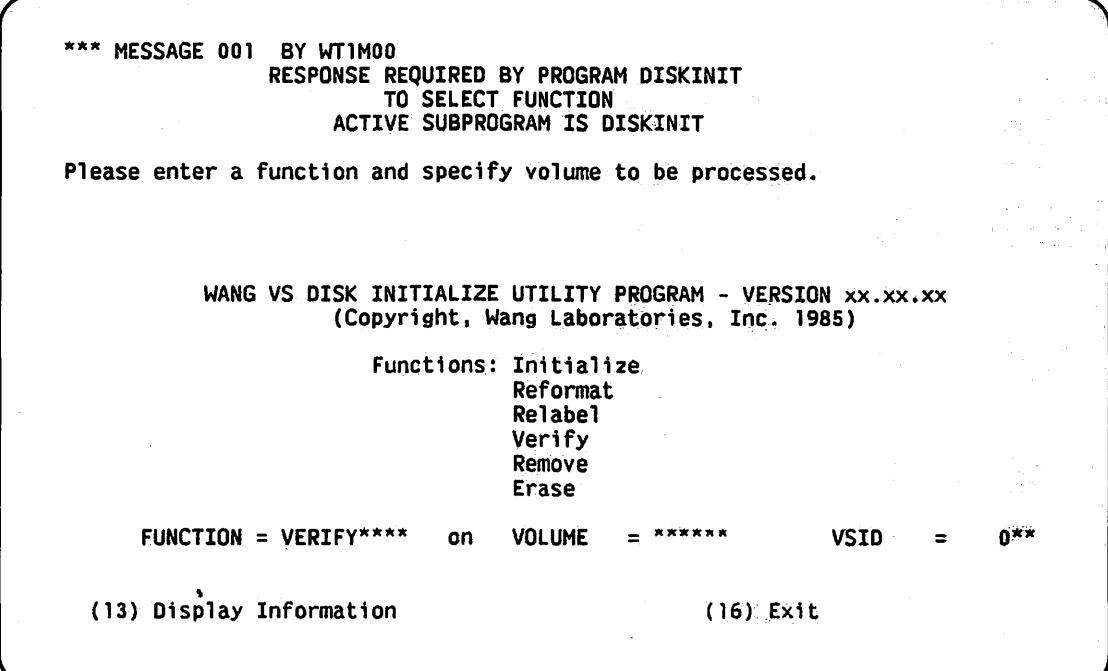

~I

Figure 7-1. DISKINIT Function Specification Screen

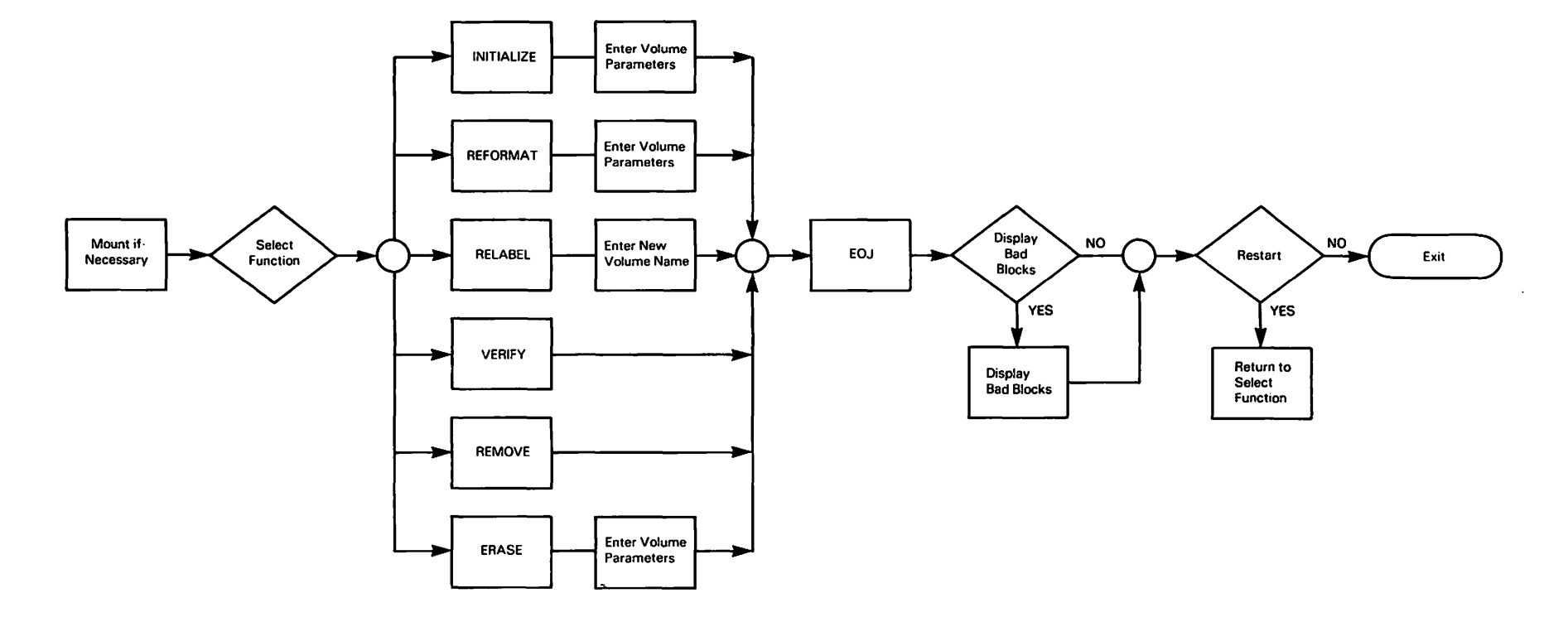

)

)

**Figure 7-2. DISKINIT Processing** 

)

To obtain a brief, on-line description of each DISKINIT function, press PFl3 (Display Information) from the DISKINIT Function Specification screen. Figure 7-3 shows the DISKINIT Function Definition screen.

\*\*\* MESSAGE 035 BY WTlMOO RESPONSE REQUIRED BY PROGRAM DISKINIT TO ACKNOWLEDGE INFO ACTIVE SUBPROGRAM IS DISKINIT Press ENTER to return to the Function Screen. FUNCTIONS PROVIDED BY OISKINIT INITIALIZE - To initialize a new disk volume by analyzing the disk surfaces for reliable data storage and optionally creating a standard Volume Table of Contents and volume name for it. REFORMAT - To build a new, empty Volume Table of Contents on the volume.<br>RELABEL - To change the name of a disk volume. RELABEL - To change the name of a disk volume.<br>VERIFY - To scan the surfaces of a disk volum - To scan the surfaces of a disk volume and report any unreadable (bad) blocks that exist. REMOVE - To remove an unreliable block from a volume and replace it with a reserved block. if available. ERASE - To erase all data and build a new Volume Table of Contents.  $0 =$  Single Volume Volume Set ID (VSID): 1 = Root of a Volume Set 2 to 255 = Other members of a Volume Set (Copyright, Wang Laboratories. Inc. 1985)

Figure 7-3. DISKINIT Function Definition Screen

## 7.3 **MOUNTING A VOLUME**

Mounting a volume on a system prepares a disk for use by system resources. In order to perform any disk maintenance functions on a disk, the disk volume must be mounted. You can use either of the following mount procedures to mount a volume for use:

- One way to mount a volume is to initiate a mount procedure. There are two steps in this type of mounting process; logical mounting and physical mounting. The first step, logical mounting, tells the system to ready a specified disk drive for physical mounting. You can logically mount a volume for exclusive or shared use. The second step, physical mounting, is physically placing the disk volume in the drive. When a disk or diskette is dismounted, the same steps are followed; the logical dismount precedes the physical dismount.
- Another way to mount a volume is to physically mount a volume on a disk drive. When you physically mount a volume, the operating system attempts to logically mount the volume for shared use. If the attempt fails (possibly due to a volume with the same label is already mounted), you must initiate the mount through the process that was previously described.

If the volume that you specified on the DISKINIT Function Specification screen is not yet mounted (e.g., if it is a new volume to be initialized), a message is displayed at the top of the screen that prompts you to perform a mount operation. Either respecify a currently mounted volume, along with it's volume set identification (VSID) number, and press ENTER to continue, or press PF5 to invoke the Mount Disk Volume function.

The VSID that you specify indicates whether you are mounting a single volume, a root volume, or secondary volume of a volume set. If you specify a 0 or blank, you are mounting a single volume. If you specify a 1, you are mounting the root volume of a volume set. If you specify any number from 2 to 255, you are mounting a secondary volume of a volume set. Refer to Section 7. 3. I if you are mounting a member of a volume set.

The Mount Disk Volume screen prompts you to enter the unit number of the disk drive on which the disk volume is to be mounted. This device number should be clearly marked on the device. If it is not, check the menu (containing the available devices and their device numbers), which is obtained through the Manage DEVICEs option (PF6) from the Command Processor menu. If no volume is currently mounted on the device specified, mount the new volume.

If another volume is mounted at the specified device address, you must dismount it before you can mount the new volume. A message is displayed that instructs you to dismount the volume (unless the volume is currently in use or mounted for exclusive access by another workstation).

A volume or volume set member is in use if one or more of its files is currently open. The Mount Disk Volume routine does not allow you to dismount a volume with open files. A volume that is mounted for exclusive use can be dismounted only from the workstation at which it was mounted. When the volume is successfully mounted, the system is automatically informed to resume processing of the DISKINIT function that you selected.

#### **NOTE**

*You can mount new disks or diskettes for initialization through DISKINIT only. You cannot mount new disks or diskettes from the Operator's Console menu, from the Command Processor menu, or by a procedure.* 

### **7.3.1 Mounting a Volume of a Volume Set**

If you mount a volume that is part of a volume set, you must specify the volume set name and the volume set identification (VSID). The VSID must be a unique number (from 1 to 255) for all volumes of the same volume set. The root volume always has a VSID of 1.

For example, the volume ALPHA can be a volume set that spans 15 disk volumes. Each volume would be named ALPHA but also have a unique numeric identifier (the VSID). The root volume has VSID 1, or ALPHA 1. You can assign any number from 2 to 255 to secondary volumes of a set.

If the ALPHA volume set has sequential VS IDs from I to 15, ALPHA 4 identifies a specific secondary volume in the ALPHA volume set. However, ALPHA 4 does not have precedence over any other secondary volume in the set. Logical volume sequence in a volume set is entirely up to you.

#### **CAUTION**

*You should assign VSID numbers sequentially within a volume set (although it is not necessary), especially when adding volumes to the volume set.* If *you try to assign an existing VSID number to a new member when that existing member is mounted, an error message appears. However, you can create a new member with a VSID that already exists in the volume set as long as the member with the duplicate VSID is not mounted at the same time that you are creating the new member. This situation, though, can cause unpredictable results. Therefore, you must be extra careful to assign to each new member a unique VSID.* 

## **7.4 NONLABELED VOLUMES**

Nonlabeled (NL) diskette volumes are used to transfer data to and from Wang VS Systems and other manufacturers' computers. NL diskettes are used by VS Word Processing, as well as by the FLOPYDUP and COPY2200 utilities. NL diskettes can also contain system dumps. A mounted volume is nonlabeled if

- It has not been previously initialized by DISKINIT.
- It was specified as nonlabeled (NL) when previously initialized.
- It was created on a Wang Word Processing System, a Wang 2200 System, or another manufacturer's computer system.
- It is a member of a volume set and is mounted on an operating system that predates Release 7 .10.

If the mounted volume is nonlabeled, the program alerts you and asks whether it can proceed with the selected function. If you do not want to proceed, press PF1 to terminate processing. Press ENTER if you want to proceed with the selected function.

## **7.5 THE INITIALIZE FUNCTION**

The Initialize function formats a new volume with sector control information and verifies that you can read and write to the disk. Initialize can also create a label and VTOC, allocate a dump file, and allocate a page pool.

The Initialize function first formats the volume then initializes it by writing a pattern of data over the existing data on the disk. If you specify the BRIEF option in the Passes field, DISKINIT writes a pattern over the existing data once (and verifies the blocks only once). The NORMAL option writes 8 patterns to the disk over the existing data. The purpose of the write operations is to ensure that the blocks on the disk are usable. If they are not usable, they are put on a bad block list.

Bad block addresses are listed in the VTOC as not available for use. Since an unavailable or bad block cannot be accessed, they are effectively eliminated from use. Bad blocks are replaced by good blocks if there is a reserve cylinder on the volume and if there are available blocks on that cylinder. If the volume does not have a reserve cylinder or all available blocks on the reserve cylinder have been used, you are informed that the volume is unusable.

### **NOTE**

*The reserve cylinder contains reserve blocks and is also referred to as the replacement pool. As a safeguard to the amount of data storage space on the volume, a block is allocated from the replacement pool when a block on the disk is unusable. However, once the pool is depleted, the volume is considered unusable. since subsequent bad block occurrences would shrink the logical size of the volume. Also, not all volumes contain a reserve cylinder because the probability of a bad block occurrence is small. This is especially the case with diskettes; i.e., the smaller the volume, the fewer blocks it has and the less it needs reserve blocks as a safeguard. For more information about the replacement pool, refer to Section 7.8.* 

DISKINIT initializes both single- and double-sided, soft-sectored diskettes and hard-sectored diskettes to Wang standard formats. Because all Wang standard soft-sectored diskette formats are double-density, you do not need to select a format. As a result, soft-sectored diskette initialization does not differ externally from other disk initializations. If you mount a doublesided, soft-sectored diskette, DISKINIT initializes it as a double-sided, double-density (DSDD) diskette. Single-sided, soft-sectored diskettes are initialized to single-sided, doubledensity (SSDD).

Figure 7-4 shows the DISKINIT Initialize Volume Definition screen. To initialize a volume, accept the default value for each field or specify new values for the fields and press ENTER.

\*\*\* MESSAGE 013 BY WTlMOO INFORMATION REQUIRED BY PROGRAM DISKINIT TO DEFINE INPUT ACTIVE SUBPROGRAM IS DISKINIT Please enter the following input parameters for Initialization. Specified volume is SYSTEM on device 014 removable platter, VSID o. WARNING: INITIALIZE function destroys the VTOC and all other data on volume! To terminate this function, press PFl. Press ENTER to continue. NEWVOL = \*\*\*\*\*\*<br>VSID = \*\*0  $VSID$  = \*\*0<br>LABEL = SL  $LABEL = SL$ TOLERATE = NONE\* VTOCSIZE =  $0941$ <br>OWNER = \*\*\*\* OWNER = \*\*\*\*\*\*\*\*\*\*\*\*\*\*  $DUMPFILE = NO*$ PAGEPOOL = NO\*<br>PASSES = BRI  $=$  BRIEF\* (Volume Name for initialized volume) (0 -Single Volume; 1-255 =Volume Set, 1 =Root)  $(SL - Standard Label, NL - No Label)$ (NONE - Smallest VTOC - No fault tolerance) (CRASH - Medium VTOC - Tolerate system halt) (MEDIA - Largest VTOC - Also tolerate bad media) (Minimum of 4 page-size blocks)<br>(Owner identification for VOLl label) (YES - Allocate system dump area)  $(BRIEF - 0n1y 1 pattern for quick initialize)$ (NORMAL - All patterns for thorough initialize)

Figure 7-4. Sample DISKINlT Initialize Volume Definition Screen

The fields found on the DISKINIT Volume Definition screen are described as follows:

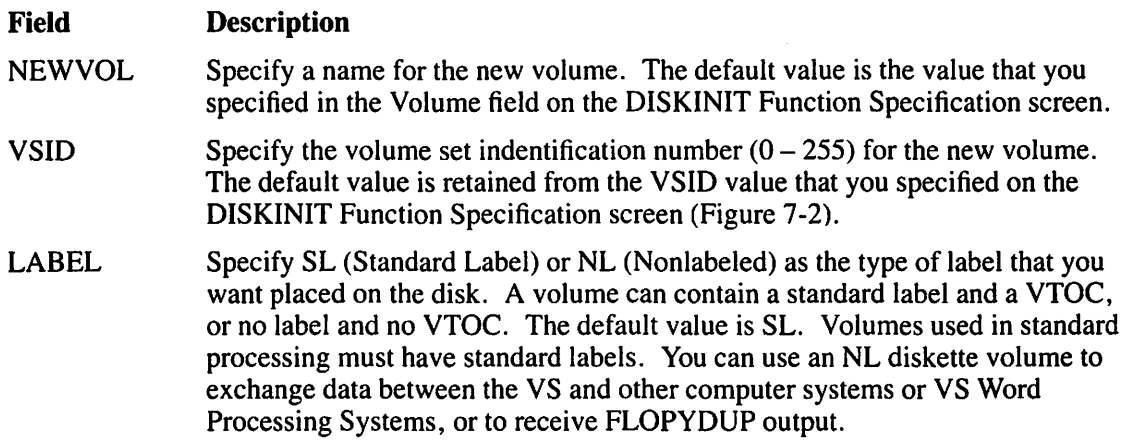

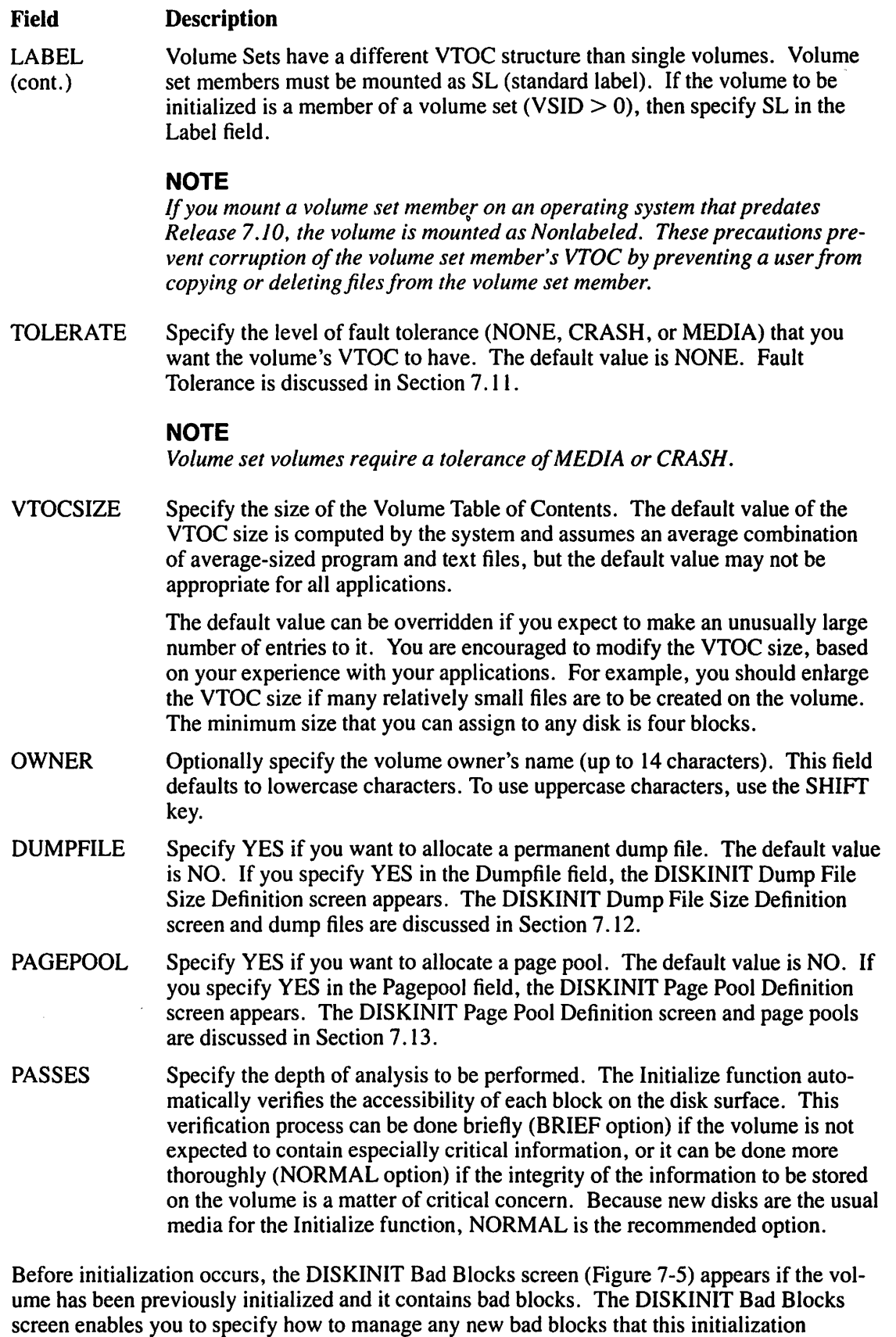

encounters.

\*\*\* MESSAGE 028 BY WTIMOO INFORMATION REQUIRED BY PROGRAM DISKINIT TO DEFINE BADBLKKL ACTIVE SUBPROGRAM IS DISKINIT The specified volume already contains a list of bad blocks. You may choose to simply retain the list, to add to it, or to build a new one. (4) - Retain the current bad block list. Do no further analysis for bad blocks.  $(6)$  - Retain the current bad block list and add to it any new bad blocks found during this initialization. (8) - Discard the current bad block list. Build a new one from any bad blocks found during this initialization. Press the appropriate PF key to perform the indicated action, or press PFl to return.

Figure 7-5. DISKINIT Bad Blocks Screen

The following actions occur to the disk or diskette when the initialization of the disk or diskette is performed, depending on the option that you select:

#### PF Key Action

- 4 If you press PF4, DISKINIT constructs a new volume label and VTOC. No formatting or initialization is performed.
- 6 If you press PF6, DISKINIT retains the current bad block list, formats and initializes the disk or diskette, and adds any bad blocks to the current list. To ensure the most reliable disk or diskette, select this option.
- 8 If you press PF8, DISKINIT discards the current bad block list, formats and initializes the disk or diskette, and creates a new bad block list.

After you specify the fields and press ENTER, formatting and initialization begins. After initialization is complete, restart the program by pressing PFI, or terminate DISKINIT by pressing PF16. You can also press PF15 to display the bad blocks (if any).

### 7.6 **THE REFORMAT FUNCTION**

The Reformat function creates a new label and VTOC on a previously initialized disk volume. In creating a new VTOC, all pointers that access existing data are reset; the information in the files is no longer accessible. You cannot run the Reformat function on an uninitialized volume.

Volume set members (VSID  $> 0$ ) must have a standard label (LABEL = SL) placed on the volume. If you mount a volume set member on an operating system that predates Release 7 .10, the volume is mounted as Nonlabeled.

### CAUTION

Do not use the Reformat function for removing sensitive or confidential data from a disk. The *Reformat function changes the VTOC and therefore the accessing of data on the disk, but does not affect existing data on a disk. Use the Initialize or Erase function to write over a disk, thereby destroying existing data.* If *there is a question of security when reformatting a disk, erase it with the Erase function.* 

Since reformatting does not destroy the data in files when the VTOC is reformatted, existing information is destroyed when new information is written over the old. Writing over the data after reformatting is as transparent to an end user as writing onto a clean disk. After you select the Reformat function and enter the volume name to the DISKINIT Function Specification screen, the DISKINIT REFORMAT Option screen (Figure 7-6) appears.

### **NOTE**

*There is a difference between reformatting (through the Reformat function), which means to construct a new label and VTOC, and formatting (through the Initialize and Erase functions), which means to write out sector control information to the volume.* 

```
MESSAGE 013 BY WT1MOO
                       INFORMATION REQUIRED BY PROGRAM DISKINIT TO DEFINE INPUT 
                            ACTIVE SUBPROGRAM IS DISKINIT 
Please enter the following input parameters for this functions:
Specified volume is SYSTEM on device 014 removable platter, VSID 000.
WARNING: REFORMAT function destroys all current files on the vo1umef 
             To terminate this function, press PF1. Press ENTER to continue.
Extent limit values are ignored for Non-Root members of Volume Sets (VSID>l).<br>NEWVOL = ****** (New Name for the volume)
     NEWVOL = ***<br>
VSID = *0 (0 -Single Volume; 1-255 =Volume Set, 1 =Root)<br>
TOLERATE = NONE<sup>*</sup> (NONE, CRASH, MEDIA -- Fault tolerance level)
     TOLERATE = NONE* (NONE, CRASH, MEDIA -- Fault tolerance level)<br>VTOCSIZE = 0000 (Minimum of 4 page-size blocks)
     OWNER = •u*uwuu*u (Owner identification for VOLl label) 
     \texttt{DUMPFILE} = \texttt{NO*} (YES/NO - Allocate System dump area)<br>PAGEPOOL = NO* (YES/NO - Allocate a pool for paging
     PAGEPOOL = NO* (YES/NO - Allocate a. pool for paging)<br>XTNTOPEN = 003 (Extent limit at file creation: 3-255
     XTNTOPEN = 003 (Extent limit at file creation: 3-255) 
                                       (Total Extents Limit: 13-255 [MVF: 9999999999])
                                       (For volume sets ONLY, 0 = Unlimited extents)
                            Copyright, Wang Laboratories, Inc. 1985)
```
Figure 7-6. Sample DISKINIT REFORMAT Option Screen

The fields found on the DISKINIT REFORMAT Option screen are described as follows:

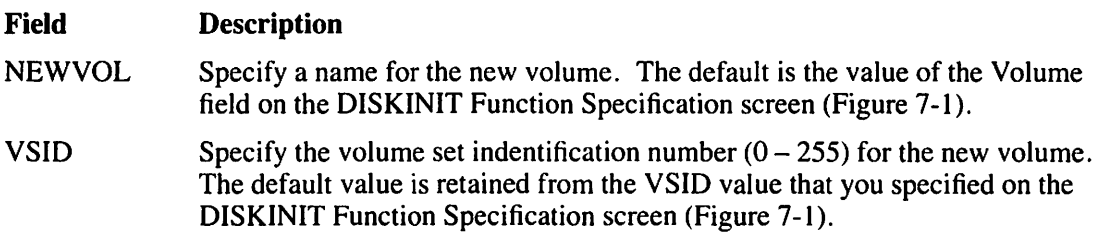

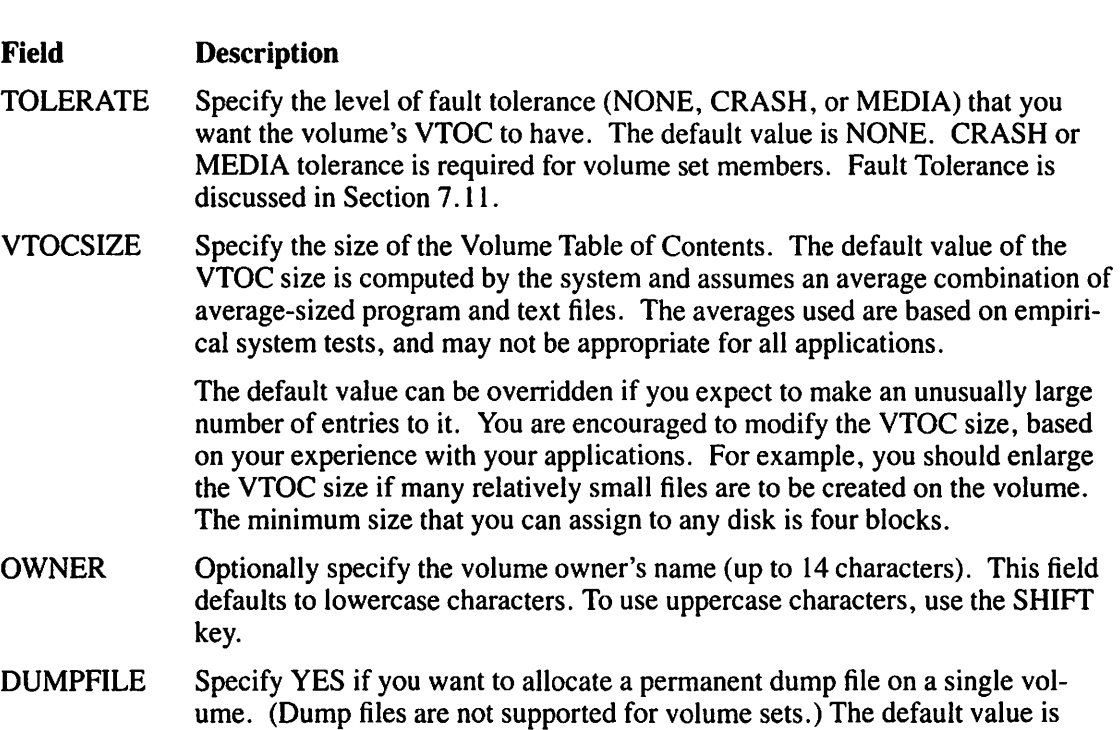

- NO. If you specify YES in the Dumpfile field, the DISKINIT Dump File Size Definition screen appears. The DISKINIT Dump File Size Definition screen and dump files are discussed in Section 7. 12.
- PAGEPOOL Specify YES if you want to allocate a page pool on a single disk or diskette volume. (Page pools are not supported for volume sets.) The default value is NO. If you specify YES in the PAGEPOOL field, the DISKINIT Page Pool Definition screen appears. The DISKINIT Page Pool Definition screen and page pools are discussed in Section 7. 13.
- XTNTOPEN Specify the maximum number of extents that are allocated to a file when it is opened for creation. Extent limits for volume sets can be set only on the root volume. However, the number of extents that are allocated to a file applies to the whole volume set, regardless of the disk(s) on which the file resides. (Values set for secondary volumes are ignored.)
- XTNTIOTL Specify the maximum number of extents that are allocated to a file when additional allocation of extents is required. Values range from 13 to 255 extents for single volumes, 13 to 999,999,999 extents for volume sets. A value of 0 means an unlimited amount of extents for volume sets. Extent limits for volume sets can be set only on the root volume. (Values set for secondary volumes are ignored.)

After the fields have been specified, the program begins the reformatting procedure. When reformatting has completed, you can restart the program by pressing PFI or terminate DISKINIT by pressing PF16.

 $\curvearrowleft$ 

## 7.7 THE RELABEL FUNCTION

The Relabel function enables you to rename a previously initialized disk volume by changing the label and gives you the option to allocate a page pool. Relabel does not place a new VTOC on the volume and does not destroy the information on the volume. If you select the Relabel function from the DISKINIT Function Specification screen, the DISKINIT RELABEL Option screen (Figure 7-7) appears.

Volume set members (VSID  $> 0$ ) must have a standard label (LABEL = SL) placed on the volume. If you mount a volume set member on an operating system that predates Release 7.10, the volume is mounted as Nonlabeled.

### **NOTE**

 $\begin{array}{c} \begin{array}{c} \end{array} \end{array}$ 

 $\vert$ |<br>|

> $\mathcal{L}$ '. \

\.

``\

For VS15, VS25, VS45, and VS65 systems, Relabel calculates an address for the bootstrap *file, @MC BOOT@, in library @SYSTEM@* if *the file currently resides on the volume. You need this.file to perform an Initial Program Load (IPL). The address is necessary because the above systems' IPL software cannot read the volume's VTOC. The software uses the address to gain access to the bootstrap file, which can read the VTOC.* 

*Therefore, it is recommended that you perform a Relabel operation on a volume from which you want to IPL* if *you have moved the bootstrap.file (e.g., the bootstrap.file can be moved during a Backup and Restore operation on a volume).* 

\*\*\* MESSAGE 013 BY WT1M00

INFORMATION REQUIRED BY PROGRAM DISKINIT<br>
TO DEFINE INPUT<br>
ACTIVE SUBPROGRAM IS DISKINIT<br>
Place enter the following input parameters for this function ACTIVE \$UBPROGRAM.IS DISKINIT

Please enter the following input parameters for this function:

Function RELABEL ready to process.

Specified volume is SYSTEM on device. 014 removable platter, VSID o. To terminate this function, press PFl. Press ENTER to continue.

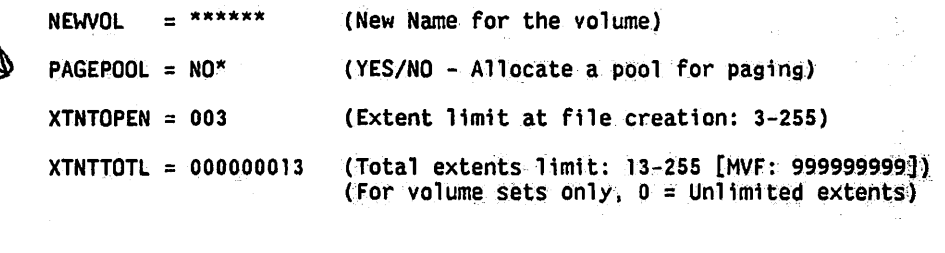

#### Figure 7-7. Sample DISKINIT RELABEL Option Screen

The fields found on the DISKINIT RELABEL Option screen are described as follows:

#### **Field Description**

**NEWVOL** Specify a name for the new volume. The default is the value of the Volume field on the DISKINIT Function Specification screen.

#### **CAUTION**

*Changing the name of a volume set member causes data to be lost unless the names of all volume set members are changed to the same name at the same time. Changing VS/D numbers is not allowed in the Relabel function because data would be lost on the volume. Use Reformat* if *you want to change the name or the VSID (or both), and* if *you do not care about the data on the volume.* 

- PAGEPOOL To allocate a page pool on a single volume, specify YES in the Pagepool field. (Page pools are not supported for volume sets.) If the current volume contains a page pool, the default value of the Pagepool field is YES (otherwise, the default value is NO). If you specify YES in the Pagepool field, the DISKINIT Page Pool Definition screen appears. The DISKINIT Page Pool Definition screen and page pools are discussed in Section 7. 13.
- XTNTOPEN Specify the maximum number of extents that are allocated to a file when it is opened for creation. Extent limits for volume sets can be set only on the root volume. However, the number of extents that are allocated to a file applies to the whole volume set, regardless of the disk(s) on which the file resides. (Values set for secondary volumes are ignored.)
- XTNTTOTL Specify the maximum number of extents that are allocated to a file when additional allocation of extents is required. Values range from 13 to 255 extents for single volumes, 13 to 999,999,999 extents for volume sets. A value of 0 means an unlimited amount of extents for volume sets. Extent limits for volume sets can be set only on the root volume. (Values set for secondary volumes are ignored.)

You can terminate the Relabel function without renaming the volume by pressing PFI. When relabeling has completed, you can restart the program by pressing PFl or terminate DISKINIT processing by pressing PF16.

### **7.8 THE VERIFY FUNCTION**

 $\setminus$ \

The Verify function reads a disk volume to ensure that all blocks on the disk surface can be addressed and read. Verify does not alter or destroy any information on the volume.

Unlike the Initialize function, which reads and rewrites each block, the Verify function only reads. It is therefore possible for a block to be bad for a write operation and not be reported by this function. Any block that cannot be read is a bad block. The Remove function, detailed in Section 7.9, enables you to replace a bad block with a reserve block from the replacement pool.

The replacement pool is a reserve of blocks that you can allocate as the need arises. Once the pool is depleted, and there are still bad blocks that have not been replaced, the volume is unreliable.

If you specify the Verify function from the DISKINIT Function Specification screen and press ENTER, the volume name and device number is displayed on another screen. Press ENTER to If you specify the verify function from the Disksman Function specification select and press.<br>ENTER, the volume name and device number is displayed on another screen. Press ENTER to<br>begin the verification process. DISKINIT found and in which files they were located. If the bad block(s) are in the VTOC, you are informed that the volume is not suitable for use.

The addresses of each bad block, and (if a bad block occurs in a file) each file name, are displayed. Verify does not replace a bad block, it only informs you that one exists. Use the Remove function to replace bad blocks. After verification is complete, you can restart DISKINIT by pressing PFI or terminate DISKINIT by pressing PF16.

## **7.9 THE REMOVE FUNCTION**

The Remove function enables you to remove a bad block from the volume and replace it with a reserve block if, and only if, one is available (otherwise, the bad block remains and you are informed that the replacement pool is depleted). The system removes a bad block from use by listing its address in the bad block list and removing it from the available block list. It is then unavailable and the system no longer recognizes it when searching for disk space on which to read or write information. This effectively eliminates the block from use. You can use the Remove function only with disk drives that have cylinders that are (and can be) reserved for replacement of bad blocks.

The Initialize function also flags bad blocks, while validating all blocks on a volume, but sometimes an initially validated block shows input/output (I/O) errors after a period of use. If the I/O error log shows repeated errors in a particular block, or if the Verify function discloses the bad block, the block is flagged as unreliable and can be removed from the volume by using the Remove function. A number of extra blocks are reserved on some disk types to serve as replacements for bad blocks. If a reserved block is available, a removed block is replaced by a reserved block. The location of a bad block determines how you should replace it.

- $\sqrt{\bullet}$  If a bad block is located in the VTOC, you may lose some data. You should back up the data, reinitialize the volume, and restore what data you can.
	- If a bad block is located within a file, you should back up the file, delete the original, remove the block, and restore the file. Since the block may have contained file data, only part of the file may be recoverable.
	- If a bad block is listed as an available block, you can remove it and replace it with one from the reserve pool.

When you specify the Remove function and the volume name on the DISKINIT Function Specification screen and press ENTER, DISKINIT displays another screen showing the function, volume name, and device number. The screen also displays a caution that this function permanently removes bad blocks from the volume. If you remove a block that is not bad, it can be recovered through an Initialize operation. At this point, DISKINIT enables you toterminate the function before any blocks are removed by pressing PFI.

To continue the Remove function, enter the block number into the Block field and press ENTER. After the Remove function has completed, you can restart the program by pressing PFI or terminate DISKINIT by pressing PF16. You can also display any bad blocks by pressing PF15.

**~~** 

## **7.10 THE ERASE FUNCTION**

The Erase function essentially performs the same function as the Initialize function except that Erase conforms to the standards outlined in the *Department of Defense Industrial Security Manual.* The main purpose of the Erase function is to render all data on a disk volume unreadable. The D{SKINIT Erase Volume Definition screen is the same as the DISKINIT Initialize Volume Definition screen (Figure 7-4) except that you cannot specify the number of passes for Erase. Refer to Figure 7-4 for a description of the fields.

Both Initialize and Erase use the same initial format (sector control information) pass and also use the same initial pattern on the first initialization pass to write over all sectors on a disk. Erase then uses the following patterns:

- I. A pattern of binary zeros (0) are written and verified over the entire disk.
- 2. A pattern of binary ones (I) are written and verified over the entire disk.
- 3. A random, nonrepeating pattern is written and verified over the entire disk.

Write commands are issued to all sectors, including those already in the bad block list. All write commands are verified by the Erase function. Any sectors which cannot be successfully overwritten will be reported. When Erase has completed the write over passes, a standard VTOC is built (if SL was specified for the volume label). The bad block list is updated and restored and any sectors with failed verify/write commands are added to the bad block list. If the disk has a diagnostic cylinder, it is also erased and reinitialized. During Erase processing, the message "Erasing cylinder 050 of 077 on pass I of 4" appears on the workstation screen (sample numbers are used here) to verify erasure of cylinders.

The Erase function destroys all data on a disk. Furthermore, disks that have been cleared by the Erase function need not be reinitialized because an erased disk contains a standard VTOC (if SL was specified for the volume label).

Volume set members (VSID  $> 0$ ) must have a standard label (LABEL = SL) placed on the volume. If you mount a volume set member on an operating system that predates Release 7.10, the volume is mounted as Nonlabeled.

### **CAUTION**

*Bad blocks listed in the bad block list after the Erase operation* may *not have been erased.* If *some or all of the erase patterns fail to write to the bad blocks on the disk, the data in those bad blocks may not be destroyed. (Failed write operations to the bad blocks are reported to you upon completion of the Erase function.) As a consequence,* if *you discover bad blocks in the sensitive areas of your volume after the erasure, you may need to physically destroy the disk to ensure data security.* If *you are sure that none of the bad blocks are in the data sensitive areas, then simply reuse the volume.* 

## **7.11 FAULT TOLERANCE**

Fault tolerance is a feature that protects a volume's VTOC from damage by copying the physical representation of the VTOC blocks. DISKINIT enables you to format a volume's VTOC with one of three levels of fault tolerance. The first level (None) is actually not tolerant (that is, no duplicates of the VTOC blocks are made). The second level (Crash) makes two copies of each VTOC block, and the third level (Media) makes four copies of each VTOC block on separate cylinders. You can specify fault tolerance through the Initialize or Reformat functions.

## **7 .11.1 Crash Tolerance**

Crash tolerance provides protection against VTOC damage caused by system failure in the middle of a VTOC operation. Within the VTOC, blocks are physically allocated into pairs on the volume. Each block is copied onto a second adjacent block. The twin blocks are updated alternately which results in one of the two blocks serving as a backup copy for the other. A bit map block at the head of the VTOC indicates which block is currently the update version. A copy of the bit map block is maintained in an adjacent block.

### **7.11.2 Media Tolerence**

Media tolerance provides protection against mechanical disk failures, such as power failures or defective disk media. Mechanical failures can affect entire disk cylinders.

A disk drive rotates a mounted disk (made of several disk platters stacked on top of each other called a disk pack) at a high speed, while a read/write head "floats" on a cushion of air, about 30 micro-inches above each platter surface. Information is stored on each disk surface (except the very top and the very bottom surfaces of a disk pack, to prevent damage) in hundreds of concentric circles called tracks. Each track is divided into segments called sectors. A set of tracks in a vertical line on the platters of a disk pack is called a cylinder. (For example, each surface of a platter has a Track 0 and all of the Track 0s combined make up Cylinder 0.)

Any direct physical contact between head and disk is known as a head crash, and can have disasterous results for stored data and the disk itself. Media tolerance ensures that each block within the VTOC is allocated four physical blocks on the volume, giving you two complete crash-tolerant VTOCs. To protect against an event such as a head crash, each of these crashtolerant VTOCs is located on separate cylinders. The volume label, bad block list, and bit map block are duplicated, as well.

The first version of the VTOC begins at Block 4, Cylinder 0, occupying the rest of Cylinder 0. If necessary, it also occupies Cylinder 2, and as many more even-numbered cylinders as needed. The second version of the VTOC begins in Block 4, Cylinder I, and continues on as many odd-numbered cylinders as needed. The first blocks in Cylinders 0 and 1 contain the volume label, the bad block list, and the bit maps (version 1 and 2) and are not technically part of the VTOC.

For example, if a VTOC requires three cylinders, the first version of the VTOC (beginning with Block 4 of Cylinder 0) occupies Cylinders 0, 2, and 4; the second version of the VTOC (beginning with Block 4 of Cylinder 1) occupies Cylinders 1, 3, and 5. A media-tolerant VTOC occupies at least two complete cylinders.

\_\_,- -- ..

Media tolerance virtually eliminates the possibility of losing files due to VTOC errors. However, media tolerance requires more than four times the disk space and four times the number of VTOC write operations as a YTOC without fault tolerance. In addition, a bit map read operation is required when the VTOC is first accessed; the bit map block, once read, is retained in memory. Media tolerance is recommended whenever maximizing disk storage space is not an overriding consideration and when data is of paramount importance.

## **7.12 DUMP FILE ALLOCATION**

A dump file is a storage area into which the contents of main memory can be placed for analysis. DISKINIT enables you to allocate a dump file through the Initialize, Reformat, or Erase options. A dump file is used in conjunction with the system dump facility for system-initiated and snapshot (user-initiated) dumps.

### **NOTE**

*Dump files are not supported on volume sets.* 

If a dump file exists on a disk volume, the dump file receives the contents of main memory after you command the system to execute a dump. The system automatically switches to Control mode when the system encounters a problem that prevents it from proceeding with normal operations. At this point, a system dump can be taken. For more information about system and snapshot dumps, refer to Chapter 19. For a complete explanation of system and snapshot dumps, refer to the *VS System Operator's Guide* and the individual processor handbook for your system.

DISKINIT allocates the dump file in a single contiguous extent and places a pointer in the volume label. It is created as a consecutive file with 2048-byte (2K) records. If you enter YES in the Dumpfile field on the Initialize or Reformat screen, DISKINIT displays the Dump File screen. The Dump File screen requests you to specify, in kilobytes (KB), the size of the dump file. The dump file must be large enough to contain the main memory of the central processor for which you intend to use it (otherwise, no dump can be made to the file). The maximum size of the dump file is 65,536 KB.

## **7.12.1 Allocating the Dump File**

If you specify YES in the Dumpfile field of any DISKINIT function, the DISKINIT Dump File Size Definition screen (Figure 7-8) appears.

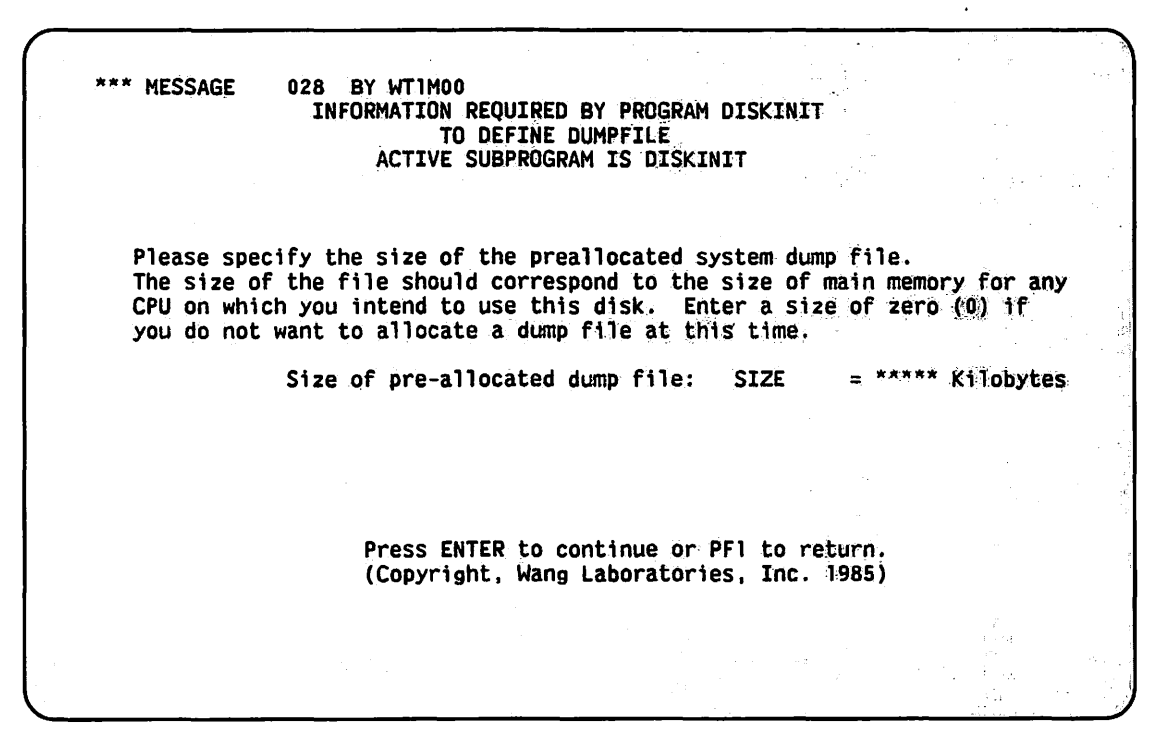

Figure 7-8. DISKINIT Dump File Size Definition Screen

If you specify a dump file size of zero, no dump file is allocated. The field value defaults to the previously established file size during a Reformat operation on a volume that already contains a<br>dump file.

You set the size of the dump file when you initialize or reformat the disk. If the size that you specify is an odd value, DISKINIT rounds it up to the next 2K value. The dump file is given the name  $@CMDUMP@$  in the library  $@SYSDUMP$  by DISKINIT. You cannot rename or delete the file  $@CMDUMP@$  or the library  $@SYSDUMP$ .

If you subsequently use the Reformat function, the address of the dump file (if one exists) is preserved. If the dump file does not exist, DISKINIT stores ASCII blanks (hexadecimal 20) in the dump file address field. (The address for adump file is maintained in the volume label.)

# 7.13 PAGE POOL ALLOCATION

DISKINIT enables you to allocate a page pool through the Initialize, Reformat, Relabel, or Erase functions. There are three factors to consider when allocating a page pool: the physical size of the page pool (and it's location), the maximum modifiable data area sizes of the users that will be using the page pool, and the commitment ratio of the page pool. The following sections describe the concept of paging and the process of allocating a page pool.

### **NOTE**

*Page pools are not supported on volume sets.* 

## **7.13.1 System Processing and Paging**

When the operating system runs a program, it must retrieve the program from the disk and load it into main memory. (System tasks are also programs and are consequently loaded in the same way.) The operating system loads program code in 2-KB portions called pages. Main memory is partitioned into 2-KB areas (called page frames) to receive these pages. The process of loading pages into and out of main memory is called "paging" (paging in and paging out). Certain page areas are dedicated to operating system routines. Other pages may contain parts (or all) of any other programs or data.

When tasks compete for main memory processing space, data that is currently in main memory must be written over in order to allow other tasks to access the main memory processing space. If the data to be written over is modifiable and it has been modified since being "paged" into main memory, it must first be copied into another location before its space in main memory is taken.

When you allocate a page pool, you specify an area on the disk where modified pieces of code are placed if main memory is needed for other tasks. The page pool is a temporary location for pages that have been modified during the processing of a task or program.

Main memory can hold a number of pages which do not have to be from the same program nor does the program have to be limited to the size of main memory. (The number of pages your system can hold depends on the size of main memory in your system.) Stated simply, this is how simultaneous processing and virtual storage are implemented. When a program is submitted to the operating system to be run, the operating system finds the program on the disk and attempts to load as many pages of the program as it can (depending on system processing demands) into main memory.

## **7.13.2 Page Faults**

In main memory, the operating system processes a program page by page. As code is executed, the code may reference other pages needed to continue processing. A page fault occurs when a page not already in main memory is required to continue processing.

When a page fault occurs, the region and page number of the next page are supplied to the operating system so that it can bring that page into main memory to be processed. Tasks compete for main memory processing space; when a new page is "paged in", it is laid over a page that the operating system has determined to be the best candidate to be removed from main memory. This means that the data in that page frame is removed but it can be retrieved from data storage again if it is needed. If the page that is to be removed is a modified page of code, that page is placed into the page pool (if page pooling is enabled; otherwise, the page is placed into a paging file). If the removed page is not a modifiable page (or if it is a modifiable page but has not been modified since it has been in main memory), it is written over. If the data is subsequently needed, it can be retrieved from the original address on the disk.

#### **7.13.3 The Modifiable Data Area Space**

The modifiable data area contains all areas that can be modified in all user-run programs. The system administrator assigns the modifiable data area size in virtual memory (through the SECURITY utility) for each user. The modifiable data area size is computed by using the data segment size requirements of the applications that each user intends to use. Many users need only a fraction of the modifiable data area space that has been allocated. Consequently, page pools can be smaller than the total modifiable data areas of all users because pages from the page pool are only assigned as necessary to carry out a user's task.

# **7.13.4 The Commitment Ratio**

The commitment of a page pool is the running total of the maximum allowed modifiable data area sizes of the users who are logged on and assigned to the pool (that is, it is the sum of the modifiable data areas of all current users of the pool). The commitment ratio is expressed as a percentage and is the total modifiable data area space of all users of the pool divided by the size of a page pool.

Since tasks normally use less than their maximum modifiable data area space, a commitment ratio is used to allow additional tasks to be assigned to a pool so that disk space is not wasted. The commitment ratio applies to all active page pools on the system. Since commitment ratios are only used to increase the commitment, setting ratios to less than 100% is not allowed. The valid range for a commitment ratio is 100 to 999. The default commitment ratio is 400%.

A commitment ratio of 100% on a system indicates a page pool space that can accommodate all allocated modifiable data area spaces. However, a risk is assumed when commitment ratios of over 100% are given to page pools. Refer to the *VS System Operator's Guide* for information about setting the commitment ratio.

#### **NOTE**

*You should initially set the commitment ratio low (close to 100%) and check the peak usage factor (through POOLSTAT) after a truly representative workload has run. Peak usage is reset only at Initial Program Load (IPL), so you should let the system run long enough (days) to ensure that the system has encountered its "worst case" load.* 

If peak usage is significantly lower than 100% (50%, for example), then you can safely raise the commitment ratio. The higher commitment ratio reduces the number of individual paging files created by the system, and thereby saves disk space; or if all tasks were previously assigned to the page pool, the higher commitment ratio enables you to reduce the physical size of the page pool (or assign more tasks to the same page pool), which also saves disk space.

For many system environments, commitment ratios of 200%, 250%, or even higher are safe. Ratios that are greater then 500% are generally safe for only the most unusual system environments.

The commitment ratio is determined by the system administrator when the page pool is assigned. The greater risk of potential overflow also yields the greater disk space savings by reducing the size of your page pool. The balance between the risk and the savings depends on the actual use of your system.

## **7.13.5 Page Pool Commitment**

To illustrate the concept of a page pool commitment, assume that your system has a single, 10-MB page pool allocated through DISKINIT and enabled through the Operator Console. Your system has 10 users, each of whom has been allocated I MB of modifiable data area space to their user IDs. (Users are allocated modifiable data area space by the system administrator through the SECURITY utility; refer to the *VS System Administrator's Reference* for more information). The combined modifiable data area space for the IO users is 10 MB. All 10 users can run their applications safely to the maximum limit of their modifiable data area size.

If you added three new users to your system (assuming each is also allocated I MB of modifiable data area space), the sum of the 13 users' modifiable data area space is now 13 MB. If the page pool's commitment ratio were 100%, then the three new users' tasks would not be assigned to this page pool but instead the tasks would be assigned to paging files of 1 MB each. If the page pool's commitment ratio were 200%, however, the tasks would be assigned to the pool since the 200% ratio enables assignments of tasks **until** the sum of the combined users' modifiable data area maximums exceeds 20 MB (200% of the allocated page pool space).

Assigning a 200% commitment ratio to a I 0-MB page pool presents a problem **only** if the users use more combined modifiable data area space than 10 MB (the size of the page pool). Since each users' tasks normally uses less than their maximum modifiable data area space during system operation, there is a low probability that the page pool will overflow in this case. However, a risk of overflowing the page pool does exist. Through an analysis of system use, you can determine a relatively safe risk for committing an amount of memory to a page pool.

#### **CAUTION**

*If tasks have paged out so many pages that the physical use of the pool to which they are assigned reaches 100%, the next time a task attempts to page out pages to the pool, the pages*  become frozen in memory. This happens because there is no physical room in the pool for the *pages. If program completions do not reverse this situation, more pages are frozen in memory and performance is significantly degraded.* 

*Warning messages appear on the operator console when the page pool reaches a capacity of 75%, 87.5%, and 100%. If these messages appear, you should take action to reduce the risk of page pool overflow. For information about the page pool warning message, refer to the* VS System Operator's Guide.

The safest commitment ratio is 100%, which prevents any possible page pool overflow. However, a 100% commitment ratio can prevent more users from using the page pool and valuable disk space may be wasted if users use only a fraction of their modifiable data area space during processing.

When a 200% commitment ratio is assigned to a page pool, the risk is assumed that half (or less) of each users' modifiable data area space (averaged over the user population) is actually needed to accommodate paging for user tasks; if less than half of the combined modifiable data area is used, there is no page pool overflow and the risk was successful.

### **7.13.6 Fully Committed Page Pools**

If a page pool is available, tasks can be assigned to the page pool until it is fully committed. A fully committed page pool occurs when the users' combined modifiable data area space exceeds the size of the physical page pool times the page pool commitment ratio (for example, when the combined modifiable data area size exceeds twice the physical size of a page pool that has a commitment ratio of 200%).

If there is more than one volume containing a page pool, the system assigns a new task to the pool with the least tasks. After a new task is assigned to a page pool, the system then commits all modifiable data area pages that the new task requires for operation from that pool. If all of the page pools are fully committed, or if there are no volumes enabled with page pools, then a paging file is established in the @SYSPAGE library for the new task. The system may place the file anywhere on the disk and spreads paging files among the volumes that have been enabled for paging and that have available space.

# 7.13.7 Allocating a Page Pool

A page pool is given the file name  $@$ POOL $@$  and is located in the library  $@$ SYSPOOL. You specify the relative location of the  $@$ POOL $@$  file on the disk. If you specify YES in the PAGEPOOL field of any DISKINIT function, the DISKINIT Page Pool Definition screen (Figure 7-9) appears.

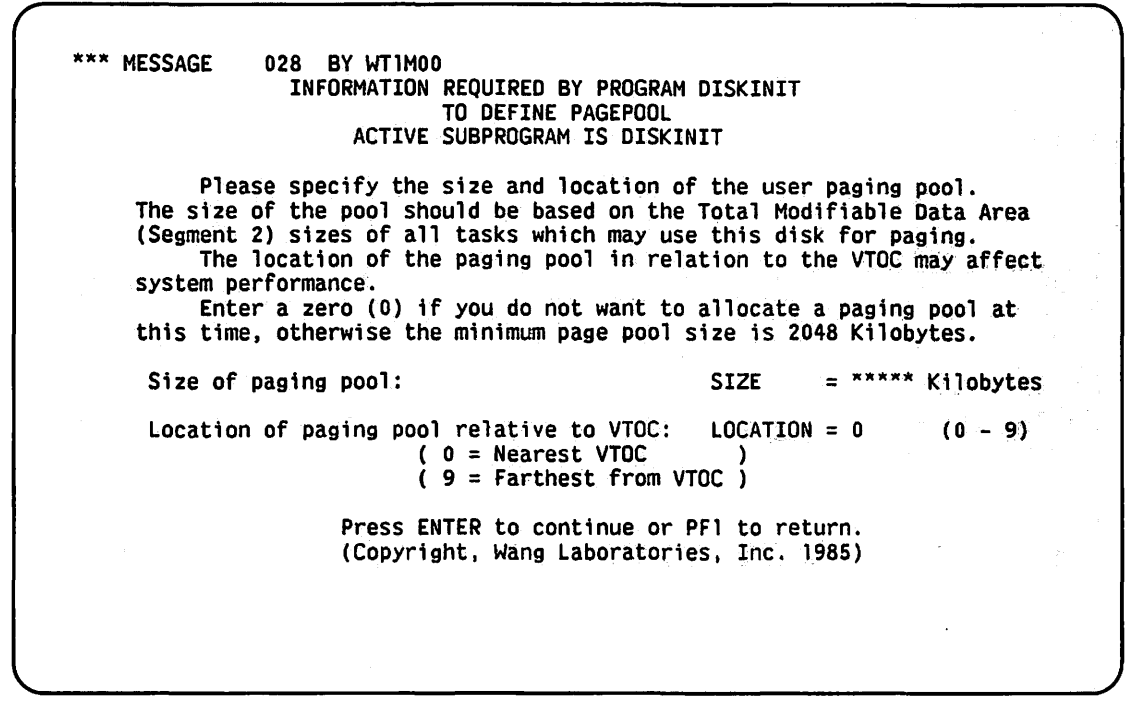

Figure 7-9. Sample DISKINIT Page Pool Definition Screen

### Page Pool Size

Through an analysis of the use of your system and the sum of the combined modifiable data area sizes assigned to users for their applications, you determine how much disk space to allocate for a page pool (not to exceed 32 MB).

To properly adjust the amount of disk space used for paging on your system, you should monitor the net effect of the factors (total modifiable data area, page pool size, and peak usage) that affect page pool use through the POOLSTAT utility. Allocate a large amount of space for the page pool and then reduce it as the demands on the system resources become clear. For example, if you determine that ten users, each with 1 MB modifiable data area, consistently use only 33% of their combined modifiable data area space (3.3 MB), then you can feel reasonably safe in reducing the page pool size to 4 MB. If you kept the 10-MB page pool with only 33% peak use, 6.7 MB of disk space would not be used.

#### **Page Pools Versus Paging Files**

The advantage of page pools over paging files is that they keep the modifiable data areas of all tasks contiguous, which can reduce seek time and significantly improve system throughput. The alternative to a page pool is discrete paging (that is, paging files). Paging with discrete pages may impair throughput because the pages in the paging file may not be contiguous. If pages are located in different locations on the disk, references and seek operations from one location to another can cause the system to use valuable time searching for and accessing these locations. By keeping the paging areas in a pool of contiguous space, seek time can be reduced, which can be of special benefit for smaller systems. Page pooling also reduces the amount of disk\_ space that is used for paging.

If page pooling is not enabled, or if there is not enough space to accommodate the page pool sizes and maximum commitment ratios, then paging files are created.

### **7.13.8 Specifying Page Pool Size and Location**

The size of a page pool can range from 2 KB to 32 MB (32, 767 KB). If the volume already contains a page pool, the default size is the size of the current page pool. If you specify a size of zero, DISKINIT does not create a page pool.

#### **NOTE**

 $\sim$ 

*It is better to overestimate the size of the page pool than to underestimate it. You cannot easily increase the size of the page pool at a later time because files may have since been allocated around the page pool and the page pool must be allocated in a single extent. Use the Relabel junction to modify the page pool size without destroying data.* 

#### **Page Pool Location**

If you allocate a page pool, you must also specify an integer between 0 and 9 for the location of the page pool relative to the VTOC. A value of 0 indicates a location nearest to the VTOC; 9 indicates a location farthest from the VTOC. If a volume already contains a page pool, the default location is the location of the current page pool. You should locate the page pool near the most active areas of the volume. For example, if the VTOC is the most active part of the volume, specify 0 as the relative location. This reduces seek time and increases throughput.

DISKINIT allocates the page pool in a single extent. If there is not sufficient space to do this, DISKINIT displays a message and allocates as large a page pool as possible. Because DISKINIT looks for an extent in the specified location, you may want to specify another location relative to the VTOC in order to allocate a page pool of the specified size.

If you cannot expand your current page pool in its location because files have since been allocated around it, and you must increase the size of your page pool to accommodate system tasks, you have three options:

- l. You can reallocate the page pool to an area with enough space (if you have any contiguous space large enough). This could slow throughput if you have to locate your page pool away from the most active areas of memory.
- 2. You can run DISKINIT on a separate disk volume and assign the larger page pool, then copy the data from the current disk to the new disk.
- 3. Back up the disk to tape, initialize the disk volume, assign a larger page pool to the disk volume, then restore the data.

You should **initially** allocate a page pool large enough to handle the combined modifiable data area sizes and set the commitment ratio close to 100%. Check the peak usage factor after a representative workload has run. Let the system run long enough (days) to ensure that the **\** system has encountered its "worst case" load. At that time, if peak usage is significantly lower than the actual combined modifiable data area sizes, then you can safely raise the commitment ratio.

\  $\overline{\phantom{a}}$  $\overline{\phantom{0}}$  $\diagdown$ 

 $\sqrt{2}$ 

The higher commitment ratio reduces the number of individual paging files created, freeing up disk space and probably increasing the rate of disk paging I/O. Or, if all tasks were previously assigned to the page pool, the higher commitment ratio allows you to reduce the size of the page pool (or allow more users to logon) with the Relabel function, which also saves disk space.

# **7.13.9 Estimating the Page Pool Size**

The following formula can help you estimate the initial size of a page pool (in Megabytes):

PAGE POOL SIZE =  $[5 + (1/2 * AVERAGEMDA * MAXUSERS)] / VOLUMES$ 

The formula variables are described as follows:

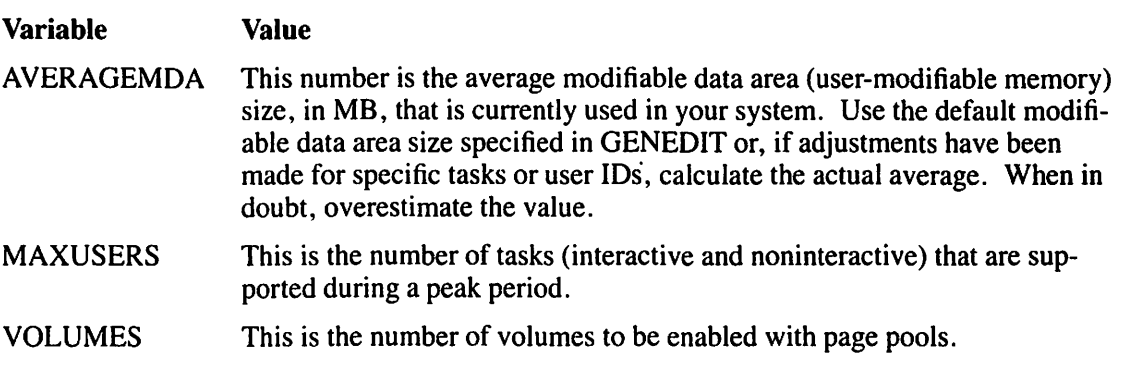

The variable l/2 (in the formula) reflects a 200% commitment ratio. If you were to commit 400% to a page pool, the variable would be l/4; 700% would equal 117, and so on. This should be reflected in your formula when estimating your page pool size.

This formula includes a 5-MB padding factor to accommodate system tasks and to provide a margin of safety against page pool overflow. The 5-MB padding factor may be larger than your system tasks warrant. If you are not running communications, a more appropriate padding factor may be 2 MB and should also be reflected in your formula. The padding factor can be adjusted to fine tune your system's performance. Estimating the size of a page pool is of particular importance for small systems where system resources are more restricted than those of larger systems.

In the following example, a 200% commitment ratio has been assigned, most tasks (on average) use 512 KB (0.5 MB) of the modifiable data area, there are 60 tasks at peak usage, and one volume is enabled for paging:

PAGE POOL SIZE =  $[5 + (1/2 * 0.5 MB * 60)] / 1 = 20-MB$  page pool

After you establish a page pool, and monitor its activity, you can reduce its size through the Relabel function of DISKINIT to save additional space if actual use is light, or you can increase the size of the page pool to provide a satisfactory margin of safety if actual use nears the pool's capacity. You can use the POOLSTAT utility to monitor the use of a system's page pools. (Refer to Chapter 20 of this manual for more information on POOLSTAT.)

Tables 7-1 and 7-2 display a list of various system and communication tasks and their current data segment size requirements. You can use these tables to help you to estimate your page pool size requirements.

#### **NOTE**

*For a complete list of minimum modifiable data area size requirements, refer to the*  VS Operating System Release 7 .10 Customer Software Release Notice.

| Task                                            | <b>Size Requirement</b>                                                              |
|-------------------------------------------------|--------------------------------------------------------------------------------------|
| @TSKMGR@                                        | 1 MB                                                                                 |
| @PRTTSK@                                        | 280 KB                                                                               |
| @SYSTSK@                                        | 1 MB                                                                                 |
| @SHARER@                                        | 1 1/4 MB (or 2 MB, if more than                                                      |
| WP printer task                                 | 100 buffers are needed)<br>192 KB (only if WP printers are in<br>your configuration) |
| <b>Total System Tasks:</b><br>Without printers: | 3 1/4 MB or 4 MB                                                                     |
| With printers:                                  | 3 5/8 MB or 4 3/8 MB                                                                 |

**Table 7-1. System Tasks Data Segment Size Requirements** 

#### **Table 7-2. Communications Tasks Data Segment Size Requirements**

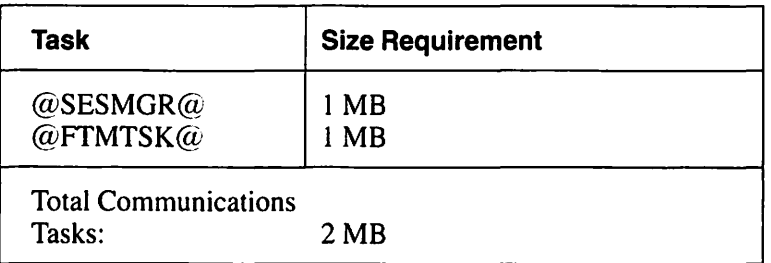

### **NOTE**

*Communications tasks data segment size requirements only apply* if *your system has the communications components in the system configuration.* 

# **7.14 A SAMPLE DISKINIT PROCEDURE**

You can control DISKINIT processing through the VS Procedure language. The DISKINIT utility obtains information through GETPARM requests. The VS Procedure language MOUNT and DISMOUNT statements can provide the logical requirements of any necessary mounting or dismounting of initialized volumes.

Because you cannot embed the Procedure language MOUNT and DISMOUNT statements in a RUN, ENTER, or DISPLAY sequence, all Procedure language MOUNT and DISMOUNT operations must be performed prior to or following automated DISKINIT processing. A complete list of DISKINIT GETPARMs is provided in Appendix A. Refer to the *VS Procedure Language Reference* for details about Procedure language syntax.

The following procedure relabels a single disk volume. When you run the procedure, DISKINIT relabels the volume and allocates a page pool. The page pool has a size of 16,384 KB, and its location is 0 (i.e., nearest to the VTOC).

#### PROCEDURE

```
RUN DISKINIT 
    ENTER FUNCTION FUNCTION = RELABEL, VOLUME = ZENITH, 
        VSID = DENTER INPUT PAGEPOOL = YES 
    ENTER PAGEPOOL SIZE = 16384, LOCATION = 0
    ENTER EOJ 16
```
RETURN

# **CHAPTERS THE DISPLAY UTILITY**

### **8.1 INTRODUCTION**

The DISPLAY utility enables you to examine the contents of any disk file at your workstation. The utility provides information about the type of file organization and the number and size of records in the file. For indexed files, DISPLAY also indicates the location of the index key and its size and the number of alternate indexes. You can perform the following functions with the DISPLAY utility:

- Display a file in the American Standard Code for Information Interchange (ASCII) or hexadecimal code
- Find and display an indexed record by key value
- List the index descriptions for an alternate indexed file and optionally change the access path
- Find and display a record in a consecutive file by record, line, or block number
- Find and display a record in a relative file by record, line, or block number
- Find and display a record by text string
- Produce a printed copy of all or part of a file in Record or Block access mode

### **8.1.1 Record Access Versus Block Access**

A file can be accessed by record or block. Record access displays the file in records (as opposed to blocks) in two different formats: report-oriented format and record-oriented format. Report-oriented format displays consecutive or relative files on a line by line basis; that is, each record is displayed on one line. The DISPLAY utility cannot present indexed files in reportoriented format. Record-oriented format displays consecutive, relative, or indexed files on a record by record basis.

Block access displays an exact image of the file layout as it exists. The file is displayed in 2-KB (2048-byte) blocks in physical block sequence. Data blocks and index blocks are displayed for an indexed file.

To run the DISPLAY utility, press PFI (RUN Program or Procedure) from the Command Processor menu. Specify DISPLAY in the Program field and press ENTER. Figure 8-1 shows an overview of DISPLAY processing.

)

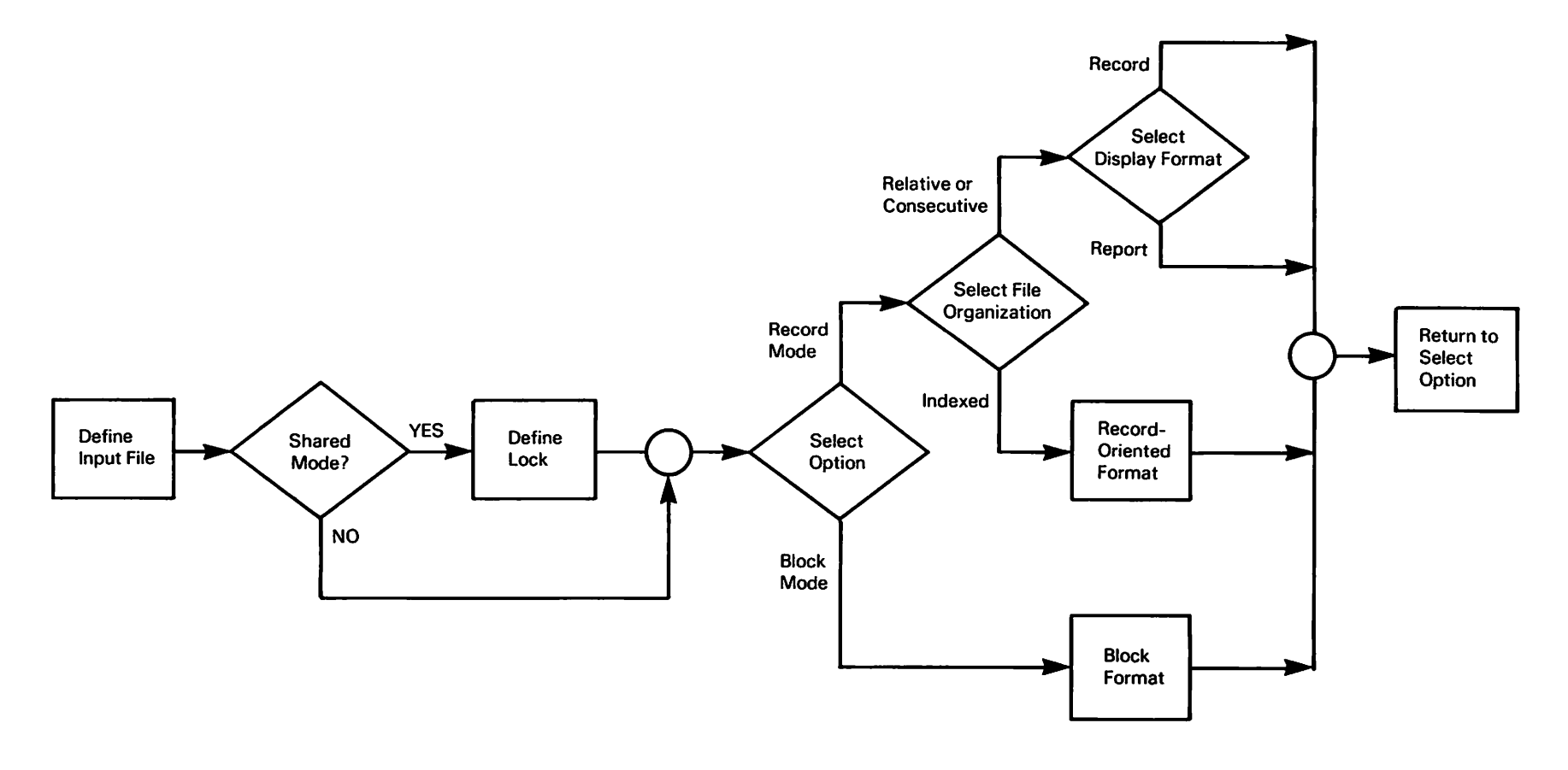

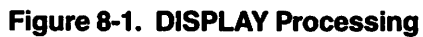

)

)

 $\cdot$ 

## 8.2 DEFINING DISPLAY INPUT

./ -

'~

When DISPLAY processing begins, the DISPLAY Input Definition screen (Figure 8-2) appears. The DISPLAY Input Definition screen enables you to define the input file and select a Record access or Block access display.

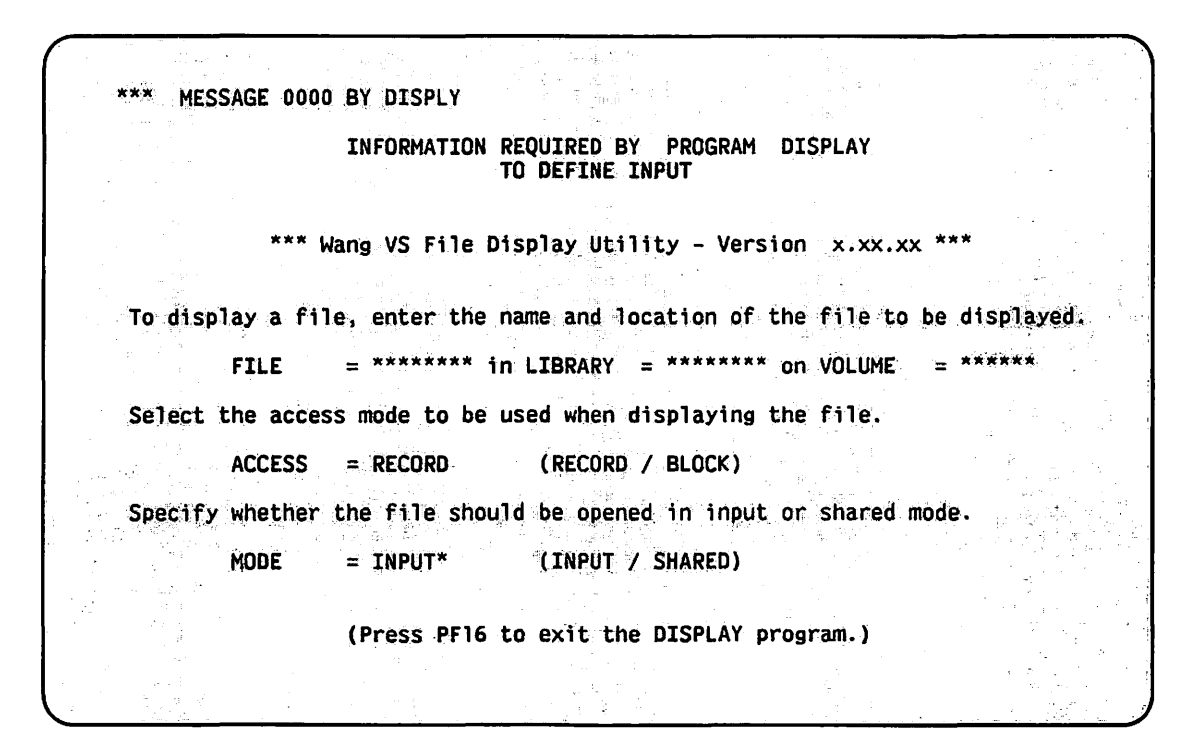

Figure 8-2. DISPLAY Input Definition Screen

The fields on the DISPLAY Input Definition Screen are described as follows:

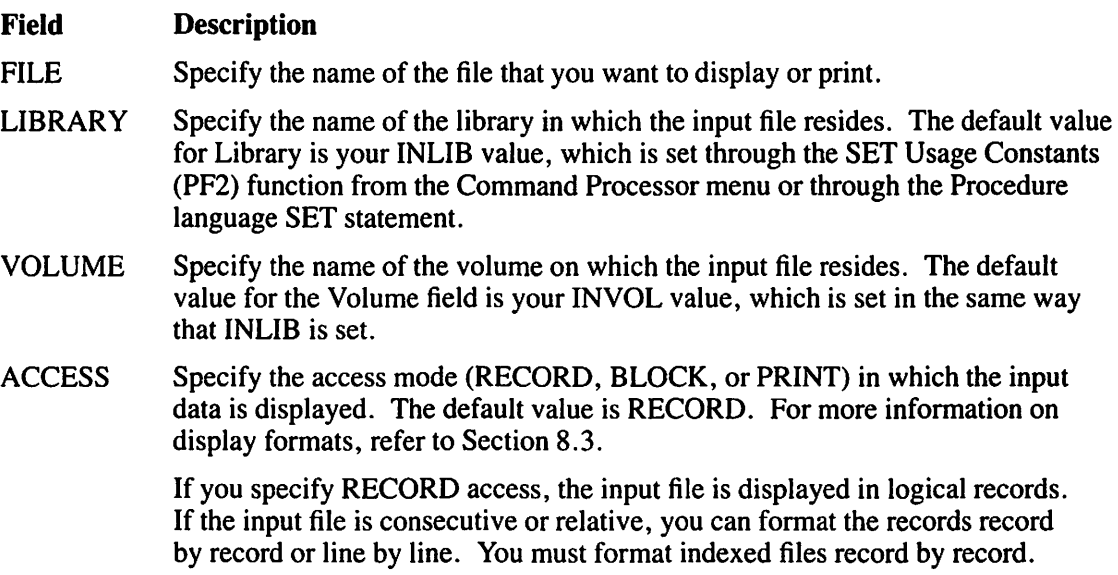

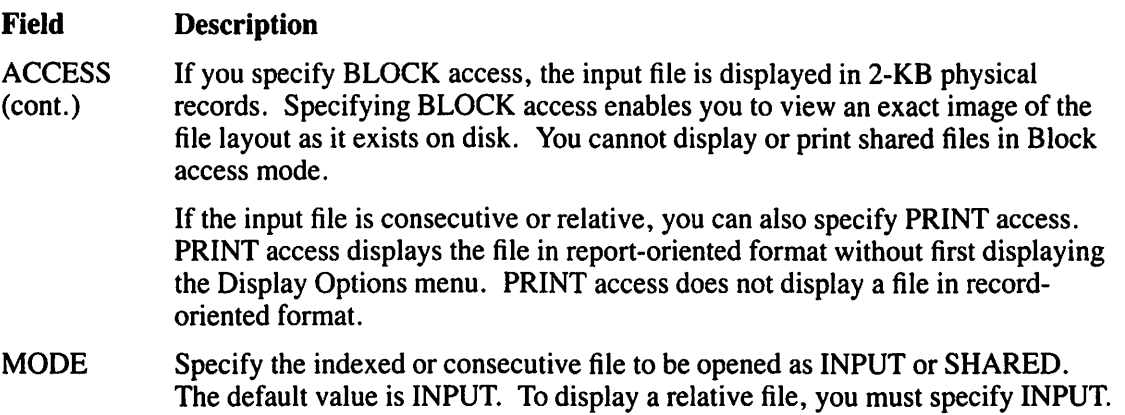

## **8.2.1 Displaying Files in Shared Mode**

If you specify Shared mode, the DISPLAY Utility Lock screen (Figure 8-3) prompts you to indicate whether you want the file to be locked.

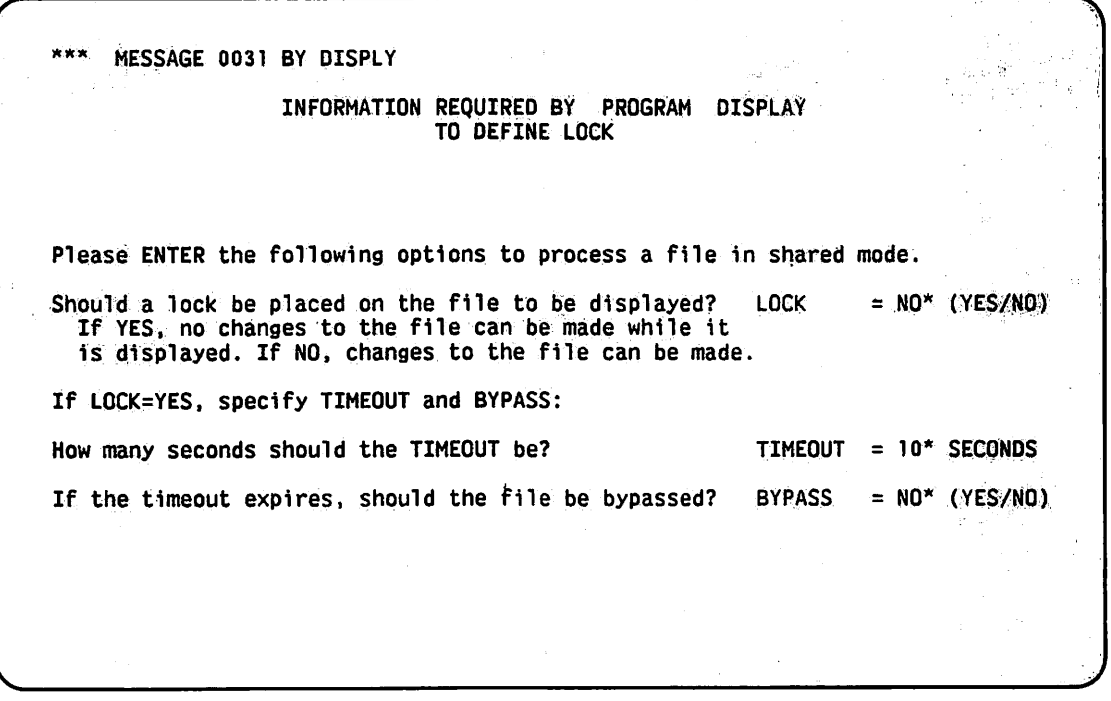

Figure 8-3. DISPLAY Utility Lock Screen

The fields on the DISPLAY Utility Lock screen are described as follows:

#### Field **Description**

LOCK Specify (YES or NO) whether you want to suspend updates to a file that you are displaying. If you lock a file (YES), no changes to the file can occur while you are displaying it. If you specify NO, no lock is placed on the file, and there is no need to specify the Timeout and Bypass options. The default value is NO.

#### Field Description

- **TIMEOUT** Specify a Timeout value  $(0-255$  seconds) for a file if Lock  $=$  YES. If another user currently holds the file for update, the Timeout field specifies the length of time that the DISPLAY utility will wait to open the file in Shared mode with a lock. The default value is 10 seconds.
- BYPASS Specify (YES or NO) whether you want to skip a file if the Timeout value expires. If  $BYPASS = YES$  and the timeout expires, the DISPLAY utility skips the file. If BYPASS  $=$  NO and the timeout expires, the Lock screen reappears with the message "FILE filename IN libname ON volname IS HELD BY USER xxx." The default value is NO.

When timeout expiration occurs, you can continue with the DISPLAY operation; redefine the Lock, Timeout, and Bypass options, and press ENTER. The DISPLAY utility also displays a message that informs you of the following options:

- You can skip the particular file on which the timeout occurred by pressing PFl.
- You can terminate the DISPLAY operation if you are copying a library or volume by pressing PF16.

If a timeout expires with a Bypass value of NO during a background task, the DISPLAY operation is automatically cancelled.

#### **NOTE**

*The Record Access Method (RAM) is always used to display shared.files. For more information about RAM, refer to the* VS Data Management System (OMS) Reference.

## **8.3 DISPLAY OPTIONS**

After you specify the input file and the access type (RECORD, BLOCK, or PRINT), one of the six DISPLAY Options screens appears. Six different DISPLAY Options screens are available because each has a menu specific to the type of access and the organization of the input file. All of the DISPLAY Options screens are similar in appearance. The six types of access and organization of the input file are as follows:

- Record access, consecutive file, and report-oriented format
- Record access, consecutive file, and record-oriented format
- Record access, relative file, and report-oriented format
- Record access, relative file, and record-oriented format
- Record access, indexed file, and record-oriented format
- Block access

Consecutive and relative files can be displayed in either record-oriented format or report-oriented format. Indexed files can be displayed only in record-oriented format. You can change the file display on the record- and report-oriented format screens by pressing a PF key which is associated with an option.

Most PF keys used in DISPLAY processing perform the same function from screen to screen. However, some PF key functions change to accommodate the particular access and organization of the input file that you are displaying. Block access has the same options as the Record-Oriented Format listing with the exception of PFl I (Report Mode). The following list illustrates the different uses of PF keys for each format.

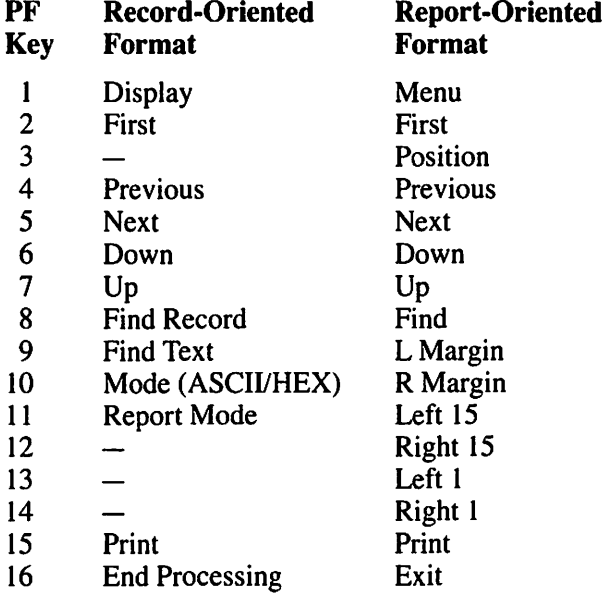

A brief description of the various DISPLAY options is as follows:

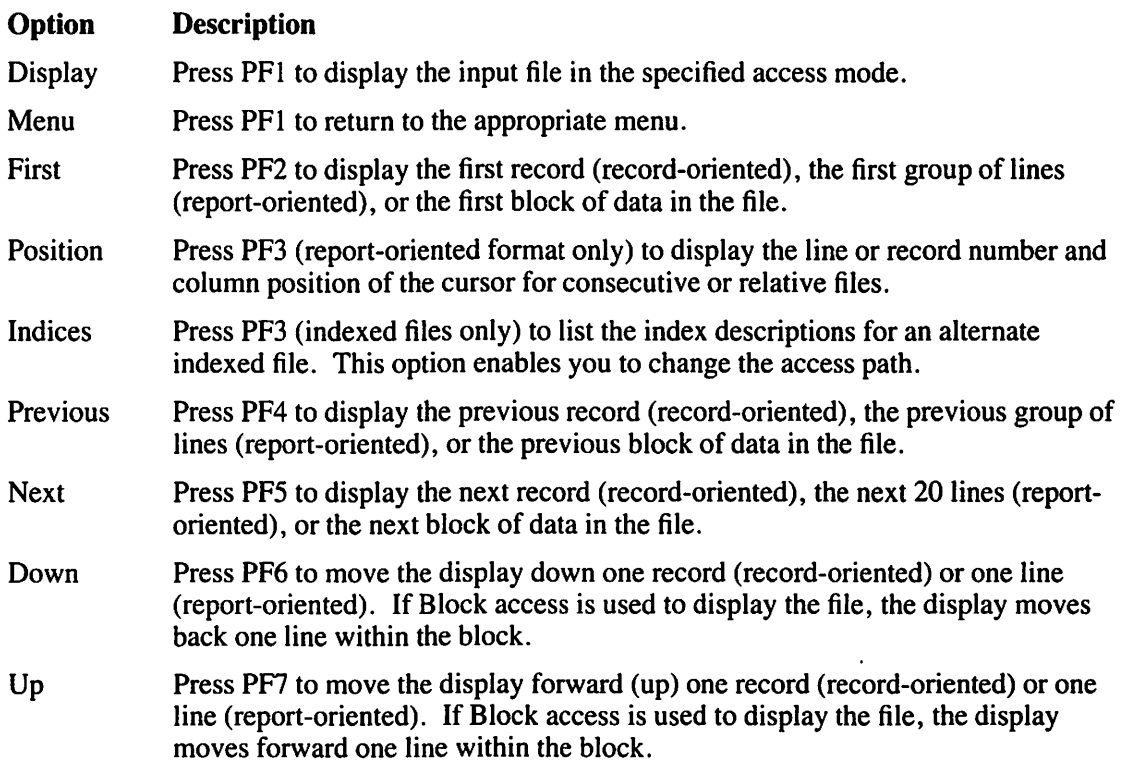

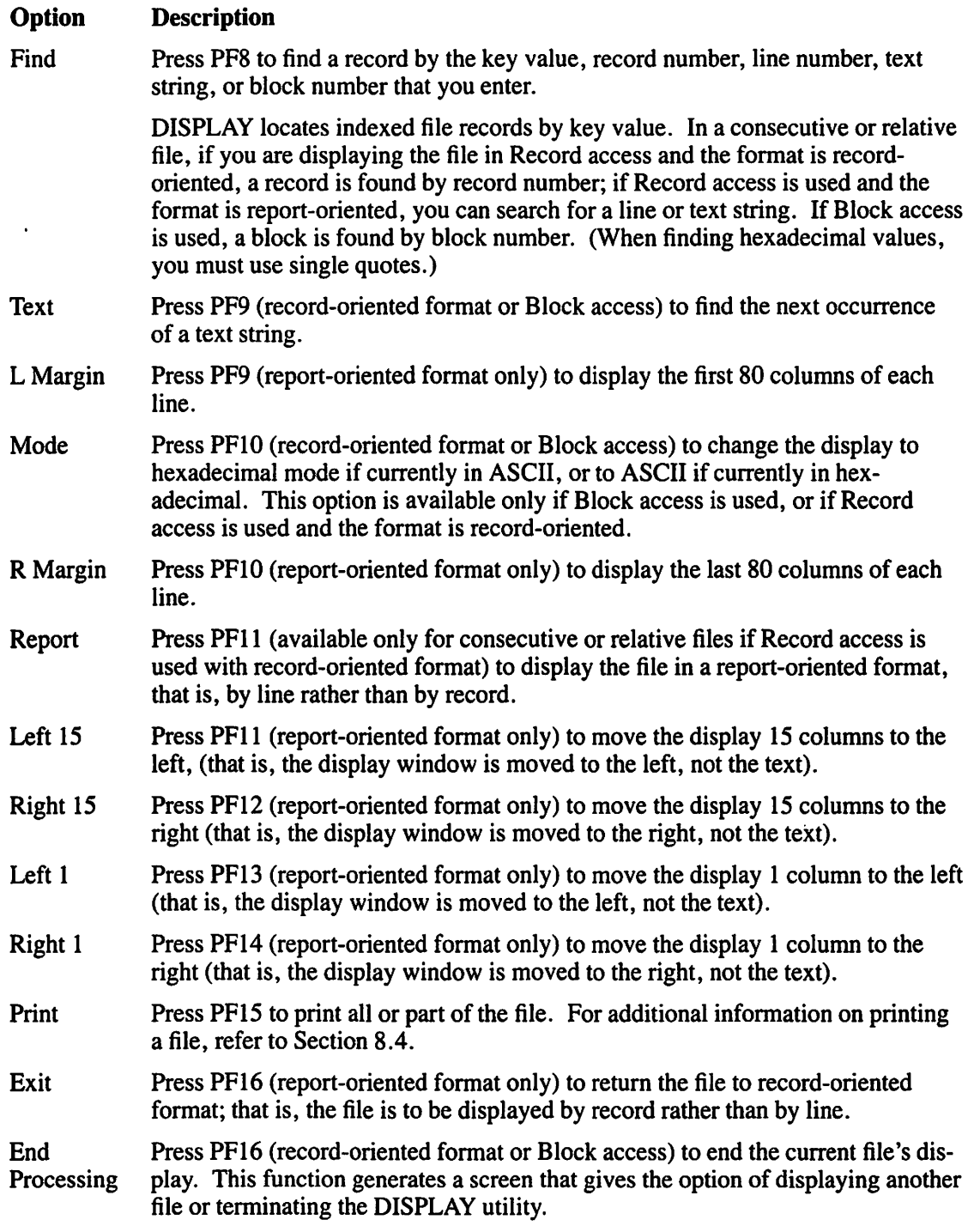

## **8.4 PRINTING A DISPLAY FILE**

 $\left( \begin{array}{c} \sim \\ \sim \end{array} \right)$ 

To print all or part of a file, press PF15 (the Print option). When you press PF15, the DISPLAY (Block Access) Print Options screen (Figure 8-4) appears. The DISPLAY Print Options screen varies slightly for each input display option available. Specify the starting and ending record, key, line, or block numbers, and the number of lines per page to be printed.

 $\mathfrak{r}$ 

A file is printed according to the PRNTMODE default, which is set through the SET Usage Constants function (PF2) of the Command Processor menu. If PRNTMODE is set to S, the file will automatically be spooled for printing. If it is not set to S, the file is held until released for printing.

\*\*\* Wang VS File Display Utility - Version x.xx.xx \*\*\*<br>Word Processing File 0008 ... in Library DOCMNTR: on Volume WP Word Processing File 0008 in Library DOCMNTR: on Volume WP<br>Contains 30 blocks of 2048 bytes each. 30 blocks of 2048 bytes each. Print function Request Menu  $\frac{1}{2}$ : ENTER - .Print the range of records described below;<br>RF1 - .Return to displaying the file - Return to displaying the file \$tarting block number - ALL\*\*\*\*\* (From zero; enclose hex values in quotes)<br>Ending: 'block number - \*\*\*\*\*\*\*\* (From zero; enclose hex values in quotes)  $L$ ines per page  $-55$ Note; FIRST, LAST, and ALL are valid range delimiters.

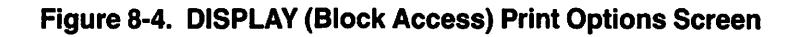

The DISPLAY Print Options screen fields are described as follows:

#### **Field Description**

Starting Specify the location at which the print file is to begin. Number

- If the format is record-oriented (for a consecutive or relative file) the Starting Number is a record number.
- If the format is report-oriented (for a consecutive or relative file) the Starting Number is a line number.
- If Record access is used for an indexed file, the Starting Number is a key number.
- If Block access is used, the Starting Number is a block number.

#### **NOTE**

*If you specify the block number in hexadecimal, you must enclose the number in single quotes. In addition to record, line, key, or block number, FIRST is also a valid delimiter. Starting Number defaults to ALL.* 

*I* 

#### Field. **Description**

Ending Number

Specify the location at which the print file ends.

- If the format is record-oriented (for a consecutive or relative file) the Ending Number is a record number.
- If the format is report-oriented (for a consecutive or relative file) the Ending Number is a line number.
- If Record access is used for an indexed file, the Ending Number is a key number.
- If Block access is used, the Ending Number is a block number.

#### **NOTE**

If *you specify the block number in hexadecimal, enclose the number in single quotes. In addition to record, line, key, or block number, you can use LAST as a valid delimiter. No default for Ending Number exists.* 

Lines per Page Specify the number of lines that you want printed on each page. Lines per Page defaults to the Lines value that was previously set through the SET Usage Constants function (PF2) of the Command Processor menu.

## **8.5 DISPLAY FORMATS**

Included at the top of each DISPLAY Options screen is the input file name, the file organization, the maximum number of bytes in each record or block, and the number of records or blocks in the file. Key position, key size, and alternate index information is included for indexed files. The six DISPLAY Options screens are described in the sections that follow.

## **8.5.1 Record Access, Consecutive File, and Record-Oriented Format**

The file is displayed record by record. Records are displayed in the order in which they appear in the file. You can use PFIO to display the record in the ASCII or hexadecimal representation. Pressing PFlO converts the record display to the opposite of the current representation. You can print a hard copy in this format for all or part of the file. The following example is a consecutive file in record-oriented format (ASCII representation):

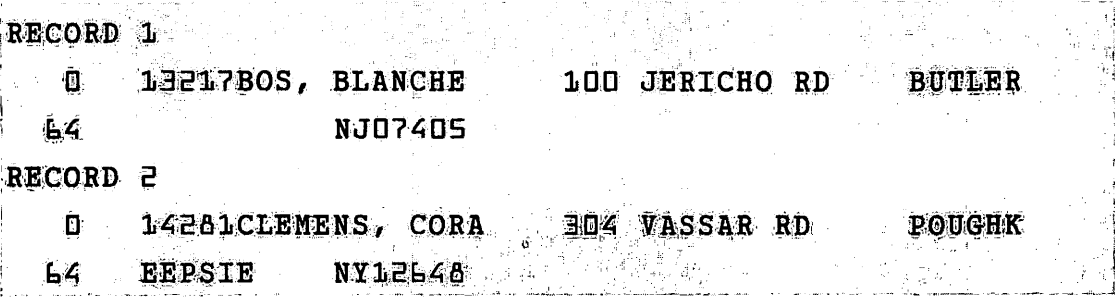

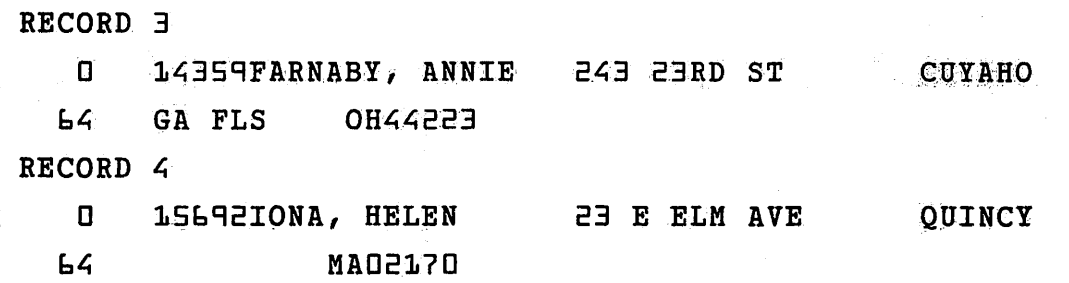

## **8.5.2 Record Access, Consecutive File, and Report-Oriented Format**

The file is displayed line by line; that is, each record is displayed on one line. The options for manipulating the display operate on a line basis. You can perform horizontal and vertical scrolling. You can print a hard copy in this format for all or part of the file. The following example is a consecutive file in report-oriented format:

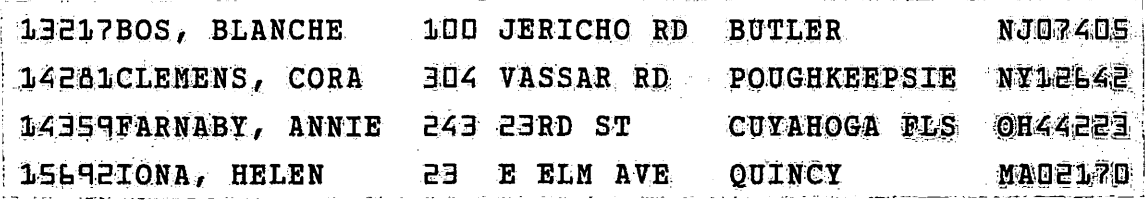

## **8.5.3 Record Access, Relative File, and Record-Oriented Format**

The file is displayed record by record. Records are displayed in the order in which they appear in the file. Empty record slots are not displayed. Zero-length records, however, are displayed; the phrase " $\leq$ empty $>$ " appears beneath the record number to indicate that the record contains no data. You can use PFIO to display the record in the ASCII or hexadecimal representation. Pressing PF10 converts the record display to the opposite of the current representation. You can print a hard copy in this format for all or part of the file.

The following example is a relative file in record-oriented format (ASCII representation). (Because Record 2 represents an empty record slot, it is not displayed. Record 5 is a zerolength record.)

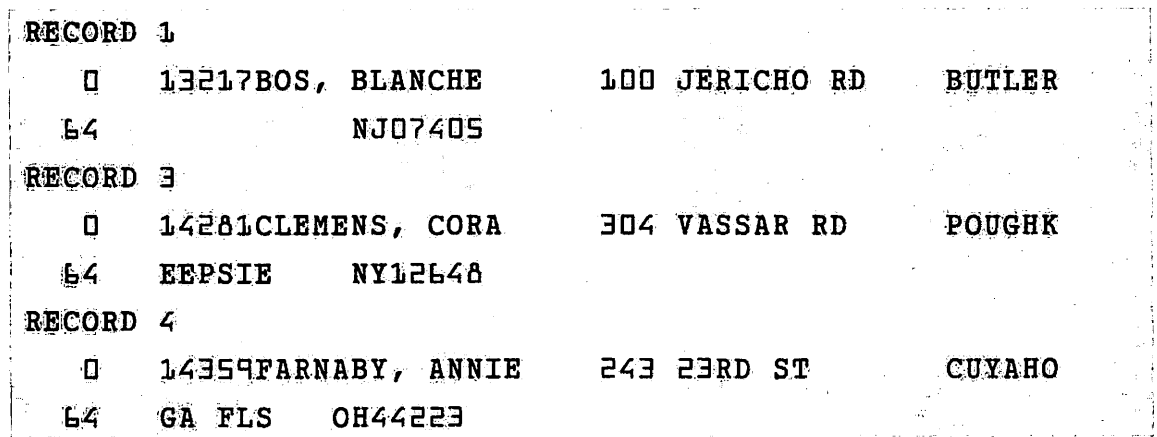
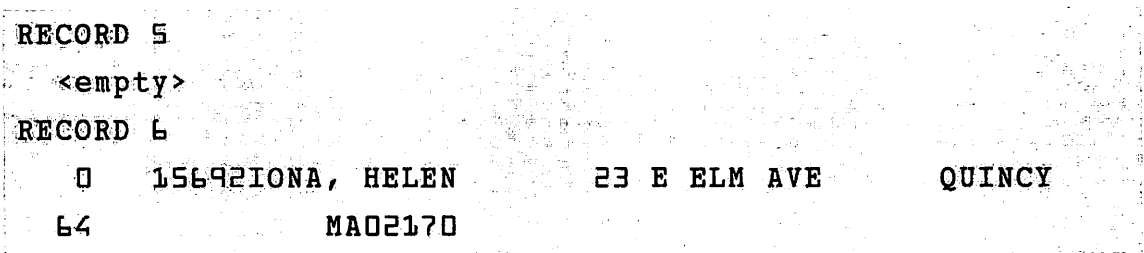

# **8.5.4 Record Access, Relative File, and Report-Oriented Format**

The file is displayed line by line as in Section 8.5.1. <MISSING RECORD> indicates an empty record slot. <EMPTY RECORD> indicates a record that is present but contains no data (a zero-length record). The options for manipulating the display operate on a line-by-line basis. You can perform horizontal and vertical scrolling. You can print a hard copy in this format for all or part of the file. The following example is a relative file in report-oriented format:

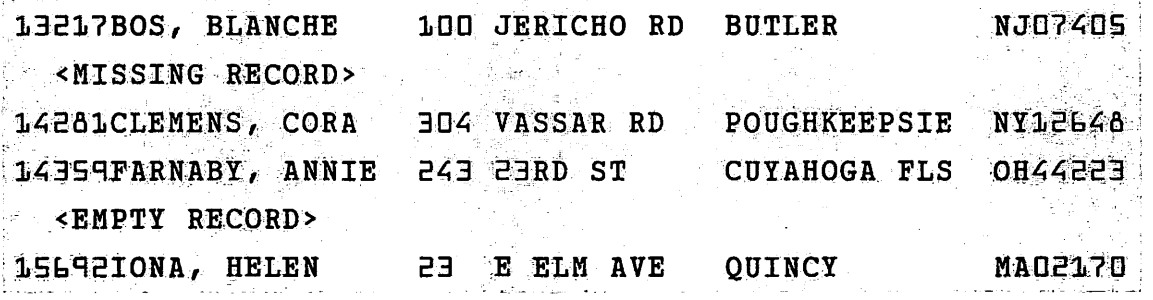

### **8.5.5 Record Access, Indexed File, and Record-Oriented Format**

The file is displayed record by record in primary key sequence. You can change the access path of an indexed file that has alternate indexes.

You should always specify the first record that you want displayed when you change the access path or select a record by key or text string. (Do this to ensure that the entire file is read because an indexed file always displays the next available record. It does not automatically go back to the beginning of the file.)

You can alternate between ASCII and hexadecimal by pressing PFIO. When you press PFIO, the present code that is displayed is converted to the other code. You can print a hard copy in this format for all or part of the file. The following example is an indexed file in recordoriented format:

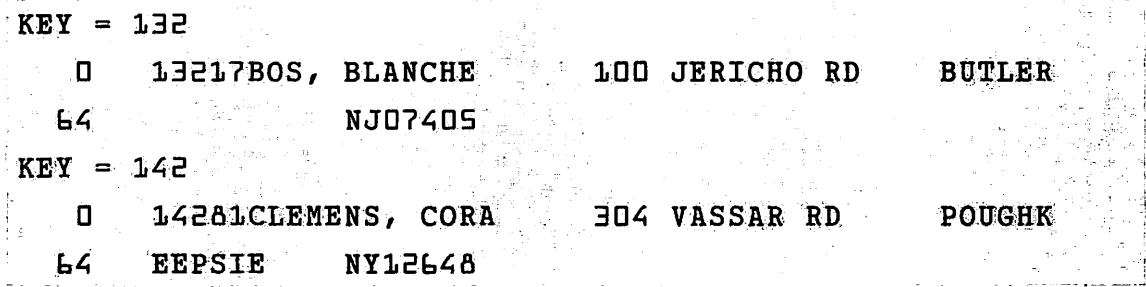

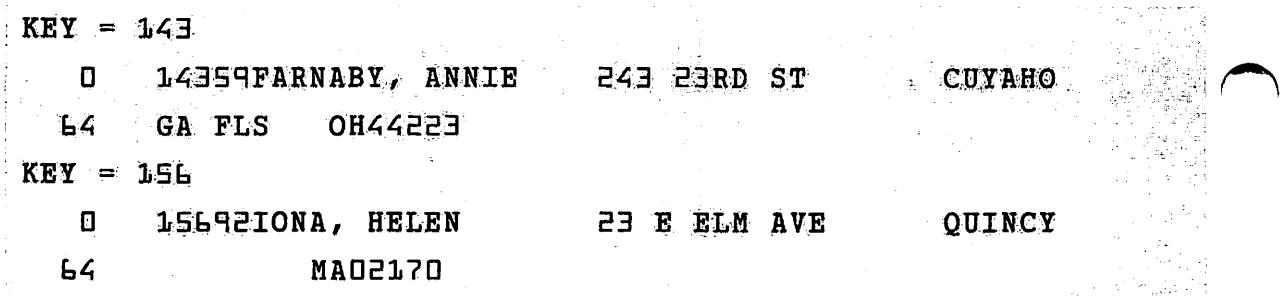

#### 8.5.6 **Block Access**

Records are displayed in 2-KB (2048-byte) blocks in logical block sequence, starting with the first block in the first extent of the file. Each line of the block contains 64 bytes.

Because Block access mode displays an exact image of each block of the file as it is recorded on disk, control characters (i.e., tab, return, indent) are displayed as special characters. You can alternate between ASCII and hexadecimal by pressing PF10. When you press PF10, the present code that is displayed is converted to the other code. Data blocks and index blocks are displayed for an indexed file. You can print a dump in this format for all or a part of the file. The following example is a file in block format:

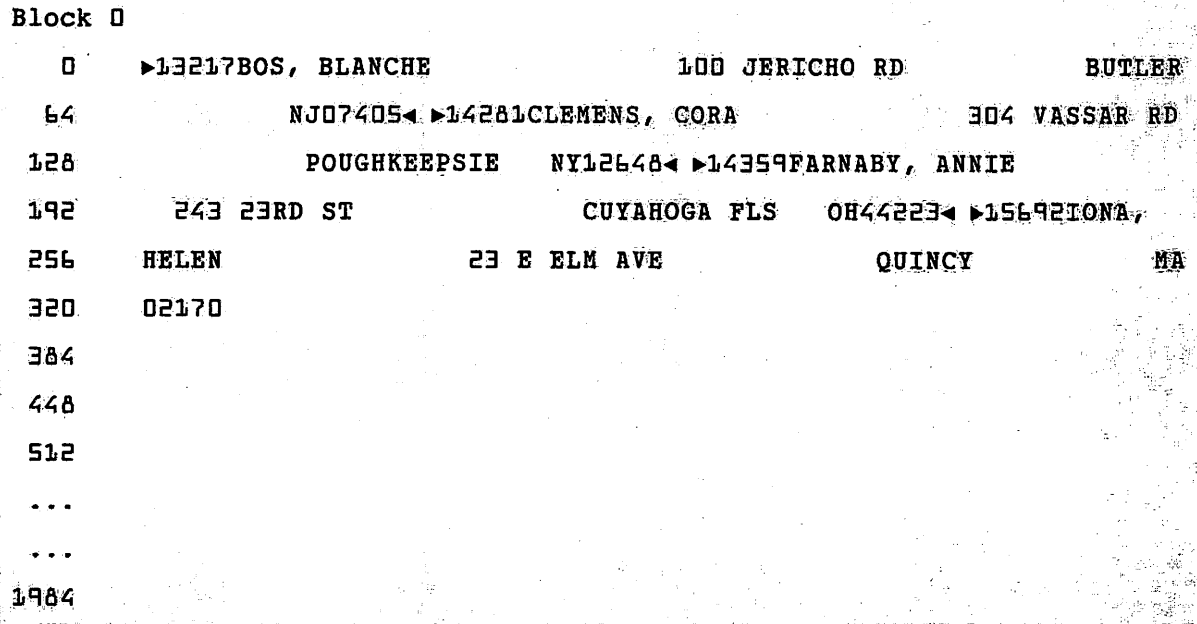

#### $8.6$ A SAMPLE DISPLAY PROCEDURE

You can control DISPLAY processing through the VS Procedure language. While you can specify the input to DISPLAY, you cannot specify the menu options because there are no GETPARM requests. For a complete list of DISPLAY GETPARMs refer to Appendix A. Refer to the VS Procedure Language Reference for details about Procedure language syntax. The following example shows a procedure to run DISPLAY. Using this procedure you can display, manipulate, and print a hard copy of the file in Record access mode.

#### PROCEDURE

RUN DISPLAY ENTER INPUT FILE=SAVE3, LIBRARY=DJDDATA, VOLUME=NEWSYS, ACCESS=RECORD

ENTER EOJ lb

#### RETURN

If the input file is consecutive or relative, you can specify ACCESS= PRINT instead of ACCESS= RECORD as shown in the example. ACCESS= PRINT displays the file in reportoriented format and does not display the Display Options menu first. You cannot use ACCESS= PRINT for a file in record-oriented format. The end-of-job option terminates the DISPLAY utility.

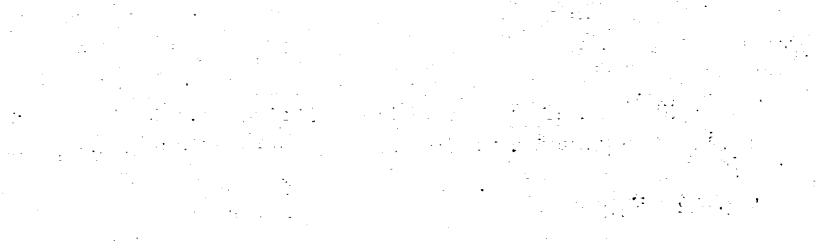

 $\sim 10^{11}$ 

 $\left( \begin{array}{cc} \mathbb{R}^n & \mathbb{R}^n \ \mathbb{R}^n & \mathbb{R}^n \end{array} \right).$ 

# **CHAPTER 9 THE EZFORMAT UTILITY**

## **9.1 INTRODUCTION**

The EZFORMAT utility enables you to develop program screens that can easily be used in your program applications. You can perform the following functions with EZFORMAT:

- You can dynamically create a workstation screen image and generate an Assembly language, BASIC, COBOL, or RPG II source code program that reproduces the screen display that you created.
	- You can specify messages and input requests on the screen.
	- You can copy the source code that EZFORMAT generates into your program through the external copy feature of the EDITOR utility during program development. Refer to the *VS Program Development Tools Reference* for information about the EDITOR utility.
	- You can experiment with several screen formats before EZFORMAT generates the source code for the final screen format.
- You can create a complete Assembly language or RPG II menu program that associates specified programs with program function (PF) keys. You can design the workstation screen image that describes this menu.
- EZFORMAT processing can be controlled through the VS Procedure language (described in Section 9.14).
- You can create a COBOL or RPG II data entry program (with the Data Entry option) from a screen display that you design.

#### **NOTE**

*This manual does not describe the Data Entry option of EZFORMAT because the Data Entry option is used exclusively in conjunction with the CONTROL utility. For information about the Data Entry option, refer to the* VS File Management Utilities Reference.

Figure 9-1 shows an overview of the EZFORMAT processing.

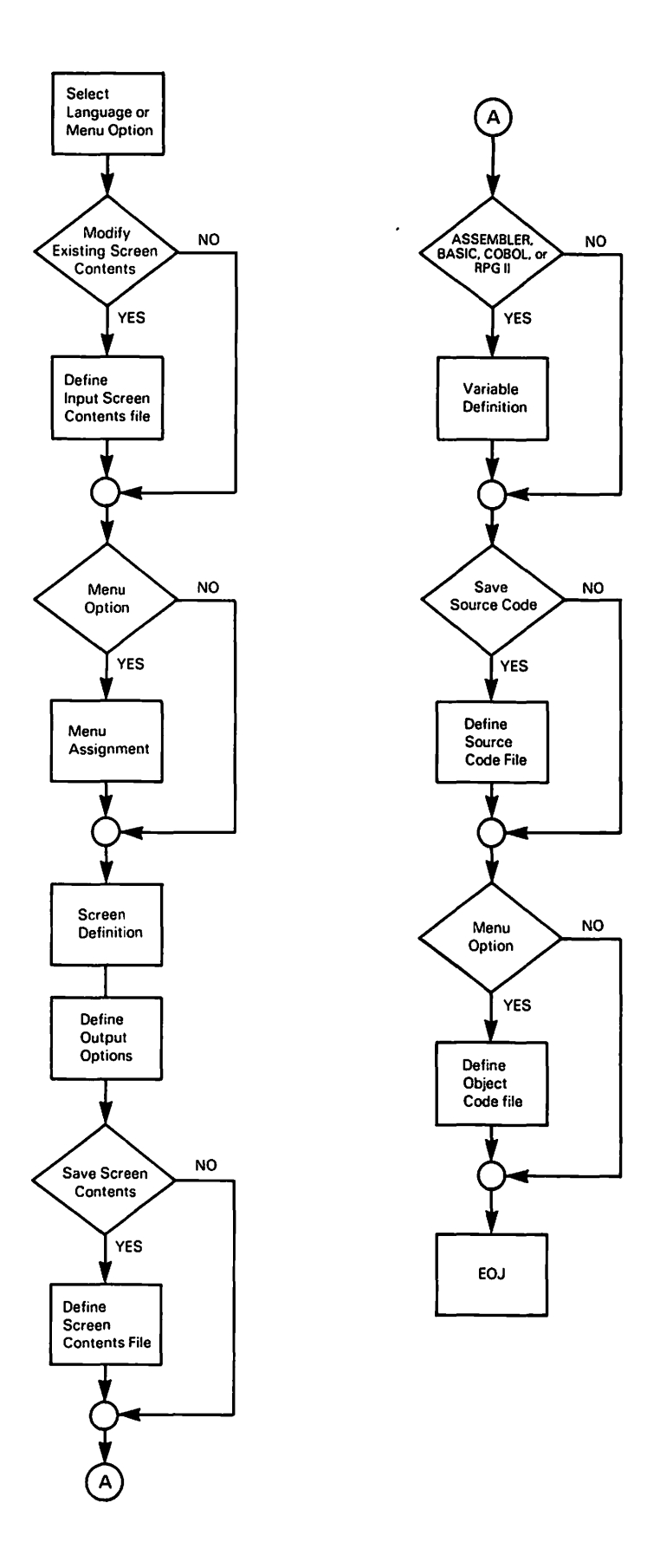

**Figure 9-1. EZFORMAT Processing** 

### 9.2 EZFORMAT PROCESSING

This chapter describes the procedures to run EZFORMAT. You can run the EZFORMAT utility by pressing PF1 (RUN Program or Procedure) from the Command Processor menu or you can run EZFORMAT through the CONTROL utility. Refer to the VS File Management Utilities Reference for details on the CONTROL utility. EZFORMAT processing involves the following steps:

- Select a programming language or menu option. (For the menu option, define the func- $1.$ tions to be performed by the menu program.)
- 2. Define the screen image.
- 3. Define the output files. (For the menu option, define the language to be used to create the menu program.)

### 9.3 EZFORMAT INPUT OPTIONS

The EZFORMAT Input Options screen (Figure 9-2) appears when processing begins. Specify a programming language or menu option by typing in one of the listed languages (or MENU) in the Option field. You can also specify just the first letter of the option that you choose.

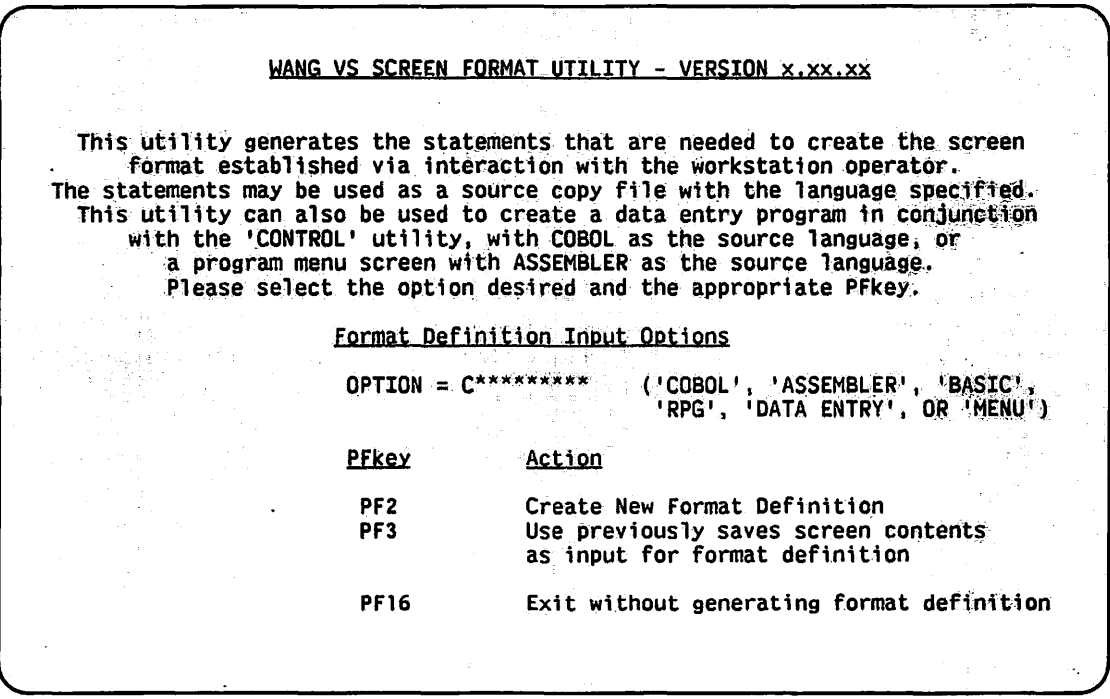

Figure 9-2. EZFORMAT Input Options Screen

The Option field determines the program code that is generated to reproduce your screen image design as part of a user or menu program. A description of the EZFORMAT options is as follows:

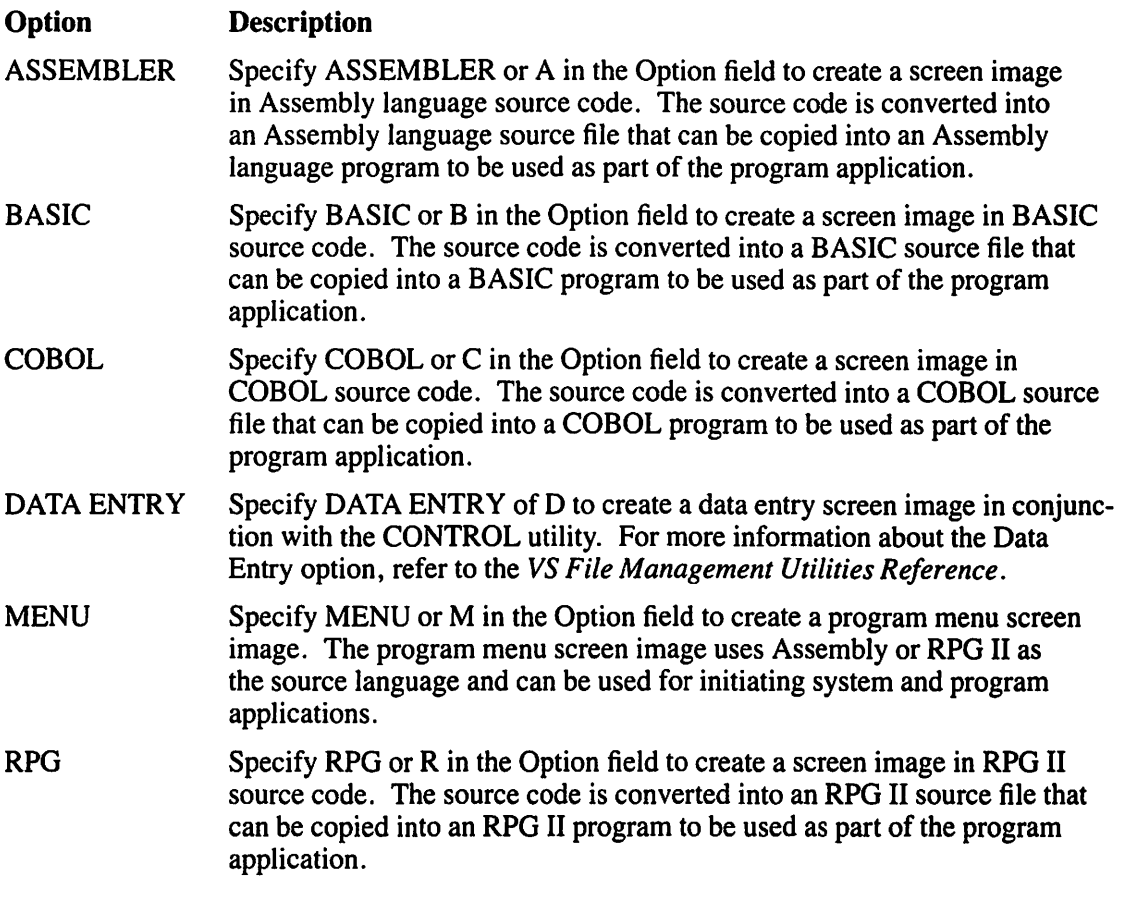

After you have specified an option in the Option field, select PF2 (Create New Format Definition) if you are creating a new screen image, or PF3 (Use Previously Saved Screen Contents) if you want to modify an existing screen image. The second function is also useful if you want to copy and convert an existing screen image into another programming language. You can cancel processing from the EZFORMAT Input Options screen by pressing PF16 (Exit Without Generating Format Definition).

 $\sqrt{2}$ 

## **9.4 THE PROGRAMMING LANGUAGE OPTIONS**

If you specify a programming language in the Option field (instead of the Menu option) on the EZFORMAT Input Options screen (Figure 9-2) and press PF2 (Create New Format Definition), then the EZFORMAT Screen Format Options screen (Figure 9-3) appears.

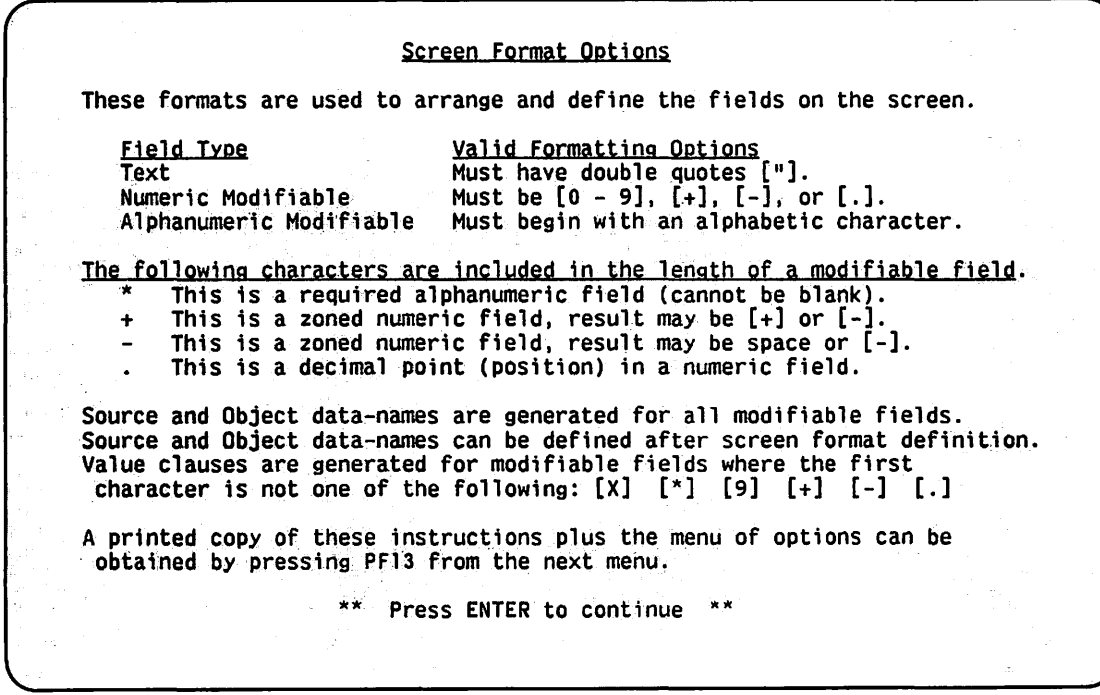

**Figure 9-3. EZFORMAT Screen Format Options Screen** 

The EZFORMAT Screen Format Options screen describes the options that you have when designing a program language screen image. You can create user-modifiable fields on these screens. When a program is run with these screens, you can input data requested by the program.

#### **NOTE**

*Screen images that are created through EZFORMAT are defined in terms of.fields, which are groups of characters of less than one line long. The Menu and language options support different types of fields:* 

- *The Menu option supports displayed text only.*
- *The language options support displayed text and modifiable alphanumeric and numeric fields.*

*ALL modifiable text fields must be created in uppercase characters.* 

The EZFORMAT Screen Format Options screen is not displayed for the Menu option because only the text field type is available. The following field types are available for language option screen images: text fields, numeric modifiable fields, and alphanumeric modifiable fields.

## **9.4.1 Text Fields**

Wherever text fields are placed on the screen, those fields cannot be modified. No input is allowed in a text field when the screen is displayed.

When creating a screen image, the text specified on the screen is a protected field if the text is enclosed in double quotation marks. A quotation mark occupies a screen position, but is not displayed on the generated screen. You do not need to use quotes for the text fields when you define a screen for the Menu option because text fields are the only type of fields that you can define on the screen image.

## **9.4.2 Numeric Modifiable Fields**

Numeric modifiable fields accept only numeric input when the screen image that you design is presented in your program. A numeric field is identified by a 9, plus sign, minus sign, or any numeric character as the initial character in the field. A numeric field is ended by a space, the end of the line, or the double quote indicator of a Text field. Numeric field definitions are described as follows:

- For the COBOL and RPG II options, an initial plus sign generates a field that converts any entered negative data to positive values. For example, if you enter  $-44$  into a field specified as + 99, h44 (a space followed by 44) is stored. You can enter negative, positive, or unsigned values into a field with an initial specification of a minus sign.
- If the field specification consists of an initial 9, a plus sign followed by a 9, or a minus sign followed by a 9, then pseudoblanks are displayed in the resulting field.
- $\bullet$  If you specify the field with an initial numeric character other than 9, or if you specify the initial plus or minus sign followed by a number other than 9, then the specified number is displayed as a default value when the screen is displayed.
- The initial plus or minus sign is displayed as a pseudoblank when the screen design program is run, regardless of whether it is followed by a default value or pseudoblanks.

### **9.4.3 Alphanumeric Modifiable Fields**

Alphanumeric modifiable fields accept alphanumeric input when the screen image that you design is presented in your program. An alphanumeric field is identified by an initial character other than a number, a plus sign, or a minus sign.An alphanumeric field is ended by a space, the end of the line, or the double quote indicator of a Text field. Alphanumeric field definitions are described as follows:

- An asterisk  $(*)$  that occurs before any line in a BASIC or COBOL program specifies that this field is a required alphanumeric field; that the field cannot be left blank when the screen is processed.
- If the field specification contains an initial X, or an  $*$  followed by an X, the program displays pseudoblanks in the resulting field.
- If you specify the field with an initial character other than X, or if you type the asterisk  $(*)$ followed by a letter other than  $X$ , the specified character string is displayed (and is modifiable) as a default value.
- An initial asterisk (\*) is always displayed as a pseudoblank when the screen design program is run.

#### **THE MENU OPTION**  $9.5$

If you specify MENU (or M) in the Option field on the EZFORMAT Input Options screen and press PF2 (Create New Format Definition), the EZFORMAT Menu-Generator screen (Figure 9-4) appears.

|                 | Please associate the names of the programs which will be executed from the<br>menu to be defined, with the PFkey list displayed on this screen.<br>Special functions: Enter if desired beside PFkey 'EXIT' to exit from menu,<br>"LOGOFF' to logoff, or 'USERPROG' to run program not listed on the menu.<br>On the blank format definition screen, define the menu exactly as you wish<br>it to be displayed (Do not delimit the text with double quotes). |                 |                               |                     |                     |
|-----------------|----------------------------------------------------------------------------------------------------|-----------------|-------------------------------|---------------------|---------------------|
| <b>PEKEY</b>    | PROGRAM NAME                                                                                                    | <b>PFKEY</b>    | <b>PROGRAM NAME</b>           | <b>PFKEY</b>        | <b>PROGRAM NAME</b> |
| <b>ENTER</b>    | <b>USERPROG</b>                                                                                                    | PF1             | SORT****                      | PF <sub>2</sub>     | <b>********</b>     |
| PF3             | ********                                                                                                    | PF4             | DISPLAY*                      | PF5                 | COPY****            |
| PF <sub>6</sub> | ********                                                                                                    | PF <sub>7</sub> | ********                      | PF8                 | <b>LISTVTOC</b>     |
| PF9             | <b>TBMCOPY*</b>                                                                                                    | <b>PF10</b>     | ********                      | <b>PF11</b>         | ********            |
| <b>PF12</b>     | ********                                                                                                    | <b>PF13</b>     | ********                      | <b>PF14</b>         | ********            |
| <b>PF15</b>     | ********                                                                                                    | <b>PF16</b>     | LOGOFF**                      | <b>PF17</b>         | ********            |
| <b>PF18</b>     | <b>********</b>                                                                                                    | <b>PF19</b>     | <b><i><u>********</u></i></b> | <b>PF20</b>         | <b>********</b>     |
| <b>PF21</b>     | ********                                                                                                    | <b>PF22</b>     | <b>********</b>               | <b>PF23</b>         | ********            |
| <b>PF24</b>     | ********                                                                                                    | <b>PF25</b>     | ********                      | <b>PF26</b>         | ********            |
| <b>PF27</b>     | ********                                                                                                    | <b>PF28</b>     | ********                      | <b>PF29</b>         | ********            |
| <b>PF30</b>     | ********                                                                                                    | <b>PF31</b>     | ********                      | <b>PF32</b>         | <b>EXIT****</b>     |
|                 |                                                                                                    |                 | DURING MENU EXECUTION         | (YES OR NO)<br>YES. |                     |

Figure 9-4. Sample EZFORMAT Menu-Generator Screen

#### $9.5.1$ **PF Key Assignment**

Before you can define the screen image, you must associate the PF keys to be used in the menu with specified programs or functions. You can assign functions to the ENTER key and the PF1 through PF32 keys through the EZFORMAT Menu-Generator screen (Figure 9-4). You can also disable the HELP key during menu program processing. Any program or procedure that resides in the same library as the menu object code or in the system library ( $\omega$ SYSTEM $\omega$ ) can be directly associated with a PF key. To associate a program or procedure with a PF key, you type the file name in the field corresponding to the PF key.

Figure 9-4 illustrates the assignment of programs and functions to specified PF keys. For example, if you use the SORT, DISPLAY, COPY, LISTVTOC, and IBMCOPY utilities fairly often and you often have to switch between utilities, an EZFORMAT menu can simplify your tasks. With an EZFORMAT menu, you can press a single PF key and automatically run a specified utility. You can further simplify your tasks by automatically calling up the EZFORMAT menu program whenever you log onto the system through the VS Procedure language. (Refer to the VS Procedure Language Reference for more information about the VS Procedure language. A sample Procedure language procedure is provided in Section 9.14.)

Without a user-created menu, you have to run all the utilities by pressing PF1 (RUN Program or Procedure) from the Command Processor menu. Then you must specify the utility or program in the PROGRAM field, and sometimes you must also specify the library and volume on which it resides.

By creating a menu, and assigning PF keys to specific programs or functions, you can gain immediate access to the program that you specified by simply pressing the PF key that corresponds to the desired function. In Figure 9-4, SORT is assigned PFI, and so on. Thereafter, when the menu program is run, pressing PFI automatically accesses the SORT utility. (Refer to Chapter 22 for information about the SORT utility.) The generated menu performs only those programs or functions that you associate with workstation PF keys.

You can run any user program from the menu if you specify the USERPROG option as a key function. The USERPROG option is especially handy if you want to design a screen with only a few PF key assignments but still want to have the option of running any other program from your particular screen design. When you press the PF key that is associated with USERPROG, the RUN Program or Procedure screen (PFI from the Command Processor menu) appears.

You can terminate the menu program if you specify EXIT as a key function. If you specify LOGOFF as a key function, LOGOFF returns control to the process one link level up. For example, if the menu is running under control of a link from another program, when the menu LOGOFF function is performed, the menu user is returned to the calling program and not logged off. You can log off the system from the menu program if the menu program is the only program running.

You can disable the HELP key if you specify YES in the HELP key field. The HELP key field has a default value of NO.

## **9.5.2 The Created Screen Image**

After you define the menu keys, press ENTER to create the screen image that displays the menu keys. With the Menu option, EZFORMAT incorporates your screen image design as the actual menu display for the generated menu program.

#### **NOTE**

*You can only view the menu options that you defined on the EZFORMAT Menu-Generator screen (Figure 9-4) through the screen image that you create. If you exit the screen image definition screen without any text (that is, blank), EZFORMAT considers the blank screen to be the screen image that you created.* 

*When you run your screen image program, the PF keys that you defined on the EZFORMAT Menu-Generator screen (Figure 9-4) still operate even though a blank screen is displayed on your workstation. This is because an executable menu program is generated from the PF key values that you specified on the EZFORMAT Menu Generator screen. The screen image is only a tool to help you remember which PF keys to press to accomplish the tasks that you defined.* 

When you exit from defining the screen image, you can select either the ASSEMBLER or the RPG II option to specify the language in which the menu is to be generated. An Assembly language or RPG II menu program can perform any or all of the following functions from an EZFORMAT-generated menu:

- Execute a specific program
- Allow the menu user to run a program
- Exit the menu
- Log the menu user off the system

## 9.6 CREATING AN EZFORMAT SCREEN IMAGE

After you specify the menu assignments and press ENTER (or select one of the programming languages and press PF2), EZFORMAT processing continues by displaying the EZFORMAT Screen Manipulation Options screen (Figure 9-5).

|                                                                                                    | <b>SCREEN MANIPULATION OPTIONS</b>                                                                                                    |                |  |  |
|----------------------------------------------------------------------------------------------------|----------------------------------------------------------------------------------------------------|----------------|--|--|
| Functions LENTER <sup>1</sup> thru PF9, PF12, and PF14 are the functions<br>available to the user while in the screen definition mode.<br>Functions PF12 thru PF16 are available from this menu.<br>Target row is determined by cursor position. |                                                                                                    |                |  |  |
| <b>PEKEY</b><br><b>ENTER</b>                                                                                                    | <b>ACTION</b><br>Display menu of screen manipulation options.                                                                                                    |                |  |  |
| PF <sub>2</sub><br>PF3<br>PF4.<br>PF5<br>PF6                                                                                                    | Show cursor column position.<br>Move target row up to previous line.<br>Move target row down to next line.<br>Copy target row up to previous line.<br>Copy target row down to next line. |                |  |  |
| PF7<br>PF8<br>PF9.<br>PF12<br><b>PF13</b>                                                                                                    | Roll up Row 23 thru target row.<br>Roll done Target row thru Row 23.<br>Center contents of target row.<br>Set tabs and uplow.<br>Print copy of instructions.                             |                |  |  |
| <b>PF14</b><br><b>PF16</b>                                                                                                    | Redisplay the list of PFkeys selected.<br>End screen format definition.                                                                                                    | $\mathbb{R}^2$ |  |  |
| **                                                                                                    | Press ENTER to define the screen                                                                                                    |                |  |  |

**Figure 9-5. EZFORMAT Screen Manipulation Options Screen** 

The EZFORMAT Screen Manipulation Options screen appears the same for the programming language and menu options except that PF14 performs a different function for each option. Also, if you chose the programming language option, an extra PF key is listed (PF1, Display Menu of Screen Format Options).

You can dynamically design a screen image by entering field specifications in the desired screen locations. You can define Rows 1 through 24 of the workstation screen for the ASSEMBLER, BASIC, COBOL, and RPG options. You can define Rows 1 to 23 for the menu option (Row 24 is reserved for message display during program execution).

Each row on the screen begins with a nondisplayed Field Attribute Character (FAC) to designate the row's default field type. As a result, only 79 columns of the workstation screen are available for designing the screen image. For the language options, the Screen Definition image initially shows all pseudoblanks. For the Menu option, the initial display is blank.

The cursor control keys (HOME, TAB, the arrow keys, etc.) simplify screen creation. In addition to the cursor control keys, the EZFORMAT Screen Manipulation options provide the following functions for screen design:

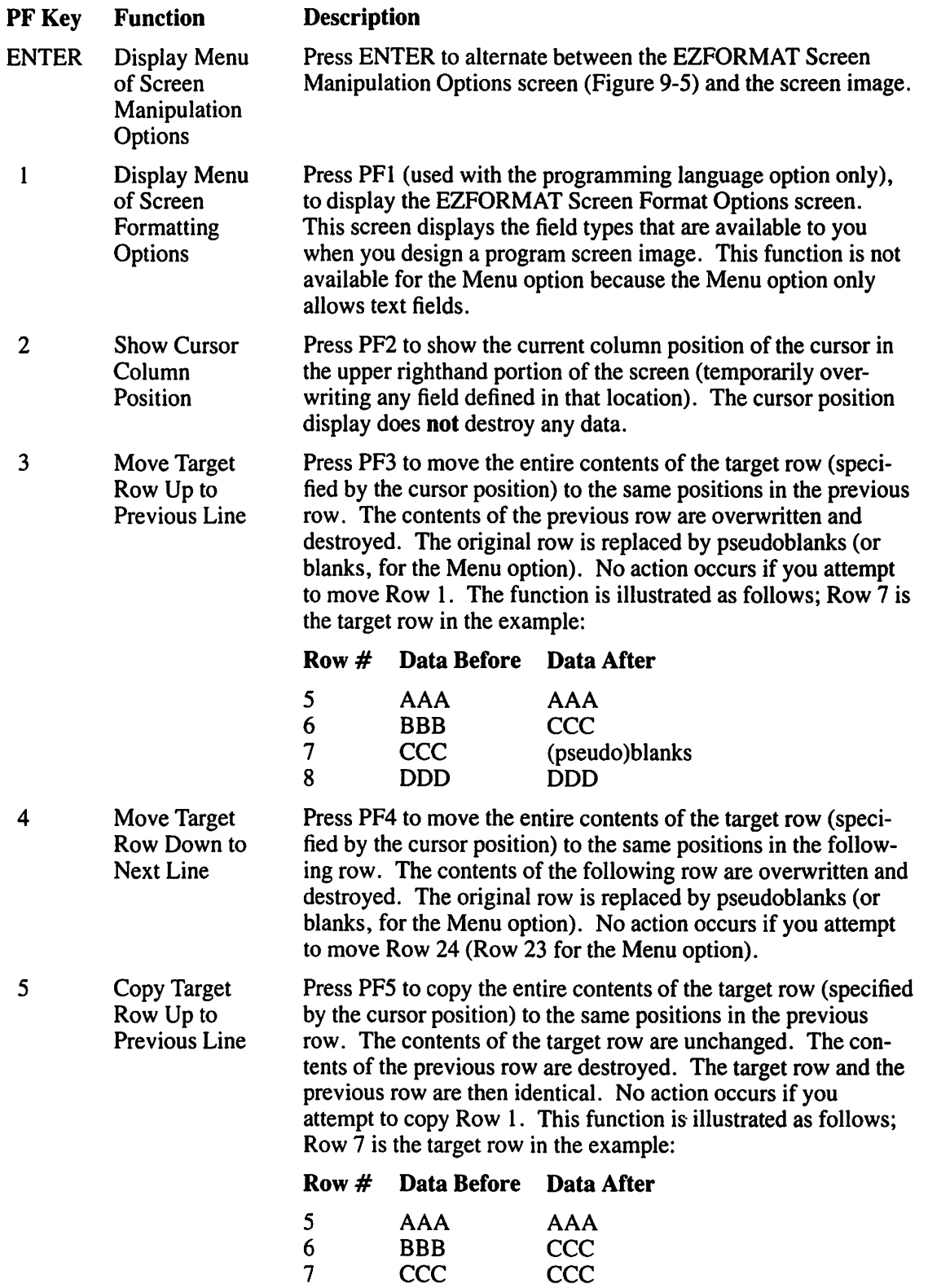

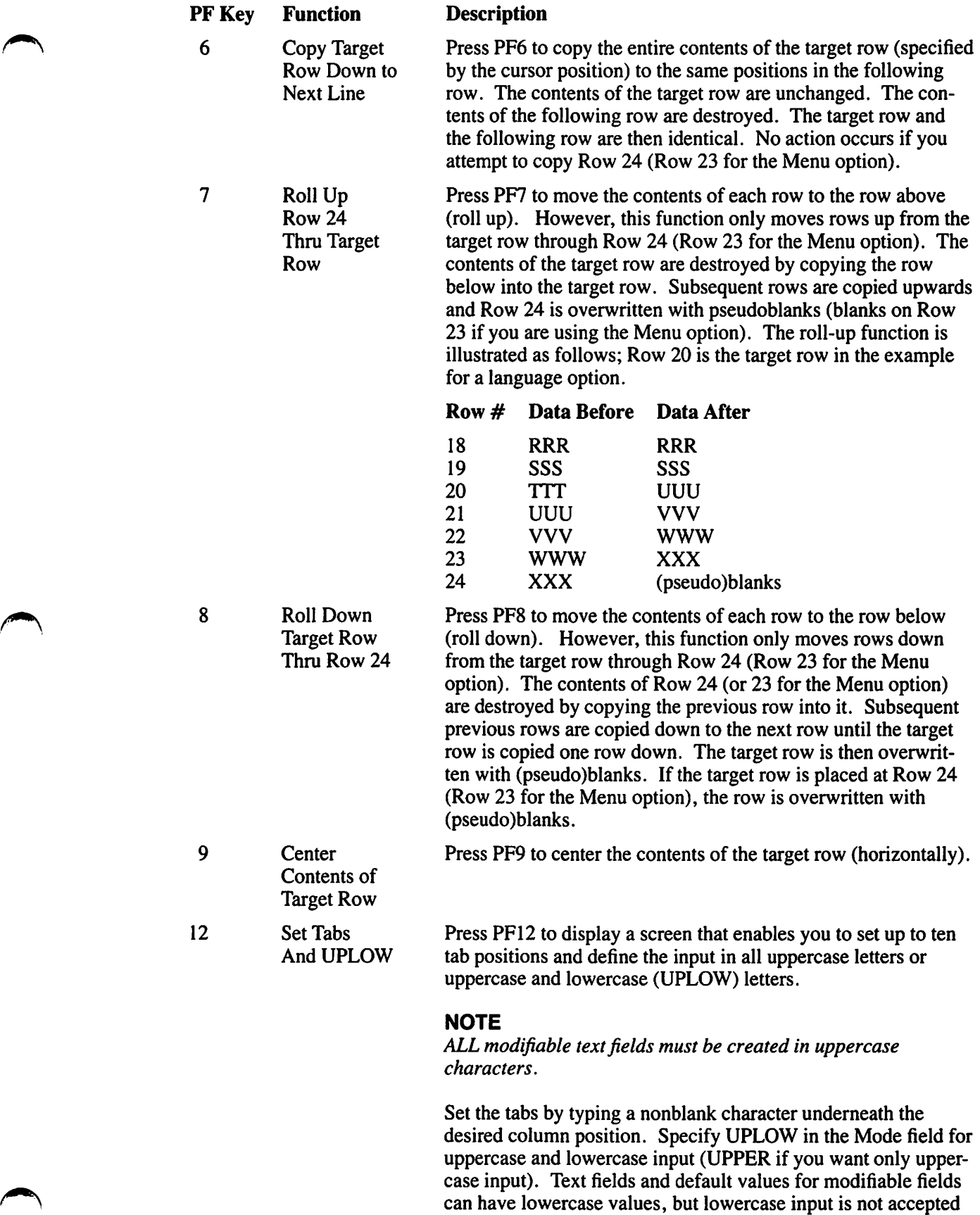

in modifiable fields during program execution.

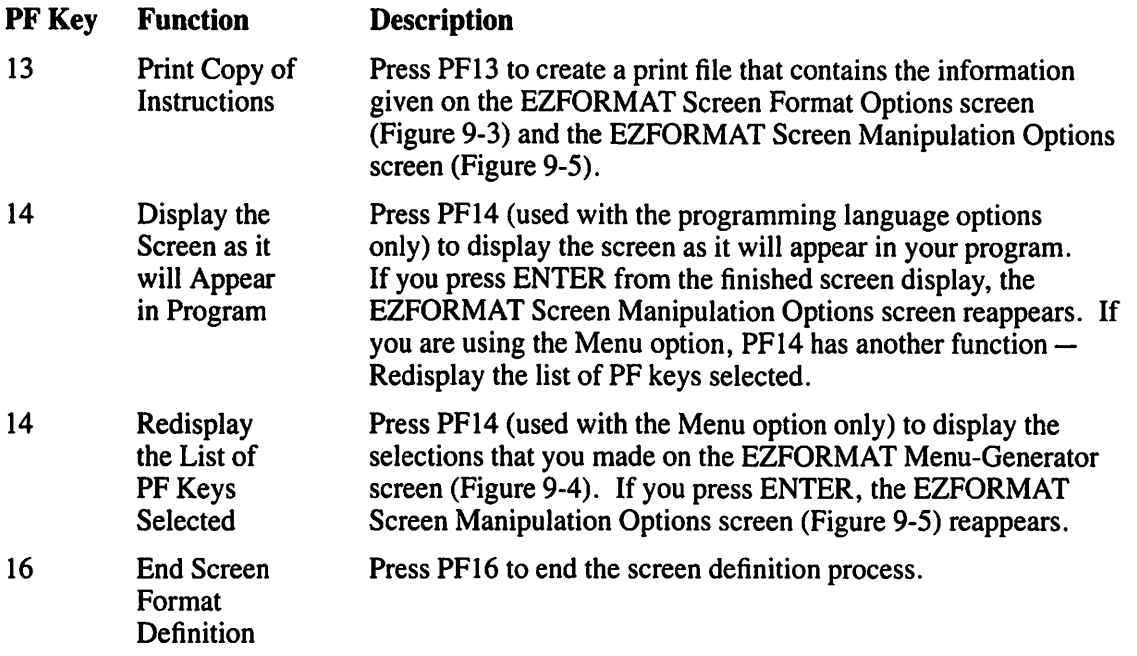

When you have finished designing the screen image, press PF16 from the EZFORMAT Screen Manipulation Options screen (Figure 9-5). EZFORMAT then creates output files according to your instructions.

## **9.7 SAVING AN EZFORMAT SCREEN IMAGE**

After you create a screen image, EZFORMAT can save the screen contents and generate source code that reproduces the screen. For the menu option, object code that executes the constructed menu can also be generated. To save the screen image, press PF16 (End Screen Format Definition) from the EZFORMAT Screen Manipulation Options screen and the EZFORMAT Output Options screen (Figure 9-6) appears.

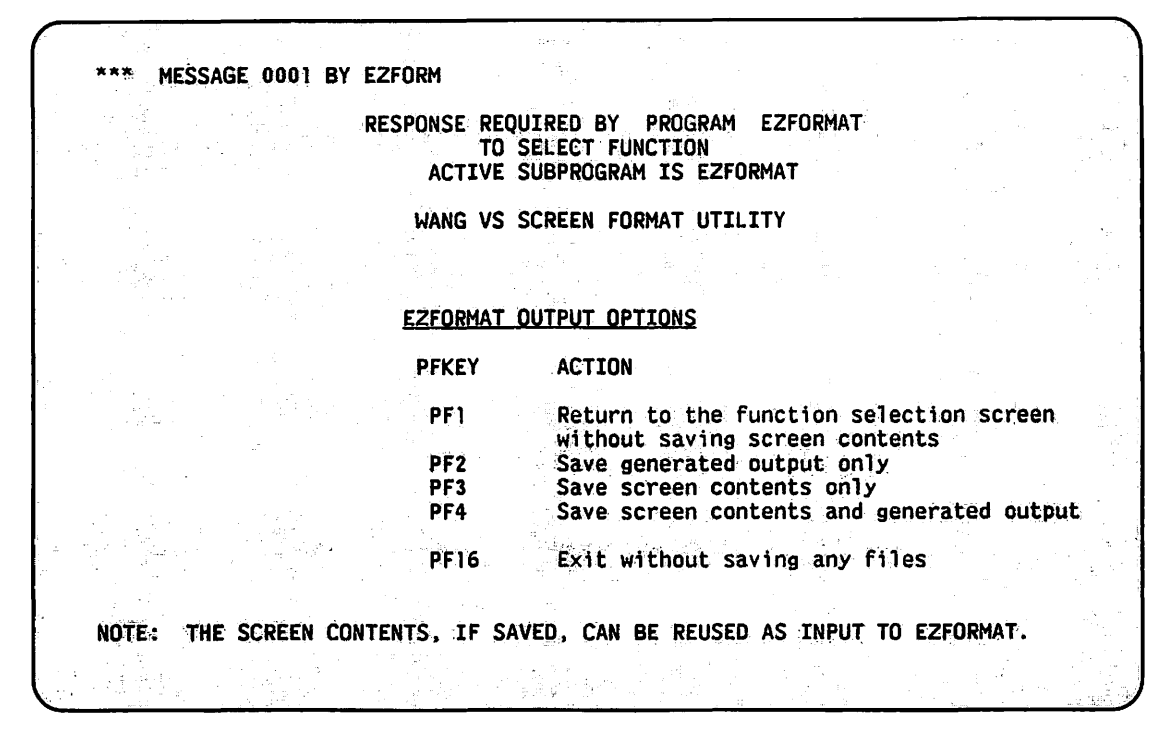

**Figure 9-6. EZFORMAT Output Options Screen** 

The generated output differs according to the selected function but, in general, the output is the source or object code, or both, that corresponds to the specified screen format. Whether you specified one of the programming language options, or the Menu option, the EZFORMAT Output Options screen offers the following options:

#### **Kev Action**

- $\mathbf{1}$ Return to the EZFORMAT Input Options screen (Figure 9-2) to select a function
- $\overline{2}$ Save generated output only
- 3 Save screen contents only
- $\overline{\mathbf{4}}$ Save screen contents and generated output
- 16 Exit without saving any files

Saving the screen contents saves the image of the screen in a file. Saving the generated output saves the source code that recreated the screen image in the programming language that you specify.

If you save the screen contents by pressing PF key 3 or 4 on the EZFORMAT Output Options screen, an EZFORMAT Save Screen Image Definition screen appears. Specify a file, library, and volume in which to save the screen image. EZFORMAT supplies a default library name by concatenating your user ID with SAVE (MMSAVE, for example), but you can override this value if you want it saved in another library or volume. The SAVE file is used as input to EZFORMAT if you want to modify the screen display (refer to Section 9.13 for details).

The file that holds the screen image contains the row-by-row data (a picture-image) for the screen image design. For the Menu option, the file contains the screen image and also includes the workstation key assignments (refer to Section  $9.5.1$ ). If you save the screen contents, you can modify the screen image at a later date (refer to Section 9 .13 for information about modifying existing screen images).

If you save only the screen contents, EZFORMAT processing terminates after you name the file that contains the screen contents. If you save the generated output, subsequent processing differs for each EZFORMAT option. The following sections describe the procedure (for each generated output) to save your screen image.

# **9.8 ASSEMBLY LANGUAGE-GENERATED OUTPUT**

If you specify OPTION = ASSEMBLER on the EZFORMAT Input Options screen (Figure 9-2) and save the generated output, EZFORMAT creates an Assembly language source file. When you use the source file with an Assembly language program, the source file recreates the screen image at the workstation as part of the program. You can copy this source file into an Assembly language program through the XCOPY function of the EDITOR utility (refer to the *VS Program Development Tools Reference).* 

#### **NOTE**

*The source file consists entirely of Defined Constant statements; you must code any corresponding WRITE or READ statements in the main assembler program.* 

When you save the generated output (PF key 2 or 4 on the EZFORMAT Output Options screen), EZFORMAT prompts you to specify the file, library, and volume names for the Assembly language source file. The library name defaults to the value obtained by concatenating your user ID with COPY. You can override this value if you want to store it in another library or volume. Processing terminates after the Assembly language source file is created. EZFORMAT return codes are listed in Appendix B.

# **9.9 BASIC LANGUAGE-GENERATED OUTPUT**

If you specify the BASIC option on the EZFORMAT Input Options screen (Figure 9-2) and save the generated output, EZFORMAT creates a BASIC source file. When you use the source file with a BASIC program, the source file recreates the screen image at the workstation as part of the program and also reads any data entered into any modifiable fields. EZFORMAT also defines and dimensions fields of the appropriate data type corresponding to the modifiable fields on the screen. The resulting BASIC source file contains appropriate DISPLAY, ACCEPT, and DIM statements.

### **NOTE**

*While the generated source code runs when compiled, the BASIC-generated screen image is displayed only once. Data entered on the generated screen is lost unless you modify the source code before compilation of the program.* 

#### $9.9.1$ **BASIC Field Names File**

Field names for BASIC screen images are generated by the EZFORMAT utility. The EZFORMAT utility enables you to change the generated field names to more meaningful values, and to set upper and lower bounds for acceptable input. To save the field names and definitions, the EZFORMAT Field Name File Definition screen (Figure 9-7) appears. Specify the file, library and volume in which to store the field definitions and press ENTER (if you are using an existing field name file) or PF2 (if you want to create a new field name file).

The Field Name Definition file is especially useful if you redefine a screen image by adding or deleting a modifiable field or change the screen image (fields are row and column sensitive). For example, if you created a screen image with 30 modifiable fields, and later added one field, you could call up this file and simply add the new field to the others; otherwise, you would have to respecify all of the field names.

MESSAGE 0001 BY EZFORM INFORMATION REQUIRED BY PROGRAM EZFORMAT TO DEFINE FIELDS ACTIVE SUBPROGRAM IS EZFORMAT Information required to define field name file. Please specify the location of the data file to save/initialize the source and object field names. Ranges for the BASIC or COBOL option will also be saved.  $=$ \*\*\*\*\*\*\*\* IN LIBRARY = \*\*\*\*\*\*\*\* ON VOLUME **FILE** Press ENTER to use an existing field name file or press PE2 to create a field name file.

Figure 9-7. EZFORMAT Field Name File Definition Screen

#### $9.9.2$ Defining the BASIC Data-Name and Range Fields

After you specify the file in which the fields are to be stored, the EZFORMAT utility displays the EZFORMAT BASIC Data-Name and Range Definition screen (Figure 9-8) through which you can alter the default-generated field definitions.

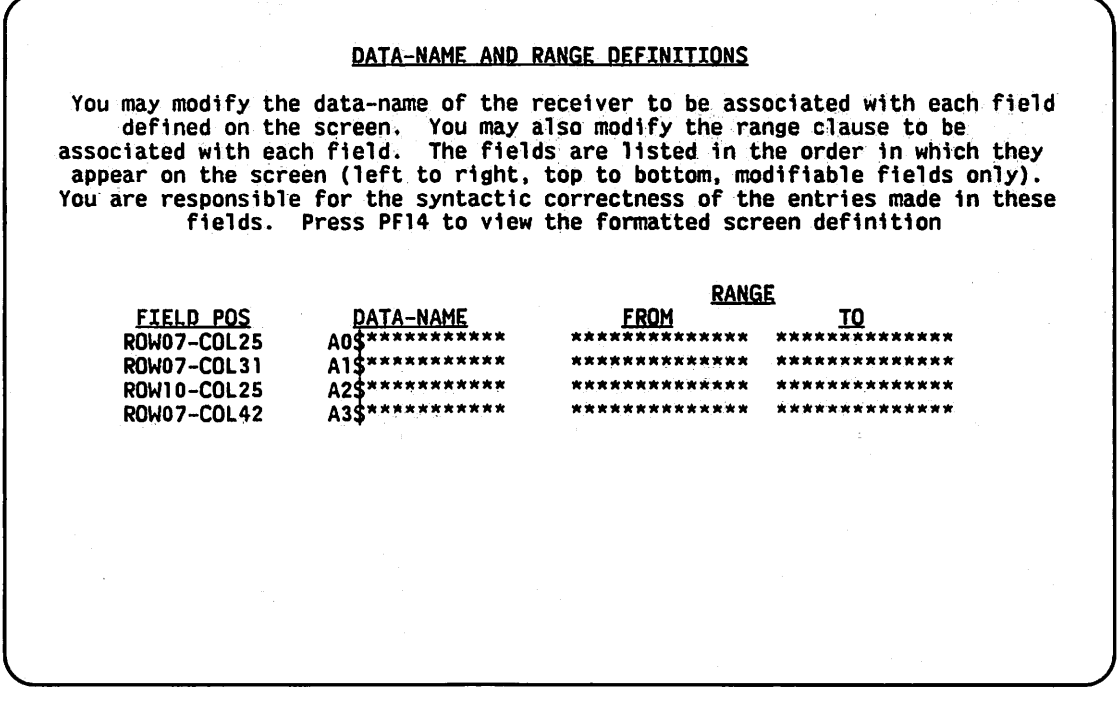

Figure 9-8. EZFORMAT BASIC Data-Name and Range Definitions Screen

The EZFORMAT BASIC Data-Name and Range Definitions screen displays the field position, data name, and default input range for each modifiable field defined in the screen format. You cannot modify the field position but you can change the data name and range to match fields used in the program into which the screen design is to be copied. From the EZFORMAT BASIC Data-Name and Range Field Definitions screen, you can

- Press ENTER to process subsequent EZFORMAT BASIC Data-Name and Range Definitions screens from the current screen.
- Press PF1 from the current screen to return to the first EZFORMAT BASIC Data-Name and Range Definitions screen to alter any previous field definitions.
- Press PF14 to view the screen display during processing of the EZFORMAT BASIC Data-Name and Range Definitions screen. Field definition resumes when you press ENTER from the design screen.
- Press PF16 after you finish defining the data names and ranges, to define the output file in which the screen is to be contained.

The modifiable fields on the EZFORMAT BASIC Data-Name and Range Definition screen(s) are described as follows:

#### **Field Description**

/ / / ./

> DATA-NAME Specify the field name by which the generated source code references the modifiable field. The data name for an alphanumeric field defaults to Xn\$, where n varies from 0 to 9, for each  $X$  varying from A to  $Z$ . Thus, EZFORMAT generates up to 260 (A0\$, A1\$, ..., Z8\$, Z9\$) unique default character names. If you create more than 260 alphanumeric fields, you must change the corresponding data names for the excess fields to avoid overwriting earlier fields. In a similar way, integer and fractional fields default to data names of AO% through Z9%. Because the default numeric field name contains a  $%$  (indicating an integer field), you must change the data name for fractional numeric data.

#### **NOTE**

*VS BASIC supports 64-character data names, but data names that you assign through EZFORMAT cannot exceed 14 characters.* 

RANGE Specify the upper and lower bounds that determine acceptable input values. Default range values are displayed for those fields defined in the screen format. These ranges can be made more restrictive (or eliminated altogether), or upper and lower bounds can be applied to other fields by supplying values in the FROM and TO range fields. You can define only one set of range fields for each DATA-NAME field.

When you finish defining the data name and ranges, press PF16. EZFORMAT then prompts you to specify the file, library, and volume names for the source file that contains the formatted screen. The default value for the library name is obtained by concatenating your user ID with COPY (MMCOPY, for example). You can override this value if you want the source file stored in another library. After you name the output file, EZFORMAT creates the BASIC source file that corresponds to your screen design and field definitions, then terminates processing. EZFORMAT return codes are listed in Appendix B.

# **9.10 COBOL LANGUAGE-GENERATED OUTPUT**

If you specify the COBOL option on the EZFORMAT Input Options screen (Figure 9-2) and save the generated output, EZFORMAT creates a COBOL source file that contains the Data Division definition of the screen image record. The record contains data names, data types, and initial values corresponding to the screen design. EZFORMAT does not generate Procedure Division statements to process this record; you must write the code in the main COBOL program into which the generated code is to be copied. When you use the source file with a COBOL program, the source file recreates the screen image at the workstation as part of the program and also reads any data entered into any modifiable fields.

## **9.10.1 COBOL Field Names File**

Field names for COBOL screen images are generated by the EZFORMAT utility. The EZFORMAT utility enables you to change the generated field names to more meaningful values, and to set upper and lower bounds for acceptable input. To save the field names and definitions, the EZFORMAT Field Name File Definition screen appears (refer to Figure 9-7). Specify the file, library and volume in which to store the field definitions and press ENTER (if you are using an existing field name file) or PF2 (if you want to create a new field name file).

The field name file is especially useful if you redefine a screen by adding or deleting a modifiable field or change the screen image (fields are row and column sensitive). For example, if you created a screen image with 30 modifiable fields, and later added one, you could call up this file and simply add the new field to the others; otherwise, you would have to respecify all of the field names.

# 9.10.2 Defining the COBOL Source, Object, and Range Fields

After you specify the file in which the fields are to be stored, the EZFORMAT utility next displays the EZFORMAT COBOL Source, Object, and Range Field Definitions screen (Figure 9-9) through which you can alter the default-generated field definitions.

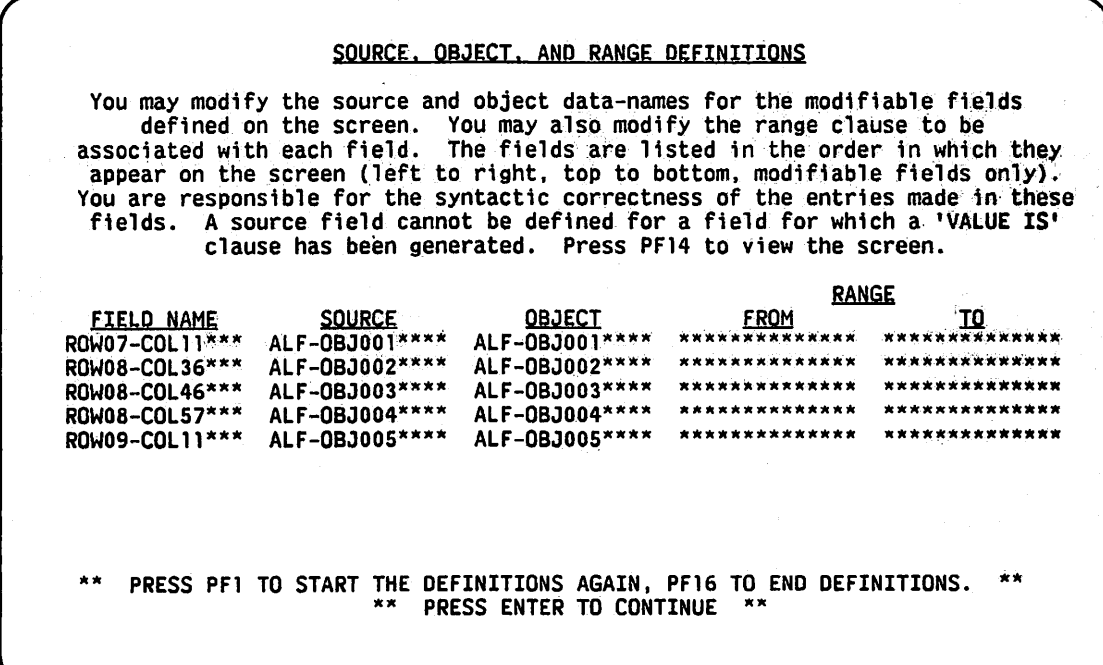

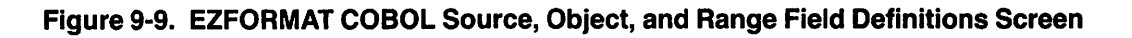

EZFORMAT generates default values for Field Name, Source, and Object fields. EZFORMAT also generates default values for the Range field for each modifiable field that you defined on your screen image design. You can modify the default values to correspond to fields used in the main program. The following options are available from the EZFOMAT COBOL Source, Object, and Range Definition screen:

- Press ENTER to proceed to subsequent EZFORMAT COBOL Source, Object, and Range Definitions screens from the current screen.
- Press PF1 from the current screen to return to the first EZFORMAT COBOL Source, Object, and Range Definitions screen to alter any previous field definitions.
- Press PF14 to view the screen display during processing of the EZFORMAT COBOL Source, Object, and Range Definitions screen. Field definition resumes when you press ENTER from the design screen.
- Press PF16 after you finish defining the data names and ranges to define the output file in which the screen is to be contained.

The modifiable fields on the EZFORMAT COBOL Source, Object, and Range Definitions screen(s) are described as follows.

#### Field Description .

/

FIELD NAME Optionally, specify a name (used by the COBOL-generated source code) for a field's screen location. EZFORMAT supplies a default name in the form ROWxx-COLyy (where xx and yy are numeric row and column positions).

#### **NOTE**

*The name you specify in FIELD NAME must not duplicate a source name, an object name, or a COBOL reserved word.* 

SOURCE Optionally, specify a name for the Source field from which FIELD NAME obtains its initial value when the screen is displayed. EZFORMAT supplies a default name that reflects the data type and the field occurrence. For example, ALF-OBJOO1 reflects an alphanumeric modifiable field which is the first input request. NUM-OBJ005 reflects a numeric modifiable field, which is the fifth input request.

#### **NOTE**

If you have supplied a default value for the modifiable field during screen *definition, neither you nor EZFORMAT can assign a Source name. The default value specified during screen image definition is always displayed by the COBOL program.* 

- OBJECT Optionally, specify a name for the Object field to which the value in FIELD NAME is moved when the ENTER key (or any defined PF key not in an ON clause of a DISPLAY AND READ statement) is pressed from the displayed screen. EZFORMAT supplies a default name constructed in the same manner as the Source field's default name.
- RANGE Specify the upper and lower bounds of values to be accepted as input by the COBOL program. The COBOL collating sequence determines the interpretation of the upper and lower bounds (refer to the *VS COBOL 74 Reference*  for details). RANGE values are optional.

When you finish the source, object, and range definitions and press PF16, EZFORMAT prompts you to specify the file, library, and volume names for the source file that contains the formatted screen image. The library name defaults to the value obtained by concatenating your user ID with COPY (MMCOPY, for example), but you can override this value if you want the file stored in another library. After you name the output file, EZFORMAT creates the COBOL source file that corresponds to your screen image and your field definitions, then terminates processing. EZFORMAT return codes are listed in Appendix B.

# **9.11 RPG II LANGUAGE-GENERATED OUTPUT**

If you specify the RPG II option on the EZFORMAT Input Options screen (Figure 9-2) and save the generated output, EZFORMAT creates an RPG II source file that displays the screen image that you designed. When you use the source file with an RPG II program, the source file recreates the screen image at the workstation as part of the program and also accepts any data entered into a modifiable field. In a subroutine, EZFORMAT defines and assigns initial values to fields corresponding to the modifiable fields defined on your screen image. The RPG II source code also produces calculations to enable (activate for processing) the ENTER and PF16 keys and to terminate the program when PF16 is pressed.

EZFORMAT prompts you to specify the file, library, and volume names of the RPG II source file to be generated. The library name defaults to the value obtained by concatenating your user ID with COPY, but you can override this value if you want to store it in another library. After you name the output file, EZFORMAT displays the EZFORMAT RPG II Source and Object Definitions screen (Figure 9-10).

|                                                | SOURCE AND OBJECT DEFINITIONS                                                                                                    |
|------------------------------------------------|----------------------------------------------------------------------------------------------------|
| been generated. Press PF14 to view the screen. | You may modify the source and object data-names for the modifiable fields<br>defined on the screen. The fields are listed in the order in which they<br>appear on the screen (left to right, top to bottom, modifiable fields only).<br>You are responsible for the syntactic correctness of the entries made in these<br>fields. A source field cannot be defined for a field for which a value has |
|                                                |                                                                                                    |
| <b>SOURCE</b>                                  | <b>OBJECT</b>                                                                                                    |
| <b>ALF001</b>                                  | ALF001                                                                                                    |
| <b>ALF002</b>                                  | <b>ALF002</b>                                                                                                    |
| ALF003                                         | <b>ALF003</b>                                                                                                    |
| ALF004                                         | ALF004                                                                                                    |
| <b>ALF005</b>                                  | <b>ALF005</b>                                                                                                    |
| ALF006                                         | <b>ALF006</b>                                                                                                    |
|                                                |                                                                                                    |

Figure 9-10. EZFORMAT RPG II Source and Object Definitions Screen

You can modify the default source and object field names on the EZFORMAT RPG II Source and Object Definitions screen (Figure 9-10) to correspond to field names used in the RPG II main program as follows:

- Press ENTER to reach subsequent EZFORMAT RPG II Source and Object Definitions screens from the current screen.
- Press PFl from the current to return to the first EZFORMAT RPG II Source and Object Definitions screen to alter any previous field definitions.
- Press PF14 to view the screen display during processing of the EZFORMAT RPG II Source and Object Definitions screen. Variable definition resumes when you press ENTER from the design screen.
- Press PF16 after you finish defining the data names and ranges to define the output file in which the screen is to be contained.

The EZFORMAT RPG II Source and Object Definitions screen involves two fields, described as follows:

#### **Field Description**

- SOURCE Optionally, specify the Source field from which the field's initial value is obtained when the screen is displayed. EZFORMAT supplies a default value that reflects the data type and modifiable field occurrence. For example, ALFOOl reflects an alphanumeric field, which is the first input request on the screen. NUM005 indicates the screen's fifth input request, which is a numeric modifiable field. You cannot define a source field name if the screen format specifies an initial value for the field.
- OBJECT Optionally, specify the field that receives the value entered in the screen format field. EZFORMAT supplies a default name constructed in the same manner as the Source default name.

#### **NOTE**

*VS RPG II supports 6-character field names, but source and object names that you assign through EZFORMAT cannot exceed 14 characters.* 

When you finish the source and object definitions and press PF16, EZFORMAT prompts you to specify the file, library, and volume names for the source file. The library name defaults to the value obtained by concatenating your user ID with COPY (MMCOPY, for example), but you can override this value if you want the file stored in another library. After you name the output file, EZFORMAT creates the RPG II source file that corresponds to your screen design and your field definitions, then terminates processing. EZFORMAT return codes are listed in Appendix B.

#### **9.12 MENU-GENERATED OUTPUT**

If you specify the Menu option on the EZFORMAT Input Options screen (Figure 9-2) and save the generated output, the EZFORMAT utility creates an executable program that corresponds to your screen image and the menu described by the EZFORMAT Menu Generator screen (Figure 9-4) selections. EZFORMAT also creates an Assembly language or RPG II source file for the menu program and a source listing print file that results from the menu assembly or compilation. You can further customize the menu program by editing the generated source file.

After you choose to save the generated output, EZFORMAT prompts you to specify the language in which EZFORMAT generates the menu program. If you press PF2, EZFORMAT generates the menu in Assembly language; if you press PF3, EZFORMAT generates the menu in RPG II. Menu programs created in RPG II can perform the same functions as menus created in Assembly language.

EZFORMAT then prompts you to specify the file, library, and volume names for the Assembly language or RPG II source file to be generated. The library name defaults to the value obtained by concatenating your user ID with COPY (MMCOPY, for example) You can override this ' value if you want to store it in another library. Next, EZFORMAT prompts you to specify the file fields for the menu object code.

#### **NOTE**

*If user programs are associated with PF keys during menu assignment, place the menu program in the same library as the user programs. For RPG II menus, the CEXIT and LINK user subroutines must reside in the USERSUBS library on the system volume so that EZFORMAT can link them to the menu program. The print file is automatically assigned the same file name as the source file, and is placed in your print library.* 

Processing ends when the menu program is created. EZFORMAT return codes are listed in Appendix B.

### **9.12.1 Running the Menu Program**

To run a menu program, press PFl (RUN Program or Procedure) from the Command Processor menu. Specify the name of the menu program, the library and volume in which the program resides, and press ENTER.

The screen image that you created through EZFORMAT is displayed when the menu program is run. The functions, programs, and procedures are executed by the menu when the user presses the PF keys that were assigned when the menu was created. Control returns to the menu when a program terminates processing.

The USERPROG function does not retrieve the menu user's default RUNLIB and RUNVOL values. The USERPROG function supplies the file fields of the most recently run USERPROG as a default value. A message is displayed in Row 24 of the workstation screen that indicates the status of the most recently completed menu operation. The message states whether the program was cancelled or completed normally. An error is indicated if the program specified by the menu cannot be located.

Menu processing ends if you select and press a PF key that is associated with the EXIT or LOGOFF functions. If no EXIT or LOGOFF was assigned, you must cancel processing by pressing the HELP key, then PF16 to terminate processing.

## **9.13 MODIFYING AN EZFORMAT SCREEN IMAGE**

With EZFORMAT, you can modify a previously defined screen image, provided that the screen contents have been saved in a separate file (refer to Section 9.7 for details on saving a screen design). The screen contents file for the Menu option also contains previous menu assignments; therefore, you can also modify the menu functions.

Press PF3 from the EZFORMAT Input Options screen (Figure 9-2) to modify a previously designed screen. EZFORMAT then prompts you to specify the file, library, and volume names of the file that contains the screen contents or menu assignments (for the Menu option). The input library name defaults to your user ID concatenated with SAVE (MMSAVE, for example); you can override the default value if you saved the file in a different library. You can then modify the screen contents and menu assignments.

## **9.14 A SAMPLE EZFORMAT PROCEDURE**

Although screen image definition in EZFORMAT is by nature an interactive process, a significant amount of workstation interaction in EZFORMAT processing can be eliminated or controlled. You can select the function, file creation options, and output file locations through a procedure. If the screen image has been previously defined, all workstation interaction, except BASIC, COBOL, or RPG II field definition, can be eliminated or controlled. A complete listing of the EZFORMAT GETPARM requirements is given in Appendix A. Refer to the *VS Procedure Language Reference* for details about Procedure language syntax.

Although the EZFORMAT Input Options screen does not request information through a GETPARM, the EZFORMAT utility contains a hidden GETPARM, identified by the Options parameter reference name (prname), that requests the same information as the EZFORMAT Input Options screen. The EZFORMAT function is selected through the LANGUAGE keyword; PF2 effects the creation of a new screen format, PF3 indicates that previously created screen contents are to be used as input to EZFORMAT.

The hidden GETPARM enables you to bypass screen definition completely through the PROCEDUR keyword value which is only considered when EZFORMAT processes previously created screen contents. The default value (YES) bypasses the screen definition phase of EZFORMAT and continues processing with the EZFORMAT Output Options screen. However, if the Menu option is selected, the EZFORMAT Menu-Generator screen is not bypassed and is displayed immediately before the EZFORMAT Screen Manipulation Options screen.

The following sample procedure runs the EZFORMAT utility, selects the COBOL function, and creates a new screen format. The procedure saves the screen contents and generated COBOL source file as output, and names the files containing the screen contents and COBOL source code (accepting default library names). All workstation interaction is eliminated, except for the actual screen definition and COBOL field definition processes.

#### PROCEDURE

RUN EZFORMAT ENTER OPTIONS 2, LANGUAGE=COBOL ENTER FUNCTION 4 ENTER SCREEN FILE=DATA, VOLUME=SYSTEM ENTER COPYLIBR FILE=DATA, VOLUME=SYSTEM

RETURN

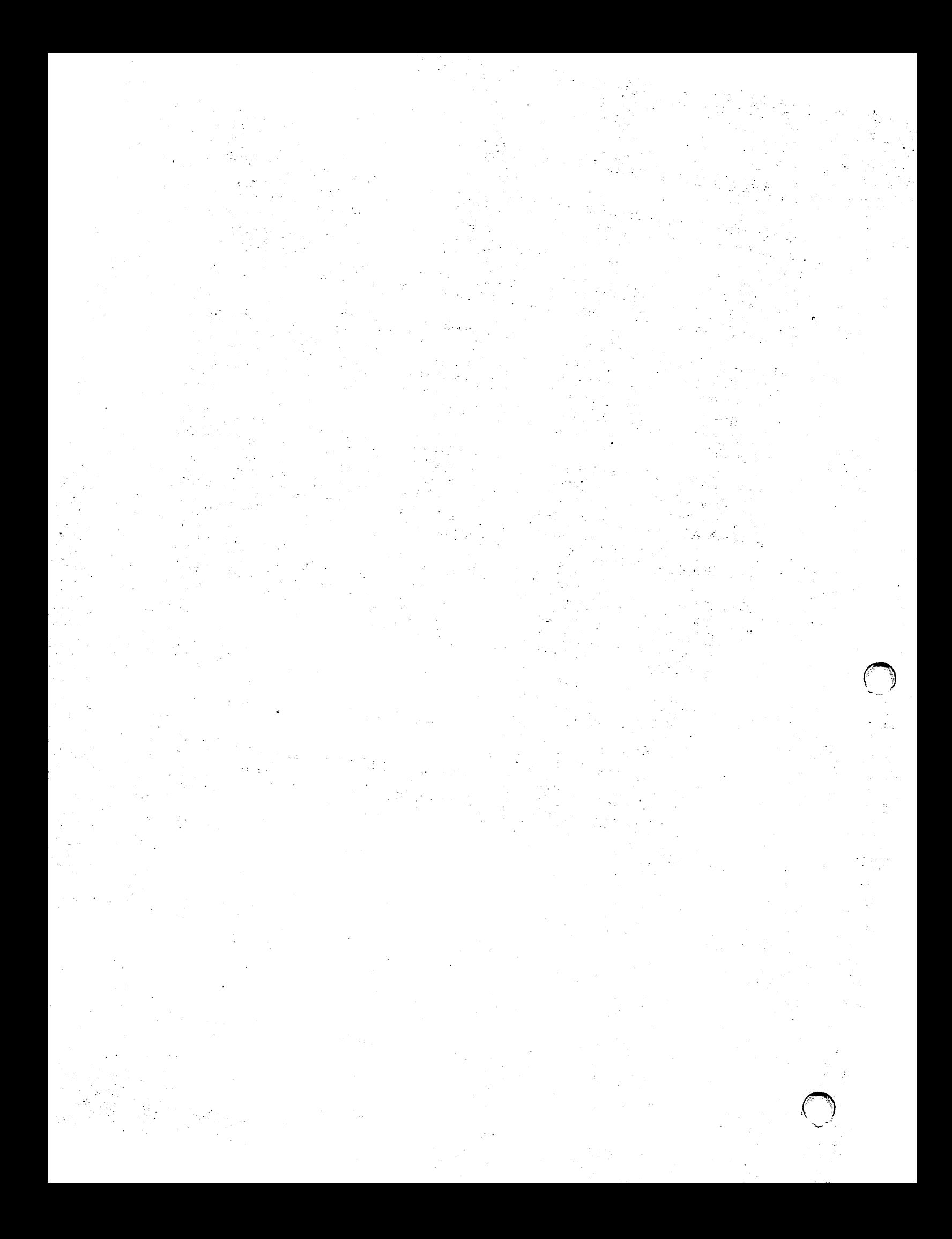

# **CHAPTER10 THE FASTLINK UTILITY**

### **10.1 INTRODUCTION**

The FASTLINK utility enables you to specify program files that you want the system to keep open permanently. System performance improves when frequently-run application and utility program files are kept open because there is a reduction in Volume Table of Contents (VTOC) input/output (I/O) and control block allocations and de-allocations. For systems with large main memory space, FASTLINK can also reduce paging by extending the possibility for sharing the executable code in main memory.

The FASTLINK utility reads the File Location and Use Block (FLUB) chain to display an open status. The LINK Supervisor Call (SVC) then opens a file permanently, or resets an already opened file (removes from a permanently open state). You can perform the following functions with FASTLINK:

- Set and list program files that are permanently open
- Reset permanently open program files (individually or as a group)
- Monitor the use of programs that are permanently open
- Create, edit, and store a program-name file that contains the names of the programs that you set as permanently open or reset from a permanently open state
- Set programs, listed in a previously specified program-name file, as permanently open (individually or as a group)
- Reset programs that are listed in a previously specified progam-name file (individually or as a group)
- Use GETPARM screens to provide a background procedure through VS Procedure language when you use FASTLINK routinely
- Use a GENEDIT option that enables you to set programs as permanently open at IPL time.

## **10.1.1 Using FASTLINK**

The FASTLINK utility should be used to include only those programs or utilities that are run frequently. While the computer system benefits from any frequently-run program that uses FASTLINK, you achieve the greatest performance gains on short-lived programs.

#### **NOTE**

*Short-lived programs are programs that run only a second or so in the computer. The word processing (WP) program can take from a couple of minutes to a number of hours depending on how long a person uses WP. The WP program is considered to be a long-lived program.* 

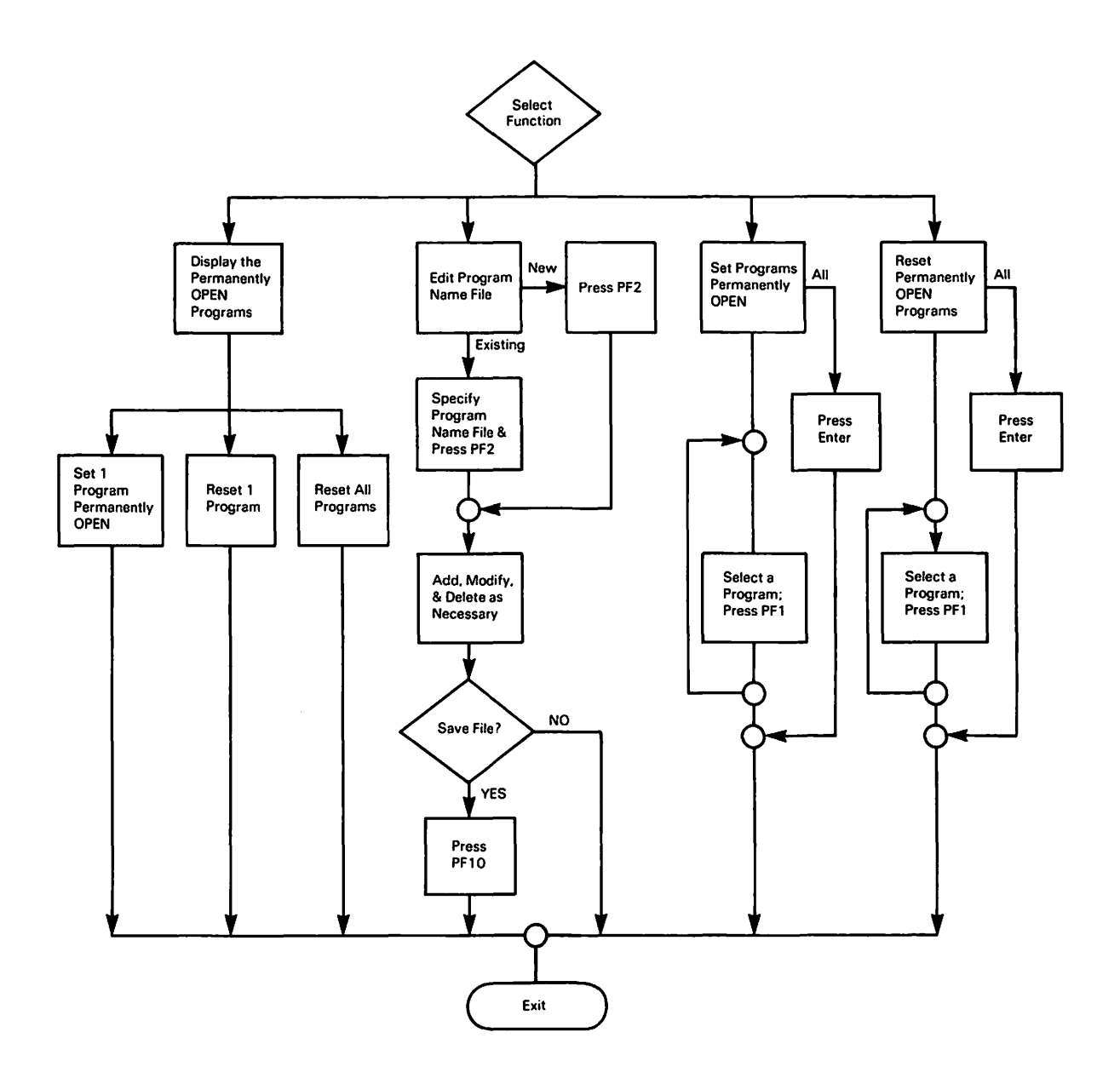

.~

**Figure 10-1. FASTLINK Processing** 

The COBOL compiler program is one example to illustrate the benefits of FASTLINK on frequently-run programs. If necessary, the executable code for the COBOL compiler is paged into memory each time a program is compiled. When the COBOL compiler is finished, the memory that contained the executable code is immediately returned to the system and made available for other processes unless another user has started compiling another COBOL program in the meantime, thereby using the executable code already in main memory. However, if that user needed the COBOL compiler I millisecond after the compiler had finished the first job, the compiler must be paged back into main memory. (For more information about paging, refer to Section 7. 13 of the DISKINIT utility.)

The disk 1/0 and central processor (CP) savings from using FASTLINK in these cases are proportional to the size of the executable code and frequency of the use of executable code. FASTLINK enables a frequently-run program to remain in main memory (as long as the pages of the program are not considered by the operating system as the "best candidate" for removal, i.e., paged out).

By allowing the program to remain in main memory (using the previous example), the COBOL compiler would not have to be reloaded page by page each time you wanted to use it. On systems with sufficient memory, pages may not be selected for replacement for several minutes after completion of a job.

## **10.2 FASTLINK PROCESSING**

 $\rightarrow$ 

Figure 10-1 shows an overview of FASTLINK processing.

To run the FASTLINK utility, press Program Function (PF) key I (RUN Program or Procedure) from the VS Command Processor menu. Specify FASTLINK in the Program field and press ENTER.

The FASTLINK Function Definition screen (Figure 10-2) prompts you to choose a particular FASTLINK function:

- You can set a single program as open through the Display Perm-Open Pgms (PFl) option discussed in Section 10.2.1.
- You can set groups of programs as open through the Edit "Program-Name" File (PF2) and Set Programs Perm-Open (PF3) options discussed in Sections 10.2.2 and 10.2.3.
- You can reset (i.e., remove from a state of being permanently open) individual programs or groups of programs through the Reset Perm-Open Programs (PF4) option discussed in Section 10.2.4.

You can also control permanently open files in the following ways:

- You can set files open permanently by using the GENEDIT option. (Refer to the *VS System Administrator's Reference* for details on the GENEDIT utility.)
- You can control FASTLINK processing through the VS Procedure language.

```
*** MESSAGE 1 BY FSTLNK
                  INFORMATION REQUIRED BY PROCEDURE RKlLOGON 
                              TO DEFINE FUNCTION 
                          ACTIVE PROGRAM IS FASTLINK 
<<<< FASTLINK - VS "Permanently Open Program File" Utility version x.xx.xx >>>> 
        For option (2) enter FILE/LIB/VOL names to edit an existing file,
           or leave FILE/LIB/VOL blank to create a new file. 
        For options (3) AND (4) FILE/LIB/VOL names must be provided. 
        FILE = FASTFILE LIBRARY = @SYSTEM@ VOLUME = SYSTEM 
(1) Display perm-open pgms (2) Edit "program-name" file 
                               (3) Set programs perm-open 
                               (4) Reset perm-open programs (16) Exit
```
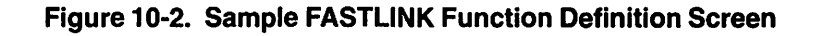

The options on the FASTLINK Function Definition screen are described as follows:

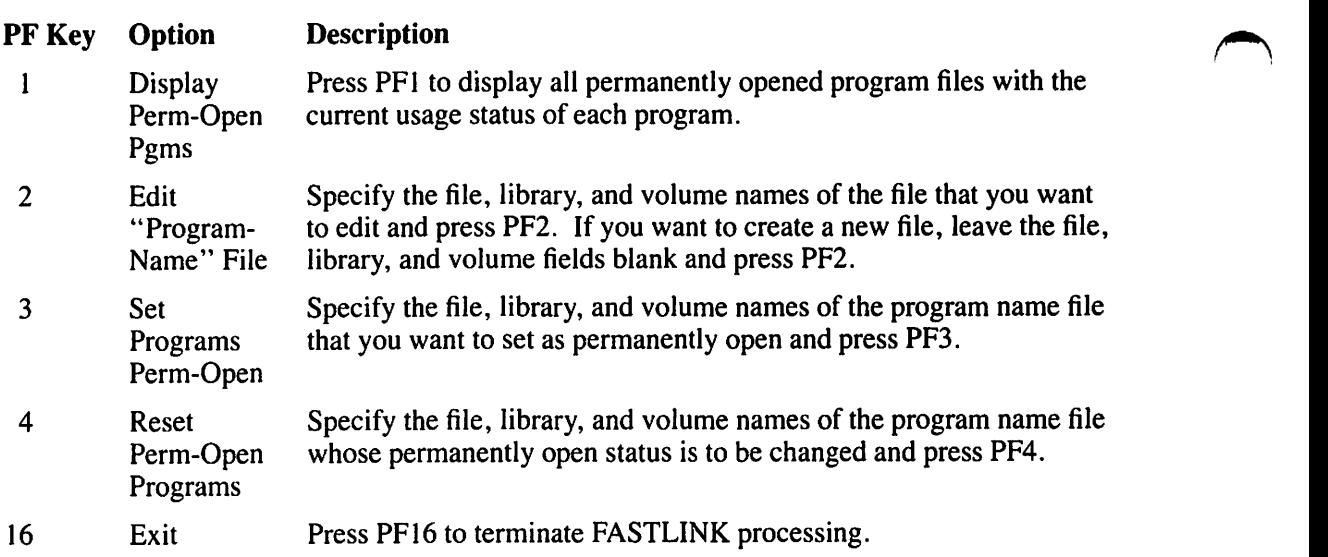

# **10.2.1 Displaying Permanently Open Programs**

If there are already program files set as permanently open, the FASTLINK Open Files Display screen lists those files when you press PFl from the FASTLINK Function Definition Screen. If you have not set any Function Definition screen, an emply FASTLINK Open Files Display screen appears.

The FASTLINK Open Files Display screen (Figure 10-3) shows files that are in a permanently open state. The first three fields give the names of the file, library, and volume of opened program files. The fourth field (Total Usage) keeps a count of the number of times the system has used a program since the program was permanently opened. The fifth field (Active Users) displays the number of tasks that are currently using a program. The Total Usage and Active Users fields enable you to monitor the use of your permanently open programs.

| <b>File</b>                      | Library                   | Volume            | Perm-Open File Display Mode<br>Total Usage Active Users |                      |
|----------------------------------|---------------------------|-------------------|---------------------------------------------------------|----------------------|
| <b>BASIC</b><br>17               | <b>@SYSTEM@</b>           | <b>SYSTEM</b>     | o                                                       | o                    |
| 18<br><b>FILEDISP</b>            | <b>USERAIDS</b>           | <b>SYSTEM</b>     | 0                                                       |                      |
| 19<br><b>MOUNT</b>               | <b>USERAIDS</b>           | <b>SYSTEM</b>     |                                                         |                      |
| 20<br><b>BACKUP</b>              | <b>@SYSTEM@</b>           | <b>SYSTEM</b>     | Ω                                                       | 0                    |
| 21<br><b>@SYSCPR@</b>            | <b>@SYSTEM@</b>           | <b>SYSTEM</b>     | 97                                                      | 10                   |
| 22<br><b>@INFO</b>               | <b>@SYSTEM@</b>           | <b>SYSTEM</b>     | 0                                                       | 0                    |
| 23<br><b>@PROC@</b>              | <b>@SYSTEM@</b>           | <b>SYSTEM</b>     | 52                                                      | 8                    |
| 24<br><b>LINKER</b>              | <b>@SYSTEM@</b>           | <b>SYSTEM</b>     |                                                         |                      |
|                                  |                           |                   |                                                         |                      |
| 25<br>WEIEDIT<br><b>DISKINIT</b> | <b>GSYSTEMO</b>           | <b>SYSTEM</b>     |                                                         |                      |
| 26                               | <b>@SYSTEM@</b>           | <b>SYSTEM</b>     |                                                         |                      |
| 27<br><b>ASSEMBLE</b>            | <b>@SYSTEM@</b>           | <b>SYSTEM</b>     |                                                         |                      |
| 28<br><b>GOPERO</b>              | <b>@SYSTEM@</b>           | <b>SYSTEM</b>     | 40                                                      |                      |
| 29<br><b>EDITOR</b>              | <b>@SYSTEM@</b>           | <b>SYSTEM</b>     | 4                                                       |                      |
| 30<br><b>DISPLAY</b>             | <b>@SYSTEM@</b>           | <b>SYSTEM</b>     | 9                                                       |                      |
| <b>COPY</b><br>31                | <b>@SYSTEM@</b>           | <b>SYSTEM</b>     | 10                                                      |                      |
| <b>SCS</b><br>32                 | <b>@SCSLIB@</b>           | S63000            | 14                                                      |                      |
|                                  |                           |                   |                                                         |                      |
| <b>First Screen</b><br>(2)       | (4) Previous Screen       |                   | (7)                                                     | Reste File at Cursor |
| Last Screen<br>(3)               | Next Screen<br>【5】<br>(6) | Set One Perm-Open | (8)<br>Reset All Files<br>(16) Exit To Main Menu        |                      |

Figure 10-3. Sample FASTLINK Open Files Display Screen

#### **NOTE**

*In Figure 10-3, COPY is an example of a short-lived program in that it has a relatively high usage count and 0 active use counts. In other words, COPY is used frequently but not constantly but by having the executable code already in memory, COPY does not have to be constantly paged back in. Paging operations are saved by using FASTLINKfor programs whose usage count frequently goes to 0.* 

You can set a program file as open permanently from this screen by pressing PF6 (Set One Perm Open). When you press PF6, the FASTLINK Define Open File screen (Figure 10-4) appears.

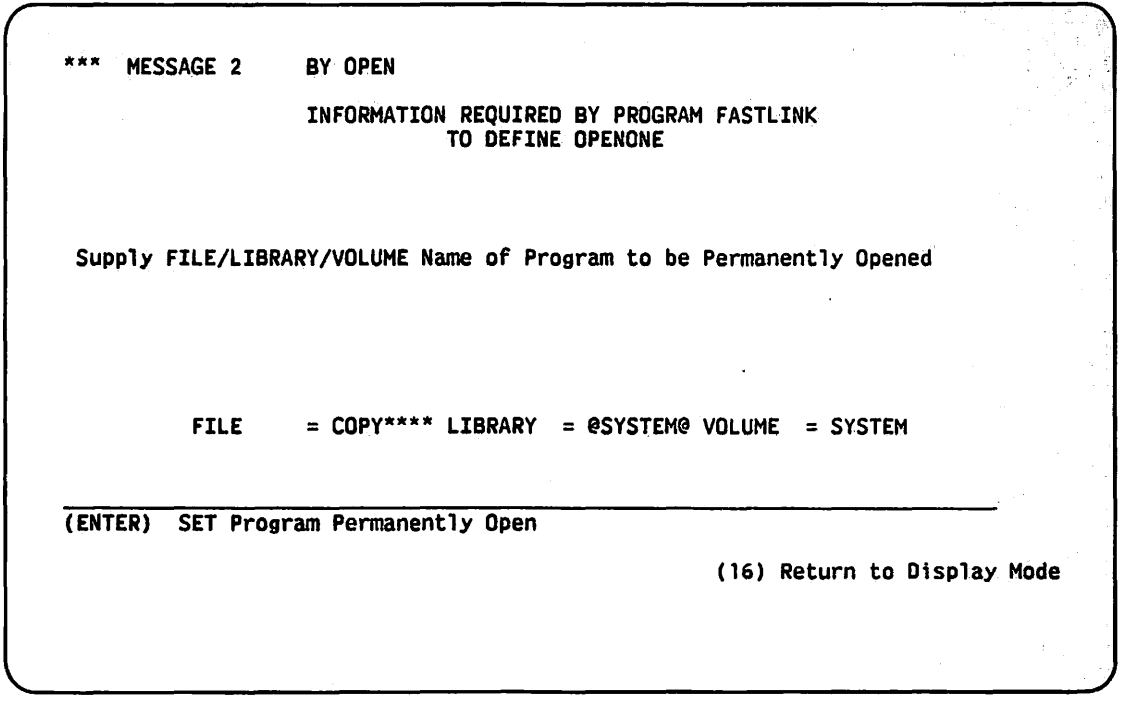

Figure 10-4. Sample FASTLINK Define Open File Screen

From the FASTLINK Define Open File screen (Figure 10-4), specify the file, library, and volume names of the file that you want to place into a permanently open state, then press ENTER. When you press ENTER, the FASTLINK Open Files Display screen (Figure 10-3) reappears and lists the file that you just opened. You can return to the FASTLINK Open Files Display screen without opening any files by pressing PFl6.

PF7 on this screen resets the Open status and clears the Total Usage count for the program file line on which the cursor is positioned. PF8 resets the Open status and clears the Total Usage count for all of the permanently opened programs. When you reset the programs, the FASTLINK Open Files Display screen appears with no files listed.

# **10.2.2 Creating, Editing, and Storing the Program-Name File**

A program-name file contains the names of a group of programs in one file that you want to place into a permanently open state. The Edit "Program-Name" File function (PF2) enables you to perform the following functions:

- Create a file that contains the program names that you want opened permanently.
- Read records from an existing file of program names.

To create a new program-name file, leave the file, library, and volume fields blank and press PF2. The Program-Name File screen appears with no files listed. Figure 10-5 shows a sample Program-Name File screen with files listed.

|     | File             | Library             | Volume                       | "Pam-name" File Edit Mode   |
|-----|------------------|---------------------|------------------------------|-----------------------------|
| 17  | <b>COPY****</b>  | ********            | ******                       |                             |
| 18  | DISPLAY*         | ********            | ******                       |                             |
| .19 | EDITOR**         | ********            | ******                       |                             |
| 20  | <b>@OPER@**</b>  | ********            | ******                       |                             |
| 21  | <b>ASSEMBLE</b>  | ********            | ******                       |                             |
| 22  | SCS*****         | <b>@SCSLIB@</b>     | <b>S63000</b>                |                             |
| 23  | WE1EDIT*         | ********            | ******                       |                             |
| 24  | <b>Uxxxxxxx</b>  | ********            | ******                       |                             |
| 25  | @PROC@**         | <b>********</b>     | ******                       |                             |
| 26  | MWSLOAD*         | ********            | ******                       |                             |
| 27  | <b>@SYSCPR@</b>  | ********            | <b><i><u>*******</u></i></b> |                             |
| 28  | ********         | ********            | ******                       |                             |
| 29  | ********         | ********            | ******                       |                             |
| 30  | ********         | <b>********</b>     | ******                       |                             |
| 31  | ********         | ********            | ******                       |                             |
| 32  | ********         | ********            | ******                       |                             |
|     | (2) First Screen | (4) Previous Screen |                              | Modify Program Names<br>(9) |
|     | (3) Last Screen  | Next Screen<br>(5)  |                              | (10) Save "Pgm-Name" File   |

Figure 10-5. Sample Program-Name File Screen

To enter program names into the file that is to be created, press PF9 (Modify Program Names) and specify the file, library, and volume names of the program that you want opened permanently. This program-name file can contain up to 128 records (8 screens of 16 entries each). If you create a program-name file with more programs that can fit on one screen, press PF5 to go to the next screen. You can display any one of the Program-Name File screens by pressing PF keys 2 through 5 for the desired screen (where applicable):

#### **PF Key Function**

- $\overline{2}$ **First Screen**
- 3 **Last Screen**
- $\overline{4}$ **Previous Screen**
- 5 **Next Screen**

After you have entered all the program-name files that you want to set permanently open, press PF10 (Save "Program-Name" File) to retain the entries in the file. If you subsequently modify the entries, press ENTER to retain those changes, and then press PF10 to save them.

#### **NOTE**

If you do not press PF10 to save the program-name entries, a message appears, warning you that you have not saved your file. FASTLINK then enables you to return to the Program-Name File screen in Edit mode or exit to the FASTLINK Function Definition screen without saving the file.

If you save your program-name file by pressing PF10, the FASTLINK Disk Assignment screen (Figure 10-6) appears.

MESSAGE ROO1 BY OPEN INFORMATION REQUIRED BY PROGRAM FASTLINK TO DEFINE DISK PLEASE ASSIGN "DISK" (TO BE CREATED AS OUTPUT BY THE PROGRAM) TO ASSIGN THIS FILE TO A DISK FILE, PLEASE SPECIFY:<br>FILE = \*\*\*\*\*\*\*\*\* IN LIBRARY = \*\*\*\*\*\*\*\* ON VOLUME = \*\*\*\*\*\*<br>RECORDS = 0000129 RETAIN = \*\*\* DAYS RELEASE = YES FILECLAS = \* DEVICE =  $DISK*******$ 

Figure 10-6. Sample FASTLINK Disk Assignment Screen

The FASTLINK Disk Assignment screen (Figure 10-6) prompts you to assign a file name to the program-name file. You are also prompted to specify the library and volume on which the program-name file is to reside. The other fields are described as follows:

#### Field Description

Records By default, the Records field indicates the number of records that your programname file spans. You can specify a higher number if you want to allocate more space to the file on the disk. To increase system response further, you may want to locate a permanently open file near the most active areas on the disk.

> If you do not allocate more space than the file requires, space around the file may be used by other resources; the file is not able to accept any more programs in the file (and remain in the same area on the disk). If you want to increase your program-name file at a later date, you may have to do so at the cost of moving the file to another part of the disk. If you anticipate growth of your program-name file, you can allocate more records than what the default value allots. Increase the size of the output file by specifying the number of records to the number that you anticipate the file needs to support future updates. Also, specify NO in the Release field so that the extra space that you allocate is not released for other use.

Retain Specify the number of days that the file is protected from deletion in the Retain field. A file can be protected for a maximum of 999 days and a minimum of zero days.
#### Field Description

- Fileclas Specify the protection class of the output file. The protection class determines which users can access the file. The following file protection classes are available:  $\#$ , \$,  $\omega$ , blank, and A to Z. (For more information on file class options, refer to the *VS System User's Introduction.)*
- Release Specify (YES or NO) whether unused storage extents, previously allocated for data, can be released for use by other files. Specify NO if you have allocated more space than the file requires and want the file to keep that space for future updates to it. If you specify YES, it will not matter that you allocated more records than the default value; the extra space will be freed for use. The Release field defaults to YES.
- Device Specify the device on which the output file is to be located. The default value for the Device field is DISK.

After you specify the fields on the FASTLINK Disk Assignment screen, press ENTER. The Program-Name File screen (Figure 10-5) appears and you can either modify (PF9) the program-name file that you just created or exit (PF16) to the FASTLINK Function Definition screen.

### **10.2.3 Setting Program-Name Files Permanently Open**

To place a program-name file in a permanently open state, specify the file, library, and volume names of the program-name file, and press PF3 from the FASTLINK Function Definition screen (Figure 10-2). When you press PF3, a screen appears giving you the following options for the program-name file that you specified:

- Press ENTER to set all the programs in the program-name file as open permanently.
- Press PFl to select individual programs from the program-name file to be permanently open.

If you press PFl, the FASTLINK Set Open Programs screen (Figure 10-7) appears. Type any nonblank character in the space provided to the left of each program that you want to set to permanently open. When you have selected all the programs that you want opened permanently, press PFl again to process the selected files. You can return to the FASTLINK Function Definition screen without setting programs by pressing PF 16 from the FASTLINK Set Open Programs screen.

|  |                           |                                                  |    | ******** UN ****** |     |                     | Set Selected Pams Rerm-Open<br>Type a nonblank character next to each program that you want Permanently-Opened |  |
|--|---------------------------|--------------------------------------------------|----|--------------------|-----|---------------------|----------------------------------------------------------------------------------------------------|--|
|  |                           | <b>E PROGRAM COPY****</b><br>PROGRAM DISPLAY* IN | ΙN | <b>******** UN</b> |     | ***** <i>*</i>      |                                                                                                    |  |
|  |                           | PROGRAM EDITOR**                                 | ΙN | <b>XXXXXXXX</b>    |     | ******              |                                                                                                    |  |
|  |                           | PROGRAM @OPER@**                                 | ΙN | <b>******** ON</b> |     | ******              |                                                                                                    |  |
|  |                           | <b>PROGRAM ASSEMBLE</b>                          | IN | ********           | ΩN  | ******              |                                                                                                    |  |
|  | <b>E PROGRAM SCS*****</b> |                                                  | ΙN | <b>@SCSLIB@</b>    |     | <b>QN S63000</b>    |                                                                                                    |  |
|  |                           | PROGRAM WE1EDIT*                                 | IN | ********           | 0N. | <b>xxxxxx</b>       |                                                                                                    |  |
|  |                           | <b>PROGRAM LINKER**</b>                          | ΙN | ********           | ΩN  | ******              |                                                                                                    |  |
|  |                           | <b>E PROGRAM @PROC@**</b>                        | ΙN | <b>********</b>    |     | <b>ON XXXXXX</b>    |                                                                                                    |  |
|  |                           | PROGRAM MWSLOAD*                                 | ΙN | ********           | ΩN  | ******              |                                                                                                    |  |
|  |                           | PROGRAM @SYSCPR@                                 | ΙN | ********           | ΩN  | <b>xxxxxx</b>       |                                                                                                    |  |
|  | <b>PROGRAM</b>            | ********                                         | ΙN | ********           |     | $\mathbf{M}$ ****** |                                                                                                    |  |
|  | PROGRAM                   |                                                  | ΊN | ********           | ΩN  | ******              |                                                                                                    |  |
|  | PROGRAM                   | ********                                         | ΙN | ********           |     | DN ******           |                                                                                                    |  |
|  | <b>E PROGRAM</b>          |                                                  | ΊN | ********           |     | <b>ON ******</b>    |                                                                                                    |  |

Figure 10-7. Sample FASTLINK Set Open Programs Screen

#### 10.2.4 **Resetting Permanently Open Programs**

To reset programs in a program-name file, specify the file, library, and volume names of the program-name file that you want to reset and press PF4 from the FASTLINK Function Definition screen. The reset option removes the program file from the state of being permanently open. The reset option does not close a program file automatically but rather the program file is able to close as a result of the reset option. When you press PF4 after specifying a programname file, a screen appears that prompts you to choose one of the following options for the program-name file that you specified:

- Press ENTER to reset Open status for all of the programs in the program-name file.
- Press PF1 to reset Open status for specific programs in the program-name file.

If you press PF1, the FASTLINK Reset Open Program screen appears showing all of the programs in the program-name file. You can reset the status of any of the open files displayed. To reset files, type a nonblank character to the left of each program that you want to reset. Press PF1 again to process the selected files (and continue to the next screen if all the listed programs did not fit on the first screen).

After you reset the programs in the program-name file, you are returned to the FASTLINK Function Definition screen (Figure 10-2).

### **NOTE**

When you create a program-name file, you must use the FASTLINK utility; you cannot use any other utility. When a program-name file is created through the FASTLINK utility, the file is formatted to be recognized as a file that contains the names of programs that may be opened permanently for processing. Although a program-name file must be created by FASTLINK, a correctly formatted program-name file can be copied or telecommunicated into your files. If you do not use correctly formatted files, the operating system cancels the program.

# **10.3 AUTOMATICALLY SETTING PERMANENTLY OPEN PROGRAMS ATIPL**

A program-name file can be set to automatically open the programs listed inside the programname file at every initial program load (IPL). To do this, simply place the program-name file in the system configuration file ( $@$ CONFIG $@$  in library  $@$ SYSTEM $@$ ) using the GENEDIT utility. (Refer to the *VS System Administrator's Reference* for details on the GENEDIT utility.)

# **10.4 USING FASTLINK ON YOUR SYSTEM**

To determine the best use of FASTLINK for your system, perform the following steps:

- 1. Indefinitely open a number of program files (40-50) that you believe are frequently used.
- 2. Monitor the use of the programs by checking the FASTLINK Open Files Display screen's Total Usage and Active Users count (discussed in Section 10.2.1 ). (Short-lived programs typically have a high use count but a small number of active users.)
- 3. Close programs that your system does not use frequently, and open others.
- 4. After you have determined which programs are used frequently through monitoring the use of the programs, create program-name files (refer to Section 10.2.2) grouping those files.
- 5. If you want the same set of files used every day, put these in a program-name file. Put the program-name file in the system configuration using GENEDIT utility so that it is run every time the system is IPLed.
- 6. If you alternate sets of applications or utilities, group these into program-name files. Use procedures to set and reset the program-name files to accomplish different tasks.

#### **NOTE**

*You cannot delete, rename, or patch permanently opened.files. Also, you cannot dismount the volume on which permanently opened program files reside. You must first close the files to perform these functions on them.* 

# **10.5 SAMPLE FASTLINK PROCEDURES**

You can control FASTLINK processing through the VS Procedure language. A list of FASTLINK GETPARMs is provided in Appendix A. Refer to the *VS Procedure Language Reference* for details about procedure syntax. In this procedure, FASTLINK calls upon Function 3 (Set programs in a program-name file permanently open) from the FASTLINK Function Definition screen (Figure 10-2) and supplies the file, library, and volume names. The second ENTER statement exits the program.

#### PROCEDURE SETFAST

```
RUN FASTLINK 
    ENTER FUNCTION 3 
    ENTER SELECT FILE=X, LIBRARY=Y, VOLUME=Z 
    ENTER FUNCTION 1
```
#### RETURN

The following procedure resets the named files by calling upon Function 4 (Reset programs in program-name file permanently open) from the Function Definition screen.

#### PROCEDURE RESETFAST

```
RUN FASTLINK 
    ENTER FUNCTION 4
    ENTER SELECT FILE=X, LIBRARY=Y, VOLUME=Z 
    ENTER FUNCTION 16
```
RETURN

You can combine SETFAST and RESETFAST if the program-name files that you want to set permanently open change frequently. For example, the following program resets one program-name file and sets another:

#### PROCEDURE RESETANDSET

RUN FASTLINK

```
ENTER FUNCTION 4 FILE=X, LIBRARY=Y, VOLUME=Z
ENTER SELECT 
ENTER FUNCTION 3 FILE=A, LIBRARY=B, VOLUME=C 
ENTER SELECT 
ENTER FUNCTION 16
```
RETURN

# **CHAPTER 11 THE FLOPYDUP UTILITY**

### **11.1 INTRODUCTION**

You can use FLOPYDUP to create several copies of a single diskette or to back up a diskette to hard disk. Because FLOPYDUP simply transfers diskette image files to diskettes on a blockby-block basis, it can also duplicate non-VS diskettes. (Image files contain byte-by-byte copies of entire diskettes.)

#### **NOTE**

*Only diskettes previously initialized as nonlabeled (NL) can receive FLOPYDUP diskette output. Any data residing on an output NL diskette (such as word processing documents) are destroyed when FLOPYDUP transfers output data to the diskette.* 

You can perform the following functions with the FLOPYDUP utility:

- Copy the contents of a diskette to another diskette through the Duplicate function.
- Copy the contents of a diskette to a disk image file through the Copy function.
- Copy the contents of a disk image file to a diskette through the Generate function.
- Support VS Procedure language control of workstation interaction.

Figure l l-l shows an overview of FLOPYDUP processing.

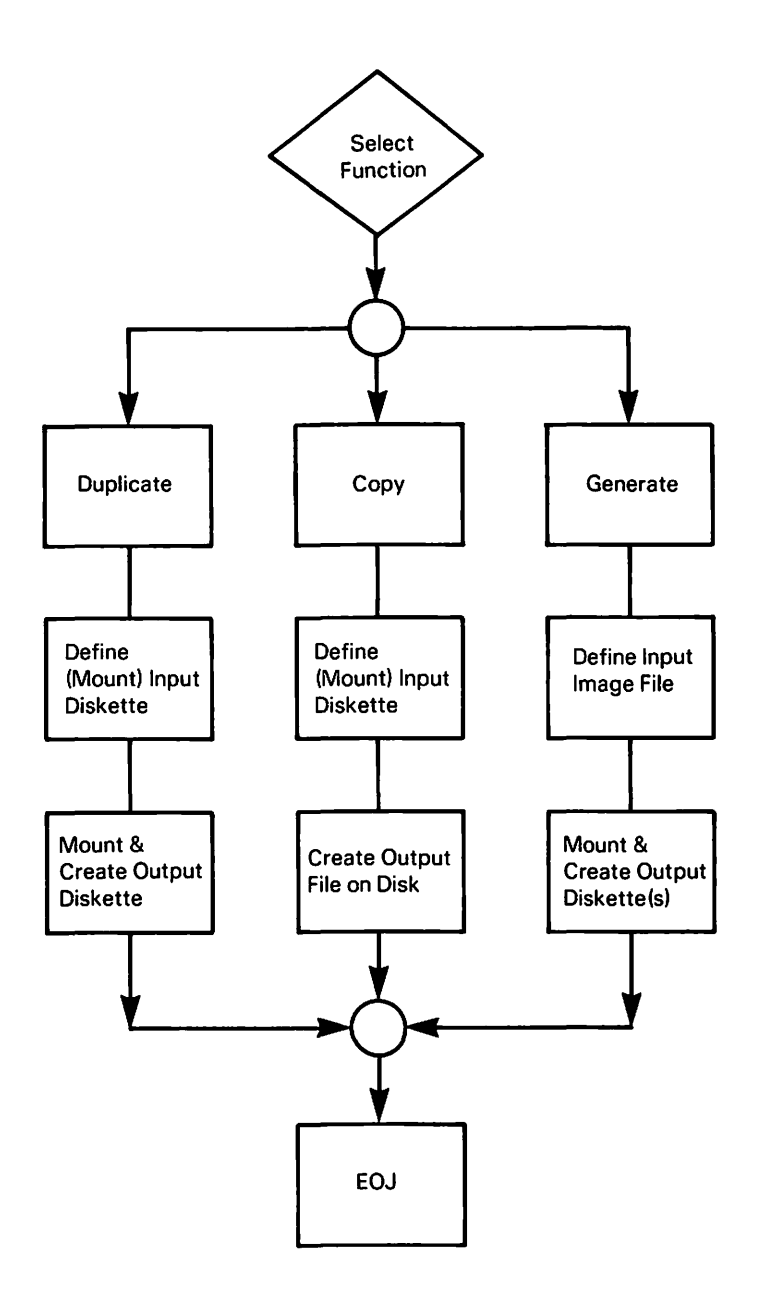

**Figure 11-1. FLOPYDUP Processing** 

# 11.2 SELECTING A FUNCTION

The first screen that FLOPYDUP displays at your workstation is the FLOPYDUP Function Selection screen (Figure 11-2). Select D (Duplicate a diskette), C (Copy a diskette to a disk image file), or G (Generate a diskette from a disk image file). You can cancel processing by pressing PF16.

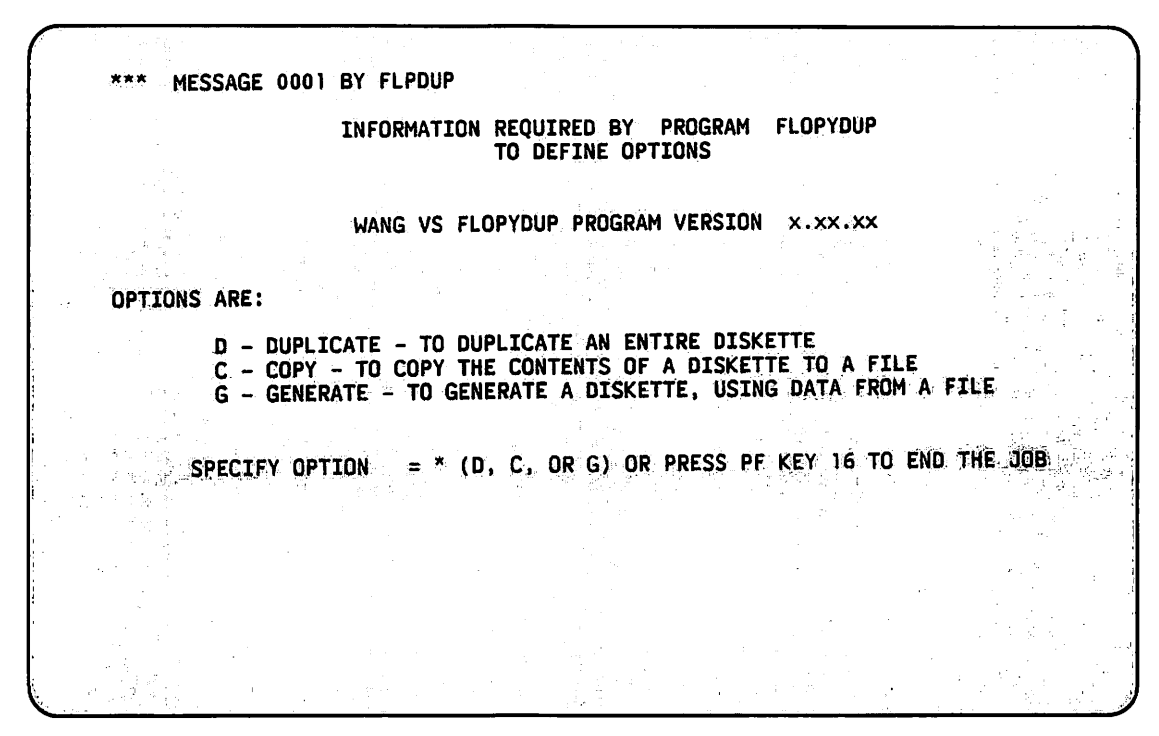

Figure 11-2. FLOPYDUP Function Selection Screen

# 11.3 THE FLOPYDUP DUPLICATE FUNCTION

If you specify D (Duplicate) on the FLOPYDUP Function Selection screen, the FLOPYDUP Input Diskette Definition Screen (Figure 11-3) prompts you to specify the name, label type, and device (diskette drive) of the diskette that you want to duplicate. If you have not mounted the diskette, FLOPYDUP automatically invokes the mount routine. The diskette can be mounted in Shared or Exclusive mode.

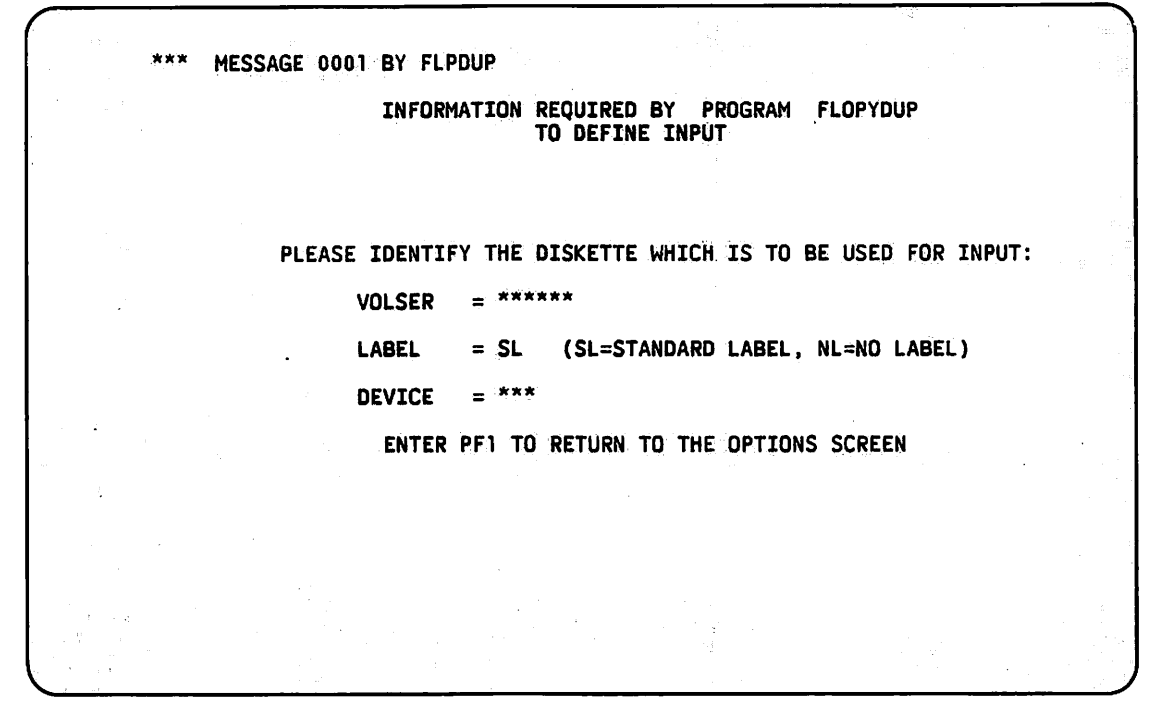

Figure 11-3. FLOPYDUP Input Diskette Definition Screen

FLOPYDUP copies a diskette onto the system disk, enables you to mount another NL diskette, and then copies the system disk's copy onto the new diskette. Even if the original diskette is not completely full, the program creates a complete image file (containing all the data of the ~ diskette) in a work (temporary) file. The image file is always the size of a full diskette. The ' work file is on the system disk. The entire diskette is duplicated within a single work file, including the volume table of contents (VTOC) (if present), all libraries, and all files.

After the diskette image is in a work file, enter the name of the output NL diskette and the device number of the drive on which the diskette is mounted. You can use the same drive in which you copied the input diskette to mount the output diskette since the input diskette is no longer required. Any diskette already mounted in the specified drive is automatically dismounted by the program.

After you mount the new output diskette, the program copies the input diskette image file from the work file onto the output diskette. When the copying process is finished, the End-of-Job screen appears showing the results of the FLOPYDUP operation.

The End-of-Job screen enables you to end or restart FLOPYDUP processing, or to create another duplicate diskette with the same contents. All output diskettes contain exact, duplicate images of the input diskette.

#### **NOTE**

FLOPYDUP does not normally logically dismount a newly created diskette. However, if a second (or subsequent) duplicate diskette is generated, FLOPYDUP dismounts the first (or previ*ous) diskette to enable you to use the same diskette drive to generate the second diskette. You*  must logically dismount the last generated diskette yourself through the Manage Devices func*tion (PF6)from the Command Processor menu as you would* if *only one diskette were being duplicated.* 

*Because the diskette is originally mounted as a nonlabeled (NL) diskette, the output diskette cannot be accessed by any utilities requiring VTOC information until the diskette is remounted as a standard label (SL) diskette.* 

# **11.4 THE FLOPYDUP COPY FUNCTION**

The FLOPYDUP Copy function copies an image of the entire diskette into one file on the disk. This copy is a system disk file and not a work file. If you specify C (Copy) on the FLOPYDUP Function Selection screen, the FLOPYDUP Input Diskette Definition screen (Figure 11-3) appears.

Because the diskette image file is copied to a system disk file rather than a work file, you can use the Copy function to back up a diskette to the disk. Subsequently, the Generate function can use the diskette image file to create a duplicate of the original diskette.

The FLOPYDUP Input Diskette Definition screen prompts you for the name, label type, and device (diskette drive) of the diskette that you want to duplicate. If you have not mounted the diskette, FLOPYDUP automatically invokes the mount routine. The diskette can be mounted in Shared or Exclusive mode.

When you mount the input diskette, FLOPYDUP prompts you to specify the file, library, and volume names of the disk file that is to contain the diskette image. When the copying process is finished, the End-of-Job screen appears showing the results of the FLOPYDUP Copy operation. You can then select one of the following functions from the End-of-Job screen:

- Restart FLOPYDUP processing (PFI)
- Terminate processing (PF16)

# **11.5 THE FLOPYDUP GENERATE FUNCTION**

If you specify G (Generate) on the FLOPYDUP Function Selection screen, the FLOPYDUP Input File Definition screen (Figure 11-4) appears. The Generate function creates a new diskette volume by copying a diskette image file from the system disk to an output NL diskette. This function is not restricted to image files that were originally created by any one means (for example, the image file can be created by the Copy function of FLOPYDUP, COPY2200, or by a user program). The Generate function can create new diskette volumes in formats not standard on the VS.

\*\*\* MESSAGE 000 BY OPEN INFORMATION REQUIRED BY PROGRAM FLOPYDUP TO DEFINE INPUT PLEASE ASSIGN "INPUT" (TO BE USED AS INPUT BY THE PROGRAM) TO ASSIGN THIS FILE TO A DISK FILE, PLEASE SPECIFY:<br>FILE \*\*\*\*\*\*\*\*\* IN LIBRARY \*\*\*\*\*\*\*\* ON VOLUME \*\*\*\*\*\* TO SELECT ANOTHER DEVICE, SPECIFY:<br>DEVICE = DISK\*\*\*\*\*\*\* (ALTERNATES =DISK,NONE)

**Figure 11-4. FLOPYDUP Input File Definition Screen** 

Specify the file, library, and volume fields to identify the disk file that contains the diskette image. Press ENTER (when the disk file has been identified) and an output definition screen appears.  $\sim$ 

Specify the name of the NL output diskette and the device number of the drive on which it is mounted. If you have not mounted the diskette, FLOPYDUP automatically invokes the mount routine.

When the diskette is generated, the End-of-Job screen appears showing the results of the FLOPYDUP Generate operation, and enables you to end or rerun FLOPYDUP processing. It also enables you to create another diskette with the same contents. The original diskette image file remains unchanged.

### **NOTE**

When generating diskette contents from a disk image file, FLOPYDUP transfers the image file in 2-KB blocks (2048 bytes) each, regardless of the file's current data format. The utility does *not decompress a compressed file before writing it to the diskette.* 

*If the image.file is created by the Copy function, the diskette image.file is automatically the correct size. The file must contain an exact image of the contents of the diskette according to requirements for the output.* 

*If you attempt to generate a diskette with a file that is too large, a message is displayed when the diskette is.filled. You cannot continue the diskette generation on another volume. If you want to regenerate the large file to fit on two diskettes, split the file into parts that will fit on a diskette.* 

# **11.6 A SAMPLE FLOPYDUP PROCEDURE**

You can control FLOPYDUP processing through the VS Procedure language. However, because the VS Procedure language MOUNT and DISMOUNT statements cannot be embedded in a RUN/ENTER (or DISPLAY) sequence, all Procedure language Mount or Dismount operations must be performed prior to or following automated FLOPYDUP processing. This restriction particularly affects the Duplicate function, which requires the output diskette to be mounted during the function's processing. A complete list of FLOPYDUP GETPARMs is given in Appendix A. Refer to the *VS Procedure Language Reference* for details about Procedure language syntax.

The following procedure copies the contents of a diskette to a disk image file and then generates an output diskette from the contents of the diskette image file. All mount specifications are supplied by the procedure. You need only place the diskettes in the drive when the mount message is displayed. The procedure exits and reenters FLOPYDUP each time a Mount operation is processed.

#### PROCEDURE

MOUNT DISK SLDSKT ON 014 WITH STANDARD LABEL FOR EXCLUSIVE USAGE

RUN FLOPYDUP

ENTER OPTIONS OPTION=C

ENTER INPUT VOLSER=SLDSKT, LABEL=SL, DEVICE=14

ENTER OUTPUT FILE=SLDSKT, LIBRARY=YOURLIB, VOLUME=SYSTEM

ENTER EOJ lb

MOUNT DISK NLDSKT ON 014 WITH NO LABEL FOR EXCLUSIVE USAGE

RUN FLOPYDUP

ENTER OPTIONS OPTION=G

ENTER INPUT FILE=SLDSKT, LIBRARY=YOURLIB, VOLUME=SYSTEM

ENTER OUTPUT VOLSER=NLDSKT, DEVICE=014

ENTER EOJ lb

DISMOUNT NLDSKT

RETURN

# 计模型系统 化四苯基苯

 $\label{eq:2.1} \frac{1}{2\pi}\left(\frac{1}{2\pi}\right)^{\frac{1}{2}}\frac{1}{2\pi}\left(\frac{1}{2\pi}\right)^{\frac{1}{2}}\frac{1}{2\pi}\left(\frac{1}{2\pi}\right)^{\frac{1}{2}}\frac{1}{2\pi}\left(\frac{1}{2\pi}\right)^{\frac{1}{2}}\frac{1}{2\pi}\left(\frac{1}{2\pi}\right)^{\frac{1}{2}}\frac{1}{2\pi}\left(\frac{1}{2\pi}\right)^{\frac{1}{2}}\frac{1}{2\pi}\left(\frac{1}{2\pi}\right)^{\frac{1}{2}}\frac{1}{2\pi}\left(\frac{1}{$ 

 $\mathcal{L}_{\text{max}}$  , where  $\mathcal{L}_{\text{max}}$ 

 $\label{eq:3} \mathcal{L}=\sum_{i=1}^{n} \sum_{i=1}^{n} \frac{1}{n} \sum_{i=1}^{n} \frac{1}{n} \sum_{i=1}^{n} \frac{1}{n} \sum_{i=1}^{n} \frac{1}{n} \sum_{i=1}^{n} \frac{1}{n} \sum_{i=1}^{n} \frac{1}{n} \sum_{i=1}^{n} \frac{1}{n} \sum_{i=1}^{n} \frac{1}{n} \sum_{i=1}^{n} \frac{1}{n} \sum_{i=1}^{n} \frac{1}{n} \sum_{i=1}^{n} \frac{1}{n} \sum_{i=1}^{n}$ i a Principio di Santonio<br>Altri Santonio  $\mathcal{A}$  , and  $\mathcal{A}$  , and  $\mathcal{A}$ 

 $\sim 100$ 

당일 이번  $\mathcal{O}(\mathcal{A}_\mathrm{L})$  $\mathcal{L}^{\text{max}}_{\text{max}}$  $\frac{1}{2}$ 

 $\label{eq:1} \frac{1}{\left(1-\frac{1}{2}\right)}\sum_{i=1}^n\frac{1}{\left(1-\frac{1}{2}\right)}\sum_{i=1}^n\frac{1}{\left(1-\frac{1}{2}\right)}\, .$ 

 $\sim 65\%$ 

**医无发育的 医心脏** 

# **CHAPTER12 THE FONTCNTL UTILITY**

# **12.1 INTRODUCTION**

The Font Control (FONTCNTL) utility enables you to manage printer fonts for text files and· graphics files printing on font-loadable printers. If you have sufficient access privileges, you can install, delete, modify, make inquiries, and assign numbers to Wang-supplied fonts with the FONTCNTL utility.

# **12.1.1 Fonts and Font Files**

A font is a complete set of type of one size and one face, provided in machine-readable form. Font files are loaded onto the system by the system administrator. Font files consists of the following parts:

- The Header Section contains information about the font.
- The Translation Table passes translated character information to the printer.
- The Font Data contains the actual font characters that are printed.

Font characters are represented by hexadecimal values in the translation tables. When you install a font onto the system, there is usually a one-to-one correspondence between the hexadecimal value for a character and the actual character that is printed.

### **NOTE**

*Any user can access and print information about the fonts that are available on the system. However, for the protection of the systemfonts and the users who use them, only users who have a write privilege that is equal to the protection class of the catalog.file (@FONTCAT), can install, modify, or delete fonts.* 

*This manual only details the Review Fonts and Print Catalog functions. For information about installing, modifying or deleting fonts, refer to the* VS System Administrator's Reference.

# **12.1.2 FONTCNTL Options**

The following options are supported by FONTCNTL and do not require special privileges:

- You can review the fonts that are available on your system. The font review displays the fonts for a particular printer, the file name of a particular font, and the file name of the corresponding translation table. For information about reviewing fonts, refer to Section 12.3.
- You can obtain a hardcopy of the font catalog. For more information about printing the font catalog, refer to Section 12.4.
- You can control FONTCNTL processing through the VS Procedure language. For a sample FONTCNTL procedure, refer to Section 12.5. Refer to the *VS Procedure Language Reference* for details about the VS Procedure language.

The following options are supported by FONTCNTL but require users to have a write privilege that is equal to the protection class of the catalog file. Refer to the *VS System Administrator's Reference* for information about the following options:

- You can install a font into the font catalog of any volume and assign numbers to specific fonts. The FONTCNTL utility supports international character sets.
- You can delete (remove) a font entry from the font catalog. (This function does not delete the font file.)
- You can also change font numbers.
- You can specify a default font, which is a particular font that is to be automatically used whenever you want a printout, unless another font is specified. You can also change (modify) the default font.
- You can change (modify) existing fonts through the translation table.

Figure 12-1 provides an overview of FONTCNTL processing.

# **12.1.3 FONTCNTL Screen Flow**

When you run the FONTCNTL utility, you can traverse backwards and forwards through the FONTCNTL screens. To move forward, specify values in the fields on the screen (where applicable) and press ENTER (Continue). If a PF key option menu is displayed, press the PF key that corresponds to the action that you want to take. To view screens that have already been displayed, press PFI (Return) to return to the previous screen (or the beginning of a FONTCNTL function). When displayed data cannot fit on a single screen, the data is listed on subsequent screens, which are called "extended screens", and are treated as extensions of the first screen. Traversing a series of screens in an extended screen is done by pressing PF4 (Previous) to view previous data, or PF5 (Next) to view subsequent data. When you press ENTER, the entire series of screens is processed.

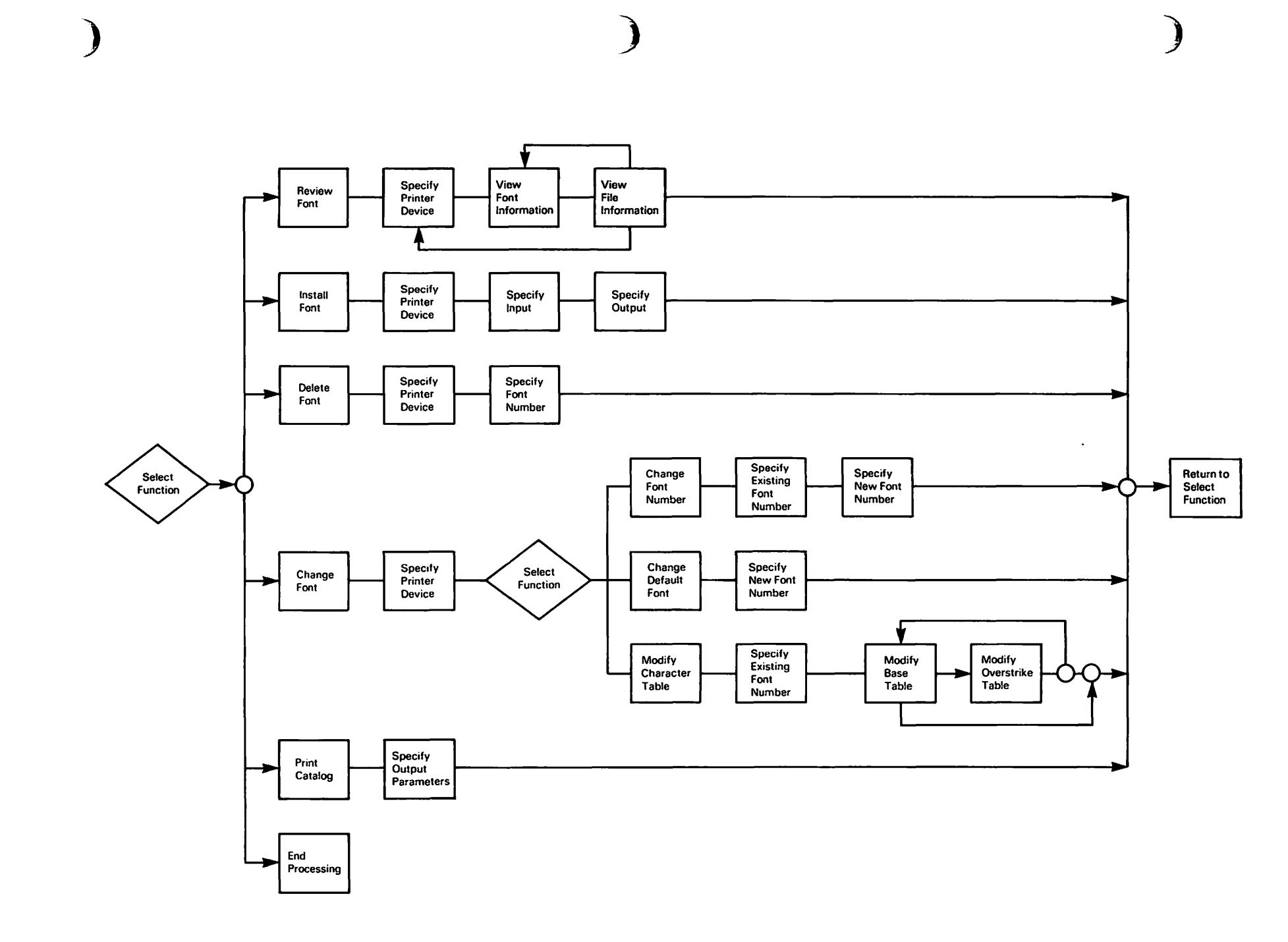

The FONTCNTL Utility  $12-3$ 

# 12.2 RUNNING FONTCNTL

To begin FONTCNTL processing, press PFI (RUN Program or Procedure) from the Command Processor menu. Specify FONTCNTL in the Program field (and the library and volume if FONTCNTL does not reside in @SYSTEM@ on the system volume) and press ENTER. When FONTCNTL processing begins, a status screen appears while the system initializes the utility. When the utility is initialized, the FONTCNTL Main Menu screen (Figure 12-2) appears.

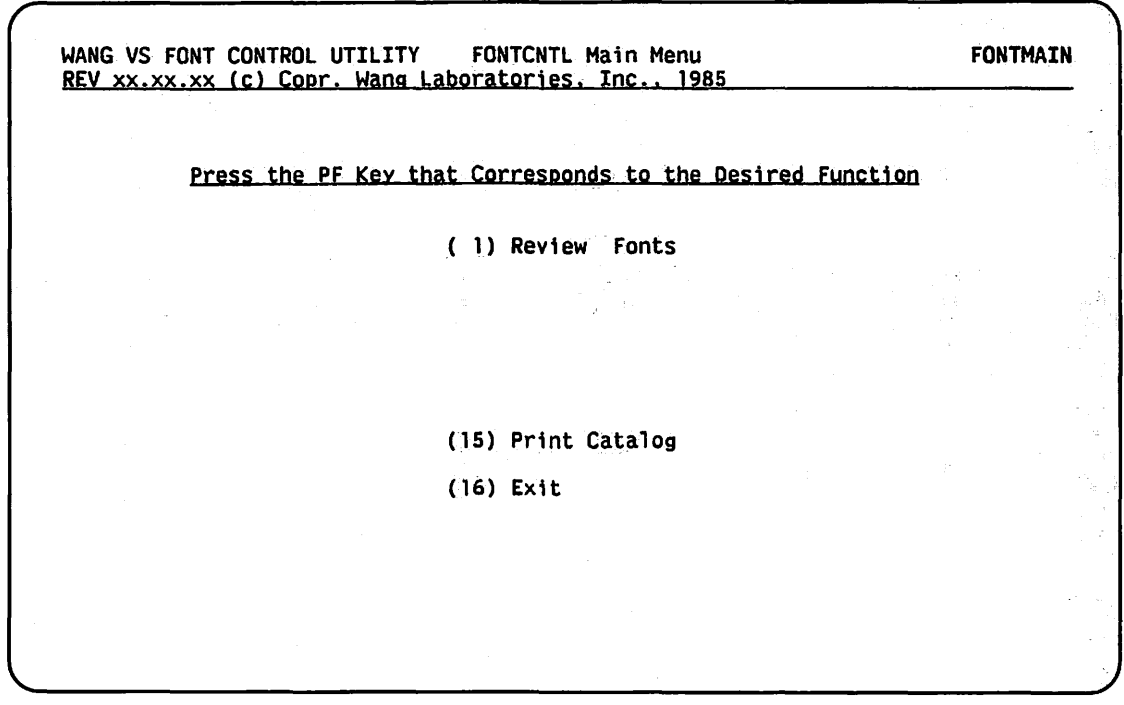

Figure 12-2. FONTCNTL Main Menu Screen

The functions on the FONTCNTL Main Menu screen are described as follows:

#### PF Key Function Description

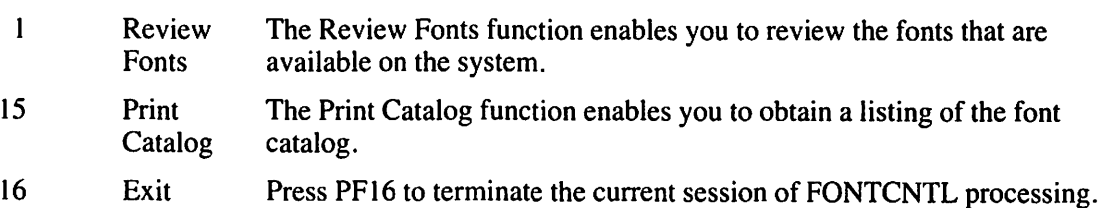

#### **NOTE**

If *you have security administrator's privileges or a write privilege that is equal to the protection class that is assigned to the font catalog. PF keys* 2, *3. and 4 appear on your workstation screen enabling you to install, delete, or modify afont. For more information, refer to the* VS System Administrator's Reference.

# **12.2.1 The FONTCNTL Device Selection Screen**

When you select any of the functions on the FONTCNTL Main Menu screen, the FONTCNTL Device Selection screen (Figure 12-3) appears. The FONTCNTL Device Selection screen enables you to select the printer device on which you want to perform the function that you selected. You can select the device either by positioning the cursor in the space provided next to the device that you want and pressing ENTER, or by specifying the device number in the Device field and pressing ENTER. The Device field takes precedence over cursor position if both selection options are used.

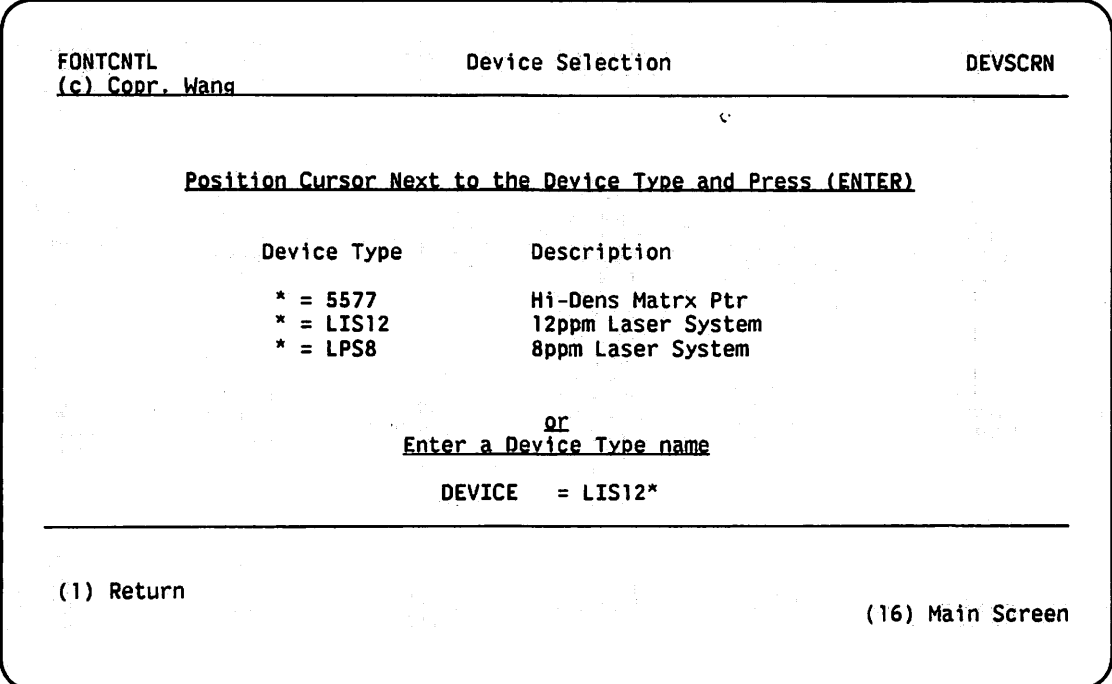

**Figure 12-3. Sample FONTCNTL Device Selection Screen** 

### **12.3 REVIEW FONTS**

When you press PFI from the FONTCNTL Main Menu screen, the FONTCNTL Review Fonts screen (Figure 12-4) appears.

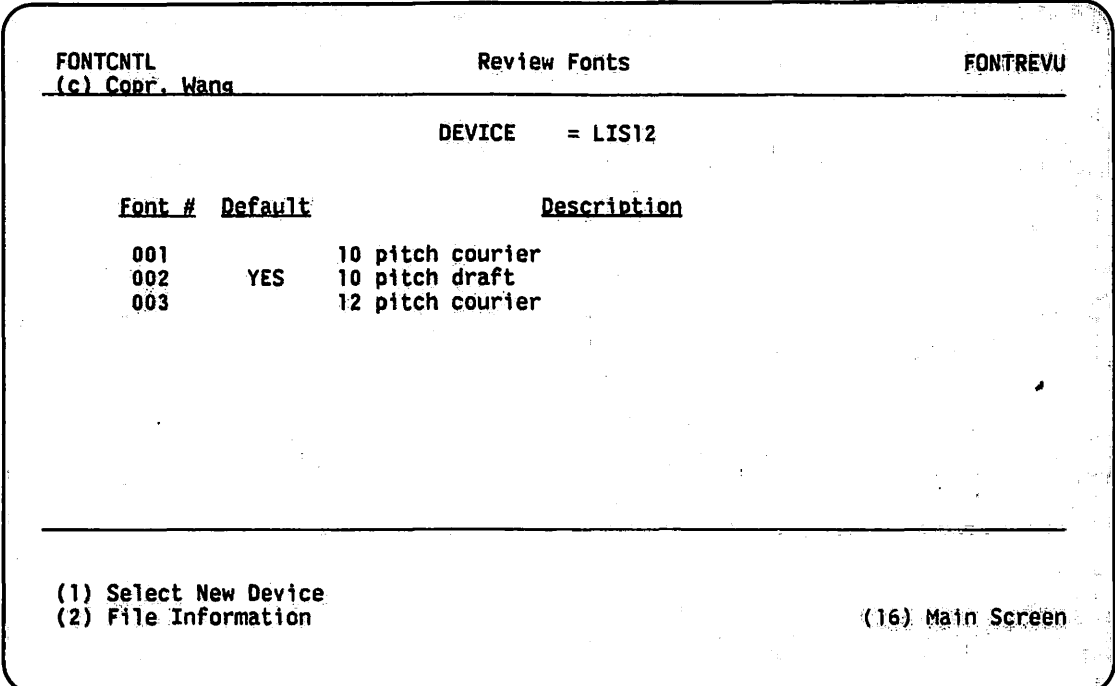

#### Figure 12-4. FONTCNTL Review Fonts Screen

The FONTCNTL Review Fonts screen lists the available fonts that are currently in the System Font Catalog for the device that you specified for review. The fields on the FONTCNTL Review Fonts screen are described as follows:

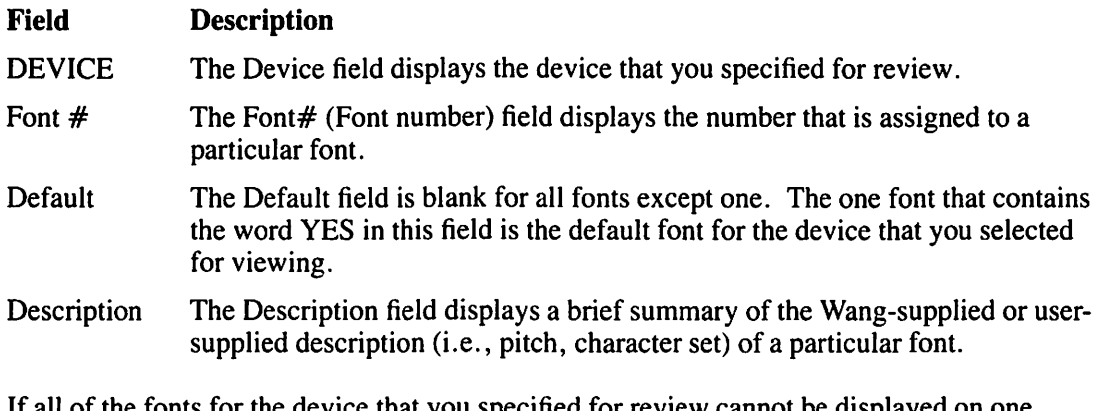

If all of the fonts for the device that you specified for review cannot be displayed on one screen, you can view the subsequent screens of the extended screen by pressing PF5 (Next). You can view the previous screens of the extended screens by pressing PF4 (Previous).

To view the file information about the fonts that are listed on the FONTCNTL Review Fonts screen, press PF2 (File Information). When you press PF2, the FONTCNTL File Information screen (Figure 12-5) appears showing those fonts that were displayed on the FONTCNTL Review Fonts screen.

|            |                |                |                                                  | <b>DEVICE</b> | $=$ LIS12 |                |                                  |                                           |             |
|------------|----------------|----------------|--------------------------------------------------|---------------|-----------|----------------|----------------------------------|-------------------------------------------|-------------|
| E#         | <u>FSystem</u> | <b>EFile</b>   | ELib                                             | <b>EVol</b>   |           | <u>XSystem</u> | <b>XTable</b>                    | <u>XLib</u>                               | <b>XVol</b> |
| 001        |                | <b>COURTER</b> | @31310PN SYSTEM                                  |               |           |                | <b>COURIER</b>                   | 031310PO SYSTEM                           |             |
| 002        |                | <b>DRAFT</b>   | @31310PN SYSTEM                                  |               |           |                | DRAFT                            | 031310PO SYSTEM                           |             |
| 003<br>004 |                | <b>COURTER</b> | <b>031312PN SYSTEM</b><br><b>@31310PN SYSTEM</b> |               |           |                | <b>COURIER</b><br><b>ARTISAN</b> | 031312P0 SYSTEM                           |             |
| 005        |                | <b>ARTISAN</b> | DELEGATE 031310PN SYSTEM                         |               |           |                | <b>DELEGATE</b>                  | 031310PN SYSTEM<br><b>@31310PN SYSTEM</b> |             |
| 006        |                |                | DRSYMBOL @31310PN SYSTEM                         |               |           |                | <b>DRSYMBOL</b>                  | 031310PN SYSTEM                           |             |
| 007        |                |                | DULGOTHC @31310PN SYSTEM                         |               |           |                | <b>DULGOTHC</b>                  | 031310PN SYSTEM                           |             |
| 008        |                |                | NARRATOR @31310PN SYSTEM                         |               |           |                |                                  | NARRATOR @31310PN SYSTEM                  |             |
|            |                |                |                                                  |               |           |                |                                  |                                           |             |
|            |                |                |                                                  |               |           |                |                                  |                                           |             |
|            |                |                |                                                  |               |           |                |                                  |                                           |             |
|            |                |                |                                                  |               |           |                |                                  |                                           |             |

Figure 12-5. Sample FONTCNTL File Information Screen

The FONTCNTL File Information screen displays more information about each font that is assigned to the device that you specified for review. The fields on the FONTCNTL File Information screen are described as follows:

 $\sqrt{2}$ 

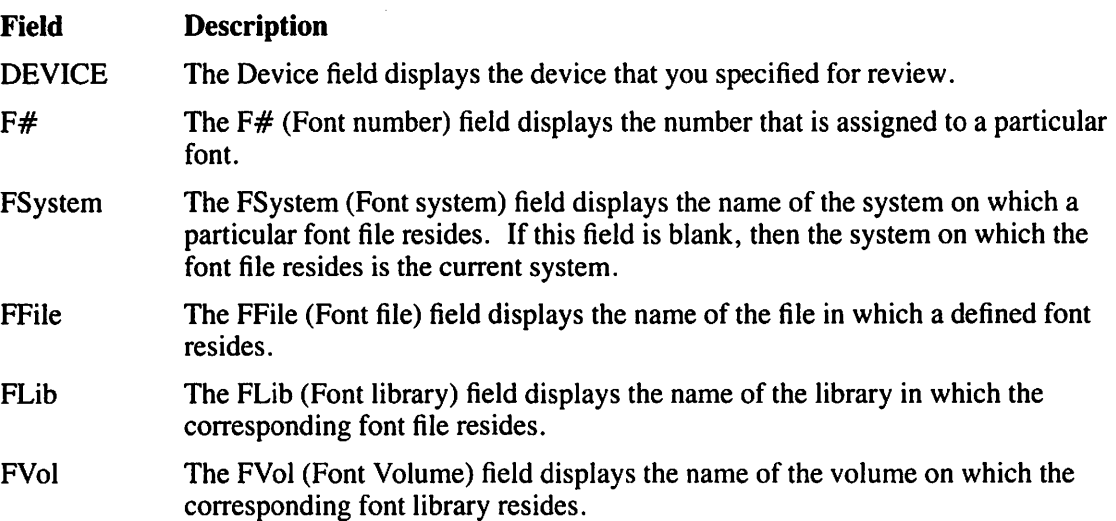

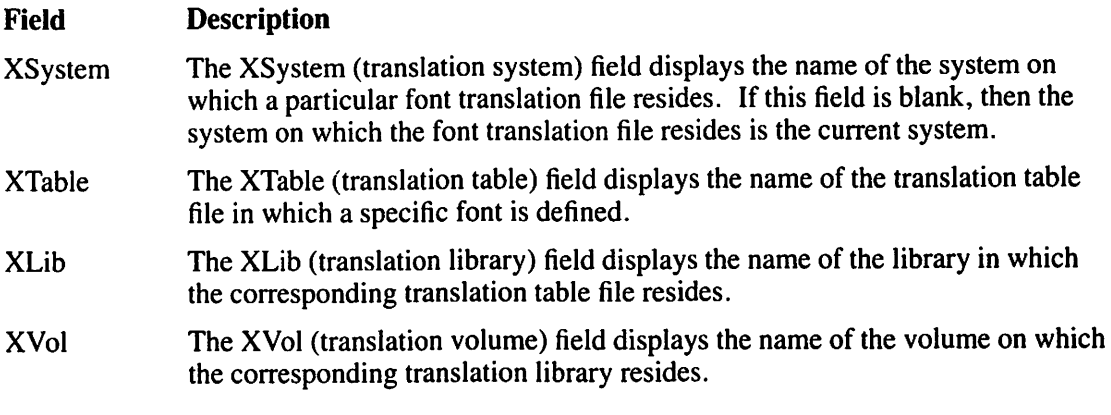

If all of the fonts for the device that you specified for review cannot be displayed on one screen, you can view the subsequent screens of the extended screen by pressing PF5 (Next). You can view the previous screens of the extended screens by pressing PF4 (Prev.) To review another device, press PFI. To return to the review fonts list, press PF2. If you want to return to the FONTCNTL Main Menu screen, press PF16.

# 12.4 PRINT CATALOG

The FONTCNTL Print Catalog screen (Figure 12-6) appears when you press PF15 from the FONTCNTL Main Menu screen. Although the primary function of the FONTCNTL Print Catalog screen is to print out a copy of the catalog, you can also assign it to a disk or tape file, or have it displayed on your workstation screen.

.~

```
*** MESSAGE BY WLROPE
                         INFORMATION REQUIRED BY PROCEDURE FONTRUN 
                                          TO DEFINE FONTLIST 
                                     ACTIVE PROGRAM IS FONTCNTL 
Title : FONTLIST<br>Mode : output
I/0 Format : stream
                                                                        Disposition : new<br>Access : sequential
                                                                        Organization : consecutive
To assign this file to a disk file please specify:<br>FILE = FONTLIST in LIBRARY = #MMPRT** on VOLUME = SYSTEM<br>RECORDS = *****500 FILECLAS = A
       DEVICE = DISK**** (DISK,TAPE,PRINTER,WS)<br>Tape Option : FILESEQ = ***1
                           FILESEQ = **1
```
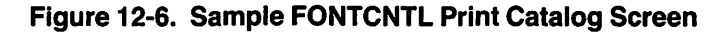

The fields on the FONTCNTL Print Catalog screen are described as follows:

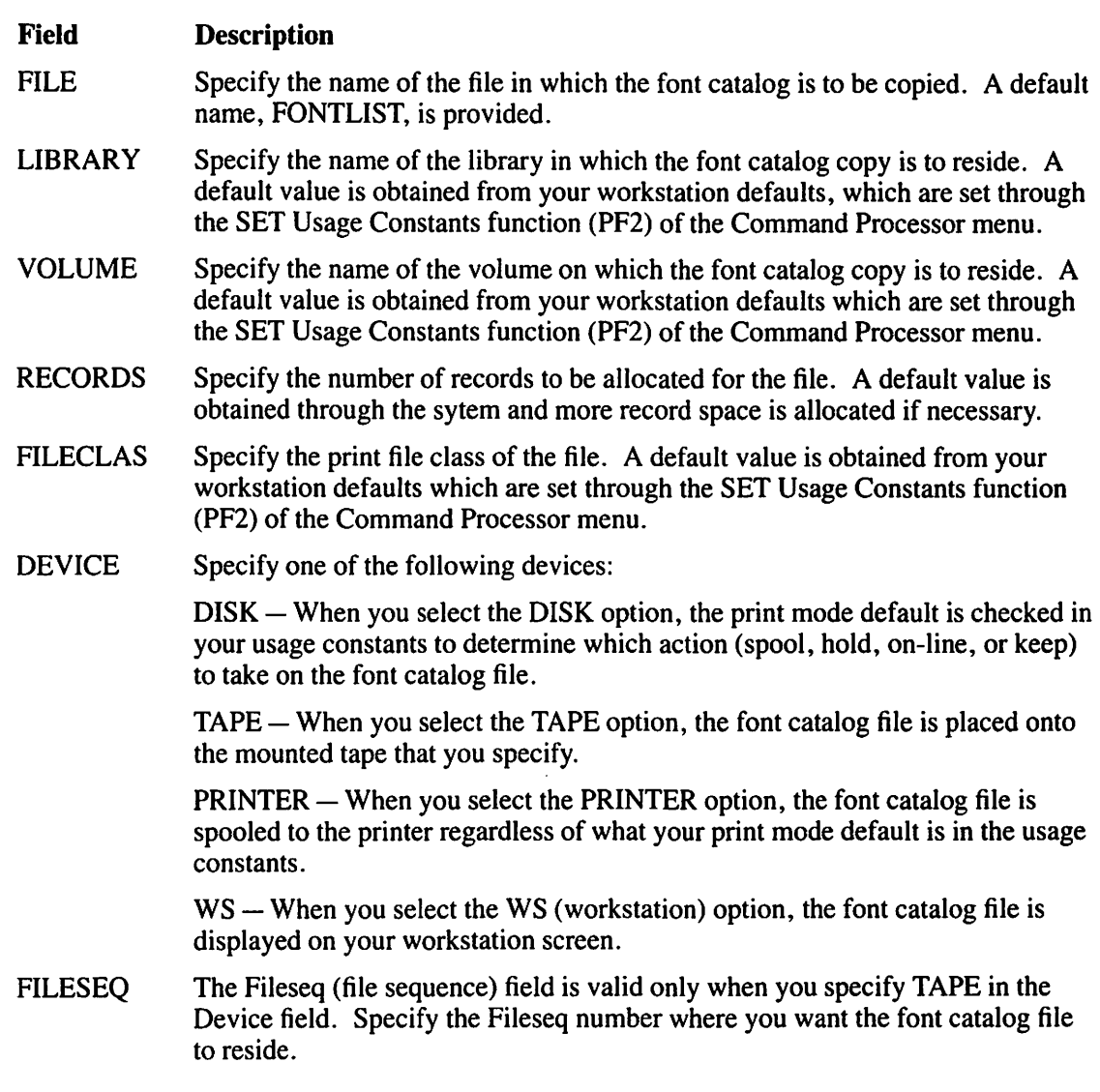

# **12.5 A SAMPLE FONTCNTL PROCEDURE**

 $\sqrt{ }$ 

You can control FONTCNTL processing through the VS Procedure language. If you create a VS Procedure language procedure to run FONTCNTL you must specify the device name in the Device field on the FONTCNTL Device Selection screen (Figure 12-3).

Appendix A provides a complete list of FONTCNTL GETPARMs. For detailed information about the syntax of the VS Procedure language, refer to the *VS Procedure Language Reference.* 

Although FONTCNTL can be run through a procedure, the FONTCNTL utility is predominantly an interactive utility and procedures are only recommended for the installation of fonts onto the system volume. *The VS System Administrator's Reference* has a sample procedure that installs a font for the LIS 12 printer as Font 99 and displays the first screen of the review function. The following sample procedure displays a review screen for the LIS 12 printer.

#### PROCEDURE

RUN FONTCNTL ENTER FONTMAIN l ENTER DEVSCRN DEVICE = LIS12

RETURN

# **CHAPTER13 THE FORMCNTL UTILITY**

### **13.1 INTRODUCTION**

The Forms Control (FORMCNTL) utility enables you to create and maintain a file of electronic vertical form control definitions for VS serial printers. A vertical form control definition controls the format of a type of computer printing paper.

Early printers used a paper tape, prepared on a teletype machine, for printer form control. Each time the paper advanced one line, the tape also advanced one character. Punches in various locations indicated the Top-of-Form, Bottom-of-Form, and various vertical tab stops. In most installations, each unique form required its own format tape. Changing forms on the printer meant changing format tapes as well.

Current Wang Printers have replaced the mechanical paper tape reader with an electronic forms control unit. You specify the form in which a print job is to be printed and the central processor (CP) loads a form definition into the printer electronically. The FORMCNTL utility is used to create or modify these electronic form definitions. After the operating system loads a form definition, it prompts you to physically change the paper form, if necessary. A form control definition consists of the following information:

- **Identification number**
- Form length
- Horizontal character spacing (pitch)
- Vertical line spacing
- Top-of-form (channel assignment)
- Vertical line skip (channel assignment)
- Font selection (where applicable)

# **13.2 FORMCNTL PROCESSING**

Figure 13-1 shows an overview of producing a form definition through FORMCNTL.

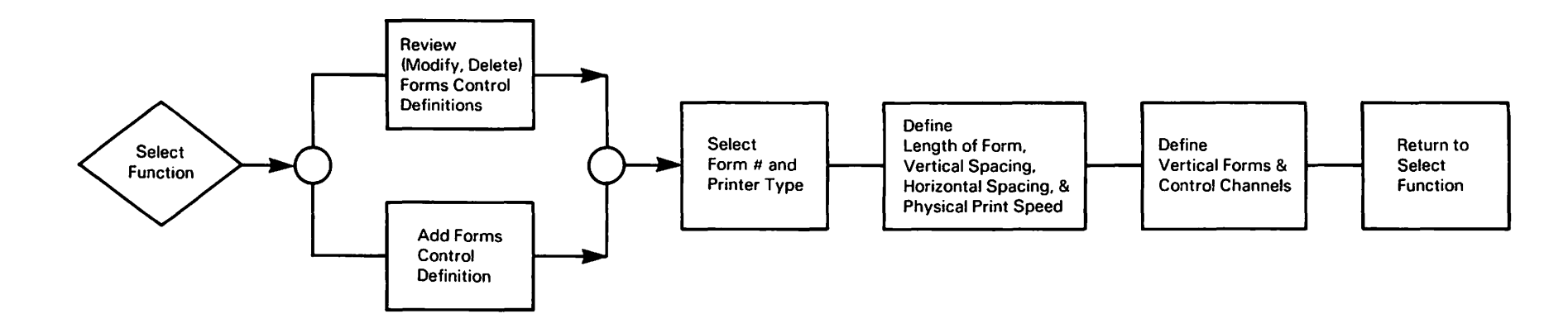

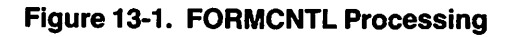

To begin FORMCNTL processing, press PFI (RUN Program or Procedure) from the Command Processor menu. Specify FORMCNTL in the Program field and press ENTER. The first screen to appear is the FORMCNTL Function Selection screen (Figure 13-2).

WANG VS PRINTER FORMS CONTROL DEFINITION UTILITY - VERSION  $x.xx.xx$  \*\*\* PRESS the PFKEY-Corresponding to the Desired Function: (1) REVIEW (Optional MODIFY or DELETE) Printer Forms Control Definition Starting with FORM # \*\*\* PRINTER TYPE \*\*\*\*\*\*\*\* (If Both Blank, the First Definition is Assumed). (2) ADD a New Printer Forms Control Definition to The System. (13) INSTRUCTIONS. (15.) PRINT Listing of Printer Forms Control Definitions. (16) END PROCESSING.

Figure 13-2. FORMCNTL Function Selection Screen

Select one of the following functions from the FORMCNTL Function Selection screen (Figure 13-2) by pressing the appropriate program function (PF) key:

#### PF Key Function

- 1 Review printer forms control definition
- 2 Add a new printer forms control definition to the system
- 13 Review instructions during processing
- 15 Print a listing of printer forms control definitions
- 16 Terminate processing

#### **NOTE**

*You cannot run the FORMCNTL utility through a procedure because it does not use GETPARM requests.* 

# 13.2.1 Review Printer Forms Control Definition (PF1)

If you press PFl from the FORMCNTL Function Selection screen, the Forms Control Definition screen (Figure 13-3) appears. From this screen, you can review or modify the first forms control definition record. Forms control definition records reside in file FORMDFFN in library @SYSTEM@ on the system volume. FORMDFFN is created by the FORMCNTL utility. A forms control definition record is identified by both a form number and a printer type code.

FORMS CONTROL DEFINITION \*\*\* FORM # 050 - PRINTER TYPE 5577  $\ldots$ , ... ... ... ... .... \*66 (6 - 144) Length of Form (in Lines) . . . . . . . . Actual Number of Lines per Physical Page. Lines / Inch Number of Lines per vertical inch.  $(6, 8, 3, 4)$ Chars / Inch  $(10, 12, 15)$ Number of Characters per horizontal inch. Font to be used to print the data. Press (ENTER) to Review the FORMS CONTROL CHANNEL DEF., or SELECT: (2) FIRST Definition (8) FIND Definition (9) MODIFY (13) INSTRUCTIONS Form  $#$  \*\*\*  $(12)$  DELETE (16) MENU (5) NEXT Definition \*\*\*\*\*\*\*\* **Type** 

#### **Figure 13-3. Sample Forms Control Definition Screen**

You can review (or modify) a specific forms control definition record by specifying form number and printer type on the FORMCNTL Function Selection screen and then pressing PF1. The form number must be in the range of 0 to 254, and the printer type must be a valid model name. If you do not specify form number and printer type, the first record is displayed. If there are no records in the file, the utility indicates that the Forms Definition file (FORMDFFN) is currently empty (as it is when the system is first initialized; once FORMDFFN has records in the file, it retains those records between system initializations.)

When the Forms Control Definition screen appears, you can perform the following functions (on the currently displayed record) by pressing the corresponding PF key:

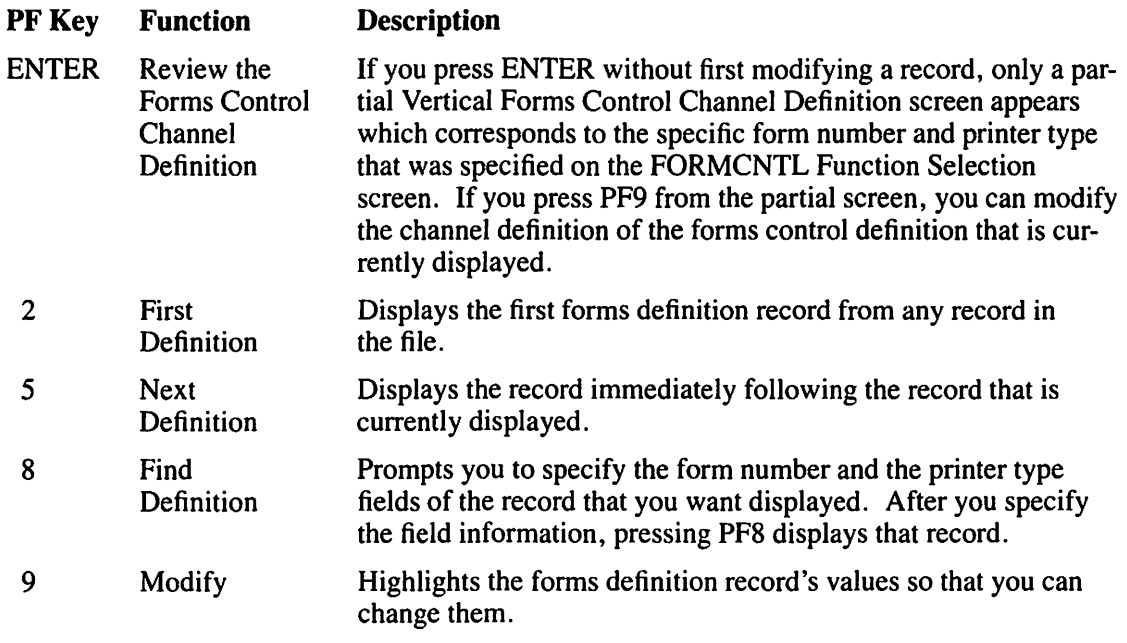

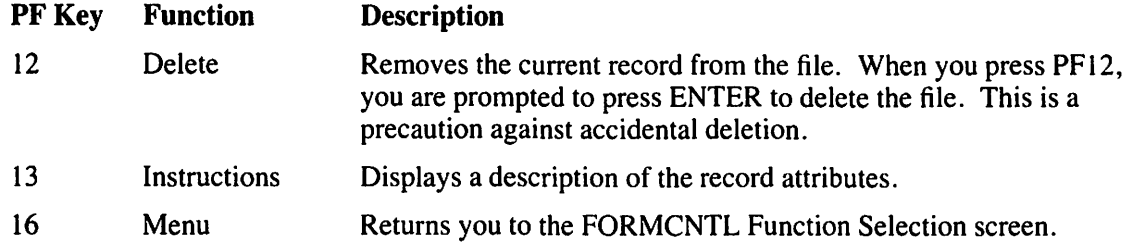

#### Modifying the Forms Definition Record

To modify the length of the form (in lines), the vertical spacing (optional), the horizontal spacing (optional), and the font selection, press PF9 from the Forms Control Definition screen. Next, type a new value over the current value that is displayed on the Forms Control Definition screen. A description of the Forms Control Definition screen fields follows. Valid values for these fields are dependent on the type of printer that you want to use; refer to Table 13-1 for the correct values for VS Serial printers.

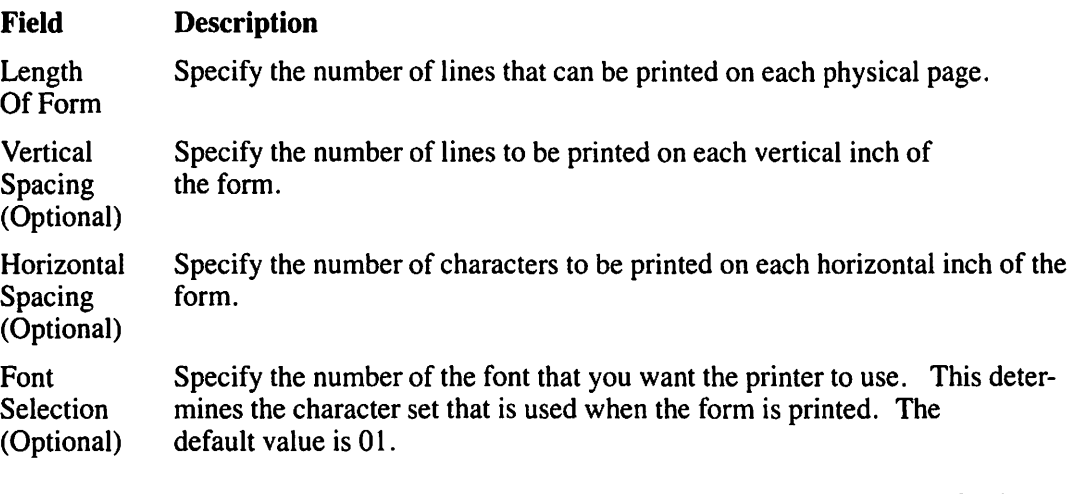

After you specify the field values, press ENTER to process the Forms Control Definition screen. The Vertical Forms Control Channel Definition screen is then displayed.

Table 13-1 lists valid VS serial printers that can be accessed by the FORMCNTL utility. Refer to Table 13-1 for specific printer attributes when using FORMCNTL.

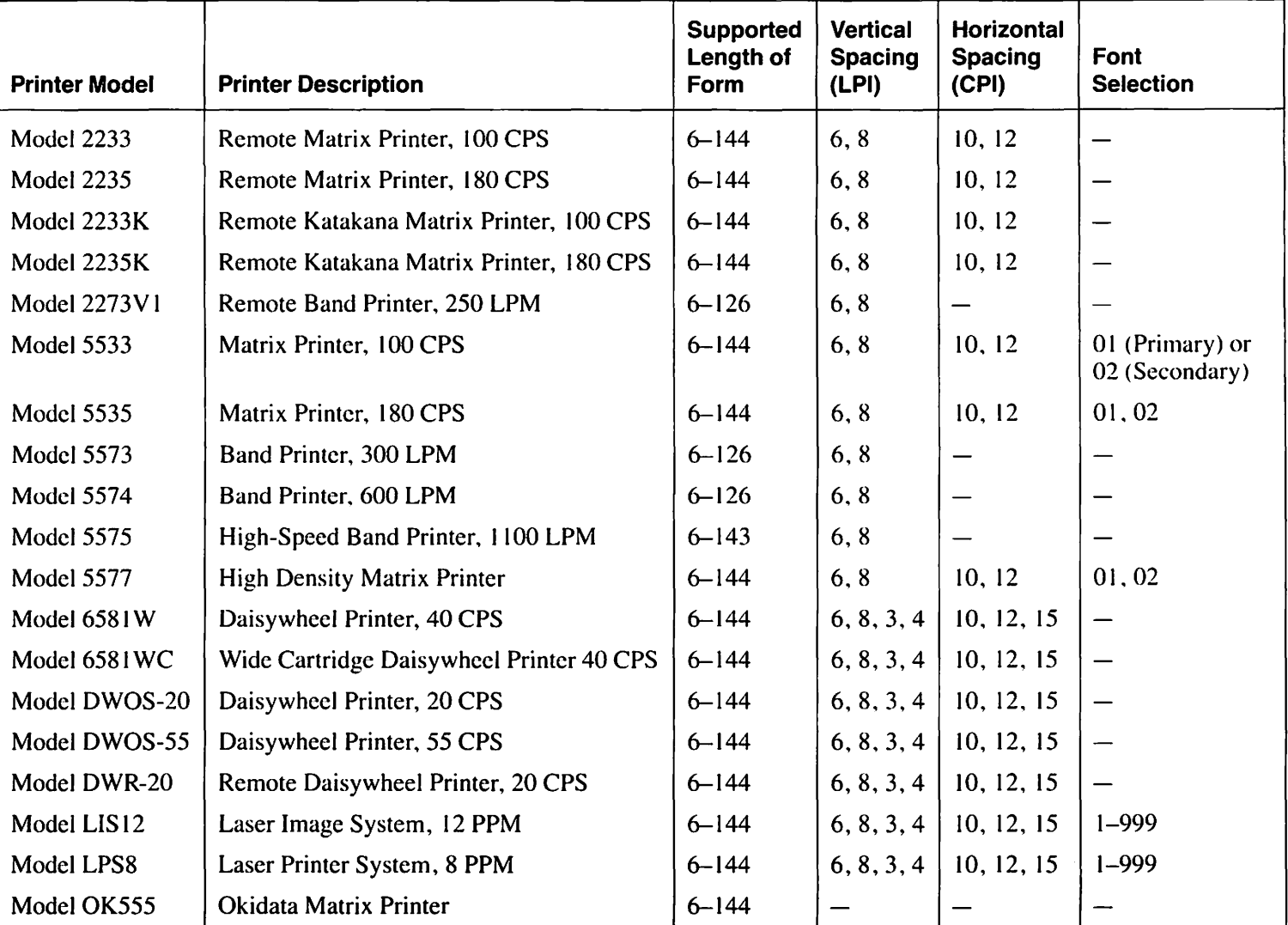

)

)

Table 13-1. VS Serial Printers

)

#### **Modifying a Vertical Forms Control Channel**

When you press ENTER after modifying the forms definition record, the Vertical Forms Control Channel Definition screen appears (Figure 13-4). An  $X$  in the channel column indicates that the Skip to Channel command is defined for that line. The Vertical Forms Control Channel Definition screen enables you to specify the line(s) where vertical tab commands are executed. Vertical formatting determines the amount of space to be left blank between the printed lines of any type of output. A Skip to Channel command (or verticle tab) command is similar to an end-of-page indicator, except that it specifies an area within a page. Specifying a vertical format does not preclude the use of ordinary, single line feed commands, but simply helps to speed program execution and printer throughput.

|          |                |          |             | X X X       |  |  |   |  |                       |                                                                |          |  |          |     |            |    |  |  |  |
|----------|----------------|----------|-------------|-------------|--|--|---|--|-----------------------|----------------------------------------------------------------|----------|--|----------|-----|------------|----|--|--|--|
|          |                |          |             |             |  |  |   |  |                       | VERTICAL FORMS CONTROL CHANNEL DEFINITION                      |          |  |          |     | <b>***</b> |    |  |  |  |
|          |                |          |             |             |  |  |   |  |                       |                                                                |          |  |          |     |            |    |  |  |  |
| $Line$ # |                | Channel: |             |             |  |  |   |  |                       | Line #                                                         |          |  | Channel: |     |            |    |  |  |  |
| on Page  |                |          |             | ۰,          |  |  | g |  |                       | on Page                                                        |          |  | 2 3 4    | .Б. | -6         | 8. |  |  |  |
|          | $\equiv$       |          |             |             |  |  |   |  |                       | ***                                                            | =        |  |          |     |            |    |  |  |  |
| 003      | $\equiv$       |          | x           |             |  |  |   |  |                       | ***                                                            | $\equiv$ |  |          |     |            |    |  |  |  |
| 008      | Ξ              |          | $x \vee$    |             |  |  |   |  |                       | ***                                                            | ÷        |  |          |     |            |    |  |  |  |
| 013      | $\equiv$       |          | $x \cdot y$ |             |  |  |   |  |                       | ***                                                            | Ξ        |  |          |     |            |    |  |  |  |
| 019      | e.             |          | x           |             |  |  |   |  |                       | ***                                                            | $=$      |  |          |     |            |    |  |  |  |
| 024      | $\equiv$       |          | $x \gamma$  |             |  |  |   |  |                       | ***                                                            | $=$      |  |          |     |            |    |  |  |  |
| 029      | $=$            |          | * v         |             |  |  |   |  |                       | $***$                                                          | $=$      |  |          |     |            |    |  |  |  |
| 035      | $\equiv$       |          | xх          |             |  |  |   |  |                       | ***                                                            |          |  |          |     |            |    |  |  |  |
| 040      | ਵਾ             |          |             | $x - y - x$ |  |  |   |  |                       | ***                                                            |          |  |          |     |            |    |  |  |  |
| 045      | æ.             |          | ×∵y         |             |  |  |   |  |                       | ***                                                            | ÷.       |  |          |     |            |    |  |  |  |
| 051      | $\equiv$       |          | X.          |             |  |  |   |  |                       | ***                                                            |          |  |          |     |            |    |  |  |  |
| 056      | $\equiv$       |          | * Y         |             |  |  |   |  |                       | ***                                                            | $\equiv$ |  |          |     |            |    |  |  |  |
| 061      | $\blacksquare$ |          | ≭.V         |             |  |  |   |  |                       | ***                                                            | $\equiv$ |  |          |     |            |    |  |  |  |
| ***      | Ξ.             |          | * *         |             |  |  |   |  |                       | ***                                                            |          |  |          |     |            |    |  |  |  |
| ***      | $=$            |          |             |             |  |  |   |  |                       | $* * *$                                                        |          |  |          |     |            |    |  |  |  |
|          |                |          |             |             |  |  |   |  | (1) RETURN to DISPLAY | Press (ENTER) to MODIFY RECORD Or SELECT:<br>(13) INSTRUCTIONS |          |  |          |     |            |    |  |  |  |

Figure 13-4. Sample Vertical Forms Control Channel Definition Screen

The following fields appear on the Vertical Forms Control Definition screen:

#### **Field Description**

Line  $#$ Specify the lines on the page for which a channel entry is to be made. Values of On Page Line # on Page cannot exceed the value of Length of Form specified in the Forms Control Definition screen. Line numbers need not be in ascending order nor in any particular location on the screen.

> Line 1 is always defined for Channel 1 (with an X) because this represents the Topof-Form channel.

Specify the channel (or vertical tab) for each line number specified on this screen. Channel A channel is defined by entering a nonblank character in the corresponding column.

> Channel 1 is always defined with an X for Line 1 to represent the Top-of-Form channel. Channel 1 cannot be defined on any other line.

### **NOTE**

*When a VS system is delivered, a definition for Form 000 (the default Forms Definition) does* not exist. To establish a default Forms Definition for Form 000, you must run FORMCNTL, *and the system administrator must add a definition for Form 000 (not modify an existing one). The system default accommodates the 14 x 11 -inch form size.* If *you do not request a special*  form, entries in the Print Queue are assigned Form 000. Refer to the VS System Administrator's Reference *for more information.* 

### **An Illustration of Using Forms Control Channels**

Using the Sample Vertical Forms Control Channel Definition screen (Figure 13-4), the following example illustrates a report that is generated through the sample form.

Note the following conditions and refer to the Sample Printout Using the Forms Control Channels (Figure 13-5) as necessary:

- A Skip to Channel 2 command is issued to the printer whenever a new employee record is encountered in the report.
- A Skip to Channel 3 command is issued to the printer when the "Current Projects" section of the employee record is encountered or if the number of projects that have been printed equals 4 and there are more projects to be printed.
- I. Cora Clemens is the first employee record to be printed. A Channel I command is issued to position the printer at the top of the first page. A Skip to Channel 2 command is issued to begin printing the first record at the first occurrence of a Channel 2 indicator (as defined on the Sample Vertical Forms Control Channel Definition screen; Figure 13-4). Cora Clemens' name, employee number and address are printed beginning at Line 3, after which, a Skip to Channel 3 command is issued to the printer.

From the current position on the form, the next Channel 3 indicator (as defined) occurs at Line 8 so the printer begins printing Cora Clemens' current projects at Line 8. After 4 projects are printed, a second Skip to Channel 3 command is issued to the printer. The next Channel 3 indicator (as defined) occurs at Line 13. Cora Clemens' remaining 2 projects are printed on Lines 13 and 14. Cora Clemens' record printing is completed so a Skip to Channel 2 command is issued tothe printer for the next record to be printed.

- 2. The next Channel 2 indicator (as defined) occurs at Line 19. The printer advances to Line 19 and prints Annie Farnaby's name, employee number and address. A Skip to Channel 3 command is then issued to the printer to list Annie's projects. Annie has 10 projects; after each set of four projects a Skip to Channel 3 command is issued. The two sets of four projects are printed begining at Lines 24 and 29, respectively. A third Skip to Channel 3 command places the printer on Line 35 and the printer prints the remaining two projects. When Annie's record printing has completed, a Skip to Channel 2 command is issued to the printer.
- 3. The next Channel 2 (as defined) occurs at Line 51 (not 35, because the printer has already passed Line 35). The printer advances to Line 51 and prints Helen Johnson's name, employee number and address. A Skip to Channel 3 command is then issued to the printer to list Helen's three projects (beginning at Line 56). A Skip to Channel 2 command is issued to the printer for the next record to be printed.
- 4. The next Channel 2 (as defined) occurs at Line 3 and so a Top-of-Page command (Skip to Channel 1) is issued. The printer advances to the top of the next page and resumes printing operations on Line 3.

1 2 3 4 5 6 7 8 9 10 11 12 13 14 15 16 17 18 19 20 21 22 23 24 25 26 27 28 29 30 31 32 33 34 35 36 37 38 39 40 41 42 43 44 45 46 47 48 49 50 51 52 53 54 55 56 57 SB 59 60 61 62 63 64 65 66 Cora Clemens 123 Main Street Lansing, MI 21854 Project 1 Project 2 Project <sup>3</sup> Project 4 Project 5 Project 6 Annie Farnaby 90 Jefferson Blvd. Edison, NJ 08817 Project 1 Project 2 Project 3 Project 4 Project 5 Project 6 Project 7 Project 8 Project 9 Project 10 Helen Johnson Completed 5/24/85<br>In Progress In Progress In Progress On hold indefinitely Postponed until 7/85 In Progress In Progress<br>In Progress In Progress Completed 5/12/85 Completed 4/07/85 Completed 3/24/85 In Progress Reassigned In Progress In Progress Cancelled 2434 23rd Street Cuyahoga Falls, OH 44223 Project 1 Project 2 Project 3 Completed 5/17/85 In progress In Progress Employee # 51369 5/12/85 Project Status Report Employee # 45336 5/12/85 Project Status Report Employee # 42330 5/12/85 Project Status Report

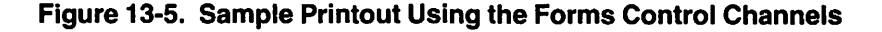

# **13.2.2 Add a New Forms Control Definition to the System (PF2)**

If you press PF2 from the FORMCNTL Function Selection screen (Figure 13-2), the Add Forms Control Definition screen (Figure 13-6) appears. This function enables you to add new forms control definition information to the forms definition file (FORMDFFN). The Add Forms Control Definition screen prompts you for the Form # and Printer Type values. It also displays a list of printer types.

```
ADD FORMS CONTROL DEFINITION
                                - Supply the Installation Assigned Form Number
FORM # \dots, \dots(OOO - 254) to which this Forms Control Definition 
                                  is to apply. 
PRINTER TYPE .. ********
                                - Supply the Printer Type to which use of this
                                  Forms Control Definition is to be restricted. 
                                  Select from the following: 
                      2273Vl 
                                       250 1pm Rem Band Ptr 
                                       lOO cps Rem Mtx Ptr 
                      2233 
                                  \overline{a}2235 
                                  \rightarrow180 cps Rem Mtx Ptr
                                       100 cps Katakana Ptr 
                      2233K 
                                  \bullet\overline{a}180 cps Katakana Ptr 
                      2235K 
                                       20 cps Rem Daisy Ptr 
                      DWR20 
                                  \ddot{\phantom{1}}DWGS20 
                                       20 cps Daisy Printer 
                                       35 cps Daisy Printer
                      6581W 
                                  \bullet6581WC 
                                  \overline{\phantom{a}}35 cps Wide Daisy
                                       55 cps· Daisy Printer 
                      DWOS55 
                                       250 1pm Band Printer 
                      5573 
           Press PF5 to Display MORE Printer Types<br>Press (ENTER) to Add the Designated Forms Control Definition
                              Or Press PFl to RETURN to MENU
```
**Figure 13-6. Add Forms Control Definition Screen** 

After you have specified the field values, press ENTER to add the new record to the file. The Forms Control Definition screen (Figure 13-3) then appears; you can review and modify it as necessary (as described in Section 13.2.1). After you have inspected (or modified) the new record, press ENTER and the Vertical Forms Control Channel Definition screen (Figure 13-4) is displayed for you to specify the line(s) where vertical tab commands are executed (refer to Section 13.2.1). When the new record is added, the FORMCNTL Function Selection screen (Figure 13-2) reappears. The values for Form # and Printer Type of the newly created record are displayed as the default values in the Review Printer Forms Control Definition field.

# **13.2.3 Review Instructions During Processing (PF13)**

You can review instructions concerning the FORMCNTL Function Selection screen (Figure 13-2) or the Forms Control Definition screen (Figure 13-3) from your workstation by pressing PF13 from any screen. The instruction screens provide the information that you need to process those screens.

# **13.2.4 Print Listing of Printer Forms Control Definition (PF15)**

You can produce a listing of all the printer forms control definition records by pressing PF 15 from the FORMCNTL Function Selection screen (Figure 13-2). Figure 13-7 shows a sample Forms Control Definition Listing.

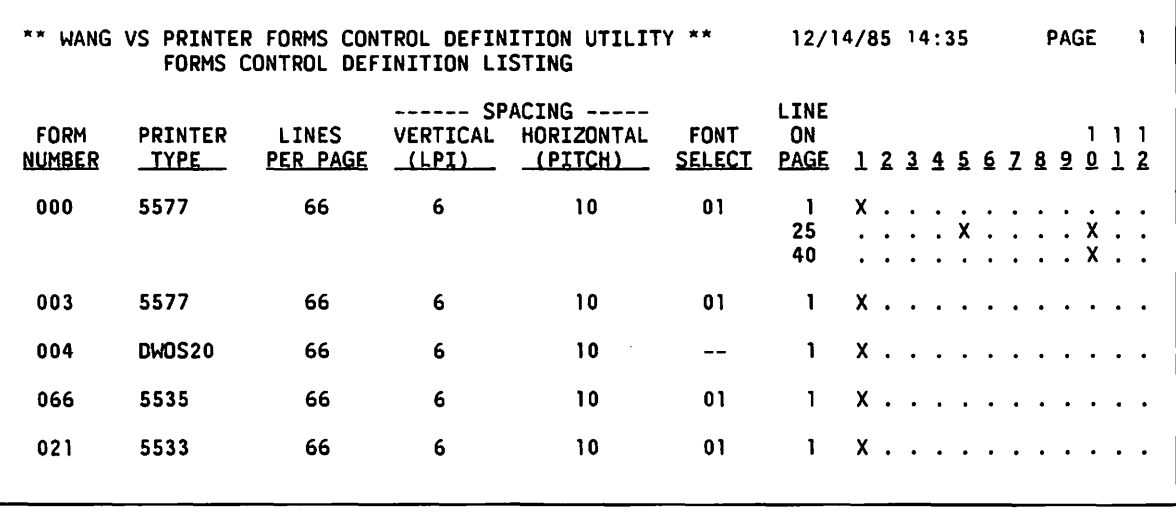

 $\ddot{\phantom{1}}$ 

Figure 13-7. Sample Forms Control Definition Listing

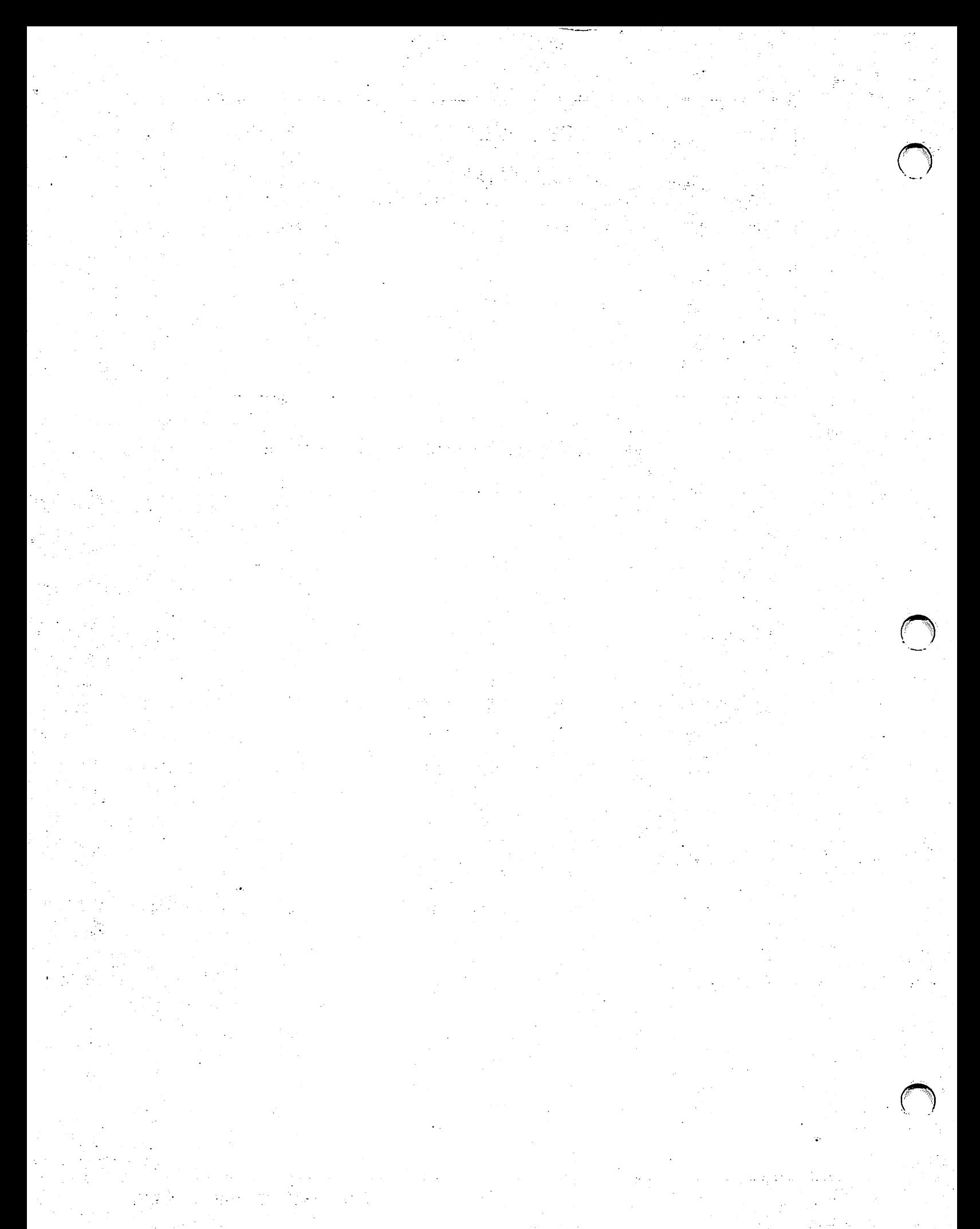

# **CHAPTER14 THE IBMCOPY UTILITY**

### **14.1 INTRODUCTION**

The IBMCOPY utility can transfer information between a Wang VS and any system using IBM-format soft-sectored diskettes. The IBMCOPY utility copies a single file, selected files, or a complete volume from IBM Data Exchange format diskette(s) to VS disk storage, or from VS disk storage to IBM Data Exchange format diskette(s). IBMCOPY converts copied files to and from the IBM and VS file formats. Optionally, IBMCOPY converts files containing only character data to and from the American Standard Code for Information Interchange (ASCII) and Extended Binary Coded Decimal Interchange Code (EBCDIC) character sets. Only IBMCOPY reads and writes IBM Data Exchange format diskettes.

#### **NOTE**

*You must use the TAPECOPY utility to perform IBM and VS tape transfers (refer to Chapter 25).* 

The IBMCOPY utility supports the following functions:

- Mount an IBM Data Exchange format diskette
- Initialize a soft-sectored diskette to an IBM Data Exchange format
- Display or print an IBM diskette directory
- Transfer data from an IBM Data Exchange format diskette to a VS disk
- Transfer data from a VS disk to an IBM Data Exchange format diskette
- Control IBMCOPY workstation interaction through VS Procedure language

# **14.1.1 IBM Data Exchange Format Diskettes**

IBM Data Exchange format diskettes are structured differently than VS diskettes. IBMCOPY accepts the following types of 8-inch, soft-sectored IBM diskettes that are available in the following forms:

- Single-sided, single-density (SSSD) diskettes in the IBM Basic Data Exchange format (IBM Diskette 1, Wang Green Label)
- Double-sided, single-density (DSSD) diskettes in the IBM Basic Data Exchange format (IBM Diskette 2, Wang Red Label)
- Double-sided, double-density (DSDD) diskettes in the IBM Type H Data Exchange format (IBM Diskette 20, Wang Red Label)

#### **NOTE**

*You cannot use hard-sectored diskettes for input or output of IBM Data Exchange formatted data. Hard-sectored diskettes have a.fixed sector size. Due to this restriction, IBMCOPY requires you to use a diskette drive that can access soft-sectored diskettes.* 

Cylinder 0 of all IBM diskettes is reserved as the Index Cylinder. Track 0 of the Index Cylinder is referred to as the Index Track and describes the format and contents of the diskette. The Index Track contains

- An error map indicating defective and alternate tracks and sectors.
- A volume label indicating the physical and logical structure of the diskette.
- Nineteen data set header labels. For double-sided diskettes, Track 1 of the Index Cylinder contains additional data set header labels.

Double-density diskettes have sector sizes of 128 and 256 bytes. Single-density diskettes have sector sizes of 128 bytes. Track 0 of the Index Cylinder (the Index Track) is always recorded with 128 bytes for each sector, regardless of whether the diskette is single- or double-density. Track 1 of the Index Cylinder is recorded with 128 bytes per sector for single-density diskettes, and with 256 bytes per sector for double-density diskettes.

All IBM diskette files are consecutively organized with fixed-length records. Records must be unblocked, with logical records contained entirely within a single physical sector. The file's record length can vary from 1 to 128 on single-density diskettes, and from 1 to 256 on doubledensity diskettes.

Each file is stored in a single, consecutive extent. To locate the file, the data set header label for the file in the Index track contains Beginning-of-Extent (BOE) and End-of-Extent (EOE) ~ extent limits, and an End-of-Data (EOD) pointer. The End-of-Data pointer always points to the next physical sector to be used for record storage.

Empty files are denoted by a header label in which the BOE and EOD pointers point to the same physical sector. Multivolume files are allowed, with sequence numbers optionally contained in the data set header labels. The EBCDIC character set is normally used for all character storage.

The maximum number of files that can be written to an IBM Data Exchange format diskette depends on the type of diskette. While the actual number of files that can be written to any given diskette depends on the size of the files, the following list indicates the maximum number of files that can be written to each type of diskette:

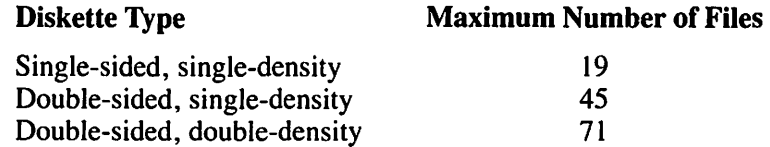

# **14.1.2 IBMCOPY Processing**

Figure 14-1 shows an overview of IBMCOPY processing.
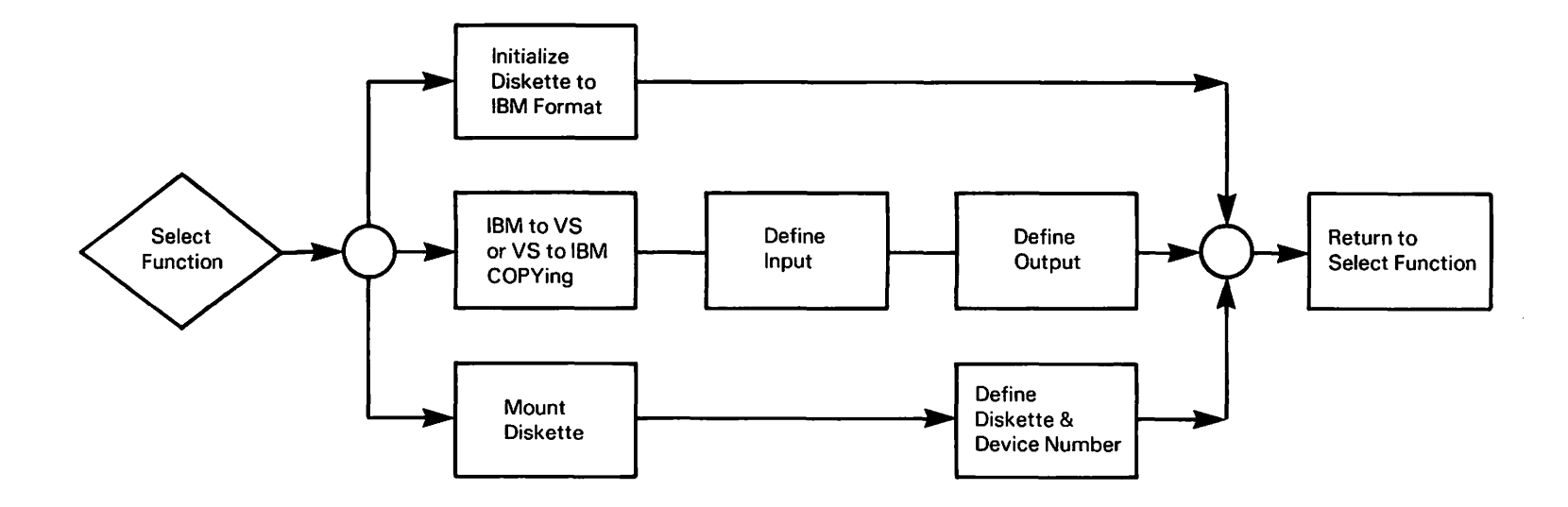

)

)

**Figure 14-1. IBMCOPY Processing** 

 $\ddot{\phantom{0}}$ 

)

When IBMCOPY processing begins, the IBMCOPY Function Selection screen (Figure 14-2)<br>is displayed.

MESSAGE MNOO BY IBMCPY INFORMATION REQUIRED BY PROGRAM IBMCOPY TO DEFINE FUNCTION ACTIVE SUBPROGRAM IS IBMCOPY Vang VS - IBM Diskette Compatibility Utility - Version x.xx..xx \*\*\*<br>Copyright, Wang Laboratories, Inc. 1985 IBMCOPY will allow files to be copied to and from IBM Basic or Type H Data Exchange Format Diskettes. Standard soft sectored diskettes may also be initialized in an IBM format. Please press the appropriate PF key to select the desired function: PFKEY FUNCTION (1) Copy files from an IBM format diskette to VS disk files.<br>(2) Copy VS disk files to an IBM format diskette. (2) Copy VS disk files to an IBM format diskette.<br>(3) Initialize the diskette using an IBM format. (3) Initialize the diskette using an IBM format.<br>(4) Mount an IBM format diskette. (5) Display an IBM format diskette directory. (16) End Processing.

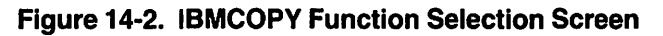

From the IBMCOPY Function Selection screen, select the program function (PF) key that corresponds to the function that you want to perform.

## **14.2 COPY FILES FROM AN IBM FORMAT DISKETTE TO VS DISK FILES (PF1)**

IBMCOPY displays the IBM to VS Options screen (Figure 14-3) when you press PFI from the IBMCOPY Function Selection screen. You can return to the IBMCOPY Function Selection screen by pressing PF1 again.

If you select this function, IBMCOPY transfers IBM files to VS disk storage. IBMCOPY automatically converts IBM files to the VS file format and, at your request, converts the IBM character·data from EBCDIC to ASCII. You can transfer a single file, selected files, or all files on the IBM diskette. You can also automatically transfer the contents of several IBM diskettes into a single VS file through separate IBMCOPY transfers.

MESSAGE IV00 BY IBMCPY INFORMATION REQUIRED BY PROGRAM IBMCOPY TO DEFINE OPTIONS ACTIVE SUBPROGRAM IS IBMCOPY IBM Diskette to VS Disk File Copy Please enter the type of copy to be performed, the input volume name, and the input file name (if appropriate):  $COPY = FILE$  $VOLUME = IBM***$ Options: VOLUME - Copy all files on the volume. SELECT - Select files to be copied.<br>FILE - Specify one file to be copied. Note: The volume must be an IBM format diskette. FILE = PROGRAMS Note: May only be specified when COPY = FILE. Or press PF1 to return to the function selection screen.

Figure 14-3. Sample IBM to VS Options Screen

Specify the IBM input from the IBM to VS Options screen. The IBM to VS Options screen fields are described as follows:

#### Field **Description**

**COPY** Specify VOLUME, SELECT, or FILE as the range of the copying operation. The default value of the Copy field is VOLUME.

> VOLUME - This value indicates that the entire contents of the IBM diskette that you select is copied. Each file on the diskette is copied to an equivalent file on the VS. Section 14.2.1 presents subsequent processing for volume copying.

> $SELECT - This$  value indicates that only those files on the IBM diskette that you select are copied. Section 14.2.3 describes subsequent processing for selected file copying.

> $FILE - This value indicates that a single file from the IBM diskette that you$ select is copied. Specify the name of the IBM file in the File field on this screen. Section 14.2.4 discusses subsequent processing for a single file copy.

- VOLUME Specify the name of the IBM input diskette. The Volume field defaults to the name of the volume last specified through this function of IBMCOPY. If no last name is available, the Volume field defaults to blanks. If the specified IBM diskette is not mounted, IBMCOPY prompts you to mount the diskette (refer to Section 14.6).
- FILE Specify the name of the file to be copied (only when copying a single file). Leave this field blank if you are copying more than one file during this operation.

# 14.2.1 Copying an IBM Diskette Volume to a VS Disk

If you specify VOLUME for the Copy field and an IBM format diskette as the input volume, *(\.*  the IBMCOPY Volume Output Definition screen (Figure 14-4) is displayed.

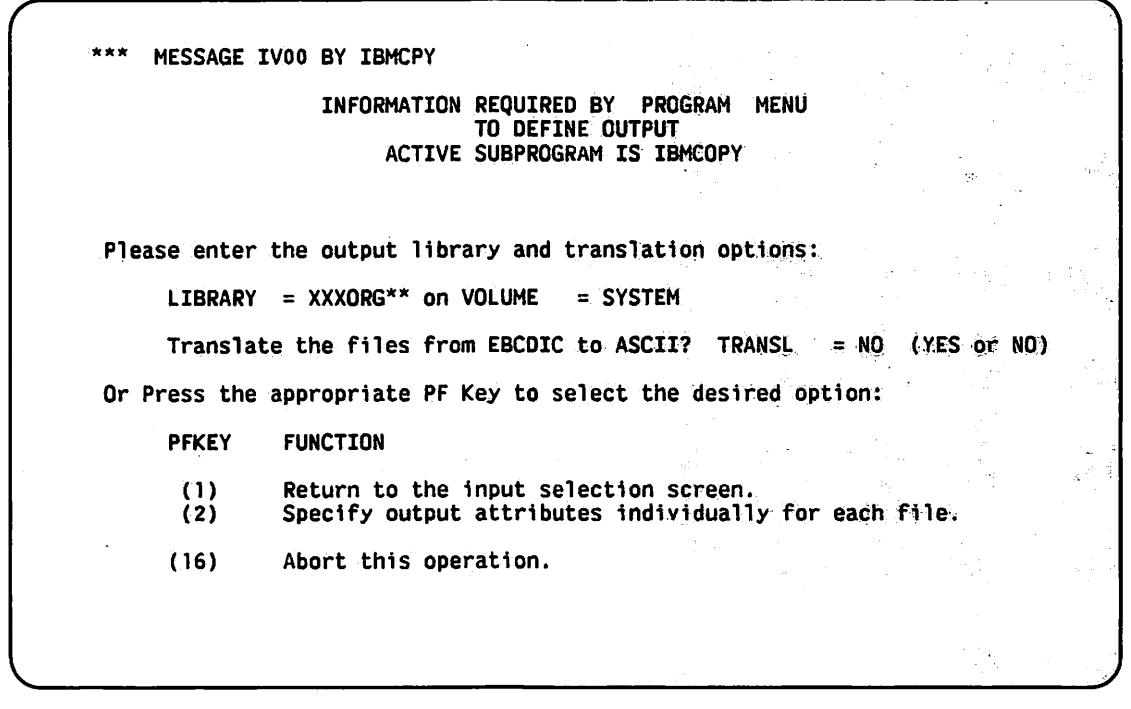

Figure 14-4. Sample IBMCOPY Volume Output Definition Screen

The Library and Volume fields are the destination into which you are copying the files. The default response for Library and Volume is your default output library (OUTLIB) and your default output volume (OUTVOL), which is set through the SET Usage Constants function (PF2) from the Command Processor menu.

The TRANSL field determines whether or not the files are to be translated from EBCDIC to ASCII code. The default value is YES, which performs the translation. If you rerun the IBM to VS copy sequence, the default value is the previously entered value for each field.

## **NOTE**

*IBMCOPY performs only character translation. For this reason, specify NO for the Transl field for files that contain numeric data. These files can be translated through the TRANSL utility after IBMCOPY has converted the files to the VS format (refer to Chapter 27).* 

If you specify the name of an output file that already exists on the volume, you can

- Rename the output file.
- Skip the current file and continue with the next file (PF2).
- Delete the existing file (PF3).
- Append the specified file to the existing file (PF5).

The file attributes that you specified must match those of the existing file, if you append the specified file to an existing VS file. You also have the following options from the IBMCOPY Volume Output Definition screen:

#### PF Key Function

- I Return to the IBMCOPY Function Selection screen.
- 2 Specify the output attributes individually for each file.
- 16 Abort this operation.

## 14.2.2 The IBMCOPY End-of-Job Menu

When all the files on the volume have been copied, the IBMCOPY End-of-Job menu (Figure 14-5) appears. The IBMCOPY End-of-Job menu enables you to perform one of the following:

- Copy more IBM data to the VS by pressing PF1.
- Return to the IBMCOPY Function Selection screen by pressing PF2.
- Exit IBMCOPY by pressing PF16.

#### **NOTE**

*You should dismount the IBM diskette through the Command Processor menu after exiting the IBMCOPY utility.* 

**MESSAGE EJOI BY IBMCPY** INFORMATION REQUIRED BY PROGRAM MENU TO DEFINE EOJ ACTIVE SUBPROGRAM IS IBMCOPY IBM to VS copy completed. Please press the appropriate PF Key to select the desired function: PFKEY FUNCTION (1) Restart IBM to VS copy.<br>(2) Return to the function Return to the function selection menu. (16) End Processing.

#### Figure 14-5. IBMCOPY End-of-Job Menu

 $\cdot$ 

## **14.2.3 Copying Selected Files from an IBM Diskette Volume to a VS Disk**

If you specify SELECT for the Copy field, specify an IBM format diskette as the input volume, and press ENTER from the IBM to VS Options screen (Figure 14-3), the IBMCOPY File Selection screen is displayed. You can return to the IBM to VS Options screen by pressing PFI.

The IBMCOPY File Selection screen lists all files on the specified IBM diskette and indicates how many files are on the diskette. If more than 20 files exist on the diskette, the file list continues on another screen. To select files to be copied, type any alphanumeric character in the field next to the desired file. Press ENTER when you have selected all the files that you want from this screen. When you press ENTER, any subsequent file selection screens are displayed.

If you complete file selection on the second screen out of six IBMCOPY File Selection screens, you can skip the subsequent screens and continue processing by pressing PF16. If all the files on the IBM diskette have been displayed, press ENTER to end file selection and continue processing.

After you select the files to be copied, the Selected IBM Files Output Definition screen is displayed. The Selected IBM Files Output Definition screen looks the same as the IBMCOPY Volume Output Definition screen (Figure 14-4).

Specify the output library and volume locations of the selected files and indicate whether the files are to be translated from EBCDIC to ASCII (refer to Section 14.2.1).

The Selected IBM Files Output Definition screen determines the output options for all the ~ selected files. It does not allow you to change file organization, file location, or storage characteristics for individual files. If you press ENTER from the Selected IBM Files Output Definition screen, all selected files are copied with the output options that you specified on the Selected IBM Files Output Definition screen; each selected IBM file is transferred to the specified library and volume location with the IBM file name used as the VS file name.

If you press PF2 instead of ENTER from the Selected IBM Files Output Definition screen, you can specify the output options individually for each file because IBMCOPY displays an IBMCOPY Single File Output Definition screen (Figure 14-6) for each selected file. From this point, if you selected multiple files to be individually defined, you can perform multiple single file copy operations, described in the following section.

```
MESSAGE IVOO BY IBMCPY
                           INFORMATION REQUIRED BY PROGRAM MENU
                                              TO DEFINE IOUTPUT
                                   ACTIVE SUBPROGRAM IS IBMCOPY
Please enter the output file and options for input EXTSET on volume IBM:<br>FILE = PROGRAMS in LIBRARY = XXXORG on VOLUME = SYSTEM
       FILE = PROGRAMS in LIBRARY = XXORG on VOLUME = SYSTEN<br>TRANSL = YES (Translate the file from EBCDIC to ASCII
       TRANSL = YES (Translate the file from EBCDIC to ASCII ?)<br>RECORDS = 1000 (Number of records in the output file)
       RECORDS = 1000 (Number of records in the output file)<br>RELEASE = YES (Release unused space in the output fi
        RELEASE = YES (Release unused space in the output file ?)<br>FILEORG = C (C - Consecutive or I - Indexed)
       FLLEORG = C . (C - Consecutive \space or \space T - Indeed)<br>COMPRESS = YES . (Compress the output file ?)
        COMPRESS = Yes (Compress the output file ?)<br>FILECLAS = # (File class of output file)
                                            (File class of output file)
For indexed files, please specify:<br>
KEYLEN = ***<br>
KEYPOS = ***** (Primary key position)
       KEYPOS = **** (Primary key position from 1)<br>IPACK = 100 % (Packing density for index bl
       IPACK = 100 % (Packing density for index blocks)<br>DPACK = 100 % (Packing density for data blocks)
       Or press PF16 to abort this operation.
```
Figure 14-6. Sample IBMCOPY Single File Output Definition Screen

## 14.2.4 Copying a Single File from an IBM Diskette Volume to a VS Disk

If you specify FILE in the Copy field on the IBM to VS Options screen (Figure 14-3), and then specify the file and volume names of the IBM file, the IBM COPY Single File Output Definition screen (Figure 14-6) is displayed.

From the IBMCOPY Single File Output Definition screen, you can change the file, library, and volume names of the output file, and you can specify the file organization and storage characteristics for the single output file. You can also select whether the input file is translated from EBCDIC to ASCII. After you specify the individual output file requirements, the file is copied. The fields on the IBMCOPY Single File Output Definition screen (Figure 14-6) are described as follows:

Field **Description** 

- FILE Specify the VS file name of the output file. Valid VS file names include alphanumeric values of up to eight characters. The default value is the IBM file name.
- LIBRARY Specify the VS library name in which the output file is to reside. Valid VS library names include alphanumeric values of up to eight characters.
- VOLUME Specify the VS volume name in which the output file is to reside. Valid VS volume names include alphanumeric values of up to six characters.
- **TRANSL** If you want the file to be translated from EBCDIC to ASCII, specify YES. If you specify NO, the file remains in the EBCDIC character set. The default value for the Transl field is YES. See the note concerning the Transl field following this field description list.

### **Field Description**

- RECORDS Specify the number of records to be allocated for the output file. (If you intend to copy the data from several IBM diskettes into a single VS file, you should specify the number of records required for the entire file and specify NO in the Release field.) The default value is the number of records in the IBM input file.
- RELEASE If you want to release unused, allocated space after the file is created, specify YES for this field. You should specify NO for cases where data from several IBM diskettes is to be transferred into a single VS file.
- FILEORG Specify C (consecutive) or I (indexed) file organization for the output VS file. If you specify C in the Fileorg field, the output file remains in consecutive organization. All files on an IBM Data Exchange format diskette are stored as consecutive files.
- COMPRESS If you want the VS output file to be stored using data compression to conserve storage space, specify YES for this field. Refer to the *VS Data Management System (DMS) Reference* for details on data compression. If NO is specified, data compression is not used. The default value is YES.
- FILECLAS Specify the VS file class of the output file. Valid file classes are A to Z,  $\omega$ , #,\$,and blank. Refer to the *VS System User's Introduction* for details on file classes. The Fileclas field defaults to your default file class, which is set through the SET Usage Constants function (PF2) from the Command Processor menu or the VS Procedure language SET statement.

## **NOTE**

*If you are copying a multivolume (multiple IBM volume) file, specify the FILE option on the IBM to VS Options screen rather than the VOLUME option so that you can then specify the approximate file size on the IBMCOPY Single File Output Definition screen (Figure 14-6). Once the initial file has been created, the data is appended to it for subsequent diskettes.* 

*When copying a multi volume file, specify the approximate number of records for the entire file, and then specify NO in the Release field so that the space is not released after the first diskette.* 

*Data files should not be translated through the IBM COPY utility.* 

If you specify I in the Fileorg field, IBMCOPY converts the IBM file to a VS indexed file. If you choose to create an indexed file, you can specify a primary key only and you **must** specify the Keylen, Keypos, Ipack, and Dpack fields (described in this list) to define the index of the file. The default value is C.

#### **Field Description**

- **KEYLEN** Specify the length (in bytes) of the primary key field. The key length can be any value from 1 to the length of the record, but cannot exceed 255 bytes. Keylen defaults to blanks. You must specify a value in the Keylen field if you specify I in the Fileorg field.
- KEYPOS Specify the starting byte position of the key field. A valid key position can be any byte from Byte I to the last byte of the record. You must specify a value in the Keypos field if you specify I in the Fileorg field.

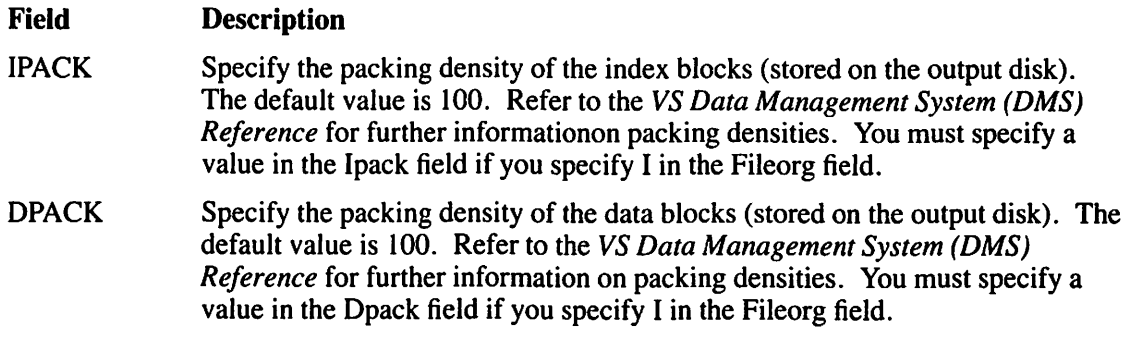

### **NOTE**

*IBMCOPY performs only character translation.* If *the files contain numeric data, specify NO for the Transl field. Files containing numeric data can be translated through the TRANSL util*ity after IBMCOPY has converted the files to the VS format (refer to Chapter 27 for more infor*mation about the TRANSL utility).* 

After you define the output file fields, the IBM file is transferred to the VS. If you specify the name of an output file that already exists on the volume, you can

- Rename the output file.
- Skip the current file and continue with the next file (PF2).
- Delete the existing file (PF3).
- Append the specified file to the existing file (PF5).

If you append the specified file to an existing VS file, the file attributes that you specified must match those of the existing file.

When the files are copied, IBMCOPY displays the IBMCOPY End-of-Job menu. The IBM COPY End-of-Job menu enables you to copy more IBM data to the VS by pressing PFl, return to the IBMCOPY Function Selection screen by pressing PF2, or exit IBMCOPY by pressing PF16. Dismount the IBM diskette through the Command Processor menu after exiting the IBMCOPY utility.

# **. 14.3 COPY VS DISK FILES TO AN IBM FORMAT DISKETTE (PF2)**

If you select this function, IBMCOPY transfers VS disk files to an IBM diskette and displays the VS to IBM Input Definition screen (Figure 14-7). To return to the IBMCOPY Function Selection screen, press PF1.

IBMCOPY automatically converts the VS files to the IBM file format and, at your request, converts the VS files from ASCII to EBCDIC. You can transfer an entire VS library, selected files in a library, or a single file to the IBM diskette.

```
~# 1
     MESSAGE VIOO BY I8MCPY 
                    INFORMATION REQUIRED BY PROGRAM IBMCOPY
                                   TO DEFINE.OPTIONS 
                         ACTIVE SUBPROGRAM IS lBMCOPY 
                         vs Disk to IBM Diskette File Copy 
Please enter the type of copy to be performed and the input specification:
      COPY = LIBRARY Options: LIBRARY - Copy all files in a VS Library.<br>SELECT - Select files to be copied.<br>FILE - Specify one file to be copied.
      VOLUME = WP^{***}LIBRARY = DQCMNTR*FILE = ******** Note: May only be specified when COPY = FILE.
Or press PFl to return to the function selection screen.
```
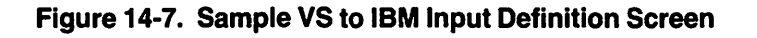

## **NOTE**

*Since IBM Data Exchange format diskettes can only contain consecutive.files, IBMCOPY converts the copied VS indexed files to IBM consecutive files before the data is written onto the diskette.* 

The VS to IBM Input Definition screen enables you to identify the range and locations of VS files to be copied through the following fields:

#### Field **Description**

**COPY** Specify LIBRARY, SELECT, or FILE as the range of the copying operation. The default value for the Copy field is LIBRARY.

> $LIBRARY - This value indicates that the entire VS library is to be copied to$ the IBM output diskette. Each file in the library is copied to a corresponding file on the IBM output diskette. You mustspecify the Library and Volume fields on the screen. Section 14.3. l describes subsequent processing for library copying.

> SELECT – This value indicates that selected files of a VS library are to be copied to the IBM output diskette. You must specify the Library and Volume fields on this screen. Section 14.3.2 describes subsequent processing for selected file copying.

> $FILE - This value indicates that a single file is to be copied from the VS to$ the IBM output diskette. You must specify the File, Library, and Volume fields on this screen. Section 14.3.3 describes subsequent processing for single file copying.

VOLUME Specify the name of the VS disk volume on which the VS input file(s) resides. The default value is your default input volume (INVOL) which is set through the SET Usage Constants function (PF2) from the Command Processor menu.

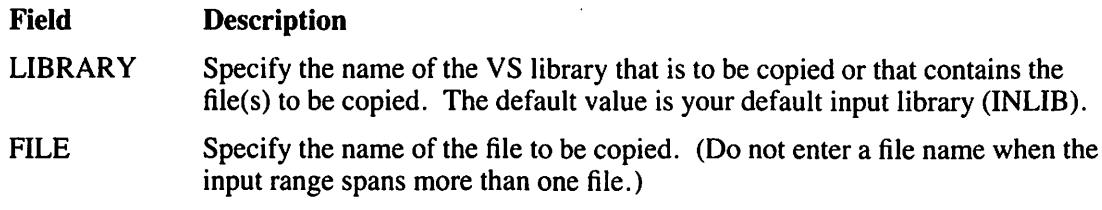

## 14.3.1 Copying a Library from a VS Disk to an IBM Diskette Volume

If you specify LIBRARY for the Copy field, identify the input library on the VS to IBM Input Definition screen (Figure 14-7) and specify the output diskette (along with the copy options); the Copy VS Library Output Definition screen (Figure 14-8) appears.

```
*** MESSAGE VIOO BY IBMCPY
                 INFORMATION REQUIRED BY PROGRAM IBMCOPY 
                             TO DEFINE OUTPUT 
                     ACTIVE SUBPROGRAM IS IBMCOPY 
Please enter the output volume, pad character, and translation options:
              = ******
     VOLUME
     PADCHAR = * (blank or zero) used to extend variable length records.
     TRANSL = YES (YES or NO ) Translate the files from ASCII to EBCDIC? 
Or press the appropriate PF key to select the desired option: 
     PFKEY . FUNCTION 
      (1) Return to the input selection screen. 
              Specify output attributes individually for each file.
     (16) Abort this operation.
```
Figure 14-8. Sample Copy VS Library Output Definition Screen

From the Copy VS Library Output Definition screen, you are prompted to specify the following fields:

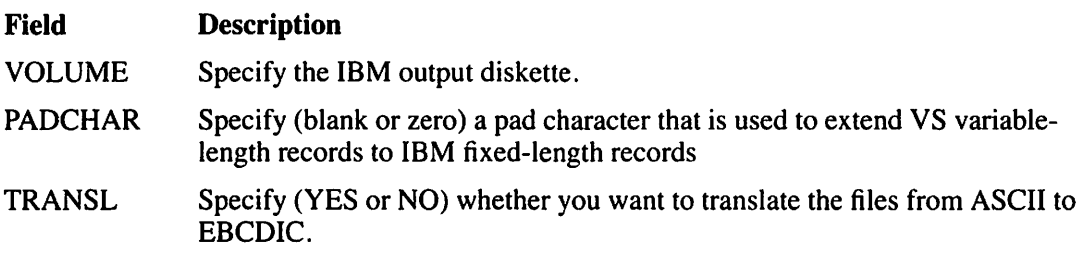

The VS file name for each file in the library becomes the IBM output file name.

# **14.3.2 Specifying Single File Options When Copying Multiple Files**

To respecify the file name or select copy options separately for each file, press PF2 from the Copy VS Library Output Definition screen. An IBMCOPY Single File Output Definition screen is displayed for each file in the library. The output options that you specified on the Copy VS Library Output Definition screen are displayed as default values on each IBMCOPY Single File Output Definition screen. If you want, you can change these values. You can cancel this operation and return to the IBMCOPY Function Selection screen by pressing PF16.

## **NOTE**

*If the IBM output diskette already contains.files, you must either add the library's.files to the diskette or delete all files already on the diskette before you copy the files.* 

The Newindex field appears on a separate screen immediately following the Copy VS Library Output Definition screen (Figure 14-8). If you define the output options separately for each file, the screen containing the Newindex field appears after the first IBMCOPY Single File Output Definition screen.

If you specify NO in the Newindex field (the default response), the files are added to the current diskette contents. If you specify YES in the Newindex field, any files existing on the diskette are deleted before the VS files are copied. If sufficient space is not available on the IBM output diskette to hold all the files in the library, you can

- Skip the file that is currently being processed (PF2).
- Continue the copy (making a multivolume file) by pressing (PF3).
- Mount a new diskette that can hold the entire file by specifying the name of the new diskette (ENTER).

If one diskette becomes full during a multivolume copy, IBMCOPY prompts you to mount a new IBM diskette. If any input file name duplicates a file name already on the diskette, IBMCOPY signals the error and enables you to perform one of the following functions:

- Respecify the input file name
- Skip the file and continue (PF2)
- Delete the file on the diskette (PF3)
- Terminate the copy (PF16)

After you copy the files, IBMCOPY displays the IBMCOPY End-of-Job menu. From the IBMCOPY End-of-Job menu, you can copy more data by pressing PFI, return to the IBM COPY Function Selection screen by pressing PF2, or exit IBM COPY by pressing PF16. Dismount the IBM diskette through the Command Processor after exiting IBMCOPY.

## **14.3.3 Copying Selected Files from a VS Disk to an IBM Diskette Volume**

If you copy only selected files from a VS library, IBMCOPY displays a file selection screen. The file selection screen displays a listing of files in the VS library and the total number of files in the library. If more than 20 files reside in the library, the file listing (up to 20 files per screen) continues on a following screen. You can return to the VS to IBM Input Definition screen (Figure 14-7) by pressing PF1.

To select a file from the list to be copied, type any alphanumeric character in the field next to the desired file name. To display any subsequent file selection screen(s), press ENTER. To end input definition and to continue processing, press ENTER when the last file selection screen is displayed. You can complete your file selection without traversing subsequent screens; for example, if you complete your file selection on the second screen out of six file selection screens, you can skip screens three through.six and continue processing by pressing PFl6.

At this point, the Selected VS Files Output Definition screen appears. Identify the IBM output diskette, specify a pad character used to extend VS variable-length records to IBM fixed-length records, and select character set conversion. The VS file name for each selected input file is used as the output IBM file name.

### NOTE

*The Selected VS Files Output Definition screen is similar to the IBMCOPY Single File Output Definition screen (refer to Figure 14-6, discussed in Section 14* .2 .3), *except that the file name is not defined in the Selected VS Files Output Definition screen.* 

Refer to Section 14.3.2 if you want to respecify the file name and/or select copy options separately for each file.

#### 14.3.4 Copying a Single File from a VS Disk to an IBM Diskette Volume

After you select a single file copy option and identify the input file on the VS to IBM Input Definition screen, you specify the output file, along with copy options, on the Single File Output Definition screen (Figure 14-9). Because all IBM files on IBM Data Exchange format diskettes have fixed-length records, the Single File Output Definition screen enables you to select the pad character used to convert VS variable-length records. You can also select ASCII to EBCDIC character set conversion.

```
MESSAGE VIOO BY IBMCOPY
                INFORMATION REQUIRED BY PROGRAM IBMCOPY 
                             TO DEFINE IOUTPUT
                     ACTIVE SUBPROGRAM IS IBMCOPY 
Please enter the output file, volume, pad character, and translate option for
     the input file FILENAME in LIBNAME. on VOLNAM:
                                       ******
    FILE = FILENAME on VOLUME
    PADCHAR = * (blank or zero) used to extend variable length records.
    TRANSL = YES (YES or NO ) Translate the files from ASCII to EBCDIC?
    EXTRA = 000 Number of extra records to be allocated for the file
Or press PF16 to abort this operation.
```
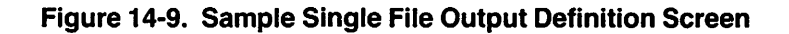

Specify the output file location and copy options through the Single File Output Definition screen fields, described as follows:

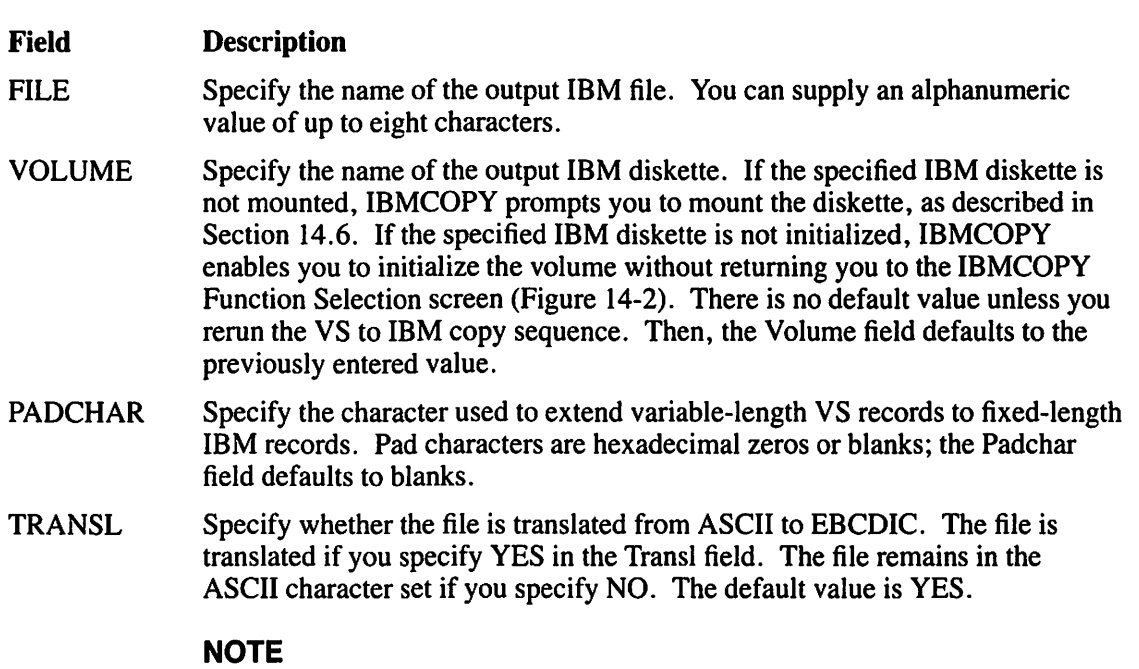

*Specify NO in the Transl.field/or files that contain numeric data because IBMCOPY performs only character translation. Files that contain numeric data can be translated through the TRANSL utility (refer to Chapter 27).* 

EXTRA Specify the number of extra records that are to be allocated for the file. The default value is 000.

Refer to Section 14.3.2. for information concerning the options that are available to you when copying a single VS file to an IBM output diskette that already contains files.

# 14.4 INITIALIZE THE DISKETTE USING AN IBM FORMAT (PF3)

IBM Data Exchange format diskettes differ in format from VS soft-sectored diskettes. Consequently, initializing an IBM diskette cannot be performed through the DISKINIT utility. However, the IBMCOPY utility can initialize and format soft-sectored diskettes to IBM Data Exchange formats. IBMCOPY initializes the following types of diskettes to the indicated formats:

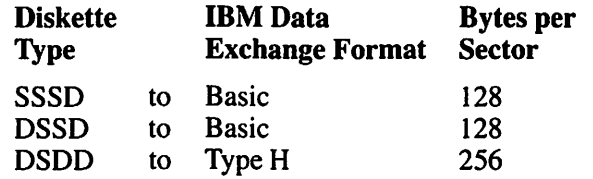

The Initialize IBM Diskette screen is displayed if you press PF3 from the IBM COPY Function Selection screen (Figure 14-2).

Specify the name of the diskette to be initialized. The name that you specify becomes the IBM volume name. If the specified volume is not mounted, mount the diskette, as described in Section 14.6. The drive detects whether the disketteis single- or double-sided. IBMCOPY processing differs for each diskette type.

#### **14.4.1 Initializing IBM Single-Sided Diskette Volumes**

If you use a single-sided diskette volume, IBMCOPY displays a screen acknowledging that the diskette is single-sided and a warning that the initialization process destroys any data on the diskette. To return to the Initialize IBM Diskette screen, without initializing or destroying the contents of the diskette, press PFI. Press ENTER to acknowledge the message and continue the initialization.

IBMCOPY initializes the diskette to the IBM Basic Data Exchange format. When the initialization is complete, the IBMCOPY End-of-Job menu is displayed. The IBMCOPY End-of-Job menu enables you to initialize another diskette by pressing PFl, to return to the IBMCOPY Function Selection screen by pressing PF2, or to exit IBMCOPY by pressing PF16.

# **14.4.2 Initializing IBM Double-Sided Diskette Volumes**

If you use a double-sided diskette volume, IBMCOPY displays a screen acknowledging that the diskette is double-sided and a warning that the initialization process destroys any data on the diskette. To return to the Initialize IBM Diskette screen, without initializing or destroying the contents of the diskette, press PFI. Press ENTER to acknowledge the message and continue the initialization.

Specify the desired density format through the Format field. (IBMCOPY formats double-sided diskettes to single- or double-density.) If you specify BASIC in the Format field (the default value), IBMCOPY initializes the diskette as an IBM Basic Data Exchange format diskette in single-density. If you specify Hin the Format field, IBMCOPY initializes the diskette as an IBM Type H Data Exchange format diskette in double-density. PF1 can still be pressed at this point to return to the Initialize IBM Diskette screen.

Press ENTER to begin initialization. IBMCOPY initializes the diskette to the selected format. When the initialization is complete, the IBMCOPY End-of-Job menu is displayed. The IBMCOPY End-of-Job menu enables you either to initialize another diskette by pressing PFI, to return to the IBMCOPY Function Selection screen by pressing PF2, or to exit IBMCOPY by pressing PF16.

# **14.5 DISPLAY AN IBM FORMAT DISKETTE DIRECTORY (PF5)**

You can display or print the contents of any IBM diskette directory by pressing PFS from the IBMCOPY Function Selection screen (Figure 14-2). IBMCOPY can only transfer IBM Basic and Type H Data Exchange files, but it can read any IBM diskette directory. IBMCOPY also determines whether it can transfer the resident files by reading the directory.

If you press PF5, specify the IBM volume and the desired type of directory report on the resulting screen through the following fields:

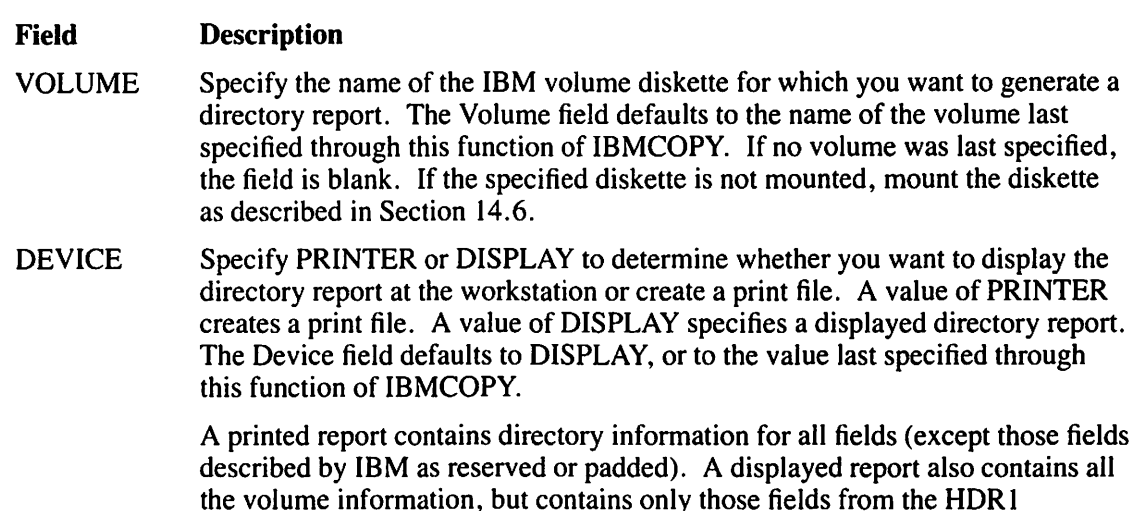

**NOTE** 

*You can print the full report at any time while displaying the report. Therefore, you can view your report before printing it out.* 

(Header I) records that are usually of interest.

IBMCOPY also contains a hidden GETPARM (identified by the prname Special) that enables you to include deleted HDR 1 records in the directory report. The screen is not displayed because the deleted records are usually only required to analyze a problem. The deleted HORI records are included if DELETED = YES, and omitted if you accept the default value of NO.

The following VS procedure language routine enables you to display the hidden GETPARM. Section 14.7 has more on sample Procedure language implementation of IBMCOPY.

PROCEDURE

RUN IBMCOPY

DISPLAY SPECIAL

## **14.5.1 Printing an IBM Format Diskette Directory**

If you specify PRINTER in the Device field, IBMCOPY creates a print file that contains a complete directory report for the IBM diskette. Each field in the report is described in Section 14.5.3. The print file name is constructed by concatenating the character string IBMC and a unique, 4-digit number. The file name is placed in SPOOLIB (your default print library, which is set through the SET Usage Constants function (PF2) from the Command Processor menu). The print file is printed according to your print mode defaults. Refer to the *VS System User's Introduction* for details about the effect of the default PRNTMODE value on print files.

## **14.5.2 Displaying an IBM Format Diskette Directory**

If you specify DISPLAY in the Device field, the IBMCOPY Directory Dump menu (Figure 14-10) appears.

Directory Dump of IBMDSK Please select one of the following: PF 1 - Select another diskette PF 2 - Display Volume Label and Error Map PF 3 - Display Data Set Labels PF 15 - Print all information PF 16 - Return to main menu (IBMCOPY x.xx.xx)

Figure 14-10. IBMCOPY Directory Dump Menu

You can perform the following functions from the IBMCOPY Directory Dump menu:

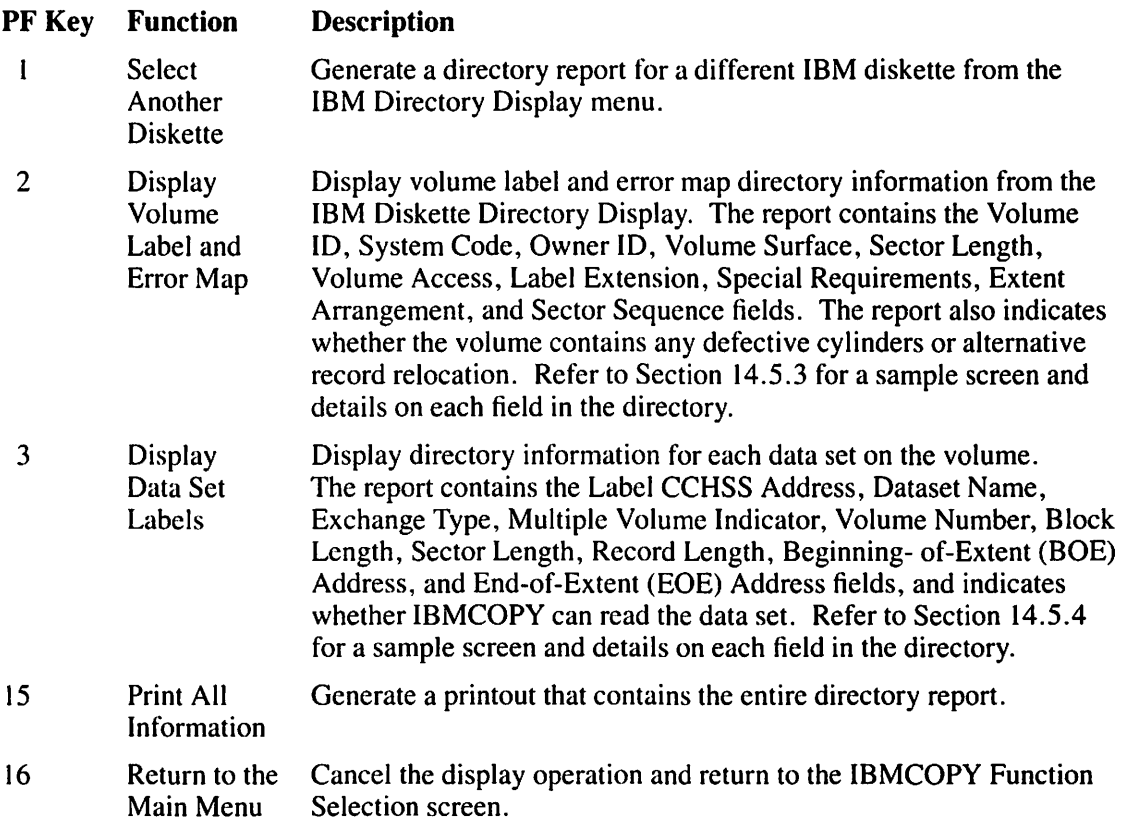

# 14.5.3 Analyzing the Volume Label and Error Map

When you press PF2 from the IBMCOPY Directory Dump menu, the IBMCOPY Volume Label and Error Map screen (Figure 14-11) appears.

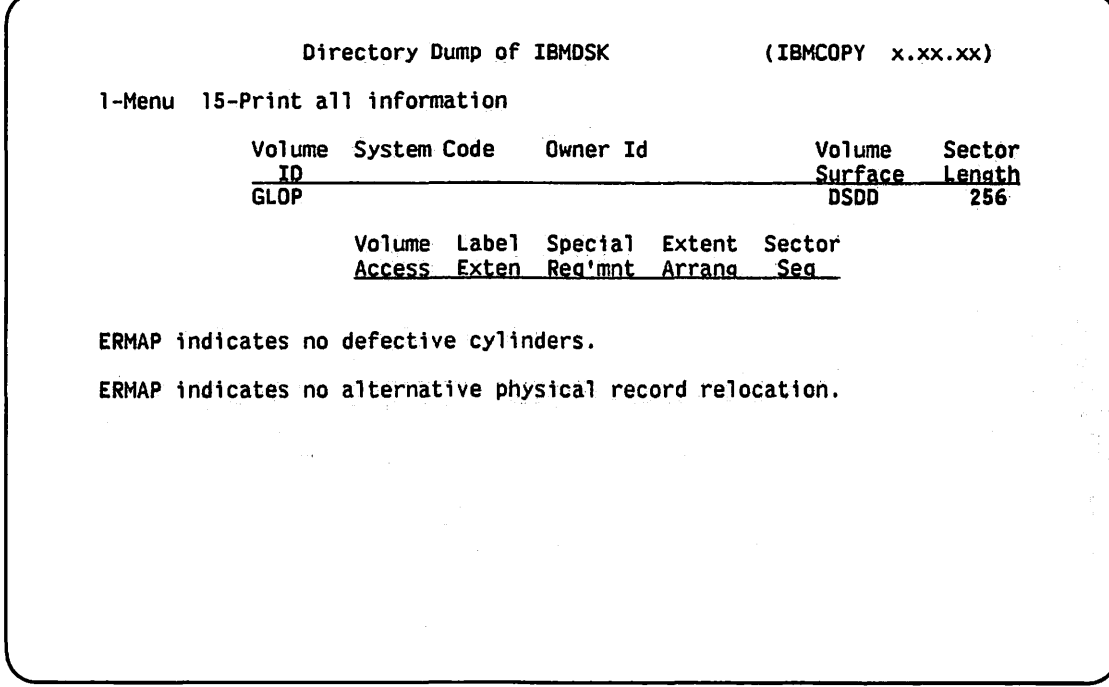

Figure 14-11. Sample IBMCOPV Volume Label and Error Map Screen

IBMCOPY directory reports contain volume information and data set information. Volume information consists of fields from the IBM diskette 's VOLi and ERMAP records, and data set information consists of fields from the diskette 's HDR 1 records. Printed reports (obtained by pressing PF15 from this screen) contain all of the available directory information. Displayed reports omit less useful fields in the HDR I records. This section describes the fields in the VOLi, ERMAP, and HDR I records.

## Volume Information

The following fields are contained in both displayed and printed reports, and reside in the diskette's VOLi record:

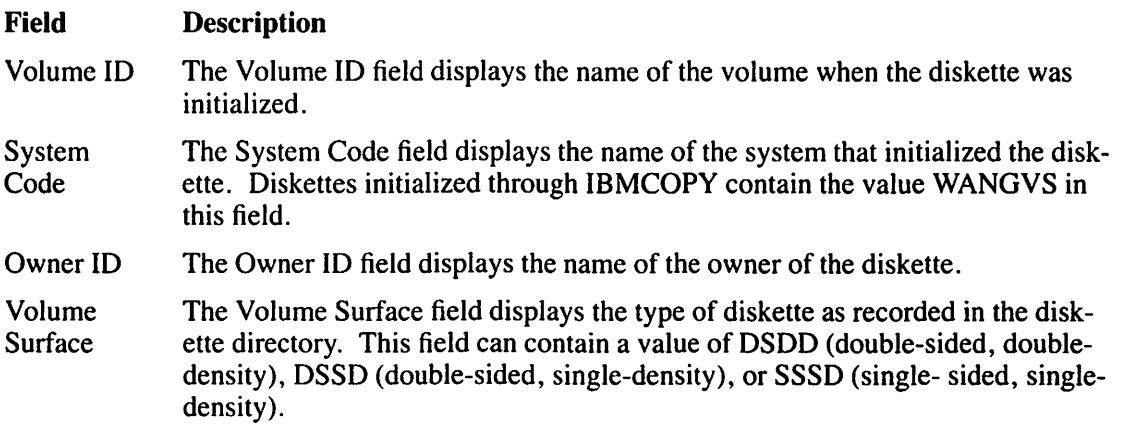

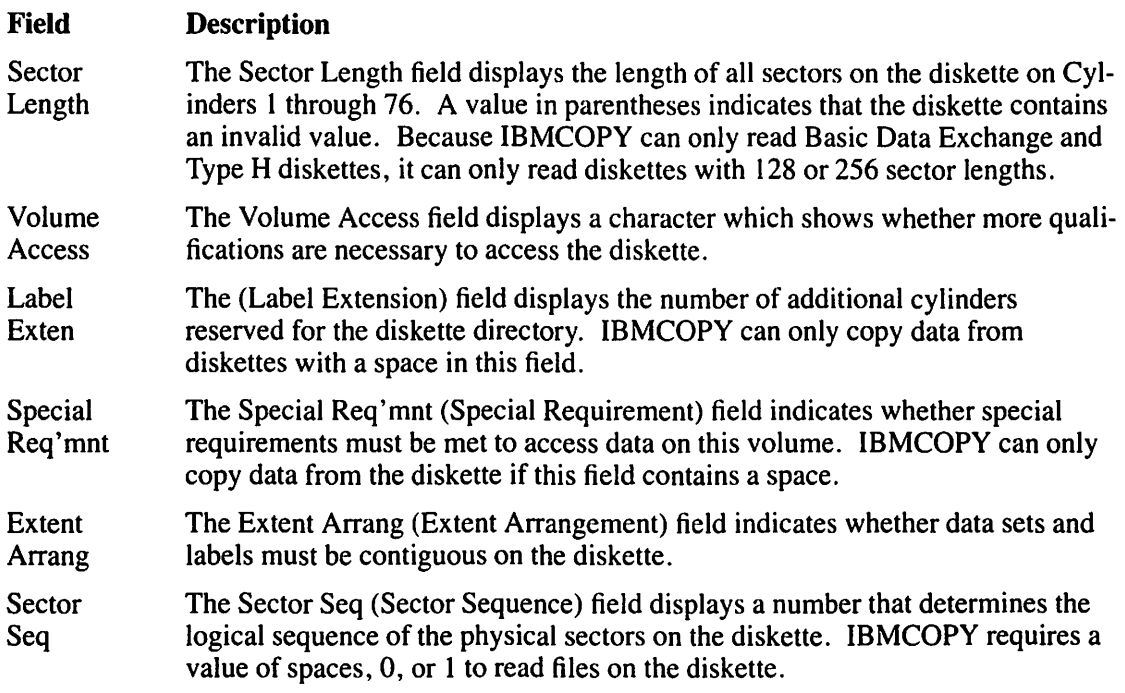

## **ERMAP Fields**

The ERMAP record determines whether the diskette has any defective cylinders or any physical record relocation. If the diskette has defective cylinders, the directory report lists them in the format "Defective cylinders: xx xx." If thediskette contains physical record relocation, the directory report indicates the defective record method and lists the cylinder, head, and sector addresses of the defective records.

# **14.5.4 Analyzing the Data Set Labels**

When you press PF3 from the IBMCOPY Directory Dump menu, the IBMCOPY Data Set Labels screen (Figure 14-12) appears.

|                                   |                                 | Directory Dump of IBMDSK |          |     |            | (IBMCOPY                                    |     | $x$ , $xx$ , $xx$ ) |                                      |                          |
|-----------------------------------|---------------------------------|--------------------------|----------|-----|------------|---------------------------------------------|-----|---------------------|--------------------------------------|--------------------------|
| 1-Menu                            |                                 |                          |          |     |            |                                             |     |                     |                                      | 15-Print all info        |
| Labe <sub>1</sub><br><b>CCHSS</b> | Dataset Name                    |                          | Type Vol | No. | <u>Len</u> | Exch Mult Vol Block Sector<br><u>Length</u> | Rec | <b>BOE</b>          | <b>EOE</b><br><b>Len CCHSS CCHSS</b> | <b>Read</b><br>Able      |
| 00008<br>00009                    | <b>PROGRAMS</b><br><b>PROCS</b> |                          | H<br>H   |     | 080<br>080 | 256<br>256                                  |     |                     | 01001 03113<br>03114 10124           | <b>YES</b><br><b>YES</b> |
|                                   |                                 |                          |          |     |            |                                             |     |                     |                                      |                          |
|                                   |                                 |                          |          |     |            |                                             |     |                     |                                      |                          |
|                                   |                                 |                          |          |     |            |                                             |     |                     |                                      |                          |
|                                   |                                 |                          |          |     |            |                                             |     |                     |                                      |                          |
|                                   |                                 |                          |          |     |            |                                             |     |                     |                                      |                          |
|                                   |                                 |                          |          |     |            |                                             |     |                     |                                      |                          |
|                                   |                                 |                          |          |     |            |                                             |     |                     |                                      |                          |
|                                   |                                 |                          |          |     |            |                                             |     |                     |                                      |                          |
|                                   |                                 |                          |          |     |            |                                             |     |                     |                                      |                          |
|                                   |                                 |                          |          |     |            |                                             |     |                     |                                      |                          |

Figure 14-12. Sample IBMCOPY Data Set Labels Screen

## HDR1 Fields

The following IBMCOPY Data Set Labels screen fields are contained both in the displayed and printed reports, and reside in the diskette's HORI records. The IBMCOPY Data Set Labels screen fields are described as follows:

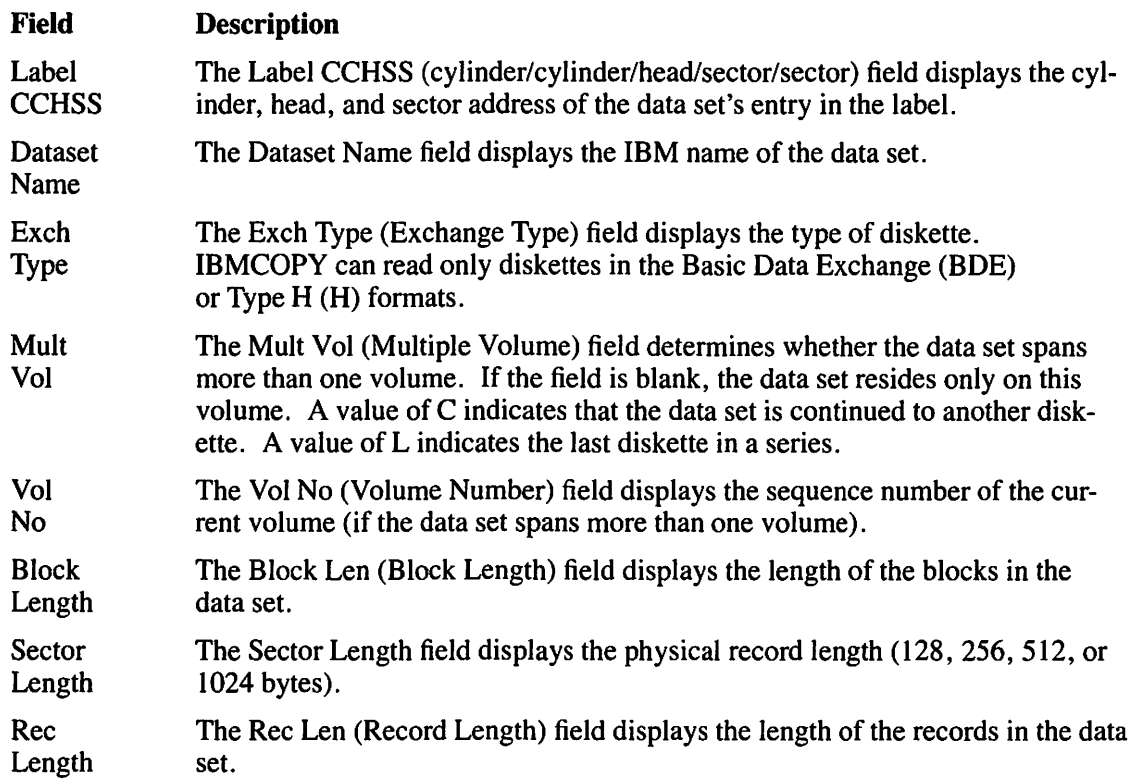

Field BOE **CCHSS** EOE **CCHSS** Readable Description The BOE CCHSS (cylinder/cylinder/head/sector/sector) field displays the cylinder, head, and sector address of the beginning-of-extent (BOE) pointer. The EOE CCHSS (cylinder/cylinder/head/sector/sector) field displays the cylinder, head, and sector address of the end-of-extent (EOE) pointer. This field determines whether IBMCOPY can read the data set.

The following IBMCOPY Data Set Labels fields are contained only in the printed reports:

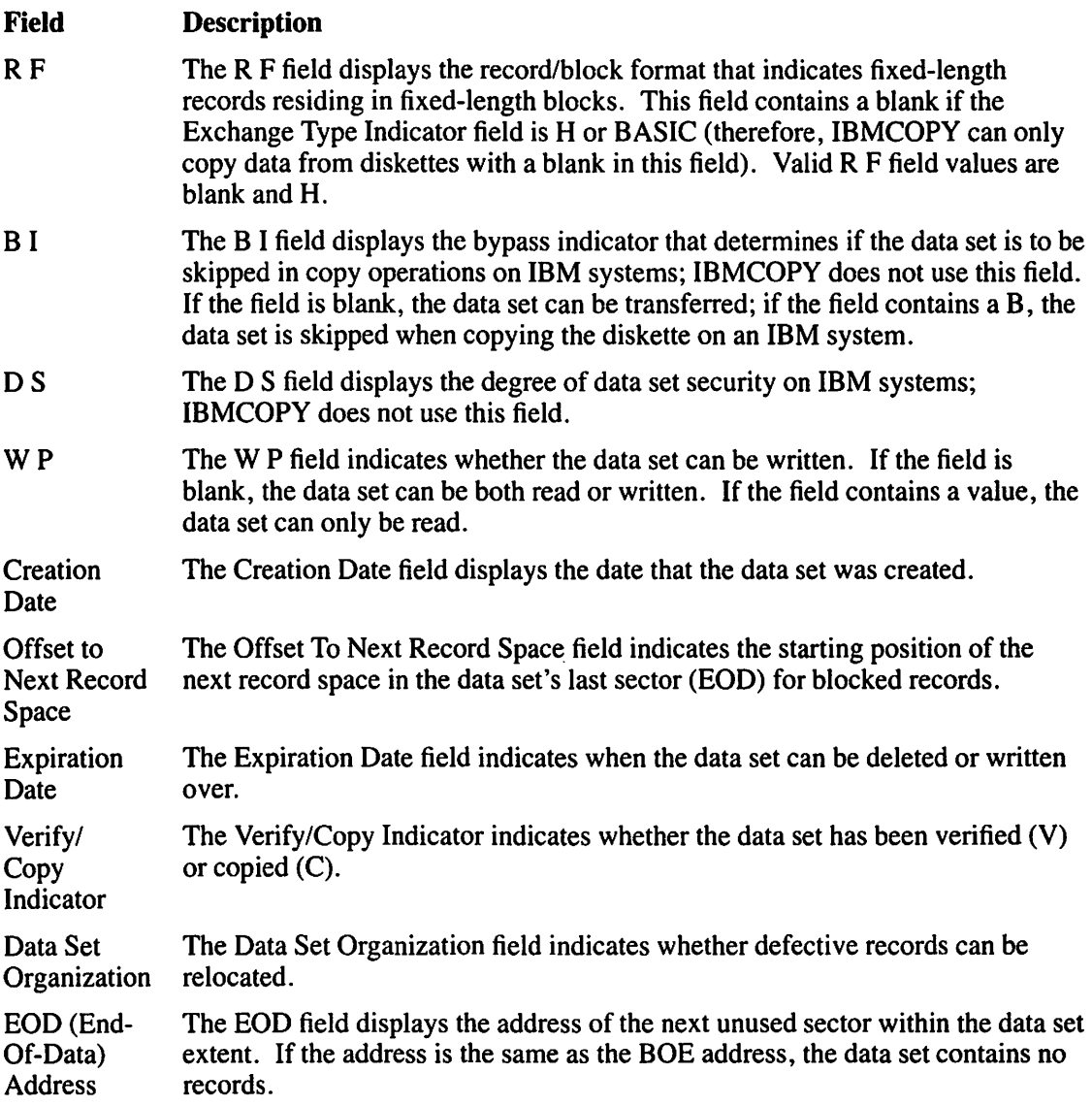

# **14.6 MOUNTING IBM DATA EXCHANGE FORMAT DISKETTES (PF4)**

IBM Data Exchange format diskettes cannot be mounted through the VS mount procedure (PF6 from the Command Processor menu). You must mount all IBM diskettes through IBMCOPY. IBMCOPY mounts diskettes either directly from the IBMCOPY Function Selection screen (Figure 14-2) or through a processing function (when necessary). You can dismount the IBM diskette through the Procedure language DISMOUNT statement (refer to Section 14.7) or through the Manage DEVICES option (PF6) from the Command Processor menu.

If you press PF4 from the IBMCOPY Function Selection screen, the Mount IBM Diskette screen is displayed. Specify the values for the following fields:

#### **Field Description**

- VOLUME Specify the name of the diskette to be mounted. You must specify a Wang VS volume name, regardless of the IBM volume name of the diskette. However, if IBMCOPY has previously mounted an IBM diskette, the Volume field defaults to the name of the most recently mounted volume.
- DEVICE Specify the device number of the soft-sectored diskette drive. (If associated with an archiving workstation, the drive's device number is generally one greater than the workstation number.) If you are running IBMCOPY at an archiving workstation, the Device field defaults to the device number of the associated diskette drive. However, if IBMCOPY has previously mounted an IBM diskette, the Device field defaults to the number of the most recently used diskette drive.

#### **NOTE**

*If you have specified the name of an unmounted IBM diskette as input to another IBMCOPY function, the resulting Mount IBM Diskette screen requests only a Device value. In addition, this Mount IBM Diskette screen enables you to return to theprevious screen by pressing PF 1 to respecify the volume name.* 

After you specify the fields on the Mount IBM Diskette screen, insert the diskette into the drive. After the diskette is mounted, program control returns to the IBMCOPY Function Selection screen or to the processing function, depending on which mode initiated the mount.

# **14.7 A SAMPLE IBMCOPY PROCEDURE**

You can control IBMCOPY processing through the VS Procedure language. You can specify all IBMCOPY options and mount operations through a procedure. A complete list of IBMCOPY GETPARMs is provided in Appendix A; consult the *VS Procedure Language Reference* for details concerning VS Procedure language syntax.

The following procedure mounts an IBM diskette and copies all files on the IBM diskette into a new library on the VS SYSTEM volume. Once the files are copied, the procedure exits IBMCOPY and dismounts the IBM volume.

## **NOTE**

*The procedure dismounts the volume after IBMCOPY processing terminates because VS Procedure language DISMOUNT statements cannot be embedded in a RUN, ENTER, or DISPLAY sequence. The IBM COPY Mount routine can be embedded in a procedure since the Mount routine does not use the VS Procedure language MOUNT statement.* 

This procedure totally automates IBMCOPY processing; you only physically mount and dismount the IBM diskette.

 $\mathbf{r}$ 

PROCEDURE

RUN IBMCOPY ENTER FUNCTION 4 ENTER MOUNTCOM DEVICE=039, VOLUME=IBMVOL ENTER FUNCTION l ENTER OPTIONS COPY=VOLUME, VOLUME=IBMVOL ENTER OUTPUT LIBRARY=YOURLIB, VOLUME=SYSTEM, TRANSL=NO ENTER EOJ lb DISMOUNT DISK IBMVOL RETURN

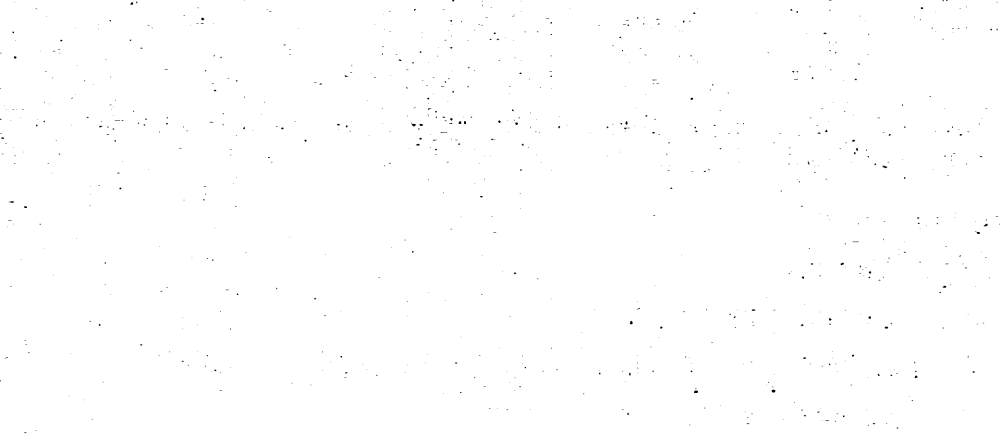

광

 $\mathbb{E}^{\mathcal{O}}_{\mathcal{O}(\mathcal{O}_\mathcal{O})}$  .

a series and the control of  $\mathcal{O}(\mathbb{R}^3)$  . أربونك  $\label{eq:2.1} \begin{array}{c} \displaystyle \frac{1}{2} \int_{0}^{1} \frac{d\lambda}{\lambda} \left( \frac{\lambda}{\lambda} \right)^{2} \left( \frac{d\lambda}{\lambda} \right) \left( \frac{\lambda}{\lambda} \right)^{2} \left( \frac{\lambda}{\lambda} \right)^{2} \left( \frac{\lambda}{\lambda} \right)^{2} \left( \frac{\lambda}{\lambda} \right)^{2} \left( \frac{\lambda}{\lambda} \right)^{2} \left( \frac{\lambda}{\lambda} \right)^{2} \left( \frac{\lambda}{\lambda} \right)^{2} \left( \frac{\lambda}{\lambda} \right)^{2} \left( \frac{\lambda$ 16 - 19 <del>- 19</del> - 19<br>19 - 19 - 19 - 19

 $\sim 10^{-1}$ 

 $\bigcup$ 

# **CHAPTER15 THE IOELOG UTILITY**

# **15.1 INTRODUCTION**

The IOELOG utility enables you to examine the contents of an input/output (I/O) error log file. You can use this utility to evaluate the history and condition of equipment configured to a system. IOELOG enables you to review the types of errors that occur and how often they occur. The I/O error log resides in the  $@$ SYSLOG file in the system Work library ( $@$ SYSWORK) on the system volume. The error log file exists even if it contains no errors. The VS Operating System records each occurrence of an error and produces an error log entry that contains the date and the time that each error occurred.

IOELOG provides the following functions:

- You can analyze the entire I/O error log (or portion of it) at your workstation. If you analyze the error log, IOELOG summarizes the error log contents into the following categories:
	- Standard Errors (errors that are logged against any of the five device classes)
	- Nonstandard Errors (logged errors that are not specifically related to one of the five device classes)
	- System Initial Program Loads (IPLs)
- You can print the entire contents of the I/O error log (or a portion of it). The printout lists the errors sequentially by the date and the time they occurred. They are not sorted by the type of error.

To analyze or print the error log, you must first copy it into a separate file from the Operator Console menu. Since the current log must remain open to receive any newly detected errors, you cannot use the active error log file as input. You can purge the error log file later from the same menu. If you use the purge option, the system then creates a new error log file.

# **15.1.1 Types of Errors that are Logged**

There are five types of standard 1/0 errors that are logged on the VS. Standard errors are logged against the following five system devices:

- **Communications**
- Disk drives
- **Printers**
- Tape drives
- **Workstations**

Standard I/O errors occur as a result of either a Start I/O (SIO) instruction or a Control I/O (CIO) instruction. (For more information about these instructions, refer to the *VS Principles of Operation.)* SIO instructions initiate data transfer or a control operation. The Write command (write data onto a disk) is an example of an SIO instruction that transfers data. The Seek command (search for data on a disk) is an example of an SIO instruction that controls the operation of an 1/0 device. CIO instructions have two primary purposes:

- To control memory diagnostics for 1/0 processors
- To control microcode reading, microcode loading, and programmable processing

An example of a memory diagnostic command is the Reference command, which reads specified memory in the 1/0 processor and compares what was read to a given data pattern. The Restart Bus Processor command and the Start Data Link Processor command are examples of microcode reading and loading, and programmable processor control.

Both types of Standard 1/0 errors are classified as hard or soft errors. A soft error occurs when a command is successfully completed after one or more failures. If this is the case, the error is considered "recoverable." A hard error occurs when a command is not successfully completed after a number of attempts, in which case, the error is not recoverable.

Nonstandard 1/0 errors (refer to Section 15.5) include missing interrupts (delayed device response), lost extents to the free extent list in the VTOC on a disk (reported by the Supervisory Calls (SVCs) SCRATCH and UPDATFDR), page-in/page-out errors, redundant VTOC compromises (an 1/0 command to the VTOC failed due to a hard disk error}, and machine check errors. The error log also includes an IPL summary, which lists the dates and times of each system IPL.

# **15.1.2 The IOELOG On-line Help Facility**

IOELOG provides you with access to an on-line help facility for information about the utility. By pressing Program Function (PF) key 13, you can enter the Help facility from most of the IOELOG screens. Pressing PF13 from a given screen brings you to the on-line Help text section for that screen. Pressing PFI from within the Help facility returns you to IOELOG.

# **15.2 COPYING THE ERROR LOG**

To copy an 1/0 error log file, press PF14 (SYSTEM Options) from the Operator's Console menu. When you press PF14, the Systems Options screen appears. From the System Options screen, press PF9 to copy the 1/0 error log. The Copy 1/0 Error Log screen (Figure 15-1) appears and prompts you to specify the names of the file, library, and volume into which the 110 error log is to be copied. Also specify in the Purge field whether you want to purge the error log after copying it. When you press ENTER, the error log is copied to the file and a completion message appears at the top of the screen. Press HELP to return to the Operator's Console menu.

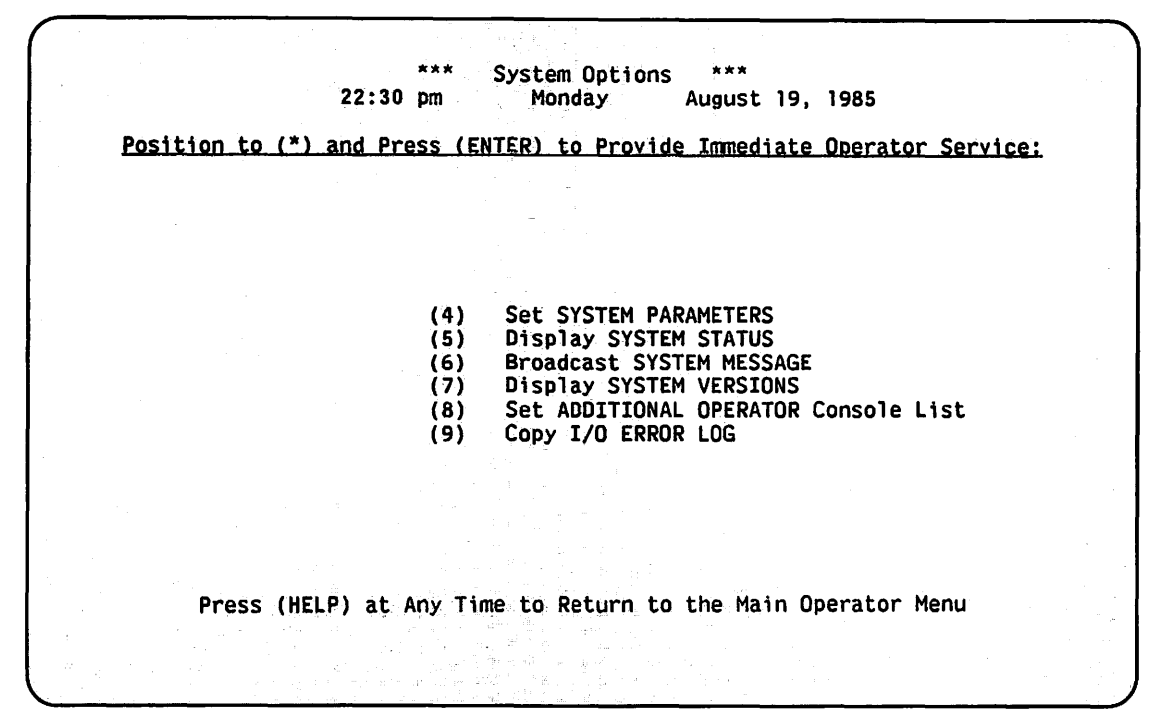

**Figure 15-1. Copy 1/0 Error Log Screen** 

## **NOTE**

*It is important to print and then purge the 110 error log on a regular basis. In doing this, you can reduce the amount of disk space that is occupied by the log and be regularly informed of potential problems before they become serious.* 

# **15.3 IOELOG PROCESSING**

Figure 15-2 shows an overview of IOELOG processing.

)

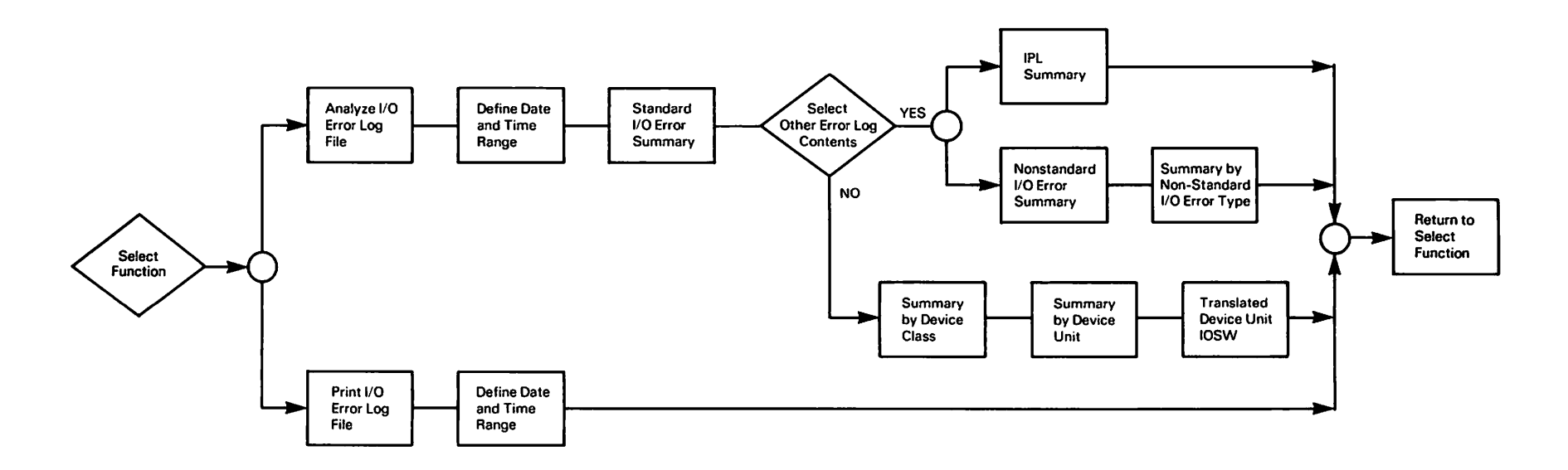

**Figure 15-2. IOELOG Processing** 

)

)

To run IOELOG, press PFI (RUN Program or Procedure) from the Command Processor menu, specify IOELOG in the Program field, and press ENTER. The IOELOG Function Definition screen (Figure 15-3) then appears.

\*\*\* MESSAGE IOO1 BY IOELOG INFORMATION REQUIRED BY PROGRAM IOELOG TO DEFINE FUNCTION  $x + x$ Wang VS I/O Error Log Program \*\*\* IOElOG is. used to analyze and print ·the contents of an I/O Error Log. Please specify the name of an I/O error log file to be analyzed or printed and: select the function to be performed. FILE = ERRLOG\*\* in LIBRARY = LOG\*\*\*\*\* on VOLUME = SYSTEM Functions: (1) Analyze - Analyze the contents of an I/O Error Log file. (2) Print  $-$  Print the contents of an I/O Error Log file.<br>(13) Info  $-$  Obtain help information. (13) Info - Obtain help information.<br>(16) Exit - End the program. - End the program.

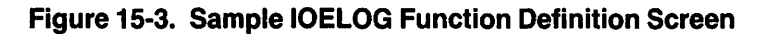

A description of the IOELOG Function Definition screen fields are as follows:

- Field **Description**
- FILE Specify the name of the copied 1/0 error log file that you want to analyze or print.
- LIBRARY Specify the name of the library in which the copied 1/0 error log file resides. The Library field defaults to your input library (INLIB) that you set previously through a procedure or through the SET Usage Constants (PF2) function of the Command Processor menu.
- VOLUME Specify the name of the volume that contains the input library. The Volume field defaults to your input volume (INVOL) that you set previously through a procedure or through the SET Usage Constants function (PF2) of the Command Processor menu.

# 15.4 ANALYZING THE CONTENTS OF AN 1/0 ERROR LOG FILE

To analyze an 1/0 error log at your workstation, enter the log file, library, and volume names and press PFl from the IOELOG Function Definition screen. When PFl is pressed, the IOELOG Range Definition screen (Figure 15-4) appears and displays the name and the location of the error log file to be analyzed. The date and time range of current error log entries is also displayed, including the number of records in the range.

\*\*\* MESSAGE 1002 BY IOELOG INFORMATION REQUIRED BY PROGRAM IOELOG TO DEFINE RANGE \*\*• Wang VS I/0 Error Log: Program **xxx Analysis Option** File to be analyzed is: ERRLOG in LOG on SYSTEM<br>to 5/09 Date and time range is: 1/02/BS @ 11:29 5/09/85 @ 9:40 10202 # records in range is: Please specify the desired time range of the file to be analyzed: STARTDAY = \*5/08/85 MM/DD/YY  $STATE = 00:01$ HH:MH (24 hour clock) MM/00/YY ENDDAY =  $*5/09/85$ ENDTIME  $=$  \*9:40 HH:HM (24 hour clock) Press PFl to return to the function selection menu.

Figure 15-4. Sample IOELOG Range Definition Screen

The IOELOG Range Definition screen provides fields that default to the date and time range of the error log. To view only a portion of the error log, just modify the following fields:

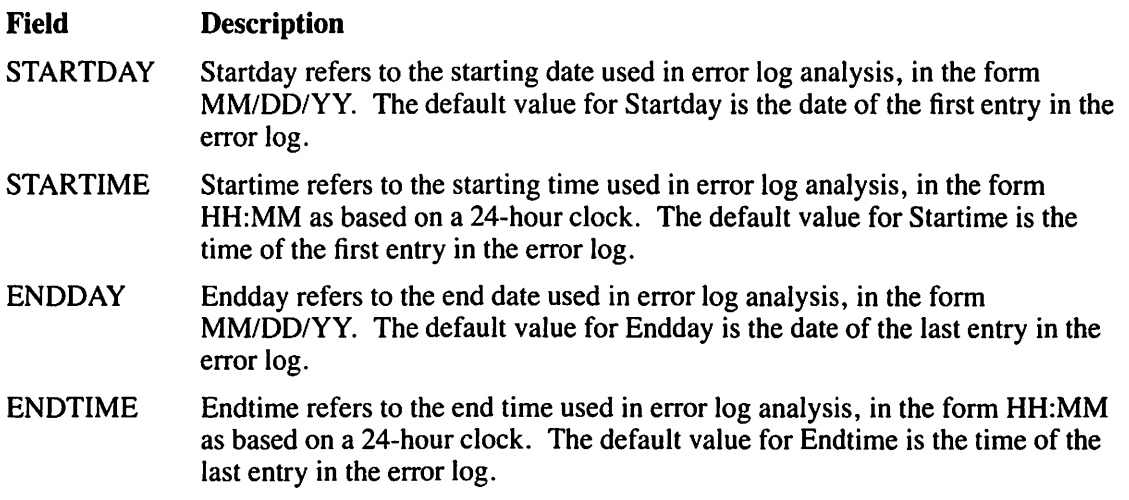

You must use the format provided for Startday and Endday as it appears on the screen. If you use another format or if you enter values greater than 23:59 in the Startime or Endtime fields, an error message appears (and the field in error flashes). You can then respecify a correct value.

When you have defined the time range in which you are analyzing the I/O error log, press ENTER to continue processing. You can press PFI to return to the IOELOG Function Definition screen if you do not want to continue.

After you press ENTER, the Standard I/O Error Summary screen appears. This screen contains a summary of standard 1/0 errors logged against the five device classes. You can obtain more specific information about 1/0 errors on specific devices. The following levels of information can be obtained for each device class:

#### Level **Description**

 $\sim$ 

All Device Classes Specific Device Class Specific Device Unit Device Unit IOSW The Standard 1/0 Error Summary displays the total number of errors for each of the five device classes. The (Device) 1/0 Error Summary displays the total number and type of errors for all the devices of the same class. The (Device) Unit Summary displays information about specific errors on a specific device. The Translated (Device) IOSW displays specific information about what caused a specific error to occur on a device.

## ~, **15.4.1 The Standard 1/0 Error Summary**

The Standard 1/0 Error Summary screen (Figure 15-5) displays the number of errors that are logged against each of the five device classes during the specified time range:

- Communications
- Disks (drives)
- **Printers**
- Tapes (drives)
- **Workstations**

The name and location of the error log file appear at the beginning of the summary, as well as the specified time range of the error log. The total number of Standard 1/0 errors logged against each device class is divided into two categories: errors that occurred as a result of an SIO or CIO instruction, and those errors that are classified as hard or soft. SIO instruction errors are divided into three categories: read, write, and control. The total number of CIO instructions for each device appears in one column. Hard and soft errors for each device are listed in separate columns.

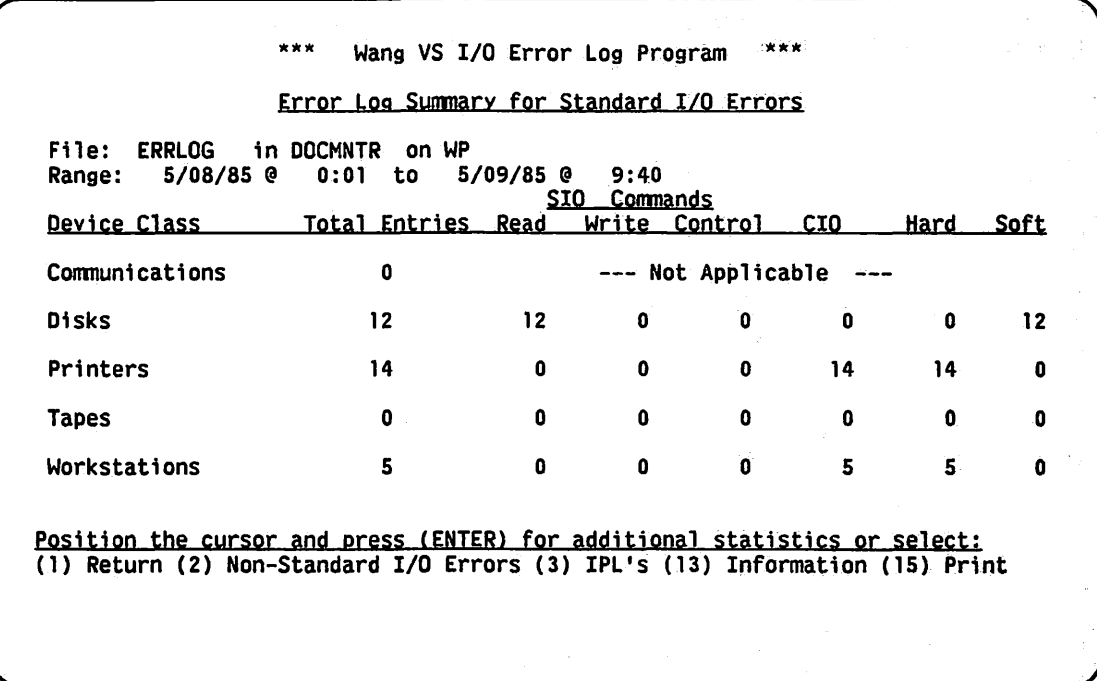

### Figure 15-5. Sample Standard 1/0 Error Summary Screen

The Standard 1/0 errors contained in the log are categorized as follows:

#### Error Type **Description**

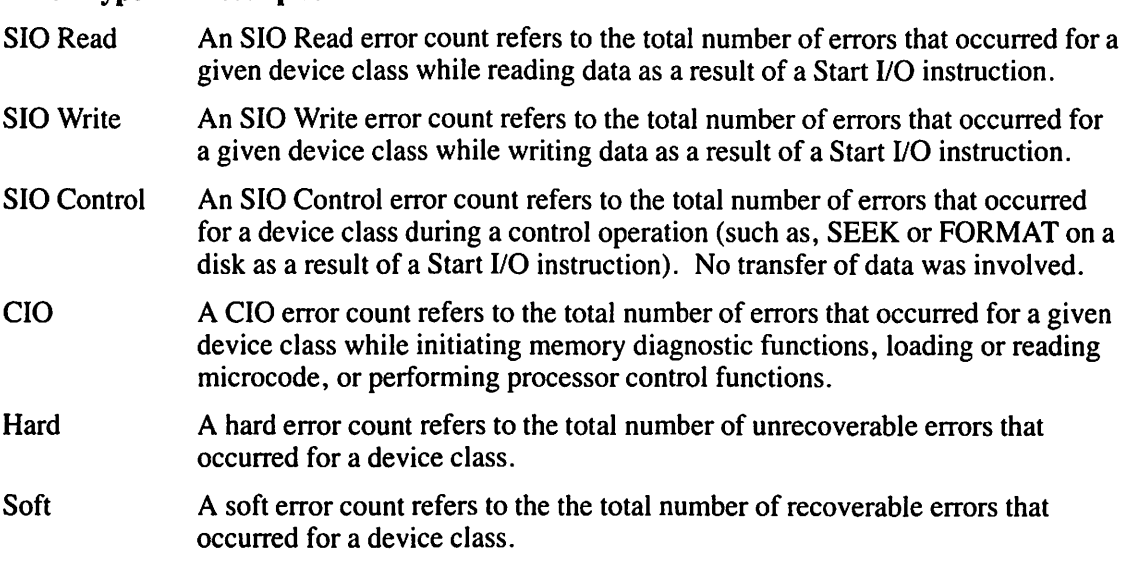

## NOTE

*"Not Applicable" appears in the Communications device class because the errors cannot always be broken down into the categories listed. Only the total number of errors is given.*  You can perform the following functions from the Standard I/O Error Summary screen by pressing the corresponding PF key:

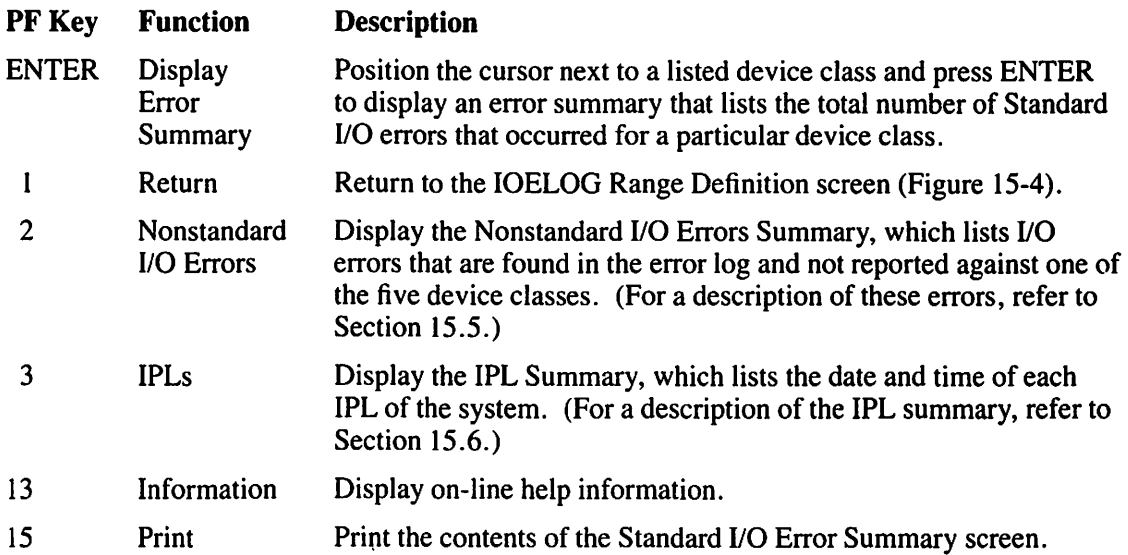

## **NOTE**

*For illustration purposes, disk devices will be used as examples in the following sections when describing the levels of errors occurring on specific device classes. Other devices are just as applicable.* 

# ~ **15.4.2 The IOELOG Device Class Summary**

To obtain a summary about a specific device class, position the cursor next to the desired device class on the Standard 1/0 Error Summary screen and press ENTER. For example, the IOELOG System Disks Error Summary screen (Figure 15-6) lists all of the disks on the system and reports the total number of specific errors that occurred on each disk.

| Range:   |                  | 5/08/85 @ 0:01 to         |            |    |                    | $5/09/85$ $0$ 9:40 |                          |        |                   |    |
|----------|------------------|---------------------------|------------|----|--------------------|--------------------|--------------------------|--------|-------------------|----|
|          |                  | Unit Device Capacity Type |            |    |                    | SIO Commands       | Total Read Write Control | CIO    | Hard Soft         |    |
| 18<br>19 | 2265V1<br>2265V2 | <b>75.Meg</b><br>288.Meg  | Rem<br>Rem | 35 | 35<br>$\mathbf{1}$ | 0<br>$\Omega$      | 0<br>Ó                   | 0<br>ó | $\mathbf{0}$<br>o | 35 |
|          |                  |                           |            |    |                    |                    |                          |        |                   |    |
|          |                  |                           |            |    |                    |                    |                          |        |                   |    |
|          |                  |                           |            |    |                    |                    |                          |        |                   |    |

Figure 15·6. Sample IOELOG System Disks Error Summary Screen

The IOELOG System Disks Error Summary screen also displays the total number of SIO and CIO instruction errors, the total number of hard and soft errors, and the total number of errors that occurred for each device unit. The unit number, device name, capacity, and type are also listed for each disk unit and are described as follows:

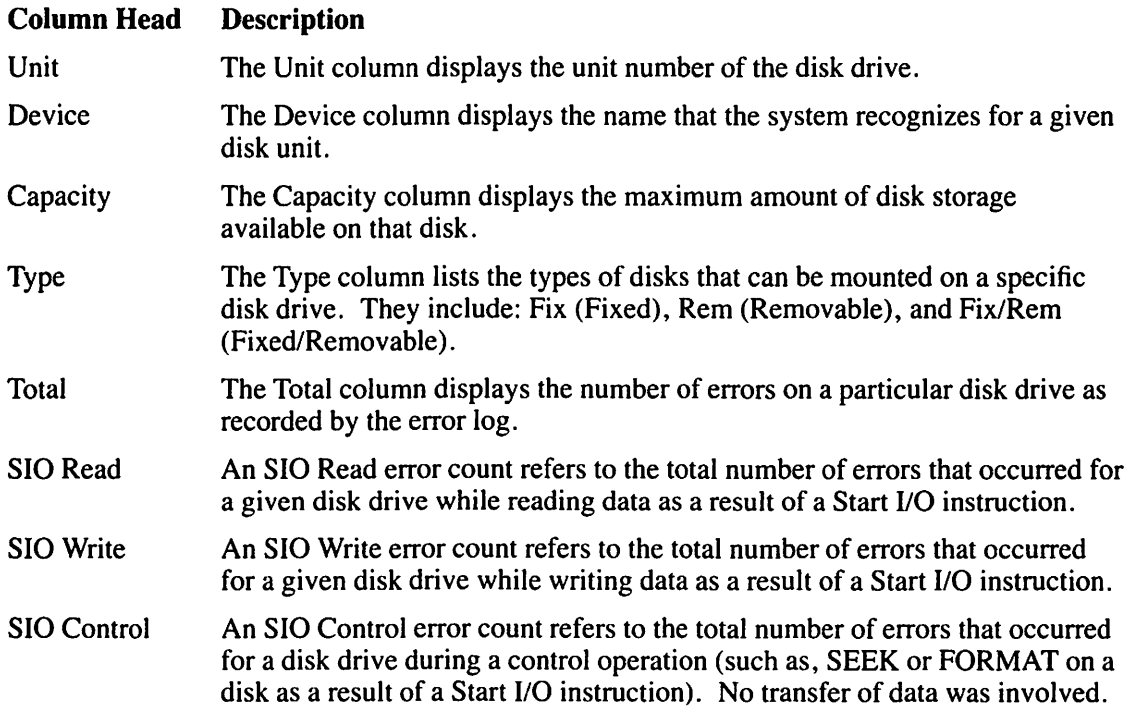

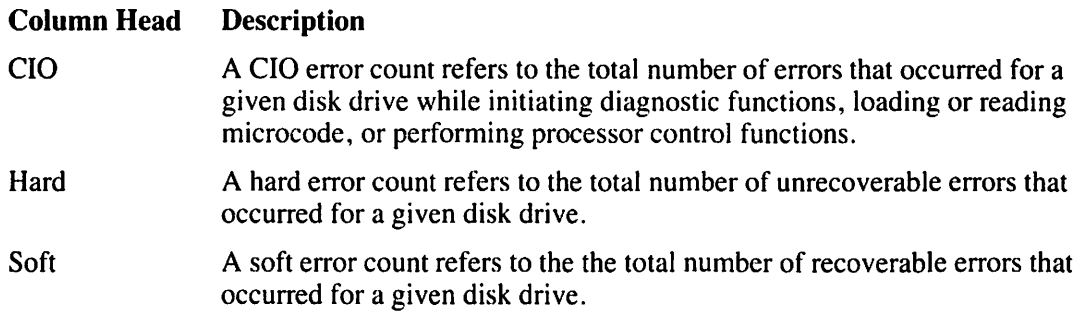

From the IOELOG System Disks Error Summary screen (Figure 15-6) and from subsequent screens, you can perform the following functions from each screen:

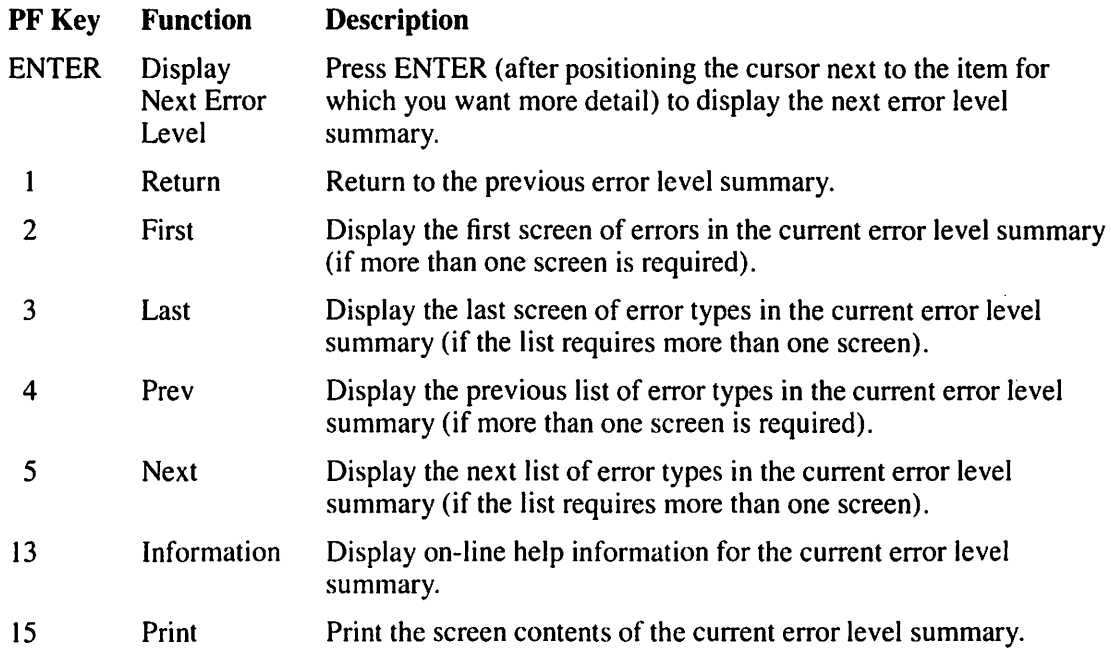

# **15.4.3 The IOELOG Device Unit Summary**

If you want to analyze errors logged against a specific disk unit that is displayed on the IOELOG System Disks Error Summary screen, position the cursor next to a unit number and press ENTER. When this is done, the IOELOG Disk Unit Summary screen (Figure 15-7) appears and lists all the errors for that unit, allowing you to further analyze the types of errors recorded. The Sample IOELOG Disk Unit Summary screen includes the total number of errors that occurred on specific cylinders of the disk. In the sample shown in Figure 15-7, ten errors occurred in Cylinder 3 of Unit 18 (nine in Block 4 and one in Block I).

|                                 |          |                             |                |           | Disk Unit Summary |           |      |             |                        |
|---------------------------------|----------|-----------------------------|----------------|-----------|-------------------|-----------|------|-------------|------------------------|
| Range:<br>Unit:<br>Device Type: |          | $5/08/85$ @<br>18<br>2265V1 | 0:01           | to        | $5/09/85$ @       |           | 9:40 |             |                        |
| <u>Total</u>                    | Cyl Surf |                             | <b>Block</b>   | Volume    |                   | Command   |      |             | Status I/O Status Word |
| 9                               | 3        |                             | 4              | OS        | SIO, Read         |           |      | <b>SOFT</b> | 6010000400000100       |
| 6                               | 0        | 0                           | 7              | <b>OS</b> | SIO, Read         |           |      | <b>SOFT</b> | 6010000400000100       |
| 4                               | 710      | 0                           | 8              | <b>OS</b> | SIO, Read         |           |      | <b>SOFT</b> | 6010000400000100       |
| 2                               | 369      | 3                           | $\overline{c}$ | <b>OS</b> | SIO, Read         |           |      | <b>SOFT</b> | 6010000400000100       |
| 2                               | 710      | 0                           | 8              | <b>OS</b> | SIO, Read         |           |      | <b>SOFT</b> | 6810000400000100       |
|                                 | 21       | 2                           | 0              | <b>OS</b> | SIO, Read         |           |      | <b>SOFT</b> | 6010000400000200       |
|                                 | 3        | 2                           |                | OS.       | SIO, Read         |           |      | <b>SOFT</b> | 6010000400000100       |
|                                 | 705      | 3                           |                | <b>OS</b> | SIO, Read         |           |      | <b>SOFT</b> | 6010000400000100       |
|                                 |          | 4                           | $\mathbf{2}$   | <b>OS</b> |                   | SIO, Read |      | <b>SOFT</b> | 6010000400000300       |
|                                 | 705      | 0                           | 3              | <b>OS</b> | SIO, Read         |           |      | <b>SOFT</b> | 6010000400000100       |
|                                 | 0        | 0                           | 4              | <b>OS</b> | SIO, Read         |           |      | <b>SOFT</b> | 6010000400000100       |
|                                 |          |                             |                |           |                   |           |      |             |                        |

Figure 15-7. Sample IOELOG Disk Unit Summary Screen

The IOELOG Disk Unit Summary screen categorizes the total number of errors that occurred for a given disk unit by listing the number of errors unique to a particular block, cylinder, surface, command, status, and I/O Status Word (IOSW). The IOSW is a hexadecimal representation of the status that a device returns in response to an 1/0 instruction that the operating system issues. A description of the fields on the IOELOG Disk Unit Summary screen is as follows:

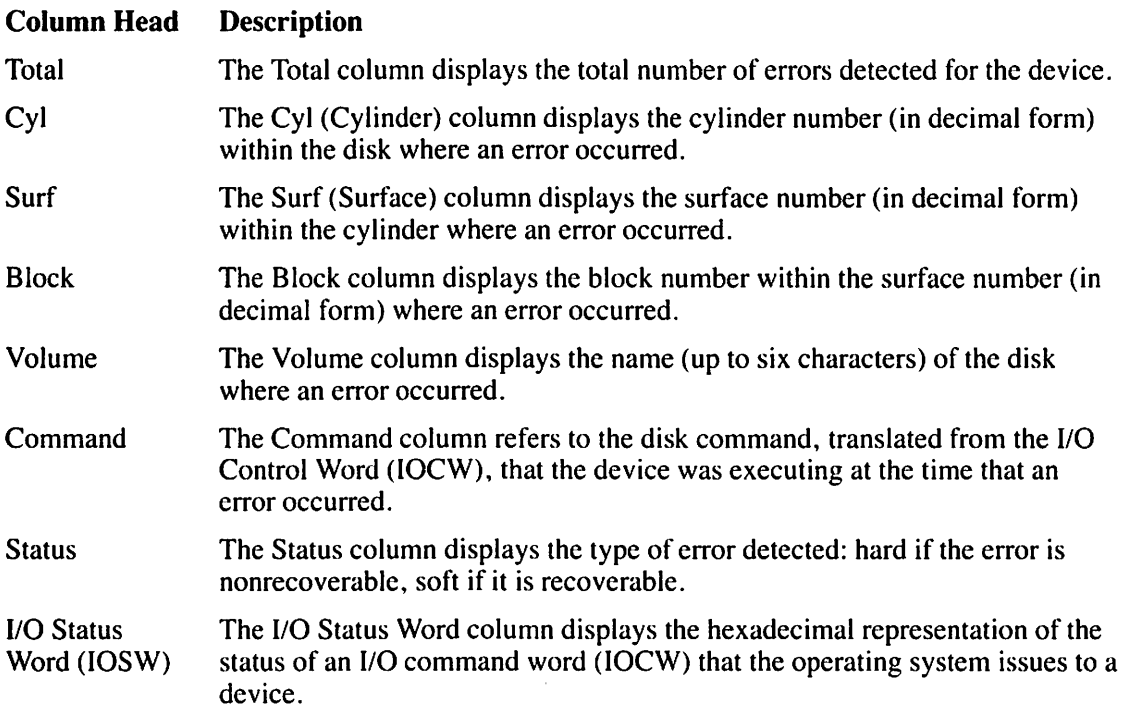
# 15.4.4 The IOELOG Translated Device Unit IOSW Summary

To translate an IOSW for a particular error type, position the cursor on the line that displays the error and press ENTER. The resulting screen provides you with an analysis of the error conditions and retry indicators given in the IOSW. A sample IOELOG Translated Disk IOSW screen is shown in Figure 15-8. The range of the error log, the disk unit number, and the device type are displayed at the top of the screen.

Wang VS I/O Error: Log Program Translated Ojsk IOSW Range: 5/08/85 @ 0:01 to 5/09/85 @ 9:40 Unit: Device Type: 2265V1 Total Cyl Surf Block Volume Command Status I/O Status Word .<br>9 3 1 4 OS SIO, Read SOFT 6010000400000100 The IOSW (I/O Status Word) contains these error and retry indicators: Device malfunction **Invalid CRC** or ECC

Figure 15-8. Sample IOELOG Translated Disk IOSW Screen

The total number of errors that occurred is given for the IOSW error type that you selected to examine. As in the disk unit summary, the block, cylinder, surface, and volume name on which an error occurred (if any) are listed, as well as the instruction type, error status, and IOSW in hexadecimal form. A breakdown of the error conditions and retry indicators is also given. The Sample Translated Disk IOSW screen provides you with the following functions:

#### PF Key Function

- I Return to the Disk Unit Summary screen
- 13 Obtain on-line help information
- 15 Print the contents of the screen

#### 15.5 THE NONSTANDARD 1/0 ERROR SUMMARY

You can analyze nonstandard 1/0 errors by pressing PF2 from the Standard 1/0 Error Summary screen (Figure 15-5). The Nonstandard I/O Error Summary screen (Figure 15-9) is then displayed containing any errors recorded in the log that are not logged against one of the five device classes. The log file name and location are displayed at the top of the screen, as well as the date and time range of the error log that you are analyzing.

| File:<br>ERRLOG in LOG on SYSTEM          | Error Log Summary for Non-Standard I/O Errors |
|-------------------------------------------|-----------------------------------------------|
| $5/09/85$ @ 0:01 to $5/09/85$ @<br>Range: | 9:40                                          |
| Type of Error                             | Total Entries                                 |
| Missing interrupts                        | 11                                            |
| Lost Extents reported by UPDATFDR         | û                                             |
| Lost Extents reported by SCRATCH          | 0                                             |
| Paging errors                             | 46                                            |
| Redundant VTOC compromises                | 0                                             |
| Machine Check errors                      | 0                                             |

Figure 15-9. Sample Nonstandard 1/0 Error Summary Screen

A description of the types of errors included in the Nonstandard I/O Error Summary screen are as follows:

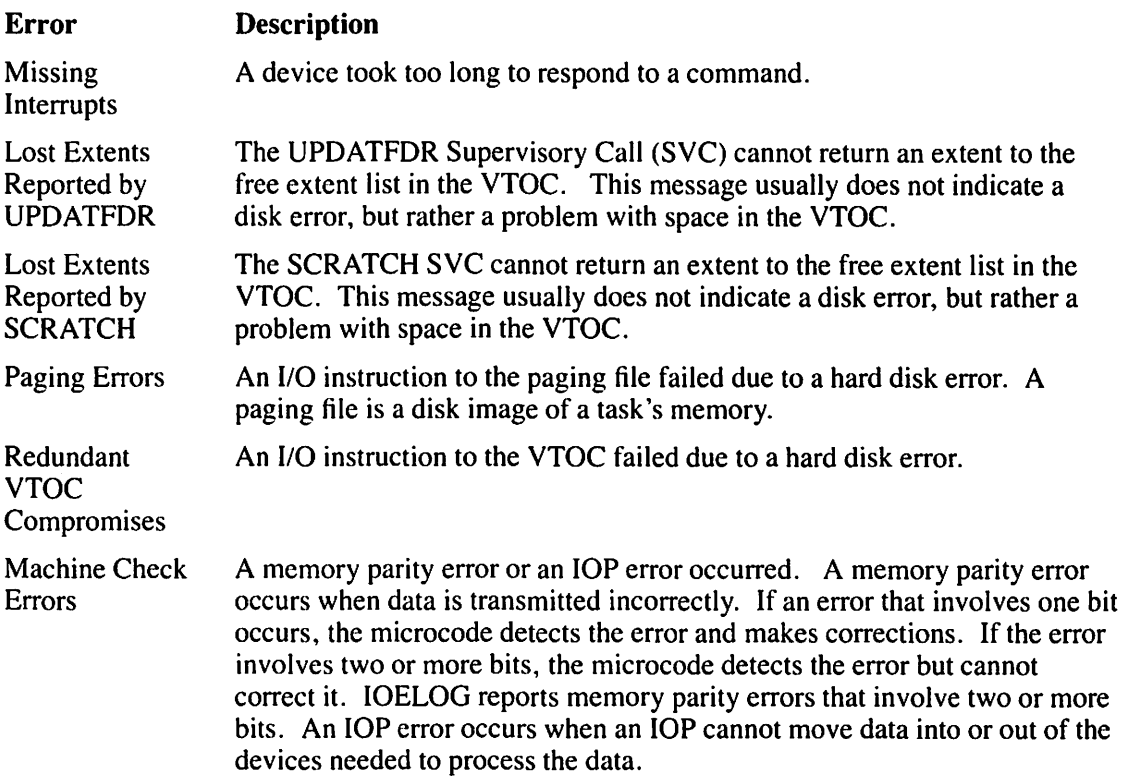

You can perform the following functions from the Nonstandard I/O Error Summary screen by pressing the corresponding PF key:

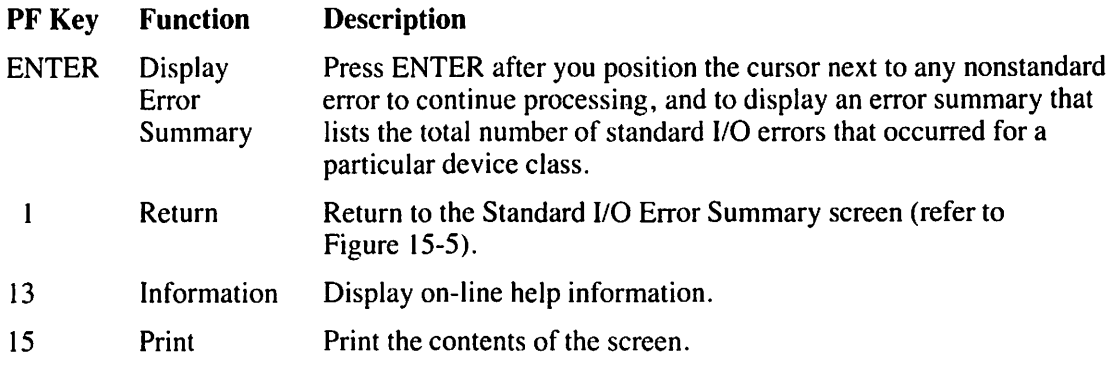

You can analyze each nonstandard error further by positioning the cursor next to an error and pressing ENTER. An error summary of the selected nonstandard error is displayed. Figure 15-10 illustrates a sample Missing Interrupts Summary screen. The Missing Interrupts Summary screen provides you with the error type and the device on which the error occurred. The date and time range of the error log appear at the top of the screen.

|        |                     |                          |                                                                                                    | Missing Interrupts |                          |                                 |              |
|--------|---------------------|--------------------------|----------------------------------------------------------------------------------------------------|--------------------|--------------------------|---------------------------------|--------------|
| Range: | from                | $5/08/85$ @              | $0:01$ am to                                                                                                   | 5/09/85<br>O       | 9:40<br>am               |                                 |              |
|        | <b>Type</b>         |                          | Unit                                                                                                    | <b>Class</b>       | Device                   | <b>Type</b>                     | <b>Total</b> |
|        | ICP now ready lost  |                          | 17                                                                                                    | Disk               | $2265V - 2$              | Rem                             |              |
|        |                     |                          | 19                                                                                                    | Disk               | $2265V - 2$              | Rem                             |              |
|        |                     |                          | 23                                                                                                    | Disk               | $2265V - 2$              | Rem                             |              |
|        |                     |                          | 40                                                                                                    | Printer            | $2281V-S$                | Daisy                           |              |
|        |                     | Unsolicited pending lost | 18                                                                                                    | Disk               | $2265V - 2$              | Rem                             |              |
|        |                     |                          | 19                                                                                                    | Disk               | $2265V - 2$              | Rem                             |              |
|        |                     |                          | 23<br>41.                                                                                                    | Printer<br>Disk    | $2265V - 2$<br>$2281V-S$ | Rem<br>Daisy                    |              |
|        | I/O completion lost |                          | 17                                                                                                    | Disk               | $2265V - 2$              | Rem                             |              |
|        |                     |                          | 45                                                                                                    | Printer            | 2281V-S                  | Daisy                           |              |
|        |                     |                          | Press the appropriate PF Key to perform the desired action:<br>(1) Return (2) First (3) Last (4) Prev (5) Next |                    |                          | $(13)$ Information $(15)$ Print |              |

Figure 15-10. Sample Missing Interrupts Summary Screen

A description of the Missing Interrupts Error Summary screen fields is as follows:

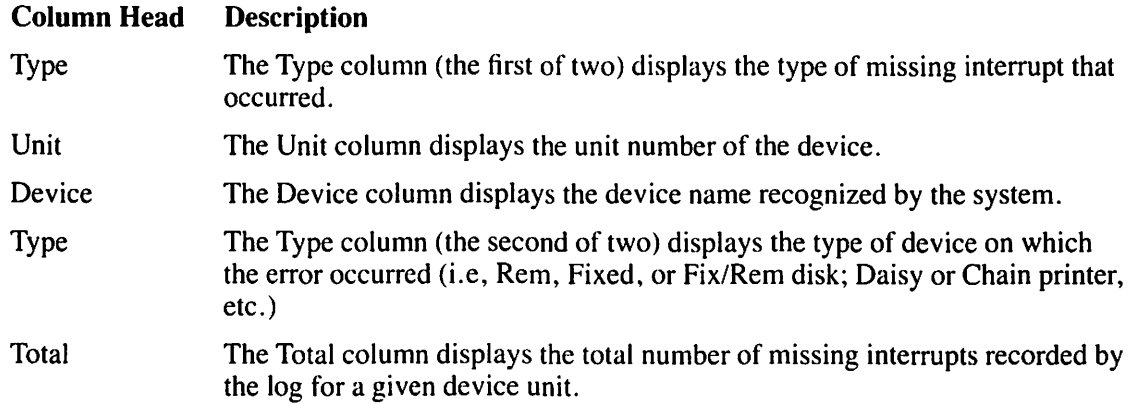

 $\curvearrowright$  .

The Missing Interrupts Error Summary screen also provides the following functions:

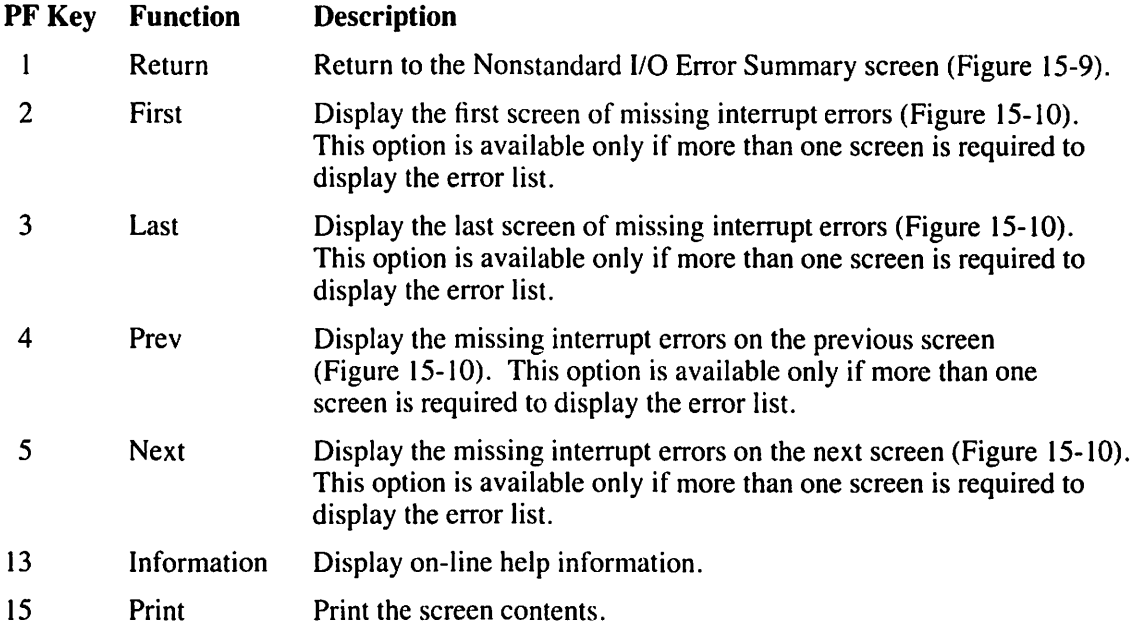

# **15.6 THE IPL SUMMARY**

To display the IOELOG IPL Summary screen (Figure 15-11), press PF3 from the Standard I/O Error Summary screen (Figure 15-5). The IOELOG IPL Summary screen displays (in a left to right sequence) the date and time that each IPL occurred.The time and date range of the error log being analyzed appears at the beginning of the summary.

### **NOTE**

*If there were no IPLs within the time frame that you specified, the IPLs option (PF3) is not displayed.* 

|        |                                                                                                    | Wang VS I/O Error Log Program |                                              |                                                     |  |
|--------|----------------------------------------------------------------------------------------------------|-------------------------------|----------------------------------------------|-----------------------------------------------------|--|
|        |                                                                                                    | Summary of IPL's              |                                              |                                                     |  |
| Range: | 0:01<br>$5/08/85$ @<br>to                                                                                      | $5/10/85$ @<br>10:40          |                                              |                                                     |  |
|        | <b>Date</b><br>8 Time                                                                                          |                               | Date                                         | & Time                                              |  |
|        | 05/08/85<br>o<br>0:01<br>05/08/85<br>e<br>11:56<br>05/09/85<br>G.<br>13:05<br>e<br>05/08/85<br>17:15           |                               | 05/08/85<br>05/08/85<br>05/09/85<br>05/10/85 | O.<br>2:00<br>0<br>19:29<br>e<br>15:14<br>ø<br>9:32 |  |
|        |                                                                                                    |                               |                                              |                                                     |  |
|        |                                                                                                    |                               |                                              |                                                     |  |
|        |                                                                                                    |                               |                                              |                                                     |  |
|        | Press the appropriate PF Key to perform the desired action:<br>(1) Return (2) First (3) Last (4) Prev (5) Next |                               |                                              | (13) Information (15) Print                         |  |
|        |                                                                                                    |                               |                                              |                                                     |  |

Figure 15-11. Sample IOELOG IPL Summary Screen

The functions on the IOELOG IPL Summary screen are as follows:

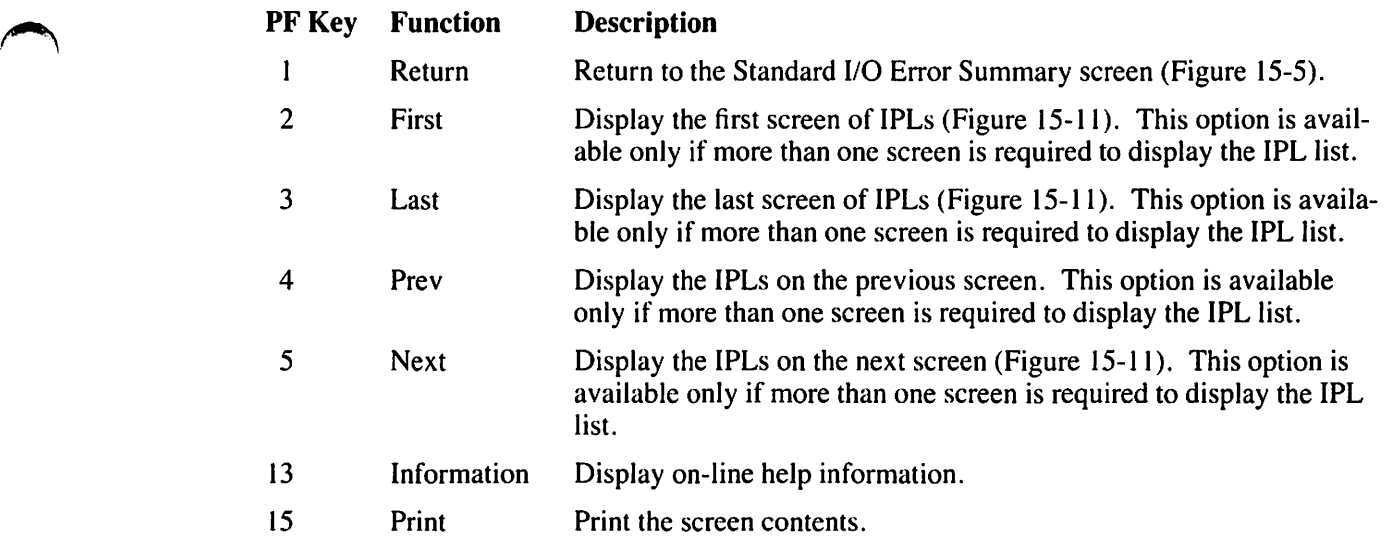

# **15.7 PRINTING AN 1/0 ERROR LOG FILE**

To print the contents of an 1/0 error log file, press PF2 from the IOELOG Function Definition screen (Figure 15-3). When you press PF2, the IOELOG Range Definition screen (Figure 15-4) appears. You can obtain a portion of the error log by modifying the Startday, Starttime, Endday, and Endtime fields. Specify the time range for the printout. The printout lists the 1/0 errors in the specified time range. When you press ENTER, the error log is placed into a print file which can be sent to the print queue immediately or held until released for printing (depending on the value in your PRNTMODE field, which is set through the SET Usage Constants function (PF2) on the Command Processor menu).

An 1/0 error log printout contains the following information:

- The date and time that an error is recorded by the log
- The device(s) affected by the error
- The command issued to the device by the operating system
- The type of error that occurred as a result of that command

If a disk is affected by an 1/0 error, the location of the error on the disk is listed. The date and time range of the error log appears at the top of each page on the printout.

### **NOTE**

*An error occurred in the VTOC* if *a volume name is listed in the printout but file and library names are not.* 

When you print an error log, the log is formatted and put into a print file. The system assigns the name ELOG followed by four digits (in the form ELOGxxxx). The file is stored in your default SPOOLIB and SPOOLVOL which is set through the SET Usage Constants function (PF2) of the Command Processor menu or through a procedure. If you do not set any defaults, the print file is stored in the System Print Library (#PRT) on the System Volume.

When you press PF2 (Print) from the IOELOG Function Definition screen (Figure 15-3), the IOELOG Range Definition screen (Figure 15-4) is displayed. The log can be printed in its entirety or a certain portion can be specified. Refer to Section 15.4 to review the options from the IOELOG Range Definition screen. A sample partial 1/0 error log printout is shown in Figure 15-12. A description of the information that is included in an I/O error log printout follows Figure 15-12.

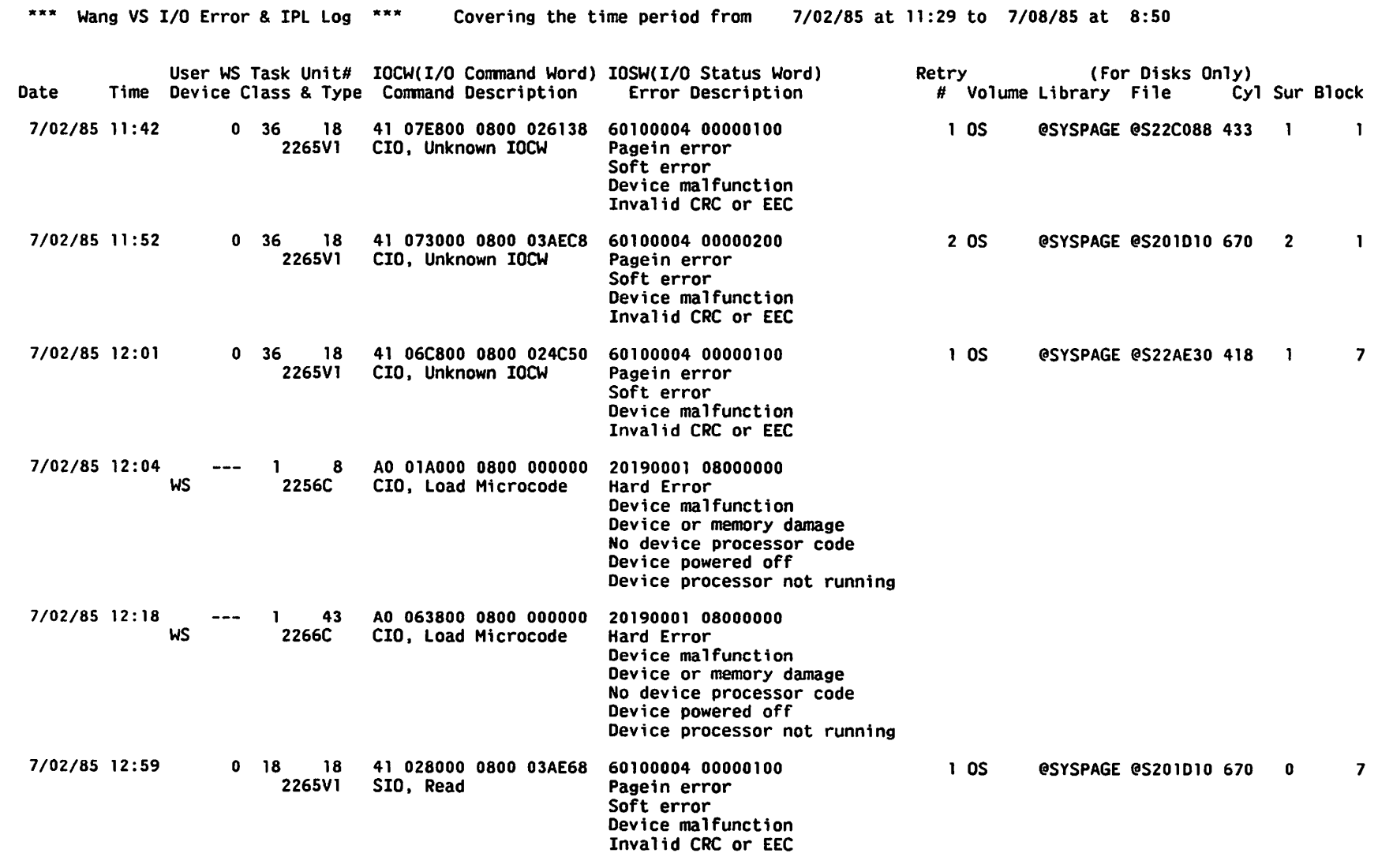

**Figure 15-12. Sample Partial 1/0 Error Log Printout** 

he IOE  $207$ ี่≃ุ Utility **..A.**  ღ<br>ს<br>დ

) and ( ) and ( ) and ( ) and ( ) and ( ) and ( ) and ( ) and ( ) and ( ) and ( ) and ( ) and ( ) and ( ) and ( ) and ( ) and ( ) and ( ) and ( ) and ( ) and ( ) and ( ) and ( ) and ( ) and ( ) and ( ) and ( ) and ( ) and

### **Column Head Description**

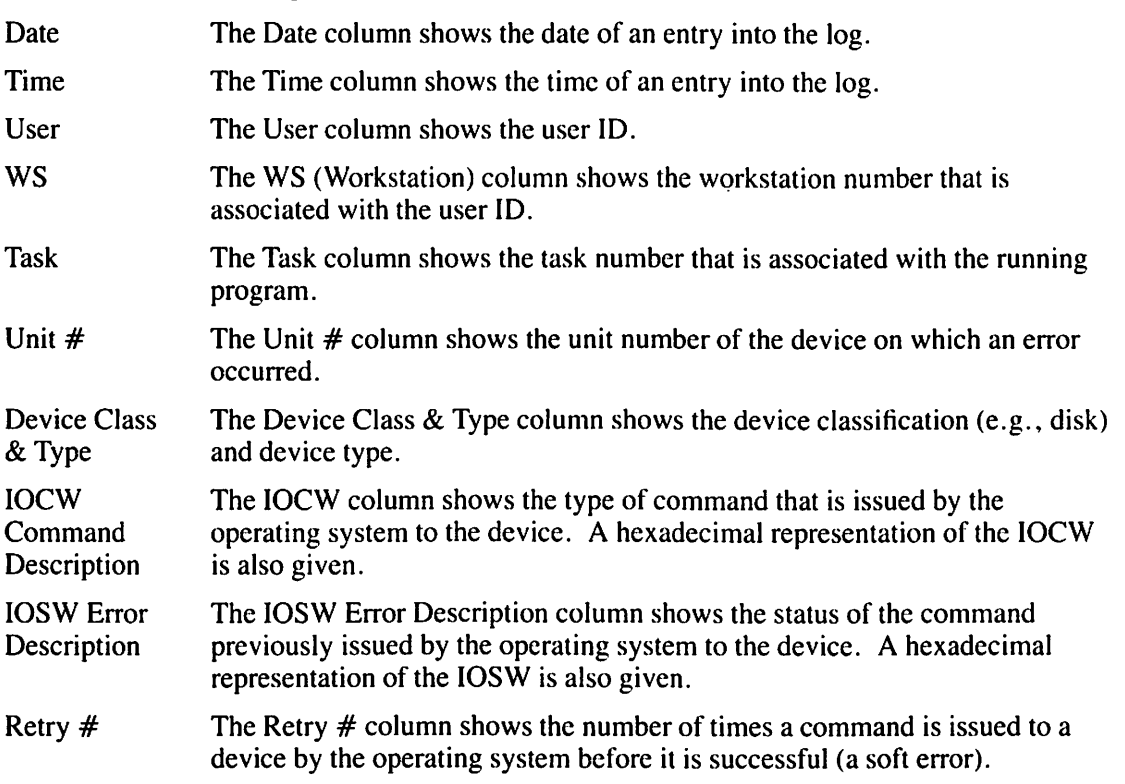

The following additional information appears when a disk error occurs:

### **Column Head Description**

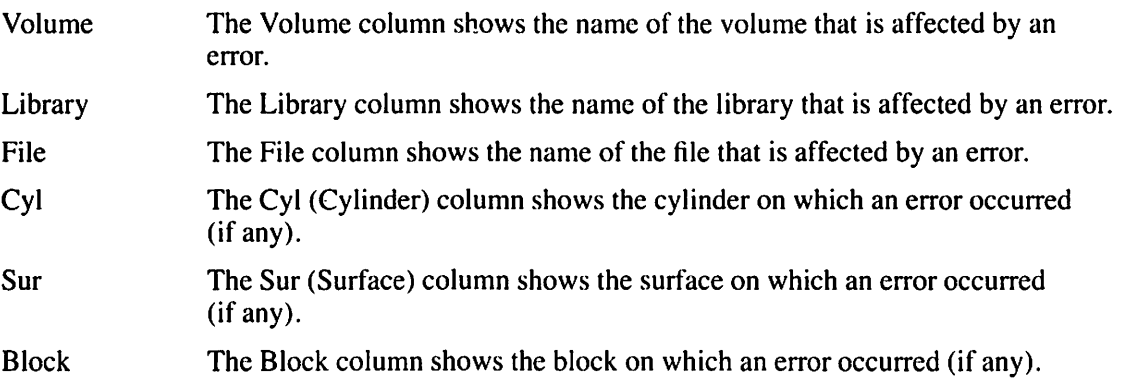

# **CHAPTER16 THE IOTRACE UTILITY**

## **16.1 INTRODUCTION**

The IOTRACE utility helps you to diagnose device input/output (1/0) problems. IOTRACE enables you to selectively capture a history of the I/Os issued to one or more devices for later analysis. It monitors the 1/0 trace table and records 1/0 information for a range of devices, based on the criteria that you define. You can retain captured data in a small disk file that can be collected and analyzed at your convenience. IOTRACE has the following features:

- The IOTRACE Function Selection screen Enables you to run the utility as a foreground or a background task, or to print previously traced data.
- The Print option Enables you to format IOTRACE data for a printed report or for display at the workstation.
- Trap setting  $-$  Used to specify which type(s) of I/O operation is recorded, for analysis, into the IOTRACE output file. When a trap is set, only those types of 1/0 operations specified are recorded, eliminating from the output file the 1/0 operations that are not needed for analysis. You can set multiple traps to include specific types of 1/0. The 1/0 operation types for which traps are set are as follows:
	- IOSW (I/O Status Word)
	- SIO (Start 1/0)
	- CIO (Control I/O)
	- $-$  HIO (Halt I/O)
- The Time option Records all I/O operations during a specified time period and ends IOTRACE processing after a specified amount of time has elapsed.
- Multiple IOTRACE processing More than one user can run IOTRACE without duplicating output file names, since each user's logon ID is overlaid onto the output file name for any specific IOTRACE run.
- IOTRACE data storage After processing, IOTRACE stores the collected data in the library, @IOTRACE, for you to analyze at your convenience.

Figure 16-1 provides an overview of IOTRACE processing.

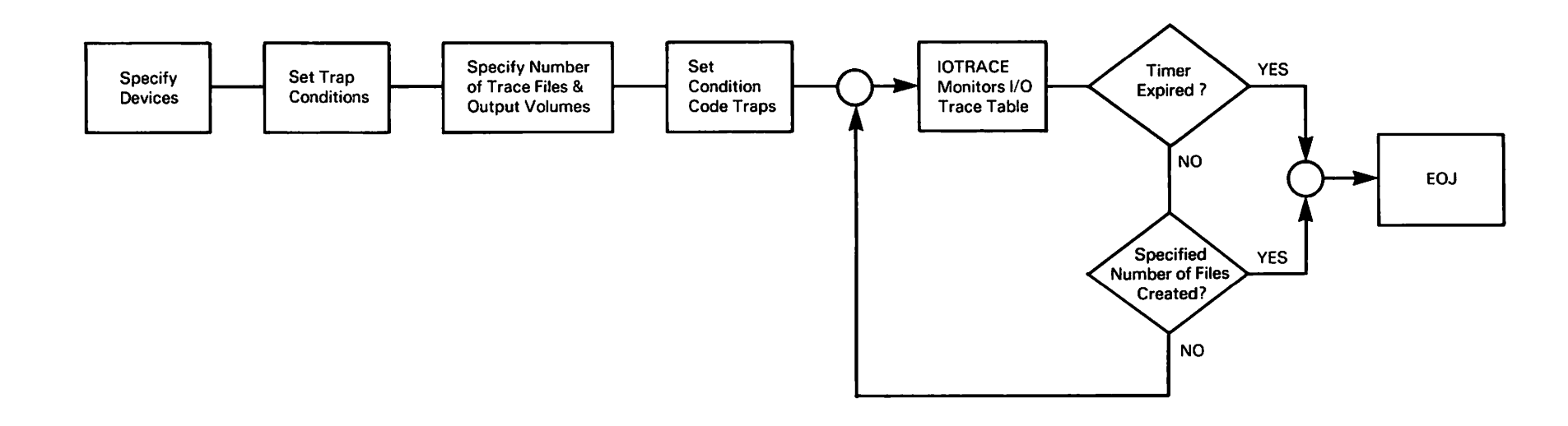

Figure 16-1. IOTRACE Processing

# 16.2 RUNNING IOTRACE

When you run the IOTRACE utility, the IOTRACE Function Selection screen (Figure 16-2) enables you to choose a trace or print operation. Indicate your choice by pressing one of the following PF keys:

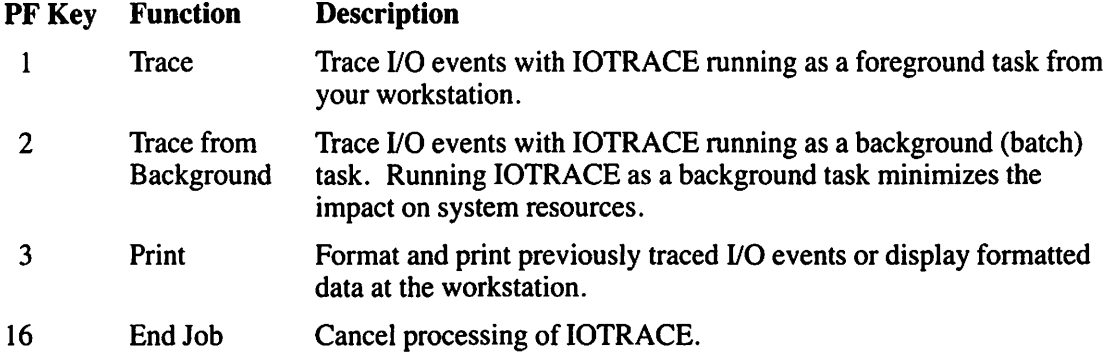

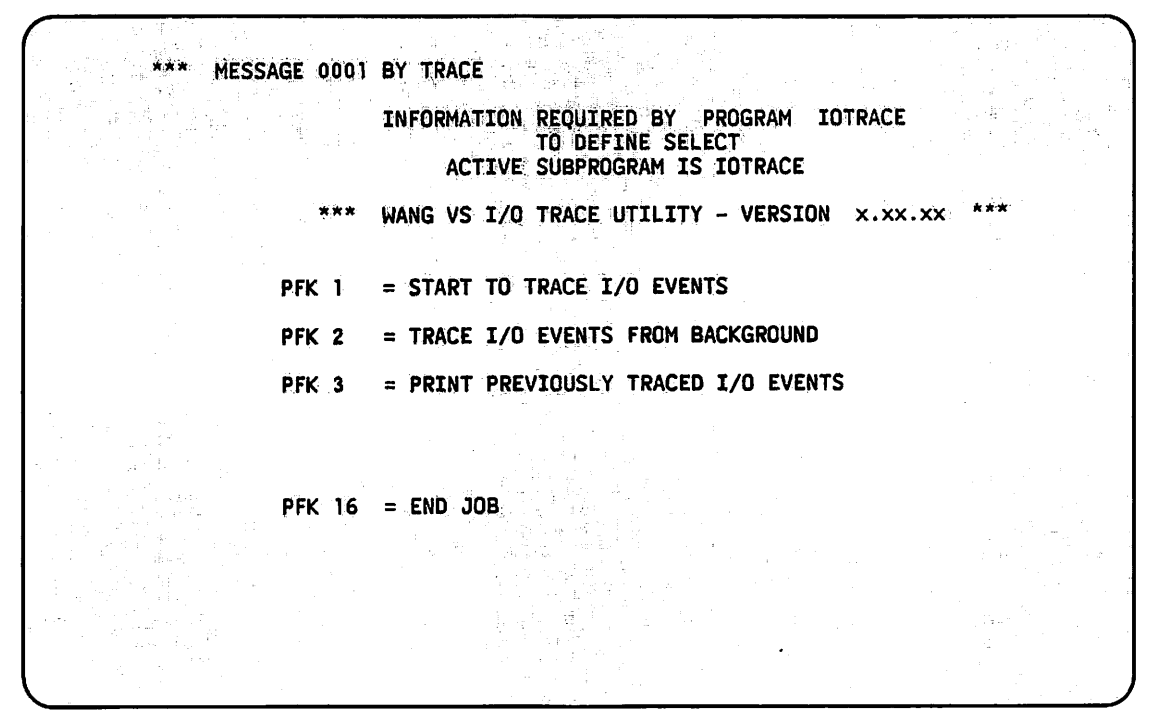

Figure 16-2. IOTRACE Function Selection Screen

## 16.2.1 Input Definition

If you select PFI or PF2 from the IOTRACE Function Selection screen, the IOTRACE Traps Definition screen (Figure 16-3) prompts you to enter the range of devices that you want to trace. You can accept the default values shown on the screen or enter another range in the LOWDEV and HIGHDEV fields.

MESSAGE 0001 BY TRACE

INFORMATION REQUIRED BY PROGRAM IOTRACE TO DEFINE INPUT ACTIVE SUBPROGRAM IS IOTRACE

WANG VS I/O TRACE UTILITY - VERSION  $\mathbf{x}.\mathbf{x}\mathbf{x}.\mathbf{x}\mathbf{x}$ Please specify the following information for device  $I/O$  tracing: Range of devices to be traced LOWDEV =  $000$  HIGHDEV =  $255$ Set at least one trap condition to close the trace file. IOSWTRAP = xxxxxxxxxxxxxxxx SIOTRAP = xxxxxxxxxxxxxxxx X. = don.• t care  $CIOTRAP = XXXXXXXXXXXXXXX$ Output volume name for trace file VOLUME = SYSTEM Desired number of trace files TRAPREQ = 001 Desired time to run trace (HH:MM, 24 HR MAX) TIME = 0000 Press (ENTER) to continue, (13) for HELP, (16) to EXIT

**Figure 16-3. Sample IOTRACE Traps Definition Screen** 

### **NOTE**

If *you press PF 13, an on-line, brief description of each of the input fields is shown on the <i>IOTRACE Input Definition screen. The Help Information screen is then displayed. To return to the input screenfrom the Help Information screen, press ENTER.* 

The Time field, located at the bottom of the IOTRACE Traps Definition screen, enables you to specify the amount of time for a trace session. If you set the timer, you do not need to set any other traps. The timer traps (and records from the l/O trace table) all 110 operations over the specified amount of time. IOTRACE processing ends when the timer expires or when IOTRACE has created the specified number of trace files, whichever event occurs first.

The timer option is especially useful when you do not know which trap to use for device I/O analysis. The timer is checked only after each 100 trapped I/Os are written to disk; therefore, a session can last longer than expected if you are tracing only one device or if system activity is low.

### **NOTE**

*If you do not enter a value in the Time field on the IOTRACE Traps Definition screen (Figure 16-3), you must specify at least one trap condition on either the IOTRACE Traps Definition screen or the Condition Code Traps screen (Figure 16-4).* 

### **Defining Condition Code Traps**

If traps are specified, the Condition Code Traps screen (Figure 16-4) appears. This screen gives you the option to specify additional trap conditions.

Each l/O Command Word (IOCW) entry in the trace table contains a condition code. The condition code is returned by the instruction that used the 1/0. The condition, stored in the IOCW element of the trace table, is the condition code from the SIO, CIO, and HIO instructions. For ~ more information about these instructions, refer to the *VS Principles of Operation.* 

To specify additional trap(s) for one or more of the conditions, specify Y (yes) in the appropriate spaces on the Condition Code Traps screen. When you are satisfied with the entries to the Condition Code Traps screen, press ENTER to initiate IOTRACE processing.

For an explanation of condition code traps and status or control words, refer to the *VS Principles of Operation.* 

# **16.3 IOTRACE PROCESSING**

If you press ENTER from the Condition Code Traps screen (Figure 16-4), IOTRACE processing begins as either a foreground or a background task, depending on the function that you selected from the IOTRACE Function Selection screen (Figure 16-2). When processing is complete, IOTRACE assigns a file name to the IOTRACE output.

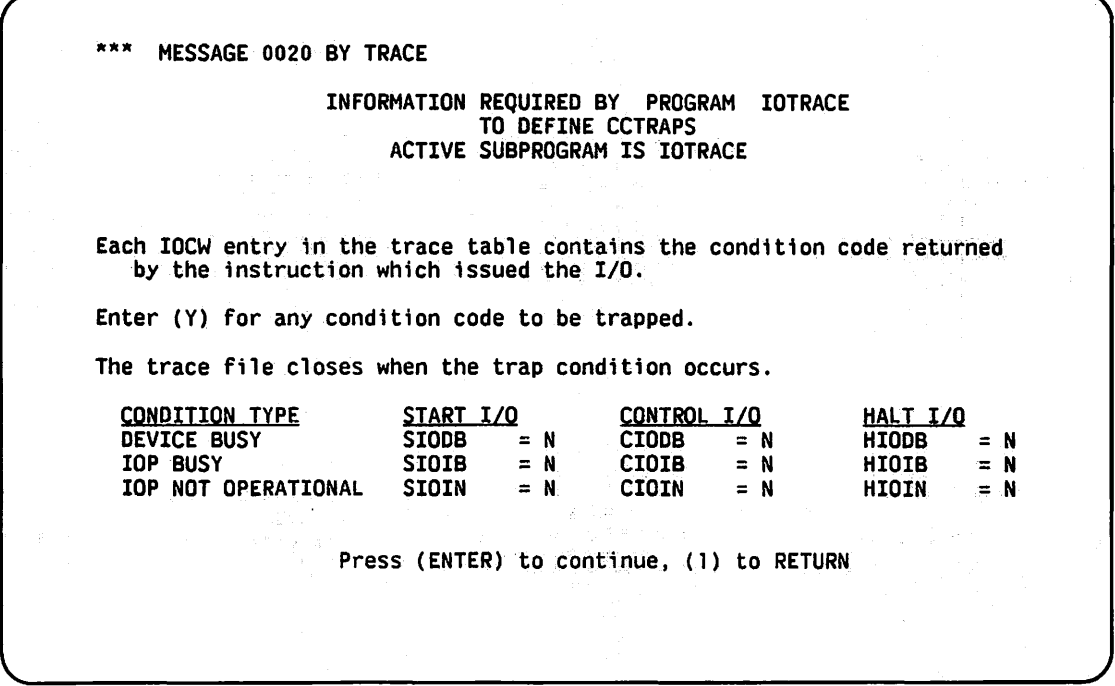

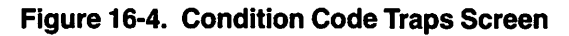

The IOTRACE output file name is taken from the day and time that processing ended, using a day:hour:minutes:seconds format (DDHHMMSS). For example, if an IOTRACE process completed on the 14th of the month at 3:27:00 pm, the output file would be named 14152700 (15 is used for 3 pm on a 24-hour clock).

IOTRACE takes another precautionary measure to exclude the remote possibility that two IOTRACE runs completed at the same time: the user ID is overlaid onto the first three spaces of the IOTRACE output file. For example, JRR52700 would be the output file for user ID JRR. (The first three digits (141) of the output file (14152700) is overlaid by the user ID (JRR).) User IDs with characters not recognized by the IOTRACE procedure (i.e., the blank space(s) on user IDs with less than three characters) will be ignored and not carried over when the ID is overlaid onto the output file name.

When either foreground or background processing is complete, the IOTRACE output file is stored in the @IOTRACE library for later analysis. The workstation returns to the Command Processor menu upon completion of an IOTRACE run and the utility must be rerun to print the file report.

# **16.3.1 Foreground Task**

If you selected PFI (START TO TRACE 110 EVENTS) from the IOTRACE Function Selection screen (Figure 16-2), IOTRACE begins to monitor the I/O trace table, as a foreground (interactive) task. It also tests the entries in the table against the criteria that you specified. IOTRACE tests the trace table entries in the following order:

- 1. The device for any given I/O must be within the specified device range.
- 2. If you specified a trap value, IOTRACE compares the trap value to the IOSW or IOCW of the trace table. A match triggers the trap and IOTRACE copies the 110 operation into the output file.
- 3. If you specified a condition code, IOTRACE compares that code against the condition code of the trace table entry. A match triggers the trap and IOTRACE copies the I/O operation into the output file.

When the trap occurs, IOTRACE stops testing and copies the next 50 to 100 I/O operations from all devices in the system trace table. This ensures that any problem triggered by the trap is recorded.

During processing, IOTRACE displays the message "Program IOTRACE in progress" on your workstation screen. The workstation returns to the Command Processor menu upon completion of an IOTRACE run and the utility must be rerun to print the file report. ~

# **16.3.2 Background Task**

If you selected PF2 (TRACE 110 EVENTS FROM BACKGROUND) from the IOTRACE Function Selection screen (Figure 16-2), the system uses the information from the IOTRACE Input Definition screen and the Condition Code Traps screen to generate a procedure named xxxTRACE, (where xxx is your logon ID). The system automatically submits xxxTRACE to the background task queue for processing.

During processing, IOTRACE returns to the IOTRACE Function Selection screen (Figure 16-2) and you are free to use your workstation. When processing is completed, a completion message is displayed on your terminal.

# **16.4 IOTRACE OUTPUT**

When you press PF3 (PRINT PREVIOUSLY TRACED 1/0 EVENTS) from the IOTRACE Function Selection screen, the system displays the IOTRACE Print File Definition screen (Figure 16-5). This screen enables you to format and print the previously traced 1/0 events or to display formatted trace data at your workstation. Following Figure 16-5 is a description of the fields on the IOTRACE Print File Definition Screen.

MESSAGE 0000 BY IOPRNT INFORMATION REQUIRED BY PROGRAM IOTRACE ACTIVE SUBPROGRAM IS IOTRACE VS IO TRACE DATA FILE PRINT PROGRAM VERSION  $x$ .xx.xx ENTER NAME OF IO TRACE FILE TO BE PRINTED FILE = \*\*\*\*\*\*\*\* LIBRARY = @IOTRACE VOLUME = SYSTEM **TITLE**  $\blacksquare$ TYPE OF OUTPUT = PRINTER PRINTER OR SCREEN<br>LINES PER PAGE OF OUTPUT LINES LINES PER PAGE OF OUTPUT LINES SPECIFY REPORT TYPE  $= S S =$  SUMMARY PAGE ONLY B =BRIEF, SUMMARY AND 50 ENTRIES D = DETAIL, SUMMARY AND ALL ENTRIES PRESS PFK 16 TO END JOB

Figure 16-5. Sample IOTRACE Print File Definition Screen

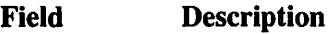

FILE Specify the name of the trace file to be formatted. The default value is the name of the most recent trace file in the @IOTRACE library on the system volume.

> If there is more than one file in the @IOTRACE library, you can obtain a list of additional files in the library by pressing PF5. When you press the PF5 key, position the cursor under the block graphic that is displayed next to the file that you want and press ENTER. This places the specified file name in the File field on the Print Input Information screen.

- LIBRARY Specify the name of the library that contains the trace data files. The default value is @IOTRACE.
- VOLUME Specify the name of the volume on which the trace data files are located. The default value is the current system volume.
- TITLE Create a page title of up to 60 characters in length. The title is centered at the top of each page of the output report.
- TYPE OF Specify the output device (PRINTER or SCREEN) for the finished report.
- **OUTPUT** If you select PRINTER, the program formats and prints previously traced 1/0 data.

If you select SCREEN, the program links to the DISPLAY utility to display the print file at the workstation. The print file is not saved. To view the print file at the workstation, the system library (or your program library) must contain the DISPLAY utility.

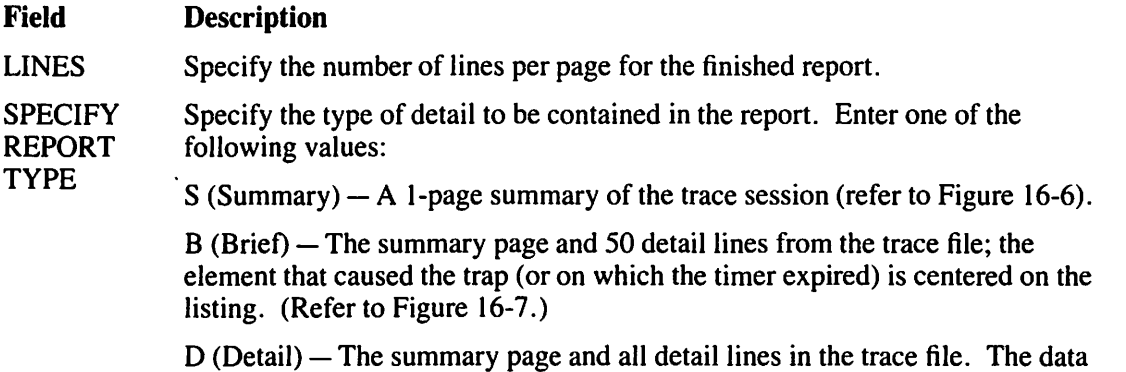

format is the same for both brief and detail listings. (Refer to Figure 16-7.)

After printing or displaying the formatted trace data, press PFI6 and the program returns to the Print File Definition screen (Figure 16-5). At this point, you can format another file or press PF16 to return to the IOTRACE Function Selection screen (Figure 16-2).

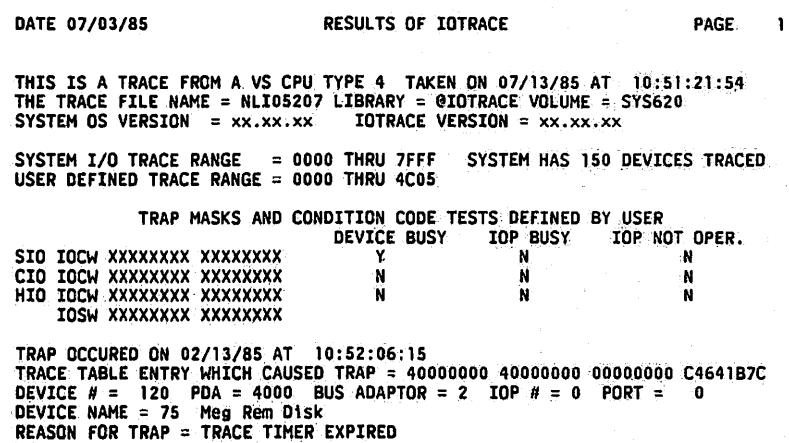

Figure 16-6. Sample Trace Summary Page

 $\sim$ 

 $\overline{\mathbb{C}}$ 

|      | DATE 07/03/85 | <b>Contractor</b>                                                                                                    |                               |                                                |                    |                                                                      | <b>DETAILED RESULTS OF I/O TRACE</b> |                   |                |                                                |                         |                |
|------|---------------|----------------------------------------------------------------------------------------------------|-------------------------------|------------------------------------------------|--------------------|----------------------------------------------------------------------|--------------------------------------|-------------------|----------------|------------------------------------------------|-------------------------|----------------|
|      |               |                                                                                                    |                               |                                                |                    |                                                                      | MM 13:12:48 IOTRACE OF ONE MINUTE    |                   |                |                                                |                         |                |
|      |               | ------------- ENTRY ----------                                                                                                    |                               |                                                |                    |                                                                      |                                      |                   |                |                                                |                         |                |
| .IP. |               |                                                                                                    |                               |                                                |                    |                                                                      |                                      |                   |                |                                                |                         |                |
| 10.  | ∴S⊳ T<br>`Q Υ |                                                                                                    |                               | $\mathbf{I}$                                   |                    |                                                                      |                                      |                   |                |                                                |                         |                |
| łΑ.  |               | $B$ $P$ ---- $IOCN$ / $IOSN$ ---- $M$ !                                                                                                    |                               |                                                |                    |                                                                      |                                      |                   |                |                                                |                         |                |
|      | Е             |                                                                                                    | the control of the control of | $\mathbf{F}$ <b>E</b> $\mathbf{F}$ <b>TYPE</b> | KIND               | $\mathcal{B}$ . The set of $\mathcal{B}$ is the set of $\mathcal{B}$ | <b>NAME</b>                          | PDA = BA/IOP/PORT |                |                                                |                         | TRAP CONDITION |
|      |               | 2814 00 00 40000058 00000000 AE 995297 IOSW                                                                                                    |                               |                                                |                    |                                                                      | 20 2256MWS                           | 2814              | Т.             | 2                                              | 20                      |                |
|      |               | 2814 00 01 663F9154 00100000 00 996F1C IOSW START I/O 20 2256MWS                                                                                                    |                               |                                                |                    |                                                                      |                                      | 2814              | ı.             | 2                                              | 20                      |                |
|      |               | 2814 00 00 40000158 F05F4304 AE 9C4FBA IOSW                                                                                                    |                               |                                                | and the control of |                                                                      | 20 2256MWS                           | 2814              | ı.             | 2                                              | 20                      |                |
|      |               | 4003 00 01 4334AE10 080000A3 E0 9CBD96 IOSW START I/O 67 2256V2                                                                                                    |                               |                                                |                    |                                                                      |                                      | 4003              | $\mathbf{2}$   | o                                              | з                       |                |
|      |               | 4003 00 00 40000000 000000000 AE 9DA173 IOSW                                                                                                    |                               |                                                |                    |                                                                      | 67 2256 V2                           | 4003              | $\mathbf{z}$   | ٥                                              | 3                       |                |
|      |               | 2814 00 01 A23F9154 00000000 00 9DBBFE IOSW START I/O 20 2256MWS                                                                                                    |                               |                                                |                    |                                                                      |                                      | 2814              |                | 2                                              | 20                      |                |
|      |               |                                                                                                    |                               |                                                |                    |                                                                      |                                      | 2814              |                | $\overline{c}$                                 | 20                      |                |
|      |               |                                                                                                    |                               |                                                |                    |                                                                      |                                      | 2814              |                | 2                                              | 20                      |                |
|      |               | 2814 00 00 40000058 00000000 AE 9F7B2A IOSW                                                                                                    |                               |                                                |                    |                                                                      | 20 2256MWS                           | 2814              |                | 2                                              | 20                      |                |
|      |               | 2814 00 01 40000058 00000000 00 9F92AF IOSW                                                                                                    |                               |                                                |                    |                                                                      | 20 2256MWS                           | 2814              |                | 2                                              | 20                      |                |
|      |               | 4808.00 00 663F9154 00100000 AE A6FB20 IOSW START I/O 76 2266C                                                                                                    |                               |                                                |                    |                                                                      |                                      | 4808              | $\mathbf{z}$   | 2                                              | 3                       |                |
|      |               | 5016 00 01 40000058 00000000 00 B5CCA9 IOSW 138 2256MWS                                                                                                    |                               |                                                |                    |                                                                      |                                      | 5016              | $\mathbf{2}$   | $\ddot{\phantom{a}}$                           | 22                      |                |
|      |               | 5016 00 00 4334AE10 080000A3 AE BC9EEB IOSW START I/O 138 2256MWS                                                                                                    |                               |                                                |                    |                                                                      |                                      | 5016              | $2^{\circ}$    | $4 -$                                          | 22                      |                |
|      |               | 4808 00 00 A23F9154 00000000 AE C36CF8 IOSW 76 2266C<br>4808 00 01 ABF45223 00100000 18 C38B13 IOSW START I/O                                                                                                    |                               |                                                |                    |                                                                      |                                      | 4080              | $2 -$<br>2.    | $\mathbf{z}$<br>$\overline{z}$                 | 8<br>18.                |                |
|      |               |                                                                                                    |                               |                                                |                    |                                                                      | 76 2266C                             | 4808<br>4808      |                | $2 - 2$                                        | 8                       |                |
|      |               |                                                                                                    |                               |                                                |                    |                                                                      |                                      | 4803              | $\mathbf{2}$   | $\mathbf{a}$                                   | $\overline{\mathbf{3}}$ |                |
|      |               |                                                                                                    |                               |                                                |                    |                                                                      |                                      | 4803              | $2^{\circ}$    | $\bullet$                                      | $3^{\circ}$             |                |
|      |               | 5016 00 01 20000058 00046700 AB E57268 IOSW START I/O 138 2256MWS                                                                                                    |                               |                                                |                    |                                                                      |                                      | 5016              | $2^{\circ}$    | 14. L                                          | 22                      |                |
|      |               |                                                                                                    |                               |                                                |                    |                                                                      |                                      | 4003              | 2 <sup>1</sup> | $\mathbf{0}$                                   | 3.                      |                |
|      |               | 9003 00 01 20000058 0000FD00 AE E77047 IOSW START 1/0<br>4003 00 00 A00E0058 00000000 AE E79047 IOSW START 1/0<br>4003 00 00 A00E0058 00000000 DE E8F3B9 IOSW START 1/0<br>4003 00 00 30000058 00000000 B0 E928B9 IOSW START 1/0<br>4003 0 |                               |                                                |                    |                                                                      |                                      | 4003              | $2 -$          | $\ddot{\mathbf{0}}$                            | 3                       |                |
|      |               |                                                                                                    |                               |                                                |                    |                                                                      |                                      | 4003              | $2 -$          | $\ddot{\mathbf{0}}$                            |                         |                |
|      |               |                                                                                                    |                               |                                                |                    |                                                                      |                                      | 4003              |                | $2 \cdot 0$                                    |                         |                |
|      |               |                                                                                                    |                               |                                                |                    |                                                                      |                                      | 4003              | $\mathbf{2}$   | $\mathbf{0}^{\circ}$                           |                         |                |
|      |               |                                                                                                    |                               |                                                |                    |                                                                      |                                      | 4003              |                |                                                |                         |                |
|      |               |                                                                                                    |                               |                                                |                    |                                                                      |                                      | 4003              |                | $\begin{array}{cc} 2 & 0 \\ 2 & 0 \end{array}$ | 3                       |                |
|      |               | 4003 00 00 00000058 00000000 AE EA57EA IOSW 67 2265V2                                                                                                    |                               |                                                |                    |                                                                      |                                      | 4003              |                | 20                                             |                         |                |
|      |               | 4003.00.01 30000058 00FF0000 CB EA6297 IOSW START I/O 67 2265V2                                                                                                    |                               |                                                |                    |                                                                      |                                      | 4003              |                | $2 - 0$                                        |                         |                |
|      |               |                                                                                                    |                               |                                                |                    |                                                                      |                                      |                   |                |                                                |                         |                |
|      |               |                                                                                                    |                               |                                                |                    |                                                                      |                                      |                   |                |                                                |                         |                |
|      |               |                                                                                                    |                               |                                                |                    |                                                                      |                                      |                   |                |                                                |                         |                |

Figure 16-7. Sample Trace Listing Format

 $\Delta$ 

# **16.5 A SAMPLE IOTRACE PROCEDURE**

You can control IOTRACE processing through the VS Procedure language. Appendix A provides a complete list of IOTRACE GETPARMs. For detailed information about the syntax of the VS Procedure language, refer to the VS Procedure Language Reference.

The following procedure monitors the I/O trace table for a single device (LOWDEV and HIGHDEV have the same value). The procedure sets a trap for the completion with error of an I/O operation to the device. The procedure requests the creation of a maximum of three trace files and designates ZENITH as the output volume.

#### PROCEDURE

```
RUN IOTRACE
    ENTER INPUT LOWDEV = 0=0. HIGHDEV = 0=0,
        IOSWTRAP = 2XXXXXXXXXXXXXXX, VOLUME = ZENITH,
            TRAPREQ = 3ENTER CCTRAPS
```
**RETURN** 

 $\mathbb{R}^{2n+1} \cong \mathbb{R}^{2n+1} \times \mathbb{R}^{n}$ 

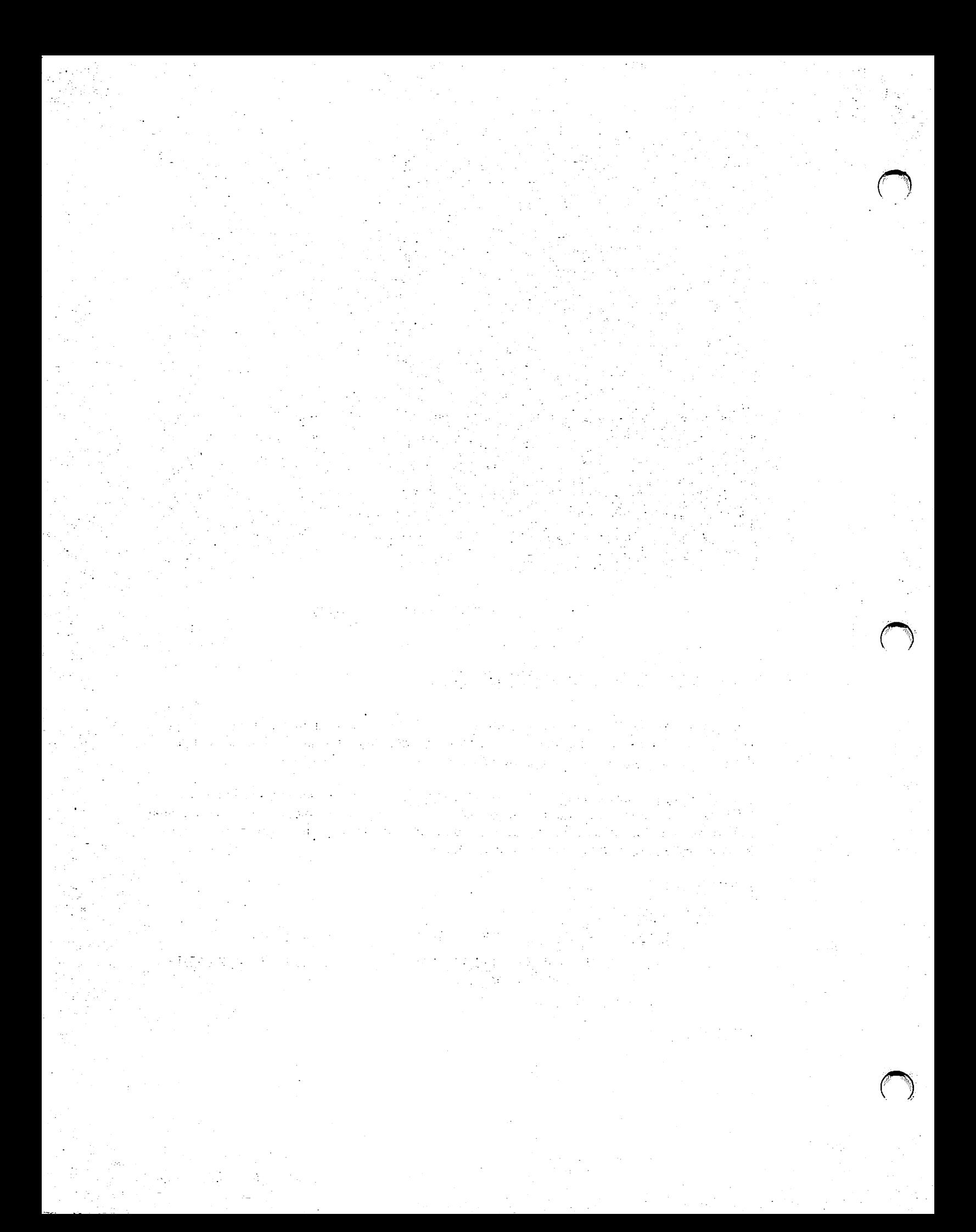

# **CHAPTER17 THE LISTVTOC UTILITY**

# **17.1 INTRODUCTION**

The LISTVTOC utility performs a verification check on the Volume Table of Contents (VTOC) of a specified disk volume or member of a volume set to determine whether or not the VTOC contains any bad pointers or count fields. The resulting analysis consists of three listings:

- Space allocation for the volume
- File names and attributes, by library (excluding secondary volumes of a volume set)
- A VTOC map, which is a dump of the VTOC control blocks

This utility also provides an analysis of the contents of a VTOC. A VTOC is structured in the following way:

- The first block of the VTOC is an available space block. This block contains pointers to the first and last blocks of free extents on the volume. Additional File Directory Available space (FDAV) blocks may be allocated. When searching for space on the volume to store a new file, the operating system searches this block first for a sufficiently large area of space. If sufficient space is not available in the first block, the operating system subsequently follows the chain of free extent pointers in subsequent FDAV blocks until sufficient space is found.
- The second block of the VTOC is a first-level index block (FDX1). A first-level index block is an index of libraries on the volume and may be chained to additional first-level index blocks. It also contains a pointer to the second-level index block as well as pointers to free blocks within the VTOC and pointers to FDX2 and FDR blocks with free records. However, subsequent FDX 1 blocks do not contain this additional information.
- The third block of the VTOC is a second-level index block. A second-level index block is an index of files within a library and may be chained to additional second-level index blocks.
- The fourth block of the VTOC contains File Descriptor Records (FDRs) which describe files.
- The remaining used blocks of the VTOC are used for chaining available space blocks, index blocks, and file descriptor blocks.

To obtain more information about VTOC structures and the READVTOC SVC (supervisory call), refer to the *VS Operating System Services Reference.* Figure 17-1 shows an overview of LISTVTOC processing.

....

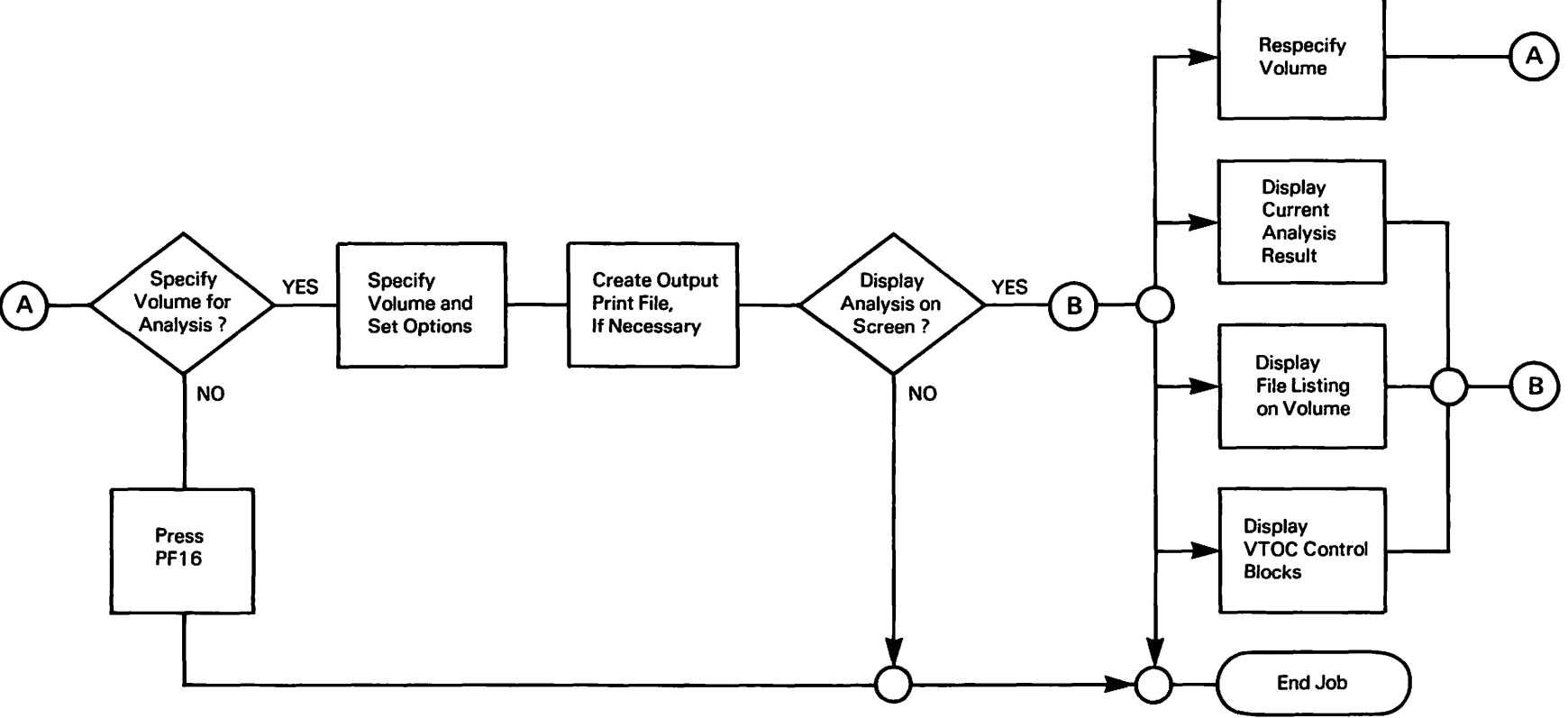

**Figure 17-1. LISTVTOC Processing** 

)

)

*)* 

## 17.2 DEFINING THE INPUT

When LISTVTOC processing begins, the LISTVTOC Input Definition screen (Figure 17-2) appears. To terminate LISTVTOC processing, press PF16.

```
*** MESSAGE 001 BY WT6V01 
                    INFORMATION REQUIRED BY PROGRAM LISTVTOC 
                                   TO DEFINE INPUT 
                                    VERSION x.xx.xx 
THE LISTVTOC PROGRAM IS USED TO VERIFY A DISK VOLUME'S VTOC (VOLUME TABLE OF
CONTENTS), AND TO DISPLAY OR.PRINT'VTOC, FILE, EXTENT, AND VOLUME STATISTICS. 
PLEASE SPECIFY THE FOLLOWING INFORMATION AND PRESS (ENTER): 
THE VOLUME TO BE PROCESSED IS: V0LUME = ******<br>THE VOLUME ID IS: V\Sigma vsid = 0**
THE VOLUME ID IS: VSID = 0*** (0 - 255)
PRINT FILES = NO* (YES.NO) ON LIBRARY = ******** (BLANK TO PRINT ALL)<br>PRINT VTOCMAP = NO* (YES.NO)
PRINT VTOCMAP = NO* (YES,NO)<br>OUTPUT SCREEN = YES (YES,NO)<br>SELECT PRINT = 55 LINES PE
                          LINES PER PAGE
                                  Press (16) TO EXIT
```
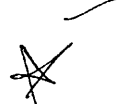

### CAUTION

*When you run LISTVIOC, you must set the WORKVOLfield in your usage constants to a single volume because work files cannot be processed on a volume set. If the WORKVOLfield is set to a volume set member, the system does not allow the creation of a work file and, as a consequence, terminates LISTVIOC processing. (The work file that LISTVIOC creates is a copy of the VTOC. A copy is made so that the system is·not tied up while you examine the VTOC.)* 

Figure 17-2. LISTVTOC Input Definition Screen

To set the WORKVOL field, press PF2 (SET Usage Constants) from the Command Processor *menu. Specify a single volume in the WORKVOLfield and press ENTER to accept the values that were specified.* 

The fields on the LISTVTOC Input Definition screen (Figure 17-2) are described as follows:

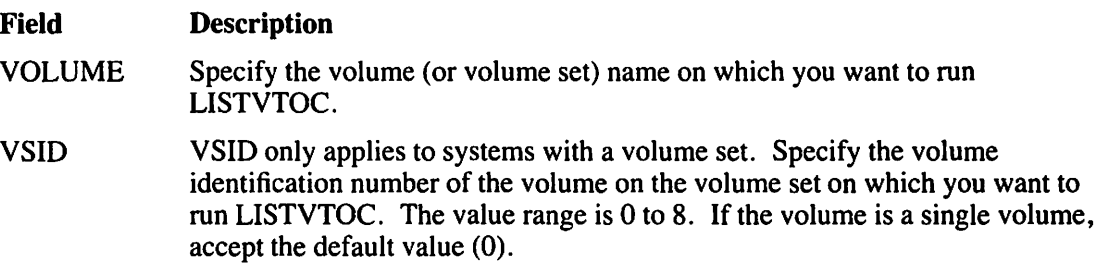

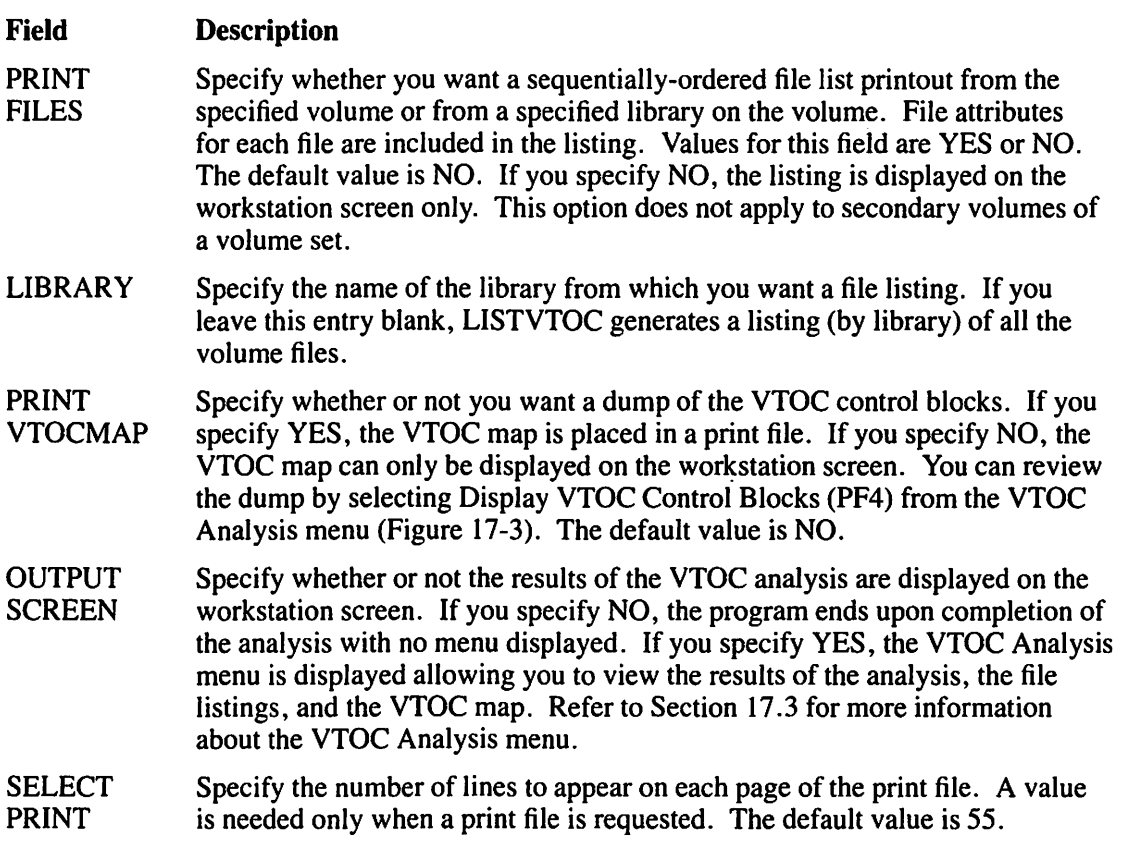

### **NOTE**

*If you enter NO next to all input fields, LISTVTOC creates a print file containing only the VTOC space and integrity analysis.* 

# **17.3 THE VTOC ANALYSIS MENU**

The VTOC Analysis menu (Figure 17-3) is displayed upon completion of LISTVTOC processing if you specified YES for the Output Screen field on the LISTVTOC Input Definition screen.

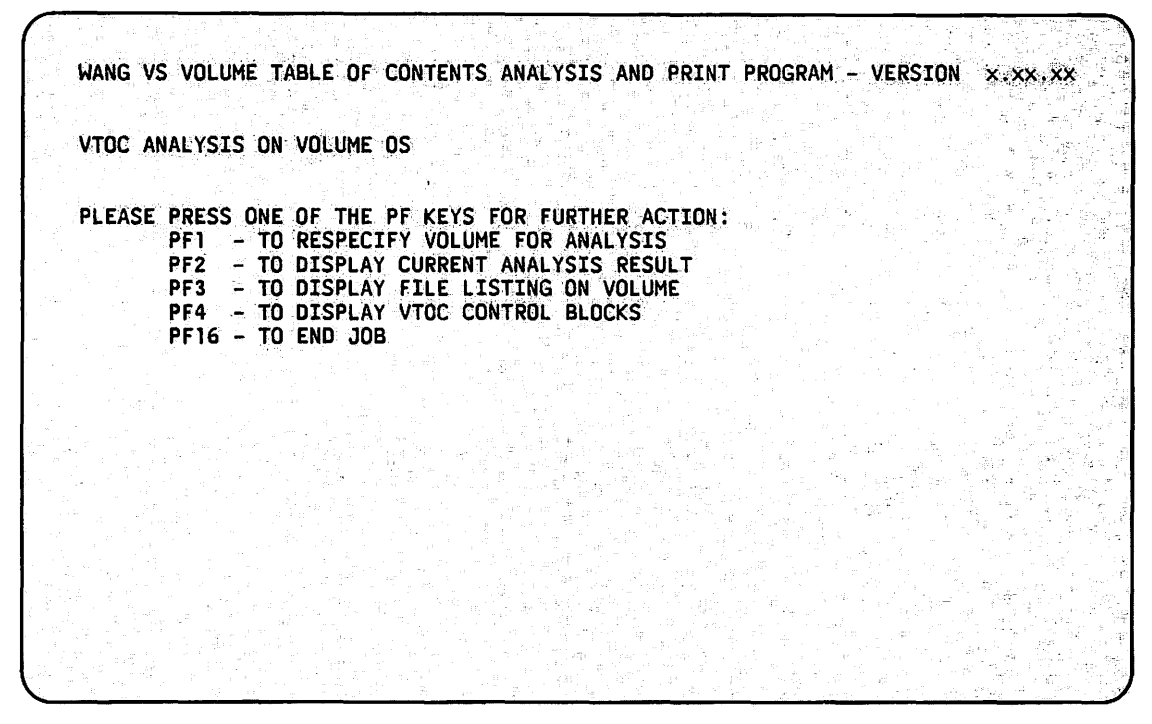

Figure 17-3. VTOC Analysis Menu

The functions that are available from the VTOC Analysis menu are described as follows:

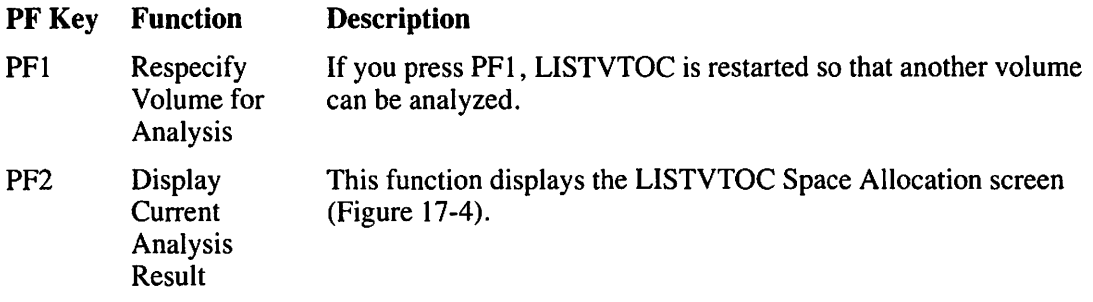

The LISTVTOC Space Allocation screen (Figure 17-4) displays a listing (totalled in blocks) which contains the following information:

- The number of free extents on the volume
- The number of libraries and files on the volume
- The number of blocks on the volume
- The number of available blocks on the volume
- The number of allocated blocks on the volume
- The number of blocks in the VTOC
- The number of free blocks in the VTOC
- The number of allocated FDAV control blocks on the volume
- The number of allocated FDX1 control blocks on the volume
- The number of allocated FDX2 control blocks on the volume
- The number of allocated FDR control blocks on the volume

| VTOC ANALYSIS ON VOLUME OS<br>TOTAL SPACE ON VOLUME=<br><b>36990 BLOCKS</b><br>TOTAL SPACE IN VTOC=<br><b>250 BLOCKS</b><br>5186<br><b>BLOCKS</b><br># OF FREEBLK IN VTOC=<br>157 BLOCKS<br>TOTAL SPACE AVAILABLE=<br><b>BLOCKS</b><br># OF FDAVBLK IN VTOC=<br>TOTAL # OF FREE XTNTS=<br>57<br>$\blacksquare$<br># OF FDX1BLK IN VTOC=<br>1 BLOCKS<br>TOTAL # OF LIBRARIES =<br>92<br>29 BLOCKS<br># OF FDX2BLK IN VTOC=<br>1492<br>TOTAL # OF FILE(S)<br>- =<br>62 BLOCKS<br><b>31300 BLOCKS</b><br># OF FDRBLK<br>IN VTOC=<br>TOTAL SPACE ALLOCATED=<br>NO ERROR FOUND IN VTOC. |  |
|----------------------------------------------------------------------------------------------------|--|
|                                                                                                    |  |
|                                                                                                    |  |
|                                                                                                    |  |
|                                                                                                    |  |
|                                                                                                    |  |
|                                                                                                    |  |
|                                                                                                    |  |

Figure 17-4. Sample LISTVTOC Space Allocation Screen

PF Key Function Description

PF3 Display File Listing on Volume This function displays the LISTVTOC File Listing screen (Figure 17-5) and shows, in sequential order (by library), the file names and attributes of the library or volume that you specified on the LISTVTOC Input Definition screen.

#### **NOTE**

*LISTVTOC calls the SORT utility to produce a sorted listing (by library) on the LISTVTOC File listing screen. Therefore, the SORT utility must reside in @SYSTEM@ on the system volume. If SORT is not in@SYSTEM@on the system volume, the L/STVTOC File Listing screen displays the files randomly. For information about the SORT utility, refer to Chapter* 22.

|                 | FILE LISTINGS ON VOLUME OS |               |              |       |              |                   |              |       |              |
|-----------------|----------------------------|---------------|--------------|-------|--------------|-------------------|--------------|-------|--------------|
| <b>LIBRARY</b>  | <b>FILE</b>                | <b>FORG</b>   | <b>RECFM</b> | LRECL | <b>NRECS</b> | <b>KPOS KSIZE</b> | <b>ALLOC</b> | USED. | <b>XTNTS</b> |
|                 | #009WORK PRTDFU0A          | <b>CONSEC</b> | F            | 256   | 52           |                   |              |       |              |
|                 | #010WORK PRTDFU2F          | <b>CONSEC</b> |              | 256   | 54           |                   |              |       |              |
| #BSKPRT         | <b>FORM0001</b>            | <b>PRINT</b>  |              | 92    | 36           |                   |              |       |              |
| #BSKPRT         | <b>FORM0003</b>            | <b>PRINT</b>  | C            | 92    | 37           |                   |              |       |              |
| <b>#DMSPRT</b>  | <b>SORT0000</b>            | <b>PRINT</b>  | C            | 162   | 13           |                   |              |       |              |
| #DWBWORK        | 00952483                   | <b>CONSEC</b> | F            | 256   | 'N           |                   |              |       |              |
| <b>#FLNPRT</b>  | <b>GENEOOOO</b>            | <b>PRINT</b>  |              | 92    | 36           |                   |              |       |              |
| <b>#GAMWORK</b> | 01136340                   | <b>CONSEC</b> |              | 256   |              |                   |              |       |              |
| #JGMPRT         | <b>LIST0000</b>            | <b>PRINT</b>  |              | 134   | 198          |                   |              |       |              |
| #JGMPRT         | WP0000                     | <b>PRINT</b>  |              | 92    | 36           |                   |              |       |              |
| <b>#JSWORK</b>  | 01109526                   | <b>CONSEC</b> |              | 256   | 55           |                   |              | 8,    | 3,           |
| <b>HJSWORK</b>  | 01522238                   | <b>CONSEC</b> | F            | 256   | 55           |                   | 8            |       |              |
| <b>#LMKPRT</b>  | <b>GENE0001</b>            | <b>PRINT</b>  | C            | 92    | 39           |                   |              |       |              |
| <b>#LMKPRT</b>  | <b>GENE0002</b>            | <b>PRINT</b>  |              | 92    | 39           |                   |              |       |              |
| #LMKPRT         | <b>GENE0000</b>            | <b>PRINT</b>  |              | -92   | 39           |                   |              |       |              |
| #LMKPRT         | <b>SECU0000</b>            | <b>PRINT</b>  | Ċ            | 92    | 36           |                   |              |       |              |
| <b>#LMKPRT</b>  | <b>SECUO001</b>            | <b>PRINT</b>  |              | 92    | 37           |                   |              |       |              |
| <b>HLMKPRT</b>  | <b>SECUODO2</b>            | <b>PRINT</b>  | c            | 92    | 37           |                   |              |       |              |

Figure 17-5. Sample LISTVTOC File Listing Screen

### **NOTE**

In volume sets, a listing of files (in a library or volume) is restricted to the root volume of the volume set. The VTOCs of secondary volumes contain only alias library names and alias file names.

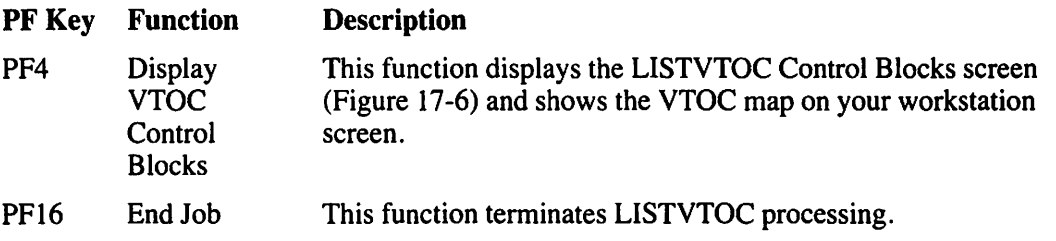

1-MENU 2-FIRST 5-NEXT 6-DOWN 7-UP 8-FIND 9-PRINT 10-HEX/ASCII VTOC ANALYSIS ON VOLUME OS BLOCK TYPE = FDX1 BLOCK# IN VTOC = 1 (FROM 0) 64 PUTILITY TISAM620 . BDAGFONT . B805FONT . TRUSSOBJ BZ º#GAM  $128$ 192 @DOCLIB@ . RUSSLIB . é@ERRMSG@ . B@SNA@ **I**I@FRMVSGF 256 320 384 448 (SCRNS2WP . 1DB15DDL . "@PLI . BGENLIBO . VDICTION  $512$ **BJPROG** RTMO . EWPSDATA BÉ BLOGON 576  $B^*$  1 *<u>OREPGENOBA éOSYSGENO</u>* BT BOFTLOGO BO ISORTINT BU IGL Bà °GLOBJ Bë \*0 640 Be B B BEPS2291 B GOSYSTSTOB" B#DWBWORKB1 BMWSSRCE B( GMWS B) AMWSPROC B\* #FLNPRT Bp BQT400 B# BJJARPT B1 BUTILITY 704 **RIS** 768 B3 PDB15SRCEB< PMAILBOX B= P@F4LIB@ B> XTOTALOBJBP @ **B2 ONVRAM** 832 TOTALDEMBQ @SORTDOC BR @DOCMNTI BS 1J 896 BX BDUMP064GBY °0IOT RACEBS BJGMDEBUG . BO309PSPNB[ BO309PSPSB] BJGMDIBJ 960 . B#DMSPRT BO BODHSTXO BO BOOCHNTUU . 1#LMKPRT . "JJ Bh B#BSKPRT JGMOBJ Bs . DOCHNTUU . 1#LMKPRT . "JJ Bh B#BSKPRT 1024  $\cdot$  1 1088

Figure 17-6. Sample LISTVTOC Control Blocks Screen

#### $17.4$ **THE VTOC MAP**

The VTOC map created by LISTVTOC displays in ASCII or hexadecimal notation the contents of the following control blocks:

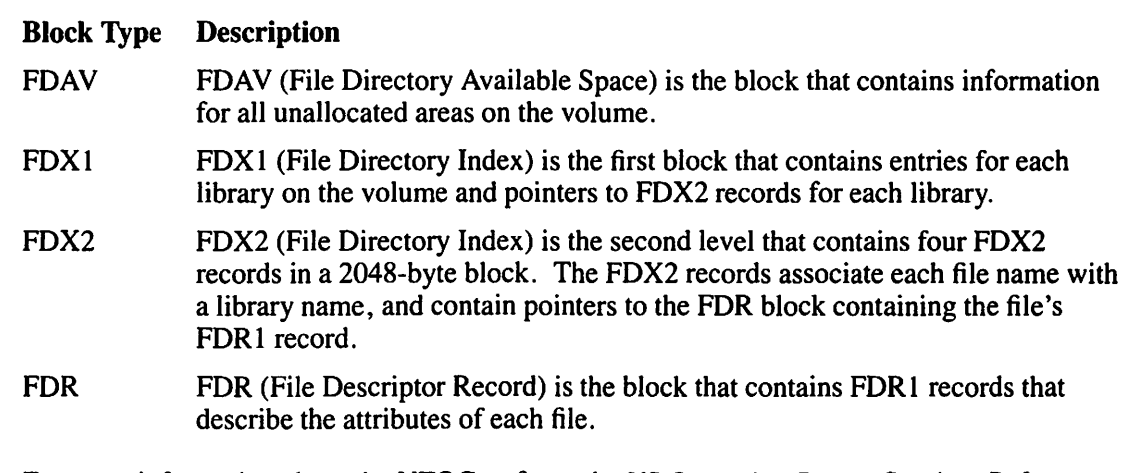

For more information about the VTOC, refer to the VS Operating System Services Reference.

### **NOTE**

You should run LISTVTOC whenever you initiate Initial Program Load (IPL) procedures (unless you need to get the system running as fast as possible). Verifying your disk can help achieve optimum disk performance.

# **17.5 A SAMPLE LISTVTOC PROCEDURE**

You can control LISTVTOC processing through the VS Procedure language. A list of LISTVTOC GETPARMs is available in Appendix A. Refer to the *VS Procedure Language Reference* for details concerning Procedure language syntax.

The following procedure creates a print file containing a VTOC space and integrity analysis, as well as a dump of the VTOC control blocks of the SYSTEM volume. The procedure eliminates workstation interaction by setting the Screen field to NO.

#### PROCEDURE

RUN LISTVTOC

ENTER INPUT VOLUME=SYSTEM, VTOCMAP=YES, SCREEN=NO

RETURN

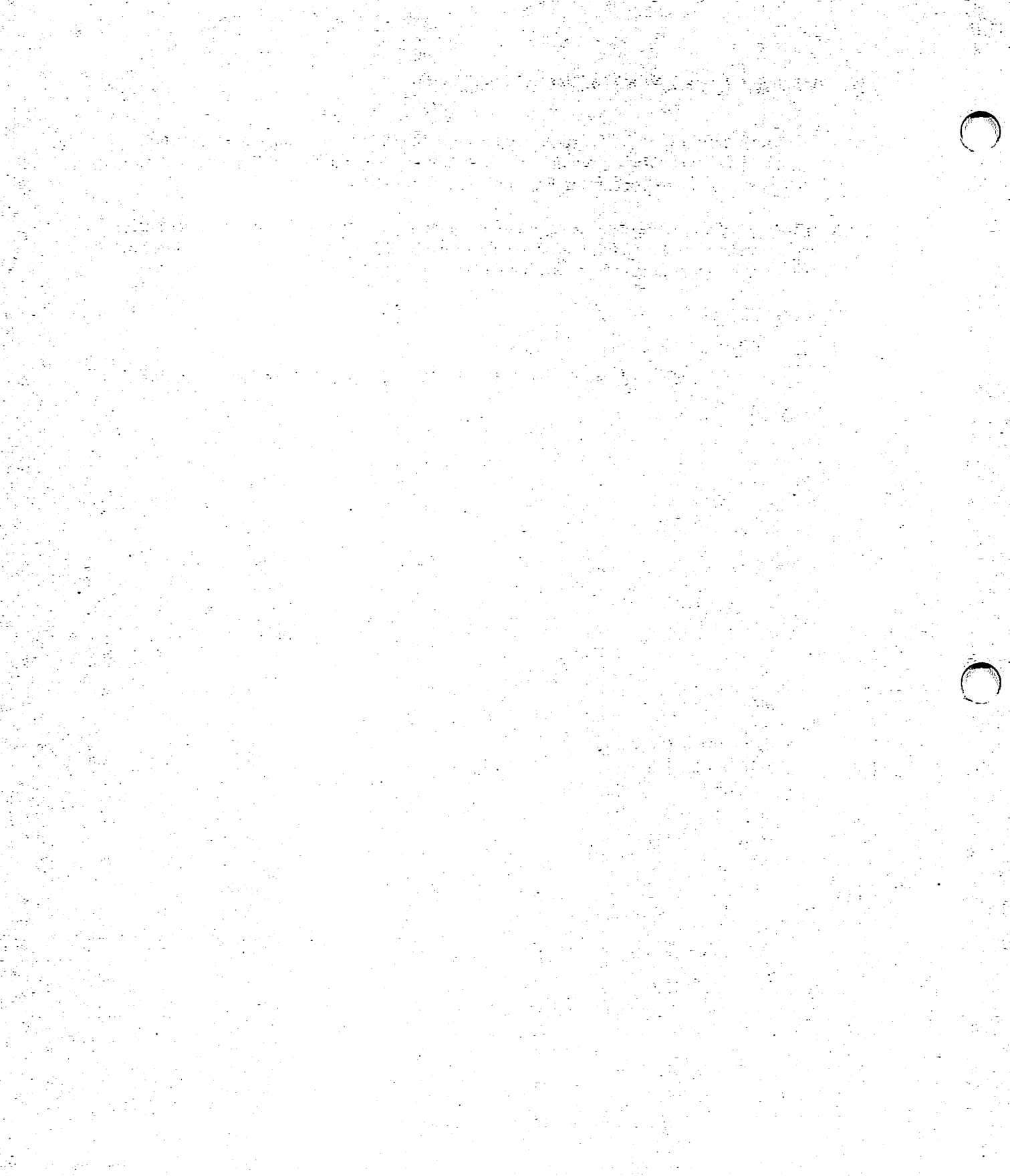

# **CHAPTER18 THE OISCART UTILITY**

## **18.1 INTRODUCTION**

The OISCART utility enables you to transfer word processing (WP) documents from the Wang Office Information System (OIS) to the Wang VS by using 1/4-inch, 4-track cartridge tapes. OISCART can retrieve WP documents that were created on an OIS and placed on 114-inch cartridge tape. This utility fully preserves the structure of the document throughout the transfer (even a document that is listed as "damaged" on the OIS remains in that state after it has been transferred to the VS).

Each OIS document that is transferred to the VS is converted to a VS WP document. For every document transferred by OISCART, a log record is created and placed into a log file named OISCARTL. If OISCARTL already exists, the log records are appended to that file. A control file (OISCARTC) enables you to query or print the log file.

#### **NOTE**

*You must have a 4-track cartridge tape drive (2529V) and standard 114-inch, 4-track cartridge tapes to transfer files from OJS to the VS by means of OJSCART.* 

### **CAUTION**

*The cartridge tape must be mounted through the OISCART utility.* 

*The VS microcode for the 2529V cartridge tape drive in its default mode automatically adds a 2-byte sequence number to every block written to the tape. When the VS reads the tape, it consequently strips off those two bytes.* 

*The OIS does not add two bytes to each block on the tape. If the VS reads an DIS tape in its default mode, the VS strips off the first two bytes in each block which is especially destructive to label blocks. However, the VS does offer an optional mode which does not add or strip the two bytes per block. This mode is used when you run OISCART.* 

*While OISCART leaves the cartridge tape microcode in its default mode upon program completion, it is possible that an abnormal termination of OISCART could leave the 2529V cartridge tape drive in either mode. In case of an abnormal termination, turn off the tape drive and then turn it back on at the next mount.* 

An overview of OISCART processing is provided in Figure 18-1.

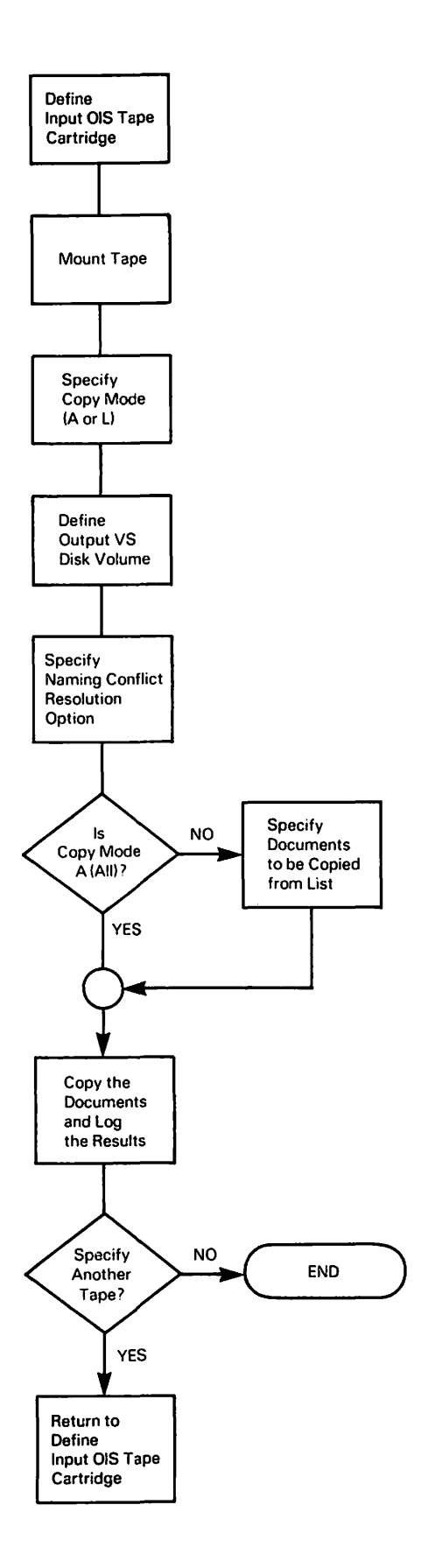

**Figure 18-1. OISCART Processing** 

# **18.2 SPECIFYING THE OIS INPUT TAPE VOLUME**

When OISCART processing begins, the OISCART Input Tape Volume Definition screen (Figure 18-2) appears. Specify the name of the OIS tape volume on which the OIS files reside and the device number on which the tape is to be mounted.

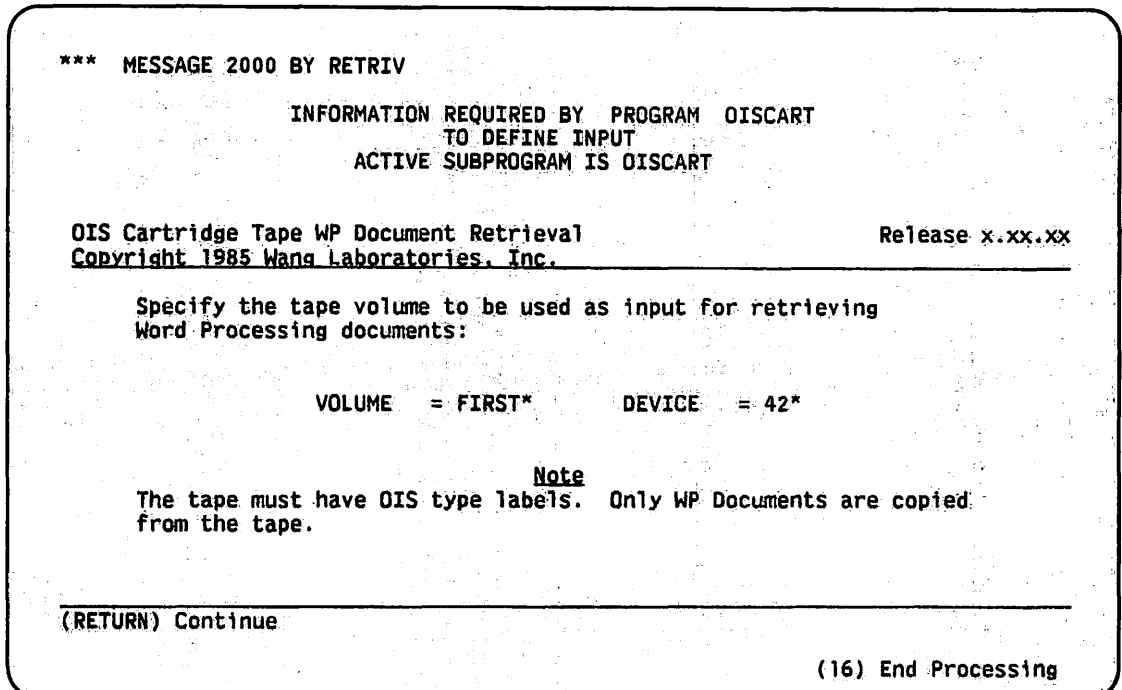

**Figure 18-2. Sample OISCART Input Tape Volume Definition Screen** 

### **NOTES**

*The tape and the files on the tape must have been created from an OIS system and have OIStype labels.* 

*WP Plus documents must be converted to WP format before OJSCART can transfer those documents. Only WP documents are copied from the tape. To convert WP Plus Documents into WP format, refer to the WP Plus Conversion Utility in the WP Plus Reference Manual.* 

## **18.2.1 The Volume Names of an OIS Tape**

You must assign a second name to the OIS tape volume to be used on the VS. This name is used by the VS Operating System when it mounts and dismounts the tape. Because VS volume names accept only six characters, the VS cannot use the 8-character volume name already given to the tape during OIS tape initialization. The 6-character VS volume name that you assign to the tape does not have to have any relation to the 8-character OIS volume name that is already recorded on the tape.

# **18.2.2 The OISCART Copy Mode Screen**

After you have specified the input tape, the OISCART Copy Mode screen (Figure 18-3) appears. The tape volume name on the OISCART Copy Mode screen is the OIS volume name (not the VS-assigned name). If you have not already mounted the tape volume on the tape drive, a Mount Tape Volume screen appears after you specify the input volume and device. To mount a tape volume, insert the cartridge into the drive and press the ONLINE button. For more information about the cartridge tape drive, refer to the *VS Model 2529V Cartridge Tape Drive Operating Procedures Guide.* Once the tape is mounted, OISCART proceeds with the OISCART Copy Mode screen (Figure 18-3).

MESSAGE 2000 BY RETRIV INFORMATION REQUIRED BY PROGRAM OISCART TO DEFINE COPYMODE Input tape name is NEXTTAPE Select the desired copy mode for the archive tape: Options: (RETURN) Continue (1) Respecify Input  $MODE = A$  $A = Copy$  all the documents on the tape to the VS  $L =$  Select from a list of documents to be copied

Figure 18-3. Sample OISCART Copy Mode Screen

The OISCART Copy Mode screen enables you to select the method for copying the OIS files to the VS. If you specify A (All), all the WP documents (other file types are bypassed) are copied to corresponding VS document libraries. If you specify L (List), all the WP documents are listed on another screen and you specify only those files that you want copied from the tape. After you have specified the Copy mode, press RETURN to continue processing. You can press PFl to return to the OISCART Input Tape Volume Definition screen to respecify the input.

# **18.3 SPECIFYING THE VS OUTPUT**

The OISCART Output Disk Volume Definition screen appears after you specify the Copy mode for copying the OIS documents. Specify the VS disk volume on which the OIS documents are to be placed and press RETURN to continue processing. Youcan press PFI to respecify the Copy mode.

When OISCART begins to copy the OIS documents to a VS library, it uses the OIS Document ID to determine the destination library of the document. For example, if OIS Document 0075R is copied to the VS, OISCART attempts to place that document into file 0075 in library DOCMNTR.

### **NOTE**

*DOCMNT is the prefix for all VS WP libraries; the suffix in the library name, a single R, indicates an uppercase library letter. If the library name contained a double-R suffix ( e. g., DOCMNTRR), all document IDs in that library would have lowercase r for suffixes.* 

# **18.3.1 Naming Conflicts**

If a document called 0075 already exists in VS Library DOCMNTR on the specified VS output volume, a naming conflict occurs when you attempt to copy 0075R from the OIS tape cartridge. You must specify, before initiating the transfer from tape to VS, the action that you want OISCART to take in case of a naming conflict. The OISCART Naming Conflict Options screen (Figure 18-4) appears after the OISCART Output Disk Volume Definition screen.

### **NOTE**

If you specified L (List) as the Copy mode, OISCART requires you to specify the naming con*flict options before selecting the documents for transfer.* 

Specify one of the following options to resolve any naming conflicts:

- I. Specify P (Prompt) in the Action field to prompt you to resolve a naming conflict if one occurs. The OISCART copy operation is suspended while you resolve the naming conflict.
- 2. Specify D (Delete) in the Action field to automatically delete the VS document whose document ID conflicts with the document ID of the incoming OIS document.
- 3. Specify F (Find) in the Action field to have OISCART find and use a new VS document ID in the same library without interrupting OISCART processing. OISCART uses the same pointer that is used by the WP Menu option, Create New Document, to find the next available document ID.

To respecify the action to be taken before proceeding further, press PFI. To begin the copy operation, press RETURN.

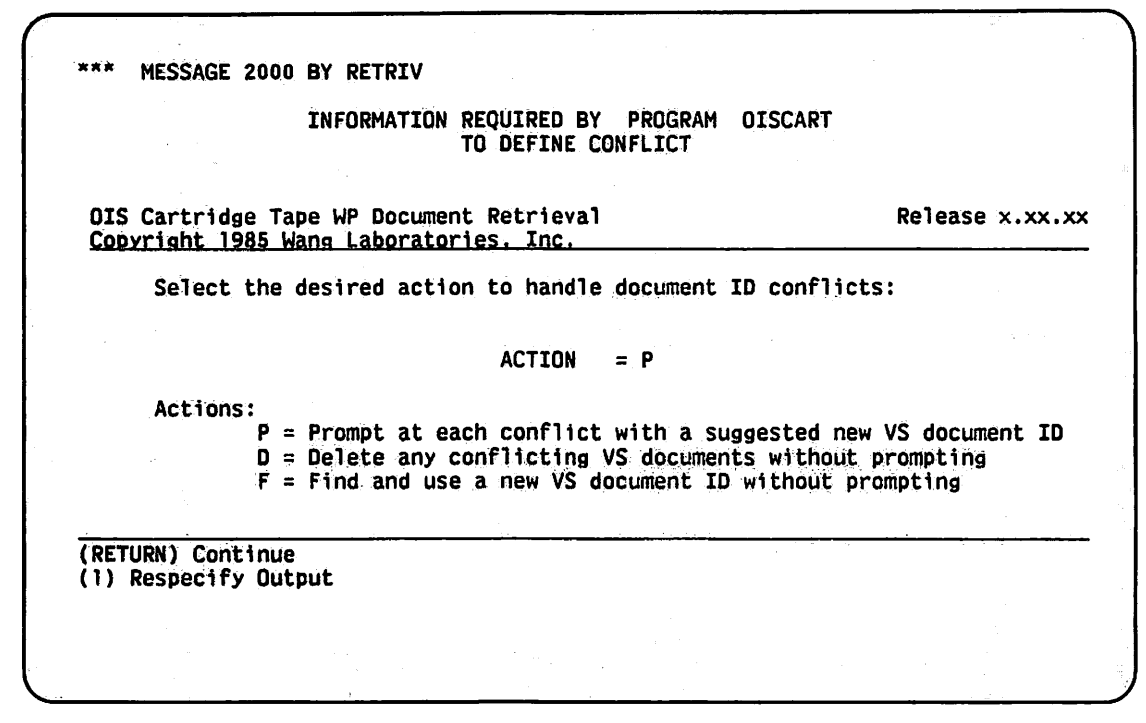

Figure 18-4. OISCART Naming Conflict Options Screen

#### **Specifying Documents from a Document List**  $18.3.2$

If you specified L (List) on the OISCART Copy Mode screen, the OISCART Document Specification screen (Figure 18-5) appears after you have specified the output options. The OISCART Document Specification screen displays a list of all the documents on the OIS tape. Enter any nonblank character in the pseudoblank to specify those documents that you want copied to their corresponding VS libraries.

### **NOTE**

Since the entire tape volume is read, it may take some time before the list is displayed. Also, files that are split between tape volumes cannot be retrieved.

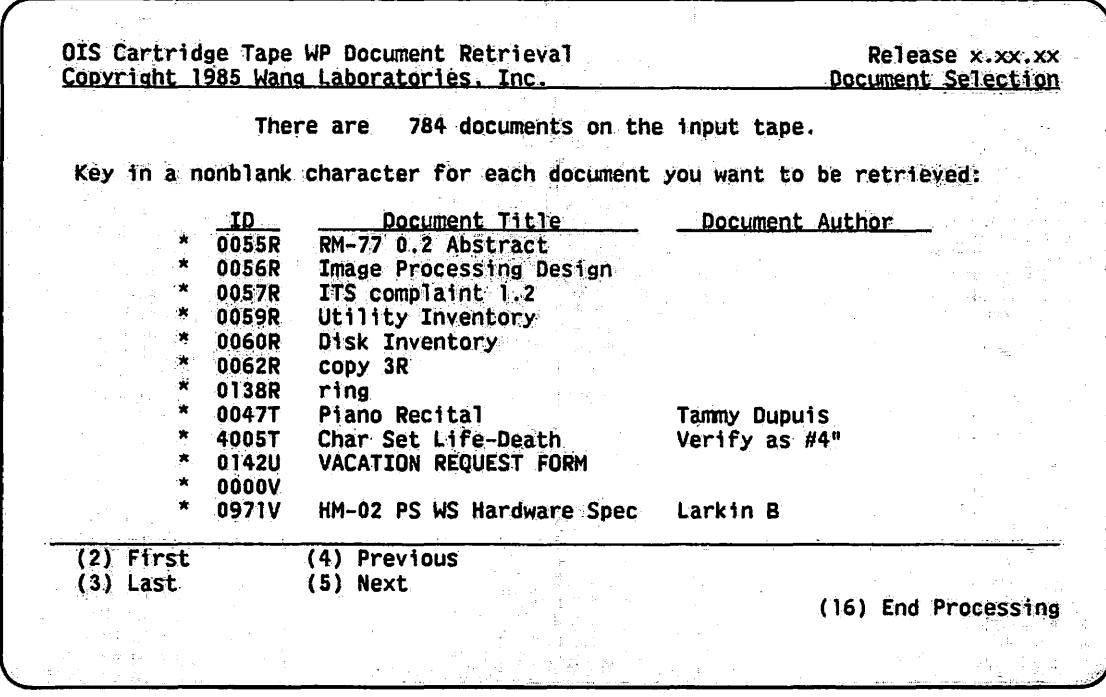

Figure 18-5. Sample OISCART Document Specification Screen

If all of the documents on the tape cannot be displayed on one screen for selection, another OISCART Document Specification screen appears after you make the selections on the first screen and press RETURN. OISCART provides as many screens as are necessary to list all of the documents.

If you want to respecify any of the screens before you press RETURN on the last QISCART Document Specification screen, press PF2 to display the first selection screen. All selections that you previously made are retained. If you want to modify your selections on the third screen, for example, you must press RETURN twice to bypass the first and second screens. When you have specified all the documents that you want copied from the OISCART Document Specification screens, press PF16 from the last OISCART Document Specification screen to begin the copy operation.

#### $18.3.3$ **Resolving a Naming Conflict**

If you specified P (Prompt) in the Action field on the OISCART Naming Conflicts Options screen and a naming conflict occurs, the OISCART Naming Conflict Resolution screen (Figure 18-6) appears. When this screen appears, OISCART prompts you with a suggested new document ID, which has been verified as being an available document ID, for the incoming OIS document. You can accept this document ID by pressing RETURN from the prompt screen, or you can specify another document ID. If you specify another document ID that already exists, a subsequent naming conflict occurs and the OISCART Naming Conflict Resolution screen reappears. To delete the existing VS document and copy the input document with its original document ID, press PF3

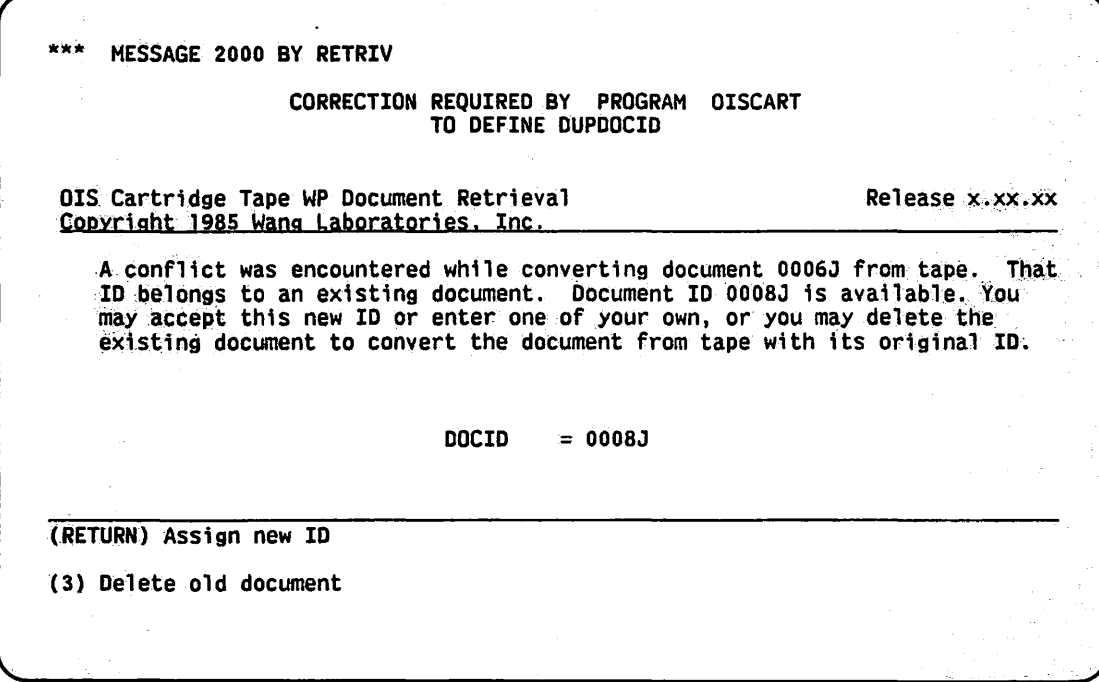

Figure 18-6. Sample OISCART Naming Conflict Resolution Screen

# 18.3.4 The Dismount and End-of-Job Screen

When the copy operation is completed on all the documents that you selected from the tape, the operating system displays the Dismount screen. Press RETURN to acknowledge the dismount.

After the dismount screen, an End-of-Job screen appears and shows the number of documents that have been copied. Press PFI to rerun OISCART for another tape, press PF9 to view the log file, or press PF16 or RETURN to terminate OISCART processing.

# 18.4 THE OISCART LOG FILE

The OISCART log file enables you to keep track of each document transfer that occurs during OISCART processing. For every document transferred by OISCART, a log record is created, which contains the following information:

- The source (OIS) volume and document IDs
- The destination (VS) volume and document IDs
- Document name
- Date and time of conversion

Every time you run OISCART and transfer documents to the VS, the most recent log is appended to the existing log file. If you want to keep the log file of each set of transfers separate, either copy the existing log file to another file or delete it.
The OISCART utility uses the CONTROL, DISPLAY, and INQUIRY utilities to access and display the log file. For more information about the DISPLAY utility, refer to Chapter 8. For more information about the CONTROL and INQUIRY utilities, refer to the *VS File Management Utilities Reference.* 

#### **18.4.1 OISCART, OISCARTC, OISCARTI, and OISCARTL**

The OISCARTC, OISCARTI, and OISCARTL files are linked either by the OISCART utility or are created by the OISCART utility.

- The OISCARTC file is a control file, created by the CONTROL utility, that defines the structure of the records that are placed into OISCARTL. OISCARTC enables you to query or print the log file.
- The OISCARTI file is an INQUIRY procedure created to display the OISCART log file. OISCARTI can be modified so that the output better suits your particular needs.

#### **NOTE**

*If you want to make any modifications to OISCARTI, you should make a copy of OISCARTI and modify the copy to prevent damage to the original OISCARTJ file.* 

The OISCARTL file is the log file that is created by the OISCART utility. Each record of the log is placed into a log file during OISCART processing.

## **18.4.2 Accessing the Log File**

To access the log file, press PF9 from the End-of-Job screen. (You can also access the log file at a later time by running OISCARTI through the Command Processor menu and press PFI (RUN Program or Procedure). Specify OISCARTI in the Program field and the appropriate library and volume names, and press ENTER.)

The OISCART Log File Inquiry screen (Figure 18-7) appears. You can either view an individual document transfer record by specifying the document in the OIS Document ID field, or leave the OIS Document ID field blank to view all the records in the log. Press RETURN in either case to continue processing.

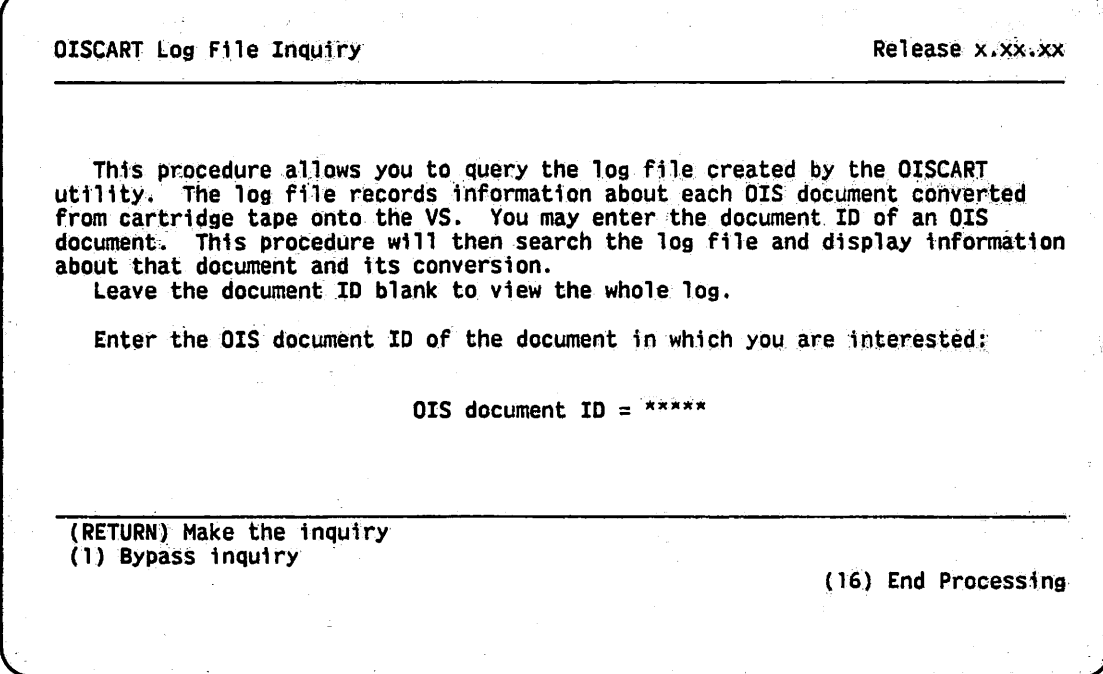

Figure 18-7. OISCART Log File Inquiry Screen

The information shown in Figure 18-8 is too wide to fit entirely on the workstation screen. OISCART uses the DISPLAY utility to display the log file. To view the list of DISPLAY utility options, press PFl from the screen that displays the log file. To print the OISCART log file, press PF15 from the screen that displays the log file or from the DISPLAY Options screen (refer to Chapter 8 for more information about the DISPLAY utility). Press PF16 when you are finished viewing the log file.

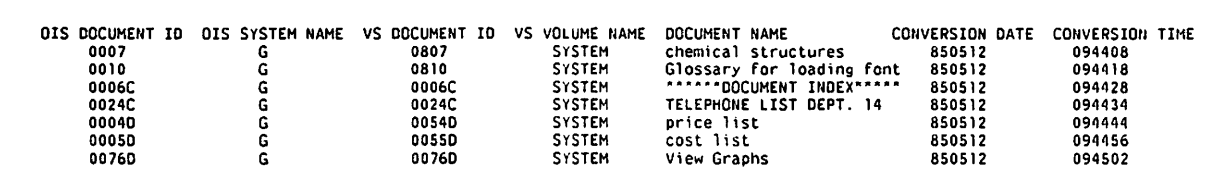

#### Figure 18-8. Sample OISCART Log File Printout

When you press PF16 after viewing the log file, the next screen enables you to perform another inquiry by pressing PFl, or you can continue (do not perform another inquiry) by pressing RETURN. When you press RETURN, the next screen prompts you to either delete the log file by pressing PF3 or end OISCART processing (and save the log file) by pressing PF16.

## **18.5 A SAMPLE OISCART PROCEDURE**

You can control OISCART processing through the VS Procedure language. Appendix A contains a list of OISCART GETPARMs. Refer to the *VS Procedure Language Reference* for details about Procedure language syntax.

The following procedure copies all of the documents from the OIS tape volume CVOL (cartridge volume) using Device 42. The Copy mode is set to A (All) because an L value (List) requires user interaction. The output volume is the VS destination volume (SYSTEM, in this case). The Naming Conflict Resolution option is F (Find) to automatically find a document location in case of a naming conflict without deleting any of the existing VS documents. OISCART processing concludes by the EOJ 16 statement (end-of-job, PF16).

#### PROCEDURE

RUN OISCART ENTER INPUT VOLUME=CVOL, DEVICE=42 ENTER COPYMODE MODE=A ENTER OUTPUT VOLUME=SYSTEM ENTER CONFLICT ACTION=F ENTER EOJ 16

RETURN

# 缓慢性脑炎 的第三

**CONTRACTOR** CONTRACTOR  $\mathcal{L}(\mathcal{L}^{\mathcal{A}}_{\mathcal{A}}(\mathcal{L}^{\mathcal{A}}_{\mathcal{A}})) = \mathcal{L}(\mathcal{L}^{\mathcal{A}}_{\mathcal{A}}(\mathcal{L}^{\mathcal{A}}_{\mathcal{A}}(\mathcal{L}^{\mathcal{A}}_{\mathcal{A}})^{-1} \mathcal{L}^{\mathcal{A}}_{\mathcal{A}}(\mathcal{L}^{\mathcal{A}}_{\mathcal{A}}))$ 

 $\label{eq:2} \mathcal{L}_{\mathcal{A}} = \mathcal{L}_{\mathcal{A}} \left( \mathcal{L}_{\mathcal{A}} \right) \mathcal{L}_{\mathcal{A}}$ en<br>Skotske statistike statistike<br>Skotske statistike  $\mathcal{F}_{\mathcal{A}}=\mathcal{F}_{\mathcal{A}}$  is the set of the second state. **2000年10月** 

## **CHAPTER19 THE PATCH UTILITY**

## **19.1 INTRODUCTION**

The PATCH utility enables you to display and modify the hexadecimal value of any file in 16-byte fields at your workstation. You can also produce a dump of an entire file or a specified portion of a file.

Even though you can use PATCH on any file, the PATCH utility is especially useful for VS system dumps. For this reason, this chapter concentrates on using PATCH for enabling the system to automatically perform a system dump when the need for one arises.

## **19.1.1 VS System Dumps**

The VS system dump routine creates a physical memory image on a dump device when the operator invokes it or when the system detects internal errors. There are four types of system dumps:

- 1. Operator-forced dump from Control mode occurs as the result of a fatal system error and is initiated by the operator
- 2. System-forced dump caused by a fatal error occurs as a result of a fatal error and is initiated by the system
- 3. Continuable dump- occurs as a result of a nonfatal error and is initiated by the system
- 4. Snapshot dump initiated by the operator when the system is not frozen and a dump of main memory is desired. The system resumes normal operation after a snapshot dump.

For more information on system dumps, refer to the *VS System Operator's Guide* or to the individual processor handbook for your computer system.

## **19.2 USING PATCH FOR SYSTEM DUMPS**

The first four bytes in the dump file,  $@$ CMDUMP $@$ , contain a protection code that prevents the system from writing any data into the file unless specifically initiated by an operator. However, the PATCH utility enables you to dump directly into the  $@$ CMDUMP $@$  file by resetting the first four bytes to zero in the  $@$ CMDUMP $@$  file, thereby reducing the time that system resources are suspended. Through the PATCH utility, you can set the @CMDUMP@ file to automatically receive system dump data when a system dump condition arises, without operator interaction.

#### **NOTE**

*You should reset the first four bytes of the*  $@CMDUMP@$  *file back to zero after you have examined the dump information (or copied it to another file). This is to allow system operations to continue normally in case of another system dump condition. Setting the first four bytes after each dump can help system operation proceed as normally as possible under any system dump condition.* 

If operations are suspended as the result of a fatal system error and the  $@$ CMDUMP $@$  file is not set to receive the dump data, an operator must go to the operator console (Workstation 0) and initiate a dump of main memory into the  $@$ CMDUMP $@$  file. System resources are "frozen" until the dump is initiated. When the dump is complete, the system automatically re-IPLs using the SYSGEN data from the previous IPL and users must log on again to resume operations.

If a nonfatal system error occurs, an operator must also go to the operator console and initiate the dump if the dump file is not set to receive the data. System resources are "frozen" while the dump is being completed but re-IPLing is not necessary when nonfatal system errors occur. When the dump is complete, operations can resume.

When the system operator wants a snaphot dump, the operator must initiate the dump. Using the PATCH utility, the operator can obtain a snapshot dump with only a brief pause to system resources.

## **19.2.1 Continuable Dump Processing**

If a continuable dump condition arises and the protection bytes on the  $@CDIDUMP@$  file have not been reset, the operator console displays a message that an error warranting a continuable dump has occurred and offers the following options:

~--

#### PF Key Function

- I Ignore the current dump and continue processing. (The contents of  $@$ CMDUMP $@$ remain unchanged.)
- 3 Allow the dump to overwrite the data in  $@$ CMDUMP $@$ . Data currently in  $@$ CMDUMP $@$  is lost.
- 16 Enter Control mode

### **NOTE**

*You can also specify another device to receive the dump information but the device that you specify must have another@CMDUMP@file residing in another@SYSDUMP library.* 

If the first four bytes are set to zero, system operations pause for approximately 15-seconds (workstation screens "freeze" for approximately 15 seconds) while a continuable dump takes place. Setting the first four bytes to zero leaves @CMDUMP@ unprotected from writing into it when a continuable dump condition occurs. By resetting the first four bytes in @CMDUMP@ beforehand, you can avoid waiting for system operations to return to normal while someone selects an option from the Operator's Console menu.

After the dump is finished, a message is displayed at the operator console and the first four bytes are reset to protect the new dump information. Normal operations can then resume. If another continuable dump condition occurs before the last dump file has been examined or copied to another file, the system halts and redisplays the continuable dump options on the Operator's Console menu.

## **19.2.2 Snapshot Dump Processing**

Snapshot dumps are initiated through the system operator and not through a specific error. The first four bytes must still be set to zero in order to dump into  $@$ CMDUMP $@$ . Through PATCH, you can obtain a snapshot dump with only a pause in system operation. To invoke a snapshot dump, perform the following steps:

- I. Press PF 11 to enter the Operator's Console menu from the Command Processor menu. (Only system operators and the operator console can access the Operator's Console menu.)
- 2. Press PF14 (SYSTEM Options) from the Operator's Console menu.
- 3. Press PFlO to initiate a snapshot dump from the System Options menu.

## **19.3 SETTING THE AUTOMATIC DUMP BYTES THROUGH PATCH PROCESSING**

The first four bytes in the  $@$ CMDUMP $@$  file comprise a default value that protects the file from automatically having otber data written over the information currently in the dump file. The PATCH utility enables you to reset these bytes, making the dump file reusable for system dumps.

To save the existing dump information, run the COPY utility and copy the existing dump file to a separate file. Refer to Chapter 3 for more information about the COPY utility. Send the copied file to Wang support for analysis. After copying the existing dump file, reset the first four bytes on the  $\widehat{\omega}$ CMDUMP $\widehat{\omega}$  file by running the PATCH utility. With the PATCH utility, you can enable automatic dumping so that the file for which you want a dump can write over the existing information in  $@CDUMP@.$  If you do not want to keep the current dump information, just run the PATCH utility without running the COPY utility.

An overview of PATCH processing is provided in Figure 19-1.

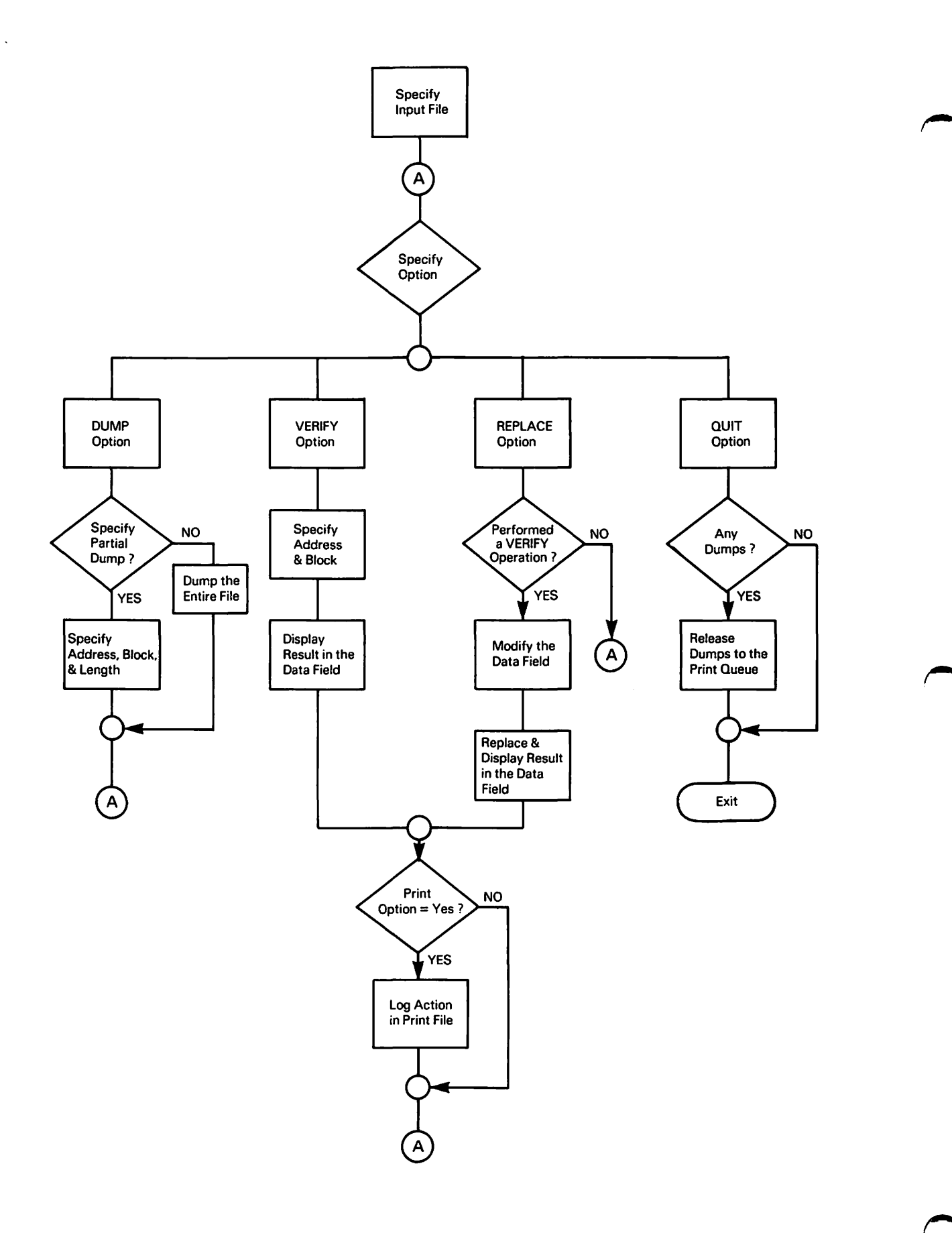

**Figure 19-1. PATCH Processing** 

To run the PATCH utility and reset the @CMDUMP@ file, perform the following steps:

- 1. Press PF1 (RUN Program or Procedure) from the Command Processor menu.
- 2. Specify PATCH in the Program field and press ENTER.
- 3. When PATCH processing begins, the PATCH Input Definition screen (Figure 19-2) appears and prompts you to enter the file, library, and volume names, and the device on which the PATCH operation is to be performed.
	- a. Specify  $@$ CMDUMP $@$  in the File field.
	- b. Specify @SYSDUMP in the Library field.
	- c. Specify the name of the volume on which @SYSDUMP resides in the Volume field.
	- d. Specify DISK in the Device field.

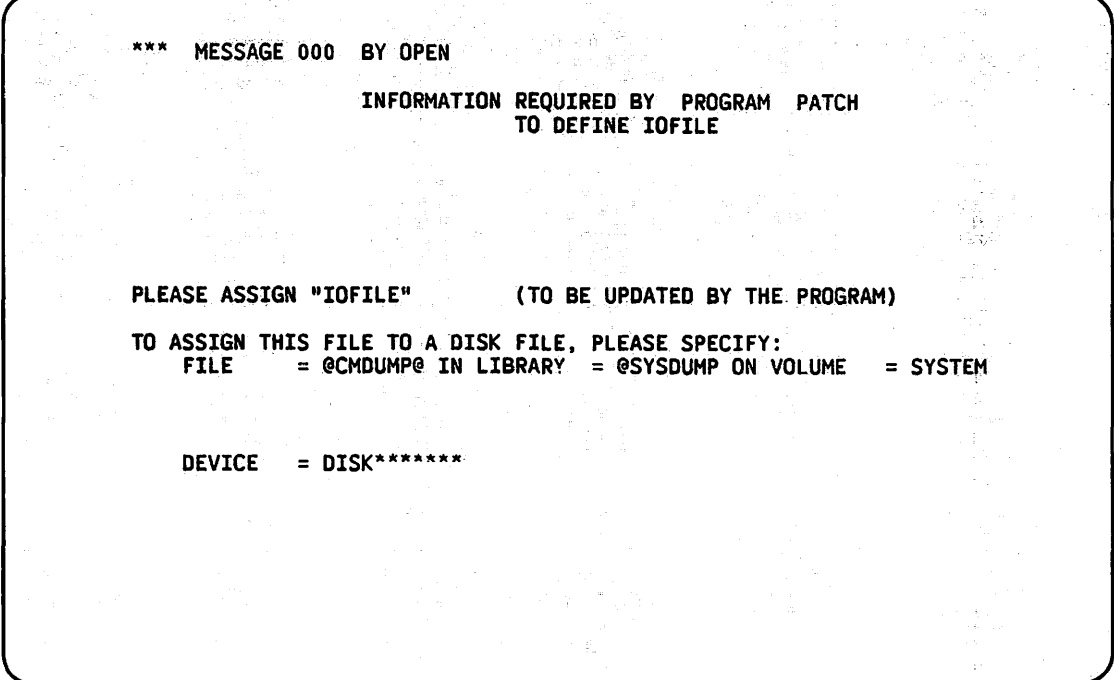

#### Figure 19-2. Sample PATCH Input Definition Screen

 $\bullet$ 

- 4. When you press ENTER from the PATCH Input Definition screen, the PATCH Operations screen (Figure 19-3) appears.
	- a. Specify VERIFY in the Option field.
	- b. Specify 0 in the Address field.

```
MESSAGE 0000 BY PATCH
                      INFORMATION REQUIRED BY PROGRAM PATCH
                                     TO DEFINE COMMAND 
WANG VS FILE PATCH PROGRAM - VERSION x.xx xxACTIVE FILE IS @CMDUMP@ IN LIBRARY @SYSDUMP ON VOLUME SYSTEM
OPTION = ******* (DUMP VERIFY REPLACE QUIT)
ADDRESS =****** IN BLOCK
                                                          LENGTH
                                                                                 (FOR DUMP)
DATA
\begin{array}{ccc} \text{PRINT} & = & \text{NO}^{\star} \\ \text{LINES} & = & 55 \end{array}= 55 PER PAGE
```
Figure 19-3. PATCH Operations Screen

- 5. Press ENTER. The Data field now shows the hexadecimal code for the first 16 bytes of the  $@$ CMDUMP $@$  file. (Every two digits represents one byte.)
- 6. Set the first four bytes (first eight digits) to 0
- 7. Specify REPLACE in the Option field and press ENTER.
- 8. Specify QUIT in the Option field to terminate PATCH processing.

The PATCH Operations screen (Figure 19-3) fields are described as follows:

Field Description

OPTION Specify DUMP, VERIFY, REPLACE, or QUIT. The first letter of each option is sufficient.

> DUMP — The Dump option places a hexadecimal dump of all (or the specified portion) of the file in a print file. If you leave the Address field, the Block field (or the Section field, which only appears for object files), and Length field blank, the PATCH utility dumps the entire file. The Print field is ignored because a printout is always created for the Dump option. The print file that is created is not released until PATCH processing ends (by specifying Quit in the Option field). For information about setting print mode and spool volume defaults, refer to the *VS System User's Introduction*.

#### Field **Description**

OPTION (cont.)

 $VERIFY - The Verify option displays the 16 bytes (in hexadecimal numbers)$ that are located at the address specified in the Block (or Section) field. You must perform a Verify operation before you can perform a Replace operation. If you specify Block (or Section) and leave Address blank, the PATCH utility displays the first 16 bytes (in hex) of that block (or section). The first block or section of the file is assumed when the Block field (or Section field) is blank. After you specify Verify and the appropriate fields, press ENTER. When the Verify option has been executed, the bytes requested are displayed in the Data field. The message DATA VERIFIED appears in the upper left-hand corner of the screen.

REPLACE – The Replace option enables you to modify the contents of a file by changing its hexadecimal displayed notation. Only after data to be patched is displayed by the Verify option can you execute the Replace option. To change any portion of the 16-byte hexadecimal display, specify Replace in the Option field, modify the Data field as desired, and press ENTER. (The Address and Block (or Section) field default values should not be altered.) The contents of the file at the specified location are replaced by the hexadecimal notation you specified in the Data field. No replacement occurs for Data field positions that are deleted by use of the space bar. If you specify YES in the Print field, a line is placed in the print file containing the word Replace, the specified address, the specified block (or section), and the specified hexadecimal notation that replaced the 16 bytes.

QUIT-The Quit option terminates PATCH processing and releases a single print file that contains all PATCH- generated print output.

- ADDRESS Specify the hexadecimal address in the specified block (or section) of the data to be dumped, verified, or replaced. If you do not specify an address, a value of zero is assumed.
- BLOCK or **SECTION** The Block field appears when you run PATCH on anything except an object program. The Section field only appears for object programs. For all files (except object programs), you can specify the 2-KB block in which the data is located as a decimal digit. Block 0 (the first block of the file) is assumed if you do not specify a block. For object programs, specify the location of the object program (or portion) in which the data is to be patched or dumped. If you do not specify a block or section, the beginning of the program is assumed.
- LENGTH Used only in conjunction with the Dump option, the Length field indicates the number of bytes (in hexadecimal notation) to be dumped. If you do not specify a Length value, an entire block (or section) is dumped.
- DATA The Data field shows 16 bytes of hexadecimal data, beginning at the address specified in the Block (or Section) field, when the Verify option is processed. When the bytes are displayed (after Verify is processed) you can then modify the Data field and process the Replace option.

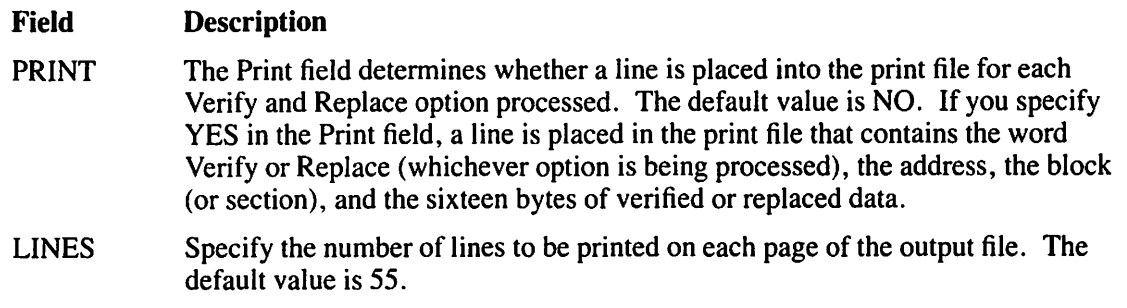

### **NOTE**

A message is displayed for each option, confirming the option that has just been processed.

## **19.4 A SAMPLE PATCH PROCEDURE**

Although most PATCH functions are normally interactive, PATCH processing can be controlled through the VS Procedure language. This procedure resets the @CMDUMP@ file for automatic dump processing (as described in the procedure in Section 19.3). A complete list of PATCH GETPARMs can be found in Appendix A. Refer to the *VS Procedure Language Reference* for details on Procedure language syntax.

PROCEDURE RUN PATCH RETURN ENTER IOFILE FILE=@CMDUMP@, LIBRARY=@SYSDUMP, VOLUME=SYSTEM ENTER COMMAND OPTION=VERIFY, ADDRESS=O ENTER COMMAND OPTION=REPLACE, ADDRESS=OOOOOOOO, DATA=DDDDDOOD ENTER COMMAND OPTION=QUIT

**19-8** *The PATCH Utility* 

## **CHAPTER 20 THE POOLSTAT UTILITY**

The POOLSTAT utility enables you to monitor the use of page pools on any VS system (except VS80). The system monitors the use of the page pools and issues warnings when a page pool nears capacity. You can view page pool statistics at any time through the POOLSTAT utility. You allocate a page pool to a volume through the DISKINIT utility. For more information about DISKINIT and page pools, refer to Chapter 7.

When POOLSTAT processing begins, the System Pagepool Monitor screen (Figure 20-1) displays the utilization statistics for one page pool. If your system has more than one page pool, you can view the statistics for each pool by pressing either PF4 (Previous Page Pool) or PF5 (Next Page Pool) from the System Pagepool Monitor screen.

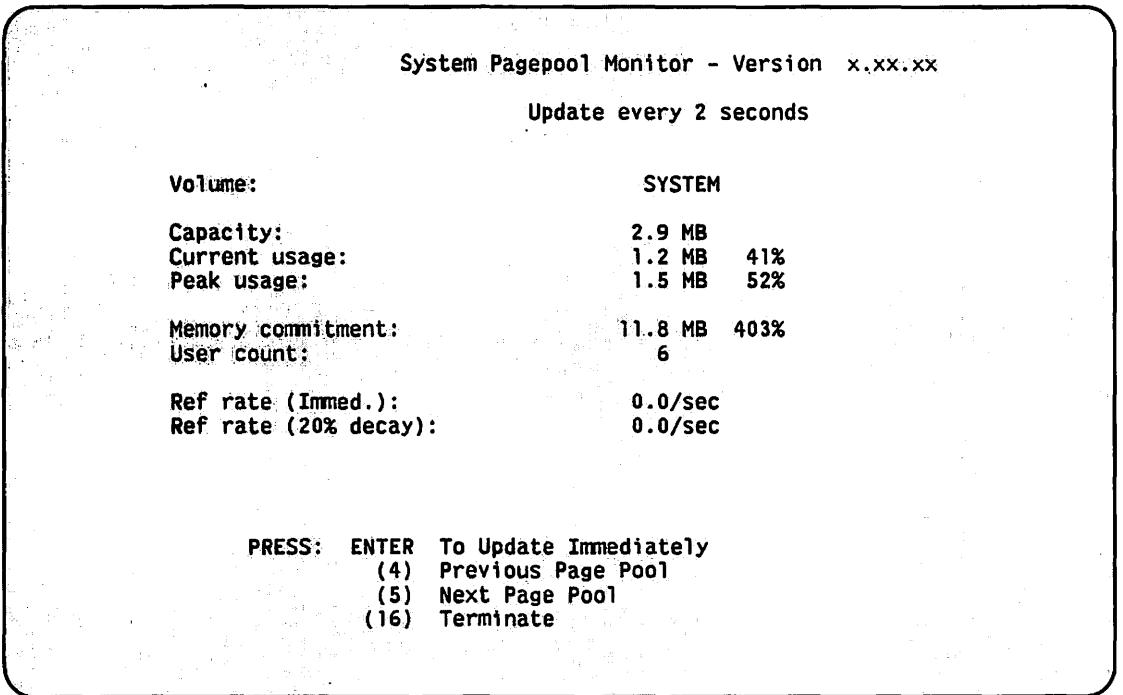

Figure 20-1. Sample System Pagepool Monitor Screen

If a page pool has been allocated a capacity of greater than 32 MB, the System Pagepool Monitor screen displays an asterisk next to the page pool's capacity and advises you that the excess capacity is not used. For each page pool, the System Pagepool Monitor screen provides the following information:

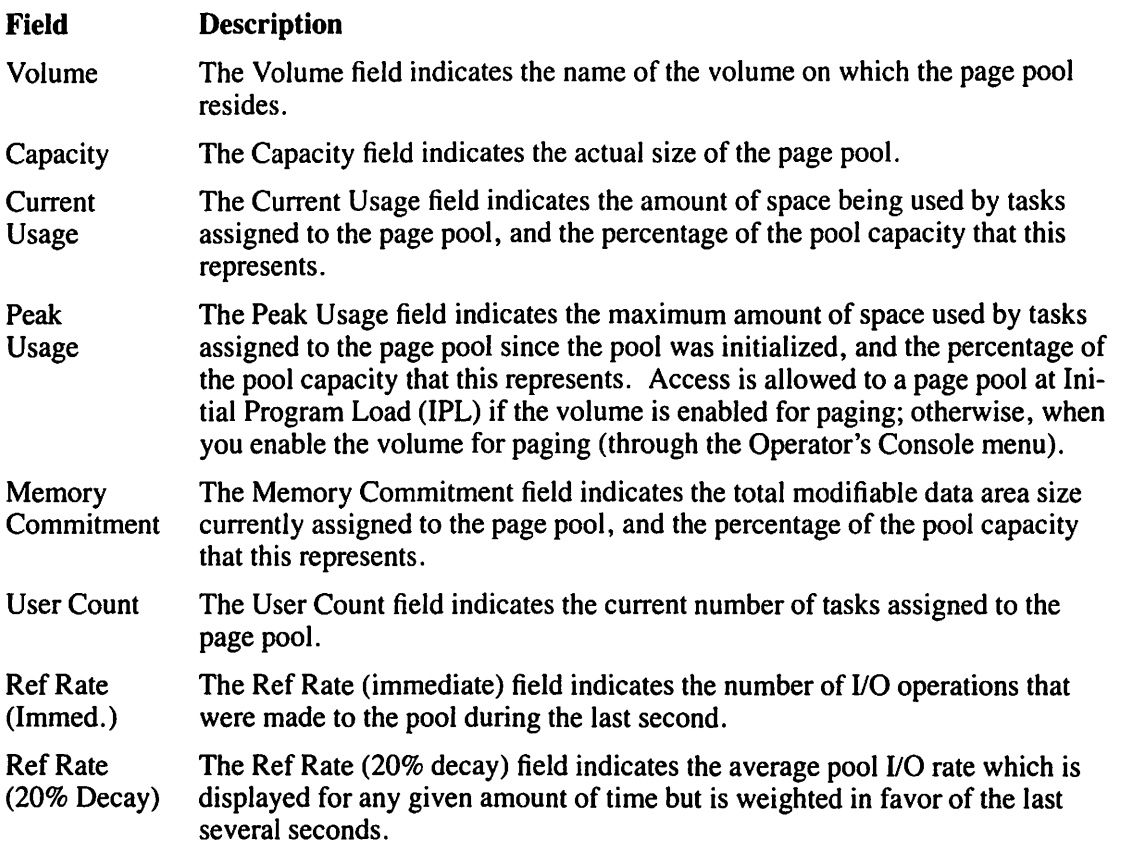

## **NOTE**

*You should run POOLSTAT when you first establish a page pool on your system. POOLSTAT statistics can help you to determine* if *your system's current page pool capacity is adequate for*  the paging requirements of the tasks assigned to the pagepool. Refer to Chapter 7 for informa*tion about estimating the size of a page pool.* 

## **CHAPTER21 THE SHRSTAT UTILITY**

The SHRSTAT utility enables you to display statistics that the Sharer collects as it processes user requests. The Sharer is a dedicated system task that coordinates access to shared files. For more information on the Sharer, refer to the *VS Data Management System (DMS)*   $Reference.$ 

When the Data Management System (OMS) receives requests by multiple users for access to a shared file, the OMS issues control instructions to the Sharer. The Sharer coordinates access to the shared files, and returns the requests to the OMS. The system records the Sharer's activity and the SHRSTAT utility creates a statistics report on that activity.

When you run the SHRSTAT utility, the SHRSTAT Sharer Statistics screen (Figure 21-1) displays statistics accumulated since the last Initial Program Load (IPL).

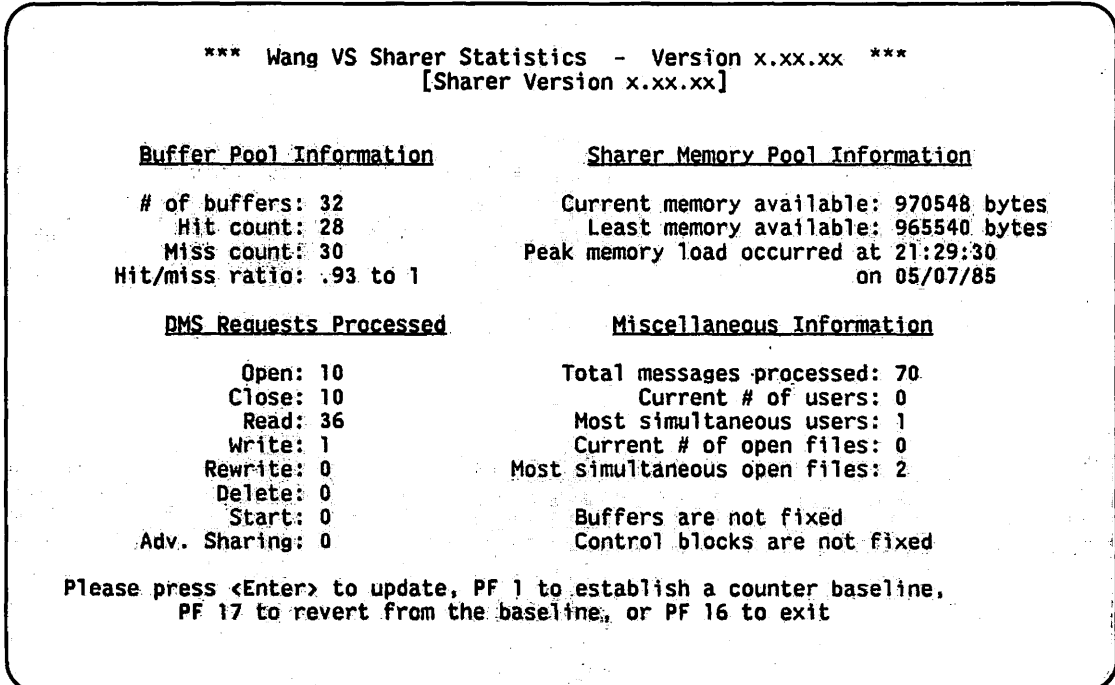

Figure 21-1. Sample SHRSTAT Sharer Statistics Screen

The following categories of information are shown on the SHRSTAT Sharer Statistics screen:

- Buffer Pool Information This category displays the following fields:
	- Number of buffers
	- Hit count
	- Miss count
	- Hit/Miss ratio

#### **NOTE**

*Hit count and Miss count refers to the number of times the Sharer did and did not find information when searching the buffers.* 

- **DMS Requests Processed This category displays the number of requests processed for** the following operations:
	- Open
	- **Close**
	- Read
	- **Write**
	- **Rewrite**
	- **Delete**
	- **Start**
	- Advanced Sharing

#### **NOTE**

*The Close field displays statisticsfor explicit Close operations only. More information on Advanced Sharing can be found in the VS DMSITX Reference.* 

- Sharer Memory Pool Information This category contains internal memory management statistics. The category displays the following fields:
	- Current memory available
	- Least memory available (since the last IPL)
	- Peak memory load (the time and date when the least memory available occurred)
- Miscellaneous information This category is an indication of the Sharer workload. This category displays the following fields:
	- Total messages processed
	- Current number of users
	- Most simultaneous users (since the last IPL)
	- Current number of open files
	- Most simultaneous open files (since the last IPL)

The following functions are available to you from the SHRSTAT Sharer Statistics screen (Figure 21-1 ):

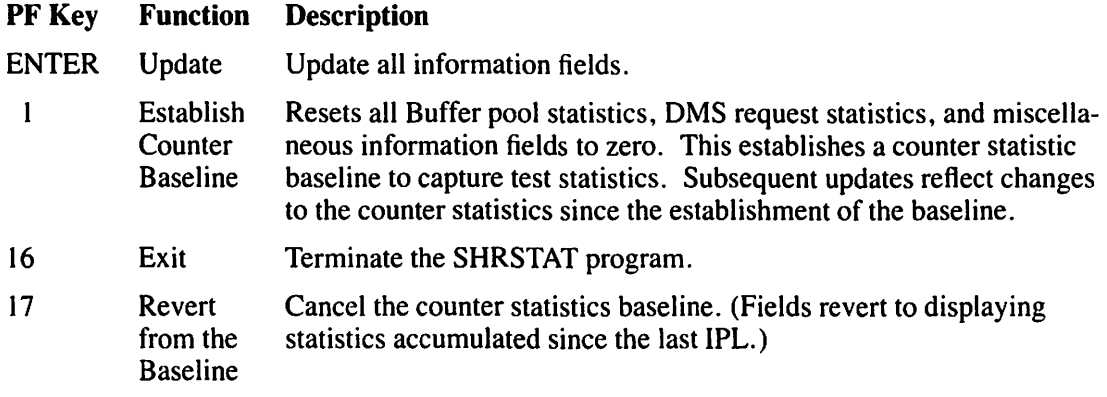

 $\cdot$ 

## က်နေနိုင်ငံ၏ တန်းဖြစ်စောင်း စံကားသင်္ဘောသာ အိုလို သို့ရောင်းရောင်နှင့် စံချား ပါးနေ့နိုင်ငံနှင့် (အနေ့) အဖြစ်န  $\mathcal{L}^{\text{max}}_{\text{max}}$

## $\label{eq:2.1} \mathcal{L} \rightarrow \left\{ \begin{aligned} &\frac{1}{2} \mathcal{L} \left( \frac{1}{2} \hat{V} \right) \left( \mathcal{L}_{\text{eff}} \hat{V} \right) \left( \mathcal{L}_{\text{eff}} \right) \left( \mathcal{L}_{\text{eff}} \right) \left( \mathcal{L}_{\text{eff}} \right) \left( \mathcal{L}_{\text{eff}} \right) \left( \mathcal{L}_{\text{eff}} \right) \left( \mathcal{L}_{\text{eff}} \right) \left( \mathcal{L}_{\text{eff}} \right) \left( \mathcal{L}_{\text{eff}} \right) \left( \$ and the problem power completed in

 $\mathcal{P} \in \mathcal{P}(\mathcal{Q}^{\mathcal{P},\mathcal{P}})$ 

 $\mathcal{L}_{\text{max}}$  and  $\mathcal{L}_{\text{max}}$  is the contract of the contract of  $\mathcal{L}_{\text{max}}$ in Britis

## **CHAPTER22 THE SORT UTILITY**

## **22.1 INTRODUCTION**

The SORT utility enables you to sort a file according to one or more key fields within the records. You can also merge two or more sorted files. With these two capabilities, you can perform the following functions:

- Sort a single data file into an order that you specify.
- Sort up to 10 data files into a single, ordered output file.
- Merge up to 20 data files into a single, ordered output file.
- Merge files that are already sorted into a single, ordered output file.
- Select specific records from one or more input files and sort them into a single, ordered output file.
- Produce an output file that contains only the primary index key field from each record in the input file. You specify the sort order for the input primary index key field.

You can retrieve input files from tape volumes (which have consecutive files) or disk volumes (which have consecutive, indexed, or relative files). The SORT utility leaves the input file(s) intact unless you assign the same name to the input and output files (which replaces the input file with the output file). SORT always creates the output file, containing the sorted or merged records, as a consecutive file.

The Sort function of the utility takes an unordered file (or files) and places it into a specified order, producing one ordered, consecutive, output file. You specify the order of the output file. When you sort two or more files, the utility automatically merges the files.

The Merge function takes two or more files that already have the same format and order, and combines them into one ordered, consecutive, output file. Both Sort and Merge allow you to extract specific input records or parts of records (fields) for processing. If any file has not been previously sorted when attempting to merge two or more files, the program is terminated.

To perform SORT processing, you must specify the following items in the order listed:

- I. Specify the program options (SORT or MERGE).
- 2. Specify the input file(s) to be sorted or merged.
- 3. Specify the keys with which you are going to sort or merge the files.
- 4. Specify the output file (destination of the output).

Figure 22-1 shows an overview of SORT processing.

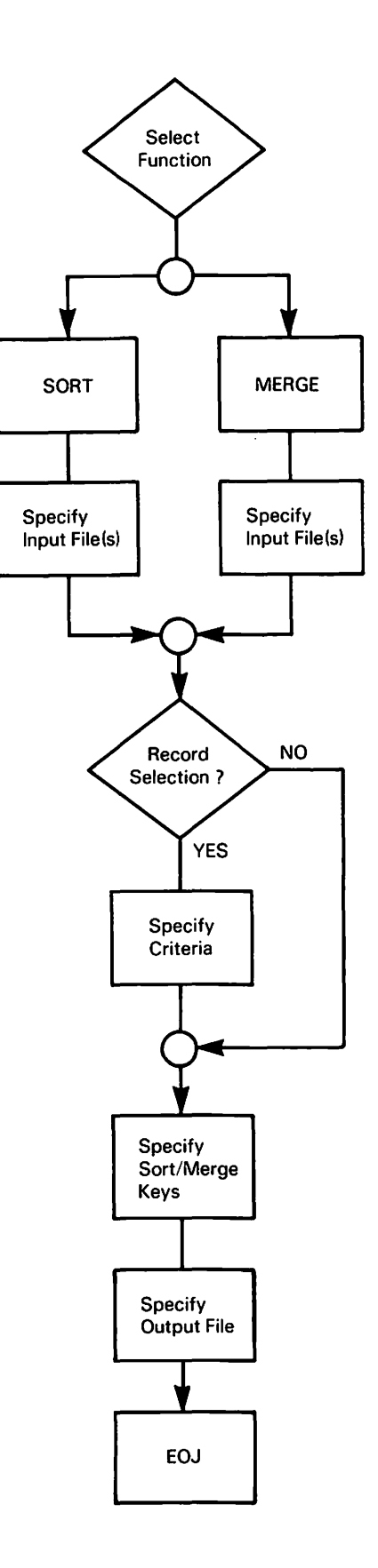

**Figure 22-1. SORT Processing** 

## 22.2 RUNNING THE SORT UTILITY

To run the SORT utility, press PFI (RUN Program or Procedure) from the Command Processor menu. Specify SORT in the Program field and press ENTER. When SORT processing begins, the SORT Utility Options screen appears (Figure 22-2). Specify the function (SORT or MERGE) to be performed, the amount of memory to be used for processing the Sort or Merge operation, and the output selection criteria that you need to process the files. To terminate SORT processing without defining the program options, press PFl6.

\*\*\* MESSAGE 0000 BY SORT INFORMATION REQUIRED BY PROGRAM SORT TO DEFINE OPTIONS **o** You are now running Wang VS Sort/Merge Program, Version xx.xx.xx Please. specify the program options below: FUNCTION = SORT\* (SORT or MERGE)  $MENORY = 128 K$  (Memory used, Maximum size = 174 K) No you want an ADDROUT output file ? ADDROUT = NO\* (YES or NO) No you want a KEYOUT output file ? KEYOUT = NO\* (YES or NO) No you want a KEYOUT output file ? KEYOUT = NO\* (YES or NO) No you require a STABLE sort ? STABLE = Do you want an ADDROUT output file ? Do you want a KEYOUT output file ? Do you require a STABLE sort ?<br>Do you want to REFORMAT the records ? Press PF 16 to terminate SORT.

Figure 22-2. SORT Utility Options Screen

The SORT Utility Options screen fields are described as follows:

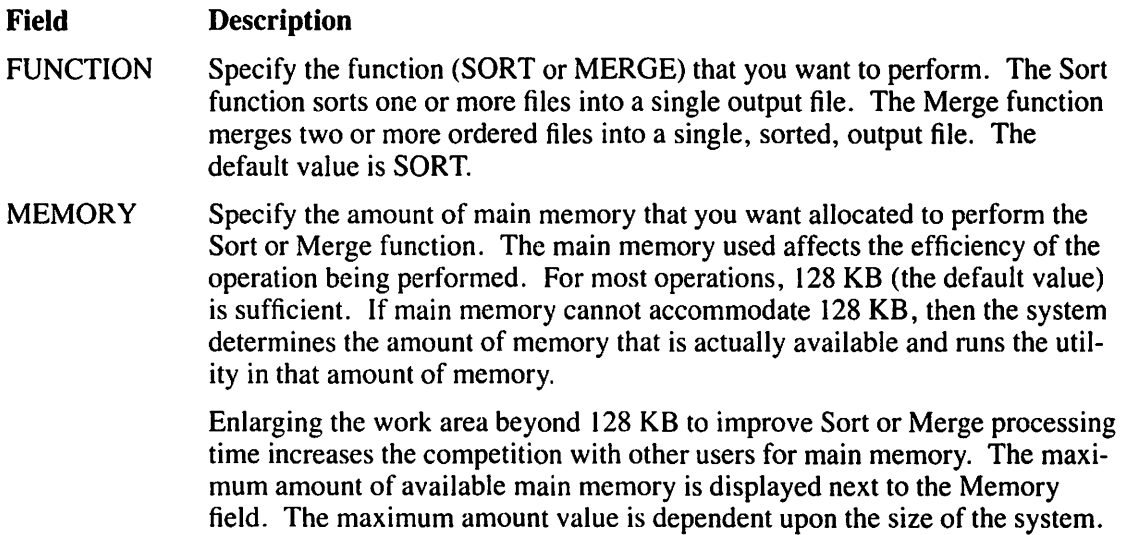

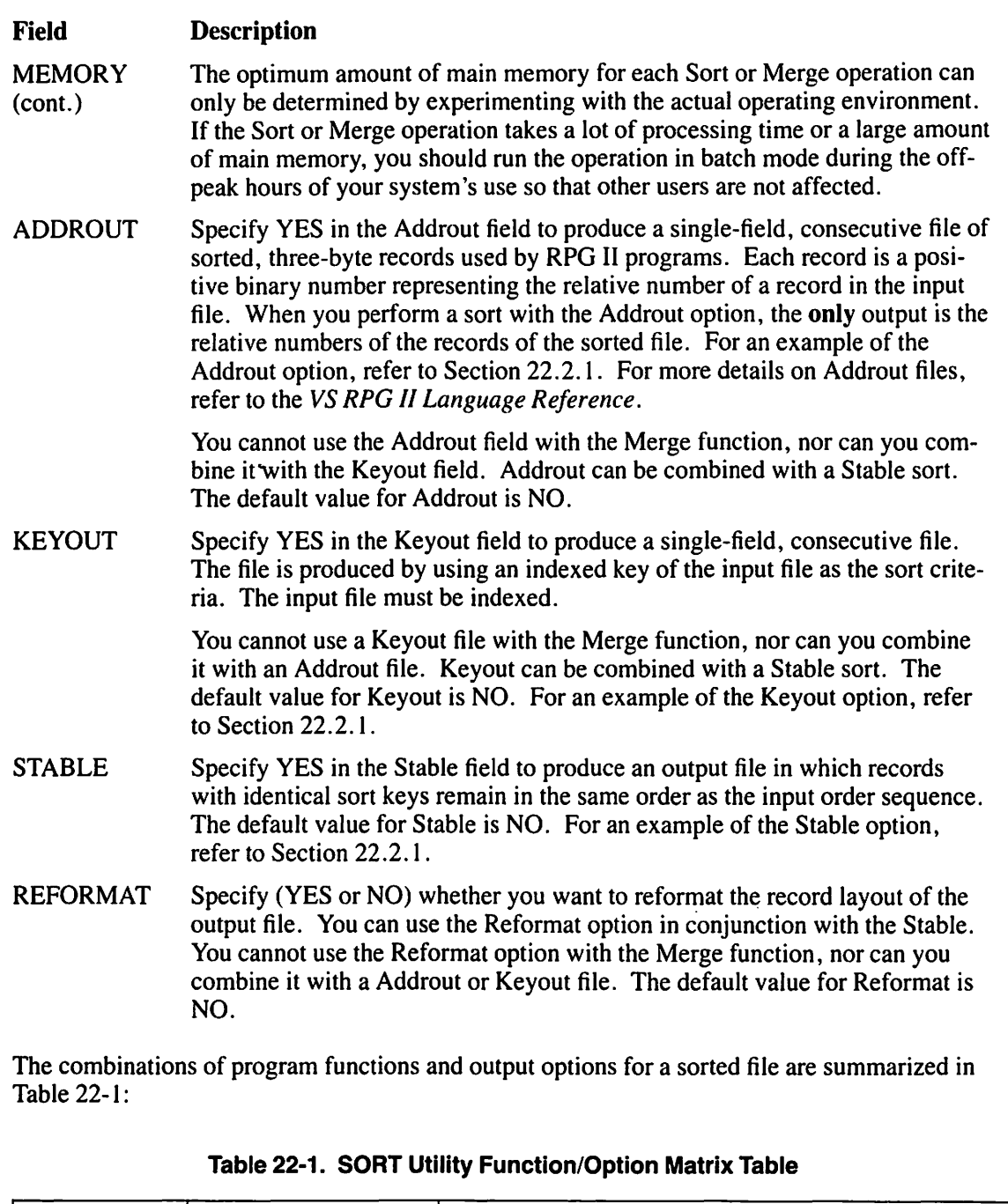

 $\hat{\mathcal{L}}$ 

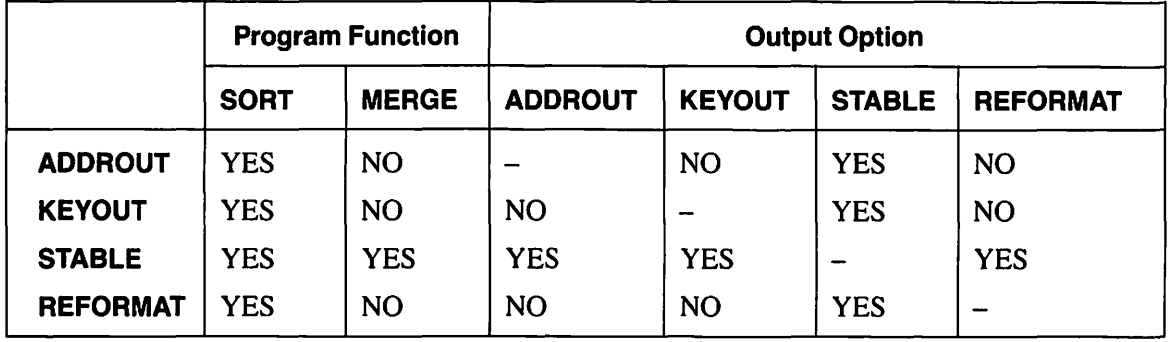

## 22.2.1 Output Options for a Sorted File

The output options (Addrout, Keyout, and Stable) for a sorted file are illustrated in the following examples. Each record in a sort file is a positive binary number that is intended to be read by an RPG II program; ASCII Display Characters appear if you have the output file displayed at your workstation.

### Sample Addrout Output File

The Addrout output file is a consecutive file (consisting of 3-byte records) containing the sequence numbers of the records in the input file. In the following sample, the input is a consecutive file to be sorted on the Code field in ascending order. For example, the name Varkonyi is in Record Number 008, and is listed first in the output file because it has the lowest Code value (1110) in the Sort field. The name Kaplan is in Record Number 003, and is listed second because it has the second lowest Code value ( 1120) in the Sort field.

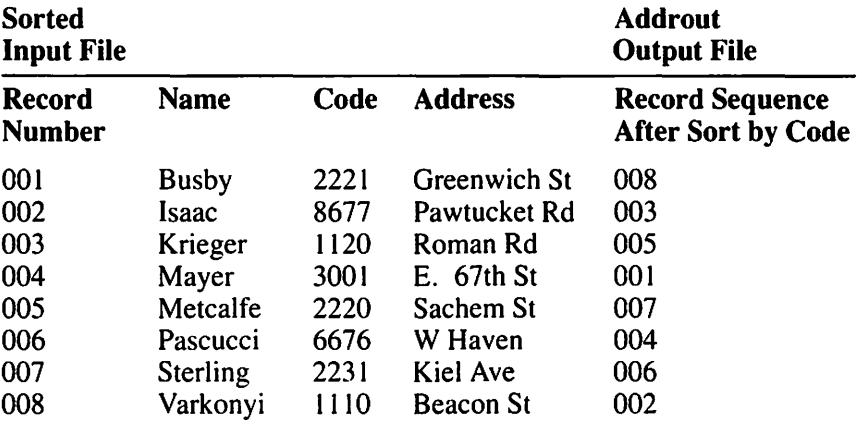

#### **NOTE**

 $\bigcap$ 

The SORT utility cannot produce Addrout files from a Merge function or from multiple input *files.* 

### Sample KEYOUT Output File

In the following sample, the input is an indexed file with three index keys (Name, Code, and Address). The primary index key is Name, the first alternate key is Code, and the second alternate key is Address. When the input file is sorted, SORT uses the Code field (in ascending order), finds the lowest value in Code, and places the corresponding primary index key (Name) in the Keyout Output File. For example, Varkonyi has the lowest value  $(1110)$  in the Code field so that record is accessed and the contents of the primary index key field is displayed first.

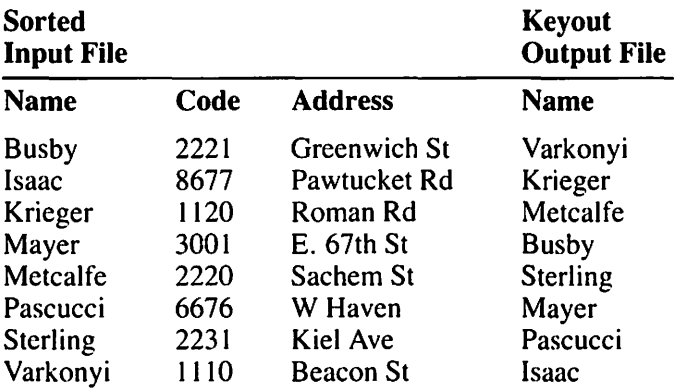

#### **Sample STABLE Output File**

Input Files 1 and 2 are to be sorted in descending order using the Code field as the primary sort key. Note the order of the entries that have identical sort keys in the input files. Then note the order in which they are placed in the output file (depending on the Stable option selection).

If you specify YES in the Stable field, the output records with the same sort key values remain in the same input order sequence; whichever record is sorted first is listed first. For example, Spencer in Input File 1 has Code 3001. Mayer in Input File 2 also has Code 3001. When the SORT utility comes across two 3001s, it places the record that it found first (in Input File I) before the record that it found second (in Input File 2) when writing to the output file.

#### **Input File 1** Input File 2

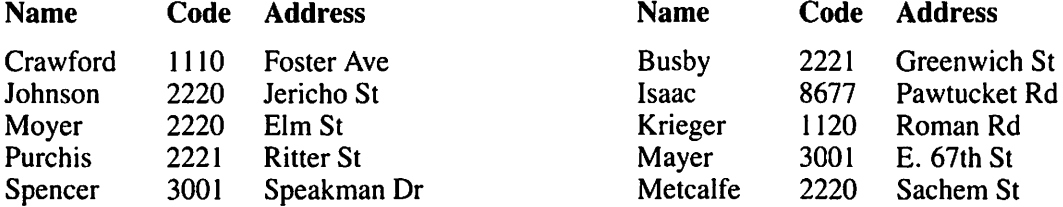

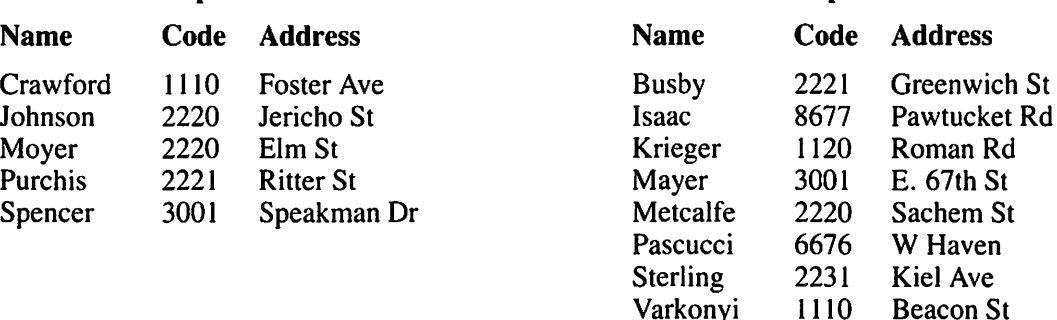

Input File 1 sorted with Input File 2 ere- Input File 1 sorted with Input File 2 ereates this output file when Stable  $=$  YES. ates this output file when Stable  $=$  NO.

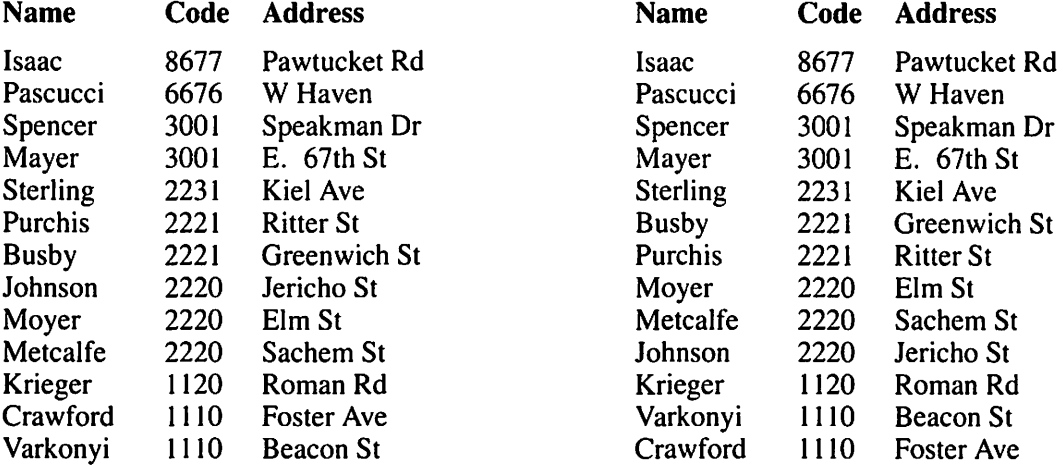

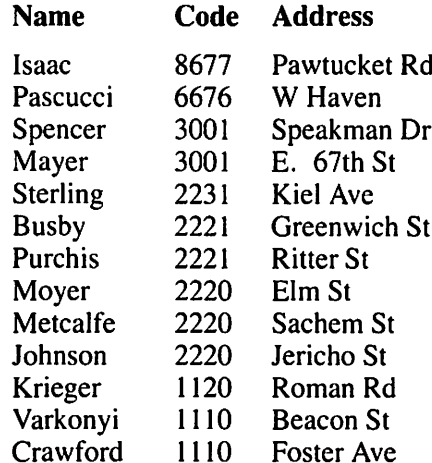

### **NOTE**

*When you specify NO in the Stable field, records are sorted only by the fields that you specify. No specific order is imposed for the sort of records with duplicate sort keys. As a result, your sorted output for the previous STABLE* = *NO example may differ but only for those fields that were not specified as sort key fields.* 

## 22.3 SPECIFYING THE INPUT FILE TO BE SORTED OR MERGED

After you select the program options, the SORT Utility Input File Definition screen (Figure 22-3) appears.

\*\*• MESSAGE 0000 BY SORT INFORMATION REQUIRED BY PROGRAM SORT TO DEFINE INPUT Please enter name of the file to be sorted. INPUT FILE  $=$  \*\*\*\*\*\*\*\* in LIBRARY = \*\*\*\*\*\*\*\* on VOLUME Is this a SHARED file ? SHARED = NO\* (YES or NO)<br>Do you want to select input records ? SELECT = NO\* (YES or NO)<br>Do you have more input files ? MOREFILE = NO\* (YES or NO) Do you want to select input records ? Do you have more input files ? FILE INPUT DEVICE  $=$  DISK (DISK or TAPE) If input device is tape, then enter file sequence number FILESEQ = 1\*\*\*<br>and the maximum number of input records. The RECORDS = 1000'  $RECORDS = 1000**$ 

Figure 22-3. SORT Utility Input File Definition Screen

#### **NOTE**

If *you selected the Merge function on the SORT Utility Options screen (Figure 22-2), you can specify up to 20 input files. The SORT Utility Input File Definition screen automatically reappears until you press ENTER on an unaltered screen.* 

Specify the input file, library, and volume names of the file that you want to process. Also, specify whether you want to open indexed and consecutive input files in Shared mode. To select specific records from a file for use in a Sort or Merge operation, specify YES in the Select field. (Refer to Section 22.3.2 for more information on selecting records.) The Morefile field enables you to specify more than one input file. If you previously selected the Sort function, you can specify only one input file unless you specify YES in the Morefile field. The SORT Utility Input File Definition screen fields are described as follows:

#### Field **Description**

INPUT FILE Specify the file name of the first input file (or next input file, in case of the Merge function) that you want to sort or merge. If the Merge function has been selected, you can specify up to 20 input files. You can specify up to 10 input files with the Sort function. The Input Definition screen automatically appears again until you enter an unaltered screen. There is no default value for Input File.

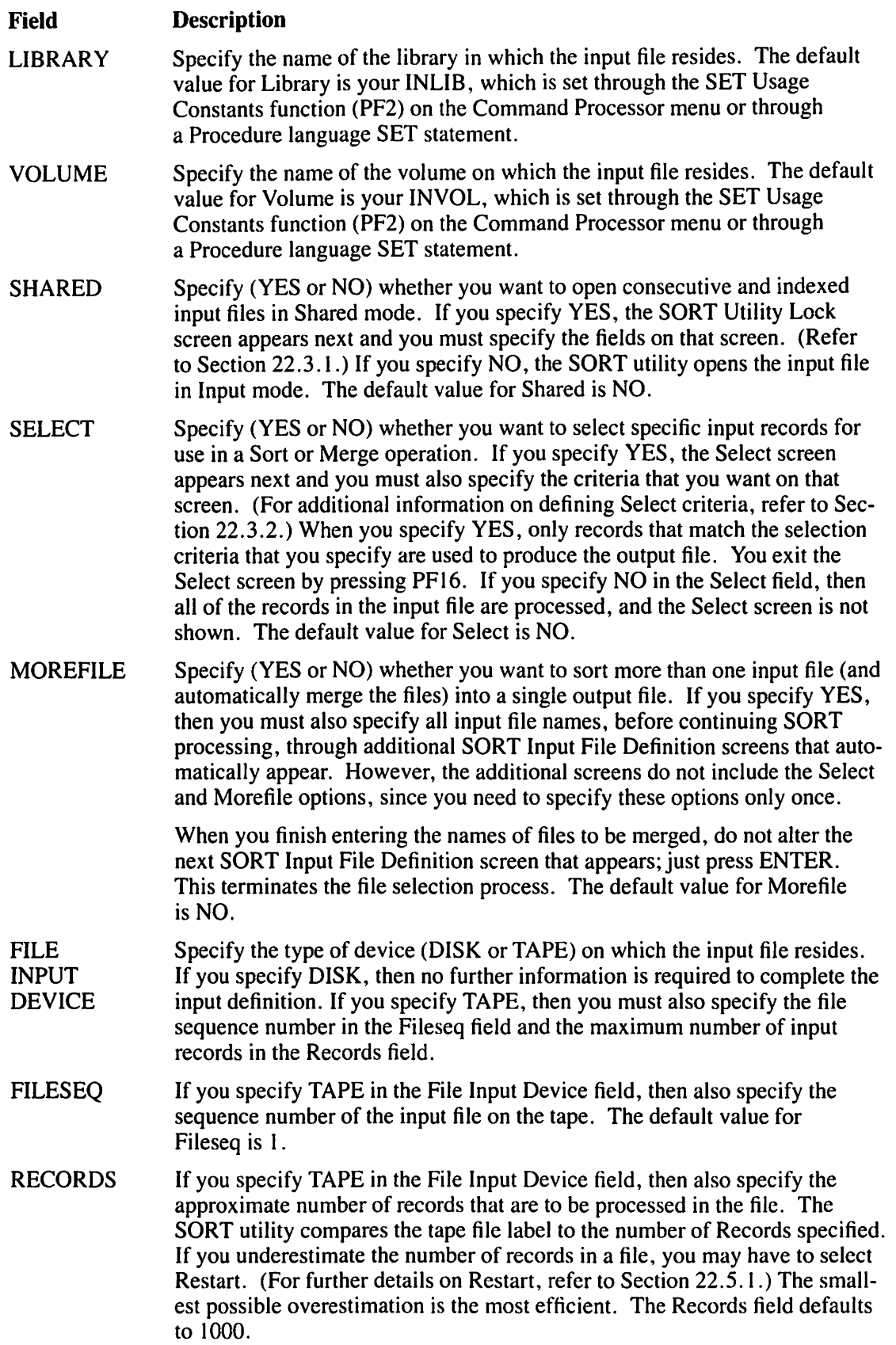

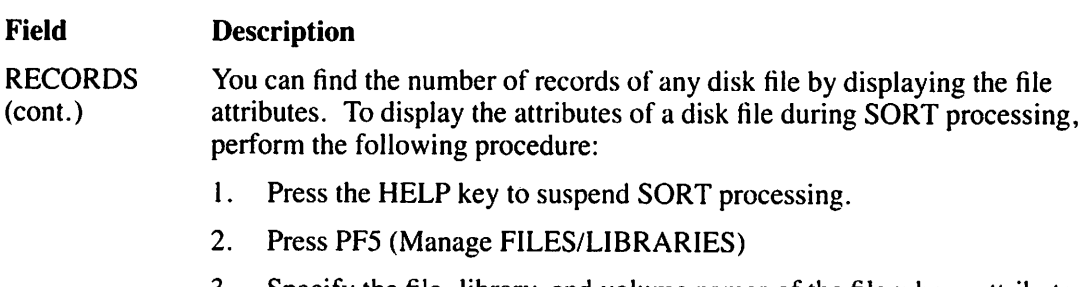

- 3. Specify the file, library, and volume names of the file whose attributes you want to display and press ENTER. (You should see a list of files with the cursor positioned at the file that you specified. If you do not, check the names of the file, library, and volume to ensure that they are spelled correctly.)
- 4. Press ENTER. This displays the attributes of the specified file. The number of records for the specified file is displayed in the lower center portion of the screen.
- 5. To exit the File Attributes screen, either press PFl to select another file and display its attributes, or press the HELP key if you want to continue SORT processing. The HELP key returns you to the Command Processor menu (modified, since you have suspended SORT processing).
- 6. Press PFI (CONTINUE Processing) to resume SORT processing.

## 22.3.1 Sorting Files in Shared Mode

If you specify Shared mode for an input file, the SORT Utility Lock screen (Figure 22-4) prompts you to specify (YES or NO) whether a lock should be placed on the file before copying it so that no changes can be made to the file during the sort operation.

\*\*\* MESSAGE 0000 BY SORT, INFORMATION REQUIRED BY PROGRAM SORT TO DEFINE LOCK Please enter the following options to process a file in shared mode. Should a lock be placed on the file before copying ? LOCK If YES, no changes to the file can be made during the sort. If NO, changes to the file can be made. If LOCK=YES, specify TIMEOUT and BYPASS:  $=$  YES (YES,  $NO$ ) How many seconds should the timeout be ? (If TIMEOUT=NO, sort will wait  $TIMEOUT = 10*$ until the file is available). If the timeout expires, should the file be bypassed ? BYPASS =  $NO^*$  (YES, NO)

Figure 22-4. SORT Utility Lock Screen

The SORT Utility Lock screen fields are described as follows:

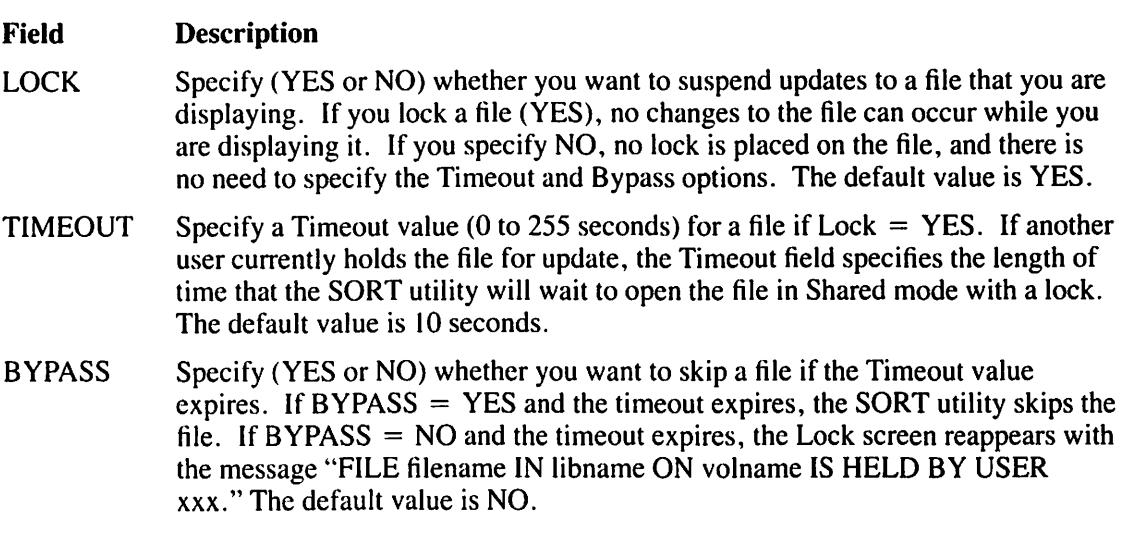

When timeout expiration occurs, you can continue with the Sort operation; redefine the Lock, Timeout, and Bypass options, and press ENTER. The SORT utility also displays a message that informs you of the following options:

- You can skip the particular file on which the timeout occurred by pressing PF I.
- You can terminate the copy operation if you are copying a library or volume, by pressing PFl6.

## **22.3.2 Defining SELECT Criteria**

If you specify YES in the Select field on the SORT Utility Input File Definition Screen (Figure 22-3), the SORT utility selects the records to be sorted or merged on the basis of the relationships defined on the SORT Utility Select screen (Figure 22-5). Individual input records are selected by testing them against comparison values that you specify through the SORT Utility Select screen.

\*\*\* MESSAGE SEL BY SORT

~'

 $\sim$ 

#### INFORMATION REQUIRED BY PROGRAM SORT TO DEFINE SELECT

Enter record selection criteria below, supplying field position, length, and format type (Binary,Char,Decimal, ••. ), test relation (EQ,NE,GT,GE,LT,LE), and test value (in quotes) or comparison field position (without quotes).<br>Set connector to "AND" to continue current criterion; use "OR" to begin alternative criterion. (Use Chars or Decimal numeric for test value.)

FLDPOSl = 0001 LENGTHl = 001 FLDTYPl = c  $=$  "P"\*\*\*\*\*\*\*\*\*\*\*\*\*\*\*\*\*\*\* CONECT1 = AND '!.  $FLDPOS2 = 0003$   $LENGTH2 = 001$   $FLDTYP2 = C$ <br>TSTREL2 = EQ VALUE2 = "A"\*\*\*\*\*\*\*\*\*\*\*\*\*\*\*\* CONECT2 = \*\*\* FLDPOS3 = \*\*\*\* LENGTH3 = '\*\*\* FLDTYP3 = C<br>TSTREL3 = \*\* VALUE3 = \*\*\*\*\*\*\*\*\*\*\*\*\*\*\*\*\*\* TSTREL3 = \*\* VALUE3 : JillllJllllllllWWllllllllllll\*llllllllllllllllll CONECT3 = ••• FLDPOS4 = 22<sup>57</sup><br>TSTREL4 = 22<sup>57</sup> - value4 = xxxxxxxxxxxxxxxxxx TSTREL4 =  $***$ llllll VALUE4 = \*\*\*\*•\*\*\*\*•\*•\*••••\* CONECT4 = Jllllllll

Figure 22-5. Sample SORT Utility Select Screen

For example, if you are processing a payroll file, you may only want to process the records of part-time employees. The records of part-time employees all have the letter "P" in the first byte of each record. In this example, the test criteria is that all input files must equal "P" in Position I in order to be processed. If the test criteria matches the record, the record is selected for sorting. Otherwise, a record is not sorted or merged, and is not transferred to the output file.

Besides being tested for a literal data value, a field can also be tested against another field in the same record. For example, you can specify a condition where, if Position I equals Position 43, the record can be processed. When processing a file, you can test additional criteria by using the optional CONECTx field (where xis a number). You can specify the complex relations by combining simple relations with the AND connector. Alternative relations are specified with the OR connector.

In the Sample SORT Utility Select screen (Figure 22-5), the user has specified that only those payroll records that indicate active part-time employees should be sorted. The test criteria specifies that all input files must equal "P" in Position 1 AND must equal "A" in Position 3 (indicating Active status).

The SORT utility processes test statements in the following ways:

- If Statement 1 is true OR Statement 2 is true, then sort the record.
- If Statement 1 is true AND Statement 2 is true (both must be true), then sort the record.

You can select from the following options to sort or merge records. (The 'x' appended to each field is a numeric value that SORT automatically assigns.) All fields with the same numeric value suffixes are combined to specify a test relationship for data comparisons. For example, FLDPOS1, LENGTH1, FLDTYP1, TSTREL1, VALUE1, and CONECT1 are combined to identify the first selection criteria.

#### Field **Description**

- FLDPOSx Specify the starting field position in the record that is to be used in your test criteria. The first byte of a record occupies Position 1. When building a complex relation, the field positions do not have to be in ascending numeric order. For example FLDPOS1 = 5, FLDPOS2 = 3 is just as valid as  $FLDPOS1 = 3$ ,  $FLDPOS2 = 5$ . There is no default value for  $FLDPOSx$ .
- LENGTHx Specify the number of bytes in the field to be tested, beginning with the field position (FLDPOSx) corresponding to LENGTHx. There is.no default value for LENGTHx.
- FLDTYPx Specify the data format of the test criterion (set in VALUEx). The default value for FLDTYPx is C. (Sign refers to the plus  $(+)$  or minus  $(-)$  sign.) The field type options are:
	- C Character data (alphanumeric)
	- B Binary
	- D External decimal, sign trailing in separate byte
	- L Zoned decimal, sign leading in separate byte<br>P Packed decimal, sign trailing included in last
	- P Packed decimal, sign trailing included in last byte<br>Z Zoned decimal, sign trailing included in last byte
	- Zoned decimal, sign trailing included in last byte
- **TSTREL<sub>x</sub>** Specify the type of comparison to be made between the input data (starting at FLDPOSx) and VALUEx. There is no default value for TSTRELx. The test relationship options are:
	- EQ Equal
	- NE Not equal
	- GT Greater than
	- LT Less than
	- GE Greater than or equal to
	- LE Less than or equal to
- VALUEx Specify the value to be compared with the field in each input record beginning at FLDPOSx and extending for LENGTHx bytes. VALUEx can be a literal data value enclosed in single or double quotes. VALUEx can also be the starting position of another field in the record.

#### **NOTE**

*You must enclose literal data values in quotes, even* if *you use numbers within your criterion. If you do not type the quotes, VALUEx is treated as afield position. Also be aware of the following restrictions:* 

- Eliminating the quotation marks can result in an erroneous output file or an aborted Sort or Merge.
- If you specify the starting position of another field in the record, it must be of the same type and length as the original field. Specifying the incorrect type or length can result in an erroneous output file or an aborted sort or merge.
- VALUEx can be a maximum of 16 bytes for a literal data value or for external, zoned or packed decimal data. VALUEx can be a maximum of 256 bytes for character data in a field-to-field comparison. VALUEx must be two or four bytes for binary data. No default value exists for VALUEx.

#### Field Description

 $\rightarrow$ 

 $\rightarrow$ 

**CONECTx** Specify the logical connector (AND or OR) that you want to use between selection criteria. You can specify up to 32 comparisons for each Sort or Merge operation; that is, the maximum number of ANDs and ORs that you can use for each Sort or Merge operation is 31. CONECTx is an optional field. A blank CONECTx field signifies the end of the comparisons in a single criterion. The default value for CONECTx is blank.

Figure 22-6 shows a partial payroll file with part-time and full-time employees who are either active or inactive. Figure 22-7 shows the partial payroll file sorted on the following test criteria: Sort all active part-time employees (FLDPOS1 = 1, LENGTH1 = 1, FLDTYP1 = C, TESTRELI = EQ, VALUEI = "P", CONECTI = AND, FLDPOS2 = 3, LENGTH2 = 1,  $FLDTYP2 = C$ , TESTREL2 = EO, VALUE2 = "A").

| Employment | Employee      | Employee       |
|------------|---------------|----------------|
| Hours      | <b>Status</b> | Name           |
|            | A             | Frank Franklin |
|            |               | Eric Ericson   |
|            | Α             | Quinton Quigly |
|            | A             | Ivan Ives      |
|            | A             | Bill Billings  |
|            | A             | Pat Paterson   |
|            | I             | Neal Neilson   |
|            | A             | Kendra Kendall |
|            |               | David Davidson |
| P          | A             | Harry Harrison |
|            | A             | Louise Louis   |
| P          | Α             | Joel Johnson   |
| F          |               | Ann Anderson   |
| P          | Α             | Matt Matthews  |
| Ρ          | A             | Carl Carlson   |
|            | A             | Gary Garrison  |
| P          | $\mathbf{r}$  | 011ie Oliver   |

Figure 22-6. Partial Payroll File Before Selective Sort

| Employment<br><b>Hours</b> | Employee<br><b>Status</b> | Employee<br>Name |  |
|----------------------------|---------------------------|------------------|--|
| Ρ                          | Α                         | Carl Carlson     |  |
| Ρ                          | Α                         | Harry Harrison   |  |
| Р                          | Α                         | Ivan Ives        |  |
| Ρ                          | A                         | Joel Johnson     |  |
| P                          | Α                         | Matt Matthews    |  |
| P                          | A                         | Pat Paterson     |  |
|                            |                           |                  |  |

**Figure 22-7. Partial Payroll File After Selective Sort** 

## **22.4 DEFINING THE SORT/MERGE KEYS**

After you specify the input file and the selection criteria (if any), the Sort/Merge Keys screen (Figure 22-8) appears. From the Sort/Merge Keys screen, you select the data fields by which the file is to be sorted or merged. The fields that you specify are the sort keys, which should be distinguished from the index keys.

```
*** MESSAGE 0001 BY SORT 
                           INFORMATION REQUIRED BY PROGRAM SORT 
                                            TO DEFINE KEYS 
Please specify Sort/Merge keys: 
NUMBER OF KEYS = 1. (Less than or equal to 8)
Key attributes:<br>Position(>0)
Position(>0) Length in Bytes Sort Key Type<br>
Key 1: POSTl = **** LENGTHl = *** TYPEl = C<br>
Key 2: POST2 = **** LENGTH2 = *** TYPE2 = C
Key 2: POST2 = *** * LENGTH2 = *** * TYPE2 = CKey 3: POST3 = **** LENGTH3 = *** TYPE3 = c 
Key 4: POST4 = 1.11111 = 1.11111 = 1.11111 = 1.11111 = 1.11111 = 1.11111 = 1.11111 = 1.11111 = 1.11111 = 1.11111 = 1.11111 = 1.11111 = 1.11111 = 1.11111 = 1.11111 = 1.11111 = 1.11111 = 1.11111 = 1.11111 = 1.11111 = 1.11111 = 1.11111 = 1.11111 = 1.11Key 4: POSTS = **** LENGTHS = *** TYPE4 = c<br>Key 5: POSTS = **** LENGTHS = *** TYPES = c
key 6: POST6 = ... ,.. .... LENGTH6 = "'"'* TYPE6 = c 
Key 7: POST7 = 3444 LENGTH7 = *** TYPE7 = C
Key 8: POST8 = *** LENGTH8 = *** TYPE8 = CSort Order(A,D)<br>
ORDER1 = A<br>
ORDER2 = A
                                                                                       ORDER2 = A<br>ORDER3 = AORDER3 = \overline{A}<br>ORDER4 = \overline{A}ORDER4 = A<br>ORDER5 = A
                                                                                       ORDERS = A<br>ORDER6 = A
                                                                                        ORDER6 = A<br>ORDER7 = AORDER7 = A<br>ORDER8 = AORDER8
* Key Type: B=Binary, C=Character, D=Decimal, F=Floating, P=Packed
Z=Zohed decimal, L=Zoned decimal sign leading * Sort Order: A=Ascending, D=Descending
```
Figure 22-8. Sort/Merge Keys Screen

All fields with the same number are combined to specify an individual Sort/Merge key. For example, POSTI, LENGTH!, TYPEI, and ORDER I are combined to identify Sort/Merge Key I. To define the Sort/Merge keys, you must specify the following fields (the "x" suffix on some of the fields is a number that the SORT utility automatically assigns):

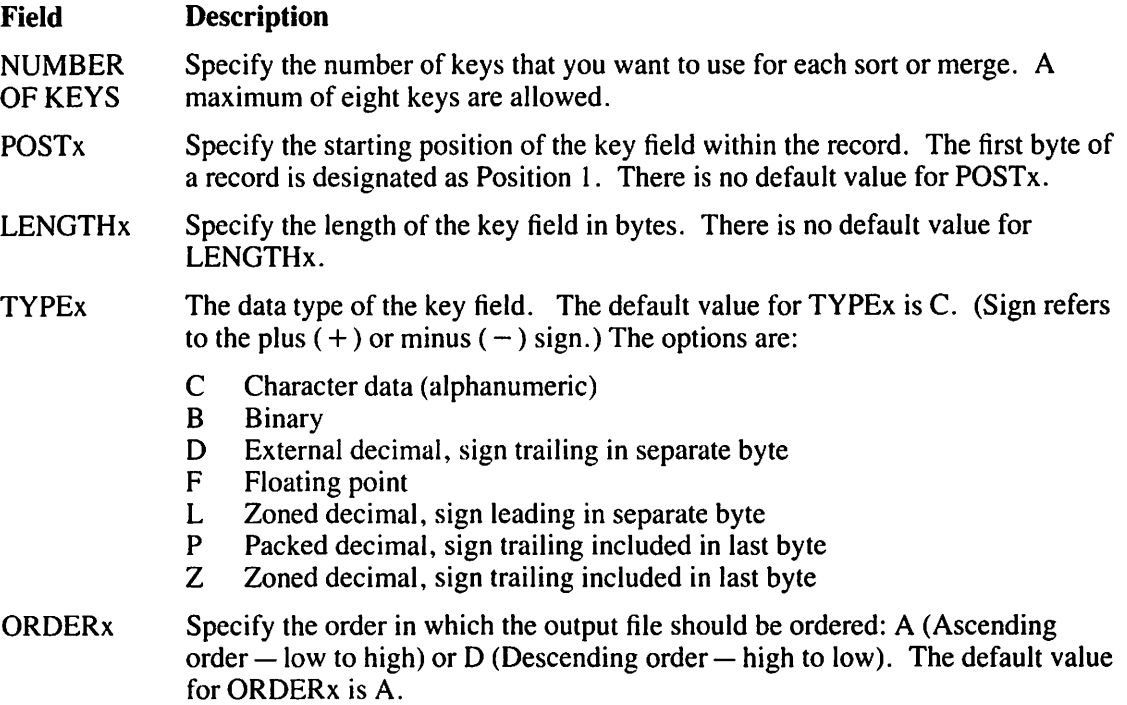

If you specify more than one key in the Sort/Merge Keys screen, the SORT utility uses the he order in which they are listed, that is, the sort is performed first on Key 1, then on  $\mathbb{R}$ ey 2, then on Key 3, etc. Using multiple Sort/Merge keys, you can sort using more than one field as your criteria. Similarly, you can use multiple Sort/Merge keys with one field; to sort on the first key specified, with the additional keys being used to sort duplicate values within the same (first) key. After you have specified the Sort/Merge keys that you want, press enter to process the files.

## 22.5 DEFINING THE OUTPUT FILE

After SORT processes the files, the SORT Utility Output Definition screen (Figure 22-9) appears. From this screen, specify where you would like the sorted output to be placed.

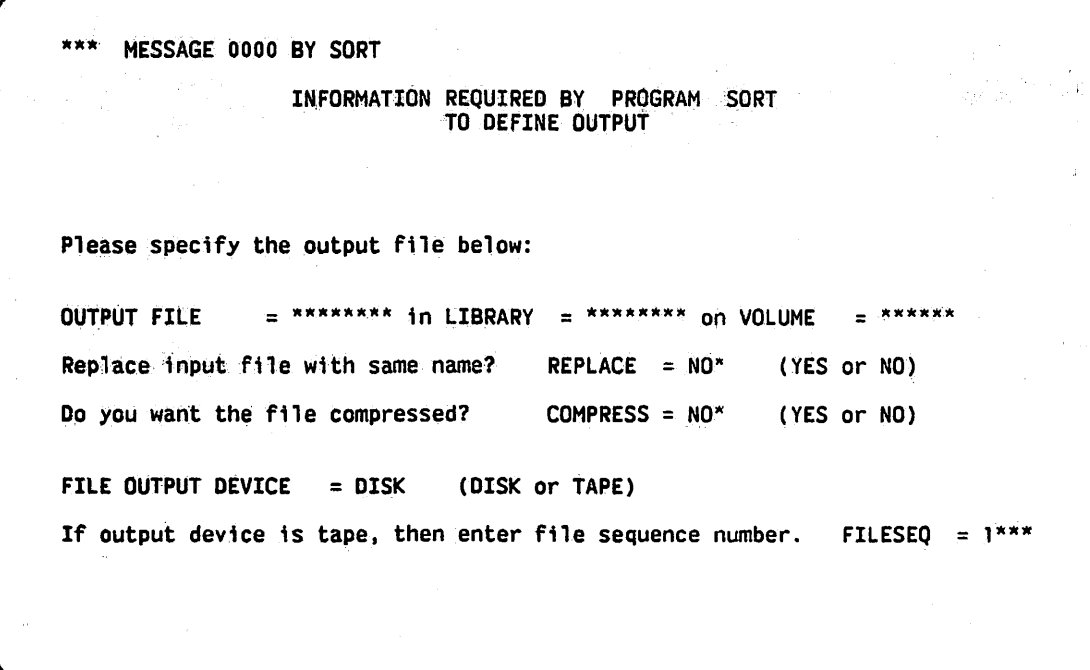

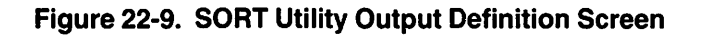

A description of the SORT Utility Output Definition screen fields are as follows:

Field **OUTPUT** FILE LIBRARY **Description** Specify the name of the output file to be created. There is no default value for the Output File field. If you specify the same name for the output file as the name for the input file, then a message is displayed, warning you that this action replaces the input file with the sorted output file. This is provided to protect your input file from accidental loss. If you are sure that you want the input file replaced, press PF3 to delete the previous input file. The sorted output file then takes its place. Specify the name of the library in which you want to place the output file. The Library value defaults to the OUTLIB value, which is set through the SET

Usage Constants function (PF2) on the Command Processor menu.

#### Field Description

VOLUME Specify the name of the volume on which to place the output file. The Volume value defaults to the OUTVOL value, which is set through the SET Usage Constants function (PF2) of the Command Processor menu.

REPLACE Specify (YES or NO) whether you want the input file to be replaced by the sorted output without first prompting you for confirmation of the replacement.

> If you specify YES in the Replace field, then the input file is deleted and the sorted output assumes the name of the input file. If you specify NO in the Replace field, then you must specify a name in the Output File field that is different from the name of the input file. The default value for Replace is NO.

The Replace option does not appear under the following conditions:

- If you selected a Merge operation
- If YES is specified in the Morefile field
- If the input file is indexed
- If the input file is opened in Shared mode
- If you are creating an ADDROUT or KEYOUT file
- **COMPRESS** Specify (YES or NO) whether you want to compress data on the output file. Compression can save disk space. Compress defaults to YES for variablelength input, and to NO for fixed-length input.

FILE **OUTPUT** DEVICE Specify the type of device on which the output file is to reside. If the output device is DISK, no further information is required to complete the output definition. If the output device is TAPE. you must specify the file sequence number. The default value for the File Output Device field is DISK.

FILESEQ Specify the sequence number of the output file on the tape (if any). The default value for Fileseq is 1.

After you define the output, the SORT utility creates the output file and the Command Processor menu appears with a SORT completion message. If the SORT utility was unable to proceed correctly, an error message and a return code appears. (Refer to Appendix B for more information on return codes.)

## **22.5.1 Restarting the SORT Utility**

In some cases, an unsuccessful Sort or Merge occurs. When this happens, SORT utility processing is halted to allow you to restart or terminate the program. For example, the SORT utility will not proceed if the actual number of records in the input file is more than you specified on the SORT Utility Input Definition screen. In this case, an error message is displayed, the SORT utility provides you with an actual record count, and you are given the option either to restart SORT processing, using the actual record count, by pressing PFI, or to terminate SORT processing by pressing PF16 (in which case, an output file is not produced).

If you choose to restart SORT processing, you can do this in two different ways (depending upon whether the input file resides on tape or disk.) If the input file is on tape, you only have to rerun the SORT utility by using the actual record count. No further data entry operations are necessary because SORT saves the previously entered GETPARMs when it issues the Restart message. If the input file is on disk, the problem that caused the unsuccessful sort or merge may have resulted froma prior system failure. You should first reorganize the file through the COPY utility, before retrying the SORT utility. (Refer to Chapter 3 for more information on file reorganization through the COPY utility.)

## **22.6 A SAMPLE SORT PROCEDURE**

You can control SORT processing through the VS Procedure language. You can also specify SORT input and output options, as well as selection criteria and key options. Appendix A contains a complete list of SORT GETPARMs. Refer to the *VS Procedure language Reference* for details about VS Procedure language syntax.

In the sample SORT procedure that follows, all defaults of the SORT Utility Options screen (Figure 22-2) have been accepted. The output file is sorted in descending order. Selection criteria specify that the value of the first byte of the output records must be greater than or equal to the value at Byte IO of the input records, or greater than a literal value of A.

#### **NOTE**

*The value in VALUE2 is enclosed in single quotes within double quotes. 'A' is a literal value specified in the Select screen. Because VS Procedure language uses quotation marks as delim*iters, both sets of quotes are necessary. If you eliminate one set of quotation marks when writ*ing the SORT procedure, or if both sets of quotes are the same, the procedure returns an error message indicating incorrect punctuation and a return code of 4. (Appendix B contains return code explanations.)* 

PROCEDURE

```
RUN SORT 
    ENTER OPTIONS 
    ENTER INPUT FILE=SAVE3, LIBRARY=DJDCOPY, 
        VOLUME=NEWSYS, SELECT=YES 
    ENTER SELECT FLDPOS1=1, LENGTH1=1, TSTREL1=GE,
        VALUE1=10, CONECTL=OR, FLDPOS2=1, LENGTH2=1, 
        TSTREL2=GT, VALUE2="'A'"
    ENTER KEYS POST1=1, LENGTH1=1, ORDER1=D 
    ENTER OUTPUT FILE=FILE1, LIBRARY=PROC1
```
RETURN
# **CHAPTER23 THE SORTINT UTILITY**

### **23.1 INTRODUCTION**

The SORTINT utility is an international version of the SORT utility. (Refer to Chapter 22 for information about the SORT utility.) You can use SORTINT to sort up to 20 files into a single, ordered output file. The sort can occur using the standard ASCII (American Standard Code for Information Interchange) sequence or an external collating sequence that has been previously defined. You can define an external collating sequence through the TABLEDIT utility (refer to Chapter 24 for more information).

You can also use SORTINT to reformat the output record. SORTINT supports all of the standard features of the SORT utility except for tape input and output, the use of shared consecutive files, and the Merge function. You can perform the following functions with SORTINT:

- Accommodate international character sets or sort orders other than standard ASCII by sorting with an external collating sequence. SORTINT prompts you to specify the name of the file that defines the external collating sequence.
- Sort a single file according to standard ASCII or an external collating sequence.
- Sort up to 20 files into a single, ordered output file according to standard ASCII or an external collating sequence.
- Select specified records from one or more input files and sort them into a single output file according to standard ASCII or an external collating sequence.
- Produce an output file that contains only the primary index key field from each record in the input file. (You specify the sort order for the primary index key field.)
- Produce an ordered output file of 3-byte records to be used by RPG II programs.
- Reformat the record layout of the output file. For example, by reformatting the output record, you can modify the length and sequence of fields in the record or include only selected fields in the record for display, print, or storage.

Figure 23-1 shows an overview of SORTINT processing.

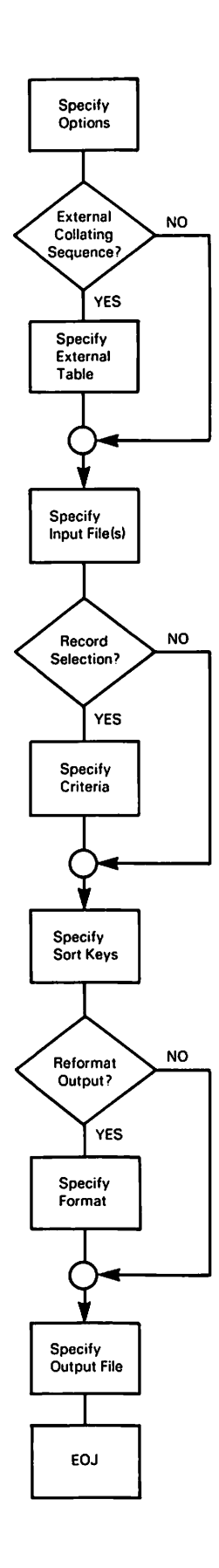

**Figure 23·1. SORTINT Processing** 

l,

**23-2** *The SORT/NT Utility* 

### **NOTES**

- $\bullet$ You can access input files (consecutive or indexed) from disk. The SORTINT utility leaves the input file(s) intact unless you assign the same name to the input and output files. The output file is always a consecutive file.
- SORTINT requires a 200% overhead in disk space.
- You cannot use an output file, sorted according to an external collating sequence, as input to other processes because DMS does not support external collating sequences.

#### $23.2$ **SORTINT PROCESSING**

To run the SORTINT utility, press PF1 (RUN Program or Procedure) from the Command Processor menu. Specify SORTINT in the Program field and press ENTER. When SORTINT processing begins, the SORTINT Options screen appears (Figure 23-2). Specify the function (Sort or Merge) to be performed, the amount of memory to be used for processing the Sort or Merge operation, and the output selection criteria that you need to process the files.

\*\*\* MESSAGE 0001 BY SORTI INFORMATION REQUIRED BY PROGRAM SORTINT TO DEFINE OPTIONS VS Sort/Merge Program, International Version x.xx.xx (c) Wang 1985 Select Options and Press ENTER to Continue, or Press PF-16 to Exit  $FUNCTION = SORT*$ (SORT or MERGE) **MEMORY**  $= 128 K$ (Memory used, Maximum size =  $172 K$ ) Do you want an ADDROUT output file ? ADDROUT = NO\* (YES or NO) Do rou want a KEYOUT output file ? **KEYOUT**  $= 0^{\circ}$ (YES or NO) Do you require a STABLE sort ? **STABLE**  $= N0^*$ (YES or NO) EXTERNAL =  $NO^*$ **EXTERNAL collating secuence ?**  $(YES or NO)$ REFORMAT output record ?  $REFORMAT = NO*$ (YES or NO) Do you want to SHARE input files ? **SHARED**  $= 80$ (YES or NO)

Figure 23-2. SORTINT Options Screen

The SORTINT Options screen fields are described as follows:

#### **Field Description**

**FUNCTION** Specify the function (SORT or MERGE) that you want to perform. The Sort function sorts one or more files into a single output file. The Merge function (not actually supported by the SORTINT utility) is called from the SORT utility and merges two or more ordered files into a single, sorted, output file. The default value is SORT.

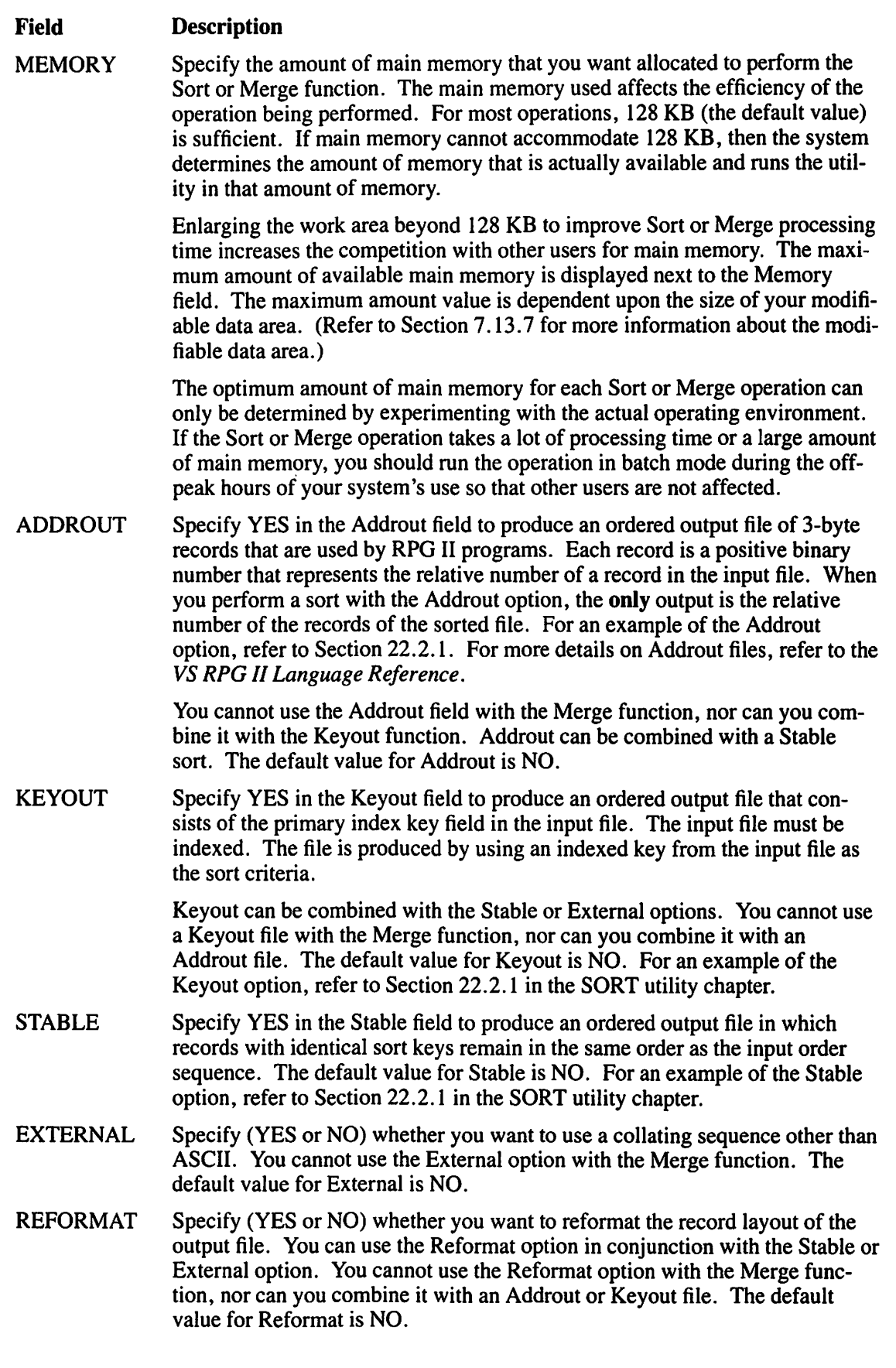

#### **Field Description**

SHARED Specify (YES or NO) whether you want input files to be shared. (The input files must be indexed.) The default value for Shared is NO.

### **NOTE**

*If you specify NO to both the External and Reformat options, SORT/NT calls the SORT utility to perform the sort operation. Refer to Chapter 22 for a description of SORT processing.* 

Table 23-1 summarizes the relationship between the program options and the types of output files available.

|                 | <b>Program</b><br><b>Function</b> |              | <b>Output Option</b> |               |               |                 |                 |  |
|-----------------|-----------------------------------|--------------|----------------------|---------------|---------------|-----------------|-----------------|--|
|                 | <b>SORT</b>                       | <b>MERGE</b> | <b>ADDROUT</b>       | <b>KEYOUT</b> | <b>STABLE</b> | <b>REFORMAT</b> | <b>EXTERNAL</b> |  |
| <b>ADDROUT</b>  | <b>YES</b>                        | NO.          |                      | NO            | <b>YES</b>    | N <sub>O</sub>  | <b>YES</b>      |  |
| <b>KEYOUT</b>   | <b>YES</b>                        | <b>NO</b>    | <b>NO</b>            |               | <b>YES</b>    | NO              | <b>YES</b>      |  |
| <b>STABLE</b>   | <b>YES</b>                        | <b>YES</b>   | <b>YES</b>           | <b>YES</b>    |               | <b>YES</b>      | <b>YES</b>      |  |
| <b>REFORMAT</b> | <b>YES</b>                        | NO.          | N <sub>O</sub>       | NO            | <b>YES</b>    | -               | <b>YES</b>      |  |
| <b>EXTERNAL</b> | <b>YES</b>                        | <b>NO</b>    | <b>YES</b>           | <b>YES</b>    | <b>YES</b>    | <b>YES</b>      |                 |  |

**Table 23-1. SORTINT Function/Option Matrix Table** 

# **23.3 SPECIFYING THE EXTERNAL COLLATING SEQUENCE**

If you specify YES in the External field, a screen appears and prompts you for file, library, and volume information. Specify the names and press ENTER. The default value for Library is TRNTABLE, and the default value for Volume is the value defined for INVOL through the SET Usage Constants function (PF2) of the Command Processor menu (or through a Procedure language SET statement). Use the TABLEDIT utility to create or modify files that define external collating sequences (refer to Chapter 24 for more information).

# **23.4 SPECIFYING THE INPUT FILE**

After you select the program options and, if necessary, specify the file that defines the external collating sequence, the SORTINT Input File Definition screen (Figure 23-3) appears. Specify the input file, library, and volume names of the file that you want to process. To select specific records from a file for use in a Sort or Merge operation, specify YES in the the Select field. (Refer to Section 23.4.1 for information about the criteria for selecting records.) The Morefile field enables you to specify more than one input file.

If you previously selected the Sort function, you can specify only one input file **unless** you specify YES in the Morefile field (in which case, you can specify up to 20 input files. The SORTINT Input File Definition screen continues to appear until you press ENTER from an unaltered screen.) After specifying the input file, press ENTER.

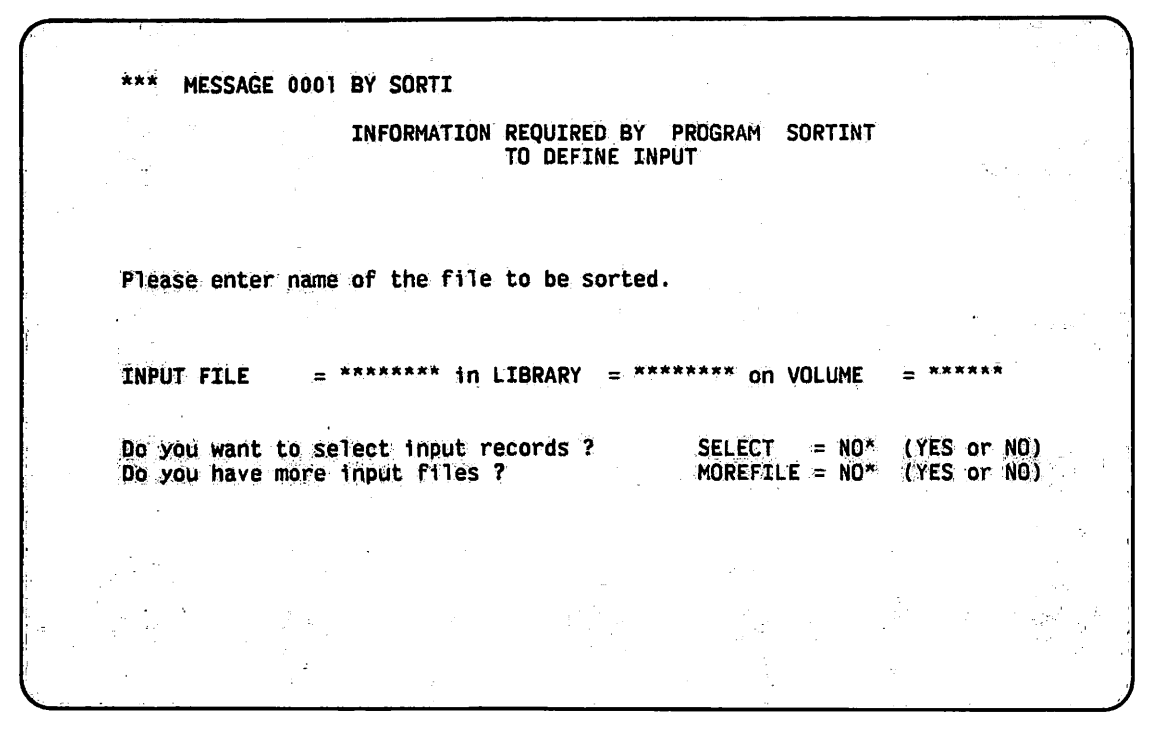

Figure 23·3. SORTINT Input File Definition Screen

The SORTINT input file must be a disk file. You can use the SORT utility to sort tape files (refer to Chapter 22 for more information). Specify the following fields to identify the input file:

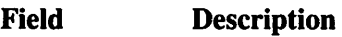

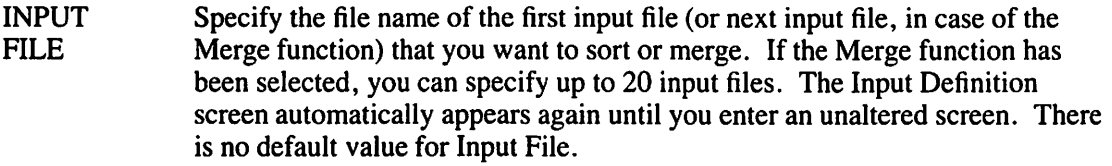

- LIBRARY Specify the name of the library in which the input file resides. The default value for Library is your INLIB, which is set through the SET Usage Constants function (PF2) on the Command Processor menu or through a Procedure language SET statement.
- VOLUME Specify the name of the volume on which the input file resides. The default value for Volume is your INVOL, which is set through the SET Usage Constants function (PF2) on the Command Processor menu or through a Procedure language SET statement.
- SELECT Specify (YES or NO) whether you want to select specific input records for use in a Sort or Merge operation. If you specify YES, then you must also specify the criteria that you want through the Select screen, which appears next. (For additional information on defining Select criteria, refer to Section 23.4.1.) When you specify YES, only records that match the selection criteria that you specify are used to produce the output file. If you specify NO in the Select field, then all of the records in the input file are processed, and the Select screen is not shown. The default value for Select is NO.

#### Field Description

 $\sqrt{2}$ 

MOREFILE Specify (YES or NO) whether you want to sort more than one input file (and automatically merge the files) into a single output file. If you specify YES, then you must also specify all input file names, before you continue SORT . processing, through additional SORTINT Input File Definition screens that automatically appear. However, the additional screens do not include the Select and More file options, since you need to specify these options only once. When you finish entering the names of files to be merged, do not alter the next SORTINT Input File Definition screen; just press ENTER. This terminates the file selection process. The default value for Morefile is NO.

### **23.4.1 Defining Selection Conditions**

If you specify YES in the Select field on the SORTINT Input File Definition screen (Figure 23-3), the SORTINT utility selects the records to be sorted or merged on the basis of the relationships defined on the SORTINT Utility Select screen (Figure 23-4). Individual input records are selected by testing them against comparison values that you specify through the SORTINT Utility Select screen.

For example, if you are processing a payroll file, you may only want to process the records of part-time employees. The records of part-time employees all have the letter "P" in the first byte of each record. In this example, the test criteria is that all input files must equal "P" in Position 1 in order to be processed. If the test criteria matches the record, the record is selected for sorting. Otherwise, a record is not sorted or merged, and is not transferred to the output file.

Besides being tested for a literal data value, a field can also be tested against another field in the same record. For example, you can specify a condition where, if Position 1 equals Position 43, the record can be processed.

When processing a file, you can test additional criteria by using the optional CONECTx field (where xis a number). You can specify the complex relations by combining simple relations with the AND connector. Alternative relations are specified with the OR connector.

\*\*\* MESSAGE SEL BY SORT INFORMATION REQUIRED BY PROGRAM SORTINT TO DEFINE SELECT ACTIVE SUBPROGRAM IS SORT Enter record selection criteria below, supplying field position, length, and format type (Binary,Char,Decimal,...), test relation (EQ, NE, GT, GE, LT, LE), and test value (in quotes) or comparison field position (without quotes).<br>Set connector to "AND" to continue current criterion; use "OR" to begin alternative criterion. (Use Chars or Decimal numeric for test value.) LENGTH1 = \*\*\*  $FLDPOS1 = ****$  $FLDTYP1 = C$  $=$ \*\*\*\*\*\*\*\*\* TSTREL1 =  $***$ CONECT1 = \*\*\* **VALUE1** FLDPOS2 = \*\*\*\* LENGTH2 =  $***$  $FLOTYP2 = C$  $=$ **XXXXXXXXXX** TSTREL2 =  $***$ VALUE2 CONECT2 = \*\*\* **FLDPOS3** = \*\*\*\* LENGTH3 =  $***$  $FLOTYP3 = C$  $=$  \*\* VALUE3 **CONECT3 TSTREL3**  $=$  \*\*\*  $=$  \*\*\*\*  $=$  \*\*\* **FLDPOS4 LENGTH4**  $FLOTYP4 = C$  $=$  \*\*\*\*\*\*\*\* TSTREL4 = \*\* CONFCT4 =  $***$ VALUE4

Figure 23-4. Sample SORTINT Utility Select Screen

In the Sample SORTINT Utility Select screen, the user has specified that only those payroll records that indicate active part-time employees should be sorted. The test criteria specifies that all input files must equal "P" in Position 1 and must equal 'A' in Position 3 (indicating Active status). Note that the test statements in Figure 23-4 are processed by the SORTINT utility in the following ways:

- If Statement 1 is true OR Statement 2 is true, then sort the record.
- If Statement 1 is true AND Statement 2 is true (both must be true), then sort the record.

Refer to Figures 22-6 and 22-7 in Section 22.3.2 of the SORT utility chapter for an illustration of using selection criteria.

You can select from the following options to sort or merge records. (The 'x' appended to each field is a numeric value that SORT automatically assigns.) All fields with the same numeric value suffixes are combined to specify a test relationship for data comparisons. For example, FLDPOS1, LENGTH1, FLDTYP1, TSTREL1, VALUE1, and CONECT1 are combined to identify the first selection criteria.

The fields on the SORTINT Utility Select screen are described as follows:

- **Field Description**
- **FLDPOSx** Specify the starting field position in the record that is to be used in your test criteria. The first byte of a record occupies Position 1. When building a complex relation, the field positions do not have to be in ascending numeric order. For example FLDPOS1 = 5, FLDPOS2 = 3 is just as valid as FLDPOS1 = 3.  $FLDPOS2 = 5$ . There is no default value for  $FLDPOSx$
- **LENGTH<sub>x</sub>** Specify the number of bytes in the field to be tested, beginning with the field position (FLDPOSx) corresponding to LENGTHx. There is no default value for LENGTHx.

#### Field **Description**

- FLDTYPx Specify the data format of the test criterion (set in VALUEx). The default value for FLDTYPx is C. (Sign refers to the plus  $(+)$  or minus  $(-)$  sign.) The field type options are:
	- C Character data (alphanumeric)
	- B Binary<br>D Externa
	- D External decimal, sign trailing in separate byte<br>L Zoned decimal, sign leading in separate byte
	- L Zoned decimal, sign leading in separate byte<br>P Packed decimal, sign trailing included in last
	- P Packed decimal, sign trailing included in last byte<br>Z Zoned decimal, sign trailing included in last byte
	- Zoned decimal, sign trailing included in last byte
- TSTRELx Specify the type of comparison to be made between the input data (starting at FLDPOSx) and VALUEx. There is no default value for TSTRELx. The test relationship options are:
	- EQ Equal
	- NE Not equal
	- GT Greater than
	- LT Less than
	- GE Greater than or equal to
	- LE Less than or equal to
- VALUEx Specify the value to be compared with the field in each input record beginning at FLDPOSx and extending for LENGTHx bytes. VALUEx can be a literal data value enclosed in single or double quotes. VALUEn can also be the starting position of another field in the record.

#### **NOTE**

*You must enclose literal data values in quotes, even if you use numbers within your criterion. If you do not type the quotes, VALUEx is treated as afield position. Also be aware of the following restrictions:* 

- *Eliminating the quotation marks can result in an erroneous output file or an aborted Sort or Merge.*
- *If you specify the starting position of another field in the record, it must be of the same type and length as the original field. Specifying the incorrect type or length can result in an erroneous output file or an aborted Sort or Merge.*
- VALUEx can be a maximum of 16 bytes for a literal data value or for exter*nal, zoned or packed decimal data. VALUEx can be a maximum of 256 bytes for character data in a.field-to-field comparison. VALUEx must be two or four bytes for binary data. No default value exists for VALUEn.*
- CONECTx Specify the logical connector (AND or OR) that you want to use between selection criteria. You can specify up to 32 comparisons for each Sort or Merge operation; that is, the maximum number of ANDs and ORs that you can use for each Sort or Merge is 31.

CONECTx is an optional field. A blank CONECTx field signifies the end of the comparisons in a single criterion. The default value for CONECTx is blank.

#### 23.5 SPECIFYING THE SORT/MERGE KEYS

After you specify the input file(s) and the selection conditions (if any) and press ENTER, the Sort/Merge Keys screen (Figure 23-5) appears. From the Sort/Merge Keys screen, you select the data fields by which the file is to be sorted or merged. These selected data fields are the Sort/Merge keys. (The fields that you specify are the sort keys which are to be distinguished from the index keys).

```
MESSAGE 0001 BY SORT
                    INFORMATION REQUIRED BY PROGRAM SORTINT
                                 TO DEFINE KEYS
                         ACTIVE SUBPROGRAM IS SORT
Please specify Sort/Merge keys:
NUMBER OF KEYS
                     = 1 (Less than or equal to 8)
Key attributes:
                                               Sort Key Type
          Position(>0)
                             Length in Bytes
                                                                 Sort Order(A,D)
                   = ****
                                      = ***
                             LENGTH1
                                                TYPE1
                                                          ΞČ
                                                                  ORDER1
Key 1:
          POST1
                                                                           = A= ****
                                      = ***
                                                TYPE2
                                                          = CORDER<sub>2</sub>
Key 2:
          POST<sub>2</sub>
                             LENGTH2
                                                                           = A
                   = ****
                                      = ***
Key 3:
          POST3
                             LENGTH3
                                                TYPE3
                                                          = CORDER3
                                                                           = A***POST4
                      ****
Key 4:
                             LENGTH4
                                      \equivTYPE4
                                                          = CORDER4
                                                                           = A\equiv= ***
                                                          = CKey 5:
          POST5
                    \equivLENGTH5
                                                TYPE5
                                                                 ORDER5
                                                                           = A
Key 6:
          POST6
                      ****
                             LENGTH6
                                       \equiv***
                                                TYPE6
                                                          = CORDER6
                    \equiv= A= ****
                                      = ***
                             LENGTH7
                                                TYPE7
                                                          = CKey 7:POST7
                                                                 ORDER<sub>7</sub>
                                                                           = AKey 8:
                      ****
                                      \equiv■ 大 大
          POST8
                    \equivLENGTH8
                                                TYPE8
                                                          = CORDER8
                                                                           = AB=Binary, C=Character, D=Decimal, F=Floating, P=Packed
* Key Type:
                Z=Zoned decimal, L=Zoned decimal sign leading
* Sort Order:
                A=Ascending, D=Descending
```
Figure 23-5. Sort/Merge Keys Screen

You can specify from one to eight sort keys. Specify the number of sort keys in the Number of Keys field (the default value is 1.)

All fields with the same number are combined to specify an individual Sort/Merge key. For example, POST1, LENGTH1, TYPE1, and ORDER1 are combined to identify Sort/Merge Key 1. To define the Sort/Merge keys, you must specify the following field values (the "x" suffix on some of the fields is a number that the SORTINT utility automatically assigns):

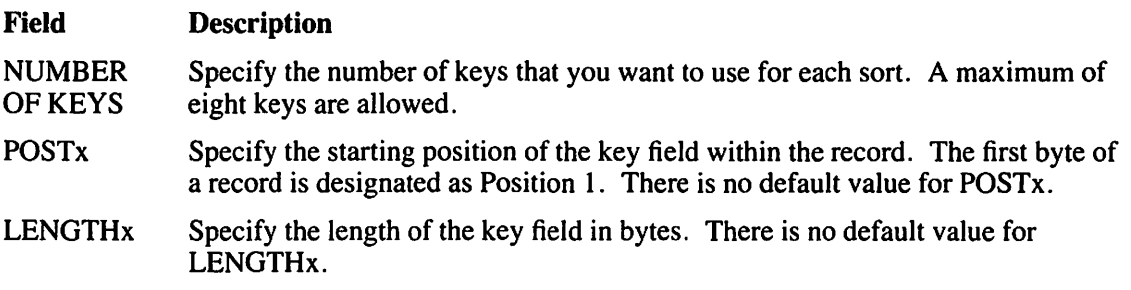

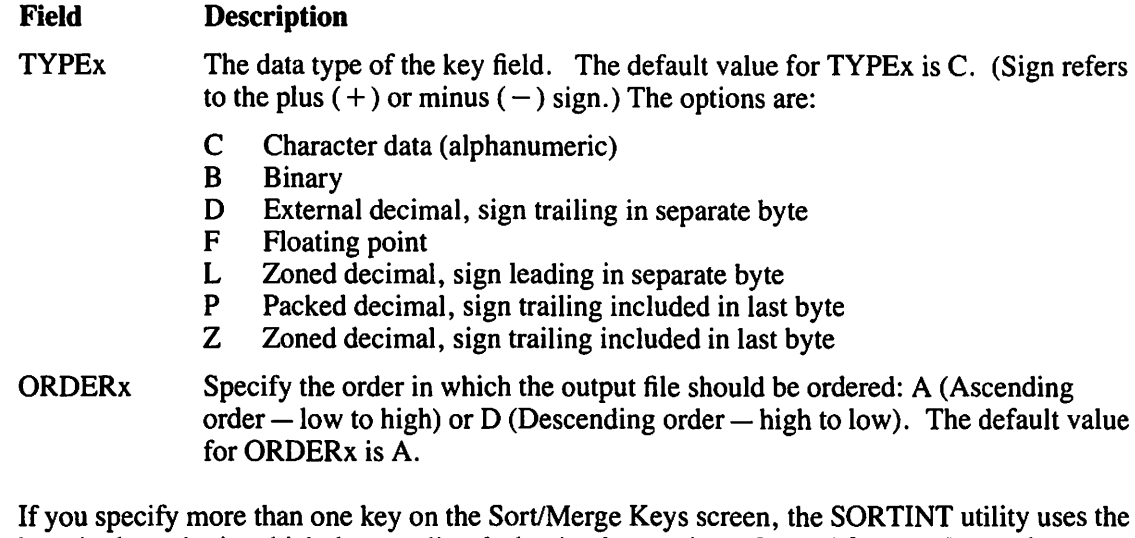

keys in the order in which they are listed, that is, the sort is performed first on Key l, then on Key 2, then on Key 3, etc. Using multiple Sort/Merge keys, you can sort using more than one field as your criteria. Similarly, you can use multiple Sort/Merge keys with one field; to sort on the first key specified, with the additional keys being used to sort duplicate values within the same (first) key. After you have specified the Sort/Merge keys that you want, press ENTER to process the files.

### **23.6 DEFINING THE OUTPUT FILE FORMAT**

If you specify YES in the Reformat field on the SORTINT Options screen (Figure 23-2), the SORTINT Output Format Definition screen (Figure 23-6) appears and prompts you to define the format of records for the output file. By reformatting the output record, you can modify the length and sequence of fields in the record, or you can include only selected fields in the record.

|               |                                    | <b>INFORMATION</b> | <b>REQUIRED BY</b><br><b>TO DEFINE FORMAT</b> | PROGRAM<br><b>SORTINT</b>   |  |
|---------------|------------------------------------|--------------------|-----------------------------------------------|-----------------------------|--|
|               | Please specify Output file format: |                    |                                               |                             |  |
|               |                                    |                    |                                               |                             |  |
| <b>OUTPUT</b> | <b>RECORD</b>                      | <b>LENGTH</b>      | <b>PAD</b>                                    | $= 20$                      |  |
|               |                                    | Position(Input)    | Lenght(Bytes)                                 | Position(Output)            |  |
| FLD1:         | <b>INPOS1</b>                      | t 11 11            | ***<br><b>LENGTH1</b>                         | <b>OUTPOS1</b>              |  |
| FLD2:         | <b>INPOS2</b>                      | ***                | ***<br><b>LENGTH2</b><br>$\overline{a}$       | ****<br><b>OUTPOS2</b>      |  |
| FLD3:         | INPOS3                             | ***                | ***<br><b>LENGTH3</b>                         | ****<br><b>OUTPOS3</b><br>÷ |  |
| FLD4:         | <b>INPOS4</b>                      | ****<br>≘          | ***<br><b>LENGTH4</b>                         | ****<br>OUTPOS4             |  |
| FLD5:         | <b>INPOS5</b>                      | <b>xxxx</b>        | ***<br><b>LENGTH5</b>                         | ****<br>OUTPOS5             |  |
| FLD6:         | INPOS6                             | ***                | ***<br><b>LENGTH6</b>                         | ****<br><b>OUTPOS6</b>      |  |
| FLD7:         | <b>INPOS7</b>                      | ***<br>m.          | ***<br><b>LENGTH7</b><br>$\equiv$             | ****<br><b>OUTPOS7</b>      |  |
| FLD8:         | <b>INPOS8</b>                      | ***<br>ж           | ***<br><b>LENGTH8</b>                         | ****<br><b>OUTPOS8</b>      |  |
| FLD9:         | INPOS9                             | ****               | ***<br><b>LENGTH9</b>                         | ****<br>OUTPOS9             |  |
| FLD10:        | INPOS10                            | ****               | ★★★:<br><b>LENGTH10</b>                       | ****<br>OUTPOS10            |  |
| <b>FLD11:</b> | INPOS11                            | ****               | ***<br><b>LENGTH11</b>                        | ****<br><b>QUTPOS11</b>     |  |
| <b>FLD12:</b> | <b>INPOS12</b>                     | <b>xxxx</b>        | ***<br>LENGTH12                               | ****<br>OUTPOS12            |  |
|               |                                    |                    |                                               |                             |  |
|               |                                    |                    |                                               |                             |  |
|               |                                    |                    |                                               |                             |  |

Figure 23-6. Sample SORTINT Output Format Definition Screen

Specify the length of the output record and a padding character (if needed). The output record has a minimum length of 1 byte and a maximum length of 2048 bytes. The padding character must be a valid hexadecimal code. The default padding character is 20 (i.e., blank).

A description of the SORTINT Output Format Definition screen fields are as follows. (The 'x' appended to each field is a numeric value that SORTINT automatically assigns):

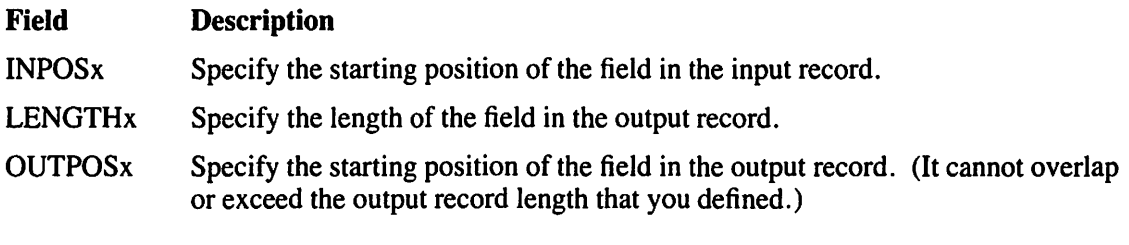

All fields with the same numeric value are combined to define a single field. For example, INPOS1, LENGTH1, and OUTPUT1 are used to define one field in the output record. You can define up to 12 fields in the output record. After defining the output record length, the padding character, and the fields, press ENTER.

### **23.6.1 Specifying the Output File**

After SORTINT processes the files, the SORTINT Utility Output Definition screen (Figure 23-7) appears. From this screen, specify where you would like the sorted output to be placed.

\*\*\* MESSAGE 0000 BY SORT INFORMATION REQUIRED BY PROGRAM SORTINT TO DEFINE OUTPUT ACTIVE SUBPROGRAM IS SORT Please specify the output file below: OUTPUT FILE = \*\*\*\*\*\*\*\* in LIBRARY = \*\*\*\*\*\*\*\* on VOLUME = \*\*\*\*\*\* Replace input file with same name? REPLACE =  $NO*$  (YES or NO) Do you want the file compressed? . COMPRESS =  $NO^*$  (YES or NO) FILE OUTPUT DEVICE = DISK (DISK or TAPE) If output device is tape, then enter file sequence number. FILESEQ =  $1***$ 

Figure 23-7. SORTINT Utility Output Definition Screen

A description of the SORTINT Utility Output Definition screen fields are as follows:

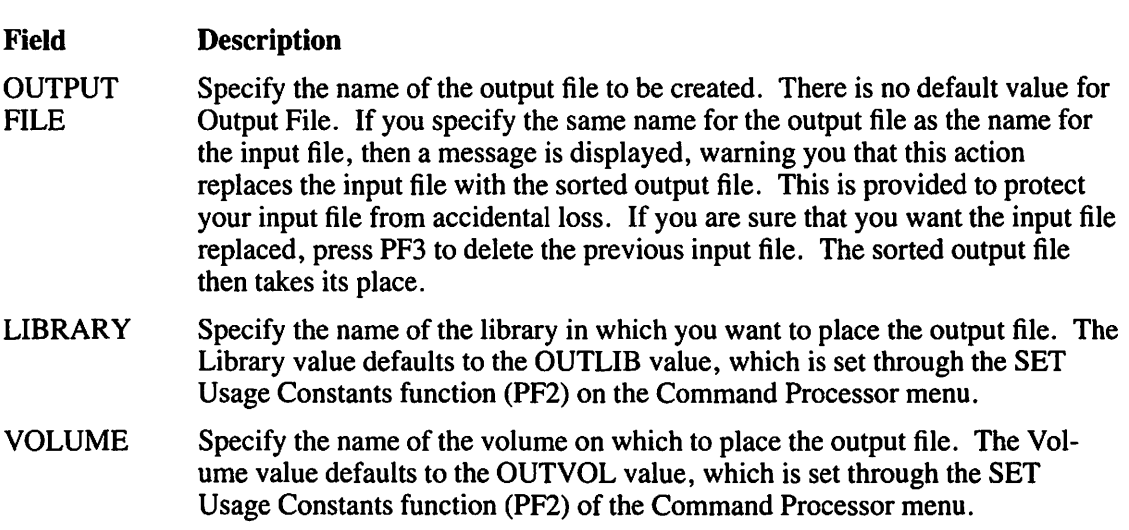

#### **Field Description**

REPLACE Specify (YES or NO) whether you want the input file to be replaced by the sorted output without first prompting you for confirmation of the replacement. You can replace the contents of the input file with the sorted output (if the output file size is less than or equal to the input file size). If the output file is larger than the input file, then you must specify a new file.

> If you specify YES in the Replace field, then the input file is deleted and the sorted output assumes the name of the input file. If you specify NO in the Replace field, then you must specify a name in the Output File field that is different from the name of the input file. The default value for Replace is NO. The Replace option does not appear under the following conditions:

- If you selected a Merge operation
- If there is more than one input file
- If the input file is indexed
- If the input file is opened in Shared mode
- If you are creating an ADDROUT or KEYOUT file.

### **NOTE**

*The Replace option is especially useful for running the SORT/NT utility as a background task through a procedure since you do not need to specify any output file fields. Refer to the* VS Procedure Language Reference *for more information on writing and running procedures.* 

COMPRESS Specify (YES or NO) whether you want to compress data on the output file. Compression can save disk space. The Compress field defaults to YES for variable-length input, and to NO for fixed-length input.

After you specify the output file and press ENTER, SORTINT creates the output file and then displays the Command Processor menu. A SORTINT completion message appears on the Command Processor menu screen. If SORTINT cannot proceed correctly, an error message and a return code appear on the screen. (Refer to Appendix B for a list of the SORTINT return codes.)

# **23.7 RESTARTING THE SORTINT UTILITY**

In some cases, an unsuccessful sort occurs. When this happens, SORTINT utility processing is halted to allow you to restart or terminate the program. For example, the SORTINT utility will not proceed if the actual number of records in the input file is more than you specified on the SORTINT Utility Input Definition screen. In this case, an error message is displayed, the SORTINT utility provides you with an actual record count, and you are given the option either to restart SORTINT processing, using the actual record count, by pressing PFI, or to terminate SORTINT processing by pressing PF16 (in which case, an output file is not produced).

If you choose to restart SORTINT processing, you can do this in two different ways (depending upon whether the input file resides on tape or disk.) If the input file is on tape, you only have to rerun the SORT utility by using the actual record count. No further data entry operations are necessary because SORTINT saves the previously entered GETPARMs when it issues the Restart message. If the input file is on disk, the problem that caused the unsuccessful sort or merge may have resulted from a prior system failure. You should first reorganize the file through the COPY utility, before retrying the SORT utility. (Refer to Chapter 3 for more information on file reorganization through COPY.)

# **23.8 A SAMPLE SORTINT PROCEDURE**

You can control SORTINT processing through the VS Procedure language. You can also specify SORTINT input and output options, as well as selection criteria and key options. Appendix A contains~ complete list of SORTINT GETPARMs. Refer to the *VS Procedure Language Reference* for details about VS Procedure language syntax.

The following procedure illustrates the use of the External and Reformat options. The output file is sorted in descending order. The selection condition is that an input record is greater than or equal to 'A' in Position l.

### **NOTE**

*The value in VALUEJ is enclosed in single quotes within double quotes. 'A' is a literal value specified in the Select screen. Because VS Procedure language uses quotation marks as delim*iters, both sets of quotes are necessary. If you eliminate one set of quotation marks when writ*ing the SORT procedure, or if both sets of quotes are the same, the procedure returns an error message indicating incorrect punctuation and a return code of 4. (Appendix B contains return code explanations.)* 

### PROCEDURE

```
RUN SORTINT 
    ENTER OPTIONS EXTERNAL = YES, REFORMAT = YES
    ENTER INTABLE FILE = SAVEX, LIBRARY = MAMCOPY,
        VOLUME = SYSTEM, SELECT = YES 
    ENTER INPUT FILE = BROKER, LIBRARY = MAMDATA, 
        VOLUME = SYSTEM, SELECT = YES 
    ENTER SELECT FLDPOS1 = 1, LENGTH1 = 1, TSTREL1 = GE,
        VALUE1 = H1ENTER KEYS POST1 = 1, LENGTH = 1, ORDER1 = D
    ENTER FORMAT LENGTH = 100, PAD = 20, INPOS1 = 1,
        LENGTH1 = 10, OUTPOS1 = 1, INPOS2 = 7,
        LENGTH2 = 10, OUTPOST2 = 11, INPOS3 = 20,
        LENGTH3 = 1, OUTPOST3 = 30ENTER OUTPUT FILE = SAVEZ, LIBRARY = MAMSORT, 
        VOLUME = SYSTEM
```
RETURN

 $\mathcal{L}^{\text{max}}_{\text{max}}$  and the contract of the contract of the contract of the contract of the contract of the contract of the contract of the contract of the contract of the contract of the contract of the contract of the

 $\label{eq:2.1} \mathcal{L}(\mathcal{F}) = \mathcal{L}(\mathbf{v}^{\text{in}}) + \mathcal{L}(\mathbf{v}^{\text{in}}) = \mathcal{L}(\mathbf{v}^{\text{in}})$ 

 $\sim 10^{11}$  $\mathcal{A}^{\mathcal{A}}$  and  $\mathcal{A}^{\mathcal{A}}$  $\mathbb{E}_{\mathbb{E}_{\mathbb{E}_{\mathbb{E}_{\mathbb{E}_{\mathbb{E}_{\mathbb{E}_{\mathbb{E}_{\mathbb{E}_{\mathbb{E}_{\mathbb{E}_{\mathbb{E}_{\mathbb{E}_{\mathbb{E}_{\mathbb{E}_{\mathbb{E}_{\mathbb{E}_{\mathbb{E}_{\mathbb{E}_{\mathbb{E}_{\mathbb{E}}\mathbb{E}_{\mathbb{E}_{\mathbb{E}}\mathbb{E}_{\mathbb{E}}\mathbb{E}_{\mathbb{E}}\mathbb{E}}}}}}$  $\Delta \sim 200$ 

 $\label{eq:3.1} \mathcal{X} = \sigma^{-1} \mathcal{X} = \mathcal{Y} \mathcal{X} = \mathcal{Y} \mathcal{X}$  $\sim$  $\label{eq:3.1} \frac{2}{\left(2\pi\sqrt{2}\right)}\frac{1}{\sqrt{2}}\int_{\mathbb{R}^{2}}\frac{1}{\sqrt{2}}\left(\frac{1}{\sqrt{2}}\right)^{2}d\mu.$  $\frac{1}{2}$  ,  $\frac{1}{2}$ 

 $M_{\rm H}^2$  ,  $M_{\rm H}^2$  $\label{eq:2} \begin{split} \frac{d\mathbf{r}}{d\mathbf{r}}&= \frac{d\mathbf{r}}{d\mathbf{r}}\left(\mathbf{r}\right)\\ &\times \frac{d\mathbf{r}}{d\mathbf{r}}\left(\mathbf{r}\right)=-\frac{1}{2}\mathbf{r}\left(\mathbf{r}\right)\\ &\times \frac{d\mathbf{r}}{d\mathbf{r}}\left(\mathbf{r}\right)=-\frac{1}{2}\mathbf{r}\left(\mathbf{r}\right)\\ &\times \frac{d\mathbf{r}}{d\mathbf{r}}\left(\mathbf{r}\right)=-\frac{1}{2}\mathbf{r}\left(\mathbf{r}\$ 

 $\bigcup$ 

# **CHAPTER24 THE TABLEDIT UTILITY**

### **24.1 INTRODUCTION**

The TABLEDIT (Table Edit) utility enables you to create or modify collating sequence table files and case flip table files. A collating sequence table enables you to define a specific sort order or international character set other than the standard American Standard Code for Information Interchange (ASCII) character set. After creating a collating sequence table, you can direct the SORTINT utility (refer to Chapter 23 for more information) to sort files according to that table.

A case flip table (similar to a character translation table) is used by a software application to translate all lowercase letters to all uppercase letters. A character translation table enables you to define characters that you want translated into other characters that you specify (i.e., it is not just an alphabetic translation). Although this chapter deals only with the alphabetic case flip function, the TABLEDIT case flip table option enables you to edit any character translation table.

Figure 24-1 shows an overview of TABLEDIT processing.

)

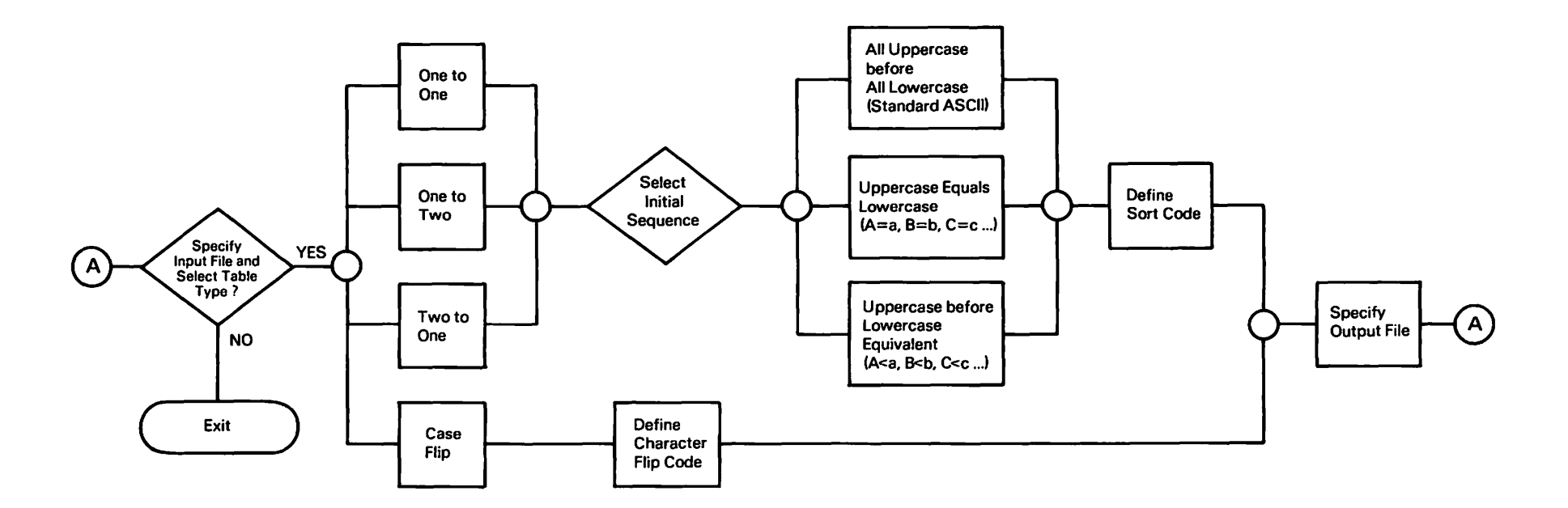

**Figure 24-1. TABLEDIT Processing** 

)

)

### 24.2 SPECIFYING THE INPUT FILE

When TABLEDIT processing begins, the TABLEDIT Input Definition screen (Figure 24-2) appears. From the TABLEDIT Input Definition screen you can create a new collating sequence table or case flip table, or you can edit an existing table.To exit from the TABLEDIT utility, press PF16.

TABLEDIT (c') Copyr;ght, 1985 Wang Laboratories, Inc Wang VS Table Modification Program, Versfon x.x Se 1 ect Tab le Type. To edit an existing table, specify the file, library and volume.<br>To create a new table, leave the fields blank. The existing table is in File =  $********$ Library =  $******$ Volume =  $******$ Select the type of table by pressing the appropriate PF Key:  $(1)$  Collating Sequence table - 1 to 1 only (2) Collating Sequence table  $-1$  to 2 equivalences<br>(3) Collating Sequence table  $-2$  to 1 equivalences Collating Sequence table - 2 to 1 equivalences (4) Case-Flip table Select Table Type<br>PrName = TYPE (16) Exit

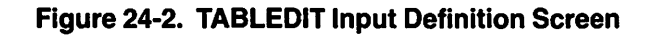

To create a new table, leave the fields blank and press the program function (PF) key that corresponds to the table that you want to create.

To edit an existing table, specify the following fields:

### Field Description

- File Specify the name of the the file that contains the collating sequence or case flip table that you want to edit.
- Library Specify the name of the library in which the table file exists.

Volume Specify the name of the volume on which the table file exists.

### 24.2.1 Initial Sequence Selection

If you are creating a new collating sequence table, the TABLED IT Initial Sequence Selection screen (Figure 24-3) appears. However, if you are editing an existing table or creating a case flip table, this screen is bypassed.

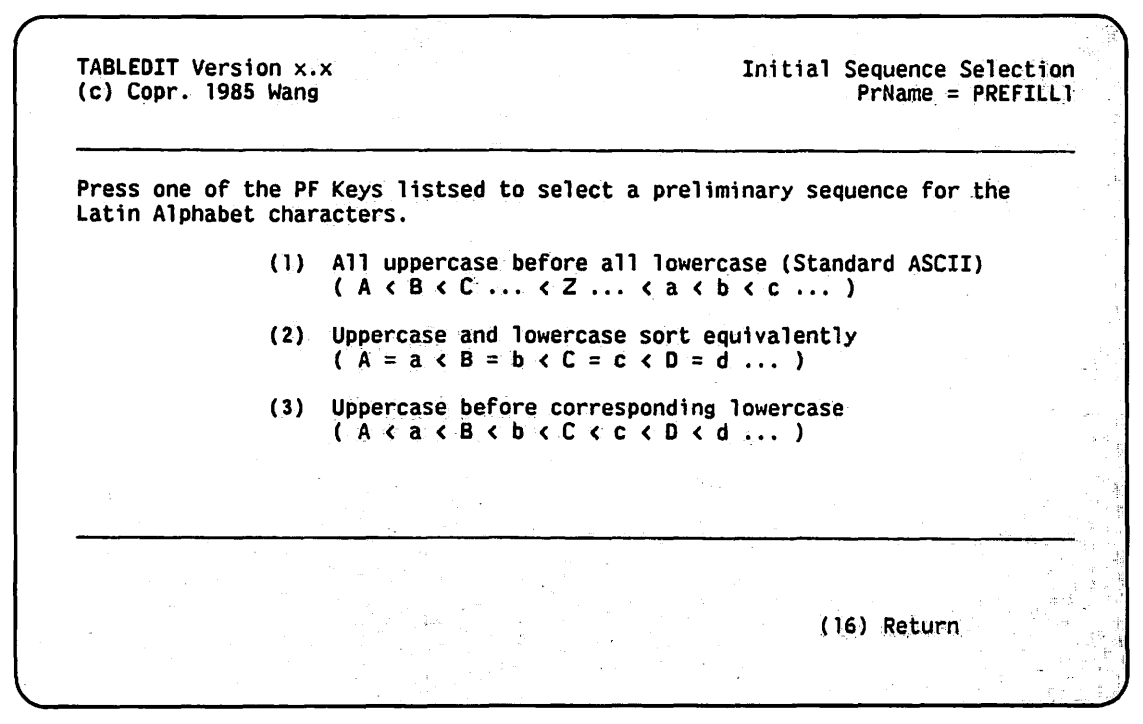

Figure 24-3. TABLEDIT Initial Sequence Selection Screen

The TABLEDIT Initial Sequence Selection screen enables you to set up a preliminary collating sequence from which you can modify the new table. Press the PF key that corresponds to the initial sequence that you want for the table that you specified. To return to the TABLEDIT Input Definition screen, press PF16 (Return).

# 24.3 EDITING THE COLLATING SEQUENCE TABLE

Whether you are creating or editing a collating sequence or case flip table, the TABLEDIT Edit Table screen (Figure 24-4) appears and enables you to modify the table to your specifications. This screen varies slightly depending on the type of table that you are editing. The differences are discussed in this section.

TABLEDIT Version x.x {c) Copr. 1985 Wang Edit the Table PrName = EDIT \*\*FILE\*\* in \*\*LIB\*\*~ on \*\*VOL\* ( One to Two table with 04 equivalences ) CRT SORT ! CRT SORT ! CRT SORT ! CRT SORT CHAR HEX CODE : CHAR HEX CODE : CHAR HEX CODE : CHAR HEX CODE  $H$  48 4F P 50 5F  $x$  51  $x$  4 60 7A  $1 49 51 1 0 51 61 1 1 52 * * 1 a 61 42$  $\overline{J}$  4A 53 P R 52 63 P 2 53 \*\* P b 62 44  $K$  48 55  $\pm$  S 53 65  $\pm$  C 54 \*\*  $\pm$  C 63 46 L 4C 57 I T 54 67 I \ 55 \*\* I d 64 48 <sup>M</sup>40 59 u 55 69 J 56 "'"' e 65 4A N 4E 5B ! V 56 6B ! <sup>7</sup> 57 \*\* ! f 66 4C 0 4F 5D ! W 57 6D !  $-$  58 \*\* ! g 67 4E ENTER Summary (5) Right (9) Save (2) First (6) Increment \_\_ (6) Increment <sub>--</sub> (14) Show One to Two (7) Define (3) Last (7) Define<br>(4) Left (8) Delete  $(16)$  Cancel

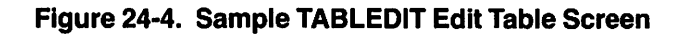

#### 24.3.1 Introduction to Editing a Table

The characters of a table are displayed in columns of three attributes each in the initial sequence that you selected. The first attribute is the CRT Char (cathode ray tube character) column which displays the character as it appears on the workstation. The second attribute is the Hex (hexadecimal value) column which displays the hexadecimal equivalent to the CRT character. The third attribute is the Sort Code column (or Case Flip column for case flip tables) which displays a default of the hexadecimal equivalent of the CRT character.

The Sort Code column enables you to specify the sort order of a corresponding character. The Case Flip column enables you to specify the character to which you want to flip from the corresponding character that is displayed in the CRT Char field. Case flip character definitions are treated differently than collating sequence characters and are discussed later in this section.

You have the following options from the TABLEDIT Edit Table screen:

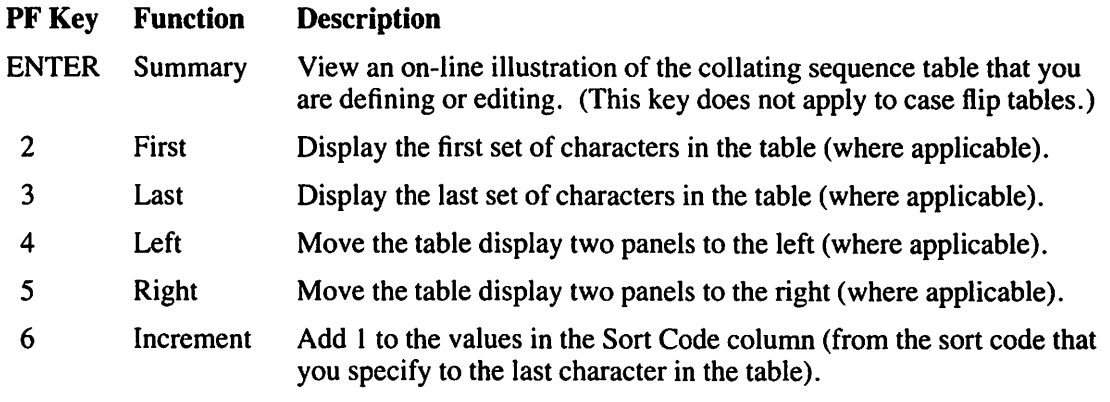

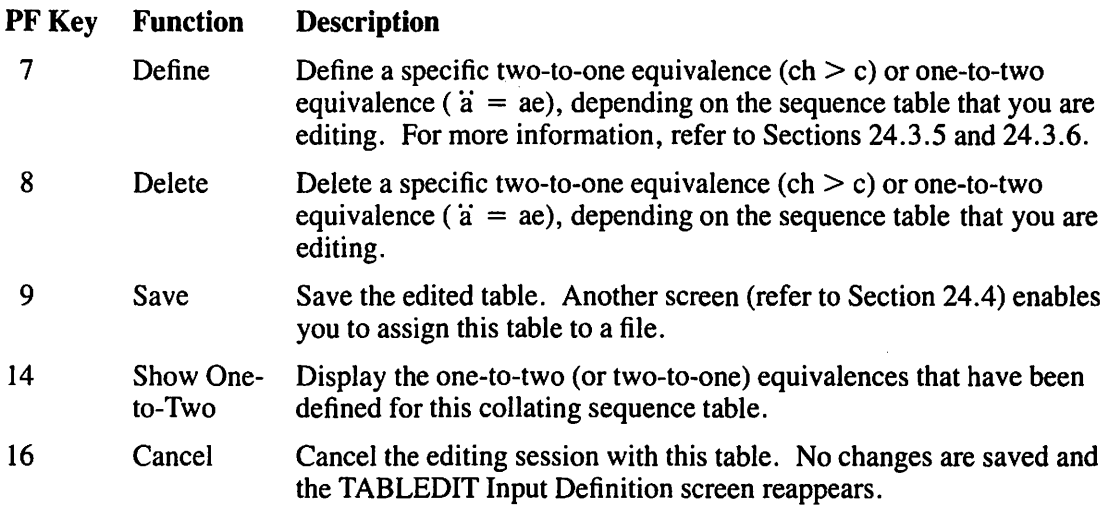

### The Increment Key

Use PF6 (Increment) when you want to define a unique sort code for a character and the place where you want that character sorted does not have an open sort code value. By specifying a hexadecimal number and pressing PF6, you create a gap in the hexadecimal codes into which you can insert the character that you are defining.

For example, if you wanted to give  $\ddot{a}$  (hex 15) a unique value between lowercase a (hex 61) and lowercase b (hex 62) (hexadecimal values are in standard ASCII), specify 62 in the Increment field and press PF6. Hexdecimal values of 62 or greater are incremented by one, leaving the 62 Sort Code value open. After the Sort Code values are incremented, define *ii* to have a Sort Code value of 62. If you assigned a 62 to  $\ddot{a}$  before incrementing, the  $\ddot{a}$  would be equivalent to b.

### 24.3.2 The TABLEDIT Display Table Screen

When you press ENTER from the TABLEDIT Edit Table screen, the TABLEDIT Display Table screen (Figure 24-5) appears. (This function does not apply to case flip tables.) The TABLEDIT Display Table screen is an illustration of the collating sequence table that you are defining.

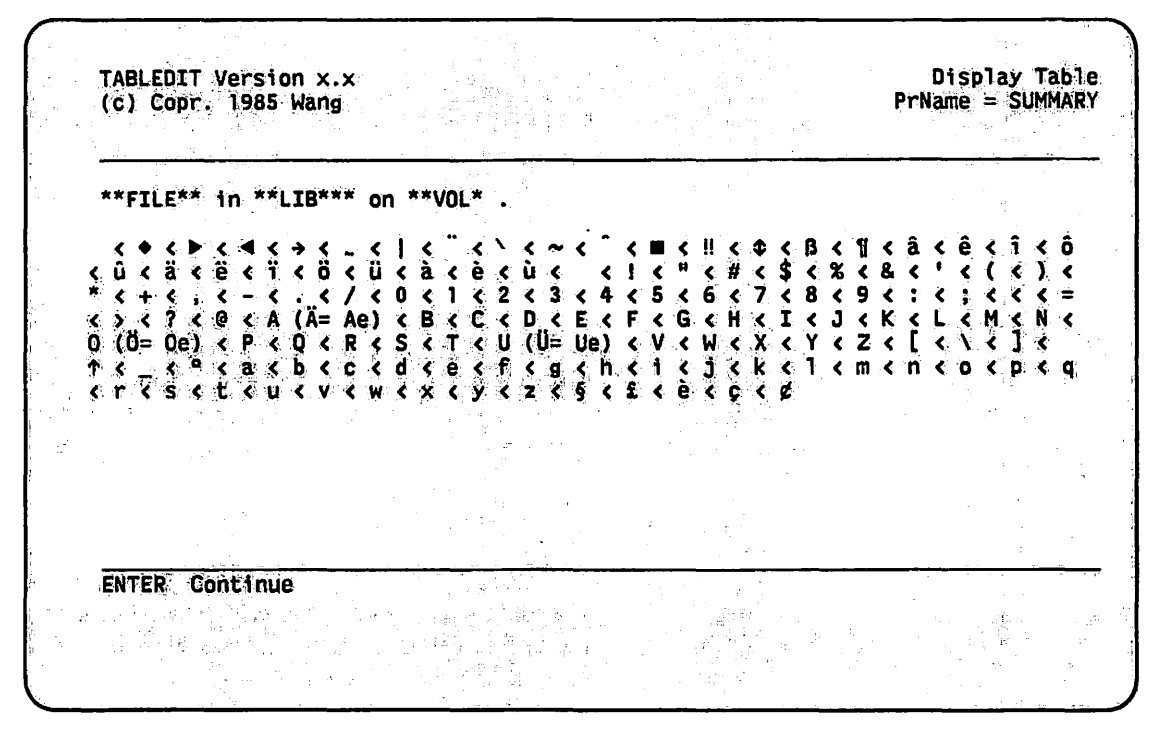

Figure 24-5. Sample TABLEDIT Display Table Screen

Any characters in a collating sequence table that are assigned the same Sort Code are considered equal by the SORTINT utility (refer to Chapter 23 for more information about SORTINT). For example, an asterisk (\*) with a Sort Code of 4D is treated the same as an M (if M's Sort Code remained as 4D). The TABLEDIT Display Table screen displays the characters in a relational string with an equal sign  $(=)$  or a less than sign  $(<)$  between each character. Each character in the table is highlighted for clarity while the relational symbols are displayed at normal intensity.

#### 24.3.3 The TABLEDIT Display Table Sort Precedence

The TABLEDIT Display Table is organized in a left to right sort precedence. Characters on either side of an equal sign have the same Sort Code value. Characters to the left of a less than sign are sorted before characters to the right of that sign. For example, the string " $A = a \lt \theta$  $B = b''$  means that A and a have no sort precedences over each other but both A and a are sorted before B and b. B and b also have no sort precedence over each other. When there is no sort precedence among character cases (for example, richard  $=$  RICHARD), any preceding occurrences (richard) are placed before any following occurences of equal character value (RICHARD) when the collating table is used to sort data.

One-to-two collating sequence tables have some characters displayed in parentheses on the **TABLEDIT** Display Table screen. The characters that are displayed within the parentheses are sorted somewhere between the values to the left and the right of that character. For example, if you define "a-umlaut" (ä) to be sorted as ae on a one-to-two collating sequence table (which is to be sorted after ad and before af), the following result is displayed: "a ( $\ddot{a} = ae$ ) < b". If you want to see exactly where a character within parentheses lies in the collating sequence, press PF14 (Show One to Two) from the TABLEDIT Edit Table screen (refer to Figure 24-4).

# **24.3.4 Defining Sort Codes**

When you select an initial sequence, the TABLEDIT utility sets the Sort Code column in the TABLEDIT Edit Table screen according to the initial sequence that you selected. The initial sequence that you select affects the Sort Code values. To define  $\ddot{a} = ae$ , look for the Sort Code value in the TABLEDIT Edit Table screen for the letters a and e.

It is important that you use the Sort Code value of a character when you are defining a character equivalence and not the character's Hex column value. For example, if you selected the All Uppercase before All Lowercase (standard ASCII) initial sequence, the Sort Codes for these characters are as follows:  $a = 61$ ,  $e = 65$ . If you selected the Uppercase and Lowercase Equivalence initial sequence, the Sort Codes for these characters are as follows:  $a = 41$ .  $e = 45$ . If you selected the Uppercase before Corresponding Lowercase initial sequence, the Sort Codes for these characters are as follows:  $a = 42$ ,  $e = 4A$ .

### **24.3.5 The One-to-One Collating Sequence Table**

The one-to-one collating sequence table is the simplest table. To modify the one-to-one collating sequence table, define the Sort Code for each character in the table according to your specifications; simply specify the sort order number (in hexadecimal) in the Sort Code field. For example, if you wanted the numbers  $0 - 9$  sorted after the letters  $A - Z$  and  $a - z$  (standard ASCII), specify a value for the number 0 in the Sort Code field that is greater than 7A (the hexadecimal value for z).

# **24.3.6 The One-to-Two Collating Sequence Table**

To modify the one-to-two collating sequence table, define the Sort Code for each character in the table according to your specifications. To specify a one-to-two relationship, press PF7 (Define One-to-Two).

When you press PF7, the bottom region of the screen changes. Specify the character that you want sorted as two characters in the CRT Char or Hex fields; you can specify the character either way. If you specify both fields and the CRT character does not agree with the hexadecimal value that you provided, an error message appears, in which case you must respecify one of the fields. Next, specify the hexadecimal Sort Code value of the two characters that you want to be equal to the one character just specified. After you have specified the one-to-two translation, press ENTER.

For example,  $\ddot{a}$  has a hexadecimal value of 15. Specify 15 in the Hex field. If you want  $\ddot{a}$  to be sorted as ae (standard ASCII), specify 6165 in the Sort Code field, and then press ENTER.

# **24.3. 7 The Two-to-One Collating Sequence Table**

To modify the two-to-one collating sequence table, define the Sort Code for each character in the table according to your specifications as you would in a one-to-one table. To specify a twoto-one relationship, press PF7 (Define Two-to-One).

When you press PF7, the bottom region of the screen changes. Specify the two characters that you want sorted as one character in the CRT Char or Hex fields; you can specify the two characters either way. If you specify both fields and the CRT characters do not agree with the hexadecimal values that you provided, an error message appears, in which case you must respecify one of the fields. Next, specify the hexadecimal Sort Code value of the characters that you want to be equal to the two characters just specified. After you have specified the twoto-one translation, press ENTER.

For example, ch has a hexadecimal value of 6368. Specify either ch in the CRT Char field or 6368 (standard ASCII) in the Hex field (or both). If you want ch to be sorted as c, specify 63 (standard ASCII) in the Sort Code field, then press ENTER. After you press ENTER, the TABLEDIT Display Table screen appears.

However, if you want ch to be sorted between c and d, you must first provide a Sort Code space between c and d; that is, increment all the characters by 1, whose Sort Codes are 64 or greater (since 64 is the Sort Code ford using standard ASCII}, using PF6 (Increment) from the TABLEDIT Edit Table screen (refer to Section 24.3.1). In this case d would now have a Sort Code of 65. Press PF? to define a two-to-one relationship. Specify ch in the CRT Char field (or 6368 in the Hex field), 64 in the Sort Code field, and press ENTER. If you press ENTER from the TABLEDIT Edit Table screen after this operation, " $a < b < c < ch < d$ " appears on the screen. The corresponding Sort Codes would be  $61$  (a),  $62$  (b),  $63$  (c),  $64$  (ch), and  $65$  (d).

### **24.3.8 The Case Flip Table**

Unlike any of the collating sequence tables, the case flip table does not have a sort order. However, it is easier to define. The three columns in the case flip table are the CRT Char, the Hex, and the Case Flip columns. The CRT Char and Hex columns display a character on the workstation screen along with its corresponding hexadecimal value. The Case Flip column displays a hexadecimal blank (20) value for each character. A case flip table is used by a software application to translate all lowercase letters to all uppercase letters or to translate one character into another character.

To modify the case flip table, specify the hexadecimal value of the character to which you want the corresponding character to be changed. For example, to translate an  $\ddot{a}$  to an a, find  $\ddot{a}$  in the table (hexadecimal 15) and specify 61 in the Case Flip column entry that corresponds to  $\ddot{a}$ .

# 24.4 SPECIFYING THE OUTPUT FILE

After you have defined the table, press PF9 to save the modifications. When you press PF9, the TABLEDIT Output Definition screen (Figure 24-6) appears. To return to the TABLEDIT Edit Table screen before saving the table, press PF16.

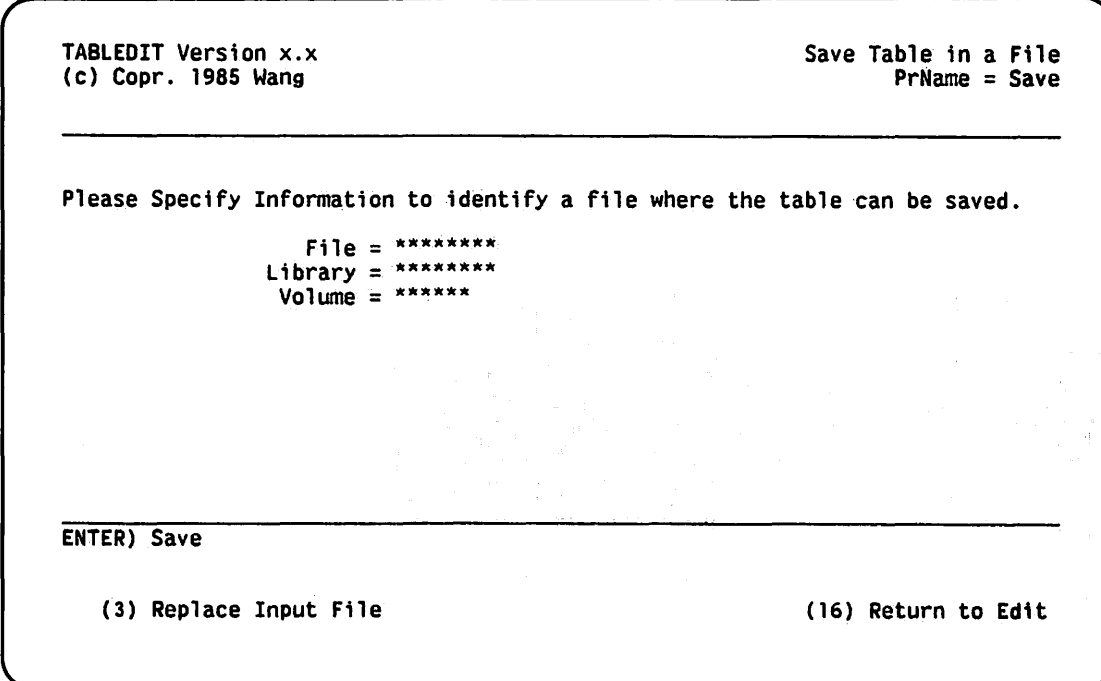

Figure 24-6. TABLEDIT Output Definition Screen

If you specified an existing table on the TABLEDIT Input Definition screen, you can replace the existing table with the modified table by pressing PF3. Otherwise, specify a new file in which to store the modified table and press ENTER. The TABLEDIT Output Definition screen fields are described as follows:

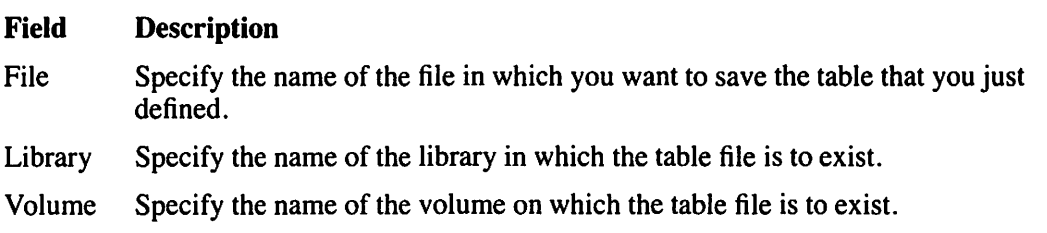

# **24.5 A SAMPLE TABLEDIT PROCEDURE**

You can control TABLEDIT processing through the VS Procedure language. You can also specify TABLEDIT input and output options, as well as selection criteria and key options. Appendix A contains a complete list of TABLEDIT GETPARMs. Refer to the *VS Procedure Language Reference* for details about VS Procedure language syntax.

This procedure copies an existing table file (in TABLEFILE) into another file (SORTTAB) but states that the SORTTAB table is to have uppercase and lowercase equivalences ( $A = a \leq$  $B = b$  ...). TABLEFILE may or may not have had this collating sequence.

### PROCEDURE

```
RUN TABLEDIT 
    ENTER TYPE FILE = TABLEFILE, LIBRARY = TABLELIB, 
        VOLUME = TABVOL 
    ENTER PREFILLl 2 
    ENTER EDIT q 
    ENTER SAVE FILE = SORTTAB, LIBRARY = SORTLIB, 
        VOLUME TABVOL 
    ENTER TYPE lb
```
RETURN

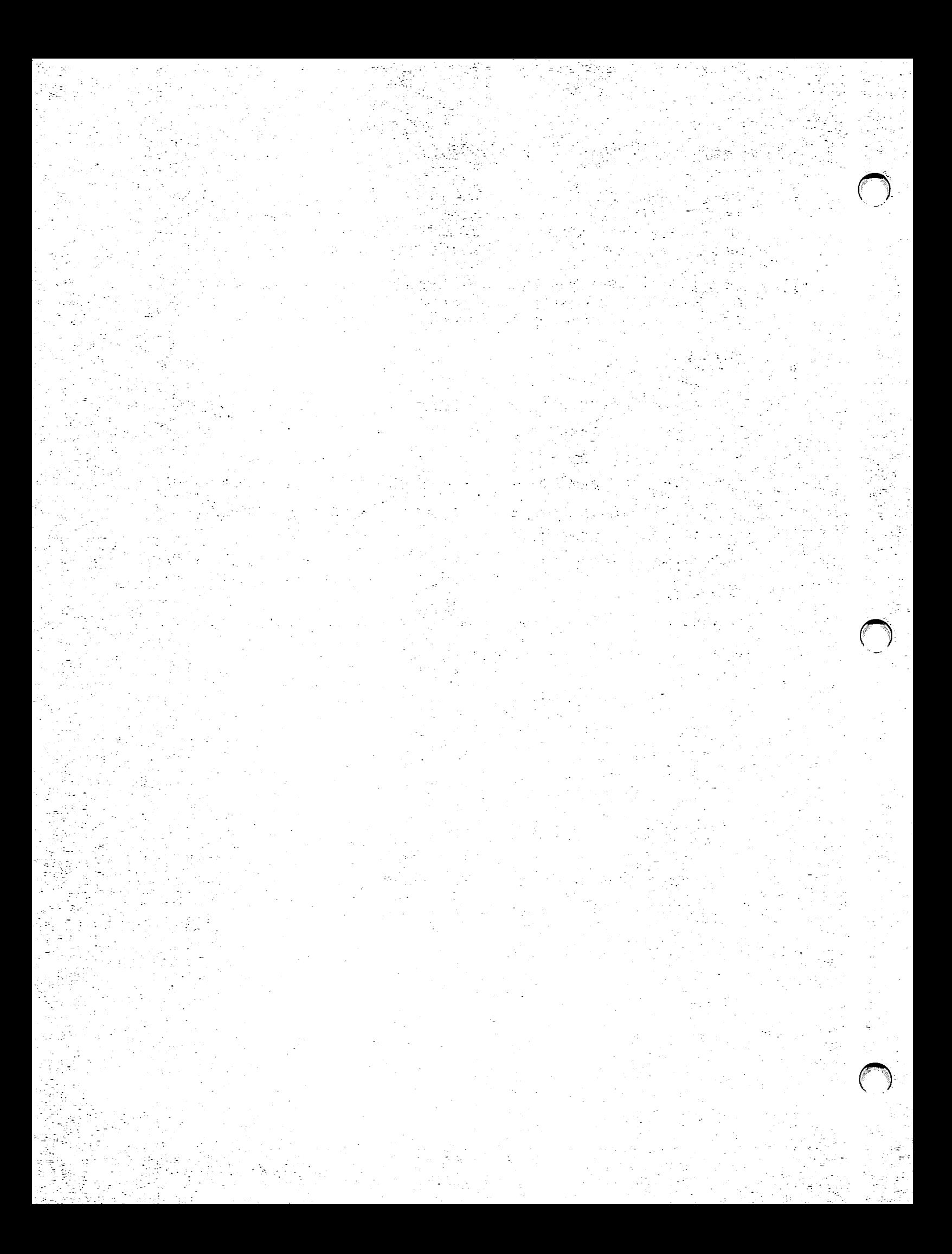

# **CHAPTER25 THE TAPECOPY UTILITY**

### **25.1 INTRODUCTION**

The TAPECOPY utility performs copy functions, using tape files as the input/output (1/0) files. It also can be used to transfer disk files to tape. You can perform the following functions with the TAPECOPY utility:

- Copy files (including word processing (WP) documents and IBM files) from tape to tape, tape to disk, disk to tape, and disk to disk. TAPECOPY is not recommended for disk-todisk copying, even though it is possible. The COPY utility is more efficient for disk-todisk copying.
- Invoke the TRANSL utility to translate file contents to or from the Extended Binary Coded Decimal Interchange Code (EBCDIC) and the American Standard Code for Information Interchange (ASCII).
- Invoke the TRANSL utility to manipulate the fields within a record that you are copying.

Figure 25-1 shows an overview of TAPECOPY processing.

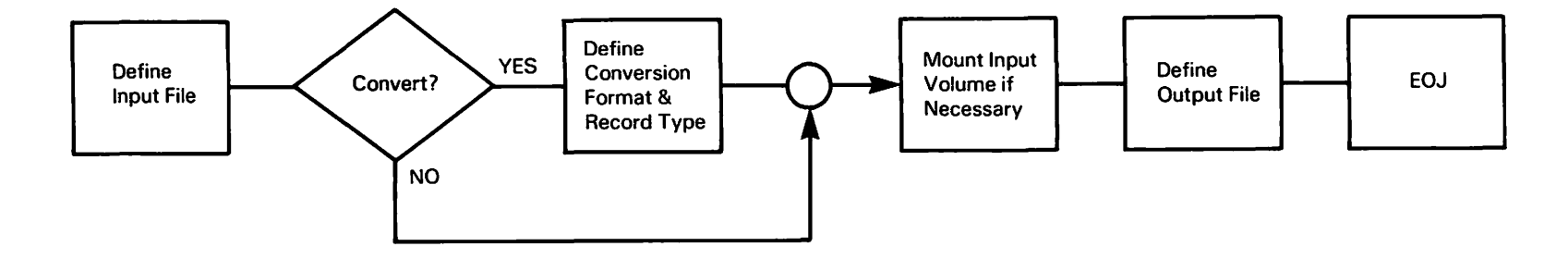

 $\cdot$ 

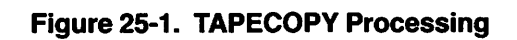

 $\sim$ 

 $\cdot$ 

### 25.2 DEFINING THE INPUT FILE, TAPE, OR DISK

To begin TAPECOPY processing, press PFI (RUN Program or Procedure) from the Command Processor menu. Specify TAPECOPY in the Program field and press ENTER. When TAPECOPY processing begins, the TAPECOPY Input Definition screen (Figure 25-2) appears.

```
*** MESSAGE 0001 BY TPCOPY 
                        INFORMATION REQUIRED BY PROGRAM TAPECOPY 
                                        TO DEFINE INPUT 
Wang VS Tapecopy Program Version x.xx.xx
Please identify the input file:<br>FILE = ******** LIBRARY = DOCMNTR* VOLUME = WP****
     FILE = ********<br>DEVICE = TAPE****<br>CONVERT = N* N=
                            N=No Conversion, E=EBCDIC to ASCII, A=ASCII to EBCDIC<br>BA=BCD Format A to ASCII, AB=ASCII to BCD Format A
                            HA=BCD Format H to ASCII, AH=ASCCI to BCD Format H
     HULTYPE = N Y=Mu1tip1e record types. N=Single record type 
If input is from a tape file, please specify:<br>FSEQ = ***1 File sequence number<br>LABEL = AL AL=ANSI Label, IL=IBM La
                            AL=ANSI Label, IL=IBM Label, NL=No Label
IBM DOS Tape:<br>Does the file contain an HDR2 label? HEADER2 = YES (YES or NO)
                     Press PF16 to terminate the TAPECOPY program.
```
### Figure 25-2. Sample TAPECOPY Input Definition Screen

The fields for the TAPECOPY Input Definition screen are described as follows:

#### Field **Description**

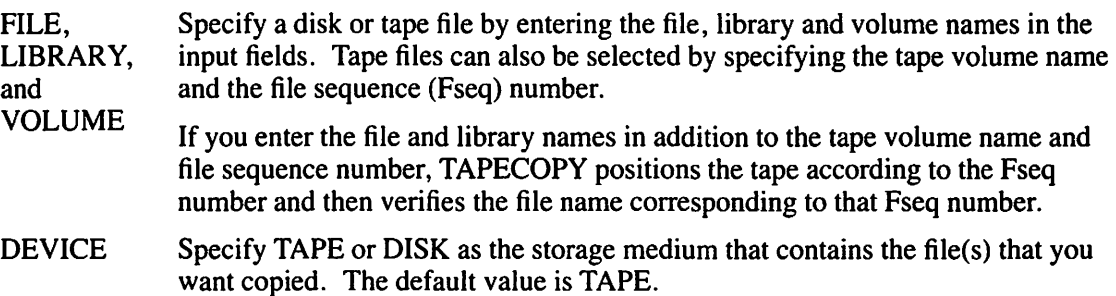

### **Field Description**

- CONVERT Specify the character set conversion option. The default value is N.
	- $N No$  conversion
	- $E EBCDIC$  to ASCII conversion
	- $A ASCII$  to EBCDIC conversion
	- BA BCD Format A to ASCII conversion
	- $AB ASCII$  to BCD Format A conversion
	- $HA BCD$  Format H to ASCII conversion
	- $AH ASCII$  to BCD Format H conversion

For transactions to BCD Format A (AB conversion option), the ASCII-coded plus sign, left parenthesis, right parenthesis, equals sign, and apostrophe are converted to blanks due to the definition of the A Format. Data containing these characters should be converted through the BCD Format H option.

MULTYPE Specify the record type. A value of N indicates that the file contains a single record type. A value of Y indicates a multiple record type file. The default value is N. This field must be specified when you invoke the TRANSL utility.

### **NOTE**

*The Convert field invokes the TRANSL utility when any value (except NJ is selected; the TRANSL Field Options screen (Figure 27-4) then appears (refer to Chapter 27).* 

*If Multype* = *Y, the TRANSL Record Types screen (Figure 27-3) is displayed, which prompts you to identify characters for each record type.* 

*Refer to Chapter 27 for more information about the TRANSL utility.* 

If the input is from a tape file, you must specify the file sequence number and label type. The following is a description of the FSEQ and LABEL fields:

#### **Field Description**

FSEQ Specify the sequence number of the file on the tape. TAPECOPY uses it to position the tape and check the file name against the label. If you do NOT supply the file sequence number for a labeled tape (FSEQ  $= 0$ ), TAPECOPY uses the file and library names to position the tape. A tape file is identified by the volume name and FSEQ.

> If an identification discrepancy occurs between the tape volume name and FSEQ, an error message informs you of the conflict. You can then respecify the input file name or leave it blank. If you leave the field blank, TAPECOPY uses only the file sequence number to position the tape. If you do not specify the file sequence number, TAPECOPY uses the file name to position the tape.

> When you rerun TAPECOPY in the same processing session, the file sequence number is automatically incremented by one. The file sequence range is from 1 to 9999. The default value is I.

LABEL Specify the type of tape label. Enter AL for ANSI, IL for IBM, or NL for No label. The default value is AL.

If the input is from an IBM DOS tape, specify whether or not the file contains a Header2 (HRD2) label in the Header2 field. When the input is defined and you press ENTER, TAPECOPY prompts you to mount the disk or tape (if the specified tape or disk volume is not already mounted). Specify a device number and press PF4. You can respecify the volume name.

#### **NOTE**

*If you have files that reside on more than one tape volume, you must copy files in the correct sequence. Refer to Section 25 .6 for details on multivolume tape copying.* 

#### **25.3 DEFINING AN OUTPUT TAPE FILE**

After you enter the input file fields and press ENTER, the TAPECOPY Output Tape File Definition screen (Figure 25-3) appears.

Labeled tape files are identified by file, library, and volume names. When you copy a WP document, you must provide file and library names that can be recognized by VS WP (if the document is to be accessed by VS WP).

WP file names consist of four digits and a WP library letter. The letter is taken from the suffix of the WP library name. For example if WP file 1214 existed in library DOCMNTM, the resulting WP file name would be 1214M. Double suffixes, such as DOCMNTMM denote a lowercase library letter (1214m, following the above example). Refer to the *VS System User's Guide to VS/l/S* for details about WP libraries and file names.

Unlike input tape files, you must specify the file sequence number for both labeled and unlabeled output tape files. An unlabeled tape file is identified by volume name and file sequence number.

MESSAGE 0001 BY TPCOPY INFORMATION REQUIRED BY PROGRAM TAPECOPY TO DEFINE OUTPUT Wang VS Tapecopy Program Version x.xx.xx Please identify the output file: -<br>FILE = \*\*\*\*\*\*\*\* LIBRARY = \*\*\*\*\*\*\*\* VOLUME = \*\*\*\*\*\*  $DEVICE = TAPE^{xxxx}$ If output is to a tape file, please specify:  $FSEQ = \frac{***1}{}$  File sequence number  $LABEL = AL - AL=ANSI Label, IL=IBM Label, NL=No Label$ 

**Figure 25-3. TAPECOPY Output Tape File Definition Screen** 

The TAPECOPY Output Tape File Definition screen fields are described as follows:

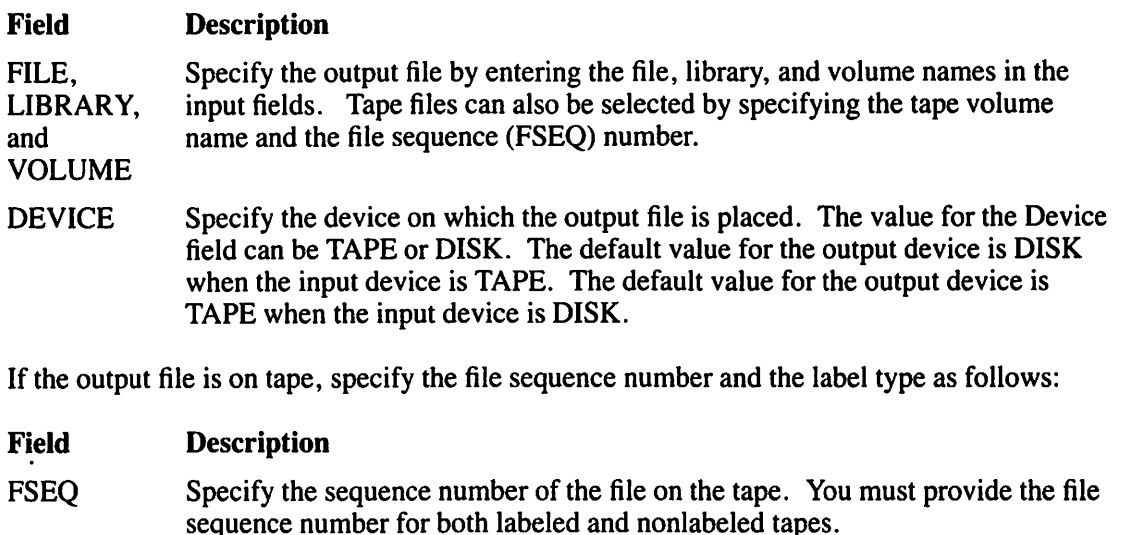

 $\subset \mathbb{R}^+$ 

 $\sqrt{2}$ 

LABEL Specify AL (Wang standard (ANSI) label type), IL (IBM label type), or NL (no label is placed on the tape). TAPECOPY enters the library and file names into the output tape label using the format, LIBRARY. FILE. For a tape with an IBM label, TAPECOPY performs an automatic translation of the label into EBCDIC.

# 25.4 DEFINING TAPE FILE RECORD FORMAT CHARACTERISTICS

After the output tape file has been specified, TAPECOPY displays the TAPECOPY Record Format screen. TAPECOPY obtains the default output file record format characteristics for disks and labeled tapes from the input file fields discussed in Section 25.2. The TAPECOPY Record Format screen fields are described as follows:

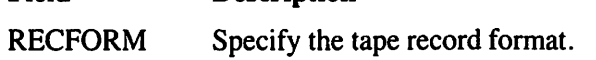

**Description** 

- F Fixed length
- V Variable length (Wang format)
- I Variable length (IBM format)
- U Undefined length

LARGEST RECSIZE Specify the length of the record in bytes. For variable-length records, enter the length of the largest record. The maximum record size for all record formats is 2048. The following table summarizes the minimum record sizes for all record formats:

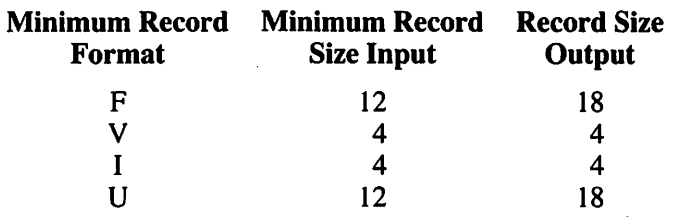

Field

#### Field **Description**

BLOCKED Specify whether the file is blocked or unblocked. Files with fixed-length records can be blocked or unblocked. Files with variable-length records in Wang format are always blocked. Variable-length IBM format output records must be blocked. (Files with variable-length records in IBM format can be blocked or unblocked for input only.) Files with records of undefined length are unblocked. If the default value (Y) is used, the records are blocked. Value N indicates unblocked records.

LARGEST **BLOCKSIZE** Specify the block length in bytes. The maximum block size is 32 KB (32,768 bytes). Minimum block size is 12 bytes for input files and 18 bytes for output.

> The block size entered for a fixed-length record must be an even multiple of the record size. The block size for variable-length records in Wang format must be at least 4 bytes longer than the maximum record size. The block size for variable-length records in IBM format must be at least 8 bytes longer than the maXimum record size.

**COMPRESS** Specify Y (Yes) or N (No) to select file compression. File compression saves tape or disk space. A value of Y compresses the file.

### CAUTION

*If the tape copy is going to a non-Wang system, you should know whether the non-Wang system can easily decompress data from that tape. Therefore, you should use caution when specifying Y (Yes) for data compression.* 

# 25.5 DEFINING AN OUTPUT DISK FILE

If the output file is to reside on a disk, the TAPECOPY Output Disk File Definition screen (Figure 25-4) appears.

```
*** MESSAGE 0301 BY TPCOPY 
                       INFORMATION REQUIRED BY PROGRAM TAPECOPY 
                                      TO DEFINE DISKFILE 
Please.modify output file attributes as necessary: 
     FILEORG = C 
     RECFORM = V 
COMPRESS = Y 
     FILECLAS = * 
                             Options = C-Consecutive. I-Indexed, X=Program, P-Print 
                             Options = F-Fixed Length, V-Variable Length<br>Options = Y-Yes, N-No<br>RETAIN = *** Days
                                        =*** Days
For indexed files, please specify: 
     KEYLEN
     IPACK
     DPACK
                = *** KEYPOS = ***** From 1<br>= 100 % (Packing density for in
                = 100 % (Packing density for index blocks)<br>= 100 % (Packing density for data blocks)
                            (Packing density for data blocks)
```
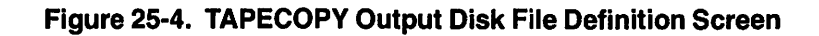

A description of the output disk file fields are described as follows:

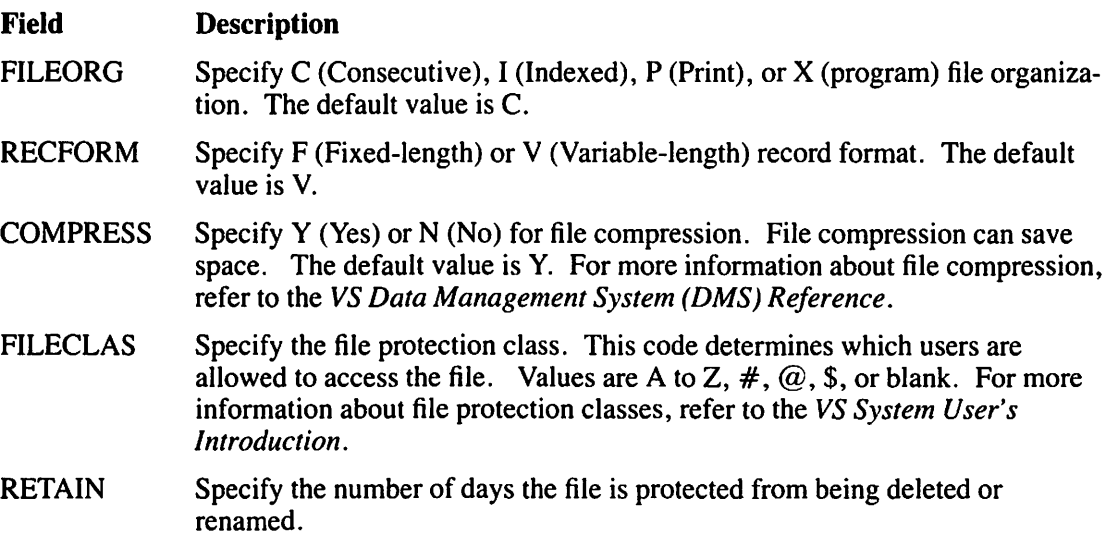
If the output file is indexed (Fileorg  $= I$ ), specify the following fields:

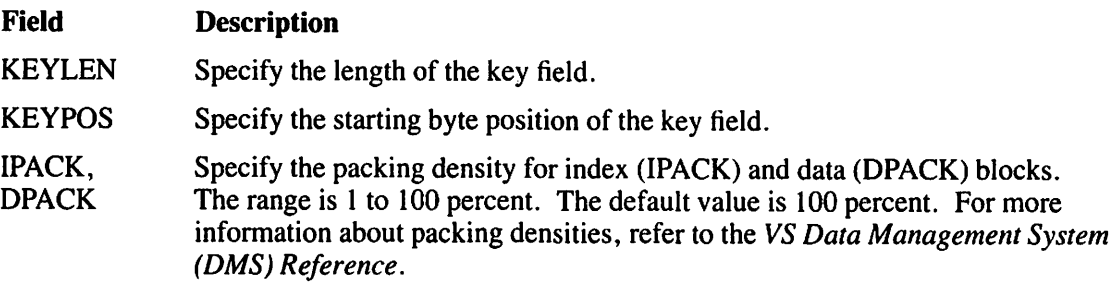

The default values are obtained from the input file definitions. If the specified output volume is not mounted, a message is displayed that directs you to mount the volume or respecify the volume name.

After you have entered the output fields, the output file is created. When the copy operation is completed, a TAPECOPY End-of-Job screen displays how many records are in the output file, and gives you the option to run TAPECOPY again by pressing PFI, or to terminate processing by pressing PF16.

### **25.6 MULTIVOLUME TAPE COPYING**

TAPECOPY can copy a labeled tape file that resides on two or more tape volumes. If a file that you want to copy resides on more than one tape volume, the whole file must be copied. TAPECOPY cannot copy a partial file.

TAPECOPY displays a message when it reaches the end of a tape volume. You are then prompted to mount the next input volume by specifying the volume name and device number. TAPECOPY checks the newly mounted volume for the correct volume sequence number, and then continues reading the input file.

Multivolume output is handled similarly to multivolume input. TAPECOPY displays a message when it reaches the end of an output tape. You are prompted to mount the next volume by specifying the volume name and device number. The write operation continues on the next volume.

## **25.7 A SAMPLE TAPECOPY PROCEDURE**

You can control TAPECOPY processing through the VS Procedure language. Appendix A contains TAPECOPY GETPARMs. Refer to the *VS Procedure Language Reference* for details about VS Procedure language syntax.

The following procedure copies a disk file to the twelfth file on an AL-tape. Character set conversion is not selected. Because the input disk file characteristics (record and block lengths) are appropriate, the default values obtained for the TAPEFILE parameter reference name (prname) are used by the procedure. The procedure exits TAPECOPY when the file is copied.

#### PROCEDURE

RUN TAPECOPY ENTER INPUT FILE=1214, LIBRARY=DOCMNTM, VOLUME=WP, DEVICE=DISK ENTER OUTPUT FILE=l2ACCTSR, LIBRARY=MONLIB, VOLUME=COTAPE, DEVICE=TAPE, FSEQ=12, LABEL=AL ENTER TAPEFILE ENTER EOJ lb

 $\tilde{\phantom{a}}$  .

RETURN

## **CHAPTER26 THE TAPEINIT UTILITY**

### **26.1 INTRODUCTION**

Before you can store data on a tape volume, you must initialize the tape volume. The functions provided by TAPEINIT are as follows:

- Initialize new (and reinitialize old) tape volumes for 4-, 7-, and 9-track tapes. All information previously stored on the volume is destroyed.
- Initialize an IBM-labeled tape volume (9-track only).
- Mount a tape that is not initialized through TAPEINIT rather than using the standard mount procedure.

Figure 26-1 shows an overview of TAPEINIT processing

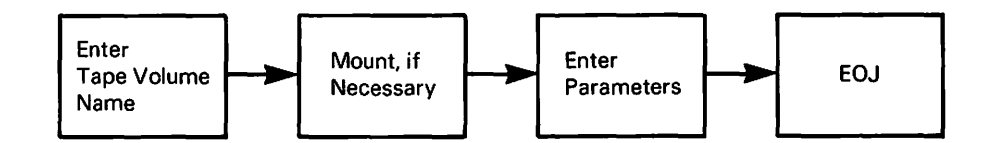

**Figure 26-1. TAPEINIT Processing.** 

## **26.2 SPECIFYING THE VOLUME**

The TAPEINIT Volume Definition screen (Figure 26-2) prompts you to specify a name for the tape volume that you want to initialize. When this is done, press ENTER. If you have not mounted the tape volume, press PF4 to initiate the mount procedure. Type in a device number and press ENTER. TAPEINIT processing continues after the completion of the mount procedure. If you have mounted the tape, the Mount option is not displayed.

Section 26.3 describes the TAPEINIT process for mounted, 7-track tapes. Section 26.4 describes the TAPEINIT process for mounted, 4- and 9-track tapes.

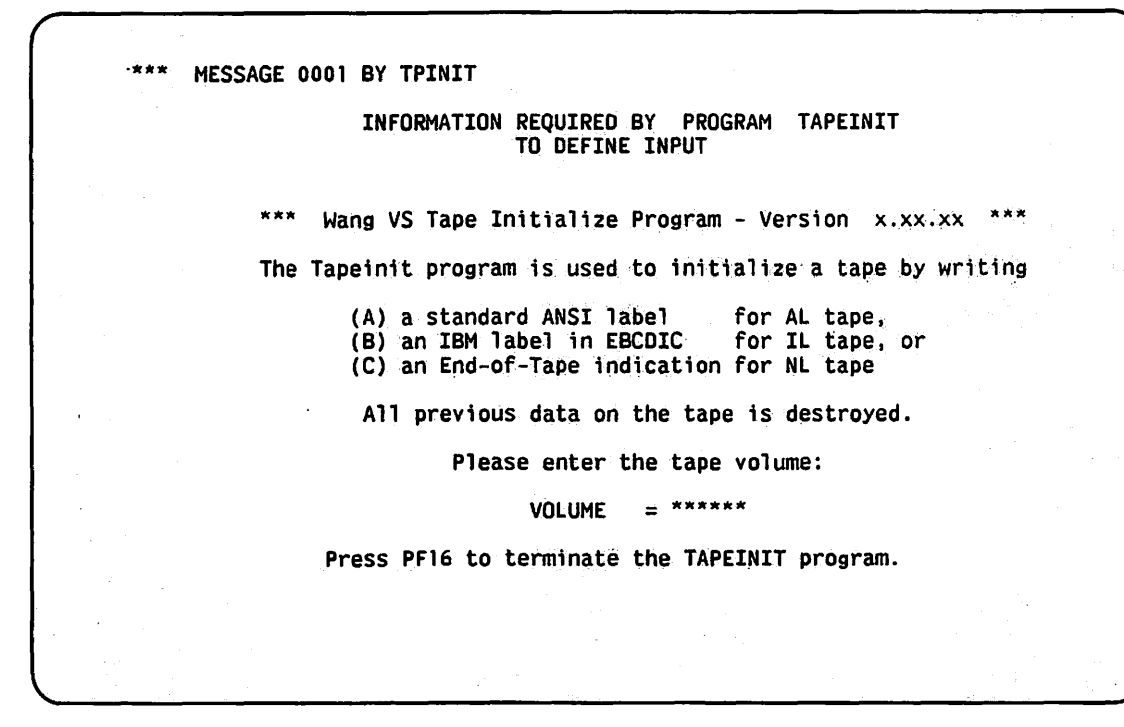

Figure 26-2. TAPEINIT Volume Definition Screen

### 26.3 7-TRACK TAPE INITIALIZATION

After you mount a 7-track tape volume, specify the following initialization fields:

- Field Description
- PARITY Specify the error-checking system used for the tape's data. If you accept the default response of EVEN, the parity bit is set to 0 or I, as required. This yields an even number value when all bits in the character are totalled. If you specify ODD in the Parity field, the total of all bits in the character is an odd number.
- DENSITY Specify the number of bits per inch (bpi) to be stored on each track of the tape that you want to initialize. By default, data is stored at 800 bpi.

#### **NOTE**

*Seven-track tapes are always nonlabeled tapes.* 

After you have entered values into the fields, TAPEINIT initializes the tape. When the tape is initialized, you can start TAPEINIT processing again by pressing PFI, or terminate processing by pressing PF16.

## **26.4 4-TRACK OR 9-TRACK TAPE INITIALIZATION**

If you mount a 4-track or a 9-track tape volume (and depending on the type of tape you mount), specify one or more of the following label attribute fields:

#### Field Description

- LABEL Specify AL (Wang standard (ANSI) label type), IL (IBM label type), or NL (no label is placed on the tape). The default value for 9-track tapes is AL. The default value for 4-track tapes is NL which cannot be modified.
- OWNER Specify the user responsible for the tape's contents. You can leave this option blank, but you must fill in this option if you wish to restrict access rights. The owner name becomes part of the label. The owner name is up to 14 characters long for AL tapes, and up to 10 characters long for IL tapes.
- DENSITY Specify the recording density for this particular tape. Density is restricted by the tape drive model. Dual density drives support densities of 800 or 1600 bits per inch (bpi). Tridensity drives support densities of 800, 1600 or 6250 bpi. Fourtrack cartidge tape drives support a density of 6400 bpi.

#### **NOTE**

*Only IBM operating system tape labels are supported for the IBM label type.* 

After you specify the label attributes, TAPEINIT initializes the tape. When the tape is initialized, you can restart TAPEINIT processing again by pressing PFl, or terminate processing by pressing PF16.

### **26.5 A SAMPLE TAPEINIT PROCEDURE**

You can control TAPEINIT processing through the VS Procedure language. You can specify all TAPEINIT options through a procedure. Procedure language MOUNT and DISMOUNT statements, however, cannot be embedded in a RUN, ENTER (or DISPLAY) sequence; they must precede the RUN statement or follow the last ENTER statement. A TAPEINIT Mount operation cannot be embedded in the procedure because TAPEINIT uses a respecification GETPARM. Appendix A contains a list of TAPEINIT GETPARMs. Refer to the *VS Procedure Language Reference* for details about VS Procedure language syntax.

The following procedure logically mounts and initializes a 9-track standard label tape (named ZZTAPE) with a density of 1600 bpi and an owner specified as YOU. The procedure logically dismounts the tape when TAPEINIT processing ends. Because all TAPEINIT processing is automated, you (or the system operator if the procedure is run in background mode) need only physically mount and dismount the tape on the tape drive.

#### PROCEDURE

MOUNT TAPE ZZTAPE ON 040 WITH NO LABEL FOR EXCLUSIVE USAGE RUN TAPEINIT ENTER INPUT VOLUME=ZZTAPE ENTER TAPE LABEL=AL, OWNER=YOU, DENSITY=lbOO ENTER EOJ lb DISMOUNT TAPE ZZTAPE

RETURN

## **CHAPTER27 THE TRANSL UTILITY**

### **27.1 INTRODUCTION**

The TRANSL utility enables you to translate a file from one character set to another, using a standard ASCII-to-EBCDIC (American Standard Code for Information Interchange to Extended Binary Coded Decimal Interchange Code), EBCDIC-to-ASCII, or user-defined translation table. In order to translate a file, you must specify an input file, a translation function, field manipulation options (indicating the fields from the input file contained in the output file), and the output file specifications.

The TRANSL utility creates a translated output file, which can be used to transfer files among systems with different character sets. You can also create a copy of a file in another character set. You can perform the following functions with the TRANSL utility:

- Translate files from ASCII-to-EBCDIC or EBCDIC-to-ASCII. When you select either of these functions, translation is performed using a standard conversion table.
- Translate files to or from a nonstandard character set. A user-defined translation table is used for the translation. You can create, retrieve, or modify a translation table, as well as save the table for subsequent file translation with this function.
- Perform field manipulation functions, bypassing all translation activity. You can rearrange, insert, or delete input record fields to create a modified output record.
- Combine both field manipulation functions and translation functions. You can rearrange, insert, or delete input record fields as a translated output file is being created.
- Perform selective translation of user-specified multiple record types. You specify indicator characters that identify each record type.

TRANSL processing involves the following steps:

- I. Specify the input file and a TRANSL function. You can also create, select, or modify a user-defined translation table that performs translation functions.
- 2. Specify multiple record types (optional) to selectively translate the records of a file.
- 3. Specify field manipulation options to enable the utility to perform translation functions.
- 4. Specify the output file specifications.

You can also control processing through the VS Procedure language (refer to Section 27.7). Figure 27-1 shows an overview of TRANSL processing.

 $\sim$ 

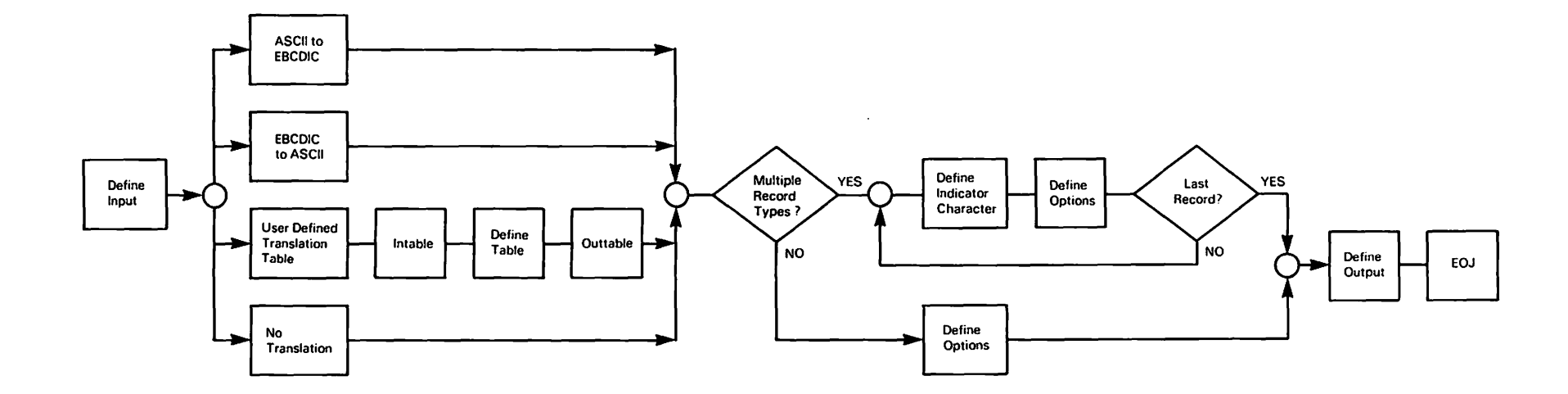

 $\cdot$ 

**Figure 27-1. TRANSL Processing** 

) and ( ) and ( ) and ( ) and ( ) and ( ) and ( ) and ( ) and ( ) and ( ) and ( ) and ( ) and ( ) and ( ) and ( ) and ( ) and ( ) and ( ) and ( ) and ( ) and ( ) and ( ) and ( ) and ( ) and ( ) and ( ) and ( ) and ( ) and

I

)

## 27.2 DEFINING THE INPUT

×у.

To begin TRANSL processing, press PFl (RUN Program or Procedure) from the Command Processor menu. Specify TRANSL in the Program field and press ENTER. When TRANSL processing begins, the TRANSL Input Definition screen (Figure 27-2) appears. Specify the file, library, and volume name of the file to be translated or reorganized. You need not specify the whole word for each option (the initial letter is sufficient). The Code option defaults to EBCDIC.

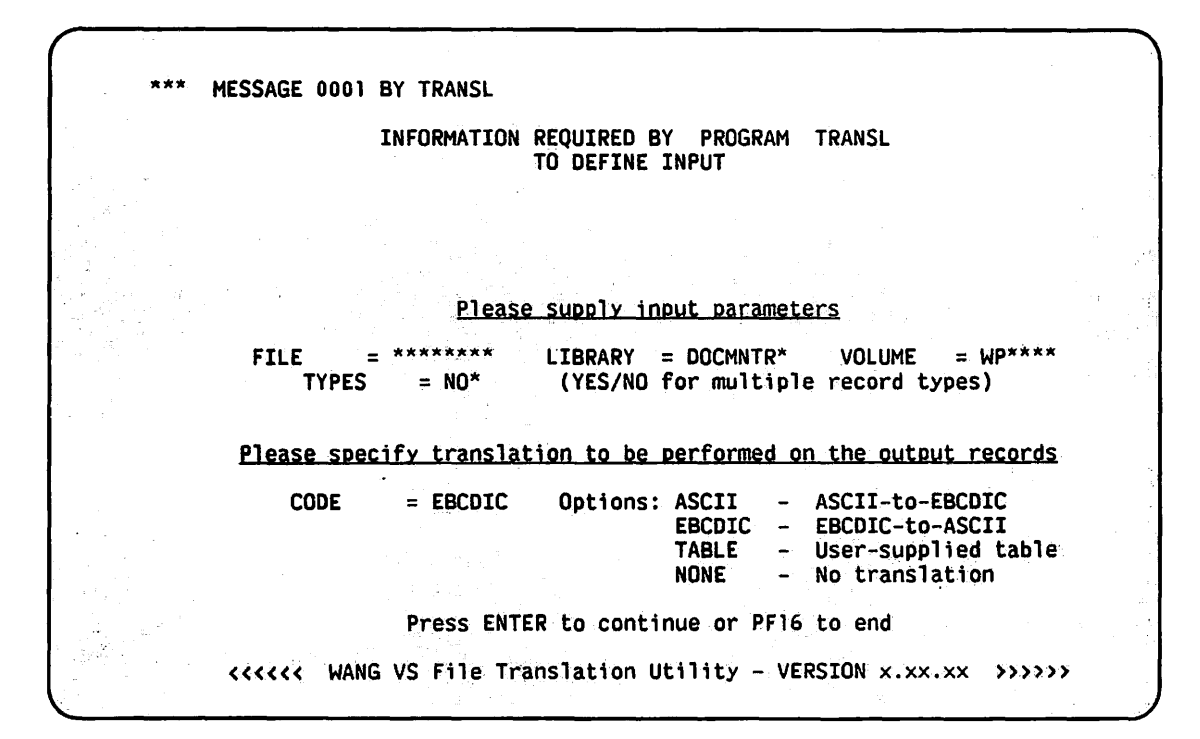

#### Figure 27-2. Sample TRANSL Input Definition Screen

The TRANSL Input Definition screen fields are described as follows:

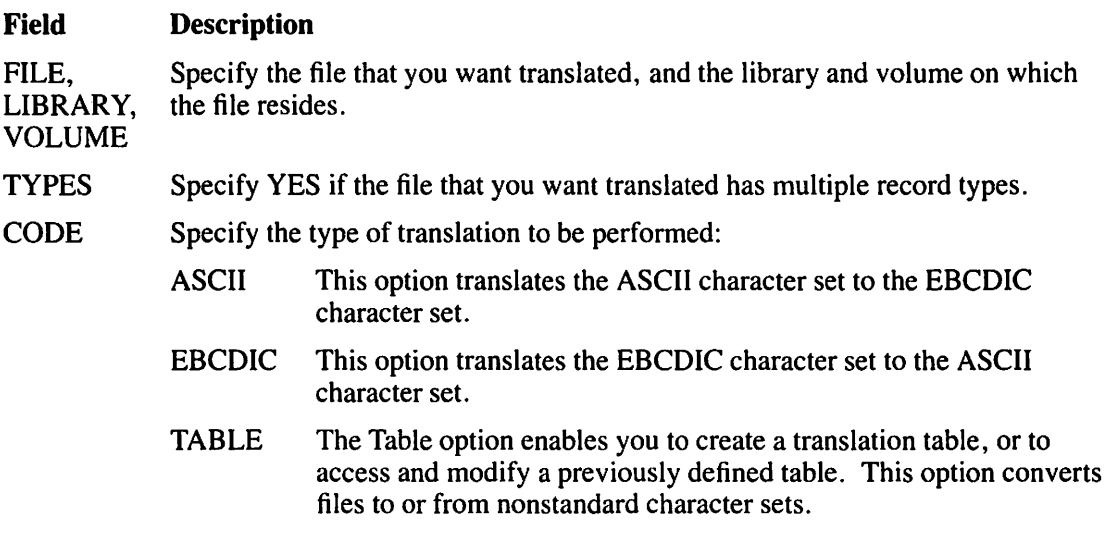

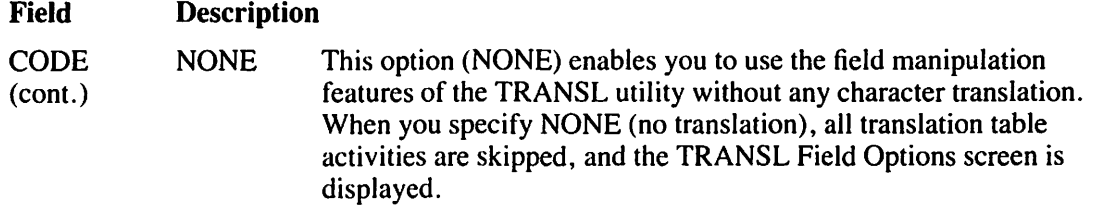

## **27.2.1 Performing a Standard Translation**

Both ASCII-to-EBCDIC and EBCDIC-to-ASCII conversions are processed by use of a predefined conversion table. If you specify ASCII (ASCII-to-EBCDIC) or EBCDIC (EBCDIC-to-ASCII) for the Code field, a copy is made of the input file and that copy (the output file) has each ASCII character translated to the corresponding EBCDIC character by the TRANSL utility.

If you indicate a standard character set translation (assuming that you do not select Multiple Record Types, discussed in Section 27.3), the TRANSL Field Options screen (discussed in Section 27.4) appears. You must identify the output file's field attributes on the TRANSL Field Options screen before the utility can create an output file and perform the selected translation.

## **27.3 DEFINING MULTIPLE RECORD TYPES**

When you specify YES in the Type field and ASCII, EBCDIC, or None in the Code field on the TRANSL Input Definition screen, the TRANSL Record Types screen (Figure 27-3) appears. If you specify TABLE in the Code field, the TRANSL Record Types screen appears after several other screens. Defining a translation table is discussed in Section 27.5.

When the TRANSL Record Types screen appears, you are prompted to identify various types of records by either the presence or absence of the specified character(s), known as the indicator character(s). TRANSL reorganizes each record type in a different manner.

\*\*\* MESSAGE 1007 BY TRANSL

INFORMATION REQUIRED BY PROGRAM TRANSL TO DEFINE TYPES

Please define the character(s) and location(s) to be used in identifying the record types in the file. Each character may be specified as one ASCII character or two HEX digits. Leave this screen blank to indicate the end of the different record types. •Record type 01 will be identified by:<br>CHARI = \*\* in COL CHARL =  $**$  in COLUMN1 =  $***$ , SWITCH1 = YES and CHAR2  $=$  \*\* in COLUMN2  $=$  \*\*\*\* SWITCH2  $=$  YES and CHAR2 = \*\* in COLUMN2 = \*\*\*\* , SWITCH2 = YES<br>and CHAR3 = \*\* in COLUMN3 = \*\*\*\* , SWITCH3 = YES The above indicators are as found in which character set ?<br>CHARSET = INPUT\* (INPUT or OUTPUT) Note: SWITCH(1,2,3) = "YES", Means that this character's presence will be used to identify this record type. SWITCH(1,2,3) =  $MOP$ , Means That its absence will be used to identify this record type.

Figure 27-3. Sample TRANSL Record Types Screen

The TRANSL Record Types screen fields are described as follows ("x" indicates a numeric value):

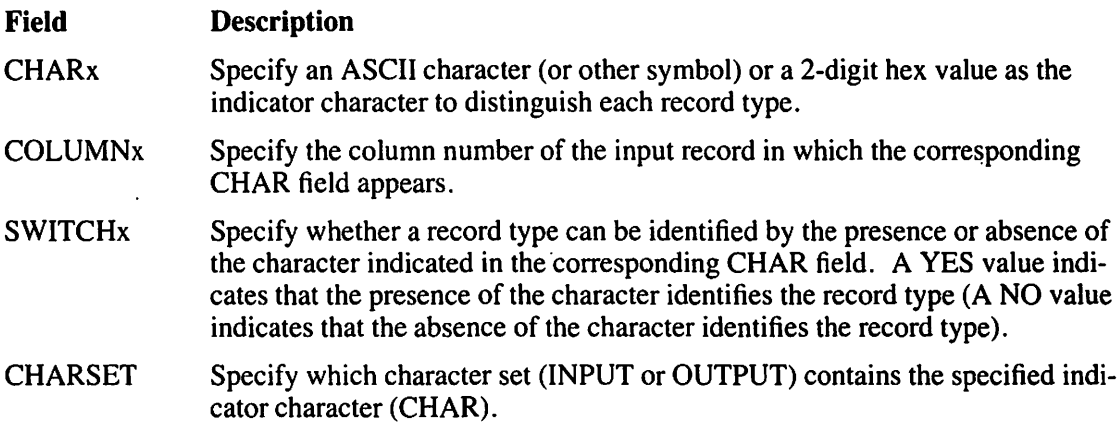

### 27.4 SPECIFYING FIELD OPTIONS

To define the field attributes, the TRANSL Record Types (Figure 27-3) and TRANSL Field Options (Figure 27-4) screens are alternately displayed for each record type. The TRANSL Field Options screen enables you to specify field manipulation options and to define field attributes for each multiple record type. To terminate record type definitions and display the TRANSL Output Definition screen, leave the fields blank on a TRANSL Record Types screen (Figure 27-3) and press ENTER.

Field options determine the order, length, and data type of each field to be contained in the output file. You can also specify deletion, insertion, or rearrangement of input file fields to be ~ contained in the output file.

You must specify field manipulation options on the TRANSL Field Options screen (Figure 27-4) before the utility performs the selected translation. This screen immediately follows the TRANSL Input Definition screen if you specify NO in the types field.

|               |                    |                           | INFORMATION REQUIRED BY<br>TO DEFINE OPTIONS    | PROGRAM<br><b>TRANSL</b>                                                                                                    |                    |
|---------------|--------------------|---------------------------|-------------------------------------------------|----------------------------------------------------------------------------------------------------|--------------------|
|               |                    |                           | Press ENTER after defining the necessary fields |                                                                                                    |                    |
|               |                    |                           |                                                 |                                                                                                    | (Code I, D)        |
|               | Field attributes:  |                           |                                                 |                                                                                                    | or leave blank)    |
|               | Position(Input)    |                           | Length(Bytes)                                   | Type(B,C,P,OR,Z)                                                                                                    | Insert<br>Delete   |
| FLD1:         | <b>POSTO1</b>      | $=$ ****                  | LENGTHOL = $***$                                | <b>TYPE01</b><br>$\equiv$ $\frac{1}{2}$                                                                                                    | SWITCH01 = $*$     |
| $FLD2$ :      | <b>POSTO2</b>      | $=$ ****                  | LENGTHO2 = $***$                                | 演 <sup>第</sup> 一<br>TYPE02                                                                                                    | $SWTTEHO2 = x$     |
| FLD3 f        | POST03             | ****                      | $\equiv$ <b>XXXX</b><br><b>LENGTHO3</b>         | ے ہے<br>TYPE03                                                                                                    | SWITCH03           |
| FLD4:         | POST04             | $=$ ****                  | <b>LENGTHOA</b> = ****                          | 合养<br>TYPE04                                                                                                    | $SWITCH04 =$<br>×. |
| <b>FLD5</b> : | POST <sub>05</sub> | $=$ ****                  | $\leq$ ****<br><b>LENGTH05</b>                  | <b>TYPED5</b><br>د پيدا.<br>مواليات                                                                                                    | Ж.<br>$SMTCH05 =$  |
| FLD6 :        | <b>POST06</b>      | $=$ ****                  | $LENGTH06 = 3555$                               | ≑ँ<br>TYPE06.                                                                                                    | SWITCHO6 =<br>ж,   |
| $FLD7$ :      | POST <sub>07</sub> | $=$ $x \times x \times x$ | LENGTHOT = $***$                                | TYPE07<br>٠                                                                                                    | $SWTCHO7 =$<br>巷   |
| FLD8 :        | POST08             | 三 大木大夫                    | <b>LENGTHO8</b> = $***$                         | ≞ ×<br><b>TYPE08</b>                                                                                                    | $SWITCH08 =$ *     |
|               |                    |                           |                                                 |                                                                                                    |                    |
|               |                    |                           |                                                 | *Options for field type: B=Binary, C=Character , P=Packed decimal, Z=Zoned decimal<br>Notes: If all 8 fields are used the option to define more fields will appear |                    |

**Figure 27-4. TRANSL Field Options Screen** 

If the input file is a fixed-length record file, you must account for all bytes of the input record on the TRANSL Field Options screen. The Delete option is available to indicate that a specified field is not to be included in the output record. If the input file is a variable-length record file, and you do not want to include a specified field in the output record, you can omit the field on the TRANSL Field Options screen.

The field attributes on the TRANSL Field Options screen are arranged in the order in which they appear in the output record. FLD1 is the first field in the output record, FLD2 is the second output field, etc.

The TRANSL Field Options screen displays eight fields at a time. When you specify the eight fields on one screen, the program then displays another eight fields. You can specify a maximum of 25 fields. The TRANSL Field Options fields are described as follows ("xx" refers to a numerical value):

#### Field **Description**

POSTxx Specify the position of the field as it is contained in the input record. For example, if a field that begins at Byte 11 (in the input record) is to be the first field in the output record, FLD 1 has a position value of 11. If the output record is to have the same order as the input record, the fields' positions for the output record must be listed in the order in which they appear in the input record. Fields of the same data type, except zoned fields, can be grouped. (The first position of a record is considered to be 1, not 0.)

> You can rearrange the order of records from the input file to the output file. For example, if the first two fields in the input file (beginning at Bytes 1 and 20, respectively) are to be switched for the output file, enter 20 in POST01 and 1 in POST02. This places the input file data (beginning at Byte 20) into Field 1 in the output file, and Field 2 of the output file receives input file data from Byte 1.

- **LENGTHxx** Specify the length of the field (in bytes) for the position that corresponds to this length.
- **TYPExx** Specify the data type of the input field. Valid Data type values are B (Binary), C (Character), P (Packed), or Z (Zoned decimal). Binary fields are not translated. When Zoned decimal characters are translated, the sign is included in the low-order byte of the field.

**SWITCHxx** Specify I or D to insert or delete fields that are to be contained in the output file. The Switch field defaults to blanks. The default has no effect on either the input or output field.

> I (Insert) indicates that a new field of a specified length is to be inserted in the output file. You must specify POSTxx (the position of the field to be inserted) as a blank or zero (meaning that it has no position in the input file).

To insert blanks in Bytes 21 to 30 in the output file, you indicate the field(s) that occupy Bytes 1 to 20. The next POSTxx is given a value of 0, LENGTHxx is given a value of 10, and SWITCHxx is given the value of I. (If TYPExx = C, a field of blanks is inserted; if TYPExx = B, a field with a value of Hex '00' is inserted. If TYPExx = P or Z, a field with a value of decimal zero is inserted.)

D (Delete) indicates that the input field is not to be copied to the output file. This option is only significant for fixed-length files and does not apply to variable-length records. If you do not account for all bytes of a fixed-length input record, then the input and output record lengths differ and an error message screen appears. From this error message screen, press PF1 to redefine the field attributes. You can also press PF16 to terminate TRANSL processing.

When an indexed file is translated, an indexed screen (similar to the TRANSL Field Options screen) is displayed. You can change the file's primary key position and length in the KEYPOSxx and KEYLENxx fields. If you want these values to be identical to those of the input file, leave them blank. No duplicate keys are allowed because TRANSL cannot create an alternate indexed output file. To process the TRANSL Field Options screen, press ENTER. If you specified multiple record types on theTRANSL Input Definition screen (Figure 27-2), you must also specify the record types on the TRANSL Multiple Record Types screen before the field options are processed.

### 27.4.1 Manipulating Fields Without Translation

You can bypass all translation activities and only perform field manipulation functions by specifying None in the Code field and No in the Type field on the TRANSL Input Definition screen (Figure 27-2). If this is done, the TRANSL Field Options screen (Figure 27-4) appears, which prompts you to make field manipulation selections by indicating the output file's field attributes.

## 27.5 DEFINING A TRANSLATION TABLE

To edit an existing user-defined translation table, specify Table in the Code field on the TRANSL Input Definition screen; the TRANSL Intable screen appears (Figure 27-5). To create a new translation table, do not specify the fields of the Intable screen. Press ENTER to display a default translation table screen. If you are modifying an existing translation table, specify the file, library, and volume in which the translation table can be found and press ENTER.

```
MESSAGE TOOL BY TRANSL
                INFORMATION REQUIRED BY PROGRAM TRANSL 
                               TO DEFINE INTABLE
  Please specify the location of an existing translate table file
          (Leave FILE blank to specify a new translate table)
     FILE = ******** LIBRARY = DOCMNTR* VOLUME = WP****
        (The translate table (256-byte) record wfll be used as) ( the default value for the table modiftcation screen ) 
               Press ENTER after specifying the input file<br>Press PF1 to return to the INPUT screen
```
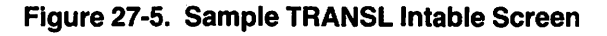

A translation table is a 256-byte string used to convert one character set to another. When you create a new table or modify an existing table, the TRANSL Utility Translation Table screen (Figure 27-6) displays a table that contains a complete 256 two-digit set of hexadecimal values. If you create a new translation table, a default table is displayed. The default table contains each hexadecimal value assigned to itself. (The first entry in the TRANSL Translation Table screen shows  $00010203$  for the first four hex values:  $00, 01, 02,$  and  $03$ .)

You need to indicate only altered values. For example, to change all ASCII uppercase and lowercase characters to uppercase, change the hexadecimal values of HEX 61 through 7A to 41 through 5A, as shown in the sample Modified TRANSL Utility Translation Table screen (Figure 27-7). Each character value in the lowercase ASCII alphabet is translated into the corresponding uppercase character.

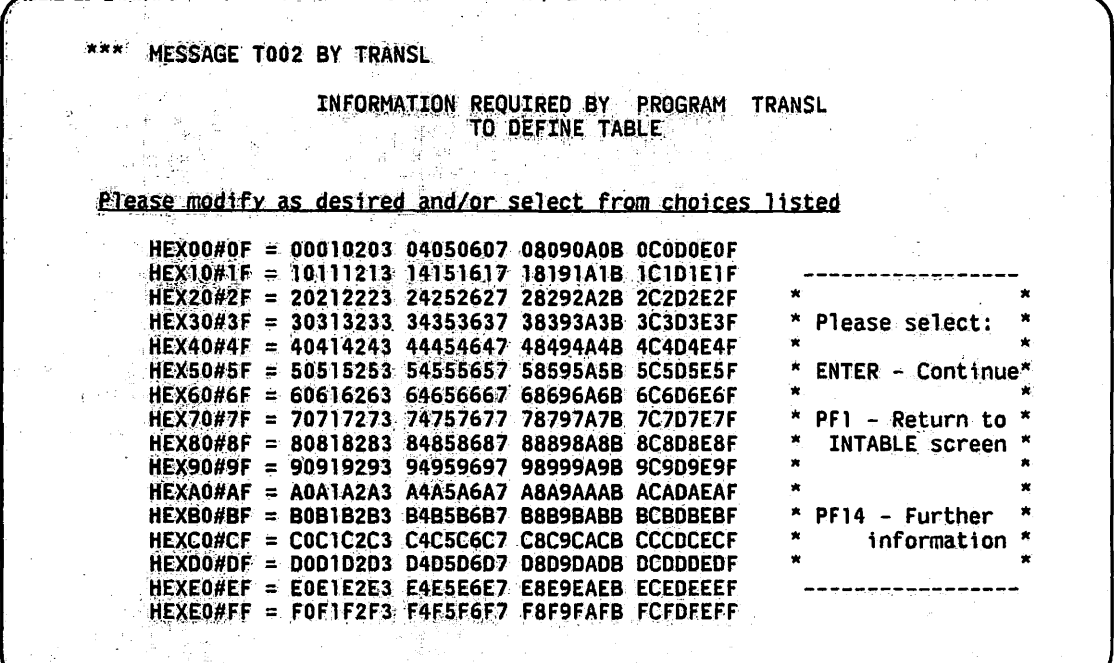

Figure 27-6. Sample TRANSL Utility Translation Table Screen

|                 |                                                 |                   | INFORMATION REQUIRED BY PROGRAM<br>TO DEFINE TABLE |                                                            | TRANSL                |         |
|-----------------|-------------------------------------------------|-------------------|----------------------------------------------------|------------------------------------------------------------|-----------------------|---------|
|                 |                                                 |                   |                                                    | Please modify as desired and/or select from choices listed |                       |         |
|                 | HEXO0#OF = 00010203 04050607 08090A0B OCODOEOF  |                   |                                                    |                                                            |                       |         |
|                 | $HEX10#1F = 10111213$                           | 14151617          | <b>18191A1B ICIDIEIF</b>                           |                                                            |                       |         |
|                 | HEX20#2F = 20212223 24252627 28292A2B 2C2D2E2F  |                   |                                                    |                                                            |                       | $\star$ |
| $HEX30#3F =$    |                                                 | 30313233 34353637 | 38393A3B 3C3D3E3F                                  |                                                            | Please select:        | ×       |
|                 | HEX40#4F = 40414243 44454647 48494A4B 4C4D4E4F  |                   |                                                    |                                                            | $\star$               | ×       |
|                 | HEX50#5F = 50515253 54555657 58595A5B 5C5D5E5F  |                   |                                                    |                                                            | $ENTER - Contine*$    |         |
|                 | HEX60#6F = 60414243 44454647 48494A4B 4C4D4E4F  |                   |                                                    |                                                            | ×                     |         |
|                 | HEX70#7F = 50515253 54555657 58595A7B 7C7D7E7F  |                   |                                                    |                                                            | PF1 - Return to       |         |
|                 | HEX80#8F = 80818283 84858687 88898A8B 8C8D8E8F  |                   |                                                    |                                                            | <b>INTABLE screen</b> |         |
| $HEX90#9F =$    | 90919293 94959697 98999A9B 9C9D9E9F             |                   |                                                    |                                                            | ×                     | ×<br>×  |
|                 | $HEXAOHAF = AOA1A2A3 A4A5A6A7 A8A9AAB ACADAEAF$ |                   |                                                    |                                                            | $\star$               |         |
|                 | $HEXBOHBF = BOB1B2B3 B4B5B6B7$                  |                   | <b>B8B9BABB BCBDBEBF</b>                           |                                                            | PF14 - Further        |         |
|                 | HEXCO#CF = COC1C2C3 C4C5C6C7 C8C9CACB CCCDCECF  |                   |                                                    |                                                            | ×<br>information *    |         |
| <b>HEXDO#DF</b> | = DOD1D2D3 D4D5D6D7 D8D9DADB DCDDDEDF           |                   |                                                    |                                                            |                       | ×       |
| <b>HEXEO#EF</b> | $= E0E1E2E3$                                    | E4E5E6E7          |                                                    | <b>E8E9EAEB ECEDEEEF</b>                                   |                       |         |

Figure 27-7. Sample Modified TRANSL Utility Translation Table

When you are satisfied with the TRANSL Translation Table screen, press ENTER and the TRANSL Outtable screen appears. The TRANSL Outtable screen is very similar to the TRANSL Intable screen (Figure 27-5). The Outtable screen prompts you to specify a file, a library, and a volume in which the translation table is saved for future use by TRANSL. After you specify the appropriate information, press ENTER to process the screen.

If the name that you specify for the translation table already exists in the file, library, and volume specified on the Outtable screen, you can press PF3 to delete the existing table and then replace it with the newer one or you can respecify the name of the output file. You can also continue the current translation with the modified translation table but without saving the table in a file by pressing PF16.

After you process the TRANSL Outtable screen, the TRANSL Field Options screen (Figure 27-4) appears. Identify the output file's field attributes. This must be done before TRANSL can complete the output file and perform the selected translation with your translation table. (Refer to Section 27.4 for information on specifying field options.)

### 27.6 DEFINING THE OUTPUT FILE

When the TRANSL options are processed, the TRANSL Output Definition screen (Figure 27-8) appears. The TRANSL Output Definition screen prompts you to specify the output file fields.

```
*~* MESSAGE 000 BY OPEN 
                   INFORMATION REQUIRED BY PROGRAM TRANSL 
                                TO DEFINE OUTPUT 
PLEASE ASSIGN "OUTPUT" (TO BE CREATED AS OUTPUT BY THE PROGRAM)
TO ASSIGN THIS FILE TO A DISK FILE, PLEASE SPECIFY:<br>FILE = ******** IN LIBRARY = DOCMNTR* ON VOLUME = WP****
    RECORDS = 0000016 RETAIN = *** DAYS RELEASE = YES
    FILECLAS = *
    DEVICE = DISK^{xxxxx}
```
Figure 27-8. Sample TRANSL Output Definition Screen

Specify the file, library, and volume names of the output file, as well as the following fields:

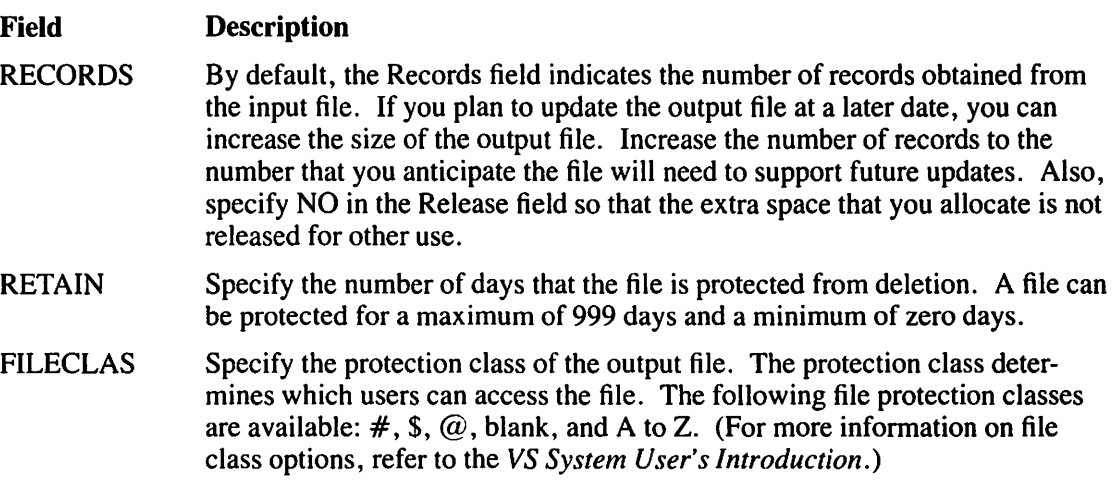

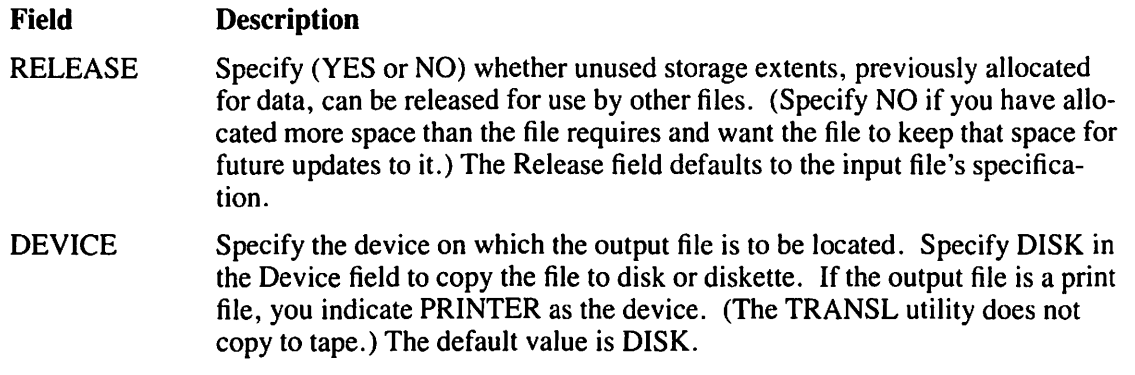

When TRANSL activity is complete, an output file is created, containing the translations and manipulations that you specified. The input file still exists in its original form. The TRANSL EOJ screen is displayed, and you can either exit from the TRANSL utility by pressing PF16 or rerun the utility by pressing PF1.

### **27.7 A SAMPLE TRANSL PROCEDURE**

You can control TRANSL processing through the VS Procedure language. You can specify TRANSL options and output file organization. A complete list of TRANSL GETPARMs is provided in Appendix A. Refer to the *VS Procedure Language Reference* for details about VS Procedure language syntax.

The following sample procedure converts a 120-byte indexed file, containing only character fields, from the ASCII to the EBCDIC character set. The procedure specifies the input file and does not select output file reorganization. The procedure displays a set of default file fields for the output file and finally exits the utility.

#### PROCEDURE

RUN TRANSL RETURN ENTER INPUT FILE=DATASCII, LIBRARY=TRANSME, VOLUME=SYSTEM, CODE=EBCDIC ENTER OPTIONS POSTD1=0001, LENGTH01=0120, TYPE01=C ENTER INDEXED DISPLAY OUTPUT FILE=DATEBCDI, LIBRARY=TRANSED, VOLUME=SYSTEM ENTER EOJ 16

## **CHAPTER28 THE VERIFY UTILITY**

### **28.1 INTRODUCTION**

The VERIFY utility performs a comprehensive check on the validity of the various compo: nents of an indexed file and identifies any damage. You should be familiar with the internal structure of VS indexed files before attempting to use the VERIFY utility. For more information on the internal structure of VS indexed files, refer to the *VS Data Management System (DMS) Reference.* You can perform the following functions with the VERIFY utility:

- Verify a single indexed file, all the indexed files in a library, or all the indexed files in all the libraries on a volume
- Verify the primary index structure only, or both the primary and all alternate index structures
- Verify the consistency between VTOC File Descriptor Record (FDR I) entry fields and the file data and index structures
- Verify the consistency between entries in the Alternate Index Descriptor (AXDI) block and file index structures
- Verify the consistency between the primary and alternate index structures of indexed files
- Verify the completeness of the alternate index structure against the data structure
- Verify the physical integrity of the file
- Display error messages as the system detects errors
- Display the summary statistics of the file, at the end of processing each file, and recommend recovery procedures for the file if the system detects damage
- Generate a printed copy that contains summary information on the file characteristics and, if the system detects any errors, generate an error report
- Run the VERIFY utility as a background task by using the VS Procedure language

In the process of verifying a file, VERIFY detects and records all permanent input/output  $(I/O)$ errors. The utility is designed to continue processing even if the input file contains significant structural errors, in order to extract as much information as possible about the file, library, or volume. However, if you request an error display, you can exit VERIFY processing at any point after the utility displays an error.

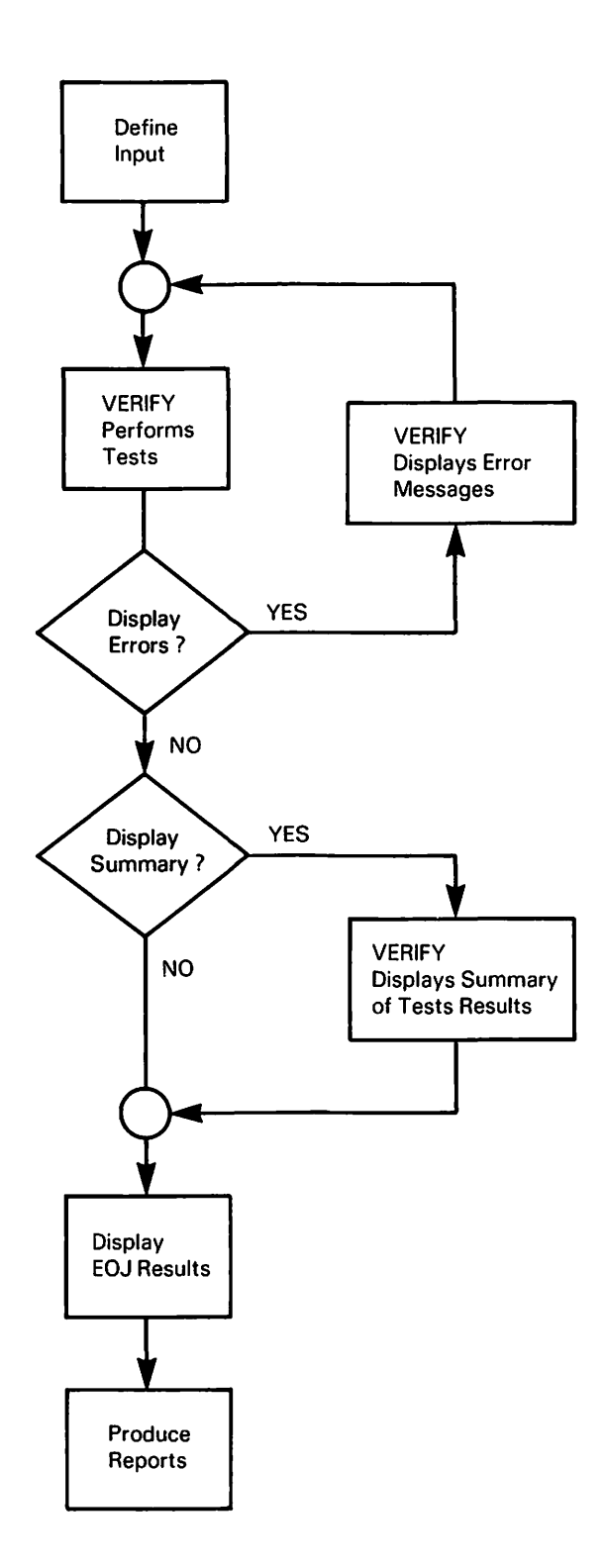

 $\hat{\boldsymbol{\beta}}$ 

**Figure 28-1. VERIFY Processing** 

 $\mathcal{A}$ 

Use of the VERIFY utility (after a system crash or in conjunction with the BACKUP utility) can assist system operators by ensuring quick discovery of any indexed file damage. The VERIFY utility operates as follows:

- VERIFY performs tests on the user-specified input, and if requested, displays any error messages and a summary of the test results of the file.
- VERIFY displays the end-of-job results.
- A hard copy of the VERIFY results is optional. If you specify a hard copy, the utility prints a summary report on the file characteristics and if the system detects any errors, an error report is processed.

Figure 28-1 shows an overview of VERIFY processing.

### **28.2 SPECIFYING THE INPUT OPTIONS**

When the VERIFY utility is invoked, the VERIFY Utility Options screen (Figure 28-2) appears.

```
*** MESSAGE 0001 BY VERIFY 
                   INFORMATION REQUIRED BY PROGRAM VERIFY 
                                TO DEFINE OPTIONS 
          *** WANG VS VERIFY Program - Version x.xx.xx ***
Please specify the following information and press ENTER. 
Press PF16 to end the program. 
Depending .on the options chosen, program will verify: 
RANGE = FILE FILE - File in the library on the volume.
                                  LIBRARY - All indexed files in the library. VOLUME - All indexed files on the volume. 
FILE = ******** in LIBRARY = DOCMNTR* on VOLUME = WP****
VERIFY = ALL**** INDICES
ERROR DISPLAY = YES 
                                  ALL - Primary and alternate indices.
                                  PRIMARY - Primary index only. 
                                  YES - All errors will be displayed.<br>NO - Errors will not be displayed.
```
**Figure 28-2. VERIFY Utility Options Screen** 

A description of the VERIFY Utility Options screen fields is as follows:

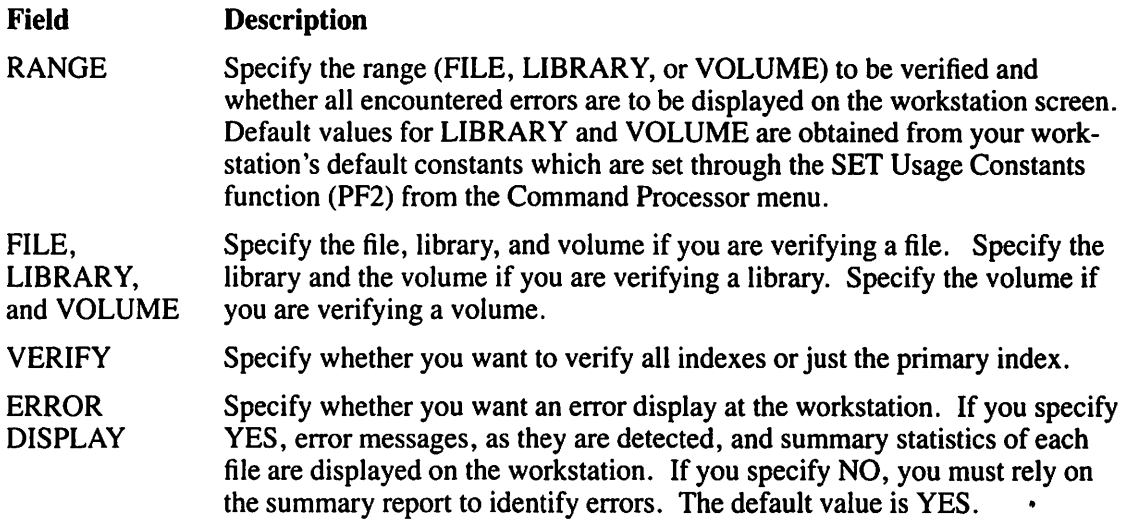

If you do not have access authorization for a specified file, VERIFY displays an error message, and the file is not verified. You must specify another file if you want to verify another single file. VERIFY skips the file if the LIBRARY or VOLUME input option is chosen. To terminate the program, press PF 16.

The names of files do not matter during a library or volume verification because the files are verified in the order in which they appear in the Volume Table of Contents (VTOC); not in alphabetical or numerical order. Also, the name of any library does not matter during volume verification for the same reason.

### **28.3 TESTING FILES**

After you specify the fields on the VERIFY Utility Options screen and press ENTER, VERIFY performs a comprehensive check on the validity of each indexed file. The tests for each file are as follows:

#### Test Description

- Test I Validation of the VTOC File Descriptor Record (FDRI) entry fields. (Refer to Section 28.3.1.)
- Test 2 Validation of the entries in the Alternate Index Descriptor (AXD1) block if alternate indexes are present. (Refer to Section 28.3.2.)
- Test 3 Validation of the consistency between the primary and alternate index structures of indexed files. (Refer to Section 28.3.3.)
- Test 4 Validation of the completeness of the alternate index structure. (Refer to Section 28.3.4.)
- Test *5* Validation of the physical integrity of the file. (Refer to Section 28.3.5.)

### **28.3.1 Validation of the VTOC File Descriptor Record (FDR) Entry Fields**

VERIFY examines the FDRl (Record 1) fields to determine if the FDRl pointers to the root index block and the first data block exist in the file that you specified for validation. VERIFY also examines the number of index levels that you specified. The maximum number of index levels is 4.

The index structure and the data chain of the file cannot be verified if the pointers are not within the file. If both FDRl pointers are invalid, the VTOC entry for that file is considered invalid. If only one pointer is invalid and the number of index levels are legal, VERIFY attempts to verify the integrity of the data chain.

The data chain is the linkage of information, which forms a file, library, volume, or other data structure. For example, a word can be thought of as a small data chain. The word "word" is linked by placing the "w" first, "o" second, "r" third, and "d" last. If a file contained only the word "word", a data chain would be set up to make sure that "w" points to "o", and "o" points to "r", and so forth. If the pointers were lost or disorganized, the data (which was "word") can no longer be accessed (or it might come out looking like "odrw," which has no meaning).

"Word" was a data chain of the smallest scale. Data chains in files, libraries, and volumes are enormous. The VERIFY utility ensures that the chain is intact and warns you of bad links.

VERIFY displays a message informing you that the data chain is either broken or intact, depending on the result of the VTOC FDR 1 check. If the VTOC entry for a file is invalid or if only one pointer is invalid and the number of index levels are legal, VERIFY cannot check the validity of the index structure. If the input for verification is a library or volume, VERIFY proceeds to the next file. If the input for verification is a file and an error occurs, then processing cannot continue; press PF16 to terminate processing.

VERIFY also checks that the number of data records specified in FDR 1 is the same as the number actually counted by VERIFY. If a discrepancy appears, an error code is displayed. (Refer to Section 28. 7.1 for error code descriptions.) This code informs you of the discrepancy and provides both the specified count and the actual count. If the input is a file, press ENTER to continue verifying the file. If the input is a library or volume, VERIFY proceeds to the next file. Press PF16 to terminate processing.

### **28.3.2 Validation of Entries in the Alternate Index Descriptor (AXD) Block**

To validate the entries in the Alternate Index Descriptor (AXDI) block (Block 1), VERIFY checks each alternate index to determine if the pointer to the alternate index root block and the pointer to the first alternate index block exist in the file. VERIFY also checks that the number of index levels in each alternate index is within the allowable range.

If one or more of these pointers is invalid, VERIFY informs you that the AXD1 block contains invalid data and that the alternate index cannot be verified. The program then attempts to verify the remaining alternate indexes.

## **28.3.3 Consistency Validation of Primary and Alternate Index Structures**

After the FDRl and AXDl blocks are checked, VERIFY performs a series of consistency checks on the primary and alternate index structures. VERIFY tests for the existence of the following conditions:

- The chain pointer in the last block on each index level is equal to hexadecimal FFFFFF.
- The largest key in each lower level index and data block is equal to the key in the corresponding entry in the index structure (excluding the largest key in the last block at each level, which must equal hexadecimal FFFFFF).
- All keys are in ascending order at data level.
- All keys are in ascending order at each index level (excluding the lowest level of alternate index structures where duplicate alternate keys are allowed).
- The corresponding alternate keys are in ascending order if two or more primary keys are equal.

If a pointer inequality is detected in the primary index structure, VERIFY assumes that the index pointer is correct and attempts to verify the file on this basis. If the assumption leads to another discrepancy, VERIFY tests the chain pointer. If this attempt also fails, VERIFY informs you that the primary index structure cannot be verified. If you specify a library or a volume as input, VERIFY proceeds to the next file.

Pointer inequalities in the alternate index structures are processed in the same way as primary index structures, with one exception; if a second discrepancy occurs, you are informed that the current alternate index cannot be verified. VERIFY then proceeds to the next alternate index structure.

When the system first discovers a pointer error or a key discrepancy, VERIFY processing pauses and displays an error message. To continue processing until the next error or discrepancy occurs (if any), press ENTER. To obtain a more detailed description of the error, press PFl. To terminate processing, press PF16.

## **28.3.4 Validation of Completeness of the Alternate Index Structures**

If the alternate indexes are structurally consistent, VERIFY tests them to ensure that they are complete. Tests on the alternate indexes are run concurrently with the consistency validation of the primary index (refer to the previous section). If any errors are found in the primary index, testing the completeness of the alternate index structures is suspended. Errors found by this check are recorded in the error report, but are not displayed individually. Errors are counted and recorded as errors in the alternate indexes.

VERIFY tests for the existence of the following conditions:

- An alternate path contains
	- an alternate key pair or a primary key pair.
	- where the primary key is the same as in the record, only one alternate key pair or one primary key pair exists in the alternate path.

The following sample illustrates valid key pairs (in Alternate Path 1) and invalid key pairs (in Alternate Path 2):

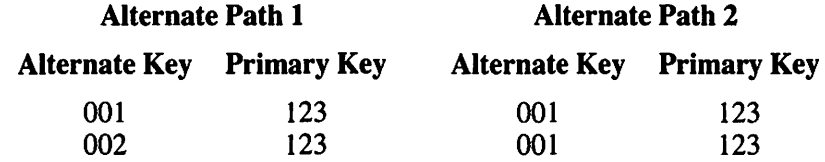

- An item in the alternate index contains a primary key. VERIFY checks that the record associated with the primary key exists and that the record access mask indicates that you can access the record through the alternate index.
- The alternate key in the index is equal to the alternate key in the record.

### **28.3.5 Validation of the Physical Integrity of the File**

VERIFY reads all index and data blocks and detects all permanent 110 errors. If the system detects an I/O error when reading a primary index block, VERIFY attempts to check the integrity of the data chain and informs you that the index structure of the file cannot be verified. Also, depending on the outcome of the data chain check, VERIFY informs you that the data chain is either intact or broken.

If an 110 error is found in an alternate index block, VERIFY informs you that this alternate index cannot be verified, and proceeds to the remaining alternate index paths (or structures).

If an I/O error is found in a data block, VERIFY displays an error message, the number of the bad block, and if appropriate, the recommended corrective action. To continue processing of the next block in the same file (if any), press ENTER. To display the range of keys affected, press PFl. To terminate processing (or proceed to the next file in a library or volume), press PF16. If VERIFY encounters problems when expanding a compressed data record, the processing is the same as for an I/O error.

### **28.4 THE ERROR MESSAGE DISPLAY**

If you specify Yes in the Error Display field on the VERIFY Utility Options screen (Figure 28-2), VERIFY displays an error message for each error encountered during processing. A sample error message display is shown in Figure 28-3. As each error message is displayed, VERIFY pauses for your response. You can continue processing by pressing ENTER. For some types of errors, you can display more detailed information on the error by pressing PFl. To terminate processing without completing file verification, press PF16.

```
*** MESSAGE 0028 BY VERIFY
                        RESPONSE REQUIRED BY PROGRAM VERIFY 
                                 TO ACKNOWLEDGE ERROR2 
             File = @BOSINFO in Library = OSLIB on Volume = WP
Number of records counted differs from number given in the file label.<br>Program counted 3989 records.
Program counted 3989 records.<br>File Label specified 3787 records.
File Label specified
Press ENTER to continue
                                  -OR-
Press PF16 to end verification of this file.
```
Figure 28-3. Sample Error Message Display

The three displays that are used for error messages are as follows:

error Description **Description** 

- ERROR I ERRORI reports errors that do not permit further processing of the file  $(e.g.,)$ errors in the VTOC or in a root block) or errors that are not serious enough to require immediate corrective action (e.g., access consistency errors in an alternate index tree). In either case, you must press ENTER to invoke the next error message or summary display.
- ERROR2 ERROR2 reports errors for which no greater level of detail can be provided by the VERIFY utility (e.g., "primary index tree cannot be fully verified"). From this display, you can either resume file verification by pressing ENTER or (depending on the error) terminate processing by pressing PF16.
- ERROR3 ERROR3 reports errors for which VERIFY can provide a more detailed explanation. For example, when the error message "key inconsistency detected" appears, you can press PFl to display the error details, press ENTER to continue file verification, or press PF16 to terminate processing.

### **28.5 THE SUMMARY DISPLAY**

The VERIFY Summary screen displays summary information on the file just verified and recommends recovery procedures for the file if it is damaged. (Refer to Section 28.5.1 for more information on determining corrective action for a damaged file.) If you specify Yes in the Error Display field on the VERIFY Utility Options screen (Figure 28-2), VERIFY provides a Summary screen in addition to displaying the individual error messages display. The Summary screen for each file is displayed only after VERIFY detects and displays all errors in that file. To gain access to the Summary screen, press ENTER after each error message is displayed. From the Summary screen, press ENTER to verify the next file, if any. A sample VERIFY Summary screen is shown in Figure 28-4.

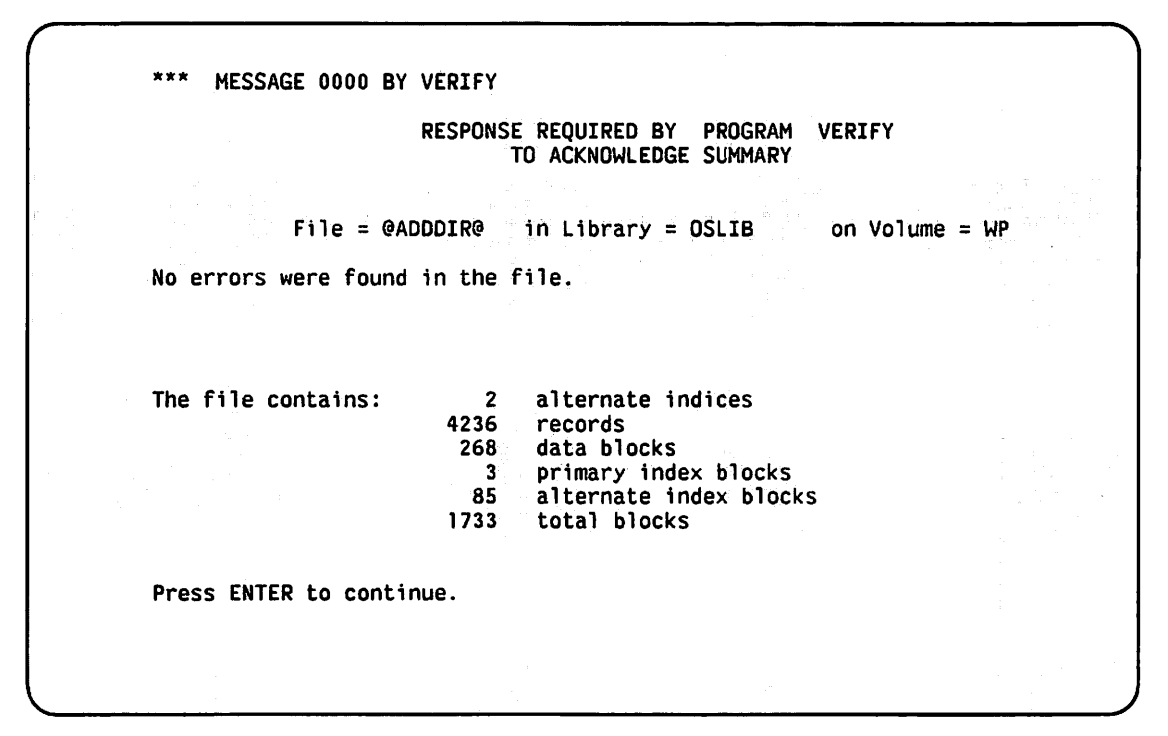

**Figure 28-4. Sample VERIFY Summary Screen** 

### **28.5.1 Determining Corrective Action for a Damaged File**

In addition to a summary of errors and other statistics, the Summary screen contains a recommended course of action to recover a damaged file (when applicable). There are three possible recommended actions:

- 1. For files with no errors or only access consistency errors, no immediate corrective action is necessary.
- 2. For certain types of index errors, running the COPY utility with the Reorg option repairs the error. (Refer to Chapter 3 for information about the COPY utility.)
- 3. For more serious errors, including a broken data chain, restoring the backup copy of the file or recreating the file manually are the only corrective actions available to you.

## **28.6 THE END-OF-JOB RESULTS**

After the entire input file, library, or volume is processed, VERIFY displays the name(s) of the file, library, or volume verified, and a message informing you that VERIFY processing is completed. If you prematurely terminated VERIFY processing by pressing PF16, then the End-of-Job screen indicates that the verification of the input is incomplete. In either case, you can rerun the program by pressing PFI, or terminate processing by pressing ENTER or PFI6.

### **28.7 GENERATING ERROR AND SUMMARY REPORTS**

The VERIFY utility automatically produces print files containing a summary report and, if any errors are detected, an error report. The summary report cites the number of errors in the file, the number of records in the file, the number of data blocks, primary index blocks, and alternate index blocks allocated, the total number of unused blocks, and the total number of used blocks (the sum of the data, index, and alternate index blocks). Although the summary report lists each error code, the report does not contain the description of the code. (Refer to Section 28. 7.1 for the error code descriptions and recommended course of action.) The error report identifies the file that is processed and lists the errors. Examples of the summary and error reports are shown in Figures 28-5 and 28-6.

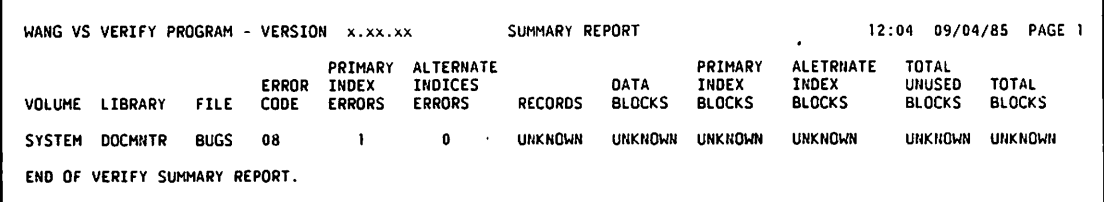

#### **Figure 28-5. Sample Summary Report**

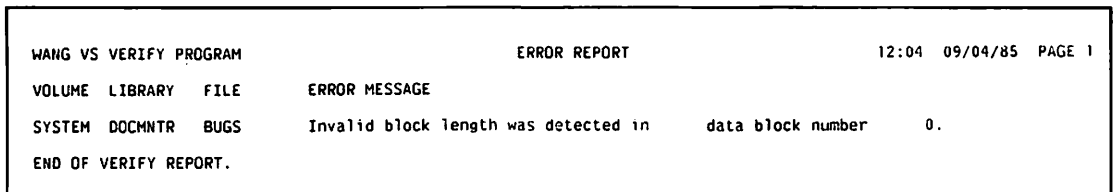

**Figure 28-6. Sample Error Report** 

## **28.7.1 Error Code Descriptions**

VERIFY has no displayed return codes. In the printed Summary Report, however, VERIFY assigns an error code to each file. A description of the error codes are as follows:

#### Code Description

- 0 No errors detected.
- 1 Access inconsistency errors in alternate indexes only.
- 2 Alternate indexes cannot be verified (AXDl block is bad.) Primary index structure in intact.
- 4 Primary index errors found (FDRl block or primary index block is bad). Data chain is intact.
- 8 Data chain is broken.
- 16 File cannot be fully verified. VERIFY could not get enough information to diagnose the problem. The volume may have abad VTOC.

#### Recommended Corrective Action

None

Copy/Reorg can restore damaged index path.

File must be restored from the backup volume. Not enough data is available for Copy/Reorg to reconstruct indexes.

Copy/Reorg can reconstruct index unless FDRl block is bad, in which case, the file must be restored.

File must be restored from a backup file.

You can run LISTVTOC to diagnose VTOC problems (refer to Chapter 17). In this case, the file must be restored from the backup or be recreated manually. Code 16 can also indicate that you terminated verification of the file.

### **28.8 A SAMPLE VERIFY PROCEDURE**

You can control VERIFY processing through the VS Procedure language. A complete list of VERIFY GETPARMs is given in Appendix A. Refer to the *VS Procedure Language Reference* for details concerning VS Procedure language syntax.

The following example shows a procedure to run VERIFY to validate a library (PROGLIB on volume SYSTEM) without any workstation displays. If a file is found that cannot be validated, the procedure causes VERIFY to skip to the next file in the library. Any summary reports and error reports are written into a print file.

#### PROCEDURE

RUN VERIFY

ENTER OPTIONS RANGE=LIBRARY, LIBRARY=PROGLIB, VOLUME=SYSTEM, VERIFY=ALL, DISPLAY=NO

ENTER EOJ 16

RETURN

2. 第二章  $\gamma_{\mu}$  $\mathcal{L}^{\text{max}}_{\text{max}}$  $\label{eq:2} \frac{1}{2}\left(\frac{1}{2}\sum_{i=1}^{n} \frac{1}{2}\left(\frac{1}{2}\sum_{i=1}^{n} \frac{1}{2}\right)\right)^{2} \left(\frac{1}{2}\sum_{i=1}^{n} \frac{1}{2}\sum_{i=1}^{n} \frac{1}{2}\right)^{2} \left(\frac{1}{2}\sum_{i=1}^{n} \frac{1}{2}\sum_{i=1}^{n} \frac{1}{2}\sum_{i=1}^{n} \frac{1}{2}\sum_{i=1}^{n} \frac{1}{2}\sum_{i=1}^{n} \frac{1}{2}\sum_{i=1}^{n} \frac{1}{2}\$ 

 $\bigcirc$ 

 $\bigcirc$ 

 $\bigcap$ 

 $\{x_{t+1},x_{t+1}\}$  $\label{eq:2} \frac{1}{2} \int_{\mathbb{R}^3} \frac{d^2\mathbf{r}}{2\pi} \, \mathrm{d} \mathbf{r} \, \mathrm{d} \mathbf{r} \, \mathrm{d} \mathbf{r} \, \mathrm{d} \mathbf{r} \, \mathrm{d} \mathbf{r} \, \mathrm{d} \mathbf{r} \, \mathrm{d} \mathbf{r} \, \mathrm{d} \mathbf{r} \, \mathrm{d} \mathbf{r} \, \mathrm{d} \mathbf{r} \, \mathrm{d} \mathbf{r} \, \mathrm{d} \mathbf{r} \, \mathrm{d} \mathbf{r} \, \mathrm{d} \$ 研究所<br>サンプルギー<br>アンスキール  $\label{eq:2} \mathcal{L}(\mathcal{M}) = \mathcal{L}(\mathcal{M}) \times \mathcal{L}(\mathcal{M})$  $\mathcal{L}_{\text{max}}$  $\label{eq:2} \frac{1}{2}\left\langle \frac{1}{2}\frac{\partial\Omega}{\partial\Omega}\right\rangle_{\Omega}=\frac{1}{2}\left\langle \frac{1}{2}\frac{\partial\Omega}{\partial\Omega}\right\rangle_{\Omega}$ 

 $\label{eq:2} \mathcal{L}_{\text{max}} = \mathcal{L}_{\text{max}} = \mathcal{L}_{\text{max}} = \mathcal{L}_{\text{max}}$ in de Carlos<br>1950 - Carlos<br>1950 - Carlos  $\bar{\phi}$ 

 $\langle \hat{e}_1 \rangle = \hat{e}_2$  $\frac{1}{2} \sum_{i=1}^{N} \frac{1}{2} \sum_{j=1}^{N} \frac{1}{2} \sum_{j=1}^{N} \frac{1}{2} \sum_{j=1}^{N} \frac{1}{2} \sum_{j=1}^{N} \frac{1}{2} \sum_{j=1}^{N} \frac{1}{2} \sum_{j=1}^{N} \frac{1}{2} \sum_{j=1}^{N} \frac{1}{2} \sum_{j=1}^{N} \frac{1}{2} \sum_{j=1}^{N} \frac{1}{2} \sum_{j=1}^{N} \frac{1}{2} \sum_{j=1}^{N} \frac{1}{2} \sum_{j=1}^{N$  $\label{eq:2} \frac{1}{\sqrt{2}}\left(\frac{1}{\sqrt{2}}\right)^{2}\frac{1}{\sqrt{2}}\left(\frac{1}{\sqrt{2}}\right)^{2}$  $\sim 10^6 M_\odot$  $\mathcal{A}^{\mathcal{A}}$ 

 $\mathcal{O}_{\mathcal{A}}$  , where  $\mathcal{O}_{\mathcal{A}}$ 

# **APPENDIX A SYSTEM UTILITY GETPARMS**

## **A.1 INTRODUCTION TO GETPARMS**

GETPARM processing is distinguished from other methods of processing runtime information primarily because it can interface with a procedure. GETPARM processing enables you to run system programs with little or no user interaction by supplying most or all of the required program parameter information.

During normal program execution, parameter information is specified interactively through GETPARM prompts. Using the VS Procedure language, you can create a procedure to specify the parameter information through the same GETPARM prompts. GETPARM prompts are the preferred source of information by VS programs and are used wherever possible to obtain parameter information. GETPARM prompts never appear on the workstation screen when they are satisfied by a Procedure language ENTER statement. Because of this, a procedure writer can explicitly control the interaction between a user and an executing program.

The VS Operating System supports a supervisor call (SVC) routine, the GETPARM SVC, that prompts you for (and accepts) runtime parameter information during normal program execution. GETPARM SVC-generated prompts are displayed on the workstation screen and await parameter information to be specified as necessary; they also display and await acknowledgement of runtime messages. All values that you specify either interactively or through a procedure are verified. If the values entered are not acceptable, the GETPARM SVC responds with an error message.

### **NOTE**

*There are no GETPARM prompts for the following utilities:* 

- *FORMCNTL*
- *POOLSTAT*
- *SHRSTAT*

## **A.2 THE STRUCTURE OF A GETPARM**

Each GETPARM prompt in a program is identified by a parameter reference name (prname). The prname for each request is unique within that program. Programs generally observe certain conventions when identifying GETPARM prompts with prnames; for example, a GETPARM prompt soliciting information for an input file is usually identified with the prname INPUT, while a GETPARM soliciting parameters for an output file is identified with the prname OUTPUT.

Many GETPARM information prompts contain one or more modifiable fields into which you or a procedure can enter information. Each field is labeled with a keyword. When a ~ GETPARM prompt is displayed, the keyword for each field provides a description of the information to be supplied for that field. Certain conventions are commonly used in keyword naming. For example, a prompt for a file name often uses the keyword FILE.

Many GETPARM prompts also solicit a PF key response (such as  $16 =$  Exit Program). No keyword is associated with a PF key option; only the PF key number itself is specified.

Within a procedure, each ENTER or DISPLAY statement supplies parameters for a single GETPARM prompt. To associate a given ENTER or DISPLAY statement with a specific GETPARM prompt, you must specify the prname of the prompt in the statement (for example, ENTER INPUT).

GETPARM prompts that are issued by a user program are assigned any prname that the programmer chooses. For user-defined GETPARM prompts, modifiable fields and the keywords that identify them are specified by the person that issues the GETPARM.

When a procedure supplies field values, keywords in the ENTER or DISPLAY statement associate the specified values with the fields to which they are to be assigned in the GETPARM prompt (ENTER INPUT FILE  $=$  xxxx). Values associated with keywords in the procedure statement are passed to the corresponding keyword-identified fields in the GETPARM prompt. (Be sure to spell the keywords correctly in the procedure statement.) If the procedure does not assign new values to fields, they retain their default values.

The following procedure is a sample procedure that runs the COPYWP utility. If you compare this procedure to the list of prnames and keywords for COPYWP, you can see that certain default keyword values are used, since those keywords are not listed (for example, VOLUME for prname INPUT). Also, PF key options are selected for certain other prnames (for example, for prname FUNCTION, PFl, Copy a Single Document, was selected).

```
PROCEDURE FOR COPYWP
```
RUN COPYWP ENTER FUNCTION l ENTER INPUT DOCUMENT = OOOlA ENTER OUTPUT DOCUMENT = 0002A, VOLUME=SYSTEM ENTER FUNCTION lb RETURN

Refer to the *VS Procedure Language Reference* for more information on the VS Procedure language and the use of GETPARM prompts. GETPARM prompts for the VS File Management utilities are not documented in this document, but are listed in the *VS File Management Utilities Reference.* 

## A.3 SYSTEM UTILITY GETPARM PROMPTS

This section contains a table for each utility. Each table contains a list of the prnames, keywords, the length of the keywords, options, and default values used by VS System Utility GETPARM prompts. The GETPARM tables are listed alphabetically by utility. The GETPARMs for each utility are listed in the sequence in which they appear for interactive processing.

The GETPARM tables also contain PF key options (if any) available for a given GETPARM prompt. The VS Procedure language does not define a screen's PF key option through a keyword but instead defines a PF key value by placing it after a prname. For example, the statement ENTER FUNCTION I is equivalent to pressing PF I on a screen identified by the FUNCTION prname.

The ENTER key is also considered a PF key but cannot be explicitly specified. Listings of PF key options on the following pages refer to the ENTER key as b (blank), meaning that no PF key value is specified in the statement. The ENTER key is assumed if no other PF key value is specified in a statement that requires a PF key value.

Throughout the GETPARM tables, "PF Keys" is used in the Keyword column. PF Keys is NOT a required keyword but is used to signify the presence of PF key options.

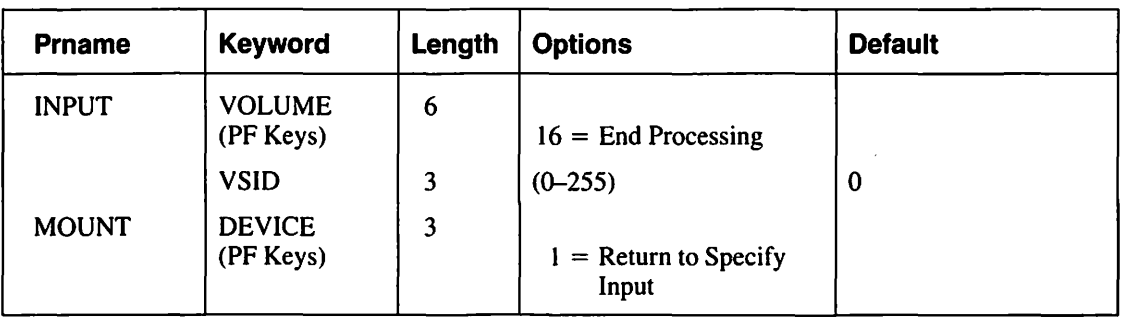

Table A-1. Compress-in-Place (CIP) Utility GETPARMs

#### Table A-2. COPY Utility GETPARMs

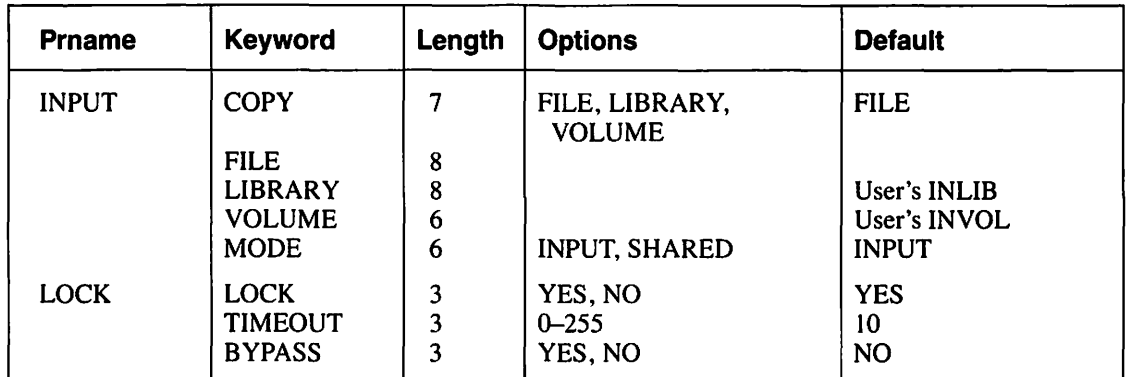

(continued)

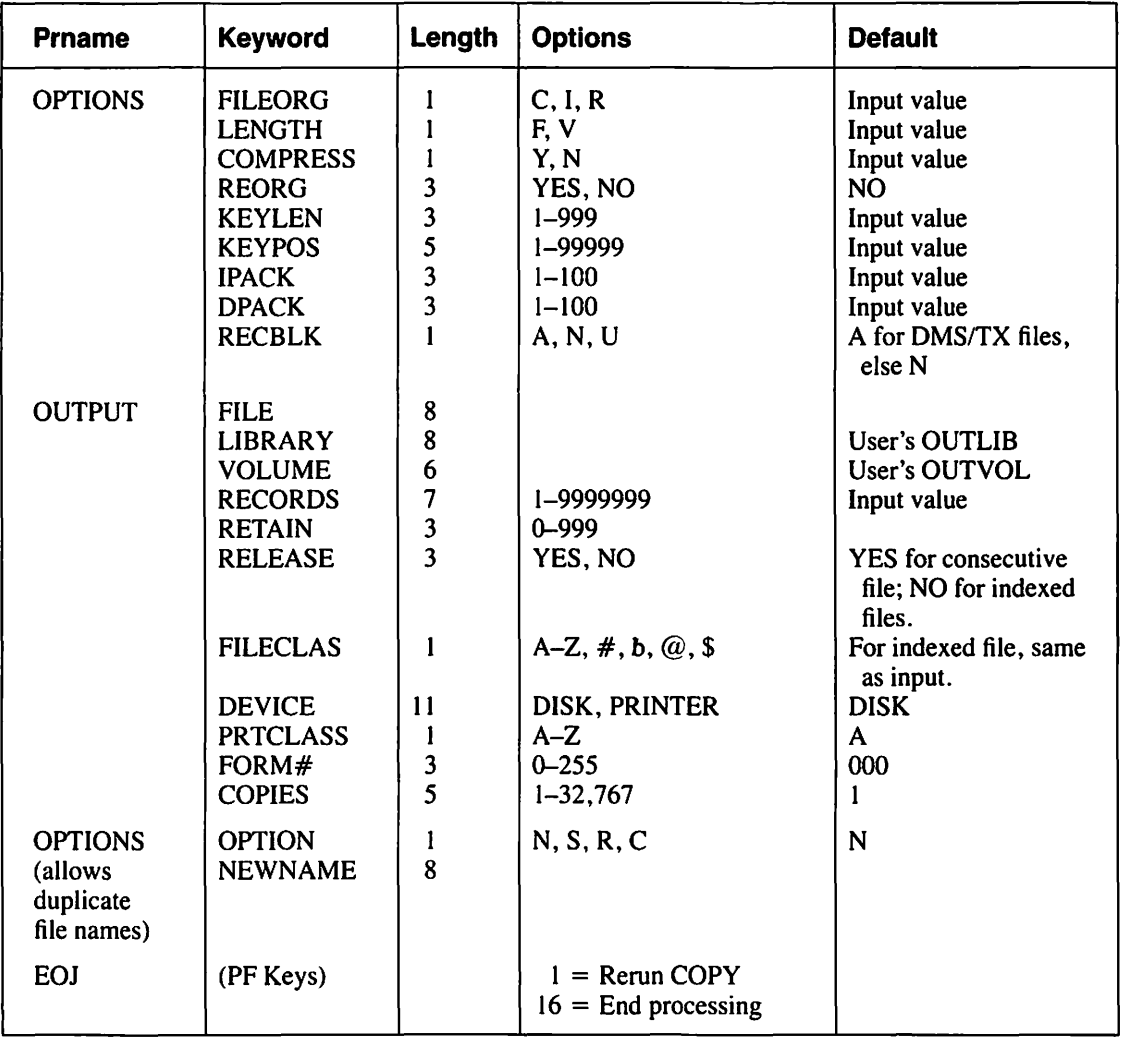

### **Table A-2. COPY Utility GETPARMs {continued)**

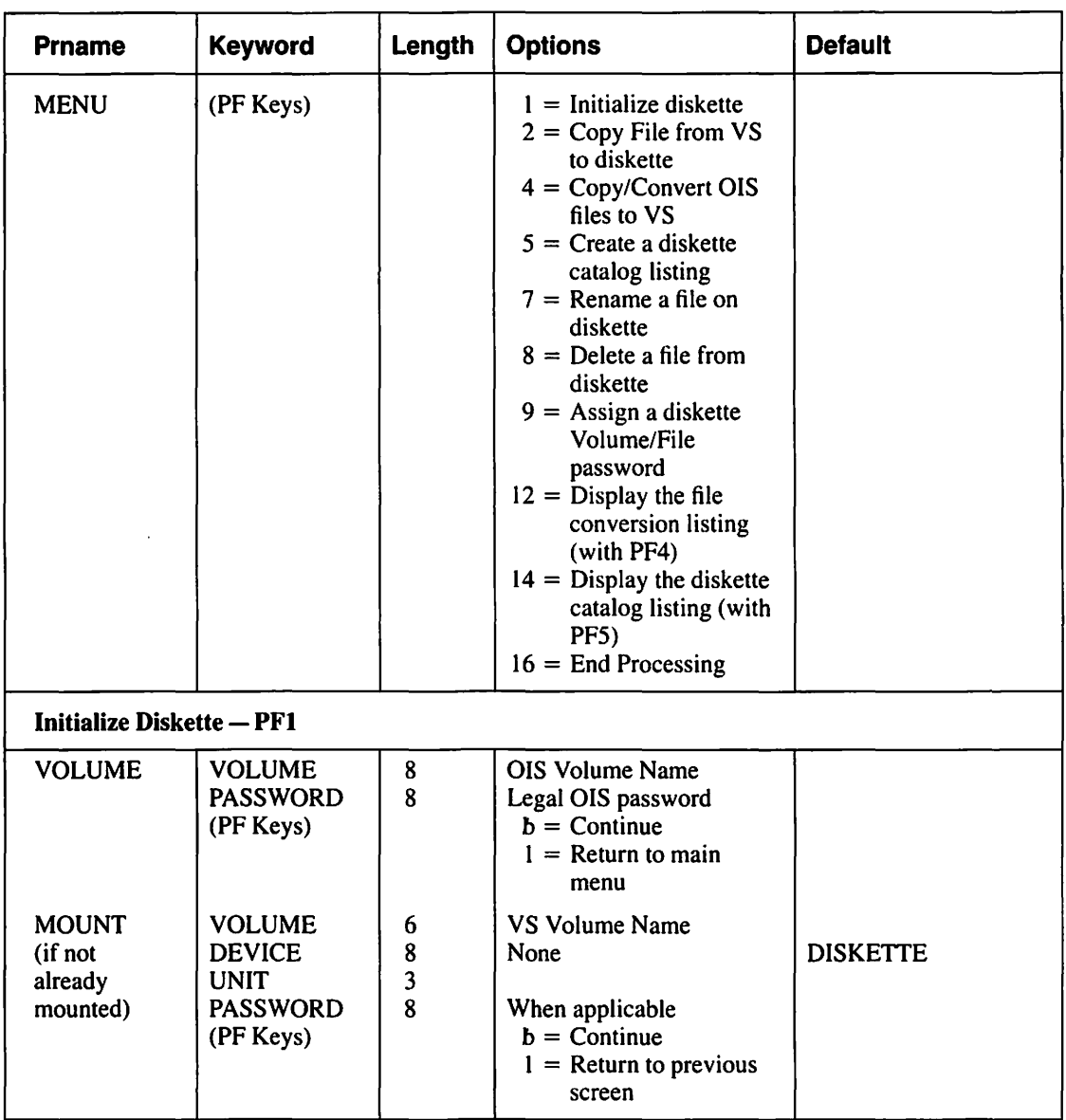

### Table A-3. COPYOIS Utility GETPARMs

 $\ddot{\phantom{a}}$ 

(continued)

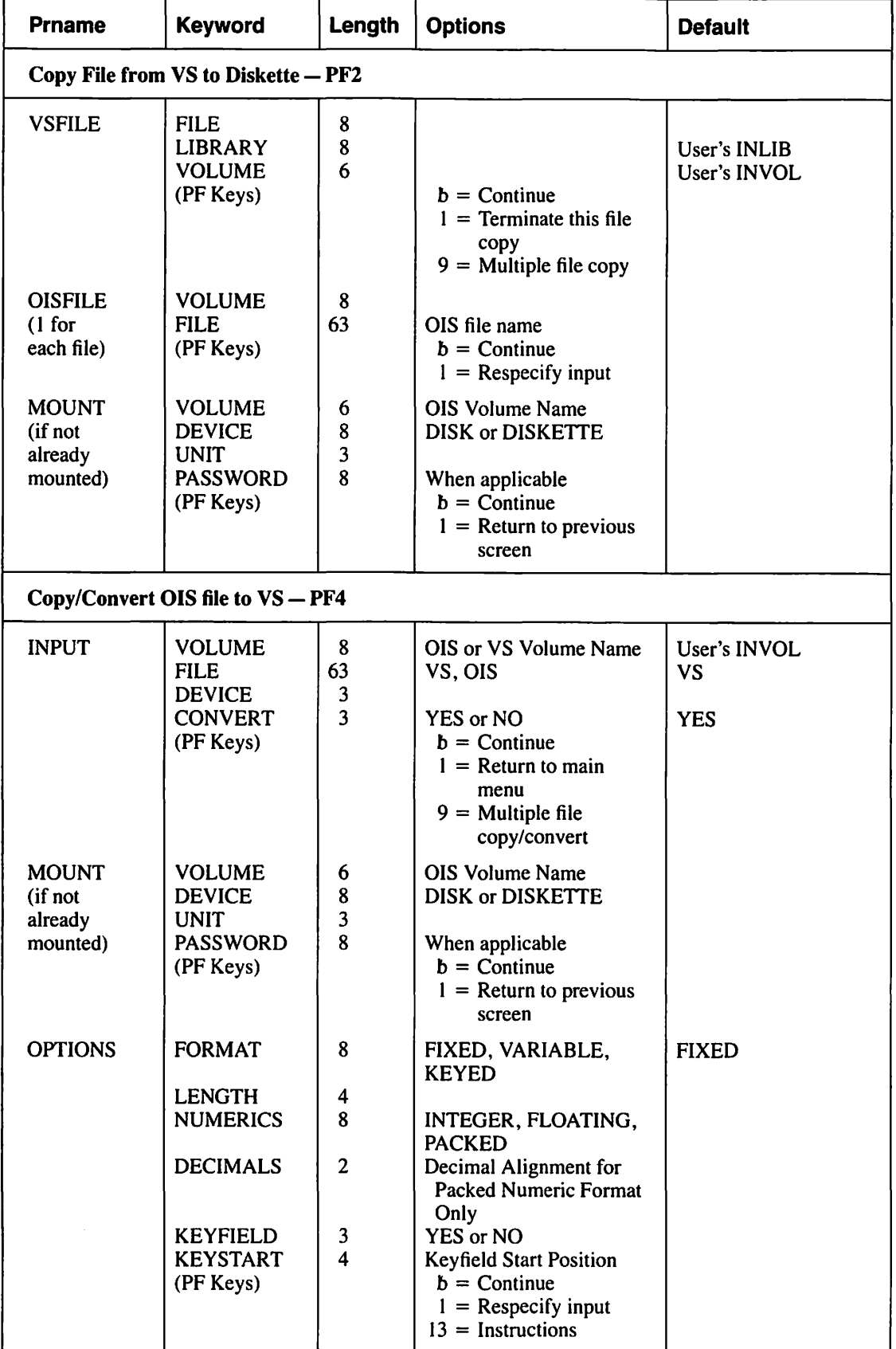

### Table A-3. COPYOIS Utility GETPARMs (continued)

(continued)
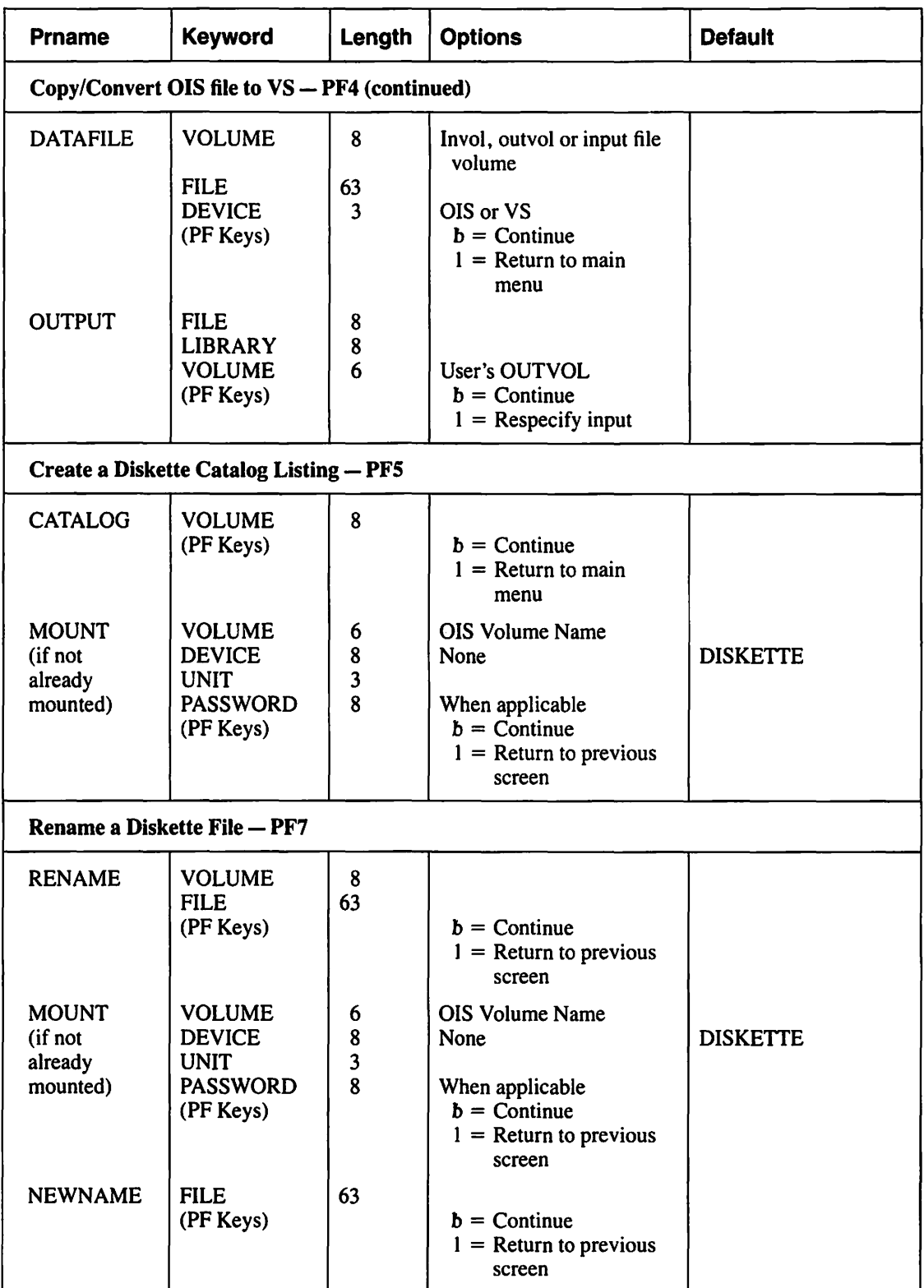

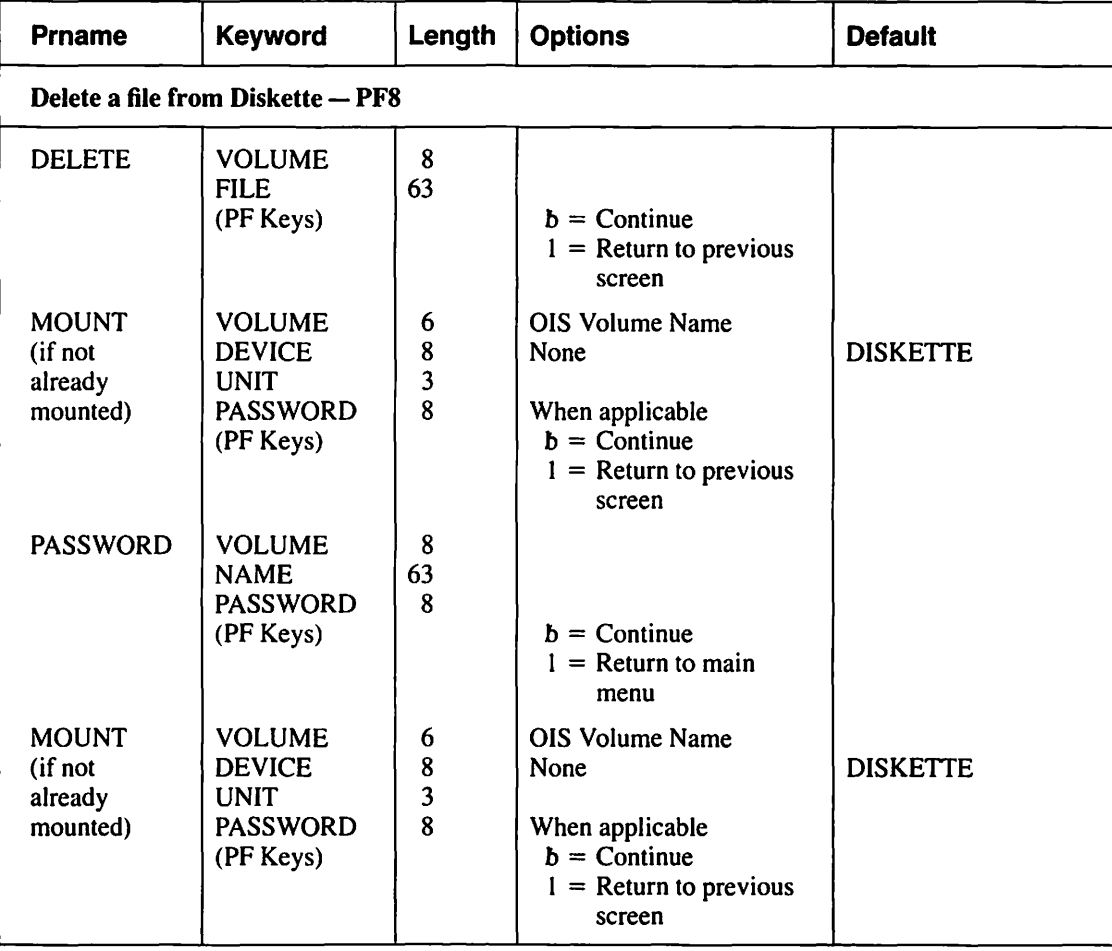

#### Table A-4. COPY2200 Utility GETPARMs

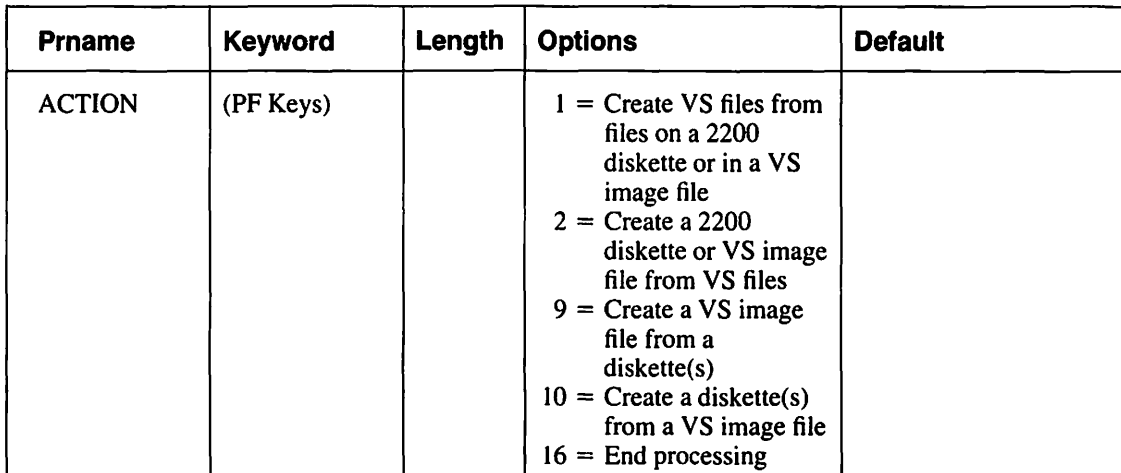

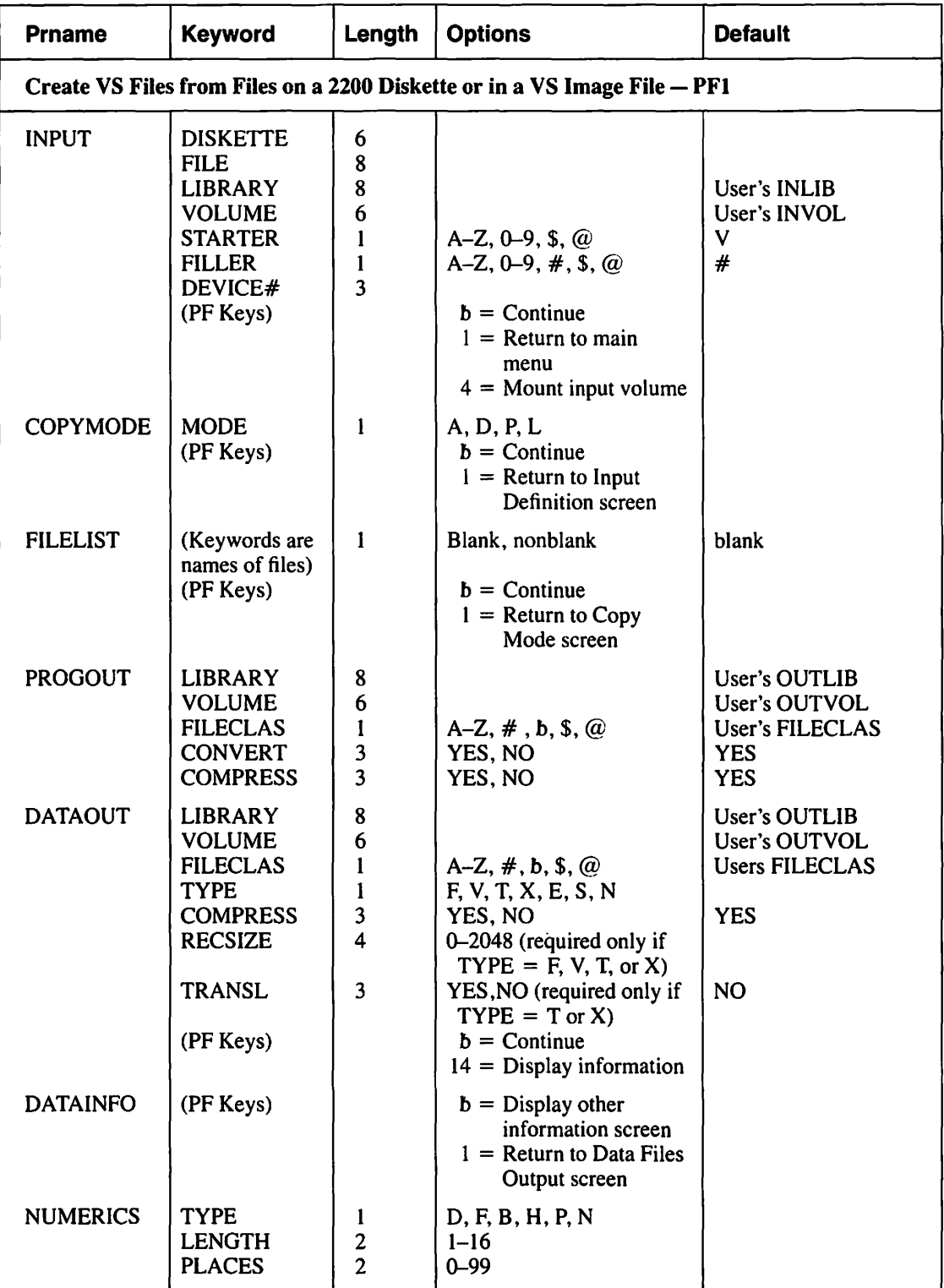

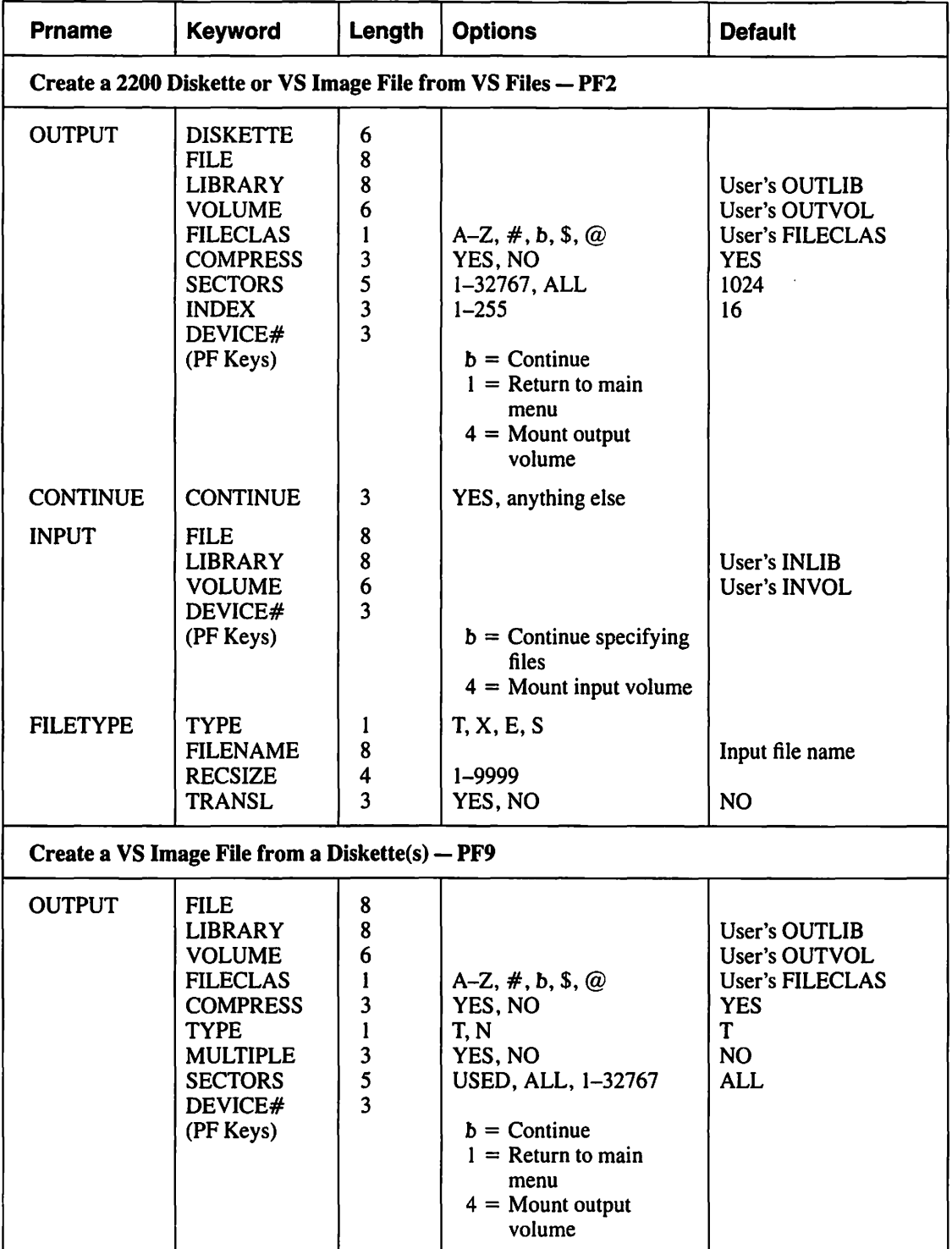

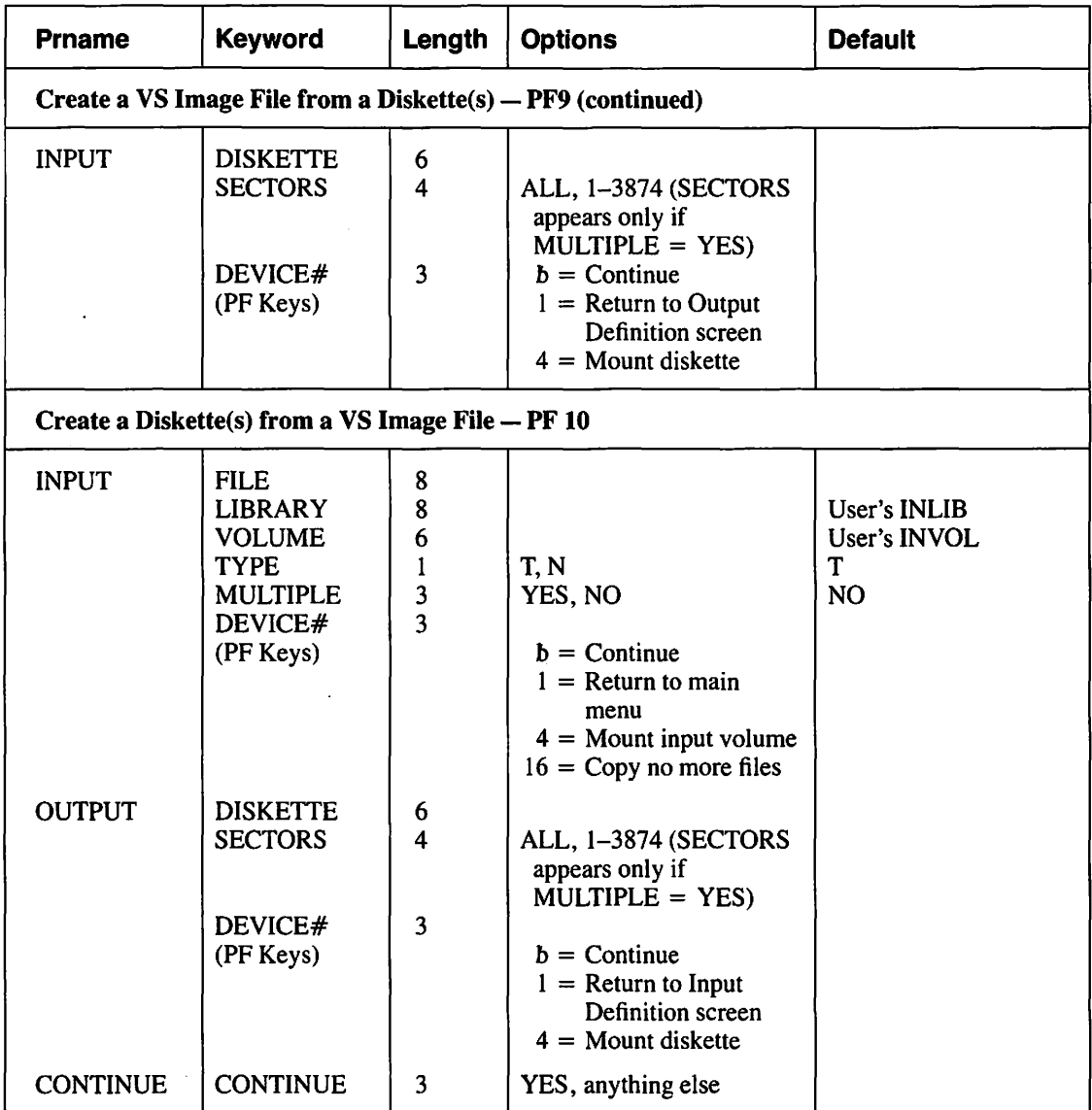

 $\mathbf{r}$ 

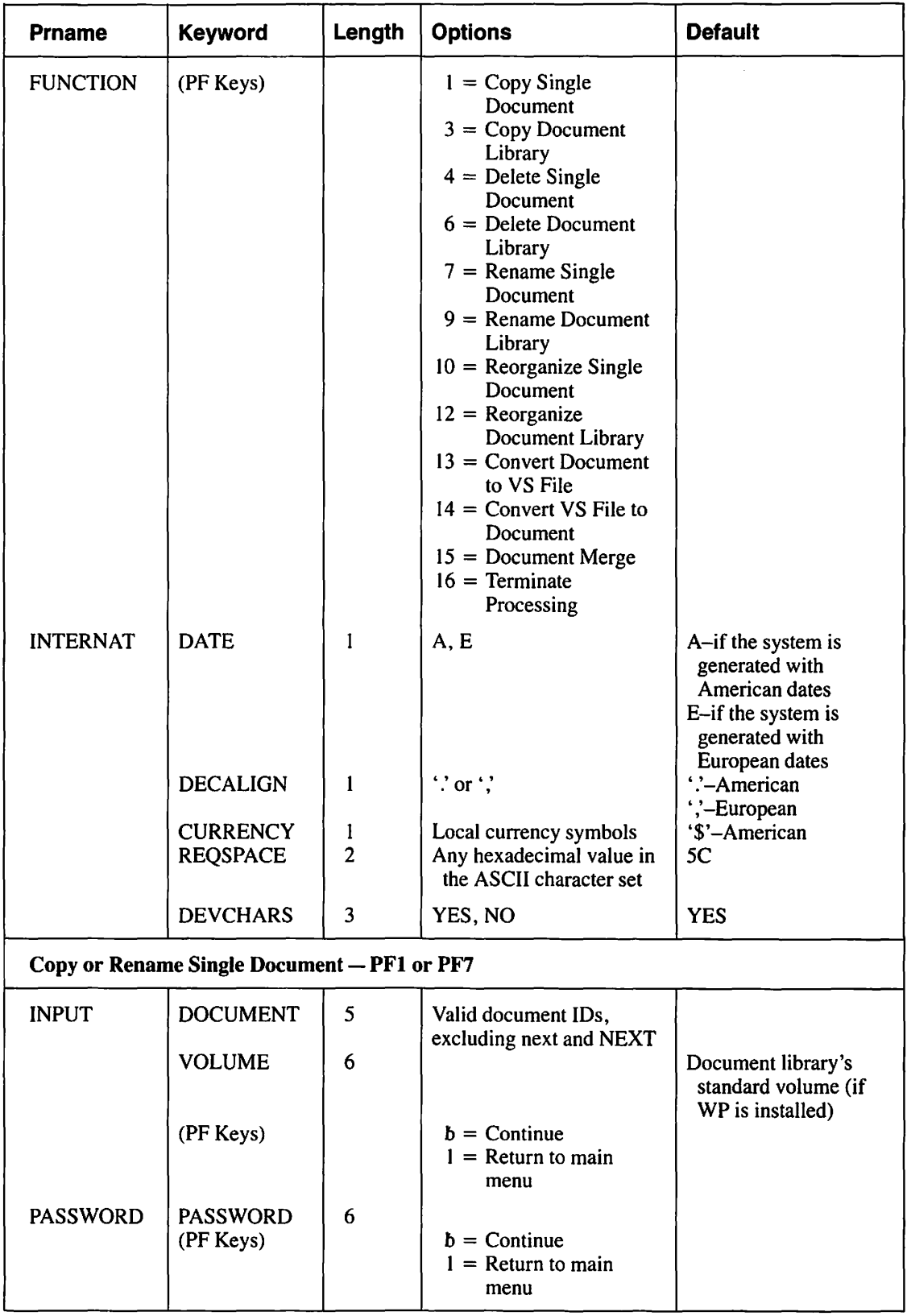

# Table A-5. COPYWP Utility GETPARMs

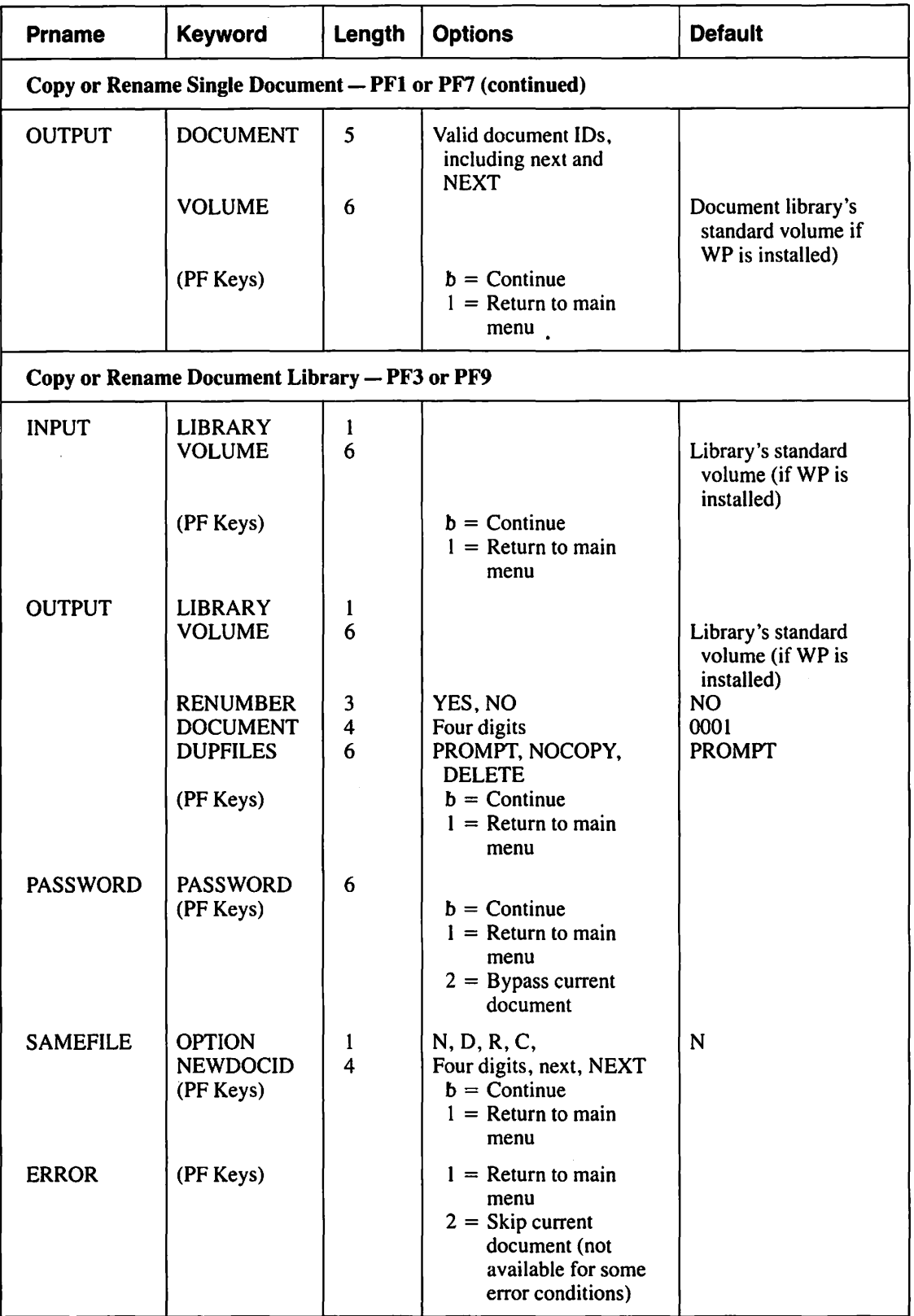

 $\ddot{\phantom{a}}$ 

# Table A-5. COPYWP Utility GETPARMs (continued)

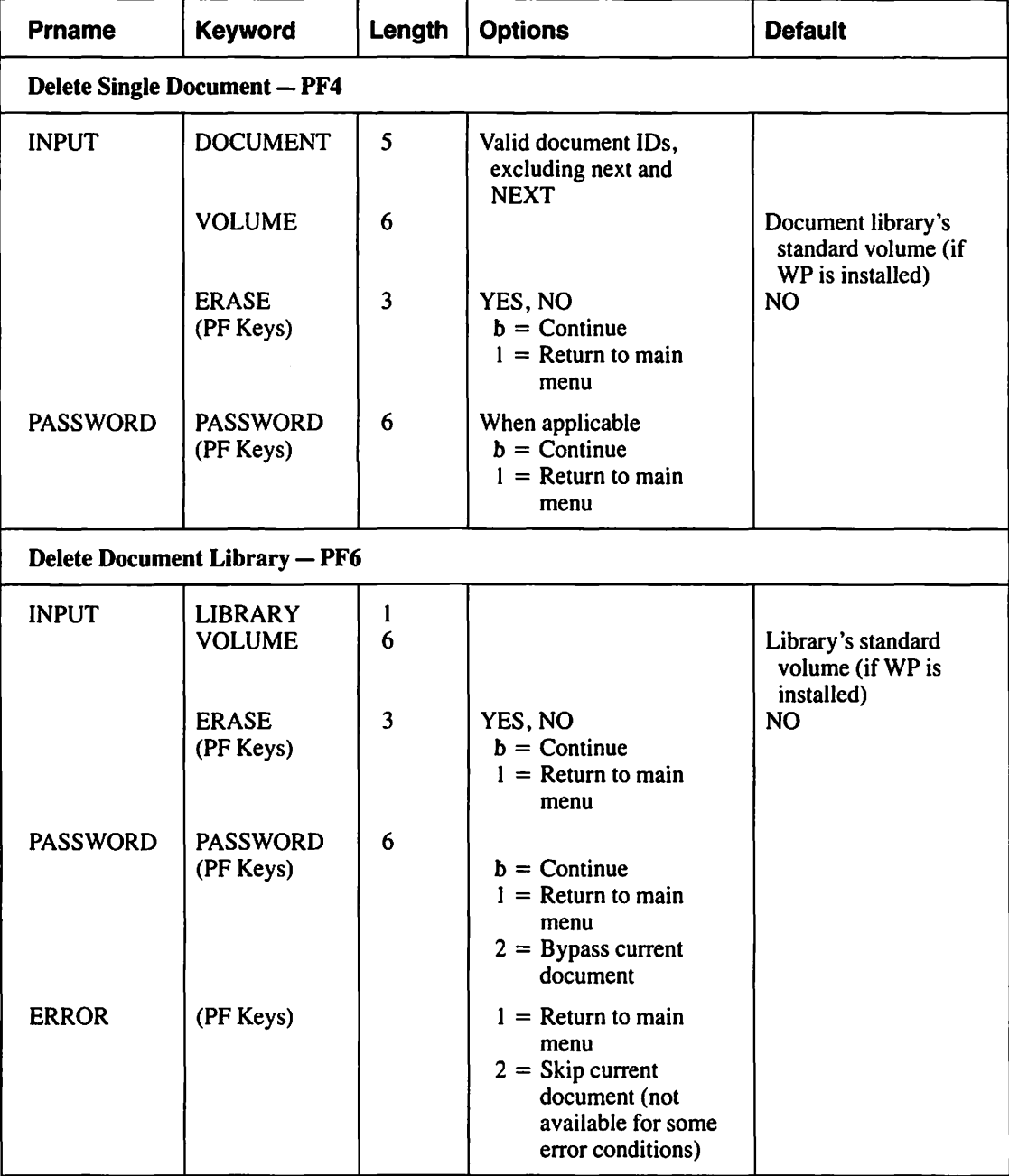

 $\sim$ 

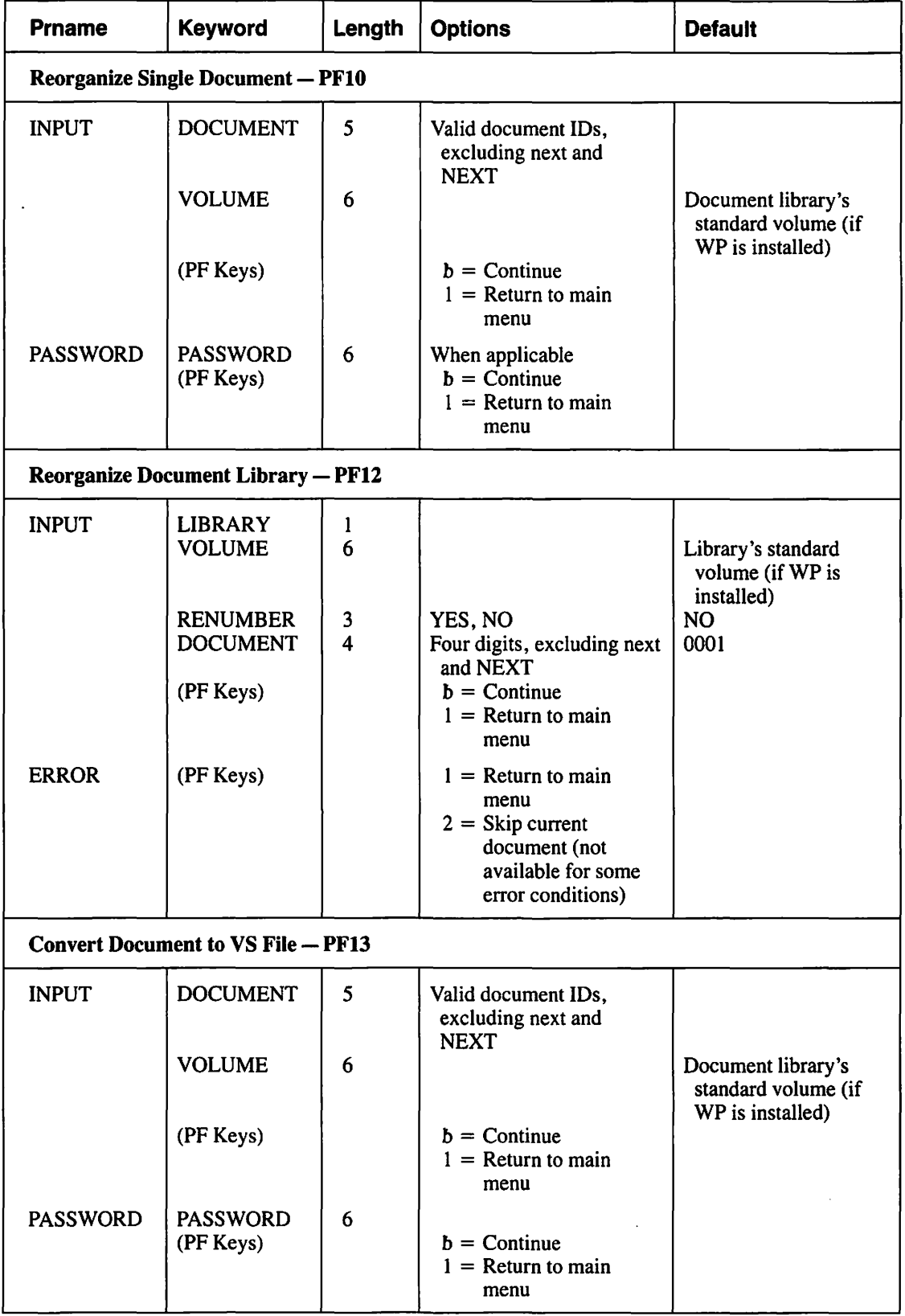

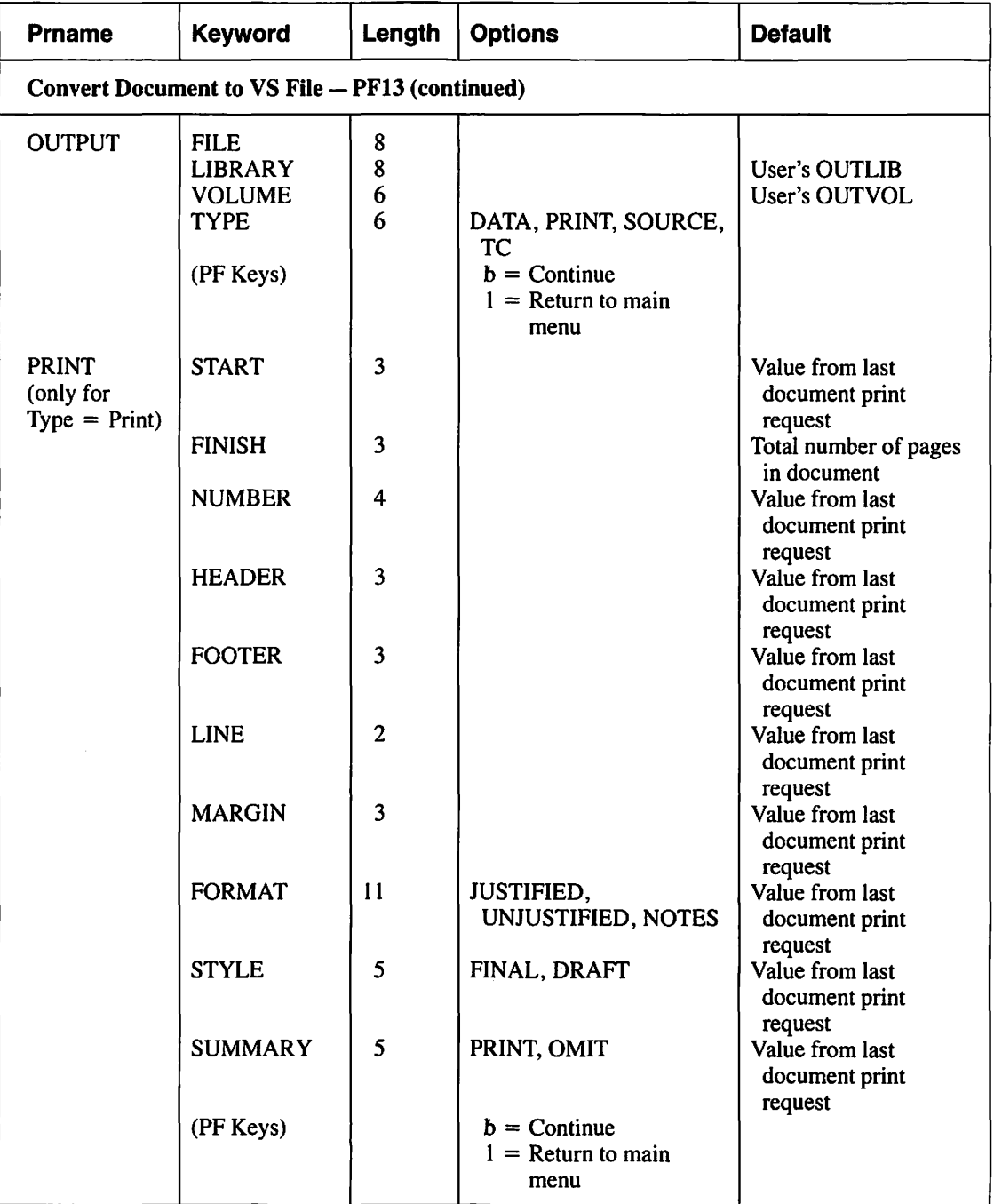

 $\pmb{\epsilon}$ 

 $\overline{\phantom{a}}$ 

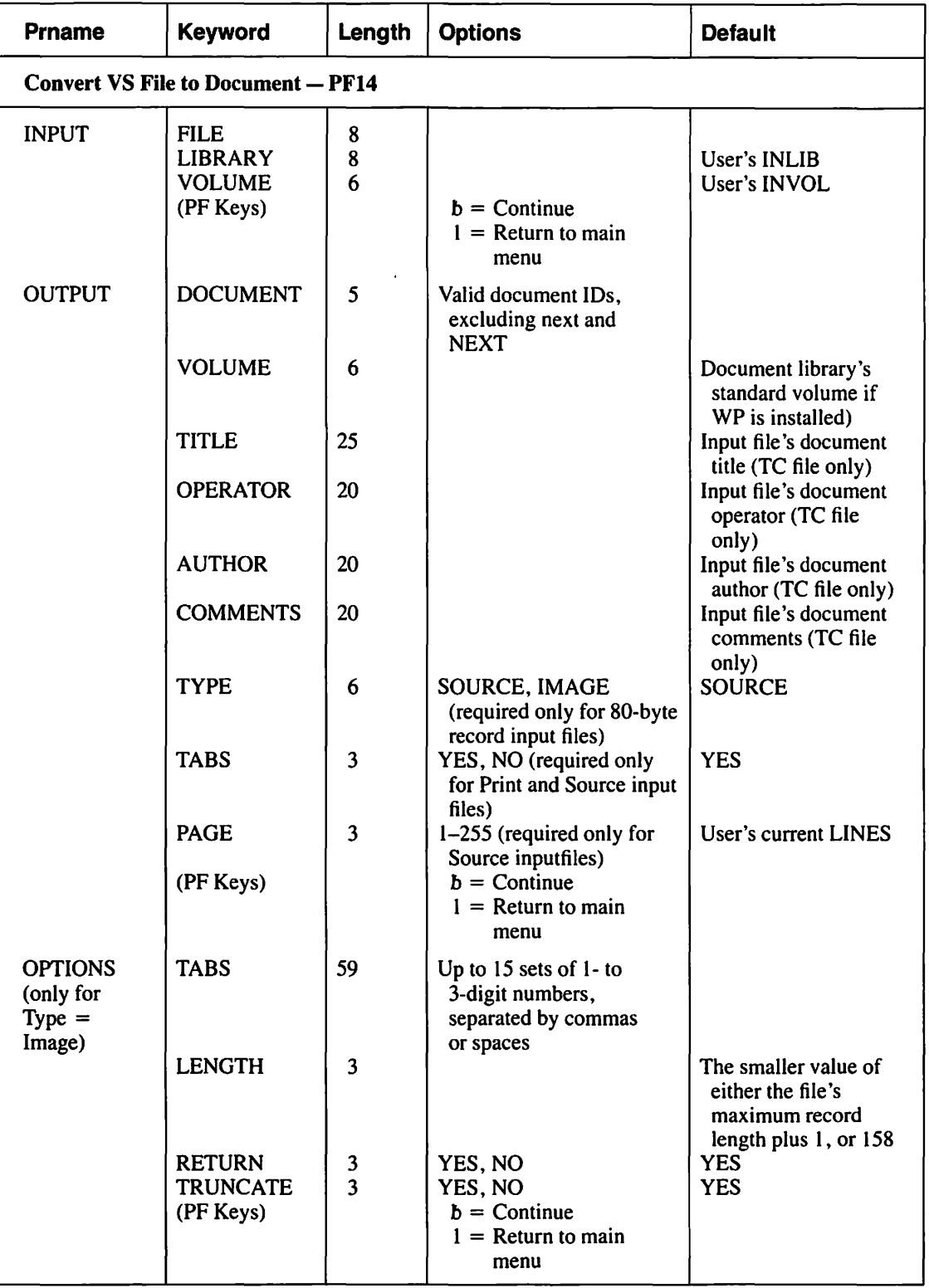

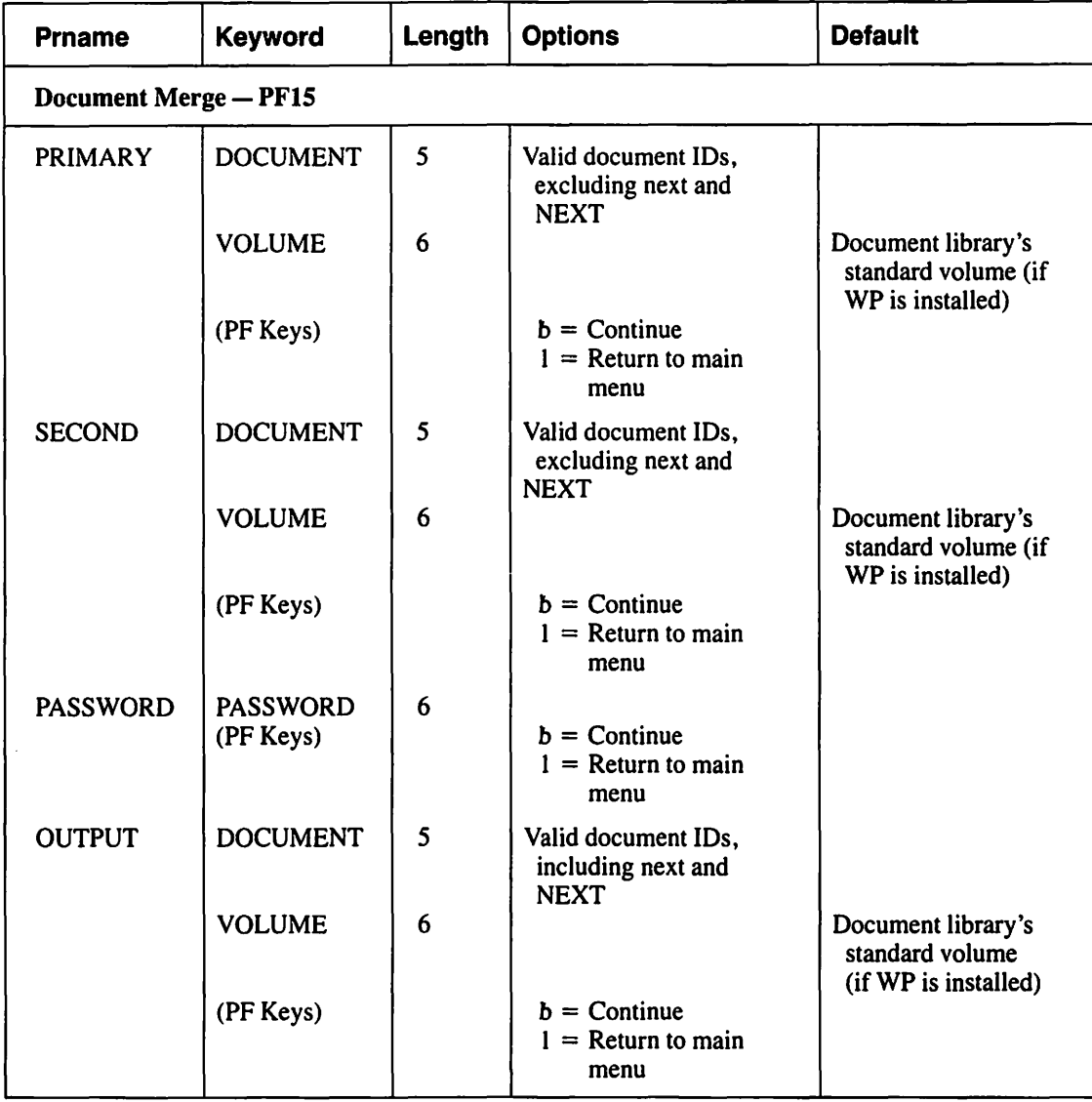

 $-$ 

#### Table A-6. DISKINIT Utility GETPARMs

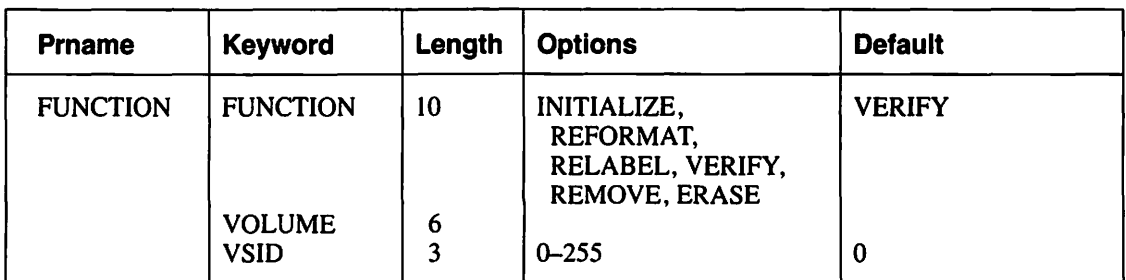

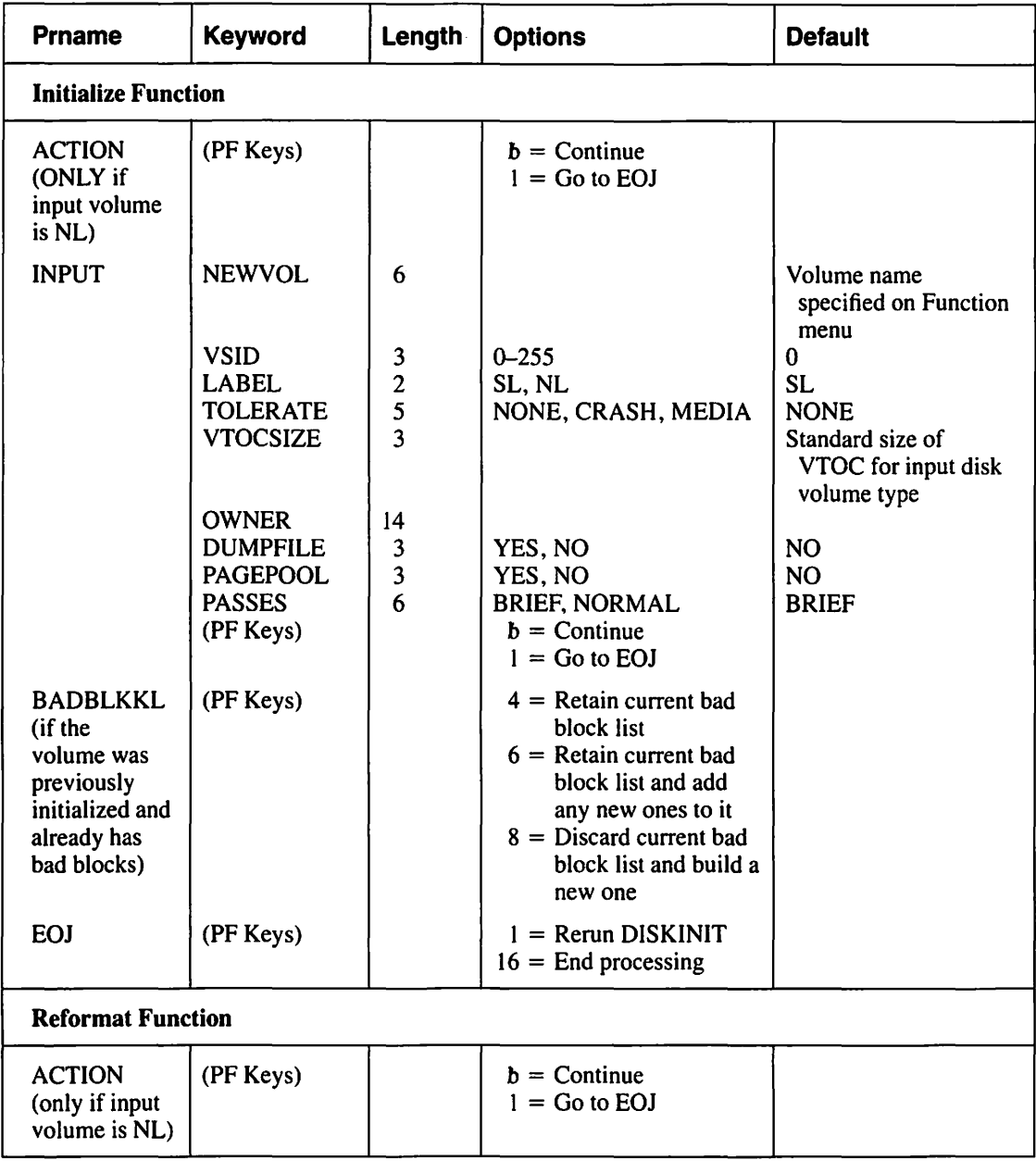

# Table A-6. DISINIT Utility GETPARMs (continued)

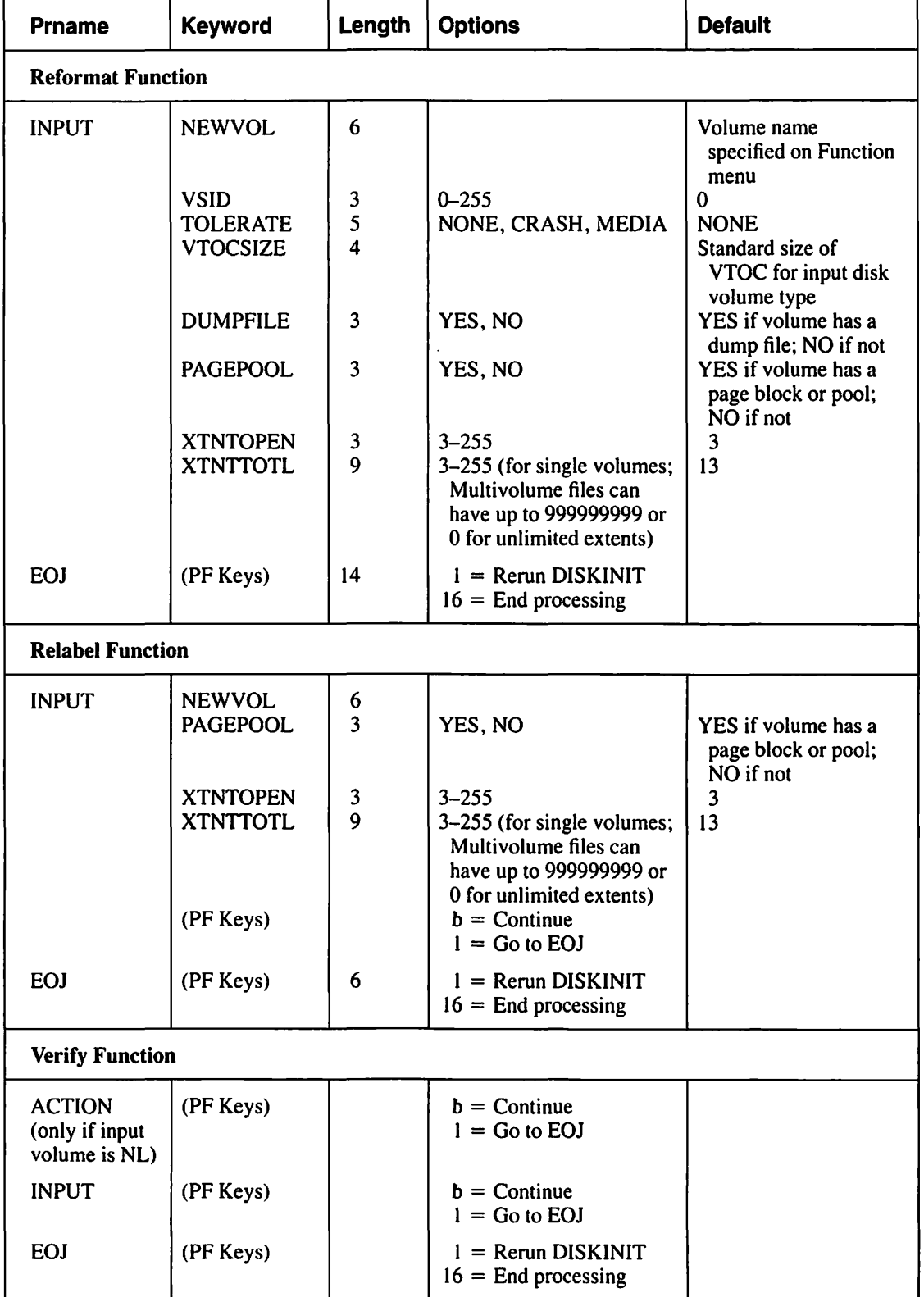

# Table A-6. DISKINIT Utility GETPARMs (continued)

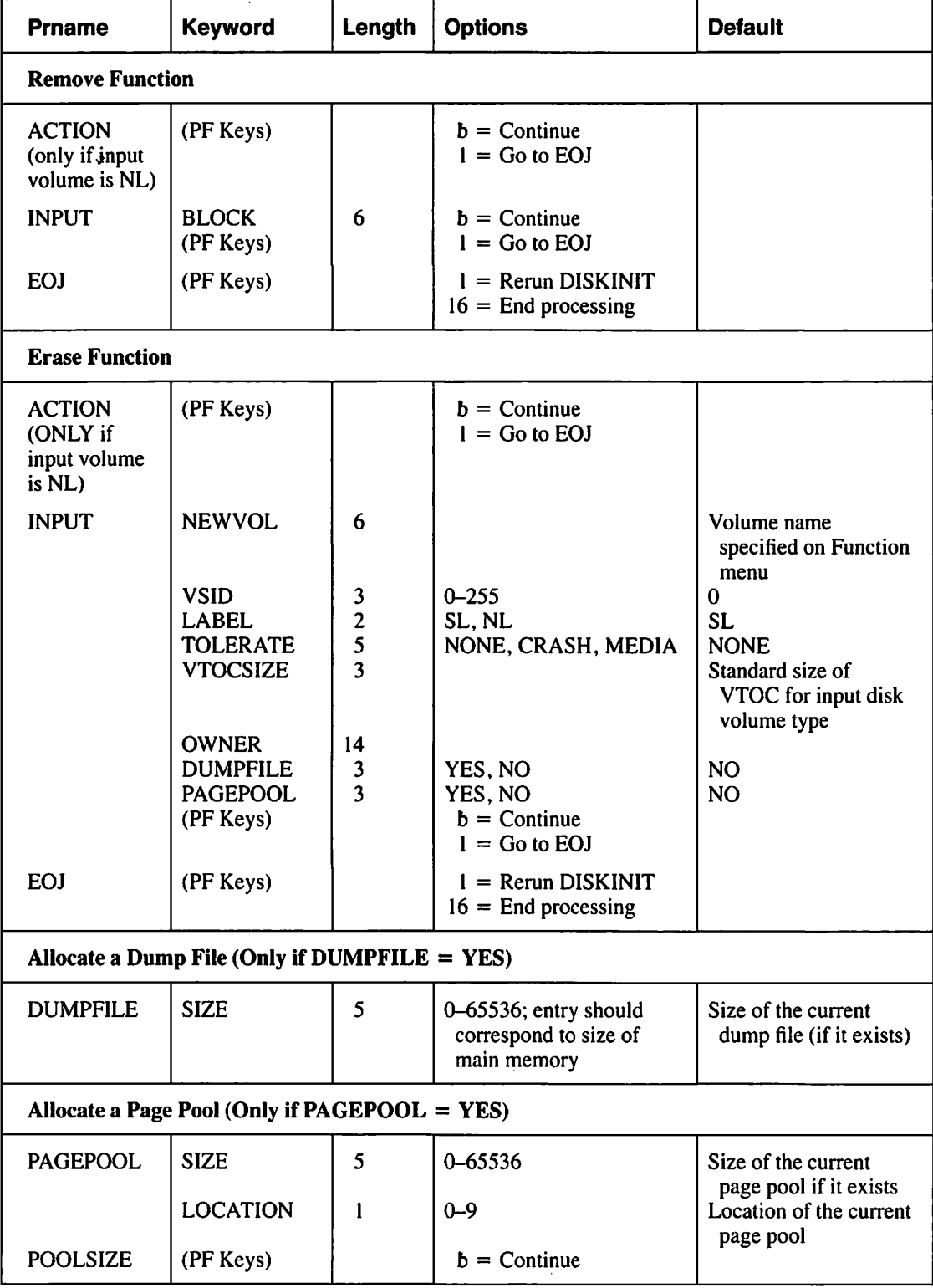

### Table A-6. DISKINIT Utility GETPARMs (continued)

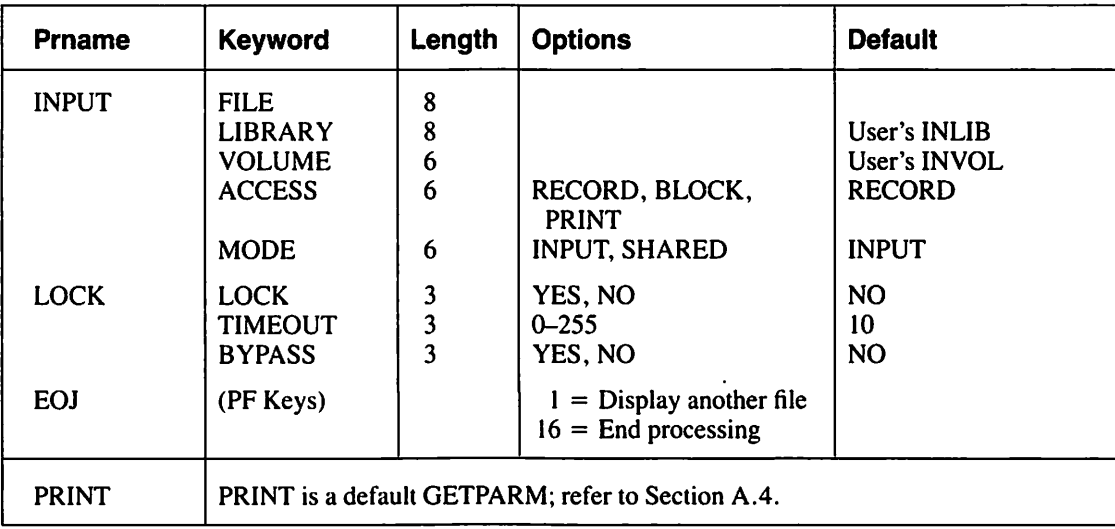

# **Table A-7. DISPLAY Utility GETPARMs**

#### **Table A-8. EZFORMAT Utility GETPARMs**

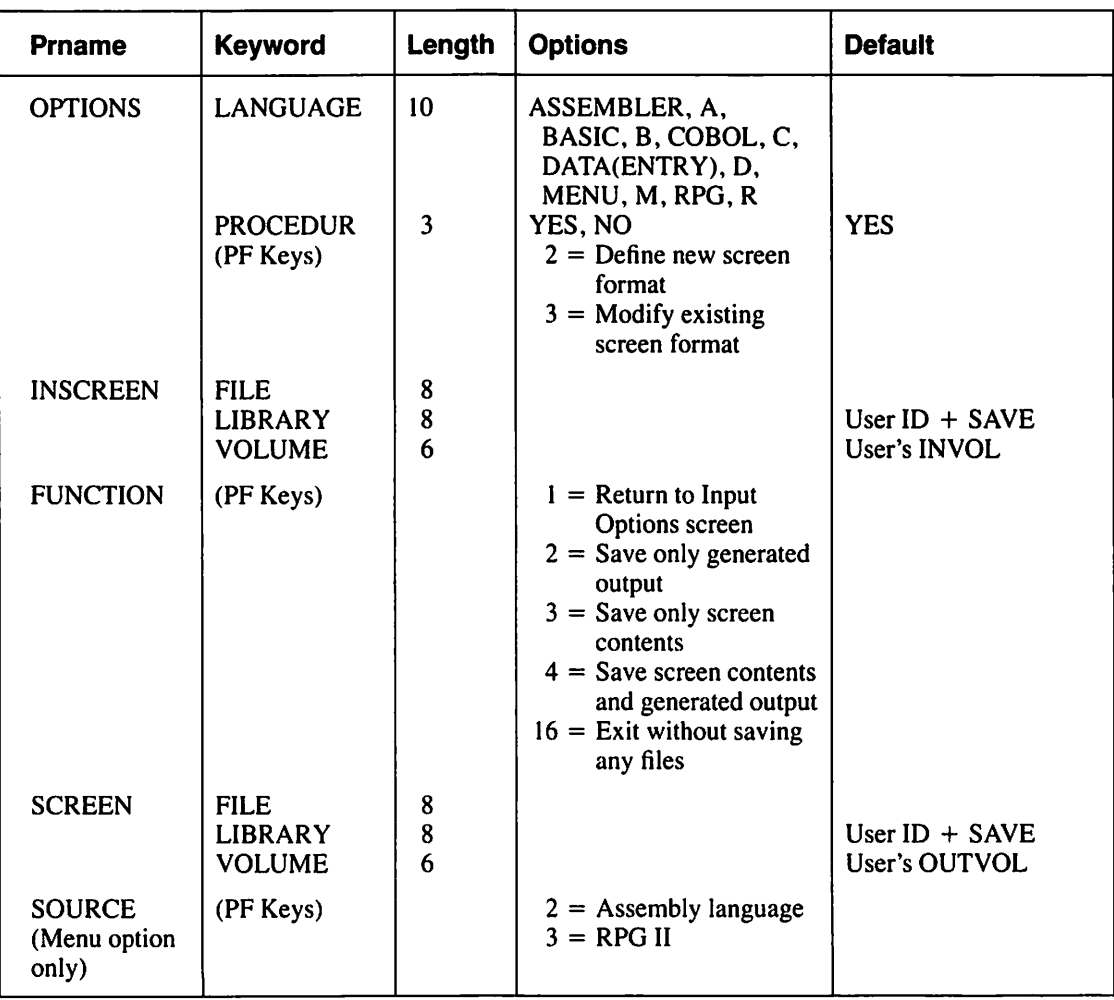

| <b>Prname</b>                                                                                    | <b>Keyword</b>                                              | Length      | <b>Options</b>                                                                                    | <b>Default</b>                                   |
|--------------------------------------------------------------------------------------------------|-------------------------------------------------------------|-------------|---------------------------------------------------------------------------------------------------|--------------------------------------------------|
| <b>SOURCE</b><br>(Data Entry<br>Option only)                                                     | (PF Keys)                                                   |             | $1 = COBOL$<br>$3 = RPGII$<br>$16 =$ Return                                                       |                                                  |
| <b>CONTROL</b><br>(Data Entry<br>option only)                                                    | <b>FILE</b><br><b>LIBRARY</b><br><b>VOLUME</b><br>(PF Keys) | 8<br>8<br>6 | $b =$ Continue<br>$1 =$ Switch to COBOL<br>option<br>$2 = Invoke$ CONTROL<br>$16 =$ Exit EZFORMAT | User $ID + CTL$<br>User's INVOL                  |
| <b>COPYLIBR</b>                                                                                  | <b>FILE</b><br><b>LIBRARY</b><br><b>VOLUME</b>              | 8<br>8<br>6 |                                                                                                   | User $ID + COPY$<br>User's INVOL                 |
| <b>PROGRAM</b>                                                                                   | <b>FILE</b><br><b>LIBRARY</b><br><b>VOLUME</b>              | 8<br>8<br>6 |                                                                                                   | User's OUTLIB<br>User's OUTVOL                   |
| <b>FIELDS</b><br>(only BASIC,<br>COBOL, and<br><b>DATA</b><br>ENTRY-<br><b>COBOL</b><br>Options) | <b>FILE</b><br><b>LIBRARY</b><br><b>VOLUME</b><br>(PF Keys) | 8<br>8<br>6 | $ENTER = Use an existing$<br>field name file<br>$2 =$ Create a field name<br>file                 | Inscreen file<br>User $ID = FLD$<br>User's INVOL |

**Table A-8. EZFORMAT Utility GETPARMs (continued)** 

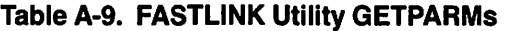

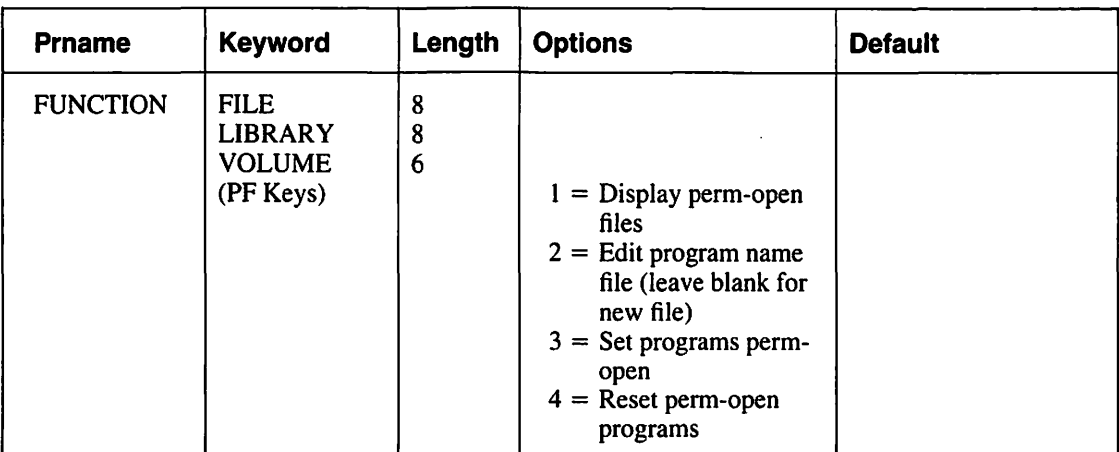

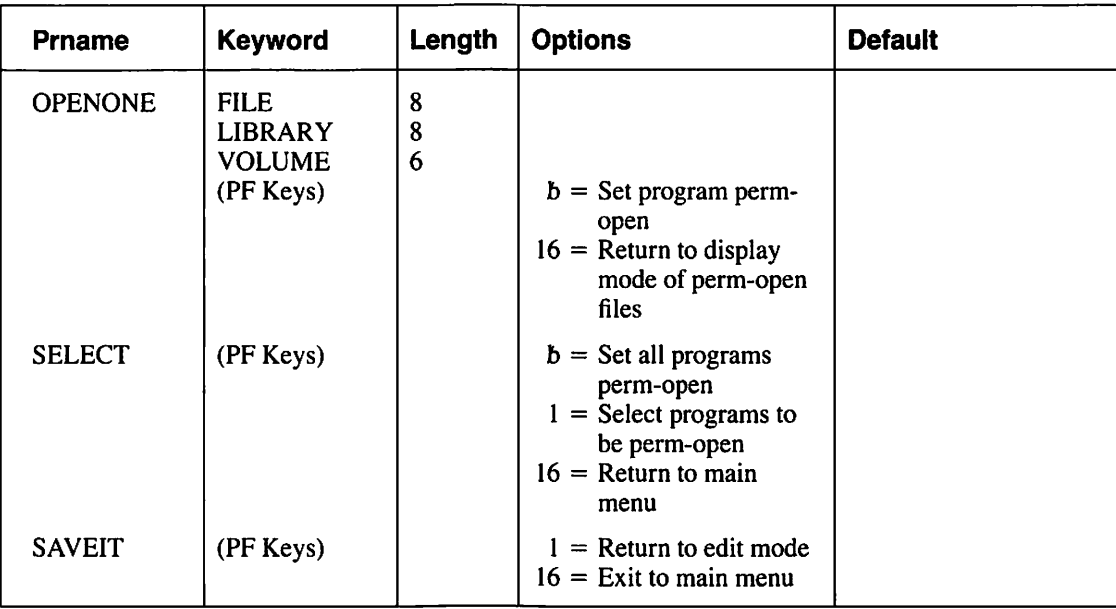

### Table A-9. FASTLINK Utility GETPARMs (continued)

#### Table A-10. FLOPYDUP Utility GETPARMs

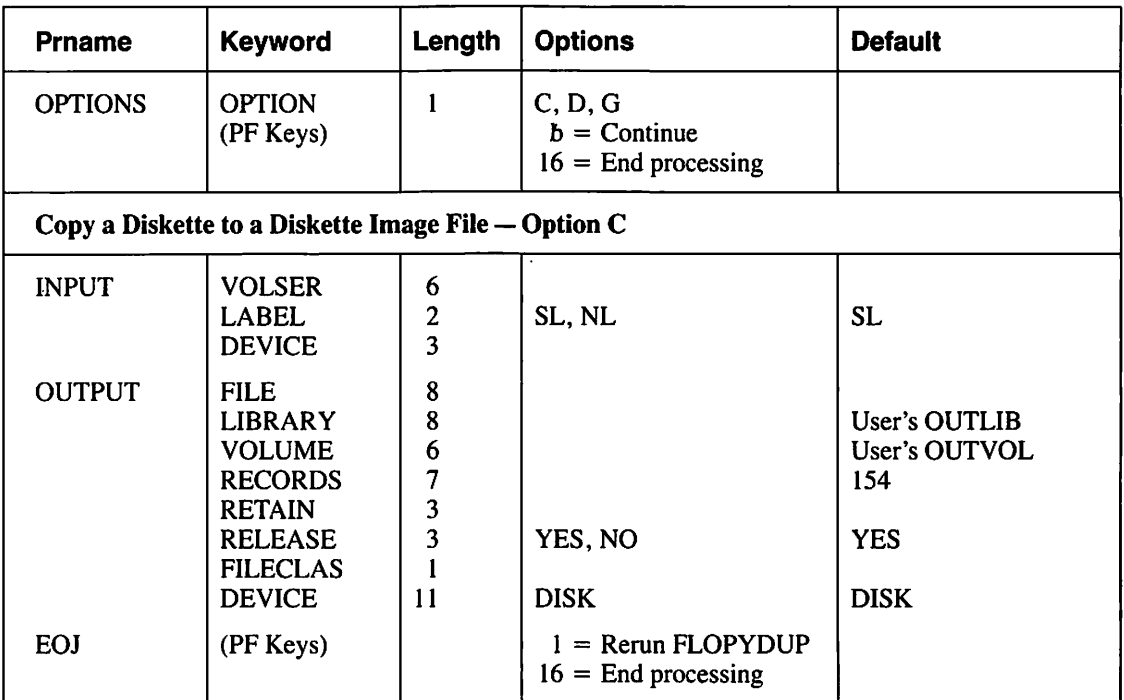

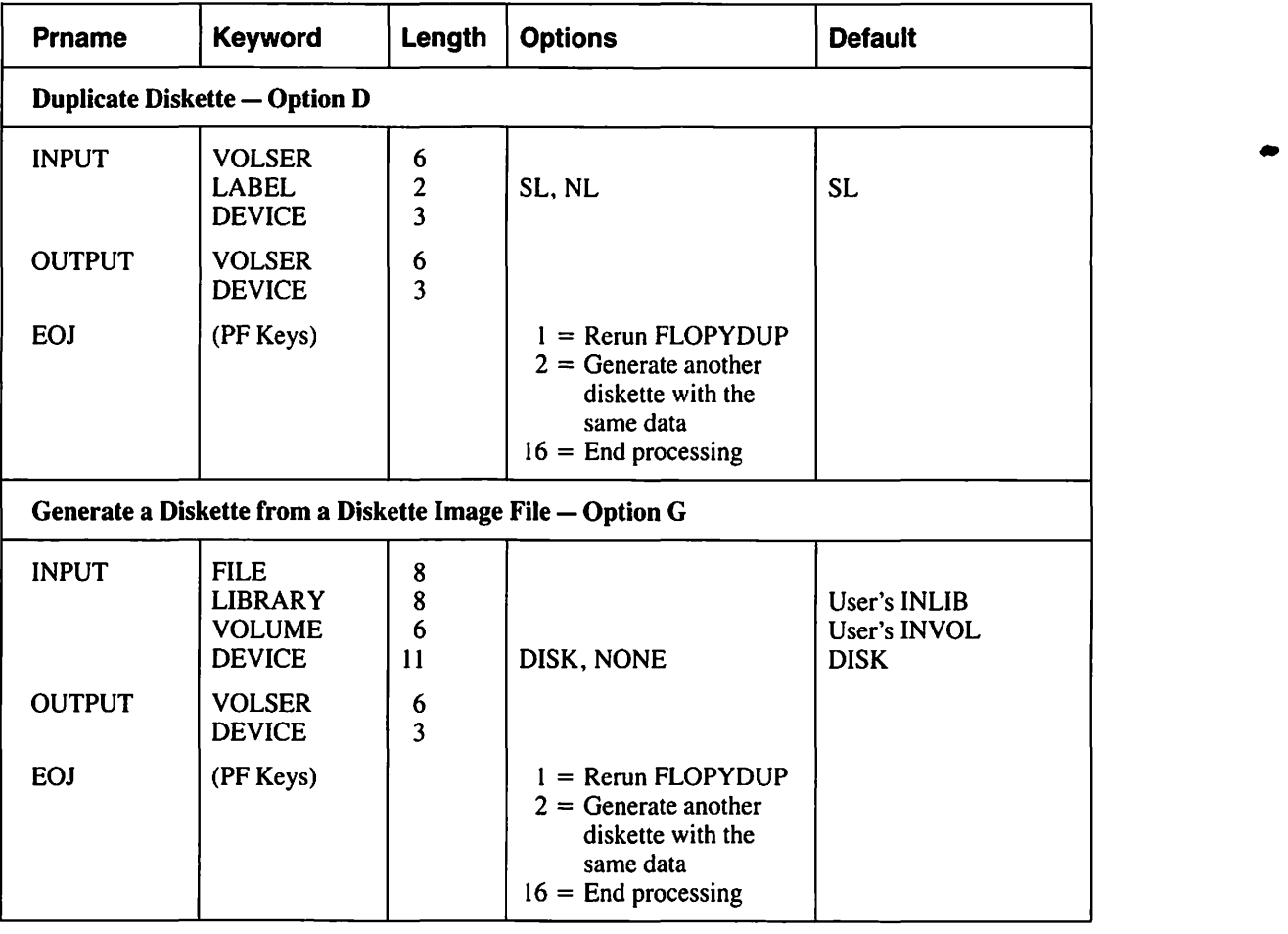

 $\langle \rangle$ 

#### Table A-11. FONTCNTL Utility GETPARMs

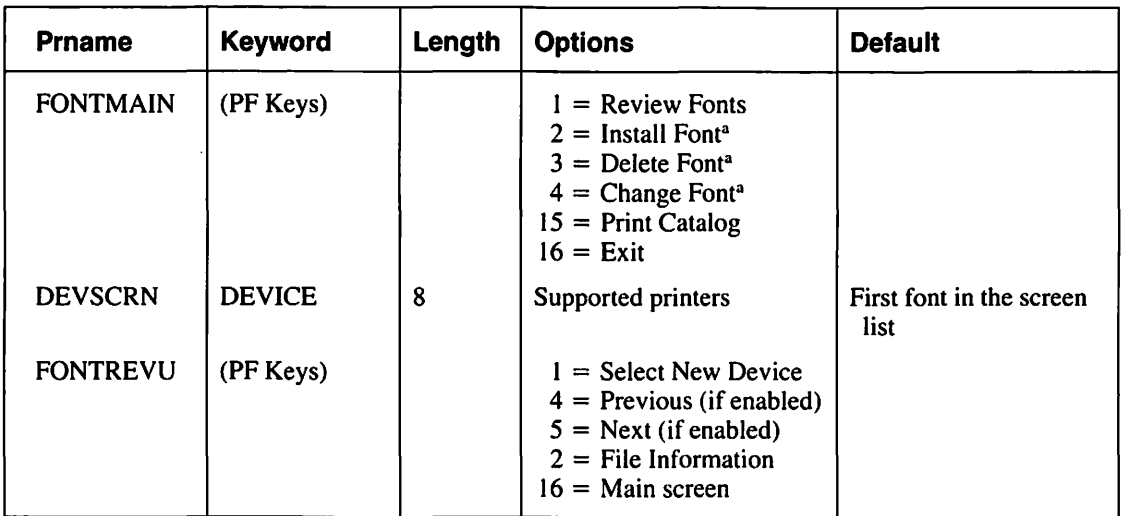

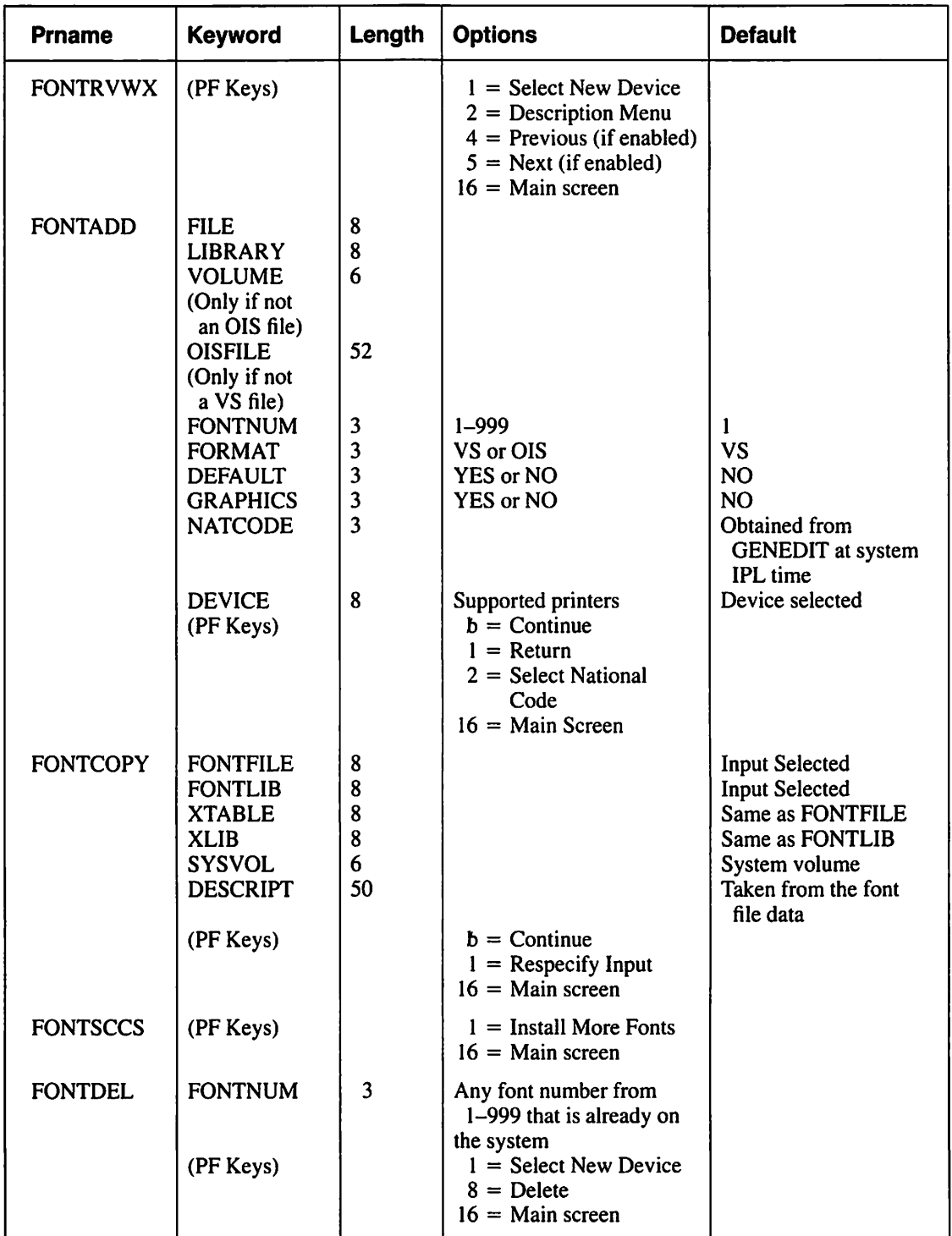

# **Table A-11. FONTCNTL Utility GETPARMs (continued)**

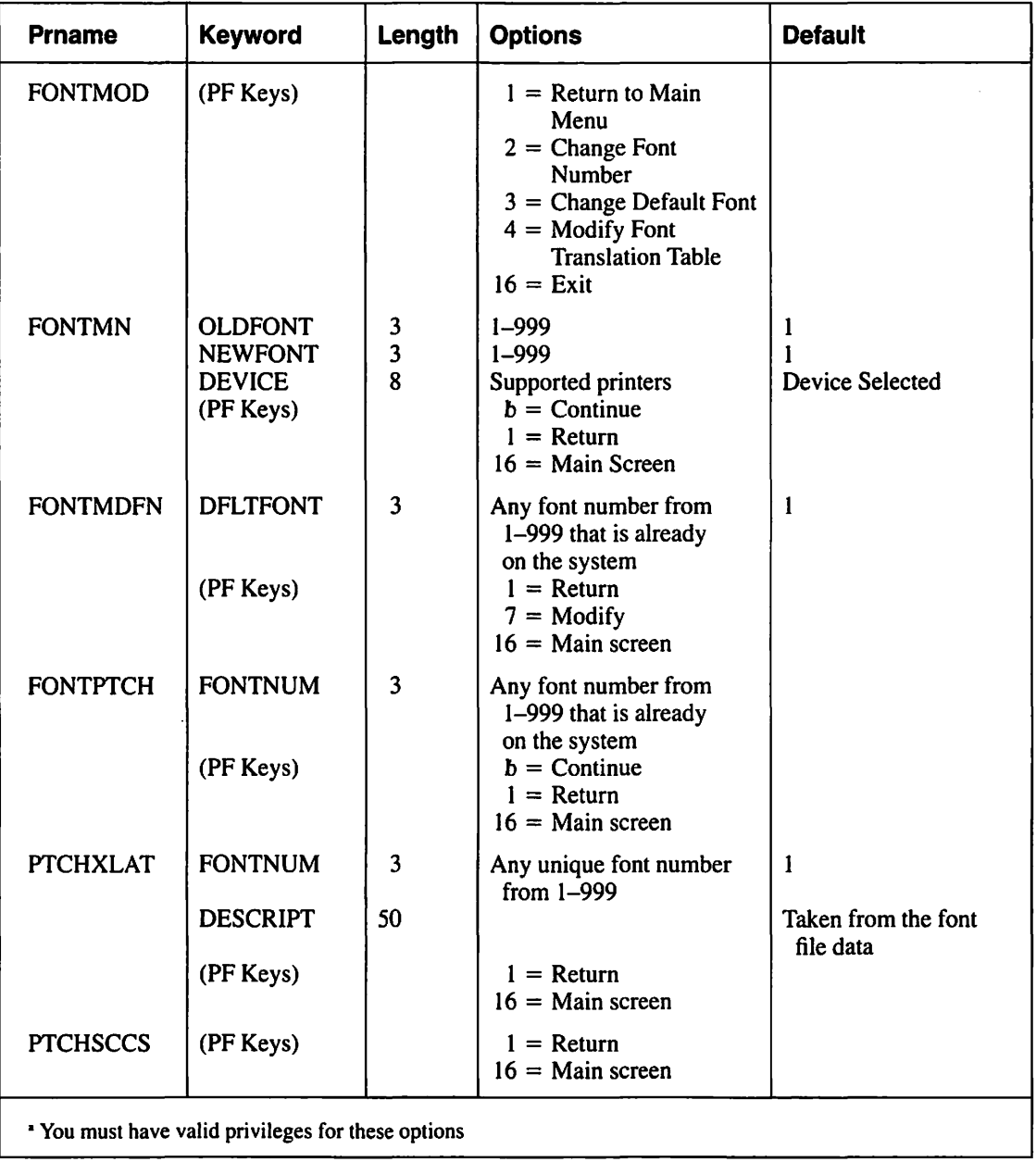

# **Table A-11. FONTCNTL Utility GETPARMs (continued}**

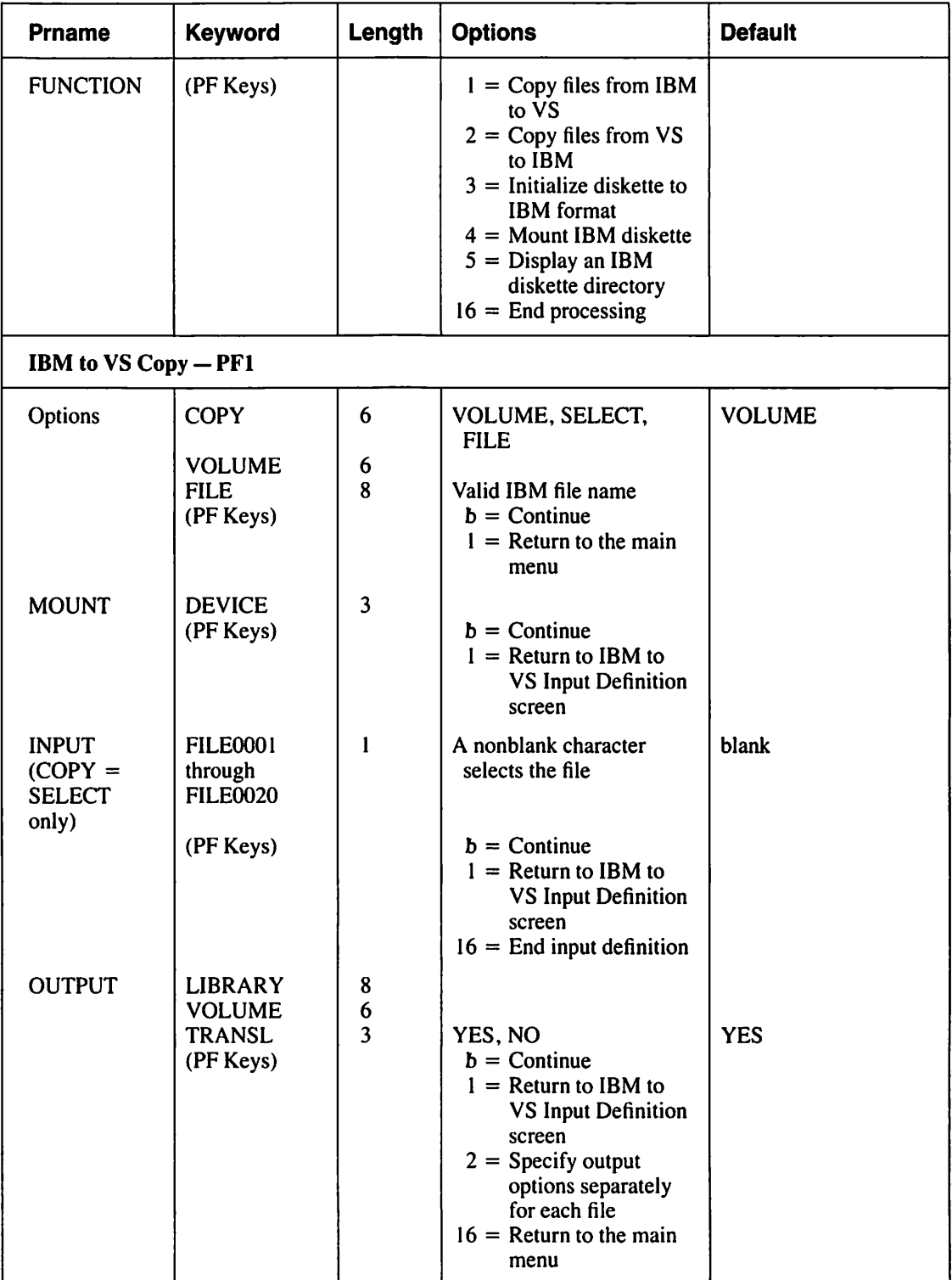

# **Table A-12. IBMCOPV Utility GETPARMs**

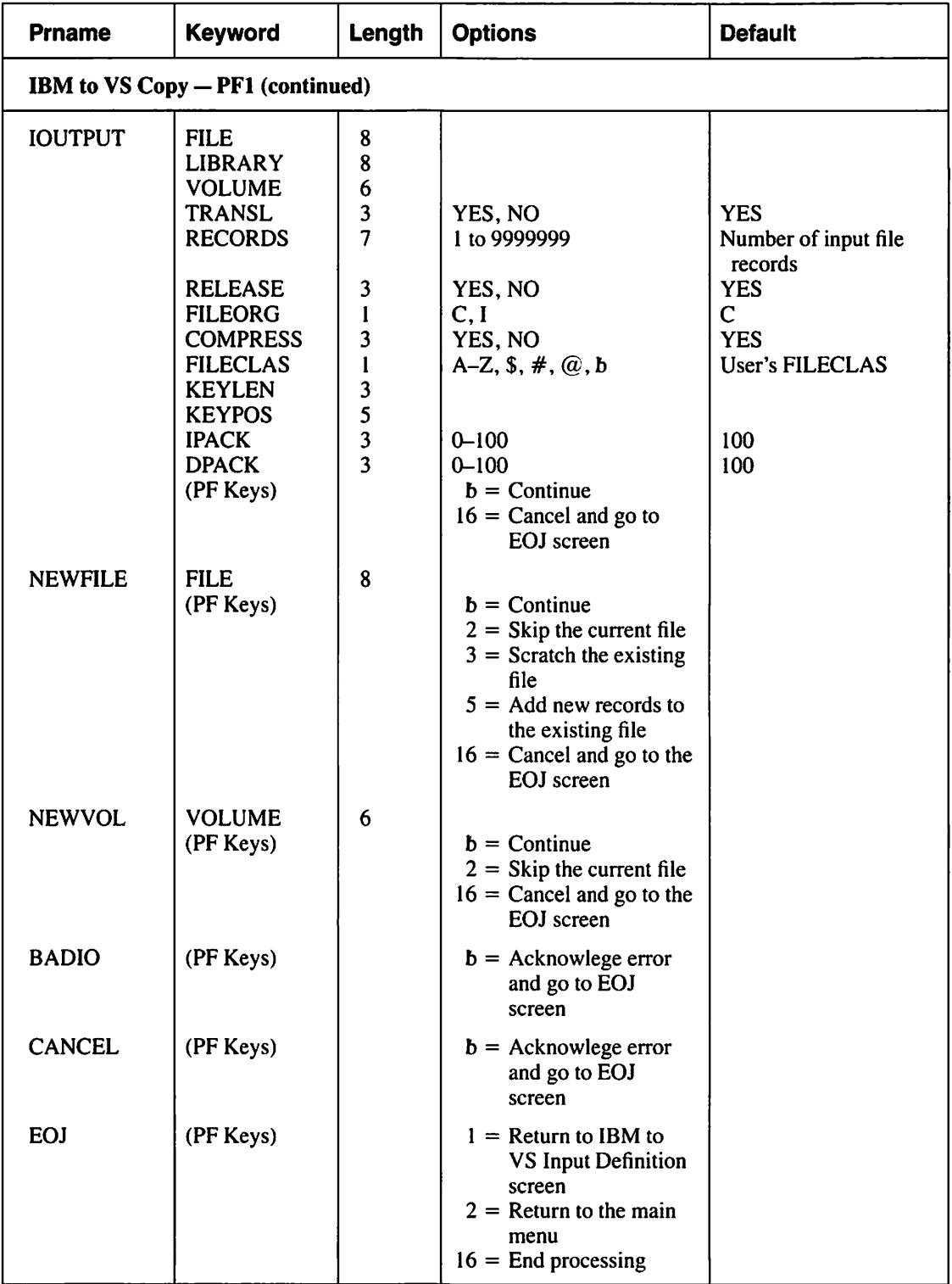

 $\frac{1}{4}$ 

 $\ddot{\phantom{a}}$ 

# Table A·12. IBMCOPY Utility GETPARMs (continued)

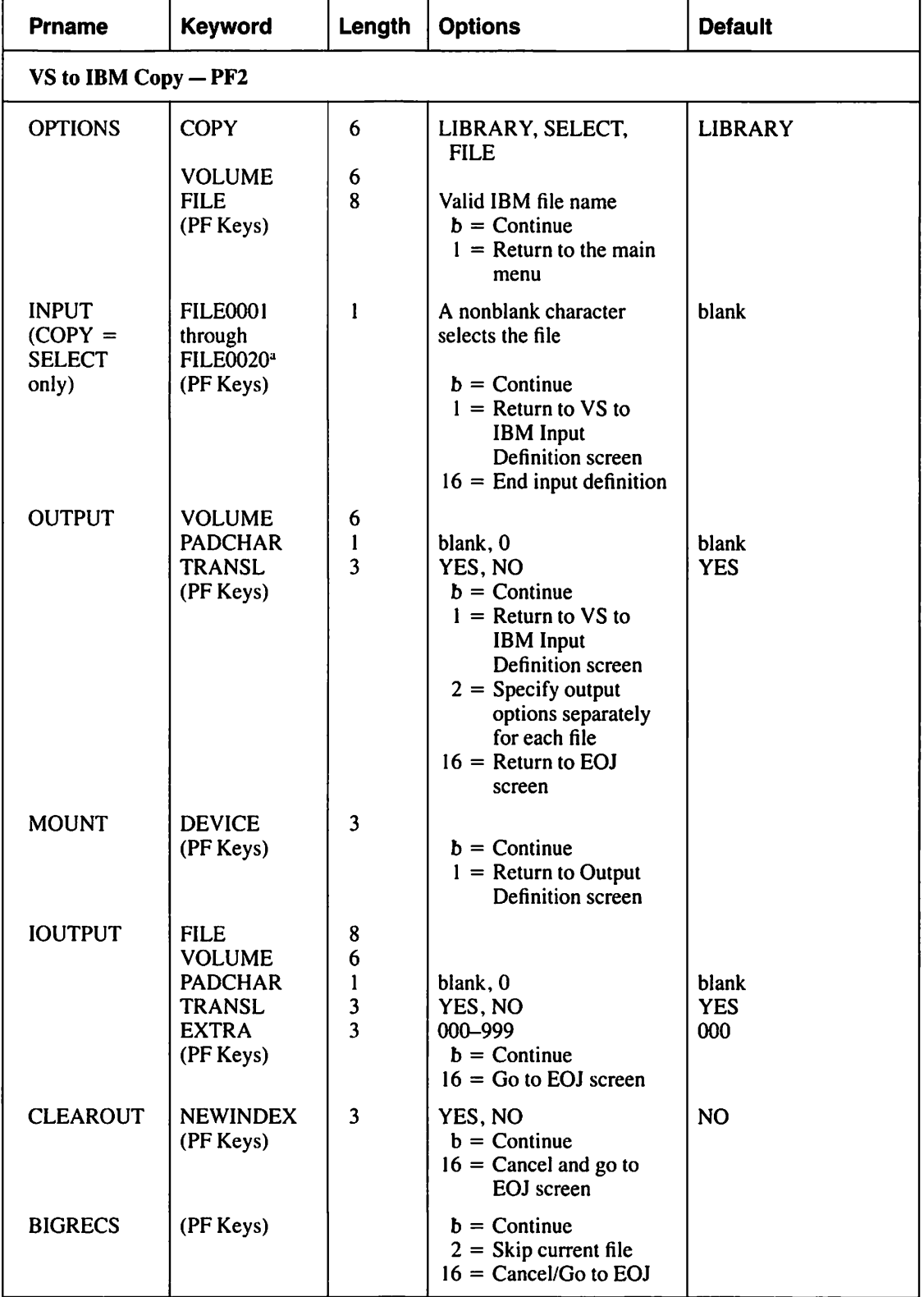

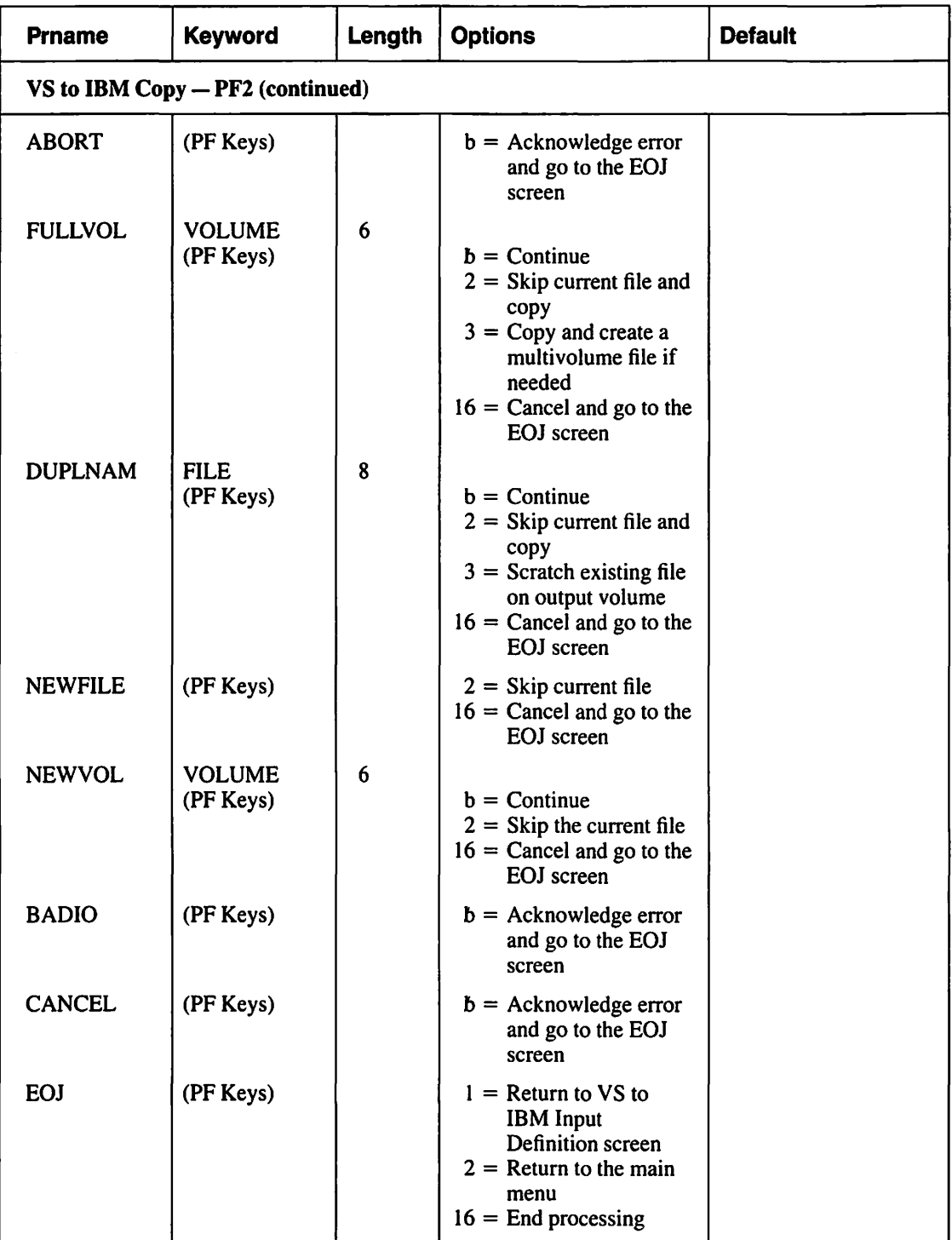

# Table A·12. IBMCOPY Utility GETPARMs (continued)

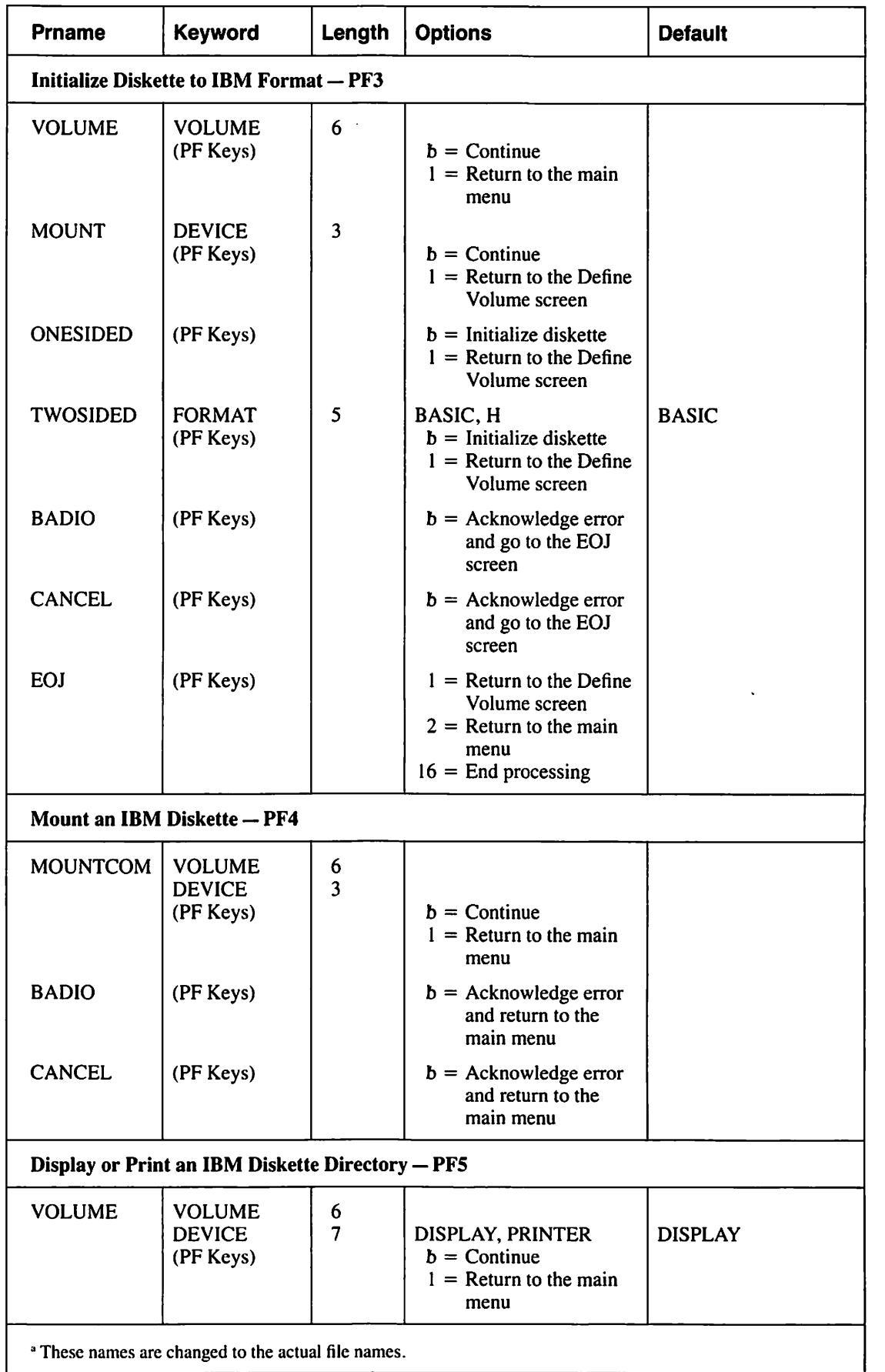

# Table A·12. IBMCOPY Utility GETPARMs (continued)

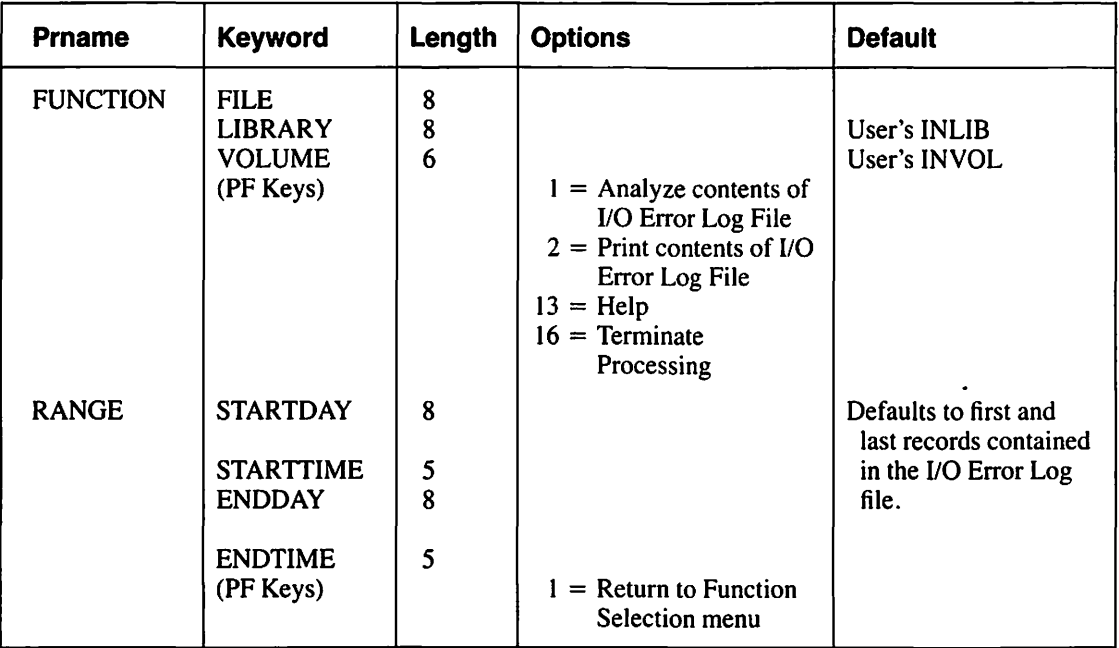

### **Table A-13. IOELOG Utility GETPARMs**

### **Table A-14. IOTRACE Utility GETPARMs**

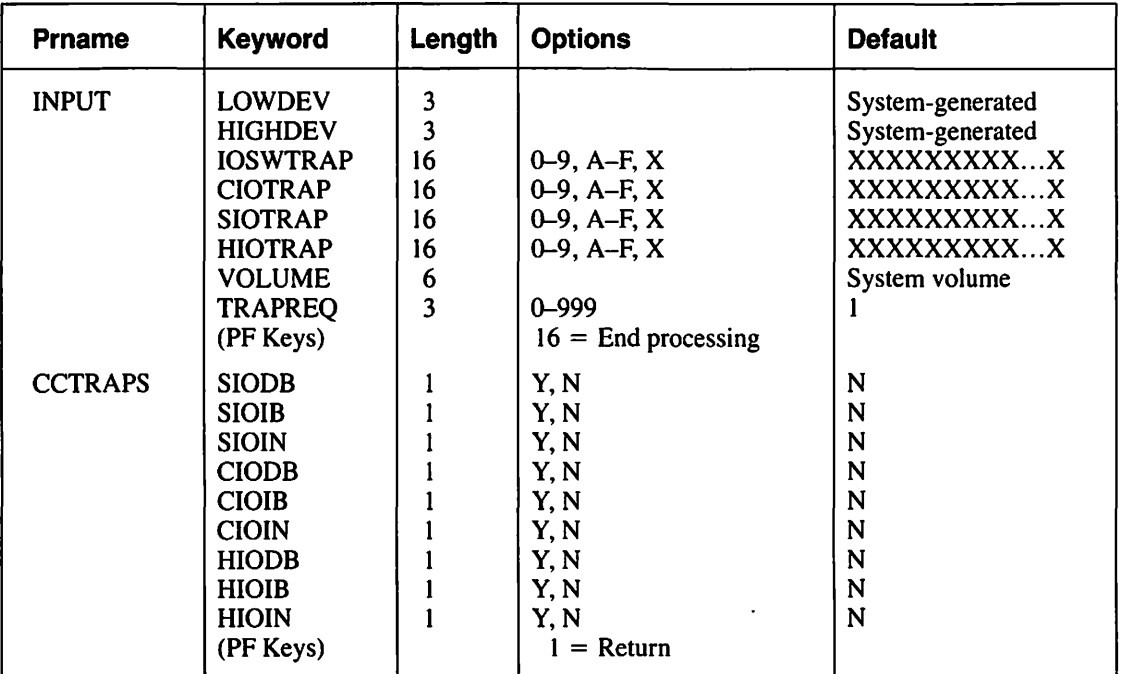

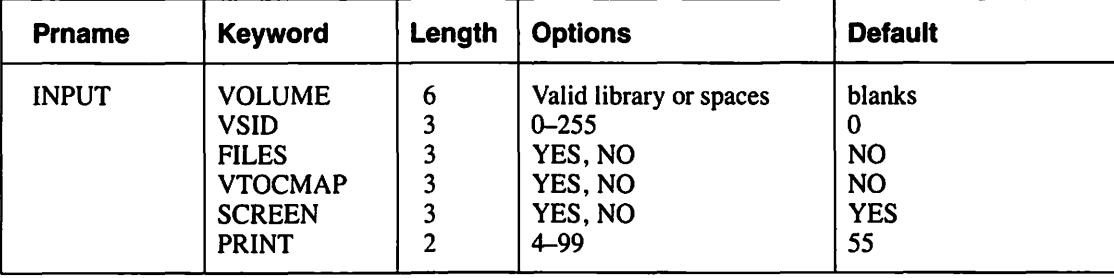

#### **Table A-15. LISTVTOC Utility GETPARMs**

### **Table A-16. OISCART Utility GETPARMs**

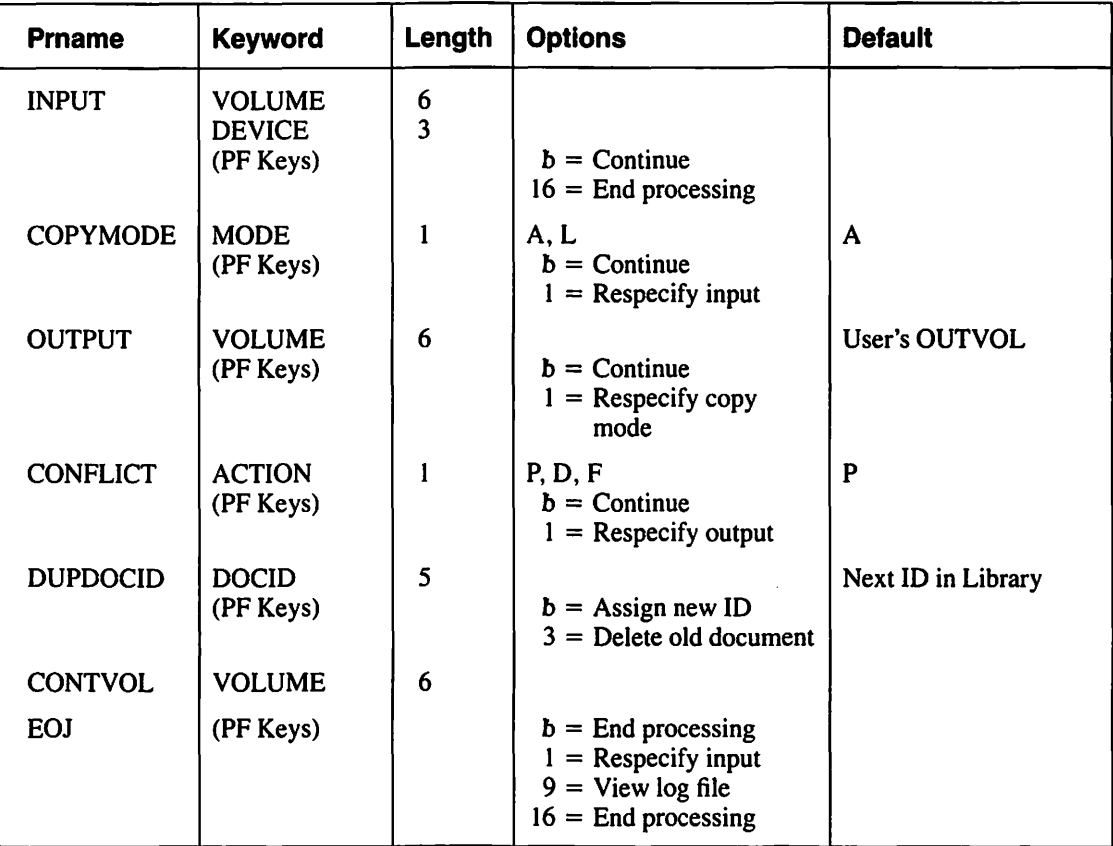

### **Table A-17. PATCH Utility GETPARMs**

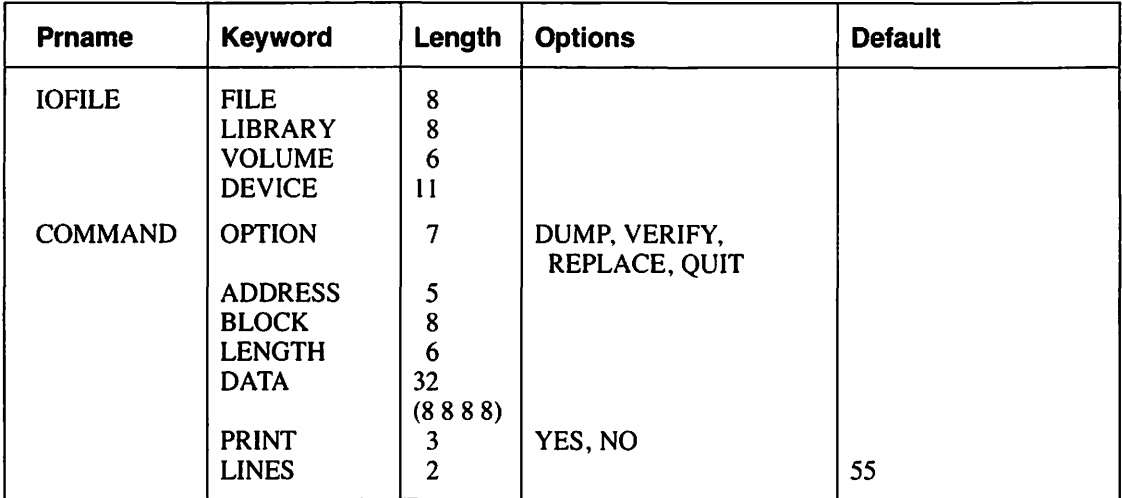

#### **Table A-18. SORT Utility GETPARMs**

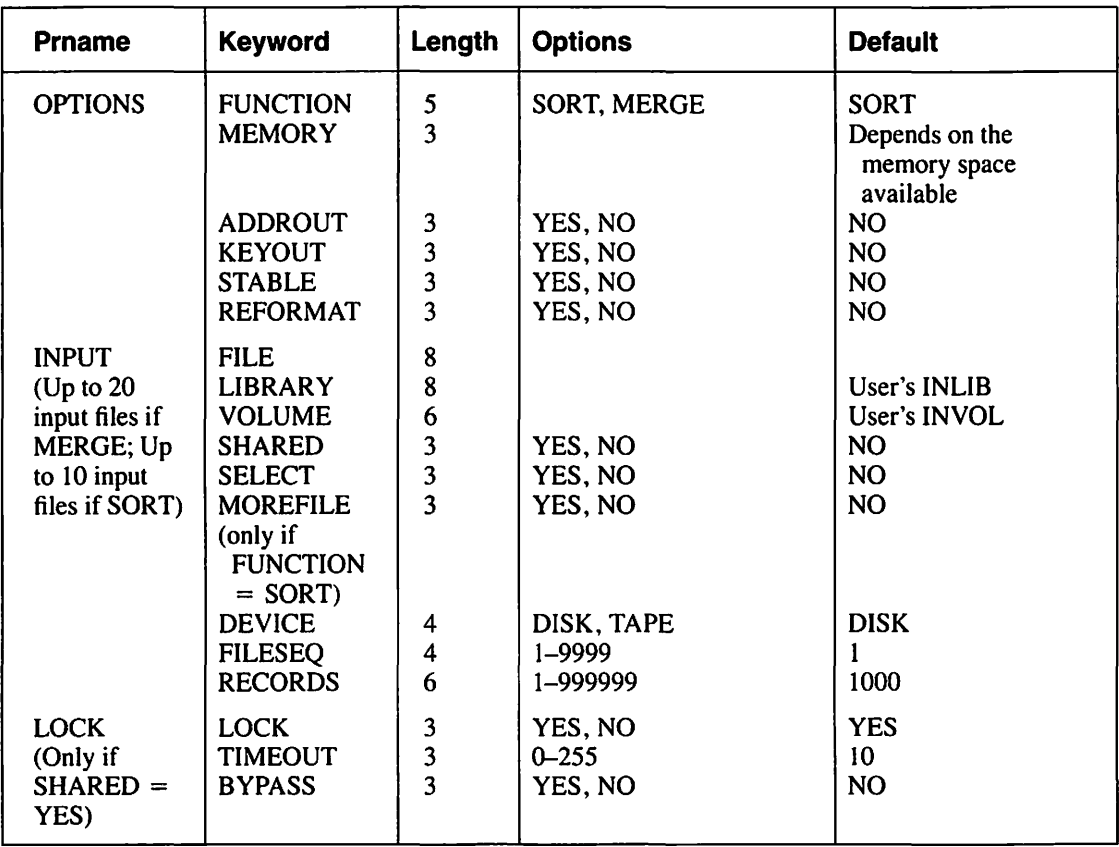

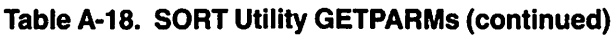

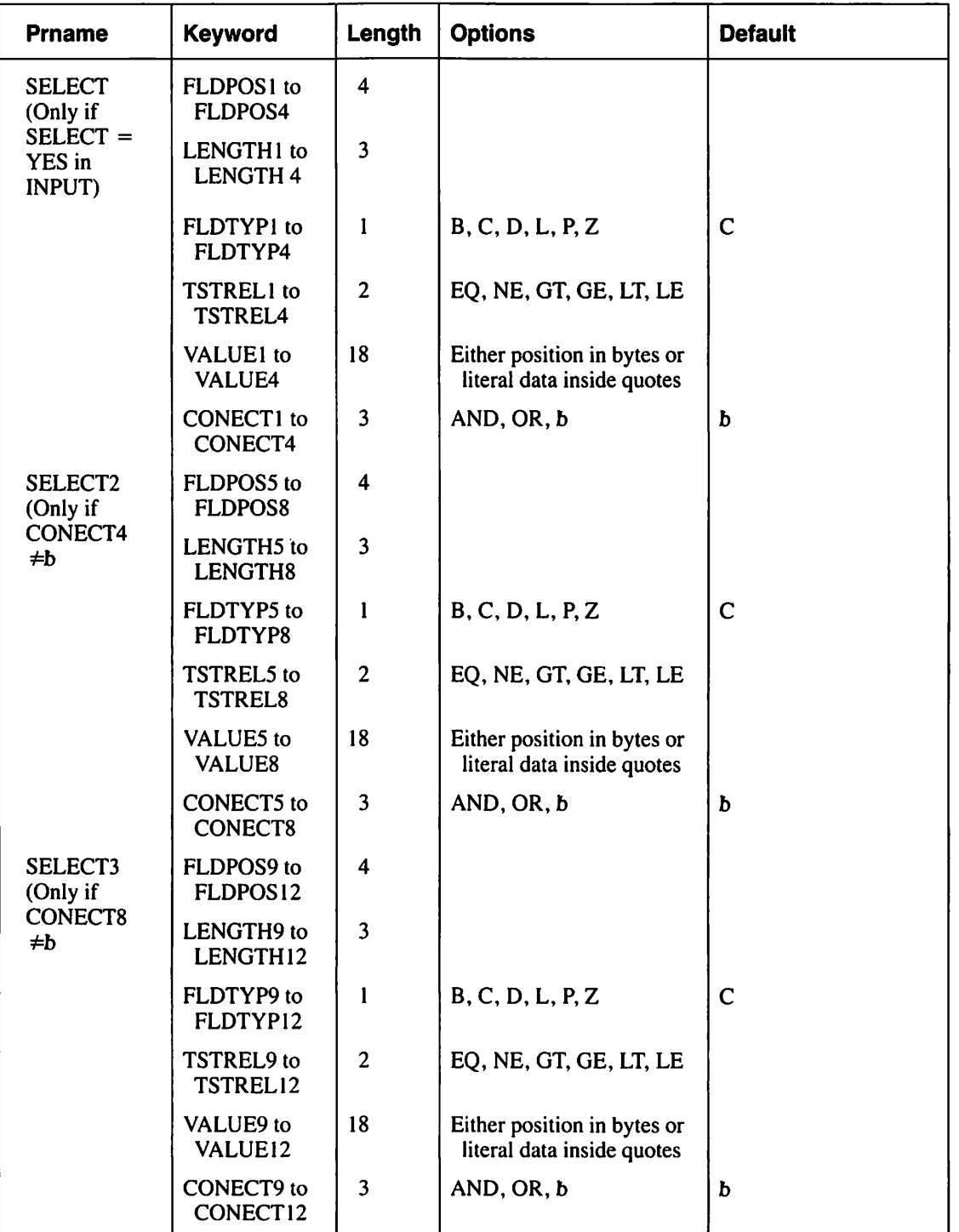

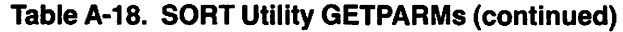

 $\sim 10$ 

 $\mathcal{L}^{\mathcal{A}}$ 

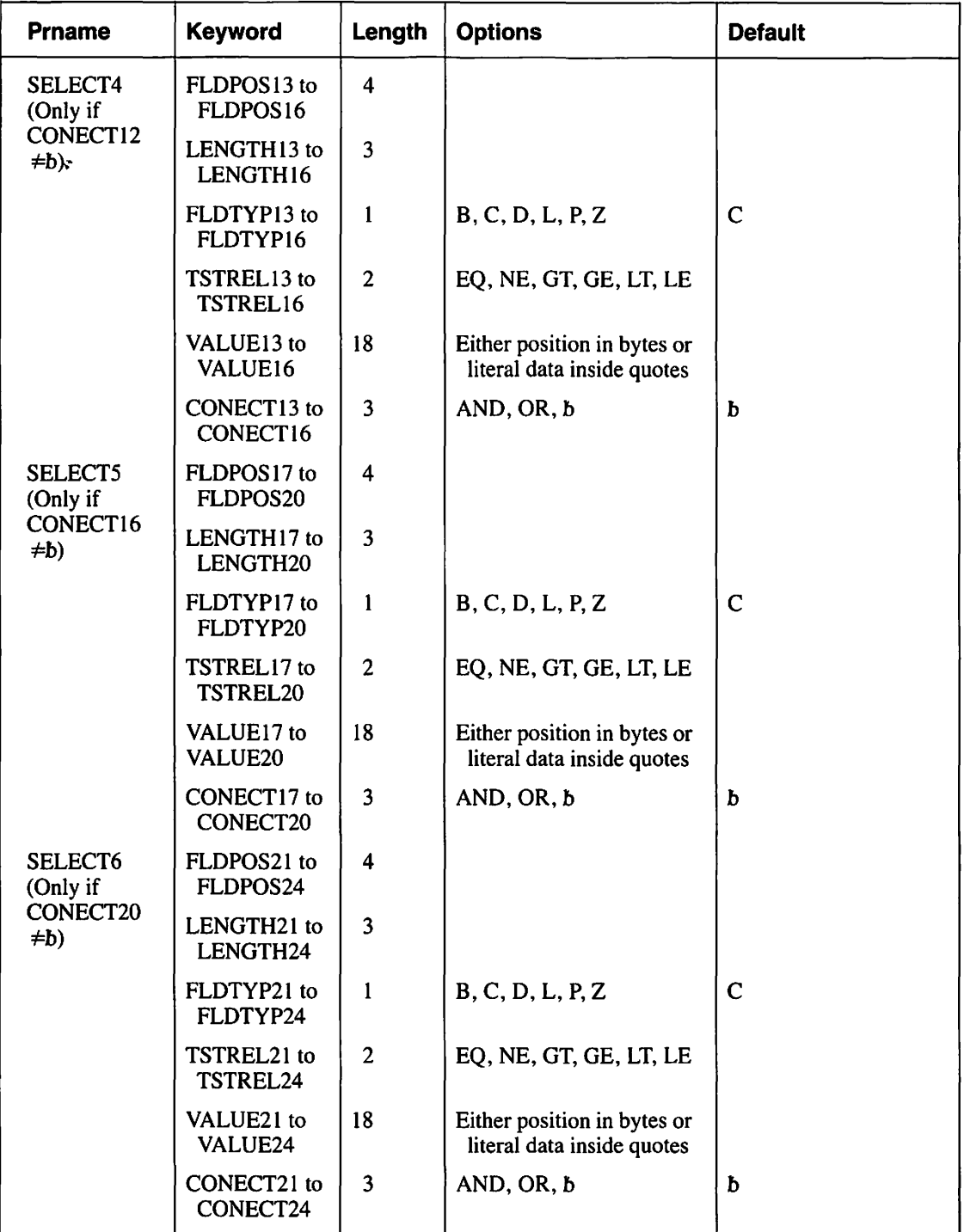

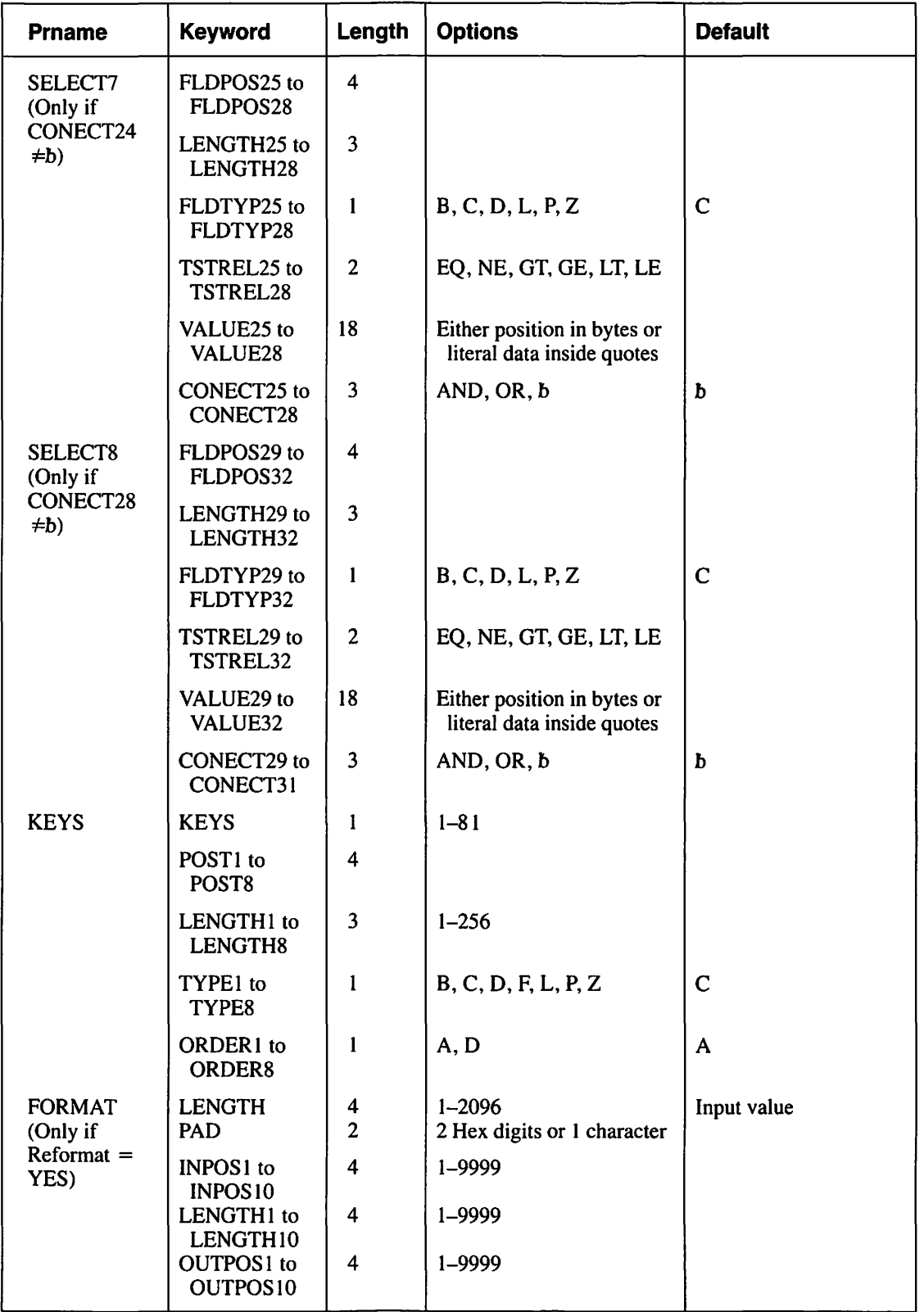

#### **Table A-18. SORT Utility GETPARMs (continued)**

 $\sim$ 

| <b>Prname</b>                     | <b>Keyword</b>                                                                                                    | Length                          | <b>Options</b>                             | <b>Default</b>                                                                                                    |  |
|-----------------------------------|----------------------------------------------------------------------------------------------------|---------------------------------|--------------------------------------------|----------------------------------------------------------------------------------------------------|--|
| <b>OUTPUT</b>                     | <b>FILE</b><br><b>LIBRARY</b><br><b>VOLUME</b><br><b>REPLACE</b><br><b>COMPRESS</b><br><b>DEVICE</b><br><b>FILESEQ</b> | 8<br>8<br>6<br>3<br>3<br>4<br>4 | YES, NO<br>YES, NO<br>DISK, TAPE<br>1-9999 | User's OUTLIB<br>User's OUTVOL<br>NO.<br>YES for variable-<br>length input; NO for<br>fixed-length input<br><b>DISK</b> |  |
| <b>WORKFILE</b><br><b>KEYFILE</b> | WORKFILE is a default GETPARM; refer to Section A.4.<br>KEYFILE is a default GETPARM; refer to Section A.4.            |                                 |                                            |                                                                                                    |  |

**Table A-18. SORT Utility GETPARMs (continued)** 

# **Table A-19. SORTINT Utility GETPARMs**

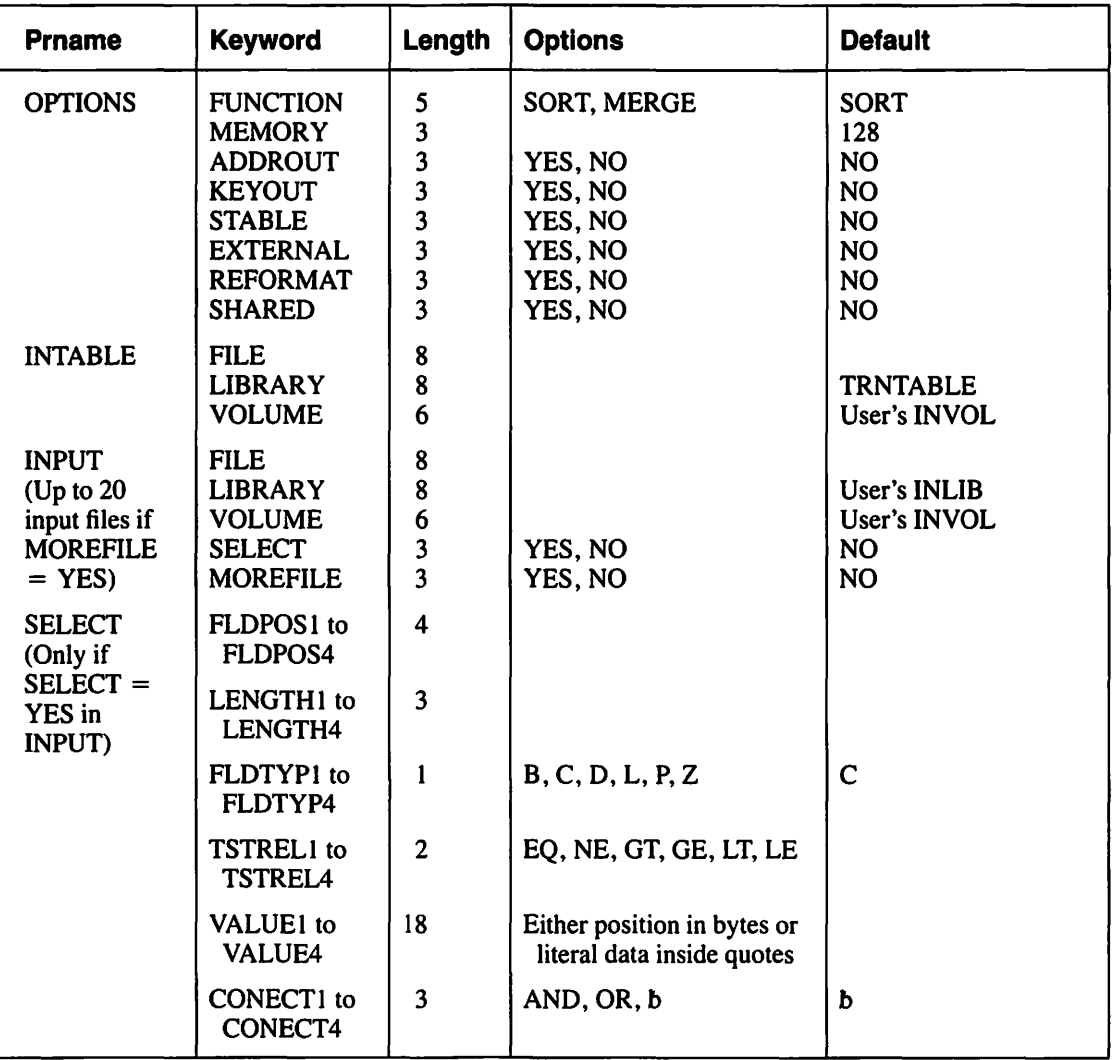

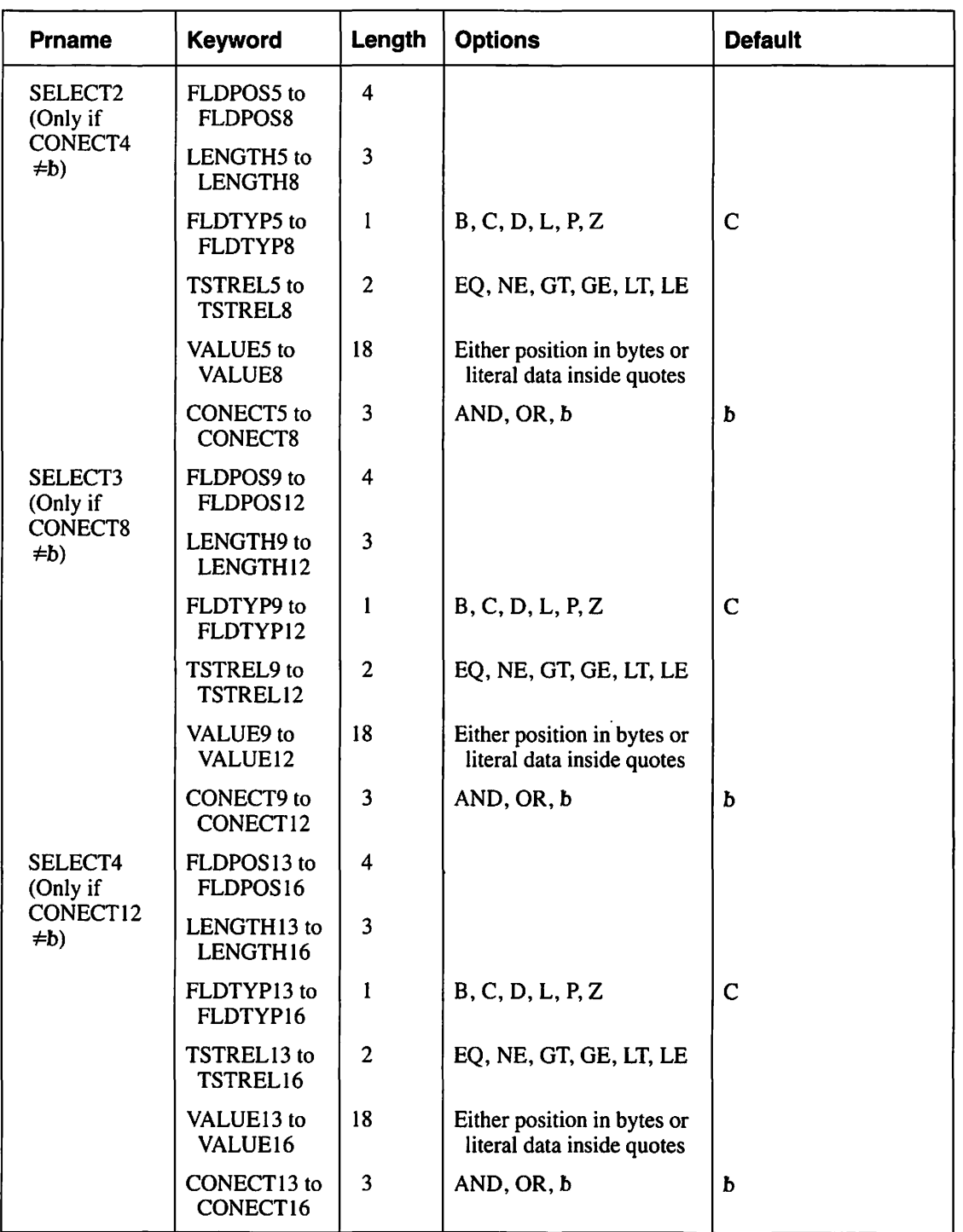

# **Table A-19. SORTINT Utility GETPARMs (continued)**

(continued)

 $\bigg\}$ 

 $\sim$   $\sim$ 

 $\overline{\phantom{0}}$ 

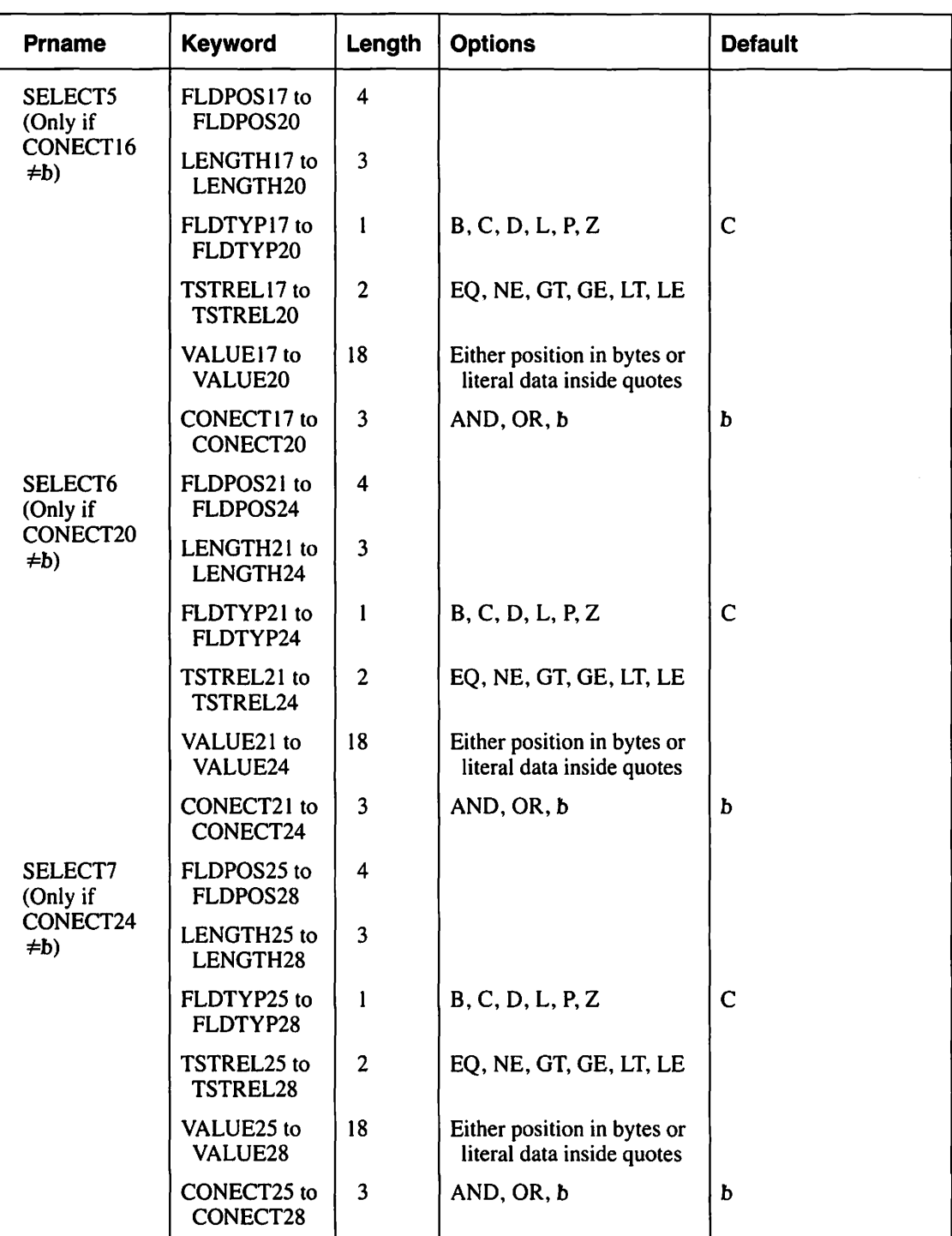

# **Table A·19. SORTINT Utility GETPARMs (continued)**

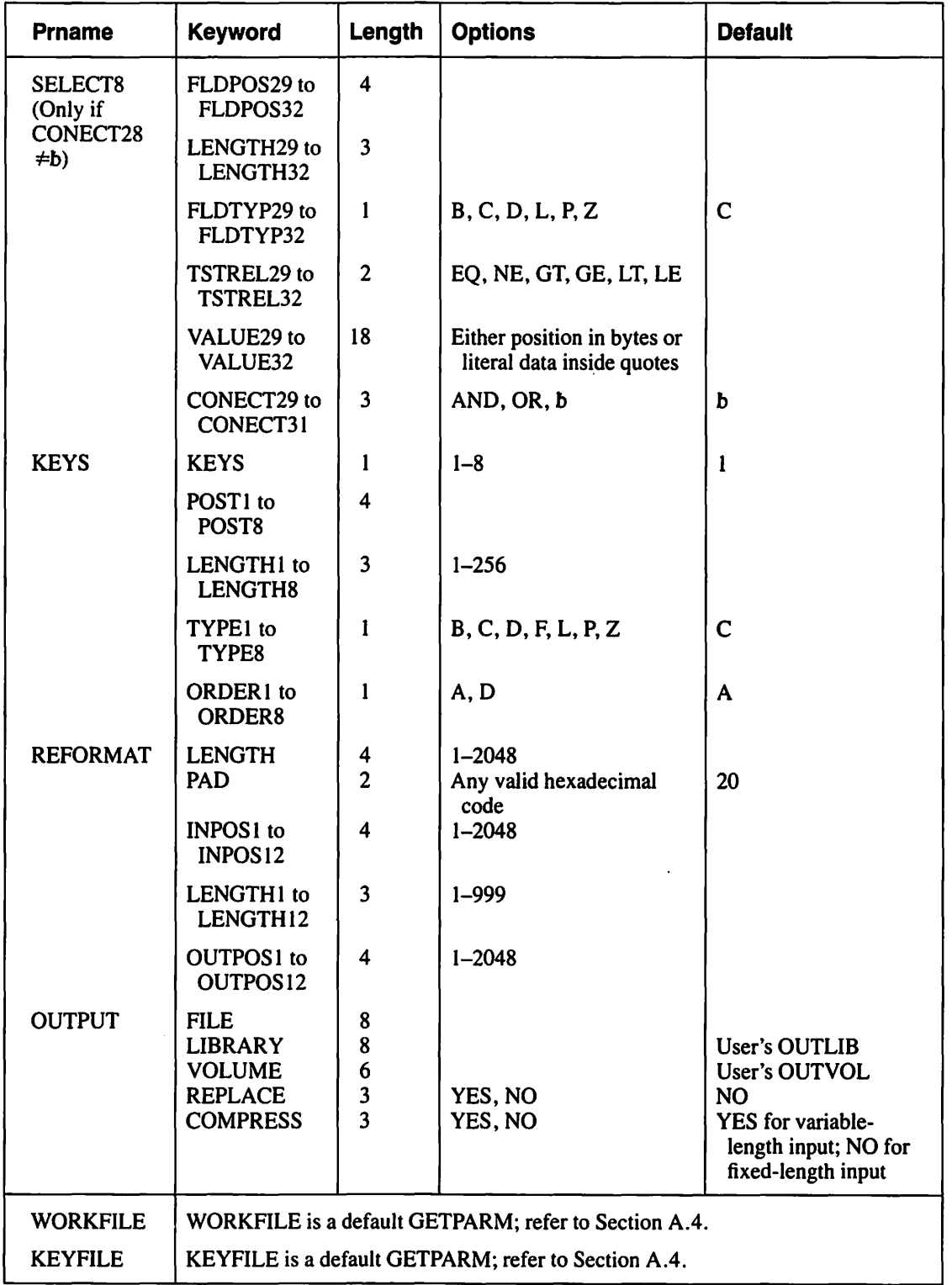

# **Table A-19. SORTINT Utility GETPARMs (continued)**

 $\hat{\mathcal{L}}$
#### **Table A-20. TABLEDIT Utility GETPARMs**

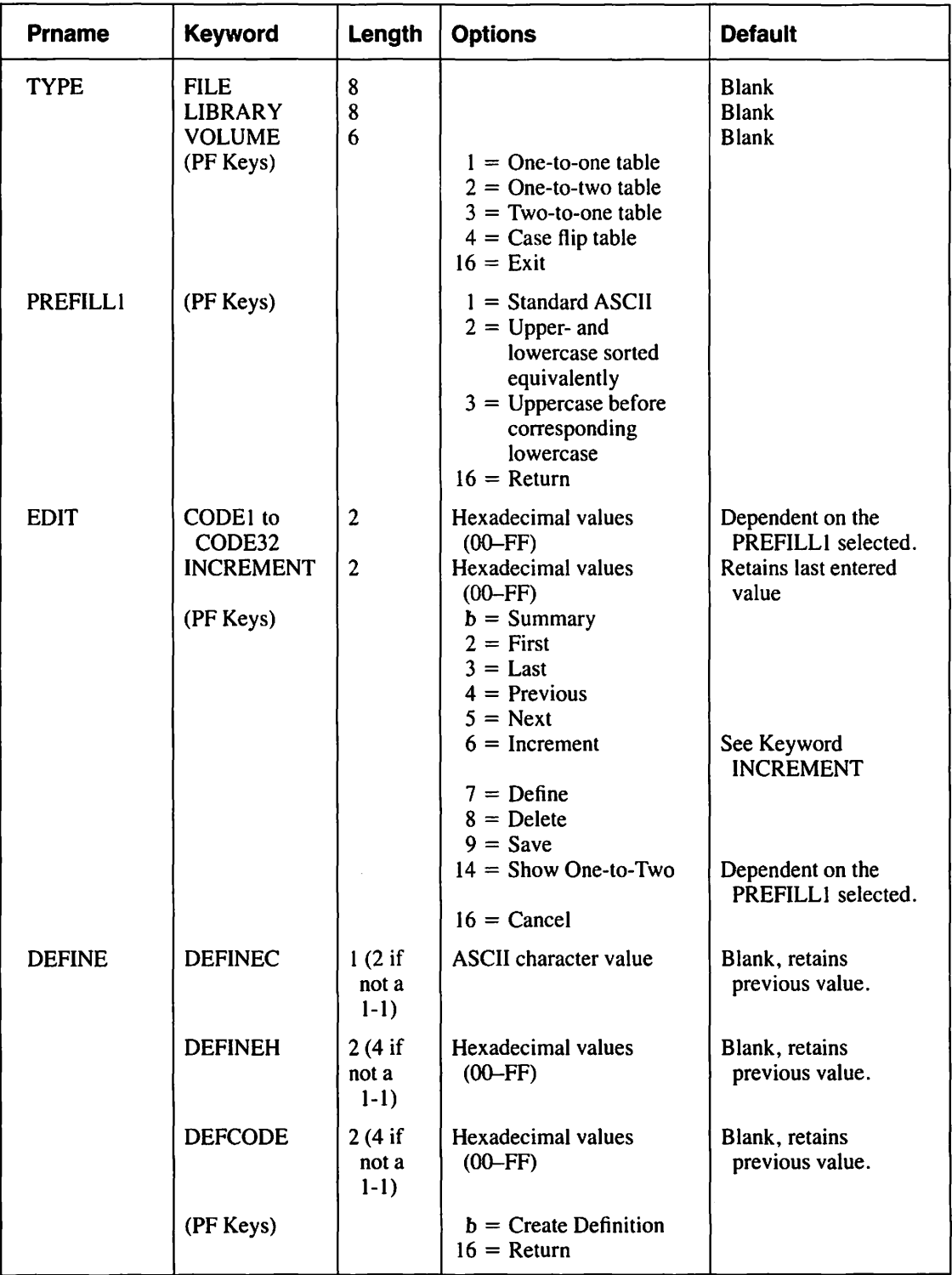

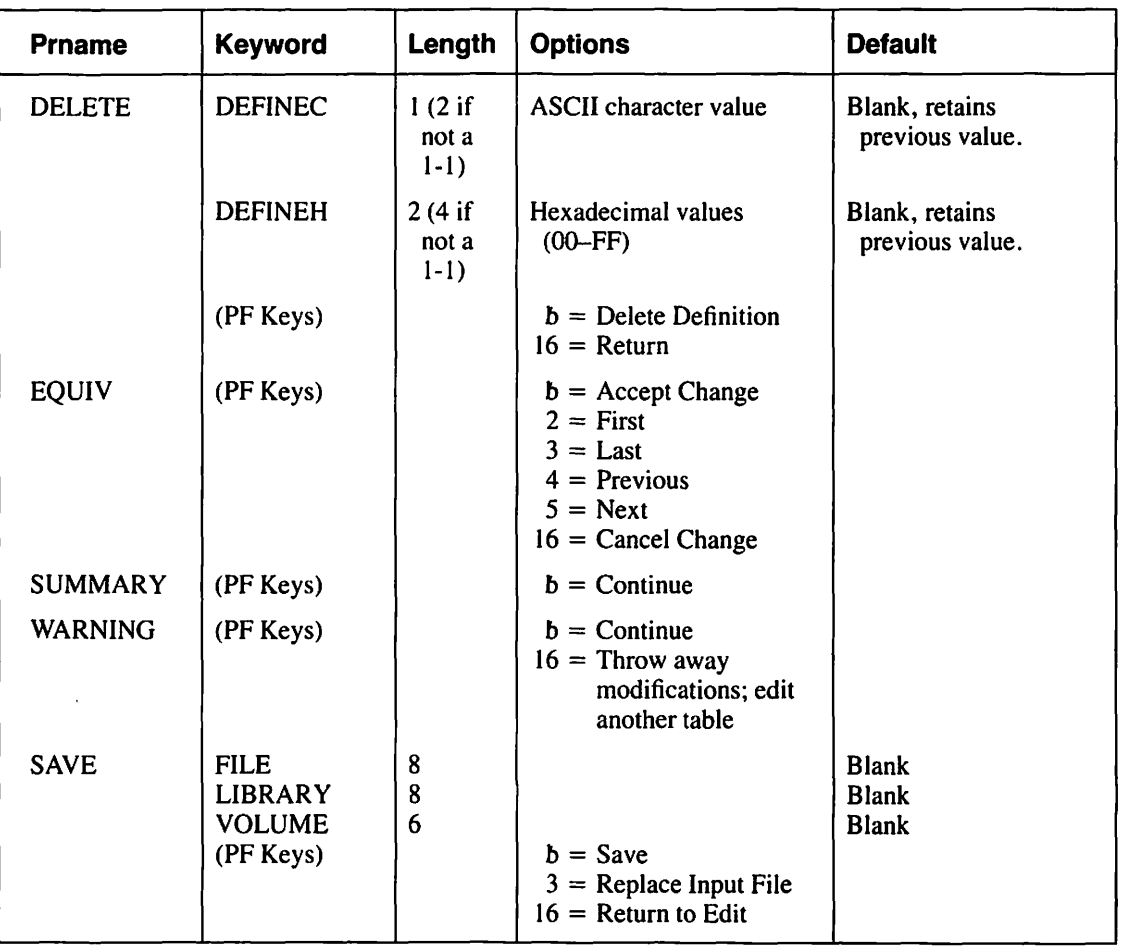

#### **Table A-20. TABLEDIT Utility GETPARMs (continued)**

#### **Table A-21. TAPECOPY Utility GETPARMs**

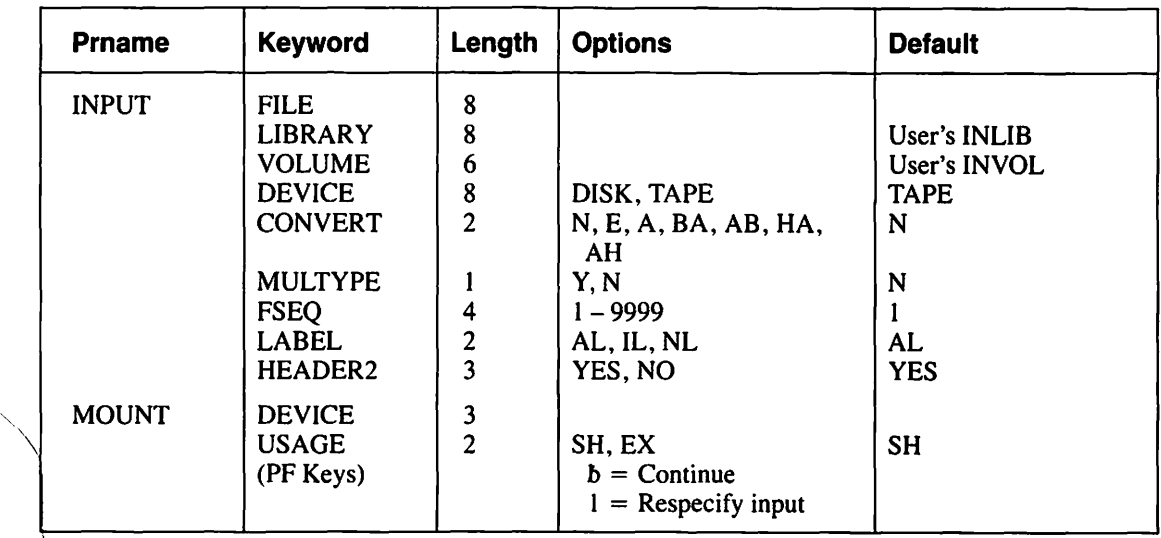

#### **Table A-21. TAPECOPY Utility GETPARMs (continued)**

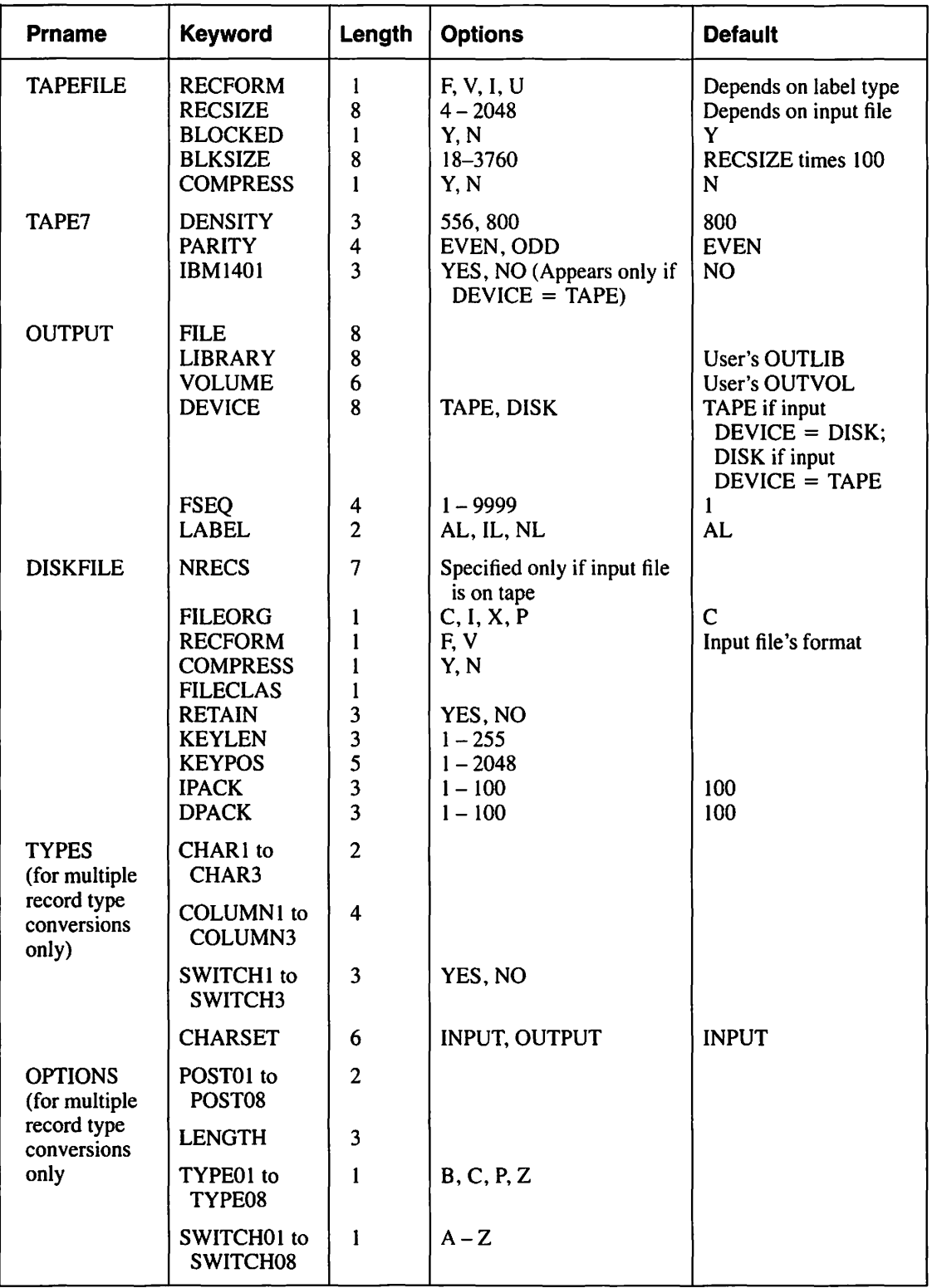

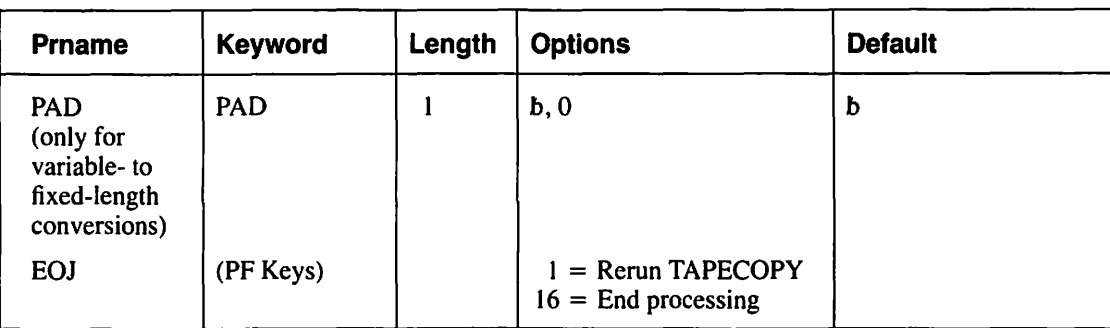

#### **Table A-21. TAPECOPY Utility GETPARMs (continued)**

#### **Table A-22. TAPEINIT Utility GETPARMs**

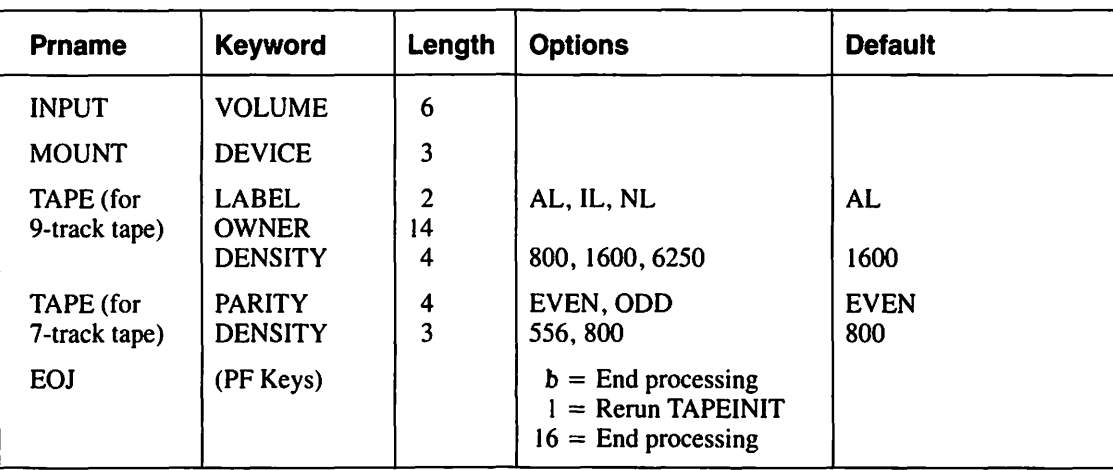

#### **Table A-23. TRANSL Utility GETPARMs**

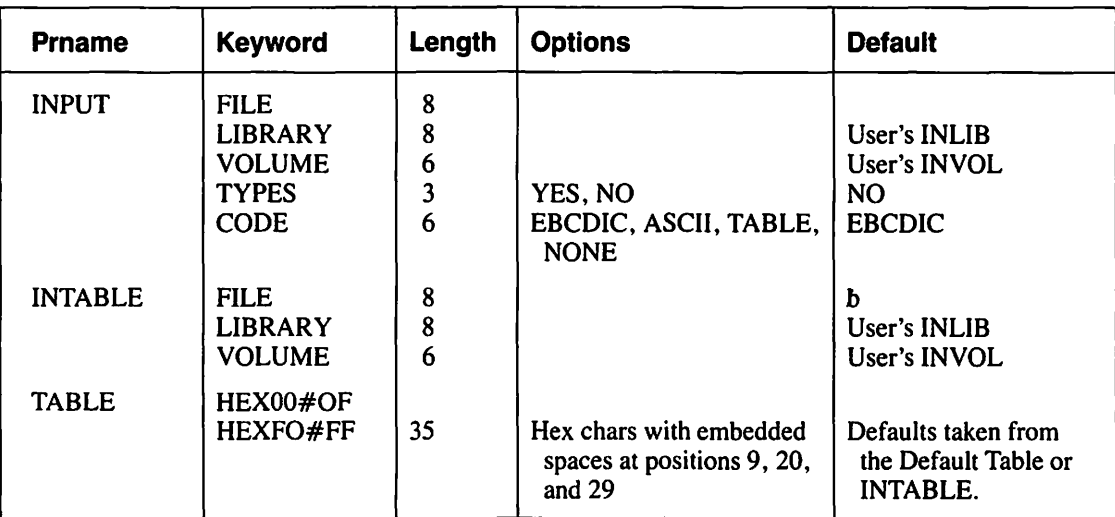

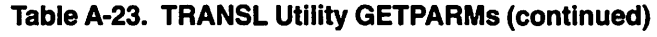

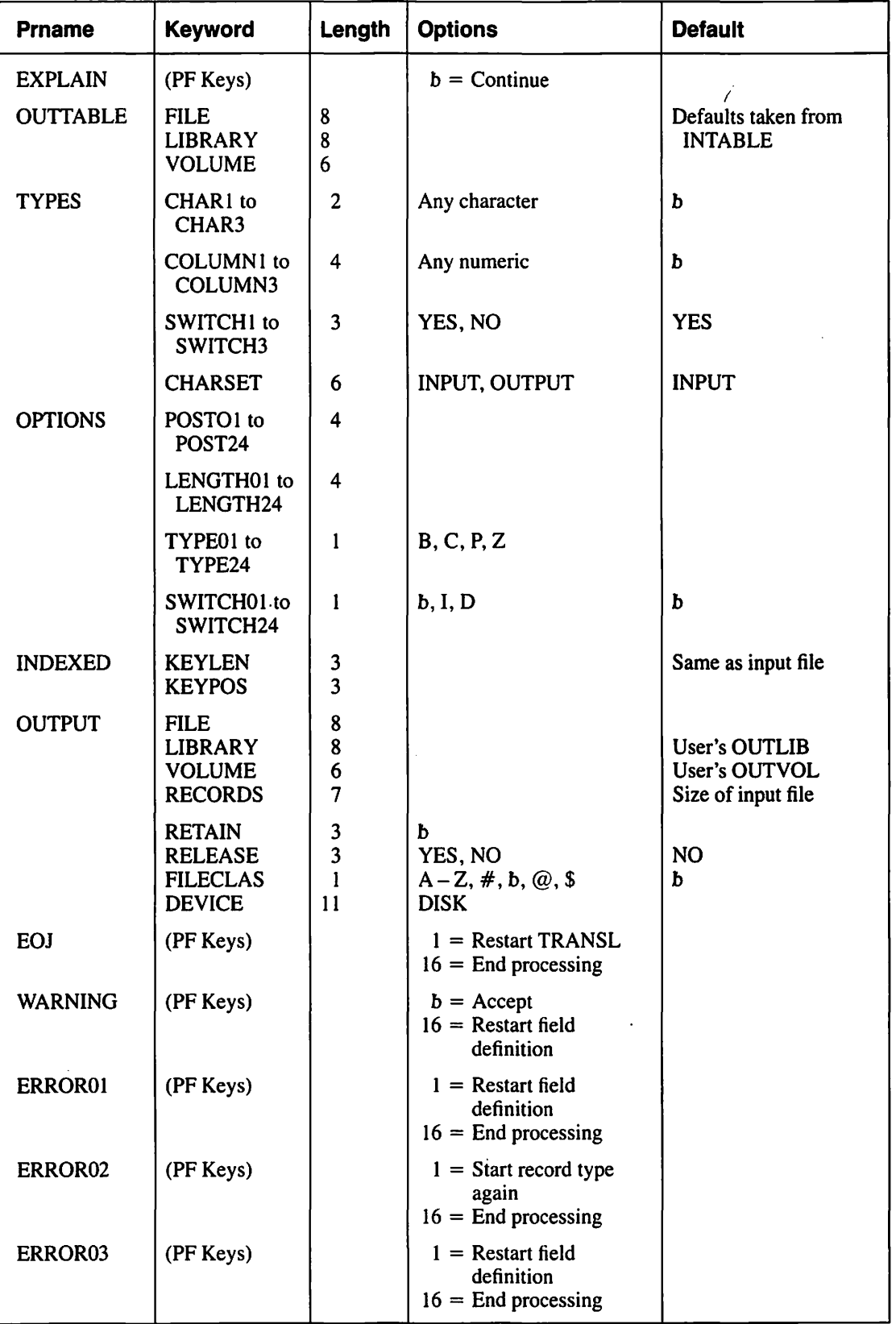

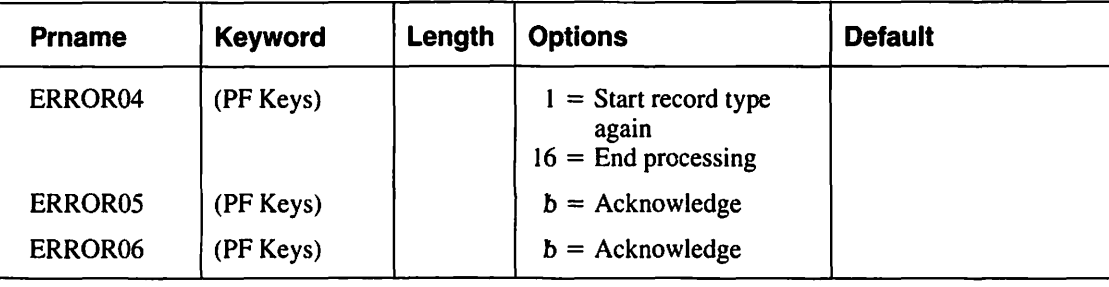

#### **Table A-23. TRANSL Utility GETPARMs (continued)**

#### **Table A-24. VERIFY Utility GETPARMs**

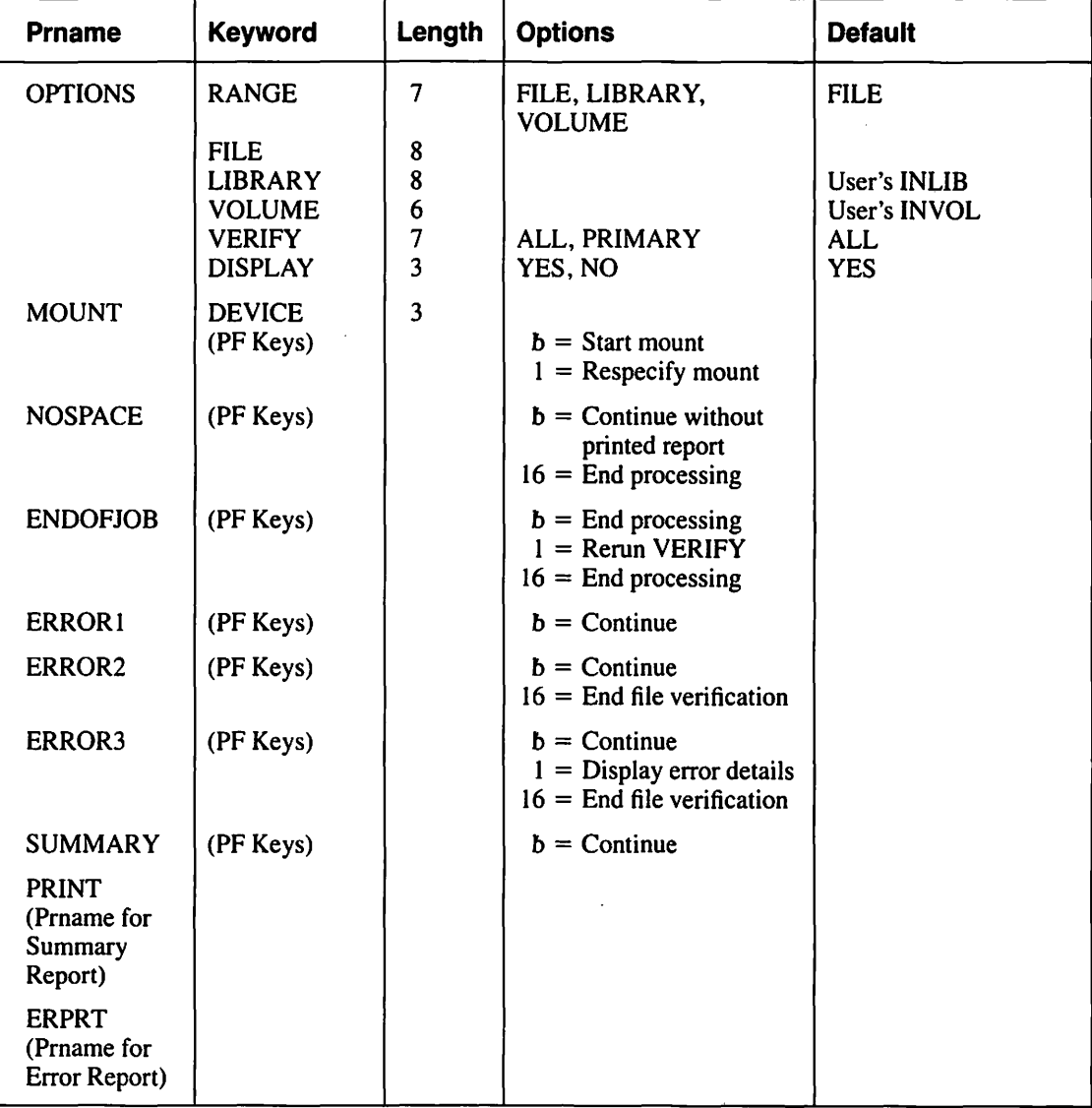

### **A.4 DEFAULT GETPARMS**

Default GETPARMS are screens that do not appear at runtime because they have been previously supplied through the SET Usage Constants function (PF2) of the Command Processor menu. To change default values, include the appropriate default prname, keywords, and values from the following list in a procedure.

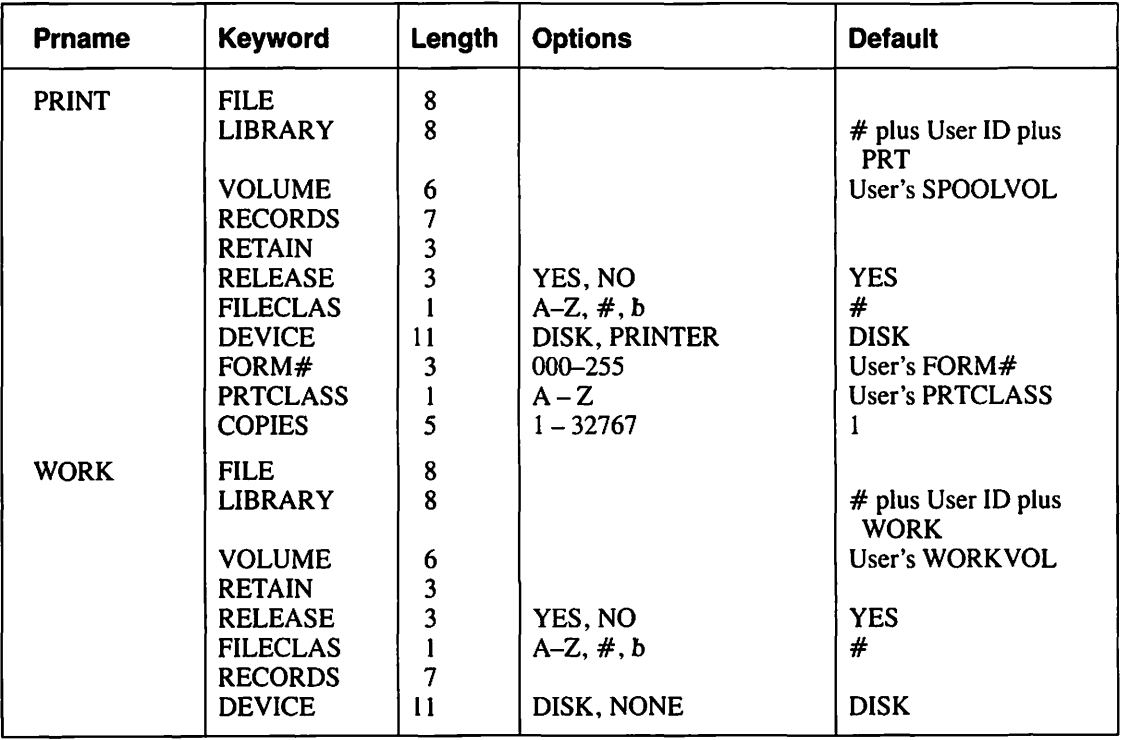

#### **Table A-25. Default GETPARMs**

# an<br>Sa

the state of the state of the state of the state of the state of the state of the

> a kata hari kuma ya Mangarita. الأوساء أوال  $\sim 100\,M_\odot$  $\mathcal{F} \rightarrow \frac{1}{2}$  .

 $\mathbf{g}^{(1)}$  ,  $\mathbf{g}^{(2)}$  ,  $\mathbf{g}^{(2)}$  ,  $\mathbf{g}^{(2)}$  ,  $\mathbf{g}^{(2)}$ 

 $\sim 10^{11}$  M

ng pan

 $\mathcal{G}^{\text{max}}$  , and the  $\mathcal{G}^{\text{max}}$ 

## **APPENDIX B SYSTEM UTILITY RETURN CODES**

System Utility Return codes indicate the reasons for a program failure or warn of conditions that could cause program failure. VS programs and some Procedure statements generate return codes during execution. A successful program execution generates a return code of 0, and is not displayed.

Since most of the system utilities have been designed specifically for interactive use, many of the utilities display any error messages that require attention at the workstation during the processing of one of the utilities. All of the utilities have a return code of 0 if the program completes successfully. If an error occurs during the processing of one of the utilities, return codes may or may not be returned, depending on the utility. Table B-1 is a quick reference to the utilities that have return codes returned (marked by Yes) and the utilities that do not (marked by No).

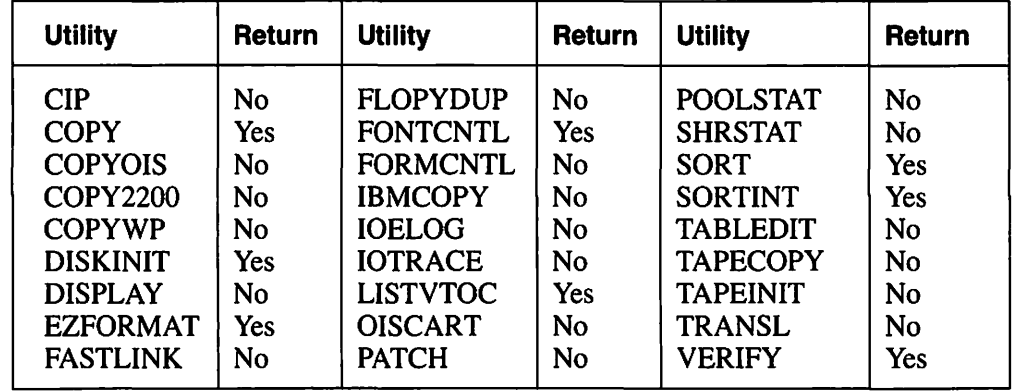

#### **Table B-1. Utility Return Code Quick Reference**

The system utilities that display a return code for error conditions are listed, along with their corresponding return codes, in the following list:

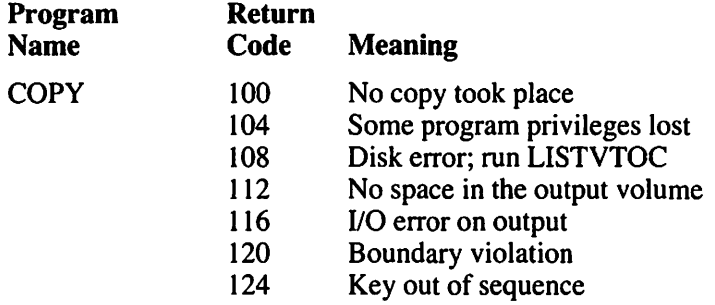

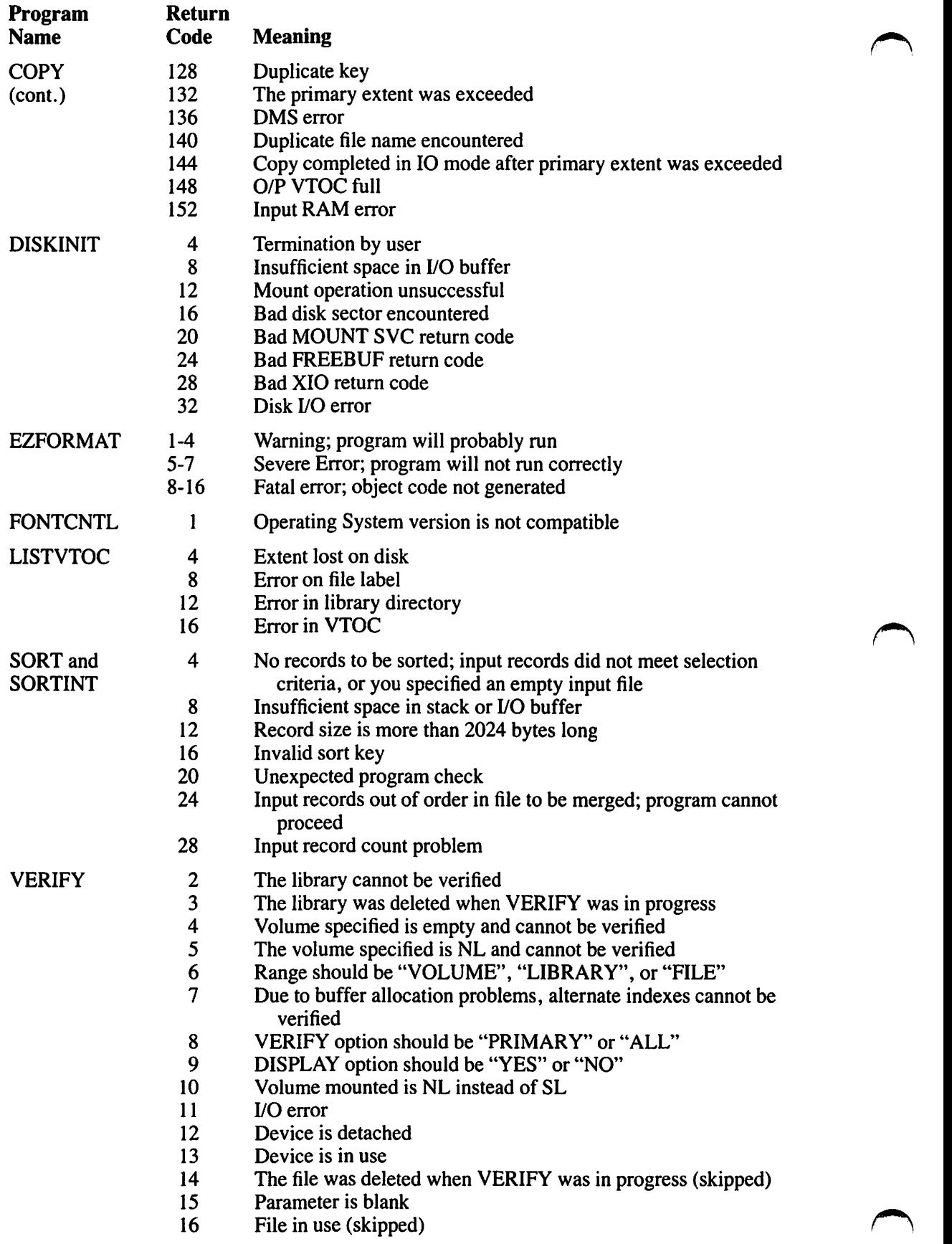

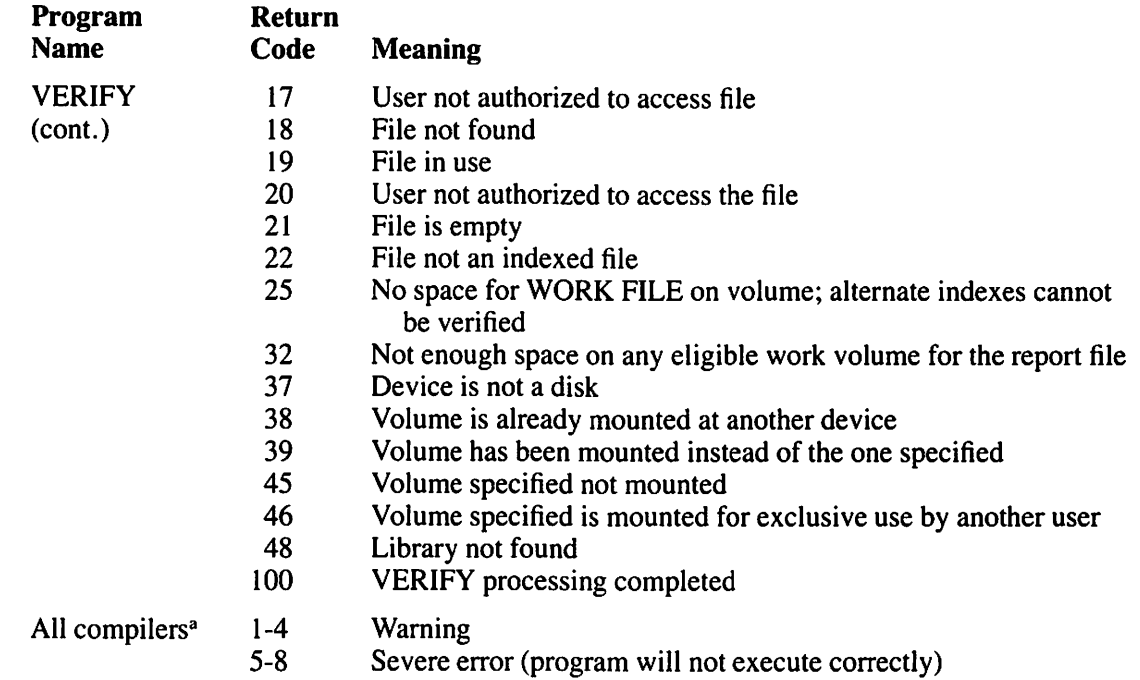

 $\blacktriangle$ 

9-16 Fatal error (program will not execute)

.•·

a Compilers that are used by some utilities (EZFORMAT has an option that uses the COBOL compiler. for example) and generate return codes; the utilities themselves may not necessarily generate return codes of their own.

 $\mathcal{L}_{\text{max}}$  , and  $\mathcal{L}_{\text{max}}$  , where  $\mathcal{L}_{\text{max}}$ 

 $\hat{\gamma} = \frac{1}{2} \hat{m}^2 \hat{m} \hat{m}$ 

starik mitaria (\* 1920)<br>2. december - Paul VI (\* 1930) a e completa de Palos.<br>Completa de la propia  $\mathcal{O}(\mathcal{O}(\log n) + \log n)$ 

 $\Delta \phi_{\rm{eff}} = 0.01$  and  $\Delta \phi_{\rm{eff}}$ 

 $\mathcal{A}(\mathcal{C})$  $\label{eq:2} \rho^{\mu\nu} = \frac{1}{2} \left[ \frac{1}{2} \frac{1}{\sqrt{2}} \int_{0}^{\infty} \frac{1}{\sqrt{2}} \left( \frac{1}{\sqrt{2}} \frac{1}{\sqrt{2}} \right) \frac{1}{\sqrt{2}} \right] \frac{1}{\sqrt{2}} \frac{1}{\sqrt{2}} \frac{1}{\sqrt{2}} \frac{1}{\sqrt{2}} \frac{1}{\sqrt{2}} \frac{1}{\sqrt{2}} \frac{1}{\sqrt{2}} \frac{1}{\sqrt{2}} \frac{1}{\sqrt{2}} \frac{1}{\sqrt{2}} \frac{1}{\sqrt{2}} \frac{1}{\sqrt{$ 

## **APPENDIX C WISCH CHARACTER SET**

### **C.1 INTRODUCTION**

~'

There are eight Wang International Standard Code for Information Interchange (WISCH) character sets that are currently supported for font-loadable printers. Whether you have one or more of the character sets in files for your printers depends on whether they were ordered with your font-loadable printer. This appendix contains a matrix of the WISCII-1 character set (United States and Western Europe). For information about the other WISCII character sets, contact your Wang representative. A list of the supported WISCH character sets is as follows:

- WISCII-1 United States and Western Europe character set
- WISCII-2 Scientific character set
- WISCII-3 Telex character set
- WISCII-4 Arabic character set
- WISCII-5 Hebrew character set
- WISCII-6 United States and Eastern Europe character set
- WISCII-7 United States, Bulgaria, and the Union of Soviet Socialists Republic character set
- WISCII-8 United States and Greece character set

### **C.1.1 Reading the Character Set Table**

The WISCII-1 character set table is a matrix of characters that are cross-referenced by their hexadecimal code. To determine the hexadecimal value for a specific character, read the column heading of the specified character first and then the row heading. For example, a capital A is found in Column 4 and Row I, hence the hexadecimal value for A is 41. Hexadecimal values range from 20 to FF.

Table C-1. WISCII-1 Character Set

| Hex<br>Code                                         |  |  |                     |                |   |   |   | $2 - 3 - 4 - 5 - 6 - 7$ |  | $8-$      |            |   | $9-$ A $-$ B $-$ C $-$ D $-$ E $-$ F $-$ |    |                        |                   |               |
|-----------------------------------------------------|--|--|---------------------|----------------|---|---|---|-------------------------|--|-----------|------------|---|------------------------------------------|----|------------------------|-------------------|---------------|
| -0                                                  |  |  |                     | 0              | @ | P | ٠ | p                       |  | $\bullet$ | Ä          | â | Ğ                                        | ğ  | Þ                      | þ                 | £             |
|                                                     |  |  |                     |                | A | Q | a | q                       |  |           | A          | à | IJ                                       | ij | Ð                      | ð                 |               |
|                                                     |  |  | $\boldsymbol{\eta}$ | 2              | в | R | b |                         |  |           | A          | á |                                          |    | Ý                      | ý                 | ¥             |
|                                                     |  |  | #                   | 3              | С | S | C | S                       |  |           | Ä          | ä |                                          |    | Ş                      | Ş                 | 1⁄4           |
|                                                     |  |  | \$                  | 4              | D | т | d |                         |  |           | А          | ā |                                          |    |                        |                   | $\frac{1}{2}$ |
| $\begin{array}{r} -2 \\ -3 \\ -4 \\ -5 \end{array}$ |  |  | %                   | 5              | F | U | e | u                       |  |           |            |   |                                          |    | U                      | û                 | $\frac{3}{4}$ |
| $-6$                                                |  |  | &                   | 6              | F | ٧ |   | v                       |  |           | À          | å |                                          |    | U                      | ù                 |               |
|                                                     |  |  | ,                   | $\overline{7}$ | G | W | g | w                       |  |           |            | t | ĿL                                       | ĿL | U                      | ú                 |               |
| $\mathbf{8}$                                        |  |  |                     | 8              | н | x | h | x                       |  | Ш         | Æ          | æ | N                                        | ñ  | U                      | ü                 |               |
| $\overline{\mathbf{0}}$                             |  |  |                     | 9              |   | Y |   | у                       |  |           | Ç          | Ç | Ô                                        | Ô  | $\mathbf{\widehat{C}}$ | TМ                |               |
| $-{\bf A}$                                          |  |  |                     |                | J | Z |   | z                       |  |           | $\ddagger$ | Π | Ò                                        | Ò  | ⊛                      | n                 |               |
|                                                     |  |  | $\ddag$             |                | κ |   | k |                         |  |           |            |   | Ó                                        | Ó  | R                      | $\leftrightarrow$ |               |
| $B$ <sub>-</sub> C                                  |  |  | $\mathbf{r}$        | $\,<\,$        |   |   |   |                         |  |           | Ê          | ê | Ö                                        | Ö  | a                      | ٥                 |               |
| _D                                                  |  |  |                     | ≕              | м |   | m |                         |  | $+$       | È          | è | Õ                                        | õ  | $\epsilon$             | $\bullet$         |               |
| $-E$                                                |  |  |                     | $\, > \,$      | N |   | n |                         |  |           | É          | é | Œ                                        | œ  | ş                      | ß                 |               |
| $-F$                                                |  |  |                     | ?              | O |   | Ο | ¢                       |  |           | Ë          | ë | Ø                                        | Ø  | 1                      | ٠                 |               |
| Display Character                                   |  |  |                     |                |   |   |   |                         |  |           |            |   |                                          |    |                        |                   |               |

#### **NOTE**

- $\bullet$  Hexadecimal 20 is a space.
- $\bullet$  Hexadecimal AB is a required space.
- Hexadecimal FE is a Dead Key 1.  $\bullet$
- $\bullet$  Hexadecimal FF is a Dead Key 2.

### **C.2 WISCII-1 CHART**

This section presents the WISCII-1 character set in chart form. The decimal equivalent of each character has been added to the chart for easy binary and hexadecimal conversion. To read the chart, find the binary, decimal, graphic or hexadecimal value that you want, then read across for the corresponding values. For example, capital A has the following values:

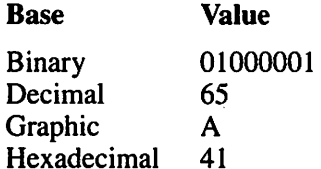

The ranges for the chart values are as follows:

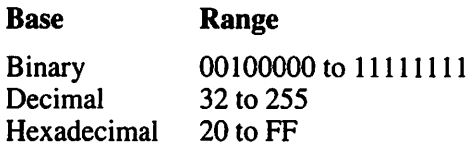

The WISCII-1 character set is shown in Table C-2.

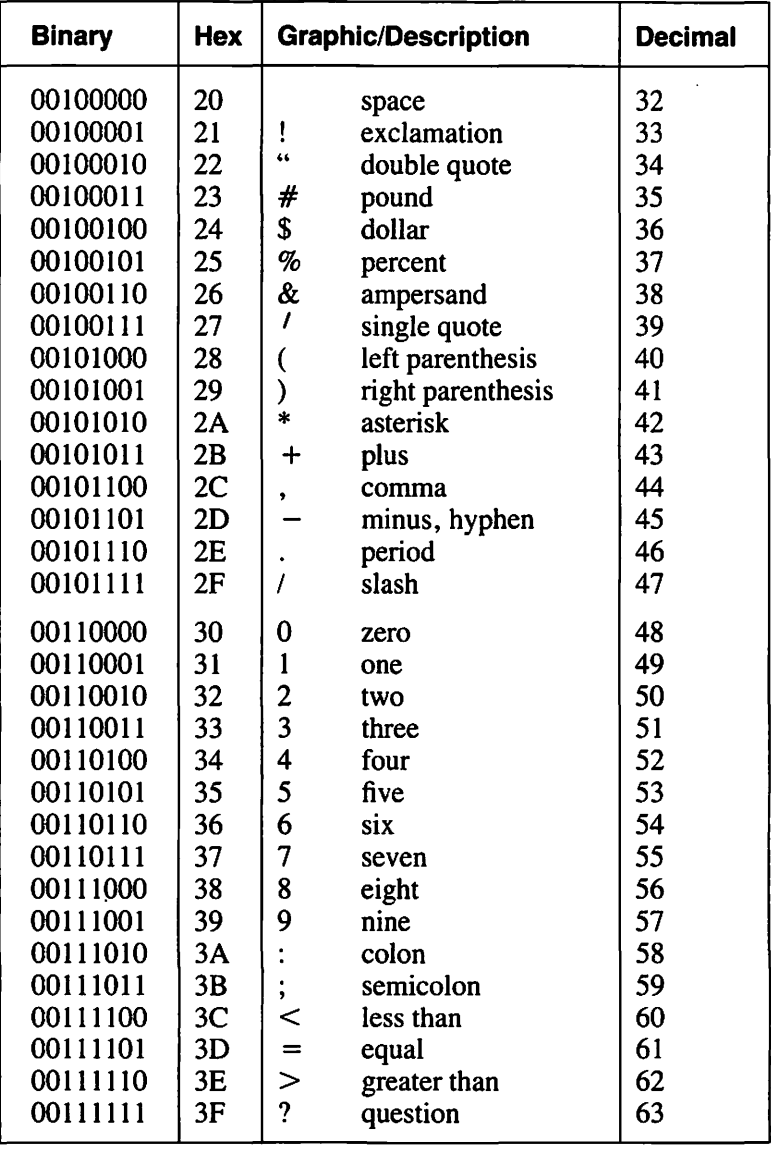

#### Table C-2. WISCII-1 Character Set Chart

| <b>Binary</b> | Hex |                          | <b>Graphic/Description</b> | <b>Decimal</b> |  |  |
|---------------|-----|--------------------------|----------------------------|----------------|--|--|
| 01000000      | 40  | @                        | at                         | 64             |  |  |
| 01000001      | 41  | A                        | capital A                  | 65             |  |  |
| 01000010      | 42  | B                        | capital B                  | 66             |  |  |
| 01000011      | 43  | $\overline{C}$           | capital C                  | 67             |  |  |
| 01000100      | 44  | D                        | capital D                  | 68             |  |  |
| 01000101      | 45  | E                        | capital E                  | 69             |  |  |
| 01000110      | 46  | F                        | capitaL F                  | 70             |  |  |
| 01000111      | 47  | G                        | capital G                  | 71             |  |  |
| 01001000      | 48  | H                        | capital H                  | 72             |  |  |
| 01001001      | 49  | I                        | capital I                  | 73             |  |  |
| 01001010      | 4A  | J                        | capital J                  | 74             |  |  |
| 01001011      | 4B  | K                        | capital K                  | 75             |  |  |
| 01001100      | 4C  | L                        | capital L                  | 76             |  |  |
| 01001101      | 4D  | M                        | capital M                  | 77             |  |  |
| 01001110      | 4E  | N                        | capital N                  | 78             |  |  |
| 01001111      | 4F  | O                        | capital O                  | 79             |  |  |
| 01010000      | 50  | P                        | capital P                  | 80             |  |  |
| 01010001      | 51  | Q                        | capital Q                  | 81             |  |  |
| 01010010      | 52  | R                        | capital R                  | 82             |  |  |
| 01010011      | 53  | S                        | capital S                  | 83             |  |  |
| 01010100      | 54  | T                        | capital T                  | 84             |  |  |
| 01010101      | 55  | U                        | capital U                  | 85             |  |  |
| 01010110      | 56  | V                        | capital V                  | 86             |  |  |
| 01010111      | 57  | W                        | capital W                  | 87             |  |  |
| 01011000      | 58  | X                        | capital X                  | 88             |  |  |
| 01011001      | 59  | Y                        | capital Y                  | 89             |  |  |
| 01011010      | 5A  | Z                        | capital Z                  | 90             |  |  |
| 01011011      | 5Β  | ſ                        | left bracket               | 91             |  |  |
| 01011100      | 5C  | $\overline{\phantom{0}}$ | back slash                 | 92             |  |  |
| 01011101      | 5D  | l                        | right bracket              | 93             |  |  |
| 01011110      | 5E  | t                        | up arrow                   | 94             |  |  |
| 01011111      | 5F  |                          | underscore                 | 95             |  |  |
| 01100000      | 60  | $\epsilon$               | open quote                 | 96             |  |  |
| 01100001      | 61  | a                        | lowercase a                | 97             |  |  |
| 01100010      | 62  | b                        | lowercase b                | 98             |  |  |
| 01100011      | 63  | c                        | lowercase c                | 99             |  |  |
| 01100100      | 64  | d                        | lowercase d                | 100            |  |  |
| 01100101      | 65  | e                        | lowercase e                | 101            |  |  |
| 01100110      | 66  | f                        | lowercase f                | 102            |  |  |
| 01100111      | 67  | g                        | lowercase g                | 103            |  |  |
| 01101000      | 68  | h                        | lowercase h                | 104            |  |  |
| 01101001      | 69  | i                        | lowercase i                | 105            |  |  |
| 01101010      | 6A  | j                        | lowercase j                | 106            |  |  |
| 01101011      | 6B  | k                        | lowercase k                | 107            |  |  |
| 01101100      | 6C  | 1                        | lowercase l                | 108            |  |  |
| 01101101      | 6D  | m                        | lowercase m                | 109            |  |  |
| 01101110      | 6E  | n                        | lowercase n                | 110            |  |  |
| 01101111      | 6F  | O                        | lowercase o                | 111            |  |  |

**Table C-2. WISCll-1 Character Set Chart (continued)** 

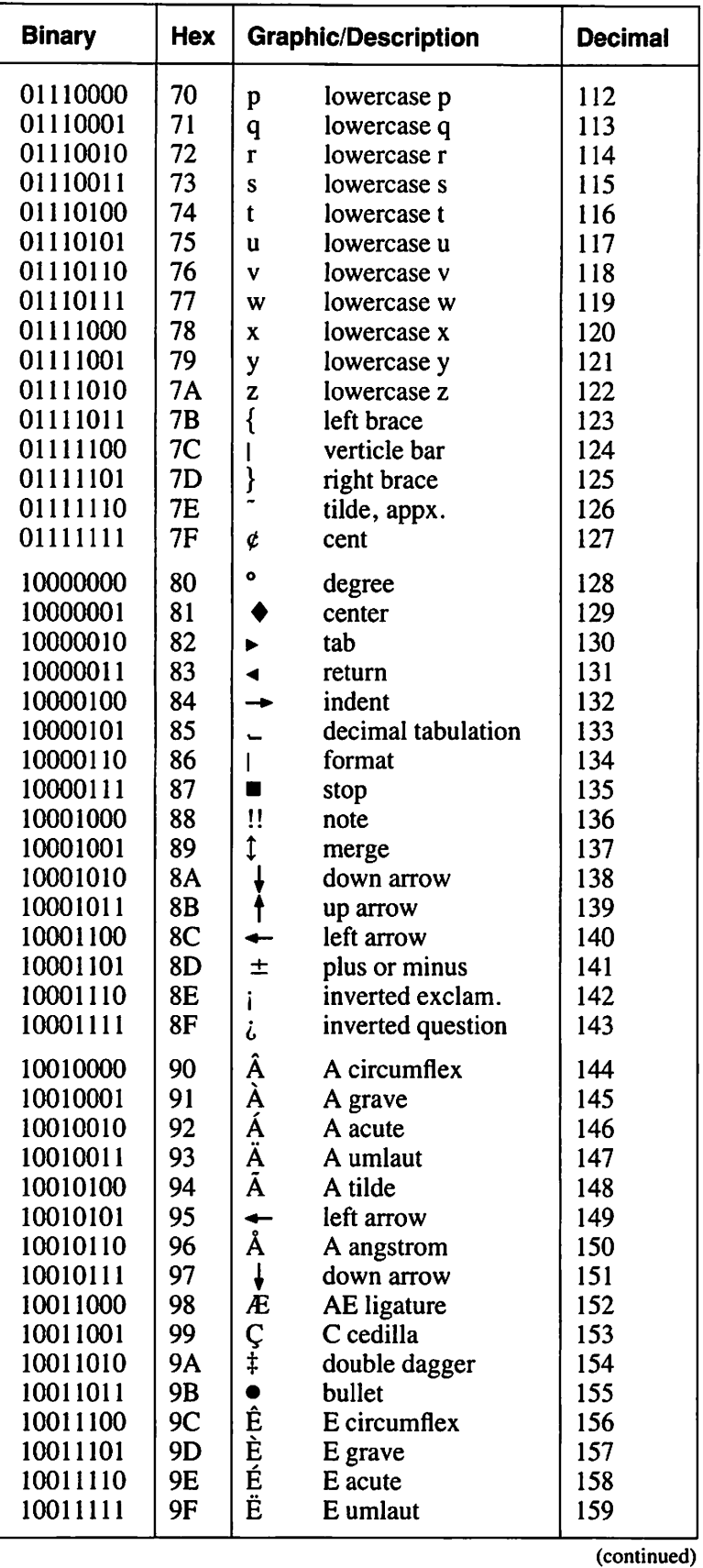

### **Table C-2. WISCll-1 Character Set Chart (continued)**

*WISCII Character Set* **C-5** 

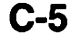

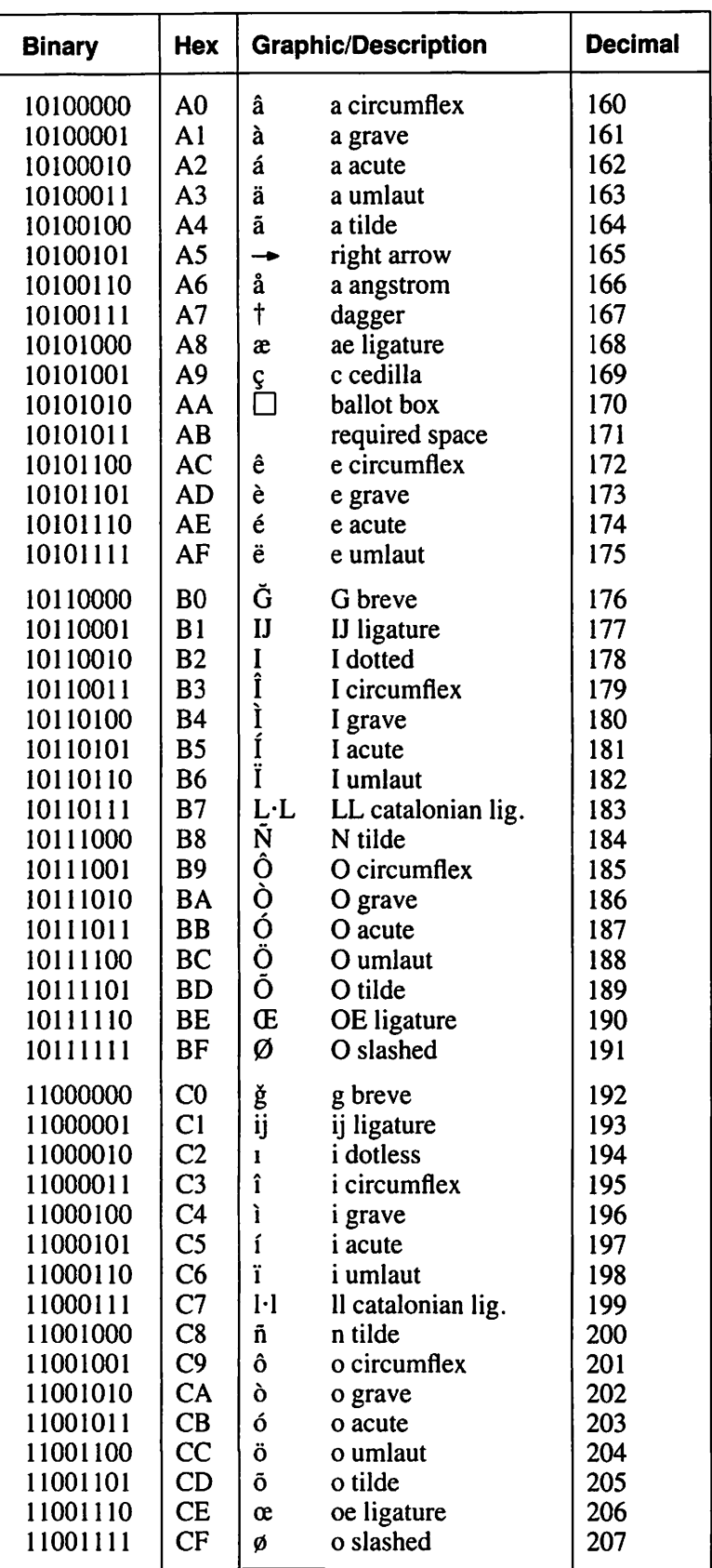

#### Table C-2. WISCII-1 Character Set Chart (continued)

| <b>Binary</b>                                                                                                    | Hex                                                                                                    | <b>Graphic/Description</b>                                                                                                    | <b>Decimal</b>                                                                                               |  |
|----------------------------------------------------------------------------------------------------|----------------------------------------------------------------------------------------------------|----------------------------------------------------------------------------------------------------|----------------------------------------------------------------------------------------------------|--|
| 11010000<br>11010001<br>11010010<br>11010011<br>11010100<br>11010101<br>11010110<br>11010111<br>11011000<br>11011001<br>11011010<br>11011011<br>11011100<br>11011101<br>11011110<br>11011111 | D <sub>0</sub><br>D <sub>1</sub><br>D <sub>2</sub><br>D <sub>3</sub><br>D <sub>4</sub><br>D <sub>5</sub><br>D <sub>6</sub><br>D7<br>D <sub>8</sub><br>D <sub>9</sub><br>DA<br>$DB$<br>DC<br>DD<br>DE<br>DF | Þ<br>Icelandic thorn<br>Ð<br>Icelandic eth<br>Ý<br>Y acute<br>Ş<br>S cedilla<br>open quote<br>Û<br>Ù<br>Ú<br>U circumflex<br>U grave<br>U acute<br>Ü<br>U umlaut<br>©<br>copyright<br>TM<br>reg. trademark<br>$\bf{R}$<br>prescription<br>a<br>a superior<br>open quote, Europe<br>«<br>Ş<br>section<br>¶<br>paragraph                            | 208<br>209<br>210<br>211<br>212<br>213<br>214<br>215<br>216<br>217<br>218<br>219<br>220<br>221<br>222<br>223 |  |
| 11100000<br>11100001<br>11100010<br>11100011<br>11100100<br>11100101<br>11100110<br>11100111<br>11101000<br>11101001<br>11101010<br>11101011<br>11101100<br>11101101<br>11101110<br>11101111 | E <sub>0</sub><br>E1<br>E2<br>E <sub>3</sub><br>E <sub>4</sub><br>E <sub>5</sub><br>E <sub>6</sub><br>E7<br>E8<br>E9<br>EA<br>EB<br>EC<br><b>ED</b><br>EE<br>EF                                            | þ<br>lower Ice. thorn<br>ð<br>lower Ice. eth<br>ý<br>y acute<br>s cedilla<br>ş<br>close quote<br>u circumflex<br>û<br>ù<br>u grave<br>ú<br>u acute<br>ü<br>u umlaut<br>TM<br>trademark<br>Int. monetary<br>Ø<br>double arrows<br>$\leftrightarrow$<br>$\bullet$<br>o superior<br>close quote, Euro.<br>≫<br>double S, German<br>β<br>centered dot | 224<br>225<br>226<br>227<br>228<br>229<br>230<br>231<br>232<br>233<br>234<br>235<br>236<br>237<br>238<br>239 |  |
| 11110000<br>11110001<br>11110010<br>11110011<br>11110100<br>11110101<br>11110110<br>11110111<br>11111000<br>11111001<br>11111010<br>11111011<br>11111100<br>11111101<br>11111110<br>11111111 | F <sub>0</sub><br>F1<br>F <sub>2</sub><br>F3<br>F <sub>4</sub><br>F5<br>F6<br>F7<br>F8<br>F9<br>FA<br>FB<br>FC<br>FD<br><b>FE</b><br>FF                                                                    | £<br>pound sterling<br>f<br>florin<br>¥<br>yen<br>1/4<br>one quarter<br>1/2<br>one half<br>3/4<br>three quarters<br>accent circumflex<br>accent grave<br>accent acute<br>accent umlaut<br>accent tilde<br>accent cedilla<br>$\ddot{\phantom{0}}$<br>accent hacek<br>accent breve<br>dead key 1<br>dead key 2                                      | 240<br>241<br>242<br>243<br>244<br>245<br>246<br>247<br>248<br>249<br>250<br>251<br>252<br>253<br>254<br>255 |  |

Table C-2. WISCII-1 Character Set Chart (continued)

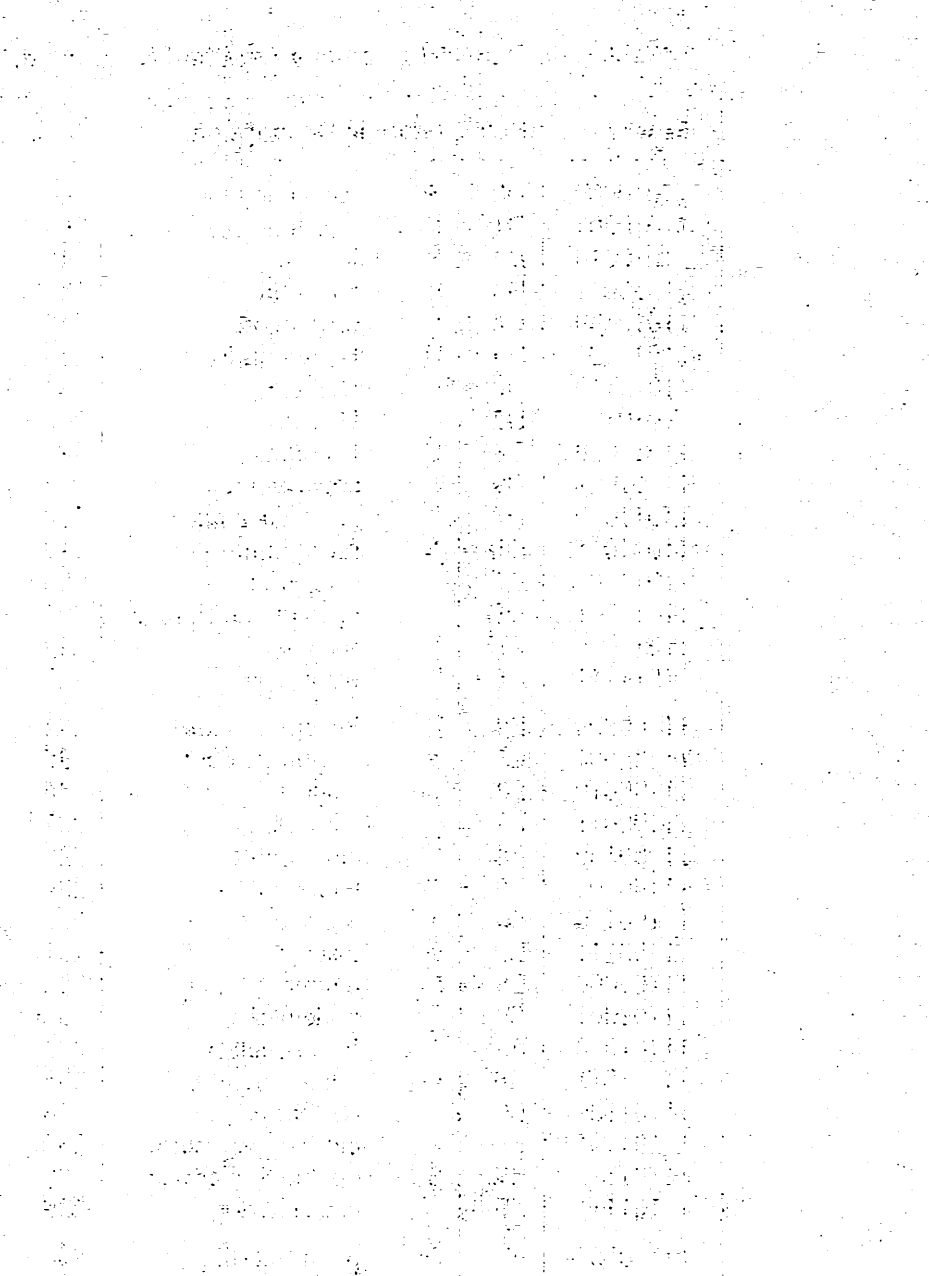

 $\mathcal{P}^{\text{L}}_{\text{max}}$  ,  $\mathcal{P}^{\text{L}}_{\text{max}}$ 

 $\mathcal{L}(\mathcal{A},\mathcal{A})$ 

iliyek talihin ang Palautan<br>Lihat pada salah<br>Lihat pada salah

la estadounidade.<br>Estadounidade

 $\mathcal{N}(\mathbb{R})$  ,  $\mathcal{N}(\mathbb{R})$  in

**电压压 200** 

 $1.9 \pm 0.01$  and  $1.01$ 

 $\label{eq:3.1} \frac{\sqrt{2}}{2} \left( \frac{1}{2} \left( \frac{1}{2} \sum_{i=1}^{n} \frac{1}{2} \sum_{j=1}^{n} \frac{1}{2} \sum_{j=1}^{n} \frac{1}{2} \sum_{j=1}^{n} \frac{1}{2} \sum_{j=1}^{n} \frac{1}{2} \sum_{j=1}^{n} \frac{1}{2} \sum_{j=1}^{n} \frac{1}{2} \sum_{j=1}^{n} \frac{1}{2} \sum_{j=1}^{n} \frac{1}{2} \sum_{j=1}^{n} \frac{1}{2} \sum_{j=1}^{n} \$ 

 $\mathcal{H}^2(\mathcal{G},\mathbb{R}^d)$  ). **TERESTOR** yada jirta film frange  $\label{eq:2.1} \frac{1}{\left\| \mathcal{L}_{\mathbf{B}} \right\|_{\mathcal{H}}^2} \leq \frac{1}{\left( \mathcal{L}_{\mathbf{B}} \right)^{1/2}} \prod_{i=1}^{N} \frac{1}{\left\| \mathcal{L}_{\mathbf{B}} \right\|_{\mathcal{H}}}$ 

an Salaman i Salah<br>Ala

entengkilo<br>14. listopi

 $\mathbb{R}^{2}$ 中国四国

### **INDEX BY UTILITY**

### **CIP (Compress-in-Place) Utility**

Advantage of CIP, 2-3, 2-4 BACKUP, 2-3, 2-4 Backup and Restore options, 2-3, 2-4 Best fit candidate, 2-4 Called blocks, 2-1 CIP versus BACKUP, 2-3, 2-4 Compress an entire volume set, 2-2 Consolidate free extents, 2-1 Disk seek time, 2-1 Exclusive use, 2-1, 2-2, 2-4 Extents, 2-1, 2-3, 2-4 Improve system performance, 2-1 LISTVTOC, 2-2 Modifiable data area, 2-2 Mount screen, 2-2 Nonsystem disks, 2-1 Optimum performance, 2-3 Processing, 2-1 to 2-4 Read/Write heads, 2-1 Restrictions, 2-3 Sample CIP procedure, 2-4 Space allocation, 2-4 VS Procedure language, 2-4

### **COPY Utility**

Access class, 3-1 Available blocks, 3-7 Background task, 3-5 BACKUP, 3-3 Bypass option, 3-5 Command Processor menu, 3-4 Copying files in Shared mode, 3-4, 3-5 Copying a file, 3-5 Copying a library, 3-10 to 3-13 Copying a volume, 3-13 Database structure, 3-13 Data block density, 3-7 Data compression, 3-6 Defining options, 3-4, 3-5 Deleting files, 3-10

Destination volume, 3-8 Disk device number, 3-9, 3-10 DPACK, 3-7 End-of-job, 3-10, 3-13, 3-14 File fragmentation, 3-7 File name conflict resolution, 3-11 to 3-13 File organization, 3-6, 3-7, 3-13, 3-14 Improve file access time, 3-7 Index block density, 3-7 Input definition, 3-3, 3-4 Input mode, 3-3, 3-4 IPACK, 3-7 KEYLEN (Key length), 3-7 KEYPOS (Key position), 3-7 Lock screen, 3-4, 3-5 Manipulate file organization, 3-1 Mounting a new volume, 3-9, 3-10 Naming conflicts, 3-10 Optimize disk space, 3-8 Output definition, 3-8 PACE, 3-13 Packing densities, 3-7, 3-8, 3-14 Pad character, 3-6 Print class, 3-9 Processing, 3-2 Protection class, 3-9 Record access method (RAM), 3-5 Recovery blocks, 3-7 Release unused extents, 3-9 Reorganize the output copy, 3-7 Retention period of an input file, 3-9 Root index block, 3-9 Sample COPY procedure, 3-13, 3-14 Scratch a file, 3-10 Security access classification, 3-1 Seek operations, 3-9 Set usage constants, 3-4 Shared mode, 3-4, 3-5 TAPECOPY, 3-9 Timeout option, 3-5 VS Procedure language, 3-14 Wang OFFICE, 3-13

#### **UTILITY INDEX (continued)**

#### **COPYOIS Utility**

Alphanumeric-literal-string, 4-13 Assembly, 4-1 Assigning a password, 4-15 BASIC, 4-1, 4-9ff Block graphic, 4-6 Catalog listing, 4-14 COBOL, 4-1 Comment statement, 4-13 Conversion statistics report, 4-11, 4-13 Converting lowercase to uppercase, 4-13 Copy/convert multiple files, 4-12, 4-13 Copy/convert OIS file, 4-8 to 4-10 Copy file from VS, 4-6 Copying a single file, 4-6, 4-7 Copying multiple files, 4-7, 4-8 Create diskette catalog listing, 4-14 Decimal positions, 4-11 Default file name, 4-8, 4-13 Delete file from diskette, 4-15 DISKINIT, 4-5 Display file conversion listing, 4-11 Embedded key in data record, 4-11 File-identifiers, 4-7 File node name, 4-12 FORMAT field, 4-11 Function selection, 4-3 Incompatible BASIC statements, 4-13 Initialize diskette, 4-5 Integrated data processing, 4-1 Keyed file conversions, 4-10 Key file, 4-10 Largest data classification, 4-10 Maximum record lengths, 4-11 Mounting volumes, 4-4, 4-5 Multiple file copy/convert, 4-12, 4-13 Multiple file operations, 4-9 Node level, 4-15 Node name, 4-12 Nonblank character, 4-8, 4-12 Numeric conversion, 4-11 Numerics, 4-11 Occurrence (OCC) number, 4-11 Office Information System (OIS), 4-1 OIS BASIC ERROR statement, 4-13 OIS BASIC input statement, 4-14 OIS BASIC source lines, 4-13 OIS BASIC source programs, 4-1 OIS data files, 4-1 OIS names, 4-15

OIS numeric, 4-11 OIS volume fields, 4-5 Output definition, 4-7 Partial file name, 4-9 Password, 4-4, 4-5, 4-15 PL/I, 4-1 Processing, 4-2, 4-3 REM, 4-13 Remark statement, 4-13 Rename file on diskette, 4-14, 4-15 Sample COPYOIS procedure, 4-16 Source file conversion, 4-13, 4-14 Starting location of key field, 4-11 Statistics report, 4-11 TCCOPY, 4-6, 4-9 VS BASIC source programs, 4-1 VS data file format, 4-1 VS Procedure language, 4-16 VS volume fields, 4-4 Wang Systems Networking (WSN), 4-6, 4-9 Word processing, 4-1

#### **COPY2200 Utility**

ASCII to EBCDIC, 5-13 BASIC-2 program files, 5-6 Command processor, 5-4, 5-7, 5-10, 5-11, 5-14 to 5-16 COMPRESS field, 5-8, 5-10, 5-11, 5-14 Conversion type definition, 5-12 Copy mode, 5-5, 5-6 Create 2200 diskettes, 5-16, 5-17 Create VS files, 5-4, 5-5 Create VS image files, 5-14 to 5-16 Create Wang 2200-format diskettes, 5-10 to 5-13 Data files output, 5-6 to 5-8 DEVICE# field, 5-5, 5-12, 5-15 to 5-17 Diskette sectors, 5-3 Disk-Image file output, 5-14 to 5-16 Double-sided, double-density (DSDD), 5-1 EBCDIC to ASCII, 5-8 Extended telecommunications copy, 5-7, 5-13 File naming on the VS, 5-5 FILECLAS field, 5-7, 5-10, 5-11, 5-14 FILLER field, 5-5 Filler values, 5-5 Function selection, 5-3 Hard-sectored diskettes, 5-1 Image files, 5-3 INDEX field, 5-12 Input definition, 5-4, 5-5

'~

### **COPY2200 Utility (continued)**

LENGTH field, 5-9 Mount, 5-4 MULTIPLE field, 5-15 Nonlabeled (NL), 5-1 Numeric data format, 5-8, 5-9 Places, 5-9 Program files output, 5-10 RECSIZE field, 5-8, 5-13 Sector copy, 5-10, 5-13 Sectors, 5-3 Single-sided, single-density (SSSD), 5-1 Soft-sectored diskettes, 5-1 Source Copy, 5-7, 5-13 Standard label (SL), 5-14 Standard telecommunications copy, 5-7, 5-14 STARTER field, 5-5 STARTER values, 5-5 TC format file, 5-13 TRANSL field, 5-8, 5-13 2200, 5-1 2200 BASIC, 5-10 2200/VS Editor format files, 5-13 TYPE field, 5-7 to 5-9, 5-15, 5-17 VS-invalid character, 5-5 VS Procedure language, 5-18 Wang Red Label, 5-1 Wang 2200, 5-1, 5-10 Wang White Label, 5-1

### **COPYWP Utility**

Access rights, 6-6 Automatic insertion of tabs, 6-20 to 6-22, 6-24 Carriage control characters, 6-21 Channel 1, 6-21 Command Processor menu, 6-5 Consecutive data file, 6-16, 6-20, 6-22 Conversion type, 6-16 Convert document to VS file, 6-15 to 6-20 Convert VS file to document, 6-20 Copy document library, 6-12 Copy single document, 6-11 Currency option, 6-4 Current document error, 6-11 Data format conversion type option, 6-16 Date option, 6-4 Decalign option, 6-4 Decimal alignment character, 6-4 Delete option, 6-12

Devchars option, 6-4 Device-dependent characters, 6-4 Document control characters, 6-22, 6-23 Document conversion functions, 6-15 to 6-20 Document damaged, 6-11 Document filing functions, 6-1, 6-11 to 6-15 Document library input, 6-8 Document library output, 6-9, 6-10 Document merge, 6-14 DP environment, 6-3 Dupfiles parameter, 6-10 Error conditions, 6-11 Fatal error, 6-11 File conversion processes, 6-20 to 6-24 File-to-document conversion, 6-7 Format line record description, 6-16, 6-17 Formatting codes, 6-17, 6-18, 16-21 to 6-23 Function selection, 6-5, 6-6 GENEDIT, 6-4 Glossary verification information, 6-11 Hidden GETPARM, 6-4, 6-25 Image files, 6-22 to 6-24 INTERNAT GETPARM, 6-4, 6-15, 6-25 International formatting options, 6-4 1/0 error, 6-11 LENGTH field, 6-24 Lines per page option, 6-21, 6-22, 6-24, 6-30 Merge graphic (), 6-15 Merge print, 6-14, 6-15 Naming conflict, 6-10 Nocopy option, 6-10 Parameter reference name (prname), 6-3 Password specification, 6-6, 6-8 Password-protected, 6-6, 6-8, 6-15 Primary document, 6-14, 6-15 Print files, 6-3, 6-20, 6-21 Prompt option, 6-10 Prototype document, 6-10 Read only access, 6-5 Referencing VS word processing documents, 6-3, 6-4 Rename document library, 6-13 Rename single document , 6-13 Renumber parameter, 6-9 Reorganize document library, 6-13 Reorganize single document , 6-13 Reqspace option, 6-4 Required space character, 6-4 RETURN field, 6-24 Running COPYWP, 6-3

### **COPYWP Utility (continued)**

Secondary document, 6-15 Security erase, 6-12 Single document input,  $6-6$ Single document output, 6-7 Source files, 6-21, 6-22 Standard label (SL), 6-5 Standard-text document, 6-14 TABS field, 6-24 TCCOPY, 6-20, 6-24 TC files, 6-24 Text record description, 6-18 Top of form, 6-21 TRUNCATE field, 6-24 Variable-text document, 6-14 VS document access subroutines, 6-15 VS Procedure language, 6-25 VS Word Processing utilities, 6-3 WP Utilities menu, 6-6 WP document ID, 6-3 WP environment, 6-3 Write access, 6-5

### **DISKINIT Utility**

Allocating a page pool, 7-22 Allocating the dump file, 7-17 @CMDUMP@, 7-18 @MCBOOT@, 7-12 @POOL@, 7-22 @SYSDUMP, 7-18 @SYSPAGE, 7-21 @SYSPOOL, 7-22 @SYSTEM@, 7-12 AVERAGEMDA variable, 7-24 Bad block list, 7-6, 7-14 Bad blocks, 7-6 Best candidate, 7-19 Bit map, 7-16, 7-19 Bootstrap file, 7-12 Brief option, 7-6, 7-8 Command Processor menu, 7-2, 7-5 Commitment ratio, 7-20, 7-21, 7-24, 7-25 Communications data segment size, 7-25 COPY2200 utility, 7-6 Crash tolerance, 7-16 Creating a new VTOC, 7-9 to 7-1 l Data security, 7-15, 7-16 Data segment size requirements, 7-25 Default commitment ratio, 7-20

Diagnostic cylinder, 7-15 Discrete paging, 7-23 Disk pack, 7-16 Double-sided, double-density (DSDD), 7-7 Dump file allocation, 7-17 DUMPFILE field, 7-8, 7-11 Erase function, 7-15 Estimating page pool size, 7-24 Exclusive use, 7-4, 7-5 Extent limits, 7-11, 7-13 Extents, 7-11, 7-13 Fault tolerance, 7-16 FLOPYDUP utility, 7-6 Fully committed page pools, 7-21 Function definition, 7-4 Function specification, 7-2 Head crash, 7-16 Initial format, 7-15 Initialize function, 7-6 Initial pattern, 7-15 Initial program load (IPL), 7-12 110 error log, 7-14 LABEL field, 7-7 Logical dismount, 7-4, 7-5 Logical mount, 7-4, 7-5 Logical volume sequence, 7-5 Main memory, 7-17, 7-19 Manage DEVICEs, 7-5 Maximum size of dump file, 7-17 Maxusers variable, 7-24 Mechanical failures, 7-16 Media tolerence, 7-16 Micro-inches, 7-16 Modifiable data area, 7-19 to 7-25 Mounting volumes, 7-4, 7-5 NEWVOL field, 7-7 NL diskettes, 7-6 Nonlabeled (NL) volumes, 7-6 Normal option, 7-6 On-line description, 7-4 Operator's Console menu, 7-5 Overflowing the page pool, 7-20, 7-21 Overview of DISKINIT, 7-1 OWNER field, 7-8, 7-11 Padding factor, 7-24 Page faults, 7-19 Page pool allocation, 7-18 Page pool commitment, 7-20 PAGEPOOL field, 7-8, 7-11, 7-13 Page pool location, 7-23

### **DISKINIT Utility (continued)**

Page pools, 7-18 to 7-25 Page pool size, 7-22 Pages, 7-19 Paging, 7-19 Paging files, 7-20 PASSES field, 7-8 Peak usage, 7-20, 7-22, 7-24 Physical dismount, 7-4, 7-5 Physical mounting, 7-4, 7-5 POOLSTAT utility, 7-20 Processing, 7-3 Reallocate page pool, 7-23 Reformat function, 7-6 Relabel function, 7-12 Remove function, 7-14 Rename initialized disk, 7-12 Replacement pool, 7-6 Replacing bad blocks, 7-6, 7-14 Reserve cylinder, 7-6 Root volume, 7-5 Safest commitment ratio, 7-21 Sample DISKINIT procedure, 7-26 Secondary volume, 7-5 Sector control information, 7-6 Sectors, 7-15, 7-16 SECURITY utility, 7-19 Single-sided, double-density (SSDD), 7-7 Snapshot dump, 7-17 Soft-sectored diskettes, 7-7 Specifying page pool size and location, 7-23 Standard label (SL), 7-7 System administrator, 7-19, 7-20 System failure, 7-16 System processing and paging, 7-19 System tasks data segment, 7-25 TOLERATE field, 7-8, 7-11 Tracks, 7-16 Verify function, 7-13 Virtual storage, 7-19 Volume set, 7-5 Volume set identification, 7-5 VOLUMES variable, 7-24 Volume table of contents, (see VTOC) VS Procedure language, 7-26 VS Word Processing, 7-6, 7-7 VSID, 7-5 VTOC, 7-1 VTOCSIZE field, 7-8, 7-11

Worst case load, 7-20 XTNTOPEN field, 7-11, 7-13 XTNTTOTL field, 7-11, 7-13

#### **DISPLAY Utility**

Access mode, 8-5 to 8-9, 8-12, 8-13 ACCESS field, 8-3, 8-4 Access path, 8-1, 8-5, 8-11 ASCII, 8-1, 8-6, 8-9 to 8-12 Block access, 8-1, 8-3 to 8-9, 8-12 Block number, 8-1, 8-7 to 8-9 BYPASS field, 8-5 Command Processor menu, 8-2, 8-8, 8-9 Consecutive file, 8-1, 8-3 to 8-10 Control characters, 8-12 Data blocks, 8-1, 8-12 Defining input, 8-3 Displaying files in Shared mode, 8-4, 8-5 Display option, 8-5 to 8-9 Empty record, 8-10 Ending number, 8-9 End processing, 8-6, 8-7 Exit option, 8-6, 8-7 File organization, 8-1, 8-9 Find option, 8-6, 8-7 Formats, 8-9 to 8-12 Hexadecimal, 8-1, 8-7 to 8-12 Horizontal scrolling, 8-10, 8-11 Index blocks, 8-1, 8-12 Indexed file, 8-5 to 8-9 Indexes option, 8-6 INLIB, 8-3 Input definition, 8-3 INVOL, 8-3 Lines per page field, 8-9 LOCK field, 8-4 Logical block sequence, 8-12 Menu option, 8-6 Mode, 8-4 Options, 8-5 to 8-7 Position option, 8-6 Primary key sequence, 8-11 Print access, 8-3, 8-4 Print option, 8-6, 8-7 PRNTMODE default, 8-8 Processing, 8-2, 8-3 Record access methods (RAM), 8-1, 8-4 to 8-7, 8-9 to 8-11 Relative file, 8-1, 8-4 to 8-11

### **DISPLAY Utility (continued)**

Report option, 8-6, 8-7 Report-oriented format, 8-1, 8-5 to 8-7, 8-9 to 8-11 Sample DISPLAY procedure, 8-12 Scrolling, 8-10, 8-11 Shared files, 8-4, 8-5 Starting Number field, 8-8 Text option, 8-6, 8-7 Timeout expiration, 8-5 TIMEOUT field, 8-4, 8-5 Vertical scrolling, 8-10, 8-11 VS Procedure language, 8-12. 8-13 Zero-length record, 8-10

### **EZFORMAT Utility**

Alphanumeric field definitions, 9-5, 9-6 Assembly language-generated output, 9-14 BASIC language-generated output, 9-14 COBOL language-generated output, 9-17 Command Processor menu, 9-3, 9-8, 9-22 CONTROL utility, 9-3 Create new format definition, 9-4, 9-7 Create user-modifiable fields, 9-5 Create screen image, 9-8 Cursor control keys, 9-10 Data Entry-generated output, 9-20 9-21 Data Entry option, 9-1, 9-4 Data-name and range definition, 9-15, 9-16 Defined constant statements, 9-14 EDITOR utility, 9-1, 9-14 EXIT option, 9-8 Exit without generating format definition (PF16), 9-4 Field attribute character (FAC), 9-9 Function selection, 9-3 HELP key, 9-8 Hidden GETPARM, 9-23 LOGOFF option, 9-8 Menu-generated output, 9-21, 9-22 Menu generator screen, 9-7 Menu option, 9-7 Mode field, 9-11 Modifying screen image, 9-22 Numeric field definitions, 9-5, 9-6 Numeric field type, 9-5 Numeric modifiable fields, 9-6 Option field, 9-3, 9-4 PF key assignment, 9-7, 9-8

Processing, 9-1 to 9-3 Programming language options, 9-4 Protected fields, 9-6 Roll down, 9-11 Roll up, 9-11 RPG II language-generated output, 9-20 RUNLIB, 9-22 Running the menu program, 9-22 RUNVOL, 9-22 Sample EZFORMAT procedure, 9-23 Save generated output, 9-12, 9-21 Save screen contents, 9-12, 9-21 Screen format options, 9-3 to 9-7 Screen image, 9-8, 9-9 Screen manipulation options, 9-10 to 9-13 Set tabs, 9-11 Source code, 9-1, 9-12 to 9-14, 9-17, 9-19, 9-20, 9-23 System library (@SYSTEM@), 9-7 UPLOW, 9-11 Use previously saved screen contents, 9-4 User-modifiable fields, 9-5 USERPROG option, 9-8 VS Procedure language, 9-7, 9-23

### **FASTLINK Utility**

Active users, 10-5 Automatically setting permanently-open programs at IPL, 10-11 Best candidate for removal from the page pool, 10-3 Best use of FASTLINK, 10-11 Configuration file, 10-11 Create a file, 10-6, 10-7 Define open file, 10-6 Device field, 10-9 Disk assignment, 10-8 DISKINIT utility, 10-3 Displaying permanently open programs, 10-4 Executable code, 10-l, 10-3, 10-6 File location and use block (FLUB), 10-1 File protection class, 10-9 Fileclas field, 10-9 Frequently-run program, 10-1 Function definition, 10-4 GENEDIT utility, 10-1, 10-3, 10-11 Greatest performance gain, 10-1 Initial program load (IPL), 10-1, 10-11 Long-lived program, 10-1 Open files display, 10-4, 10-5

#### **UTILITY INDEX (continued)**

### **FASTLINK Utility (continued)**

Paging operations, saving, 10-5 Processing, 10-2, 10-3 Program-name file, 10-6 to 10-12 Create, 10-6, 10-7 Edit, 10-6, 10-7 Modify, 10-6, 10-7 Save, 10-8 Set, 10-9 Store, 10-8 Read records from existing file, 10-6 Records field, 10-8 Release field, 10-9 Reset open program, 10-4, 10-11 Resetting permanently open programs, 10-11 Retain field, 10-8 Sample FASTLINK procedures, 10-11, 10-12 Set one perm-open option, 10-5 Short-lived program, 10-1, 10-5, 10-11 Supervisor call (SVC), 10-1 System configuration file, 10-11 System performance, 10-1 Total usage field, 10-5 Using FASTLINK on your system, 10-11

### **FLOPYDUP Utility**

Copy function, 11-5, 11-6 Duplicate function, 11-4 Function selection, 11-3 Generate function, 11-6 Image file, 11-4 Input diskette definition, 11-4 Input file definition, 11-6 Logically dismount a diskette, 11-5 Processing, 11-2 Sample FLOPYDUP procedure, 11-7 Volume table of contents (VTOC), 11-4 Work file, 11-4

### **FONTCNTL Utility**

Device selection, 12-5 Font, 12-1 Font files, 12-1 Font data, 12-1 Header section, 12-1 Main menu, 12-4 Options, 12-2 Print catalog, 12-8, 12-9 Processing, 12-3, 12-4 Protecting system fonts, 12-1 Review fonts, 12-5 to 12-8 Sample FONTCNTL procedure, 12-9, 12-10 Screen flow, 12-2 Translation table, 12-1, 12-2, 12-8

### **FORMCNTL Utility**

@SYSTEM@library, 13-3 Channel definition, 13-5, 13-7 Channel 1, 13-7 Early printers, 13-1 Electronic forms control unit, 13-1 End-of-page indicator, 13-7 Font selection, 13-6 Form number range, 13-4 Forms control definition Add new, 13-10 Default, 13-8 Modify record, 13-6 Review printer definition, 13-4, 13-5 Forms definition file (FORMDFFN), 13-4 Function selection, 13-2, 13-3 Horizontal spacing, 13-6 Using forms control channels, 13-8 to 13-11 Length of the form, 13-6 Modifying a vertical forms control channel, 13-7 Printer type code, 13-4 Print listing of printer forms control, 13-11 Processing, 13-2 Review instructions during processing, 13-10 Skip to channel command, 13-7 Top-of-form channel, 13-7 Vertical form control definition, 13-1 Vertical spacing, 13-6 Vertical tab commands, 13-7 VS serial printers, 13-6

### **IBMCOPY Utility**

Analyzing data set labels, 14-21 to 14-23 Analyzing volume label and error map, 14-20 ASCII, 14-1 Beginning-of-extent, 14-2, 14-23 COPY field, 14-5, 14-12 Copy IBM diskette to VS disk, 14-5 Copy library from VS disk to IBM diskette, 14-12 Copy selected files from IBM diskette to VS disk, 14-6

### **IBMCOPY Utility (continued)**

Copy selected files from VS disk to IBM diskette, 14-14 Copy single file from IBM diskette to VS disk, 14-9 Copy single file from VS disk to IBM diskette, 14-15 Copy VS disk files to IBM format diskette, 14-11 to 14-13 Data exchange format, 14-1, 14-2 Data set header label, 14-2 DEVICE field, 14-18 Directory dump, 14-18, 14-19 Diskette directory, 14-17 to 14-19 Diskette files, 14-2 Diskette 1, 14-1 Diskette 2, 14-1 Diskette 2D, 14-1 Display an IBM format diskette directory, 14-18, 14-19 Double-sided, double-density (DSDD), 14-1, 14-2 Double-sided, single-density (DSSD), 14-1, 14-2 EBCDIC, 14-1, 14-6 End-of-data pointer, 14-2 End-of-extent, 14-2, 14-19 End-of-Job menu, 14-7 ERMAP fields, 14-21 Error map, 14-20 Function selection, 14-4 HDRl fields, 14-22 IBM to VS Options screen, 14-5 Index cylinder, 14-2 Index track, 14-2 Initialize diskette using IBM format, 14-16, 14-17 Initializing IBM double-sided diskette volumes, 14-17 Initializing IBM single-sided diskette volumes, 14-17 Maximum number of files, 14-2 Mounting IBM data exchange format diskettes, 14-24 NEWINDEX field, 14-14 Output definition fields, 14-9 to 14-11, 14-13, 14-16 Printing an IBM format diskette, 14-18 Processing, 14-3, 14-4 Sample IBMCOPY procedure, 14-24, 14-25 Single-sided, single-density (SSSD), 14-1, 14-2

Specifying single file options when copying multiple files, 14-14 TRANSL field, 14-6, 14-9 Volume information, 14-20, 14-21, 14-24 Volume label, 14-20, 14-21 Wang green label, 14-1 Wang red label, 14-1

### **IOELOG Utility**

Analyzing an I/O error log, 15-6, 15-7 CIO instructions, 15-2 Control *, 15-2* Copying the error log, 15-2, 15-3 Device classes, 15-1 Device class summary, 15-9 to 15-11 Device unit summary, 15-11 to 15-12 Function definition, 15-5 Hard error, 15-2 IPL summary, 15-16, 15-17 Memory diagnostic command, 15-2 Nonstandard 1/0 errors, 15-2, 15-13 to 15-16 On-line Help, 15-2 Printing an I/O error log file, 15-18 to 15-20 Processing, 15-3 Range definition, 15-6, 15-7 Reference command, 15-2 Restart Bus Processor command, 15-2 Seek command, 15-2 SIO instructions, 15-2 Soft error, 15-2 Standard I/O errors, 15-7 to 15-10 Start Data Link Processor command, 15-2 Start 1/0, 15-2 Translated device unit IOSW summary, 15-13 Types of errors, 15-1, 15-2 Write command, 15-2

### **IOTRACE Utility**

@IOTRACE library, 16-6, 16-7 Background task, 16-6 Condition code traps, 16-4 to 16-6 Defining condition code traps, 16-4 Foreground task, 16-6 Function selection, 16-3 Help screen, 16-4 110 command word (IOCW), 16-4 Output file name, 16-6, 16-7 Processing, 16-2, 16-3, 16-5, 16-6

### **IOTRACE Utility (continued)**

Report types, 16-8 Sample IOTRACE procedure, 16-9 Time field, 16-4 Traps definition, 16-4, 16-5

### **LISTVTOC Utility**

Defining input, 17-3 FDAV blocks, 17-8 FDR blocks, 17-8 FDXl blocks, 17-8 FDX2 blocks, 17-8 File descriptor record, 17-8 File directory available, 17-8 File directory index, 17-8 First-level index block, 17-1, 7-8 Initial program load (IPL), 17-8 Input definition, 17-3 Processing, 17-1, 17-2 Sample LISTVTOC procedure, 17-9 Second-level index block, 17-1, 17-8 Volume table of contents, 17-1 Volume sets, 17-7 VSID, 17-3 VTOC analysis menu, 17-4, 17-5 VTOC map, 17-8

### **OISCART Utility**

Cartridge tape drive, 18-1 Command Processor menu, 18-9 CONTROL utility, 18-9 Copy mode, 18-4, 18-11 Delete option, 18-5 DISPLAY utility, 18-9 DOCMNT, 18-5 Document specification, 18-6, 18-7 Eight-character OIS tape volume name, 18-3 End-of-job, 18-8 Find option, 18-5 GETPARMs, 18-11 Input tape, 18-3 INQUIRY utility, 18-9 Log file, 18-8 Mount, 18-3 Naming conflict, 18-5, 18-7 Nonblank character, 18-6 OIS, 18-1 OISCARTC file, 18-9 OISCARTI file, 18-9

OISCARTL file, 18-9 Output options, 18-5 Prompt option, 18-5 Pseudoblank, 18-6 Quarter-inch cartridge tape, 18-1 Six-character VS tape volume name, 18-3 VS procedure language, 18-11 VS WP, 18-1 Volume name, 18-3 Volume names of an OIS tape, 18-3 WP Plus document, 18-3 Wang Office Information System (OIS), 18-1

### **PATCH Utility**

ADDRESS field, 19-7 @CMDUMP@ file, 19-1to19-3, 19-5 to 19-6, 19-8 @SYSDUMP library, 19-2, 19-5, 19-8 Automatic dump processing, 19-8 BLOCK field, 19-7 COPY utility, 19-3 Command Processor menu, 19-3 Continuable dump, 19-2 DATA field, 19-7 DEVICE field, 19-5 Dump option, 19-6 Fatal system errors, 19-1 GETPARMs, 19-8 Initial program load (IPL), 19-2 Input definition, 19-5 LENGTH field, 19-7 Main memory, 19-1, 19-2 Operator console, 19-2, 19-3 Operator's Console menu, 19-2, 19-3 OPTION field, 19-6, 19-7 PATCH Operation screen, 19-6 PRINT field, 19-8 Protection code, 19-1 Quit option, 19-7 Replace option, 19-7 Saving existing dump information, 19-3 SECTION field, 19-7 Snapshot dump, 19-1, 19-3 System dumps, 19-1 System options, 19-3 Using PATCH, 19-1 Verify option, 19-7 VS Procedure language, 19-8 Workstation 0, 19-2

### **UTILITY INDEX (continued)**

### **POOLSTAT Utility**

Average pool 1/0 rate, 20-2 Capacity field, 20-2 Current usage field, 20-2 DISKINIT, 20-1 Initial program load (IPL), 20-2 Memory commitment field, 20-2 Modifiable data area, 20-2 Operator's Console menu, 20-2 Page pools, 20-1 Peak usage field, 20-2 REF rate fields, 20-2 System page pool monitor, 20-1 User count field, 20-2 Utilization statistics, 20-1 Volume field, 20-2

### **SHRSTAT Utility**

Advanced sharing, 21-2 Buffer pool information, 21-2 Cancel counter statistics, 21-3 Data Management System (OMS), 21-1 Dedicated system task, 21-1 OMS requests, 21-1, 21-2 Hit count, 21-2 Hit/miss ratio, 21-2 Initial program load (IPL), 21-1 Internal memory management, 21-2 Miss count, 21-2 Reset function, 21-3 Sharer, 21-1 Sharer memory pool information, 21-2 Sharer statistics, 21-1, 21-2 Update function, 21-3

### **SORT Utility**

ADDROUT field, 22-4 Addrout output file, sample, 22-5 BYPASS field, 22-10 COMPRESS field, 22-17 CONECT field, 22-13 Defining select criteria, 22-10 Defining sort/merge keys, 22-14 Defining the output file, 22-16 Enlarging the work area, 22-3 File attributes, 22-9 FILE INPUT DEVICE field, 22-8 FILE OUTPUT DEVICE field, 22-17 FILESEQ field, 22-8, 22-17

FLDPOS field, 22-12 FLDTYP field, 22-12 FUNCTION field, 22-4 Function/option matrix, 22-4 HELP key, 22-9 Input file definition, 22-7 KEYOUT field, 22-4 Keyout option, 22-4 Keyout output file, sample, 22-5 Length field, 22-12, 22-15 Literal data value, 22-11 LOCK field, 22-10 Logical connector, 22-13 Main memory, 22-3 Manage files, 22-9 Manage libraries, 22-9 MEMORY field, 22-4 Merge option, 22-1, 22-3 MOREFILE field, 22-8 NUMBER OF KEYS field, 22-15 Optimum amount of main memory, 22-4 ORDER field, 22-15 Output options for a sorted file, 22-5 POST field, 22-15 Primary index key, 22-1, 22-5, 22-6 Procedure, 22-18 Processing, 22-2 RECORDS field, 22-8, 22-9 REFORMAT field, 22-4 REPLACE field, 22-17 Restarting the SORT utility, 22-17 SELECT field, 22-8 SHARED field, 22-8 Sort option, 22-1, 22-3 Sort/merge keys, 22-14 Sorting files in Shared mode, 22-9 STABLE field, 22-4 Stable output file, sample, 22-6 Starting field position, 22-12 Test criteria, 22-11, 22-12, 22-14, 22-15 Test relationship options, 22-12 TIMEOUT field, 22-10 TSTREL field, 22-12 TYPE field, 22-15 VALUE field, 22-17

#### **SORTINT Utility**

ADDROUT field, 23-4 American Standard Code for Information Interchange (ASCII), 23-1

#### **SORTINT Utility (continued)**

COMPRESS field, 23-14 CONECT field, 23-9 Data type of the key field, 23-11 External collating sequence, 23-5 EXTERNAL field, 23-4 External option, 23-4 Field position, 23-8 FLDPOS field, 23-8 FLDTYP field, 23-9 FUNCTION field, 23-3 Function/option matrix, 23-5 INPOS field, 23-12 International character set, 23-1 KEYOUT field, 23-4 LENGTH field, 23-10, 23-12 Literal data value, 23-9 Main memory, 23-4 MEMORY field, 23-4 Merge function, 23-3 MOREFILE field, 23-7 NUMBER OF KEYS field, 23-10 Options, 23-3 ORDER field, 23-11 OUTPOS field, 23-12 Output file format, 23-11, 23-12 Overhead, 23-2 Padding character, 23-12 POST field, 23-10 Primary index key field, 23-1, 23-4 Procedure, sample, 23-15 Processing, 23-2 REFORMAT field, 23-4 REPLACE field, 23-14 Restarting the SORTINT utility, 23-14 SELECT field, 23-6 Selection conditions, 23-7 SHARED field, 23-5 Sort criteria, 23-4 Sort function, 23-3 Specifying external collating sequence, 23-5 Specifying input file, 23-5 Specifying output file, 23-13 Specifying sort/merge keys, 23-10 STABLE field, 23-4 Starting field position, 23-8 TABLEDIT utility, 23-5 Test criteria, 23-7, 23-8 Test relationship, 23-9

TSTREL field, 23-9 TYPE field, 23-11 VALUE field, 23-9

### **TABLEDIT Utility**

American Standard Code for Information Interchange (ASCII), 24-1 Case flip, 24-5, 24-9 Cathode ray tube (CRT) character, 24-5 Character translation table, 24-1 Collating sequence table, 24-1 Create a new table, 24-3 Define function, 24-6 Defining sort codes, 24-8 Delete function, 24-6 Display table, 24-7 Edit collating sequence table, 24-5 Edit table, 24-5 Edit an existing table, 24-3 Hex column, 24-5 Increment function, 24-6 Increment key, 24-6 Initial sequence selection, 24-4 Input definition, 24-3 International character set, 24-1 One-to-one collating sequence table, 24-8 One-to-two collating sequence table, 24-8 Output definition, 24-10 Processing, 24-2, 24-3 Replace existing table, 24-10 Sample TABLEDIT procedure, 24-11 Save function, 24-6 Show one-to-two function, 24-6 Show two-to-one function, 24-6 Sort code column, 24-5 Sort precedence, 24-7 Specifying input file, 24-3 Specifying output file, 24-10 Summary function, 24-5 Two-to-one collating sequence table, 24-8

### **TAPECOPV Utility**

American Standard Code for Information Interchange (ASCII), 25-1, 25-3 ASCII to BCD Format A conversion, 25-3, 25-4 ASCII to BCD Format H conversion, 25-3, 25-4 ASCII to EBCDIC conversion, 25-3, 25-4 BCD Format A to ASCII conversion, 25-3, 25-4

### **TAPECOPY Utility (continued)**

BCD Format H to ASCII conversion, 25-3, 25-4 Blocked field, 25-7 Block size, maximum, 25-7 minimum, 25-7 Character set conversion, 25-3 Command Processor menu, 25-2 Compress field, 25-7, 25-8 Convert field, 25-4 Defining an output disk file, 25-8 Defining an output tape file, 25-4 Defining record format, 25-6 Device field, 25-2, 25-6 DPACK field, 25-9 EBCDIC to ASCII conversion, 25-3, 25-4 End-of-job, 25-9 Extended Binary Coded Decimal Interchange Code (EBCDIC), 25-1, 25-3 File compression, 25-7 File organization, 25-8 FILEORG field, 25-8 File sequence (Fseq) number, 25-2 Fixed-length record, 25-6 FSEQ field, 25-4, 25-6 FSEQ range, 25-4 Header2 field, 25-4 Header2 (HRD2) label, 25-4 IBM DOS tape, 25-4 IBM format, 25-6, 25-7 Identification discrepancy, 25-4 Input definition, 25-2 IPACK field, 25-9 Key field, 25-9 KEYLEN field, 25-9 KEYPOS field, 25-9 Label field, 25-4, 25-6 Labeled tape file, 25-9 Multiple record type file, 25-3 Multivolume tape copying, 25-9 MULTYPE field, 25-3 Non-Wang system, 25-7 Output device, 25-6 Packing density, 25-9 Parameter reference name (prname), 25-10 Procedure, sample, 25-10 Processing, 25-1, 25-2 RECFORM field, 25-6, 25-8 Record format characteristics, 25-6

Record sizes, maximum, 25-6 minimum 25-6 Retain field, 25-8 RUN program or procedure, 25-2 Starting byte position, 25-9 TRANSL utility, 25-1, 25-3 Variable-length IBM format, 25-7 Variable-length records, 25-7 Volume sequence number, 25-9 VS Data Management System (DMS), 25-8, 25-9 VS Procedure language, 25-10 Wang format, 25-6, 25-7 WP file name, 25-5

### **TAPEINIT Utility**

DENSITY field, 26-2, 26-3 Error-checking system, 26-2 IBM label type, 26-3 LABEL field, 26-3 Mount procedure, 26-1 Nonlabeled tapes, 26-2, 26-3 OWNER field, 26-3 PARITY field, 26-2 Procedure, 26-3 Processing, 26-1 Tape volume, 26-1 VS Procedure language, 26-3 Volume definition, 26-1

### **TRANSL Utility**

American Standard Code for Information Interchange (ASCII), 27-1 ASCII-to-EBCDIC, 27-1, 27-3 CHAR field, 27-5 CHARSET field, 27-5 CODE field, 27-3, 27-4 COLUMN field, 27-5 Defining a translation table, 27-8 Defining the output file, 27-11 DEVICE field, 27-12 Duplicate keys, 27-8 EBCDIC-to-ASCII, 27-1, 27-3 Extended Binary Code Decimal Interchange Code (EBCDIC), 27-1 Field options, 27-5, 27-6 FILECLAS field, 27-11 Fixed-length record file, 27-6

#### **UTILITY INDEX (continued)**

#### **TRANSL Utility (continued)**

Indicator character, 27-1, 27-4, 27-5 Input definition, 27-3 Intable, 27-8 KEYLEN field, 27-8 KEYPOS field, 27-8 LENGTH field, 27-7 Multiple record types, 27-4 Nonstandard character sets, 27-1, 27-3 Output definition, 27-11 Outtable, 27-10 Performing standard translation, 27-4 POST field, 27-7 Primary key position, 27-8 Processing, 27-2 RECORDS field, 27-11 Record types, 27-4, 27-5 RELEASE field, 27-12 RETAIN field, 27-11 Sample TRANSL procedure, 27-12 Specifying field options, 27-4, 27-5 Storage extents, 27-12 SWITCH field, 27-5, 27-7 Table option, 27-3 Translation table, 27-8 TYPE field, 27-7 TYPES field, 27-3 Unused storage extents, 27-12 User-defined translation table, 27-1, 27-8 VS Procedure language, 27-12 Variable-length record file, 27-6 Zoned decimal characters, 27-7

#### **VERIFY Utility**

Alternate index descriptor, 28-1, see also AXD 1 Alternate key pair, 28-7 Alternate path, 28-7 AXD 1, 28-1, 28-4 to 28-6, 28-11 BACKUP utility, 28-2 Command Processor menu, 28-4 Completeness validation, 28-6, 28-7

Compressed data record, 28-7 Consistency validation, 28-6 COPY utility, 28-9 Data chain, 28-5, 28-7, 28-9, 28-11 Determining corrective action, 28-9 End-of-job results, 28-10 Error code descriptions, 28-11 ERROR DISPLAY field, 28-4 Error message display, 28-7 Error report, 28-10 ERRORl, 28-8 ERROR2, 28-8 ERROR3, 28-8 FDR 1, 28-1, 28-4 to 28-6, 28-11 File descriptor record, 28-1, see also FDR I File characteristics, 28-1, 28-2 Generating error and summary reports, 28-10 Permanent I/O errors, 28-7 Physical integrity validation, 28-7 Pointer inequality, 28-6 Primary index, 28-1, 28-4, 28-6 to 28-8, 28-10, 28-11 Primary key pair, 28-7 Processing, 28-3 RANGE field, 28-4 Root index block, 28-5 Sample VERIFY procedure, 28-11 Set usage constants, 28-4 Summary display, 28-9 Summary report, 28-10 System crash, 28-2 Testing files, 28-4 Validate completeness, 28-6, 28-7 entries, 28-5 physical integrity, 28-7 VTOC file, 28-5 VERIFY field, 28-4 Volume table of contents (VTOC), 28-1, 28-4, 28-5, 28-8, 28-11 VS Procedure language, 28-11

 $\mathcal{L}^{\mathcal{A}}$  , where  $\mathcal{L}^{\mathcal{A}}$  is the following  $\label{eq:3.1} \mathcal{F}(\mathcal{F}) = \{ \mathcal{F}(\mathcal{F}) \mid \mathcal{F}(\mathcal{F}) \leq \mathcal{F}(\mathcal{F}) \}$  $\mathcal{L}_{\rm eff}$  , where  $\mathcal{L}_{\rm eff}$  $\gamma$  ,  $\beta$  $\label{eq:2.1} \frac{1}{2} \left( \frac{1}{2} \left( \frac{1}{2} \right) \right) \left( \frac{1}{2} \right) \left( \frac{1}{2} \right) \left( \frac{1}{2} \right) \left( \frac{1}{2} \right) \left( \frac{1}{2} \right) \left( \frac{1}{2} \right) \left( \frac{1}{2} \right) \left( \frac{1}{2} \right) \left( \frac{1}{2} \right) \left( \frac{1}{2} \right) \left( \frac{1}{2} \right) \left( \frac{1}{2} \right) \left( \frac{1}{2} \right) \left( \frac{1}{2$ 

 $\begin{split} &\frac{1}{2} \mathbb{E} \left[ \left( \frac{1}{2} \frac{1}{2} \sum_{i=1}^{n} \frac{1}{2} \frac{1}{2} \sum_{i=1}^{n} \frac{1}{2} \sum_{i=1}^{n} \frac{1}{2} \sum_{i=1}^{n} \frac{1}{2} \sum_{i=1}^{n} \frac{1}{2} \sum_{i=1}^{n} \frac{1}{2} \sum_{i=1}^{n} \frac{1}{2} \sum_{i=1}^{n} \frac{1}{2} \sum_{i=1}^{n} \frac{1}{2} \sum_{i=1}^{n} \frac{1}{2} \sum_{i$  $\sim 10^{-1}$  $\hat{\mathcal{L}}_{\text{max}}$  $\sim 10$  $\label{eq:1} \frac{1}{\left\| \frac{1}{\sqrt{2}} \right\|_{\mathcal{H}^1}^2} \leq \frac{1}{\sqrt{2}} \leq \frac{1}{2}$ 

 $\mathcal{F}^{\mathcal{G}}_{\mathcal{G}}(\mathcal{A})$ 化四氯乙烯 经通知  $\mathcal{L}^{(1)}$  .  $\label{eq:3.1} \mathbb{E}[\mathbf{a},\mathbf{b}] = \mathbb{E}[\mathbf{a},\mathbf{b}] = \mathbb{E}[\mathbf{a},\mathbf{b}]$ 학교  $\sim 100$  $\label{eq:2.1} \mathcal{L}^{\text{max}}_{\text{max}} = \mathcal{L}^{\text{max}}_{\text{max}} = \mathcal{L}^{\text{max}}_{\text{max}} = \mathcal{L}^{\text{max}}_{\text{max}}$ 

 $\mathcal{A}$  and  $\label{eq:2.1} \frac{1}{\sqrt{2}}\left(\frac{1}{\sqrt{2}}\right)^{2} \left(\frac{1}{\sqrt{2}}\right)^{2} \left(\frac{1}{\sqrt{2}}\right)^{2} \left(\frac{1}{\sqrt{2}}\right)^{2} \left(\frac{1}{\sqrt{2}}\right)^{2} \left(\frac{1}{\sqrt{2}}\right)^{2} \left(\frac{1}{\sqrt{2}}\right)^{2} \left(\frac{1}{\sqrt{2}}\right)^{2} \left(\frac{1}{\sqrt{2}}\right)^{2} \left(\frac{1}{\sqrt{2}}\right)^{2} \left(\frac{1}{\sqrt{2}}\right)^{2} \left(\$ 第四章 转让 医促血管炎 医异种

a dina kacamatan Indonesia<br>1978 - Paul Bander, menggunak a sa Tanggari<br>1947 - Pang Pangangan<br>1947 - Panggaring Sanggaring

## $\frac{1}{\sqrt{2}}\left(\frac{1}{\sqrt{2}}\right)^{2}=\frac{1}{\sqrt{2}}\left(\frac{1}{\sqrt{2}}\right)^{2}=\frac{1}{2}\left(\frac{1}{\sqrt{2}}\right)^{2}$

 $\langle \mathcal{A}_\bullet, \mathcal{L}_\bullet \rangle$ 

e al digele<br>Setting Staat<br>Setting Staat  $\label{eq:2.1} \frac{1}{\sqrt{2}}\left(\frac{1}{\sqrt{2}}\right)^{2} \left(\frac{1}{2}\right)^{2} \left(\frac{1}{2}\right)^{2} \left(\frac{1}{2}\right)^{2} \left(\frac{1}{2}\right)^{2} \left(\frac{1}{2}\right)^{2} \left(\frac{1}{2}\right)^{2} \left(\frac{1}{2}\right)^{2} \left(\frac{1}{2}\right)^{2} \left(\frac{1}{2}\right)^{2} \left(\frac{1}{2}\right)^{2} \left(\frac{1}{2}\right)^{2} \left(\frac{1}{2}\right)^{2} \left(\frac{1}{2}\right)^{2} \$  $\mathcal{A}$  for an equation  $\mathcal{A}$ 

in the compact of the state of the state of the state of the state of the state of the state of the state of the state of the state of the state of the state of the state of the state of the state of the state of the state  $\left\{ \mathcal{A} \left( \overline{\mathcal{A}} \right) \right\}_{\mathcal{M}} \left( \mathcal{A} \right) \left( \mathcal{A} \right) \left( \math$ 

i ang I

astronomica (CASA)<br>O Nijević stanovni (CSS)  $\label{eq:2} \mathcal{L}_{\mathcal{A}}(\mathbf{y},\mathbf{y}) = \mathcal{L}_{\mathcal{A}}(\mathbf{y},\mathbf{y}) + \mathcal{L}_{\mathcal{A}}(\mathbf{y},\mathbf{y})$ 

n<br>Saint-S

### **INDEX**

#### **A**

Access class, 3-1 Access mode, 8-5 to 8-9, 8-12, 8-13 Access path, 8-1, 8-5, 8-11 Access rights, 6-6 Active users, 10-5 Adding new forms control definition, 13-10 Addrout option, 22-4, 23-4 sample output file, 22-5 Advanced sharing, 21-2 Alphanumeric field definitions, 9-5, 9-6 Alphanumeric-literal-string, 4-13 Alphanumeric modifiable fields, 9-5, 9-6 Alternate Index Descriptor, 28-1. *See also* AXDI Alternate key pair, 28-7 Alternate path, 28-7 American Standard Code for Information Interchange *(see* ASCII) ASCII, 8-1, 8-6, 8-9, 8-12, 8-13, 14-1, 23-1, 24-1, 25-1, 25-3, 27-1 ASCII to BCD Format A conversion, 25-3, 25-4 ASCII to BCD Format H conversion, 25-3, 25-4 ASCII to EBCDIC conversion, 5-13, 25-3, 25-4, 27-1, 27-3 Assembly language, 4-1 Assembly language-generated output, 9-14 @CMDUMP@ file, 7-18, 19-1 to 19-3, 19-5, 19-6, 19-8 @IOTRACE library, 16-6, 16-7 @MCBOOT@, 7-12 @POOL@, 7-22 @SYSDUMP library, 7-18, 19-2, 19-5, 19-8 @SYSPAGE, 7-21 @SYSPOOL, 7-22 @SYSTEM@ library, 7-21, 13-3 Available block, 3-7 Average pool 1/0 rate, 20-2 AXD 1, 28-1, 28-4 to 28-6, 28-11

### **B**

Background task, 3-5 Backup and Restore options, 2-3, 2-4 BACKUP utility, 2-3, 2-4, 3-3, 28-2 Bad block list, 7-6, 7-14 Bad blocks, 7-6 replace, 7-6, 7-14 BASIC language, 4-1, 4-9ff, 9-14 BASIC-2 program files, 5-6 BCD Format A to ASCII conversion, 25-3, 25-4 BCD Format H to ASCII conversion, 25-3, 25-4 Best candidate for removal from page pool, 2-4, 7-19, 10-3 Bit map, 7-16, 7-19 Block access format, 8-1, 8-3 to 8-9, 8-12 Block graphic  $(4)$ , 4-6 Block number, 8-1, 8-7 to 8-9 Block size maximum, 25-7 minimum, 25-7 Bootstrap file, 7-12 Buffer pool information, 21-2

### c

Carriage control characters, 6-21 Cartridge tape drive, 18-1 Case flip table, 24-5, 24-9 Catalog listing, 4-14 Cathode ray tube character (CRT Char), 24-5 Channel definition, 13-5, 13-7 Channel l, 6-21, 13-7 Character set conversion, 25-3 reading table, C-1 Character translation table, 24-1 CIO error, 15-8, 15-11 CIO instructions, 15-2 CIP, 1-3, 2-1 advantages, 2-3, 2-4 GETPARMs, A-3 processing, 2-1 to 2-4

CIP (cont.) restrictions, 2-3 CIP versus BACKUP, 2-3, 2-4 COBOL language, 4-1 Collating sequence table, 24-1 one-to-one, 24-8 one-to-two, 24-8 replace, 24-10 two-to-one, 24-8 Command Processor menu, 1-5, 1-6 Comment statement, 4-13 Commitment ratio, 7-20, 7-21, 7-24, 7-25 Communications data segment size, 7-25 Compiler return codes, B-3 Completeness validation, 28-6, 28-7 Compress an entire volume set, 2-2 Compress-in-Place (CIP) utility, 1-3, 2-1 Compressed data record, 28-7 Condition code traps, 16-4 to 16-6 Configuration file, 10-11 Consecutive file, 6-16, 6-20, 6-22, 8-1, 8-3 to 8-10 Consistency validation, 28-6 Continuable dump, 19-2 Control characters, 8-12 Control I/O, 15-2 Control mode, 19-1, 19-2 CONTROL utility, 9-3, 18-9 Conversion statistics report, 4-11, 4-13 Conversion type definition, 5-12 Convert document to VS file, 6-15 to 6-20 Convert lowercase to uppercase, 4-13 **Copy** document library, 6-12 error log, 15-2, 15-3 file from VS, 4-6 file(s) from VS disk to IBM diskette volume, 14-15 file(s) from IBM diskette volume to VS disk, 14-9 library from VS disk to IBM diskette volume, 14-12 multiple OIS files, 4-7, 4-8 OIS file, 4-8 to 4-10 single WP document, 6-12 Copy mode, 5-5, 5-6, 18-4, 18-11 Copy support utilities, 1-2 COPY utility, 1-2, 3-1 copying a file, 3-5 copying a library, 3-10 to 3-13

COPY utility (cont.) copying a volume, 3-13 copying files in Shared mode, 3-4, 3-5 GETPARMs, A-3, A-4 input definition, 3-3, 3-4 output definition, 3-8 processing, 3-2 return codes, B-1, B-2 COPYOIS utility, 1-2, 4-1 GETPARMs, A-5 to A-8 output definition, 4-7 processing, 4-2, 4-3 COPY2200 utility, 1-2, 5-1 function selection, 5-3 GETPARMs, A-8 to A-11 COPYWP utility, 1-2, 6-1 conversion type, 6-16 document filing functions,  $6-1$ ,  $6-11$  to  $6-15$ error conditions, 6-11 function selection, 6-5, 6-6 GETPARMs, A-12 to A-18 password specification, 6-6, 6-8 Counter statistics function, cancel, 21-3 Crash tolerance, 7-16 Create a file, 10-6, 10-7 Create a new table, 24-3 Create diskette catalog listing, 4-14 Create screen image, 9-8 Create new EZFORMAT format definition, 9-4,9-7 Create 2200 diskettes, 5-16, 5-17 Create user-modifiable fields, 9-5 Create VS files, 5-4, 5-5 Create VS image files, 5-14 to 5-16 Creating a new VTOC, 7-9 to 7-11 Creating an EZFORMAT screen image, 9-8 Creating a program-name file, 10-6, 10-7 Currency option, 6-4 Current document error, 6-11 Cursor control keys, 9-IO

### **D**

Damaged file, determining corrective action, 28-9 Data blocks, 3-7, 8-1, 8-12 chain, 28-5, 28-7, 28-9, 28-11 classification, 4-10 compression, 3-6
Data (cont.) security, 7-15, 7-16 segment size requirements, 7-25 Database structure, 3-13 Data entry option, 9-1, 9-4 Data files output, 5-6 to 5-8 Data format conversion type option, 6-16 Data Management System (DMS), 21-1 Data-name and range definition, 9-15, 9-16 Data set labels analyze, 14-21 to 14-23 header, 14-2 Data type of the key field, 23-11 Date option, 6-4 Decalign option, 6-4 Decimal alignment character, 6-4 Decimal positions, 4-11 Dedicated system task, 21-1 Defaults commitment ratio, 7-20 COPYOIS file name, 4-8, 4-13 forms definition, 13-8 GETPARMs, A-49 keyword values, A-2 Defined constant statements, 9-14 Defining options, 3-4, 3-5 Defining select criteria, 22-10 Delete document library, 6-12 file from diskette, 4-15 single document, 6-12 Department of Defense disk erasure requirements, 7-15 Determining corrective action for a damaged file, 28-9 Devchars option, 6-4 Device classes, 15-1 Device-dependent characters, 6-4 Diagnostic cylinder, 7-15 Directory dump, 14-8, 14-19 Discrete paging, 7-23 Disk device number, 3-9, 3-10 erasure requirements (DoD), 7-15 I/O savings, 10-3 pack, 7-16 rename, 7-12 seek time, 2-1 Disk-image file output, 5-14 to 5-16

DISKINIT utility, 1-3, 7-1 GETPARMs, A-18 to A-21 processing, 7-3 return codes, B-2 Diskette sectors, 5-3 Display file conversion listing, 4-11 Displaying files in Shared mode, 8-4, 8-5 Displaying IBM format diskette directory, 14-18' 14-19 Displaying permanently open programs, 10-4 DISPLAY statement, A-2 DISPLAY utility, 1-3, 8-1 formats, 8-9 to 8-12 GETPARMs, A-22 options, 8-5 to 8-7 processing, 8-2, 8-3 DMS, 21-1, 21-2 DOCMNT word processing library, 18-5 Document control characters, 6-22, 6-23 conversion functions, 6-15 to 6-20 damaged, 6-11, 28-9 filing functions, 6-1, 6-11 to 6-20 library, 6-8 to 6-10 merge, 6-14 rename, 6-13 reorganize, 6-13 reorganize the output copy, 3-7 Double-sided, double-density (DSDD), 5-1, 7-7, 14-1, 14-2 Double-sided, single-density (DSSD), 14-1, 14-2 DPACK, 3-7 DP environment,6-3 Dump file, 7-17 maximum size, 7-17 Dump option, 19-6 Dump processing, automatic, 19-8 Duplicate keys, 27-8

#### **E**

Early printers, 13-1 EBCDIC, 14-1, 14-6, 25-3, 27-1 EBCDIC to ASCII conversion, 25-3, 25-4, 27-1, 27-3 Editing the collating sequence table, 24-3, 24-5 Editing the program-name file, 10-6; 10-7 Eight-character OIS tape volume name, 18-3 Electronic forms control unit, 13-1 Embedded key in data record, 4-11

Empty record, 8-10 End-of-data pointer, 14-2 End-of-extent, 14-2, 14-19 End-of-page indicator, 13-7 Enlarging the work area, 22-3 ENTER key, A-3 ENTER statement, A-2 Erase function, 7-15 ERMAP fields, 14-21 Error checking system, 26-2 code descriptions, 28-11 ERROR 1, 28-8 ERROR2, 28-8 ERROR3, 28-8 map, 14-20 message display, 28-7 report, 28-10 Error map and volume label, analyze, 14-20 Exclusive use, 2-1, 2-2, 2-4 Executable code, 10-1, 10-3, 10-6 Extended Binary Code Decimal Interchange Code *(see* EBCDIC) names on the VS, 5-5 Extended telecommunications copy, 5-7, 5-13 Extents, 2-1, 7-11, 7-13 External collating sequence, 23-5 External option, 23-4 EZFORMAT utility, 1-3, 9-1 GETPARMs, A-22, A-23 modifying screen image, 9-22 processing, 9-1 to 9-3 return codes, B-2

## **F**

FAC, 9-9 FASTLINK utility, 1-3, 10-1 best use of, 10-11 define open file, 10-6 disk assignment, 10-8 function definition, 10-4 FASTLINK on your system, 10-11 GETPARMs, A-23, A-24 open files display, 10-4, 10-5 processing, 10-2, 10-3 reset open program, 10-4, 10-11 Fatal system errors, 19-1 Fault tolerance, 7-16 FDAV blocks, 17-8 FDR blocks, 17-8

FDR 1, 28-1, 28-4 to 28-6, 28-11 FDXl blocks, 17-8 FDX2 blocks, 17-8 Fields, alphanumeric modifiable, 9-5, 9-6 Field attribute character, 9-9 Field definitions, alphanumeric, 9-5, 9-6 Field position, 23-8 File access time, improve 3-7 attributes screen, 22-9 characteristics, 28-1, 28-2 compression, 25-7 conversion processes, 6-20 to 6-24 descriptor record, 17-8, 28-1. *See also* FDR 1 directory available, 17-8 directory index, 17-8 fragmentation, 3-7 identifiers, 4-7 input, retention period of, 3-9 input device field, 22-8 maximum number of, 14-2 multivolume, rename 1-9 node name, 4-12 organization, 3-6, 3-7, 3-13, 3-14, 8-1, 8-9, 25-8 protection class, 10-9 sequence (Fseq) number, 25-2 testing, 28-4 File location and use block (FLUB), 10-1 File name conflict resolution, 3-11 to 3-13 File-to-document conversion, 6-7 Filler values, 5-5 First-level index block, 17-1, 17-8 Fixed-length record, 25-6, 27-6 FLOPYDUP utility, 1-2, 11-1 copy function, 11-5, 11-6 duplicate function, 11-4 function selectior., 11-3 generate function, 11-6 GETPARMs, A-24, A-25 input diskette definition, 11-4 input file definition, 11-4 processing, 11-2 FLUB, 10-1 Font, 12-1 data, 12-1 files, 12-1 review, 12-5 to 12-8 selection, 13-6

FONTCNTL utility, I-4, 12-I device selection, 12-5 file information, I2-7 GETPARMs, A-25 to A-27 options, I2-2 processing, I2-3, I2-4 return codes, B-2 Format line record description, 6-16, 6-17 Formatting codes, 6-17, 6-18, 6-21 to 6-23 FORMCNTL utility, I-4, 13-I function selection, 13-2, I3-3 processing, 13-2 Form control channels, using, 13-7 to 13-9 Form control definition, 13-1 Form number range, I3-4 Forms definition file (FORMDFFN), 13-4 Four-track tape initialization, 26-3 Forms definition record, modifying, 13-7 Free extent, 2-I, 2-3, 2-4 Frequently-run program, 10-1 Fseq number, 25-4, 25-6 Fseq range, 25-4 Fully committed page pools, 7-2I Function/option matrix, 22-4, 23-5

#### **G**

Generating error and summary reports, 28- IO GETPARMs, I-7, A-3 to A-49 CIP (Compress-in-Place), A-3 COPY, A-3, A-4 COPYOIS, A-5 to A-8 COPY2200, A-8 to A-I I COPYWP, A-12 to A-18 Default GETPARMs, A-49 Default keyword values, A-2 DISKINIT, A-18 to A-21 DISPLAY, A-22 EZFORMAT, A-22, A-23 FASTLINK, A-23, A-24 FLOPYDUP, A-24, A-25 FONTCNTL, A-25 to A-27 hidden, 6-4, 6-25, 9-23 IBMCOPY, A-28 to A-32 IOELOG, A-33 IOTRACE, A-33 Keyword, A-2 LISTVTOC, A-34 OISCART, A-34 PATCH, A-35 SORT, A-35 to A-39

GETPARMs (cont.) SORTINT, A-39 to A-42 Structure of, A-1, A-2 TABLEDIT, A-43, A-44 TAPECOPY, A-44 to A-46 TAPEINIT, A-46 TRANSL, A-46 to A-48 VERIFY, A-48 GETPARM SVC, A-I Glossary verification information, 6-11

### **H**

Hard error, 15-2 Hard-sectored diskettes, 5-1 HORI fields, 14-22 Head crash, 7-16 Header section, 12-1 Header2 (HRD2) label, 25-4 Help Information screen, 16-4 HELP key, 9-8, 22-9 Hidden GETPARM, 6-4. 6-25, 9-23 Hit count, 21-2 Hit/Miss ratio, 21-2 Horizontal scrolling, 8-10, 8-11 Horizontal spacing, 13-6 HORI fields, 14-22

#### $\mathbf l$

IBM data exchange format, 14-1, 14-2 diskette directory, 14-17 to 14-19 diskette files, 14-2 diskette 1, 14-1 diskette 2, 14-1 diskette 20, 14-1 DOS tape, 25-4 format, 25-6, 25-7 label type, 26-3 mounting data exchange format diskettes 14-24 ' printing format diskette, 14-18 IBMCOPY utility, 1-2, 14-1 End-of-Job menu, 14-7 GETPARMs, A-28 to A-32 output definition, 14-9 to 14-11, 14-13, 14-16 processing, 14-3, 14-4 Image files, 5-3, 6-22 to 6-24, 11-4 Incompatible BASIC statements, 4-13 Increment function, 24-6

Increment key, 24-6 Index blocks, 3-7, 8-1, 8-12 cylinder, 14-2 file, 8-5 to 8-9 track, 14-2 Indicator character, 27-1, 27-4, 27-5 Initial format, 7-15 Initialize a diskette using an IBM format, 14-16' 14-17 Initialize OIS diskette, 4-5 Initialize function, 7-6 to 7-9 Initializing IBM diskette volumes, 14-17 Initial pattern, 7-15 Initial program load (see IPL) Initial sequence selection, 24-4 INLIB, 8-3 INQUIRY utility, 18-9 INTERNAT GETPARM, 6-4, 6-15, 6-25 INVOL, 8-3 1/0 command word (IOCW), 16-4 IOELOG utility, 1-4, 15-1 device class summary, 15-9 to 15-11 device unit summary, 15-11 to 15-12 function definition, 15-5 GETPARMs, A-33 on-line help, 15-2 processing, 15-3 range definition, 15-6, 15-7 translated device unit IOSW summary, 15-13 110 error, 6-11 1/0 error log file, 7-14, 15-18 to 15-20 analyze, 15-16, 15-17 printing, 15-18 to 15-20 IOP (input/output processor) error, 15-14 IOTRACE utility, 1-4, 16-1 background task, 16-6 foreground task, 16-6 function selection, 16-3 GETPARMs, A-33 output, 16-6, 16-7 processing, 16-2, 16-3, 16-5, 16-6 traps definition, 16-4, 16-5 Input mode, 3-3, 3-4 Input tape, 18-3 Intable (TRANSL), 27-8 Integrated data processing, 4-1 Internal memory management, 21-2 International character set, 23-1, 24-1

International formatting options, 6-4 Introduction to the VS utilities, 1-1 Ipack, 3-7 IPL, 7-12, 10-1, 10-11, 15-16, 15-17, 19-2, 20-2, 21-1

## **K**

Keyed file conversions, 4-10 Key file, 4-10 Key length, 3-7 **Keyout** option, 22-4, 23-4 sample output file, 22-5 Key position (KEYPOS), 3-7 Keyword, A-2

## **L**

Labeled tape file, 25-9 Length of the form, 13-6 Library manage, 22-9 rename, 6-13 reorganize, 6-13 system (@SYSTEM@), 1-1, 1-5, 9-7 Lines per Page option, 6-21, 6-22, 6-24, 6-30 LISTVTOC utility, 1-4, 17-1 GETPARMs, A-34 processing, 17-1, 17-2 return codes, B-2 Literal data value, 22-11, 23-9 Loading microcode, 15-8, 15-11 Log file, 18-8 Logical block sequence, 8-12 Logical connector, 22-13 Logical dismount, 7-4, 7-5, 11-5 Logical mount, 7-4, 7-5 Logical volume sequence, 7-5 LOGOFF option, 9-8 Long-lived program, 10-1

#### **M**

Machine check errors, 15-14 Main memory, 7-17, 7-19, 19-1, 19-2, 22-3, 23-4 Manage devices, 7-5 Manage files/libraries, 22-9 Manipulate file organization, 3-1 Mechanical failures, 7-16 Media tolerence, 7-16

**Memory** diagnostic command, 15-2 diagnostic functions, 15-8 parity error, 15-14 Menu-generated output, 9-21, 9-22 Merge graphic  $(1)$ , 6-15 function, 22-2, 23-3 print, 6-14, 6-15 Micro-inches, 7-16 Miss count, 21-2 Missing Interrupts summary, 15-15, 15-16 Modifiable data area, 2-2, 7-19 to 7-25, 20-2 minimum size requirements, 7-20 Mount for exclusive use, 7-5 Mount tape procedure, 26-1 Multiple file copy/convert, 4-12, 4-13 file operations, 4-9 record type file, 25-3 record types, 27-4 Multivolume files, 1-8, 1-9 Multivolume tape copying, 25-9

# **N**

Naming conflict, 3-10 to 3-12, 6-10, 18-5, 18-7 Nine-track tape initialization, 26-3 Node level, 4-15 Node name, 4-12 Nonblank character, 4-8, 4-12, 18-6 Nonlabeled (NL), 5-1, 7-6 Nonlabeled diskettes, 7-6 Nonlabeled tapes, 26-2, 26-3 Nonlabeled volumes, 7-6 Nonstandard character sets, 27-1, 27-3 Nonstandard 1/0 errors, 15-2, 15-13 to 15-16 Nonsystem disks, 2-l Non-Wang system, 25-7 Numeric conversion, 4-11 Numeric data format, 5-8, 5-9 Numeric field definitions, 9-5, 9-6 Numeric field type, 9-5 Numeric modifiable fields, 9-6 Numerics, 4-11

# **0**

Occurrence (OCC) number, 4-11 Office Information System (OIS), *see* OIS OIS data files, 4-1 names, 4-15 numeric, 4-11 volume fields, 4-5 OIS BASIC error statement, 4-13 input statement, 4-14 source lines, 4-13 source programs, 4-1 OISCART utility, 1-2, 18-1 Copy mode, 18-4, 18-11 GETPARMs, A-34 OISCARTC file, 18-1, 18-9 OISCARTI file, 18-9 OISCARTL file, 18-1, 18-9 On-line description, 7-4 Operator's Console menu, 1-7 Optimize disk space, 3-8 Optimum amount of main memory, 22-4 Optimum performance, 2-3 Output disk file, defining 25-8 Output options for a sorted file, 22-5 Output tape file, defining 25-4 Overhead, systems 23-2

## **p**

PACE, 3-13 Packing densities, 3-7, 3-8, 3-14, 25-9 Pad character, 3-6, 14-13, 14-15, 23-12 Padding factor, 7-24 Page faults, 7-19 Page pools, 7-18 to 7-25, 20-1 allocation, 7-18 commitment, 7-20 location, 7-23 overflowing, 7-20, 7-21 reallocate, 7-23 size, 7-22 Pages, 7-19 Paging, 7-19 Paging files, 7-20 Paging operations, savings, 10-5 Parameter information, A-1 Parameter reference name, *see* prname Partial file name, 4-9 Password, 4-4, 4-5, 4-15 assign, 4-15 Password-protected, 6-6, 6-8, 6-15

#### **INDEX (continued)**

PATCH utility, 1-4, 19-1 GETPARMs, A-35 **PATCH utility, 1-4, 19-1**<br>GETPARMs, A-35<br>Peak usage, 7-20, 7-22, 7-24 Performing a standard character set translation, 27-4 Permanent I/O errors, 28-7 Permanently-open programs, setting automatically, 10-11 PF key assignment, 9-7, 9-8 PF key option, A-3 Physical Integrity validation, 28-7 Physical dismount, 7-4, 7-5 Physical mount, 7-4, 7-5 PL/I, 4-1 Pointer inequality, 28-6 POOLSTAT utility, 1-4, 20-1 Primary document, 6-14, 6-15 index, 28-1, 28-4, 28-6 to 28-8, 28-10, 28-11 index key, 22-1, 22-5, 22-6 key pair, 28-7 key position, 27-8 key sequence, 8-11 Print access, 8-3, 8-4 class, 3-9 font catalog, 12-8, 12-9 Printer forms control, print listing, 13-11 review definition, 13-3 to 13-53 Printer type code, 13-3 Prname, 6-3, 9-23, 25-10, A-1 PRNTMODE default, 8-8 Procedure language procedures, samples CIP, 2-4 COPY, 3-13, 3-14 COPYOIS, 4-16 COPY2200, 5-18 COPYWP, 6-25 DISKINIT, 7-26 DISPLAY, 8-12, 8-13 EZFORMAT, 9-23 FASTLINK, 10-11, 10-12 FLOPYDUP, 11-7 FONTCNTL, 12-9, 12-10 IBMCOPY, 14-24, 14-25 IOTRACE, 16-9 LISTVTOC, 17-9 OISCART, 18-11 PATCH, 19-8 SORT, 22-18

Procedure language procedures, samples (cont.) SORTINT, 23-15 TABLEDIT, 24-11 TAPECOPY, 25-9, 25-10 TAPEINIT, 26-3 TRANSL, 27-12 VERIFY, 28-11 Processor control functions, 15-8, 15-11 Program files output, 5-10 Programming language options, 9-4 Program-name file, 10-6 to 10-12 modify, 10-6, 10-7 save, 10-8 storing, 10-8 Program support utilities, 1-3 Protected fields, 9-6 Protection class, 3-9 code, 19-1 system fonts, 12-1 Prototype document, 6-10 Pseudoblank, 18-6

 $\sqrt{2}$ 

#### **Q**

 $\sqrt{2}$ 

Quarter-inch cartridge tape, 18-1

#### **R**

RAM, 3-5, 8-1, 8-4 to 8-7, 8-9 to 8-11 Read only access, 6-5 Read records from an existing file, 10-6 Read/write heads, 2-1 Record access method, *see* RAM Record format characteristics, 25-6 Record access, 8-1, 8-4 to 8-7, 8-9 to 8-11 consecutive file, and record-oriented format, 8-9 consecutive file, and report-oriented format, 8-10 indexed file, and record-oriented format, 8-11 relative file, and record-oriented format, 8-10 relative file, and report-oriented format, 8-11 Record length, maximum, 4-11 Record-oriented format, 8-1, 8-4 to 8-7, 8-9 to 8-11 Record size maximum, 25-6 minimum, 25-6 Recoverable errors, 15-8, 15-11 Recovery blocks, 3-7 Redundant VTOC compromises, 15-14

Reference command, 15-2 Referencing VS word processing documents, 6-3, 6-4 Reformat function, 7-6 Relabel function, 7-12 Relative file, 8-1, 8-4 to 8-11 Release unused extents, 3-9 Remark statement (REM), 4-13 Remove function, 7-14 REM statement, 4-13 Rename document library, 6-13 initialized disk, 7-12 multivolume file, 1-9 single document, 6-13 Reorganize document library, 6-13 output copy, 3-7 single document, 6-13 Replace bad blocks, 7-6, 7-14 collating sequence table, 24-10 Replacement pool, 7-6 Report-oriented format, 8-1, 8-5 to 8-7, 8-9 to 8-11 Report types, 16-8 Required space character, 6-4 Reserve cylinder, 7-6 Reset function, 21-3 Resetting permanently open programs, 10-11 Resolving a naming conflict, 3-11 to 3-13, 18-7 Restart bus processor command, 15-2 Retention period of an input file, 3-9 Return codes, B-1 to B-3 compiler, B-3 COPY, B-1, B-2 DISKINIT, B-2 EZFORMAT, B-2 FONTCNTL, B-2 LISTVTOC, B-2 quick reference, B-1 SORTINT, B-2 SORT, B-2 VERIFY, B-2, B-3 Review fonts, 12-5 to 12-8 instructions during processing, 13-10 printer forms control definition, 13-4, 13-5 Root index block, 3-9, 28-5 Root volume, 1-8, 1-9, 7-5

RPG II language generated output, 9-20 RUNLIB, 9-22 Running a menu program, 9-22 Running utilities, 1-5 RUNVOL, 9-22

#### **s**

Safest commitment ratio, 7-21 Save dump information, 19-3 function (TABLEDIT), 24-6 generated output (EZFORMAT), 9-12, 9-21 program-name file, 10-8 screen image (EZFORMAT), 9-12, 9-21 Screen format options, 9-3 to 9-7 images, using previously saved, 9-4 manipulation options, 9-10 to 9-13 Second-level index block, 17-1, 17-8 Secondary document, 6-15 Secondary volume, 1-8, 7-5 Sectors, 5-3, 7-15, 7-16 control information, 7-6 copy, 5-10, 5-13 Security access classification, 3-1 Security erase, 6-12 Seek command, 15-2 Seek operations, 3-9 Set one perm-open option, 10-5 Set tabs, 9-11 Setting program-name files, 10-9 Setting automatic dump bytes, 19-3 Seven-track tape initialization, 26-2 Seven-track tape volume, 26-2 Shared files, 8-4, 8-5 Shared mode, 3-4, 3-5 Sharer, 21-1 Sharer memory pool information, 21-2 Sharer statistics, 21-1, 21-2 Short-lived program, 10-1, 10-5, 10-11 Show one-to-two function, 24-6 Show two-to-one function, 24-6 SHRSTAT utility, 1-4, 21-1 SIO instructions, 15-2 control error, 15-8, 15-11 read error, 15-8, 15-11 write error, 15-8, 15-11 Six-character VS tape volume name, 18-3 Skip to Channel command, 13-7

SL, 5-14, 6-5, 7-7 Snapshot dump, 7-17, 19-1, 19-3 Soft error, 15-2 Soft-sectored diskettes, 5-1, 7-7 Sort codes, 24-8 criteria, 23-4 files in Shared mode, 22-9 function, 23-3 precedence for sequence table, 24-7 Sort/Merge keys, 22-14, 23-1 O SORT utility, 1-3, 22-1 function/option matrix, 22-4 GETPARMs, A-35 to A-39 input file definition, 22-7 options, 22-3 to 22-6 processing, 22-2 restart, 22-17 return codes, B-2 SORTINT utility, 1-3, 23-1 function/options matrix, 23-5 GETPARMs, A-39 to A-42 options, 23-3 processing, 23-2 restart, 23-14 return codes, B-2 Source code, 9-1, 9-12 to 9-14, 9-17, 9-19, 9-20,  $9-23$   $^{1/2}$   $^{1/2}$   $^{1/2}$   $^{1/2}$   $^{1/2}$   $^{1/2}$   $^{1/2}$   $^{1/2}$   $^{1/2}$   $^{1/2}$   $^{1/2}$   $^{1/2}$   $^{1/2}$   $^{1/2}$   $^{1/2}$   $^{1/2}$   $^{1/2}$   $^{1/2}$   $^{1/2}$   $^{1/2}$   $^{1/2}$   $^{1/2}$   $^{1/2}$   $^{1/2}$   $^{1/2}$   $^{1/2}$   $^{1/2}$ Source copy, 5-7, 5-13 Source file conversion, 4-13, 4-14 Source files, 6-21, 6-22 Space allocation, 2-4 SSDD, 5-1, 7-7 SSSD, hard-sectored diskettes, 5-1, 14-1, 14-2 Stable output file, 22-6 Standard I/O errors, 15-7 to 15-10 Standard label, *see* SL Standard telecommunications copy, 5-7, 5-14 Standard-text document, 6-14 Start Data Link Processor command, 15-2 STARTER field values, 5-5 Starting byte position, 25-9 Starting field position, 22-12, 23-8 Start 1/0, 15-2 Storage extents, 27-12 Supervisor Call (SVC), 10-1 System administrator, 7-19, 7-20 configuration file (@CONFIG@), 10-11 crash, 28-2

System (cont.) dumps, 19-1 failure, 7-16 GETPARMs, A-1 to A-49 library (@SYSTEM@), 1-1, 1-5, 9-7 options menu, 19-3 page pool monitor, 20-1 performance, 10-1 processing and paging, 7-19 return codes, B-1 to B-3 support utilities, 1-3 tasks data segment, 7-25

### **T**

TABLEDIT utility, 1-3, 24-1 display table screen, 24-7 edit table screen, 24-5 GETPARMs, A-43, A-44 processing, 24-2, 24-3 Tabs, insert automatically, 6-20 to 6-22, 6-24 TAPECOPY utility, 1-2, 25-1 end-of-job, 25-9 GETPARMs, A-44 to A-46 input definition, 25-2 processing, 25-1, 25-2 Tape identification discrepancy, 25-4 TAPEINIT utility, 1-4, 26-1 GETPARMs, A-46 processing, 26-1 volume definition, 26-1 TCCOPY, 4-6, 4-9, 6-20, 6-24 TC files, 6-24 TC format file, 5-13 Test criteria, 22-11, 22-12, 22-14, 22-15, 23-7, 23-8 Test relationship options, 22-12, 23-9 Testing files, 28-4 Text record, 6-18 Timeout expiration, 8-5 Top of form, 6-21, 13-7 Tracks, 7-16 Translation table, 12-1, 12-2, 12-8, 27-8 TRANSL utility, 1-2, 27-1 field options, 27-5, 27-6 GETPARMs, A-46 to A-48 input definition, 27-3 output definition, 27-11 outtable, 27-10 processing, 27-2

TRANSL utility (cont.) record types, 27-4, 27-5 summary report, 28-10 translation table, 27-8 2200, 5-1 2200 BASIC, 5-10 2200/VS Editor format files, 5-13 Types of errors logged, 15-1, 15-2

#### **u**

Unrecoverable errors, 15-8, 15-11 Unused storage extents, 27-12 Update function, 21-3 User-defined translation table, 27-1, 27-8 User-modifiable fields, 9-5 USERPROG option, 9-8 Utilization statistics, 20-1

#### **v**

Validate alternate index descriptor (AXD) block, 28-4 to 28-6 completeness of the alternate index, 28-6, 28-7 physical integrity of the file, 28-7 VTOC file descriptor record (FDR), 28-5 Variable-length IBM format, 25-7 Variable-length records, 25-7, 27-6 Variable-text document, 6-14 Verify function, 7-13 VERIFY utility, 1-4, 28-1 GETPARMs, A-48 processing, 28-3 return codes, B-2, B-3 Vertical forms control channel, 13-7 Vertical forms control definition, 13-1 Vertical scrolling, 8-10, 8-11 Vertical spacing, 13-6 Vertical tab commands, 13-7 Virtual storage, 7-19 Volume information IBMCOPY, 14-20, 14-21, 14-24 label, 14-20, 14-21 member, 1-8, 1-9 names of an OIS tape, 18-3 sequence number, 25-9 specifying, 26-1 Volume label and error map, analyze, 14-20

Volumes, mounting, 3-9, 3-10, 4-4, 4-5, 7-4, 7-5 logical, 7-4, 7-5 physical, 7-4, 7-5 Volume set, 1-8, 7-5 identification, 7-5 identifier, 1-8. *See also* VSID impacts to the system, 1-9 listing files on, 17-7 Volume table of contents, *see* VTOC vs BASIC source programs, 4-1 data file format, 4-1 Data Management System (DMS), 25-8, 25-9 document access subroutines, 6-15 invalid character, 5-5 serial printers, 13-6 system utilities, 1-1 to 1-4 volume fields, 4-4 Word Processing utilities, 6-3 VS Procedure language, 1-6, A-1 DISPLAY statement, A-2 ENTER key, A-3 ENTER statement, A-2 parameter information, A-1 PF key option, A-3 VS Procedure language Prname, A-1 VSID, 1-8, 1-9, 7-5, 17-3 VS utilities, introduction, 1-1 VTOC, 7-1, 17-1, 28-1, 28-4, 28-5, 28-8, 28-11 analysis menu, 17-4, 17-5 map, 17-8

#### **w**

Wang format, 25-6, 25-7 Wang green label, 14-1 Wang International Standard Code for Information Interchange (WISCH), C-1 Wang OFFICE, 3-13 Wang Office Information System (OIS), 18-1 Wang red label, 5-1, 14-1 Wang Systems Networking, *see* WSN Wang white label, 5-1 WISCII character set, C-1 to C-7 Work area, enlarging, 22-3 Work file, 11-4 Workstation 0, 19-2 Worst case system load, 7-20

## **INDEX (continued}**

 $\ddot{\phantom{0}}$ 

#### WP

document ID, 6-3 environment, 6-3 file name, 25-5 utilities menu, 6-6 Write access, 6-5 Write command, 15-2 WSN, 4-6, 4-9

# **z**

Zero-length record, 8-10 Zoned decimal characters, 27-7

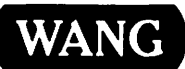

Title \_\_\_\_\_\_\_\_ v\_s\_s\_v\_s\_T\_E\_M\_U\_T\_IL\_l\_T\_IE\_S\_R\_E\_F\_E\_R\_EN\_C\_E

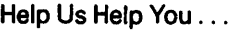

We've worked hard to make this document useful, readable, and technically accurate. Did we succeed? Only you can tell usl Your comments and suggestions will help us improve our technical communications. Please take a few minutes to let us know how you feel.

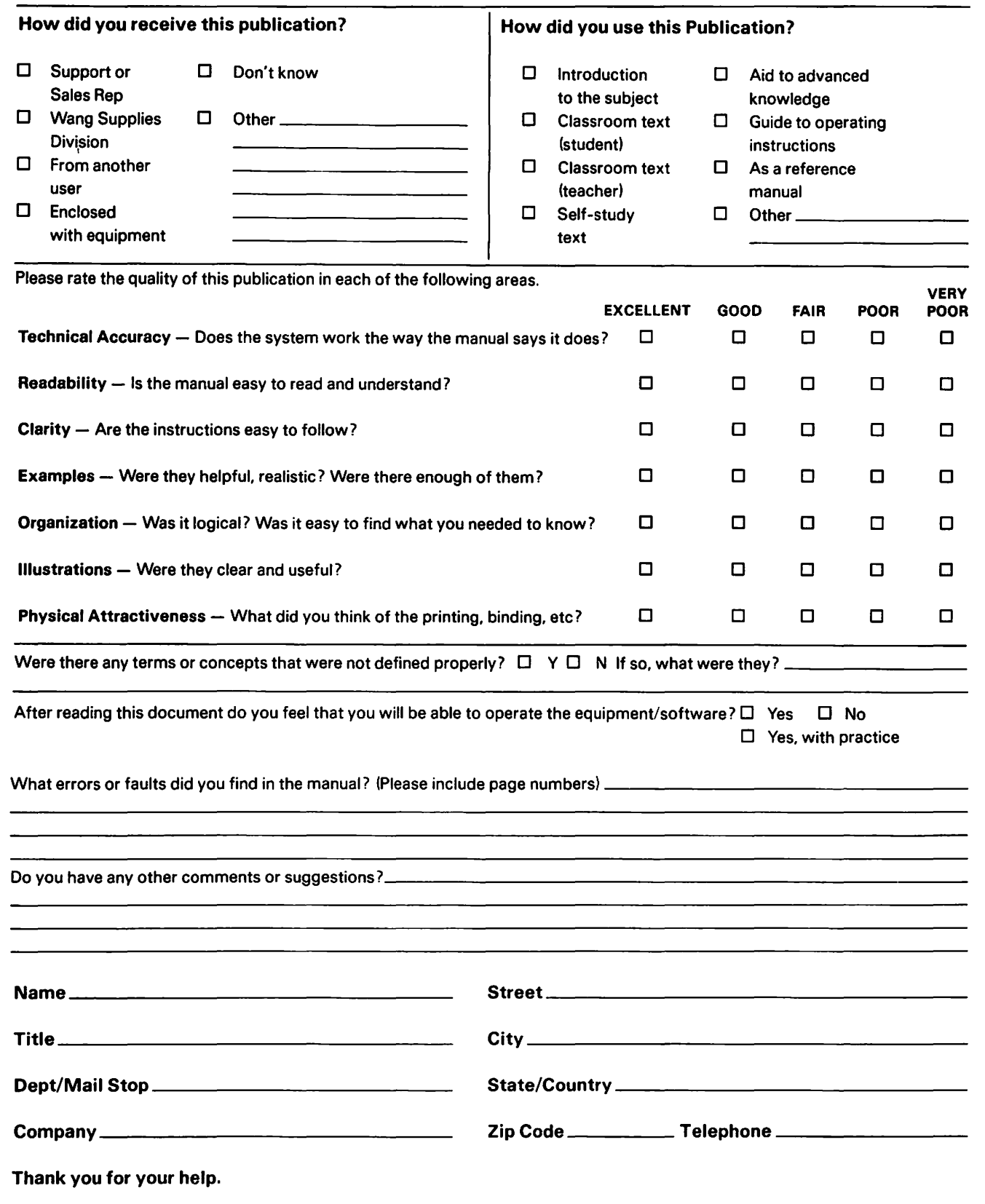

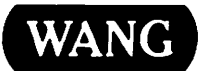

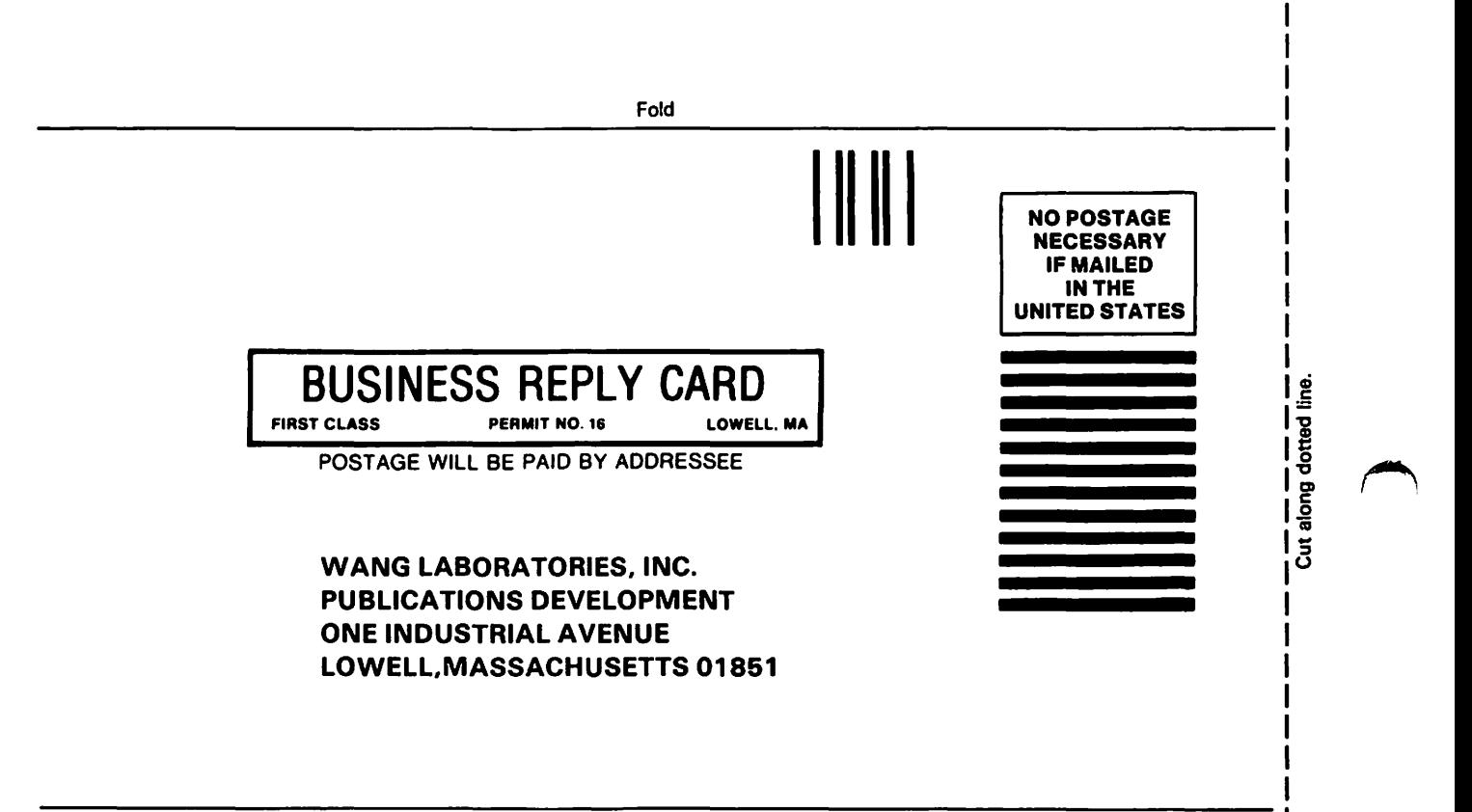

Fold

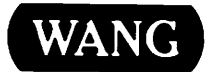

 $\bullet$ 

#### Order Form for Wang Manuals and Documentation

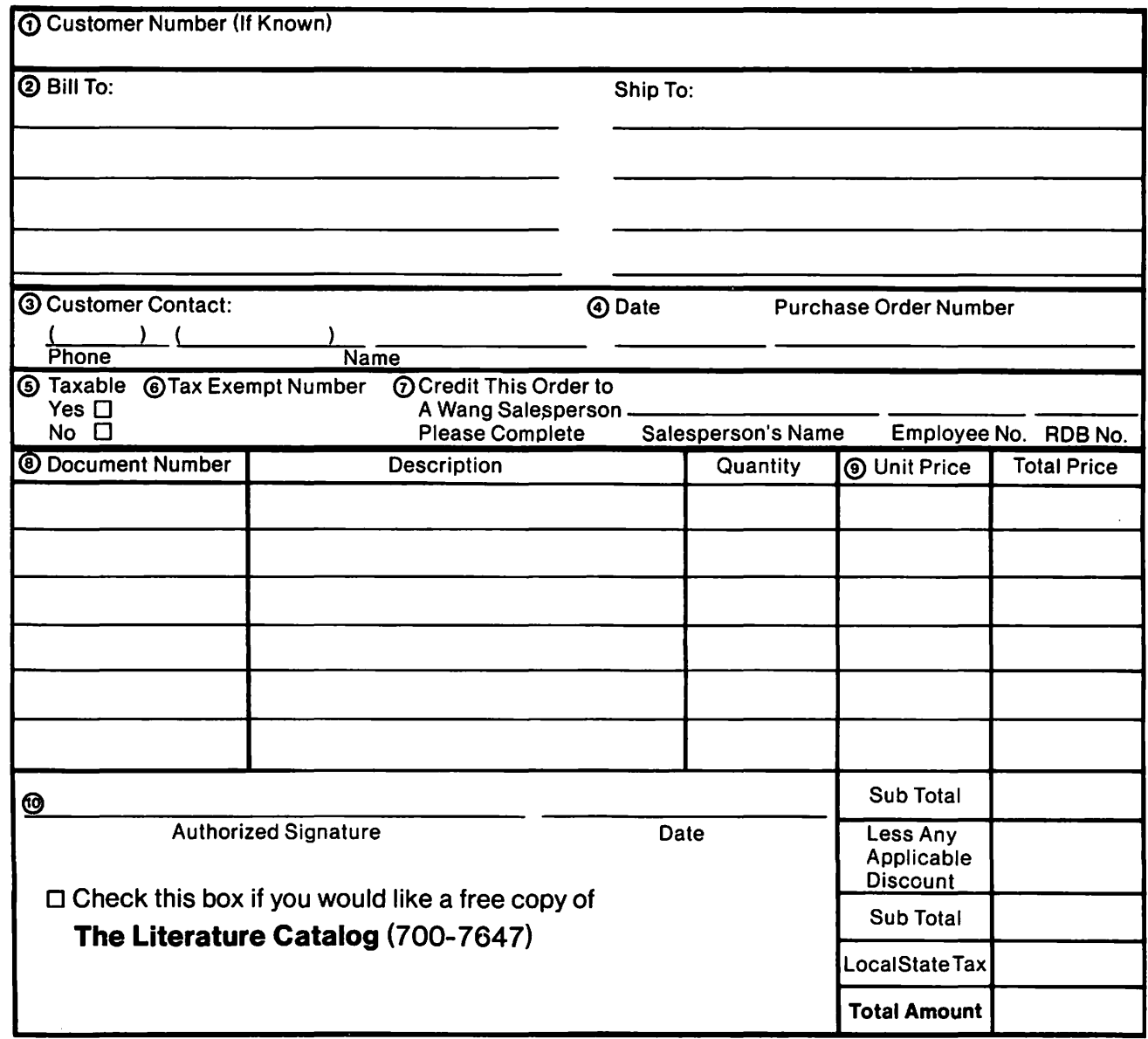

#### Ordering Instructions

- 1. If you have purchased supplies from Wang before, and know your Customer Number. please write it here.
- 2. Provide appropriate Billing Address and Shipping Address. 3. Please provide a phone number and name, should it be
- necessary for WANG to contact you about your order. 4. Your purchase order number and date.
- 5. Show whether order is taxable or not.
- 6. If tax exempt, please provide your exemption number.

# Wang Supplies Division Terms and Conditions

- 1. TAXES Prices are exclusive of all sales, use, and like taxes.
- 2. DELIVERY Delivery will be F.O.B. Wang's plant. Customer will be billed for freight charges: and unless customer specifies otherwise, all shipments will go best way surface as determined by Wang. Wang shall not assume any liability in connection with the shipment nor shall the carrier be construed to be an agent of Wang. If the customer requests that Wang arrange for insurance the customer will be billed for the insurance charges.
- 7. If you wish credit for this order to be given to a WANG salesperson, please complete.
- 8. Show part numbers, description and quantity for each product ordered.
- 9. Pricing extensions and totaling can be completed at your option; Wang will refigure these prices and add freight on your invoice.
- 10. Signature of authorized buyer and date.
- 3. PAYMENT Terms are net 30 days from date of invoice. Unless otherwise stated by customer, partial shipments will generate partial invoices.
- 4. PRICES The prices shown are subject to change without notice. Individual document prices may be found in the Corporate Publications Literature Catalog (700-5294)
- 5. LIMITATION OF LIABILITY In no event shall Wang be liable for loss of data or for special, incidental or consequential damages in connection with or arising out of the use of or information contained in any manuals or documentation furnished hereunder.

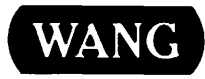

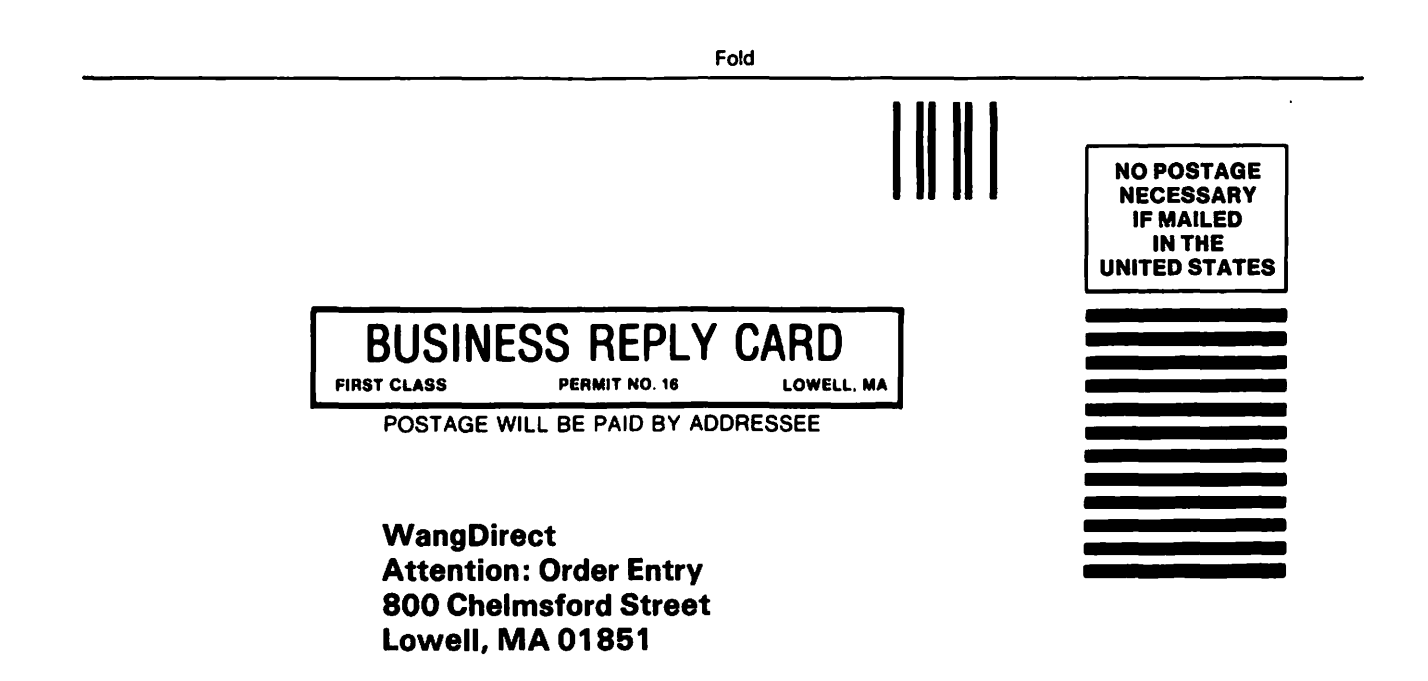

Fold

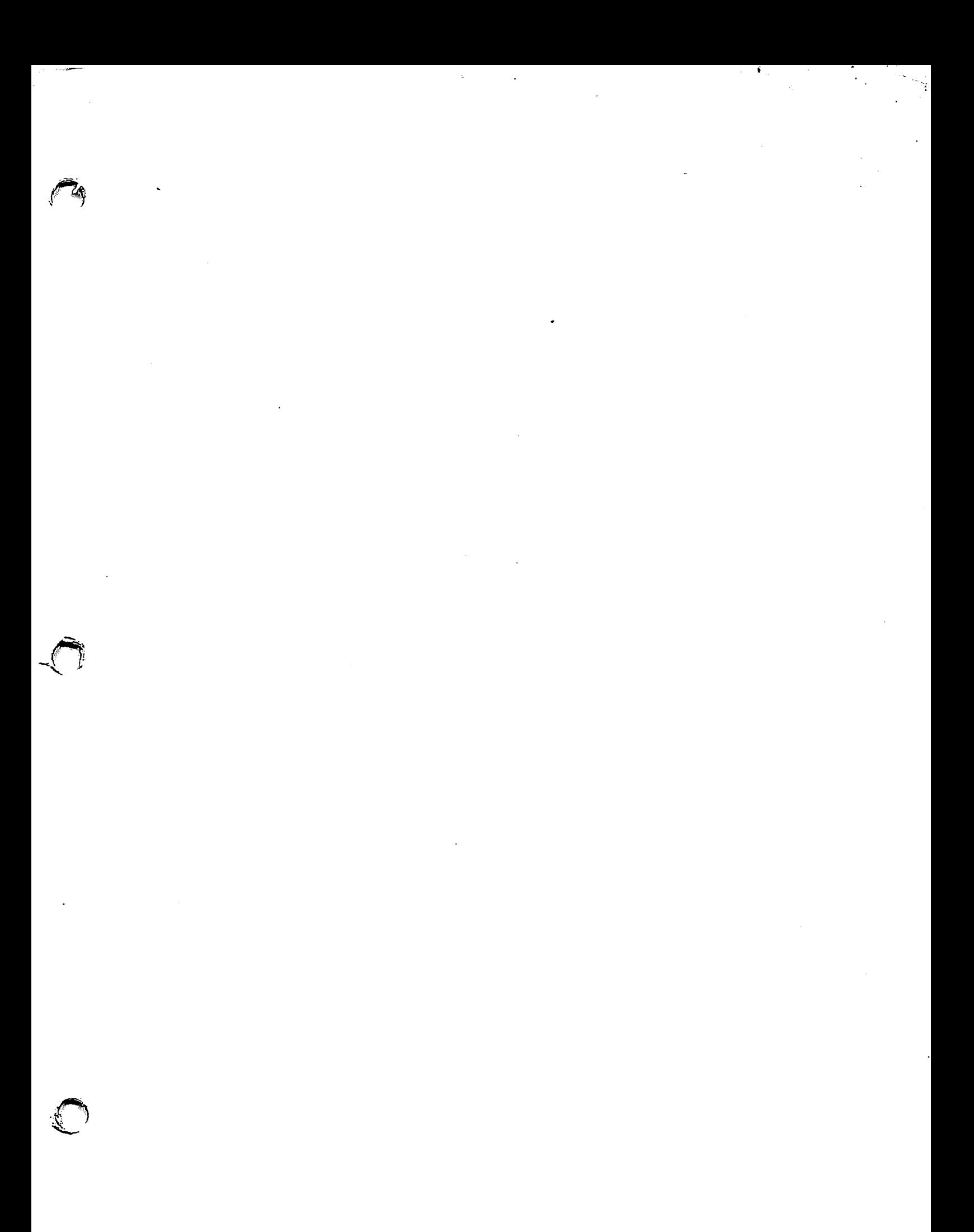

# **WANG**

 $\bar{\beta}$ 

ONE INDUSTRIAL AVENUE LOWELL, MASSACHUSETTS 01851 TEL. (617) 459-5000 . TWX 710-343-6769, TELEX 94-7421

 $\ddot{\phantom{a}}$ 

 $\hat{\mathcal{A}}$